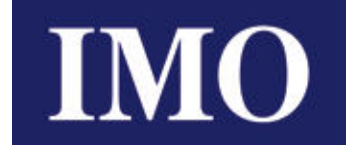

**Instruction Manual**

# **IMO iSmart v4 Series**

Programmable Relay

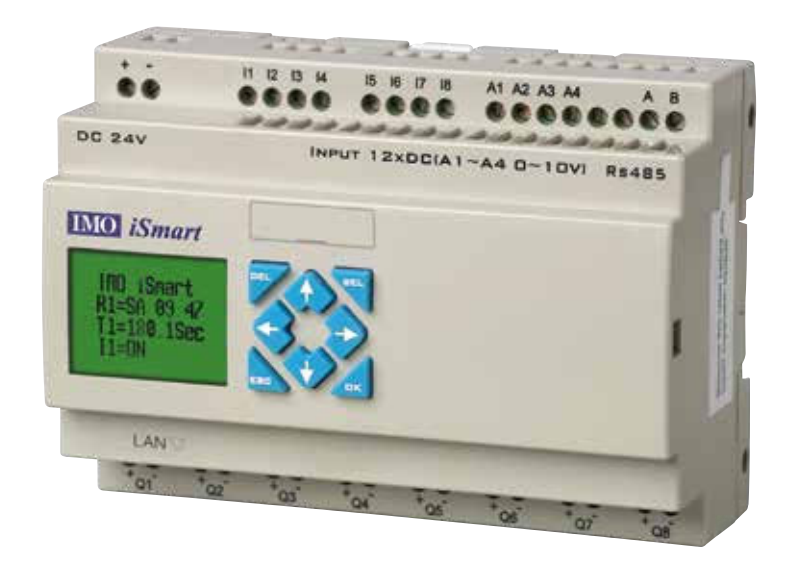

 $\mathbf{I}$ 

# **Content**

<span id="page-1-0"></span>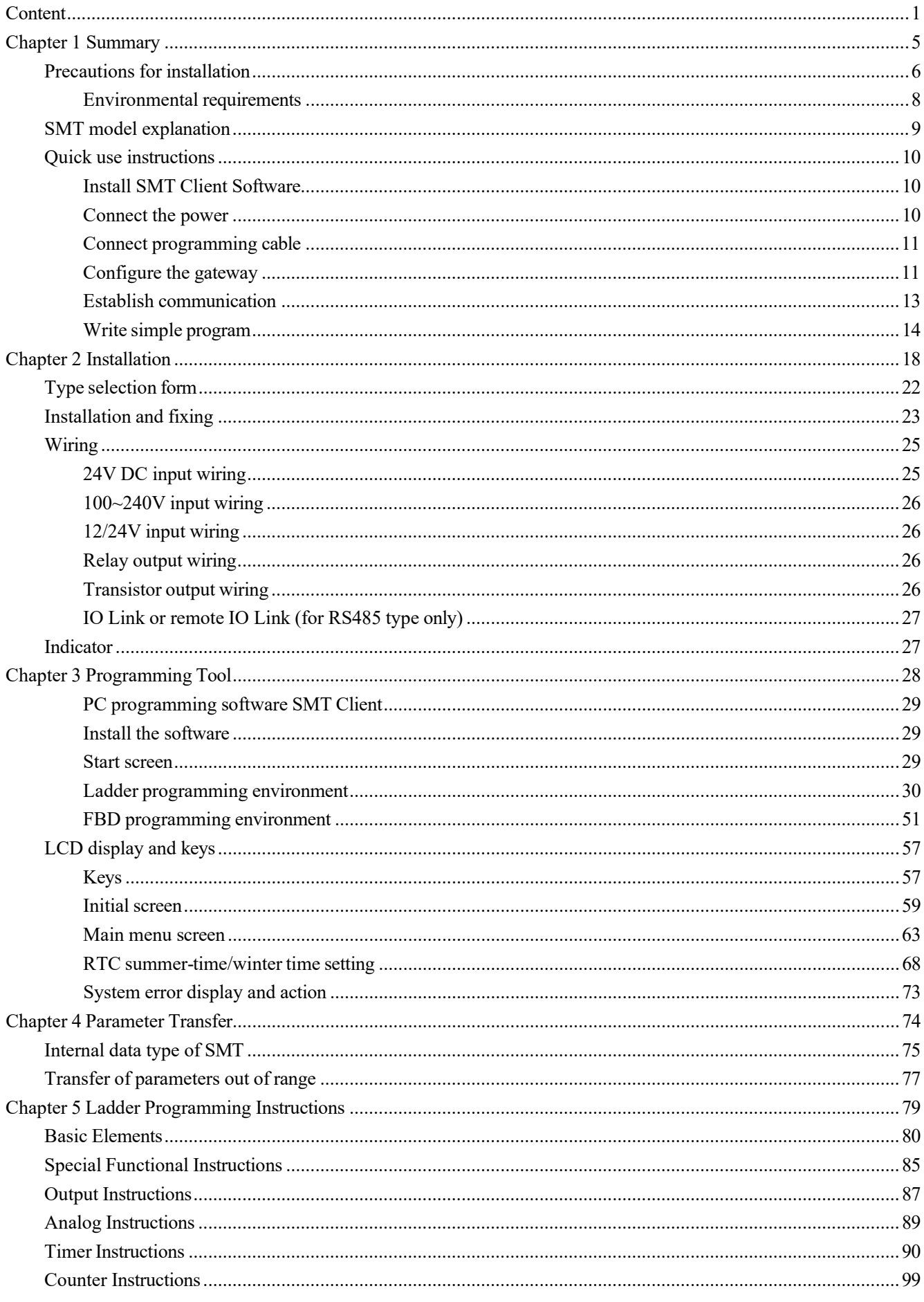

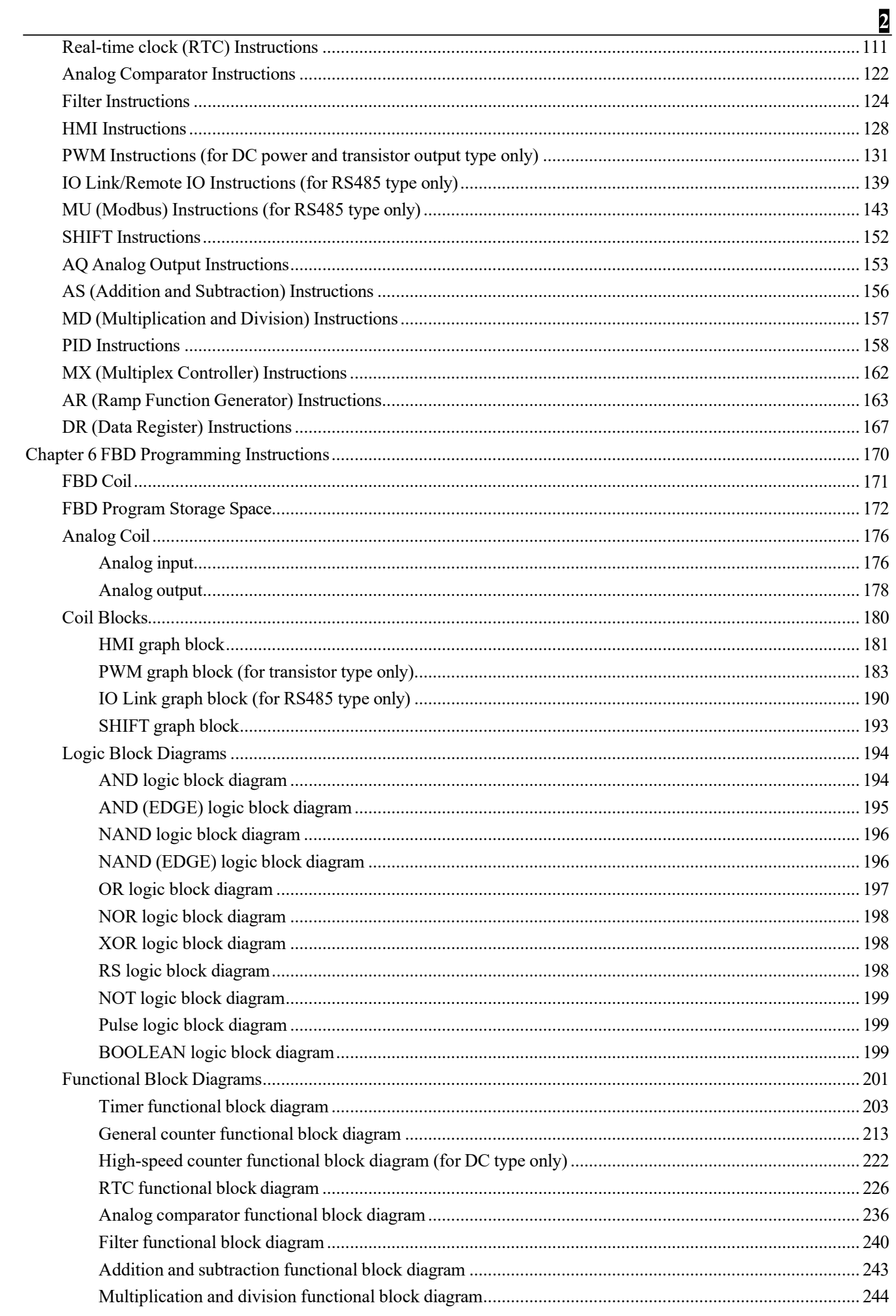

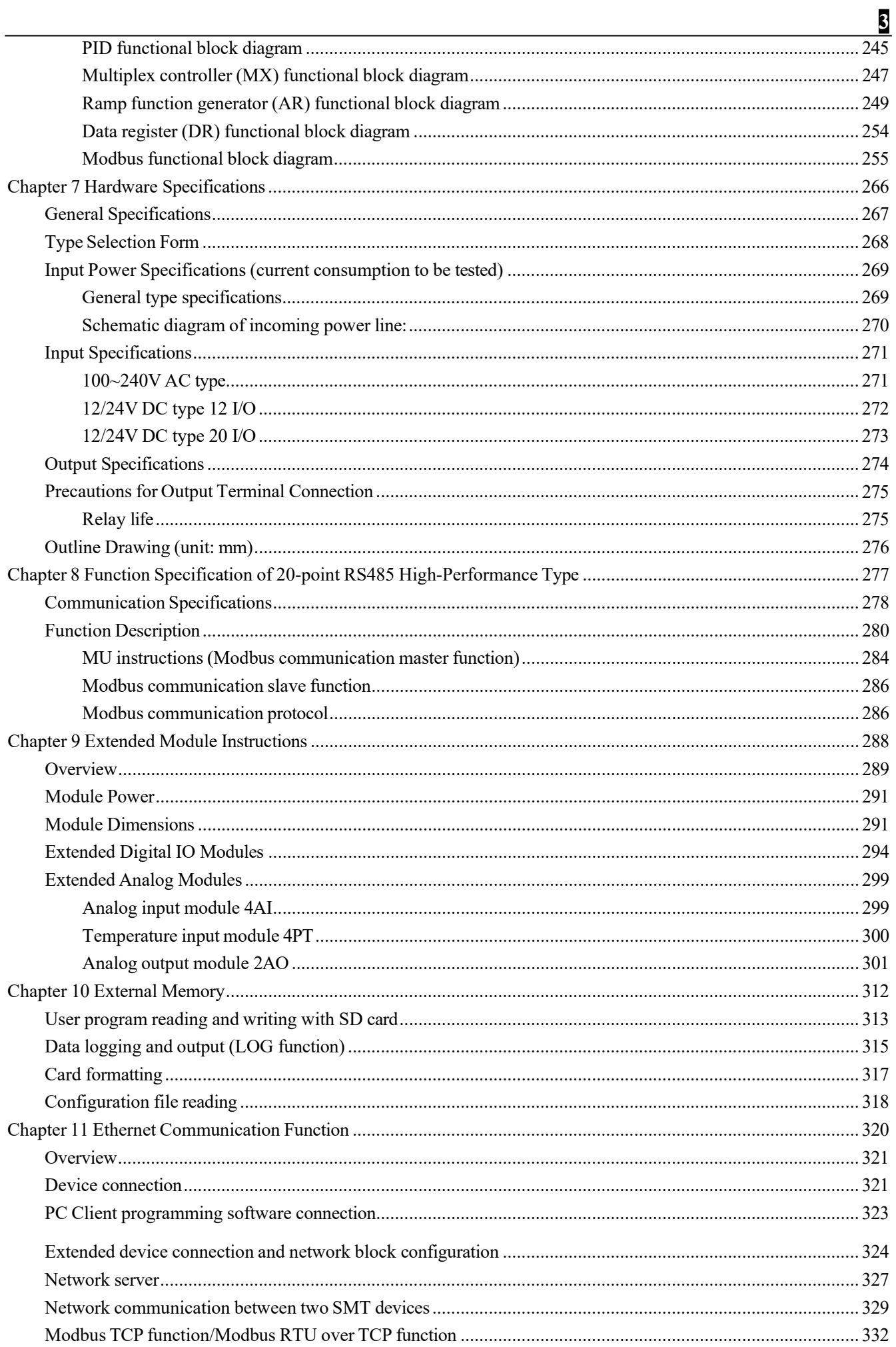

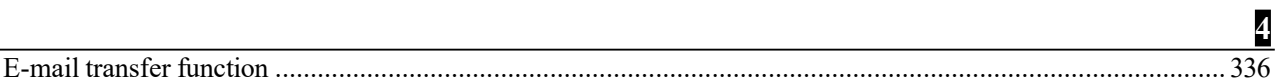

# **Chapter 1 Summary**

<span id="page-5-0"></span>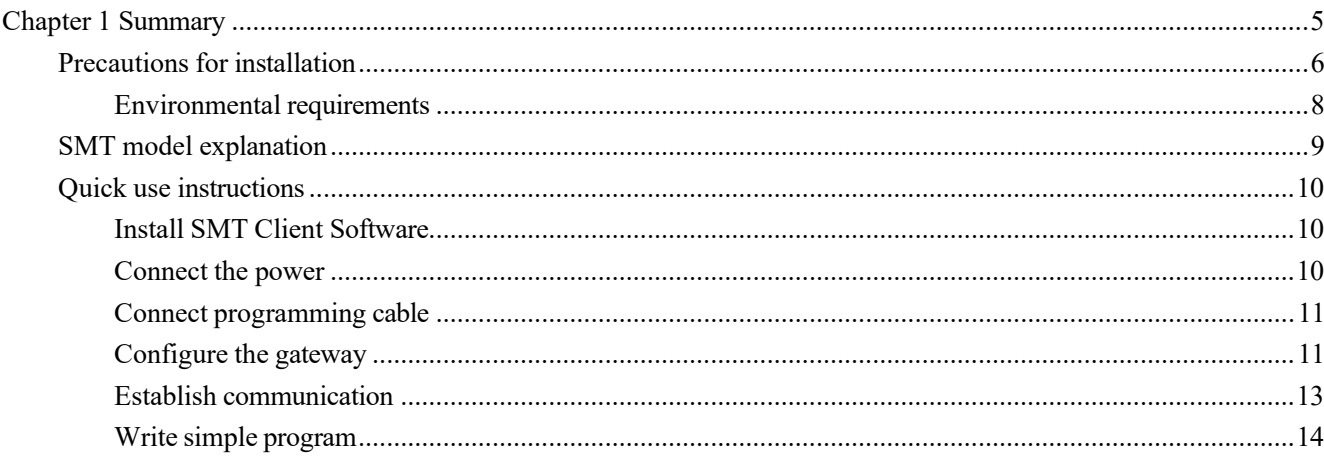

#### **Precautions for installation**

<span id="page-6-0"></span>This product is used in industrial premises, and indoor use。

For your safety, this manual for SMT small logic controller provides [Danger], [Caution] and other symbols. Please pay attention to the safety precautions during handling, installation, running and inspection, and try to make it safer during SMT running.

 $\Delta$  [WARNING]: Personal injury or death may be caused by misuse.

[CAUTION]: Personal injury or mechanical system damage may be caused by misuse.

#### **Precautions during installation:**

Do not use in an environment not allowed in the catalog and manual, as electric shock, fire, malfunction and other adverse circumstances may occur in an environment exposed to high temperature, moisture, dust, corrosive gas, vibration and impact.

Please install SMT according to the installation precautions herein to avoid falling, fault or malfunction of the programmable controller.

Please turn off the power before wiring, connection, installation (Battery extended modules) or movement, must be not operate with power.

The wiring method of external connection of terminal block is used for output end of SMT relay, where the connection is not covered and all externally-connected electronic parts are exposed; therefore, it is suggested that SMT and external parts be installed in a covered space or the dedicated distribution cabinet to avoid accidental contact.

#### **Precautions during wiring:**

Be sure to make the third grounding according to electrotechnical regulations. No grounding or wrong grounding will lead to electric shock, malfunction, and other faults.

Please follow the rated power specification for wiring. Inconsistent power specification will cause fire.

Wiring operation should be performed by the qualified electrician according to electrotechnical regulations.

Wrong wiring will lead to fire, electric shock, fault and other adverse situations.

#### **Precautions during use:**

Please use SMT according to the instruction manual and perform safety confirmation of operation and wiring prior to running. Any mis operation may cause machine damage or personal injury.

Do not contact breakpoint or exposed parts after power-on, so as to avoid machine damage or personal injury.

Please install an emergency stop circuit, external interlock circuit and other wires for protection of the safety system to prevent machine damage caused by SMT fault.

#### **Precautions before installation**

Each SMT has passed test and inspection before delivery. Please verify as instructed below after opening the package.

• Check the model/ specification of SMT is consistent with the order.

• Check whether SMT is damaged during transportation. Do not power on SMT in case of any damage.

#### **Précautions d'installation**

Pour votre sécurité, ce manuel fournit des symboles tels que [danger], [attention] pour les petits contrôleurs logiques SMT. Lors de la manutention, de l'installation, de l'exploitation et de l'inspection, veuillez prêter attention aux précautions de sécurité et essayer de rendre le SMT aussi sûr que possible.

 $\Delta$  [avertissement]: un mauvais usage peut causer des blessures corporelles ou la mort.

[Note]: un mauvais usage peut causer des blessures corporelles ou des dommages mécaniques au système.

## **Précautions d'installation:**

Ne pas utiliser dans des environnements qui ne sont pas autorisés dans les catalogues et les manuels, car des chocs électriques, des incendies, des défaillances et d'autres conditions défavorables peuvent survenir dans des environnements exposés à des températures élevées, à l'humidité, à la poussière, aux gaz corrosifs, aux vibrations et aux chocs.

Suivez les précautions d'installation ici pour installer SMT afin d'éviter les chutes, les défaillances ou les défaillances du PLC.

Éteignez l'alimentation avant de câbler, de connecter, d'installer ou de déplacer.

L'extrémité de sortie du relais SMT adopte le mode de câblage externe du terminal, le câblage n'est pas couvert et toutes les parties électroniques externes sont exposées; Par conséquent, il est recommandé que le SMT et les composants externes soient installés dans un espace couvert ou dans une armoire de distribution spéciale afin d'éviter tout contact accidentel.

#### **Précautions de câblage:**

 La troisième mise à la terre doit toujours être effectuée conformément aux procédures électriques.. Le défaut de mise à la terre ou une erreur de mise à la terre peut entraîner un choc électrique, une défaillance, etc.

Le câblage doit être conforme aux spécifications de puissance nominale. Des spécifications d'alimentation incohérentes peuvent causer un incendie.Le câblage doit être effectué par un électricien qualifié conformément aux procédures électriques.Une erreur de câblage peut causer un incendie, un choc électrique, une défaillance, etc. **Précautions d'emploi:**

Veuillez utiliser SMT conformément aux instructions et confirmer le fonctionnement et le câblage en toute sécurité avant le fonctionnement. Tout mauvais fonctionnement peut causer des dommages à la machine ou des blessures corporelles..

Ne touchez pas aux points de rupture ou aux parties exposées après l'alimentation électrique afin d'éviter des dommages à la machine ou des blessures corporelles..

Installer un circuit d'arrêt d'urgence, un circuit d'enclenchement externe et d'autres fils pour protéger le système de sécurité contre les dommages causés à la machine par une défaillance du SMT.

#### **Précautions avant installation**

Chaque SMT a été testé et inspecté avant de quitter l'usine. Après ouverture de l'emballage, vérifier comme suit.

• Vérifier que le modèle / spécification du SMT est conforme à la commande.

• Inspecter le SMT pour déceler tout dommage pendant le transport. Ne pas alimenter le SMT en cas de dommages.

#### <span id="page-8-0"></span>**Environmental requirements**

The installation environment of SMT is vital, which may affect its function and service life. Please select the place of installation as required below:

- Vertical placement.
- Please use it in dry environment
- Ambient temperature: -4°F 122°F (-20°C 50°C)
- Keep SMT away from heating equipment
- Avoid any place exposed to volatile oil gas, organic solvent, ammonia gas, electrolyte and other harmful gases
- Avoid direct sunlight
- Avoid corrosive and combustible gases
- Avoid entry of dust, particles or metal filing
- Avoid electromagnetic induction and interference

• SMT must be installed in the control cabinet and avoid vibration; please mount a damping device for SMT if vibration is inevitable.

#### **Disclaimer**

We have checked content of the manual to ensure consistency with SMT hardware and software. As it is impossible to completely rule out some varying factors, we do not guarantee full consistency between the manual and hardware and software. However, we have strictly checked the manual, including necessary content of subsequent upgrade version. We assume no liability for any losses caused by operation in violation of this manual.

<span id="page-9-0"></span>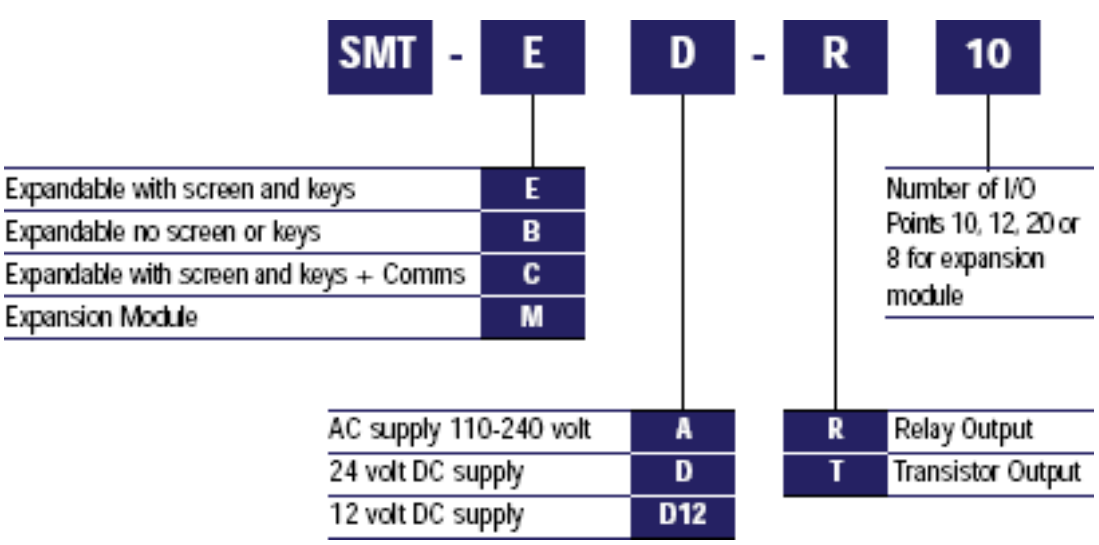

#### <span id="page-10-0"></span>**Quick use instructions**

This section provides instructions on how to connect, program and operate the new SMT. This is not a complete programming instruction or an installation operation. Refer to other sections for other detailed procedures. **Install** 

#### **SMT Client Software**

Download SMT programming software SMT Client from CD or network[; http://www.imopc.com](http://www.imopc.com/)

<span id="page-10-1"></span>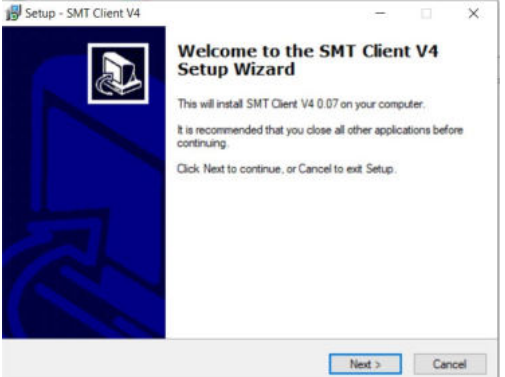

#### <span id="page-10-2"></span>**Connect the power**

Select a proper power supply for the module and connect SMT to the power source, as shown below; refer to "Chapter II: Installation" for the detailed installation and wiring methods.

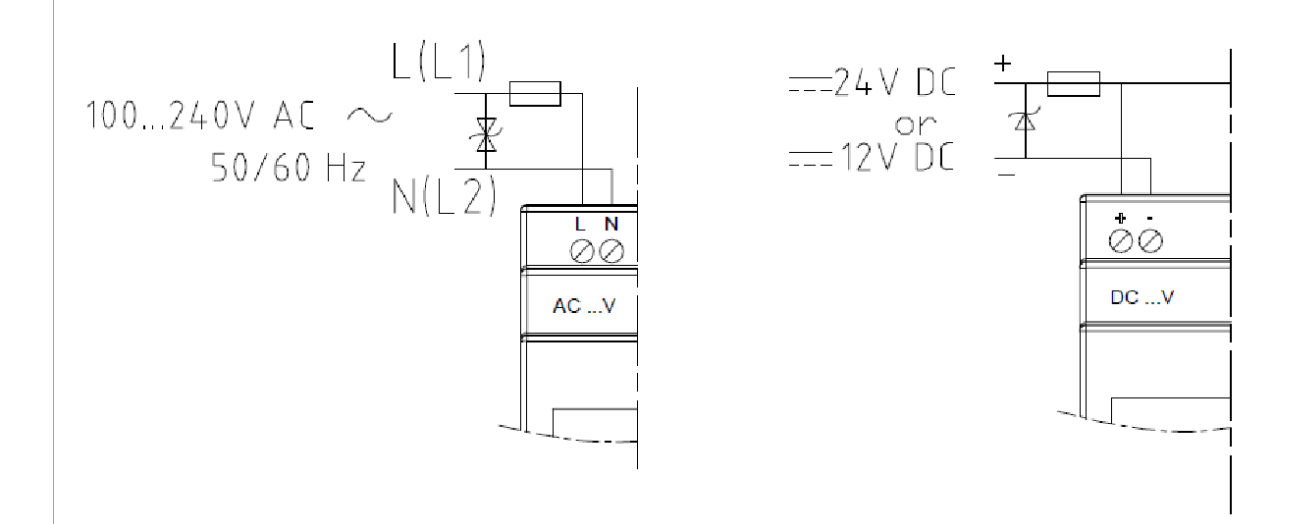

#### <span id="page-11-0"></span>**Connect programming cable**

Insert the SMT programming cable into the communication port of SMT equipment and connect the other cable end to network port of PC, as shown below.

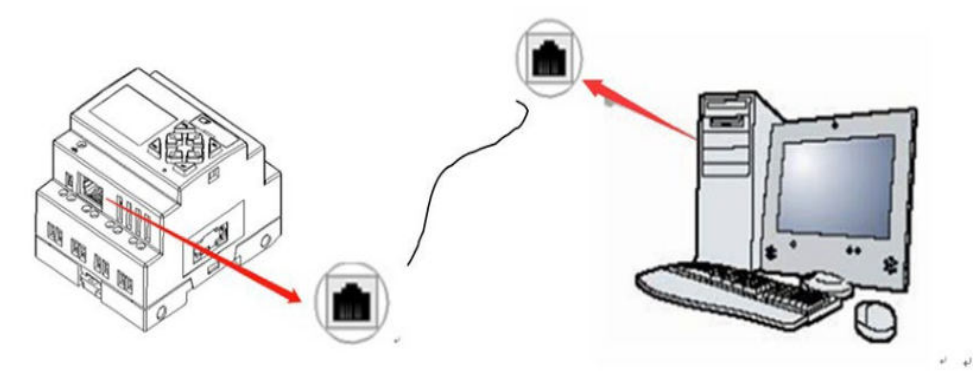

#### <span id="page-11-1"></span>**Configure the gateway**

1. Configure SMT IP address

MASTER IP

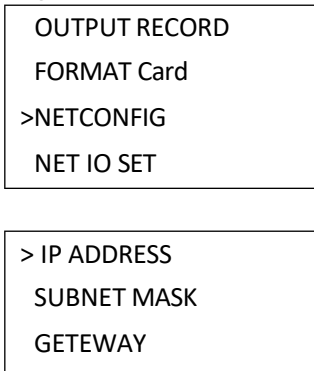

Move the cursor, choose "Network setting" and press "OK" for network configuration of SMT; set IP address, subnet mask and gateway address, move the cursor and press "OK" for network configuration of SMT. Take IP address editing as an example: press "OK" to enter the editing interface, move the cursor to the last data bit, and press "SEL" to enter the editing mode.

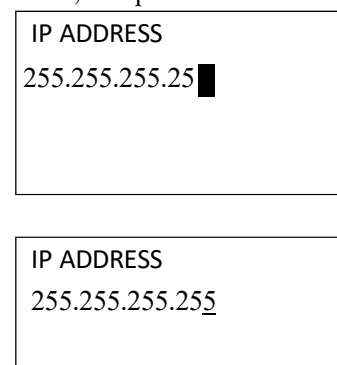

At this time, the cursor turns to "\_" state; press Up/Down key for data editing, after completion of editing, press "ESC" to return to "NETCONFIG" menu.

After set all items, press 'ESC' return to main menu and save all settings, SMT will power off and restart automatically.

#The default maximum value of each field is 255, which is applied when the set value is greater than 255.

2. Configure IP address of PC side

Select "Attribute" option of local area connection and choose Internet protocol version 4.

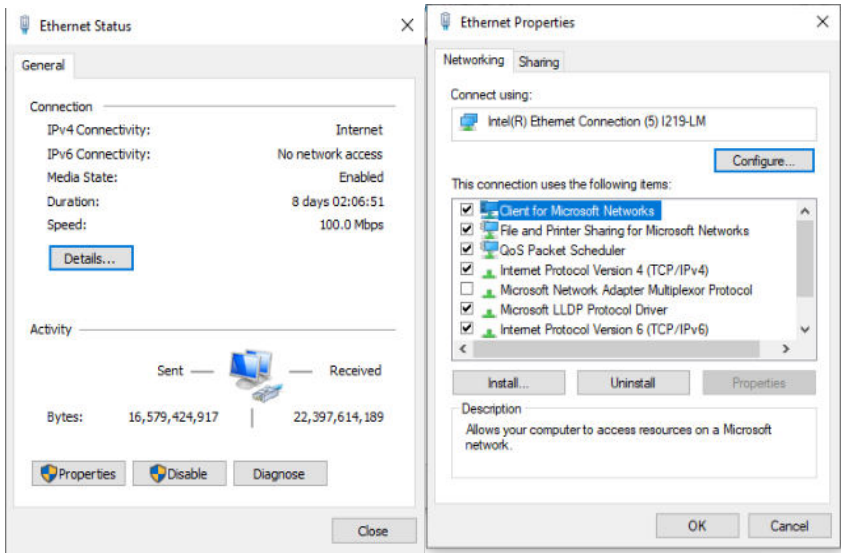

Configure IP address, Subnet mask and the default Gateway.

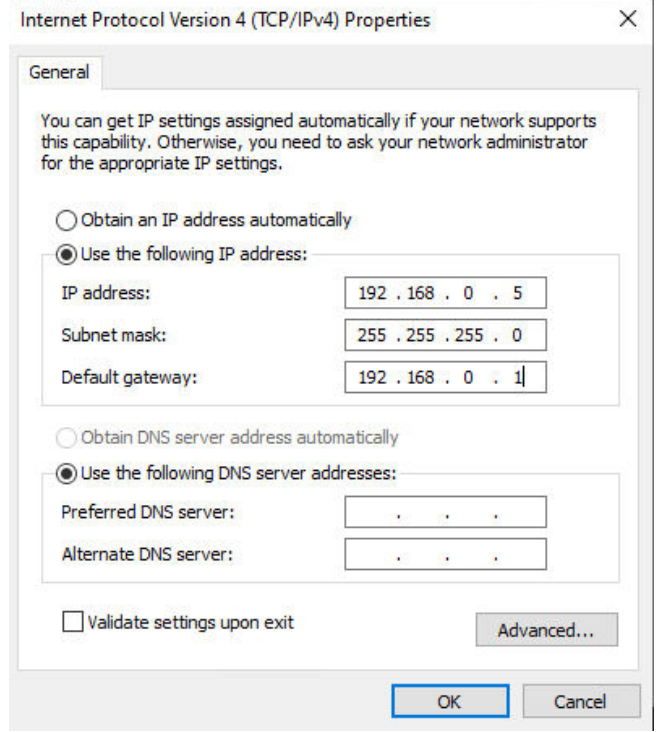

Example:

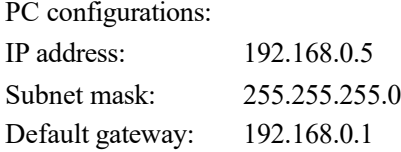

#### <span id="page-13-0"></span>**Establish communication**

- a. Open the SMT programming software, and select "New", as shown in the left below.
- b. Click menu operation "Operation —>Link", as shown in the right below.

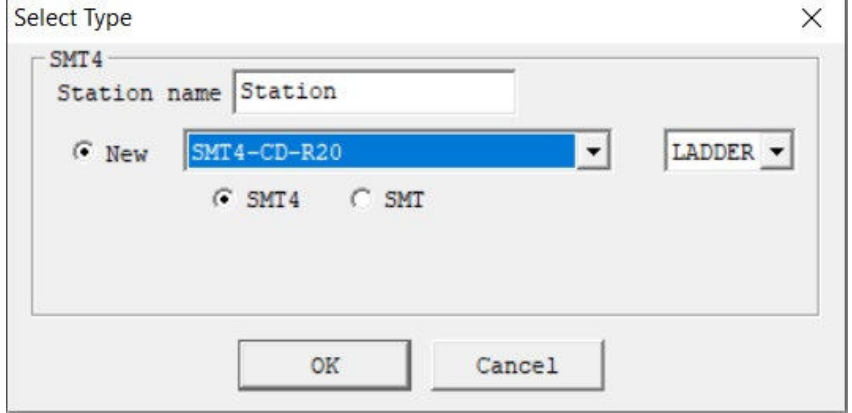

c. Select TCPIP of programming cable connection, and click "Link"

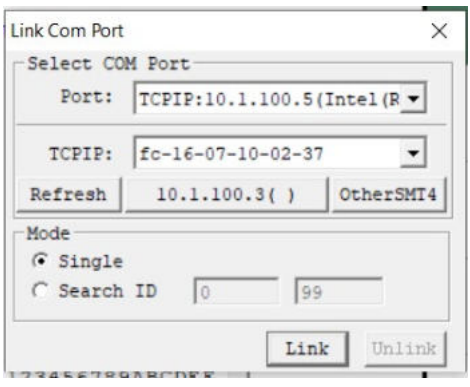

d. SMT programming software is successfully connected with SMT.

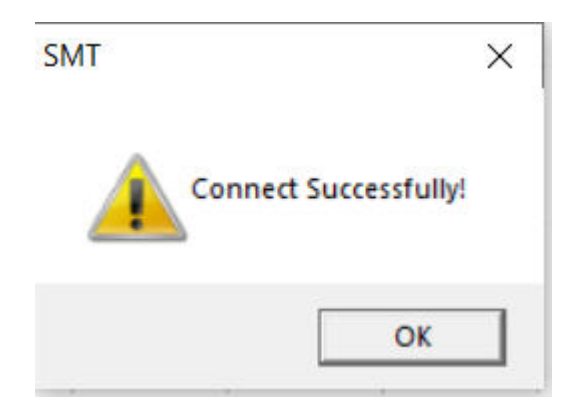

#### <span id="page-14-0"></span>**Write simple program**

a. Write a simple program: Click on the far left of line 001 in the programming area, and then click the icon "M" in the Ladder toolbar, as shown below; select M01 and press OK. Refer to "Chapter IV: Ladder Programming Instructions" for the detailed programming method.

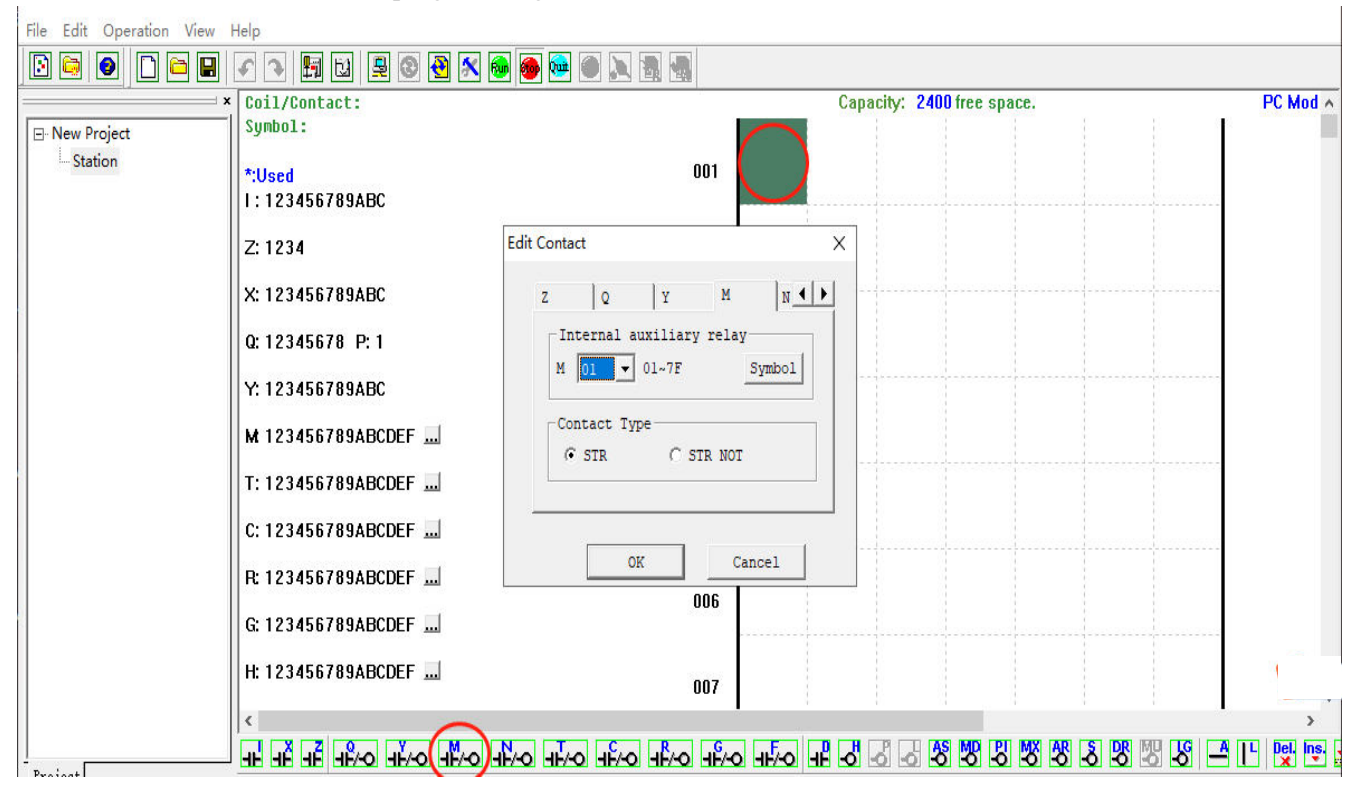

※ Click "View/Ladder toolbar" on the menu if the Ladder toolbar is not displayed on the screen.

Chapter I Summary **15**

b. Use the key "A" on the keyboard (or icon "A" in the Ladder toolbar) to draw a line from coil M to the rightmost unit of the programming area, as shown below.

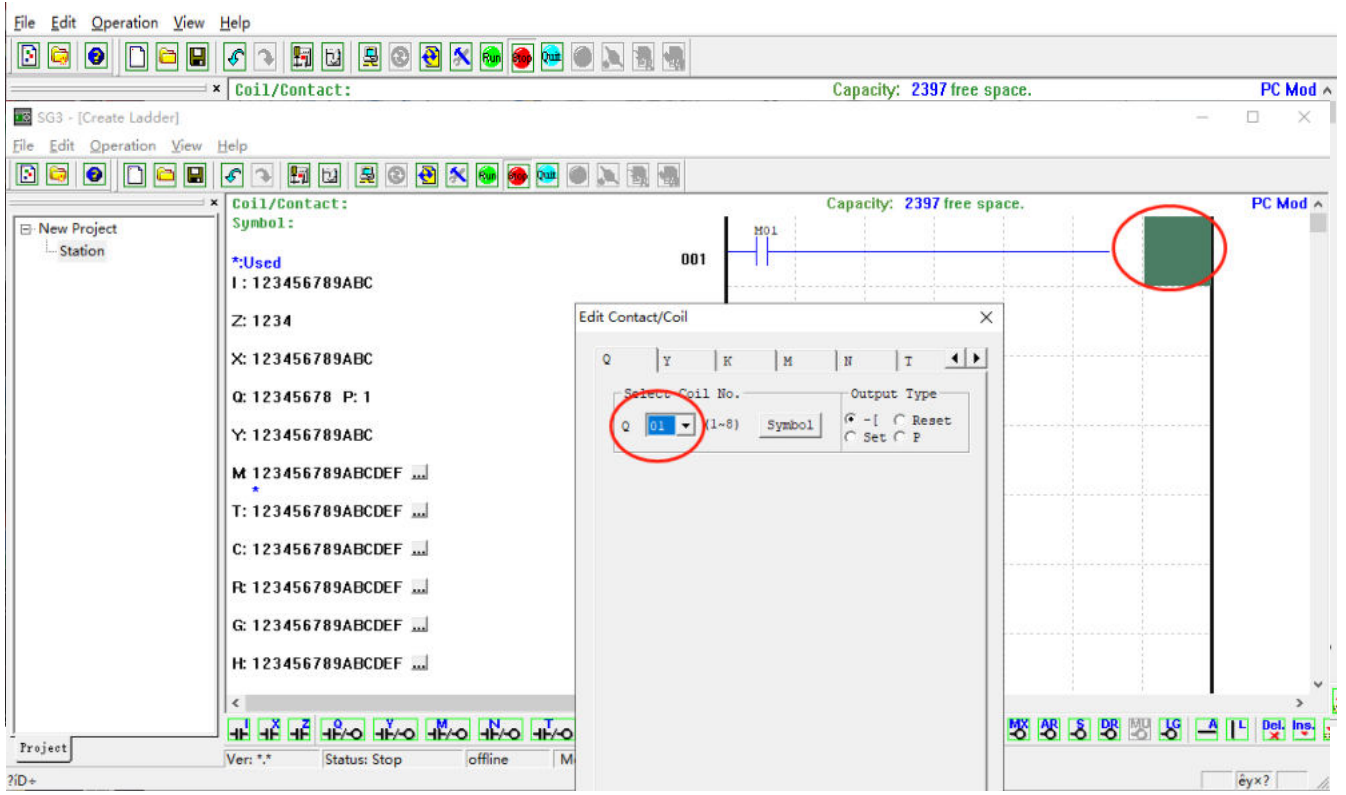

dialog box and press OK, as shown below.

※ Refer to "Chapter IV: Ladder Programming Instructions" for the detailed setting.

d. Test the program: Select the menu operation "Operation—> Write", as shown below, to write the sample program into SMT controller.

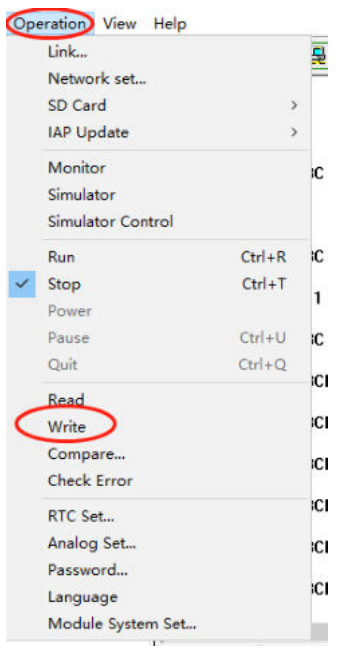

d. Click the button "RUN" on the toolbar, when the system pops up the dialog box "Read program from the module?"; select "No" to control SMT running, as shown below.<br>File Edit Operation View Help

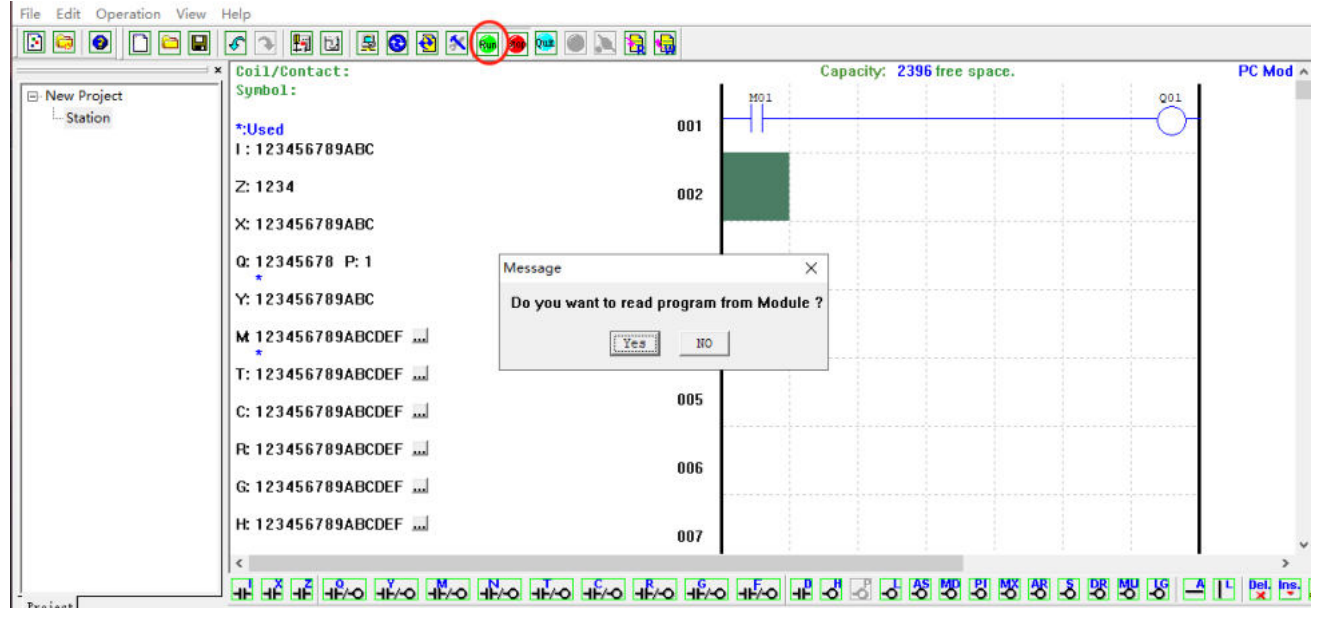

Chapter I Summary **17**

f. Select the input status tool dialog, click coil M01 to make it ON, when output Q01 is enabled as ON, as shown below; the highlighted part is enabled, and output Q01 is ON.

Refer to "Chapter III: Programming Tool" for more information about the programming software.

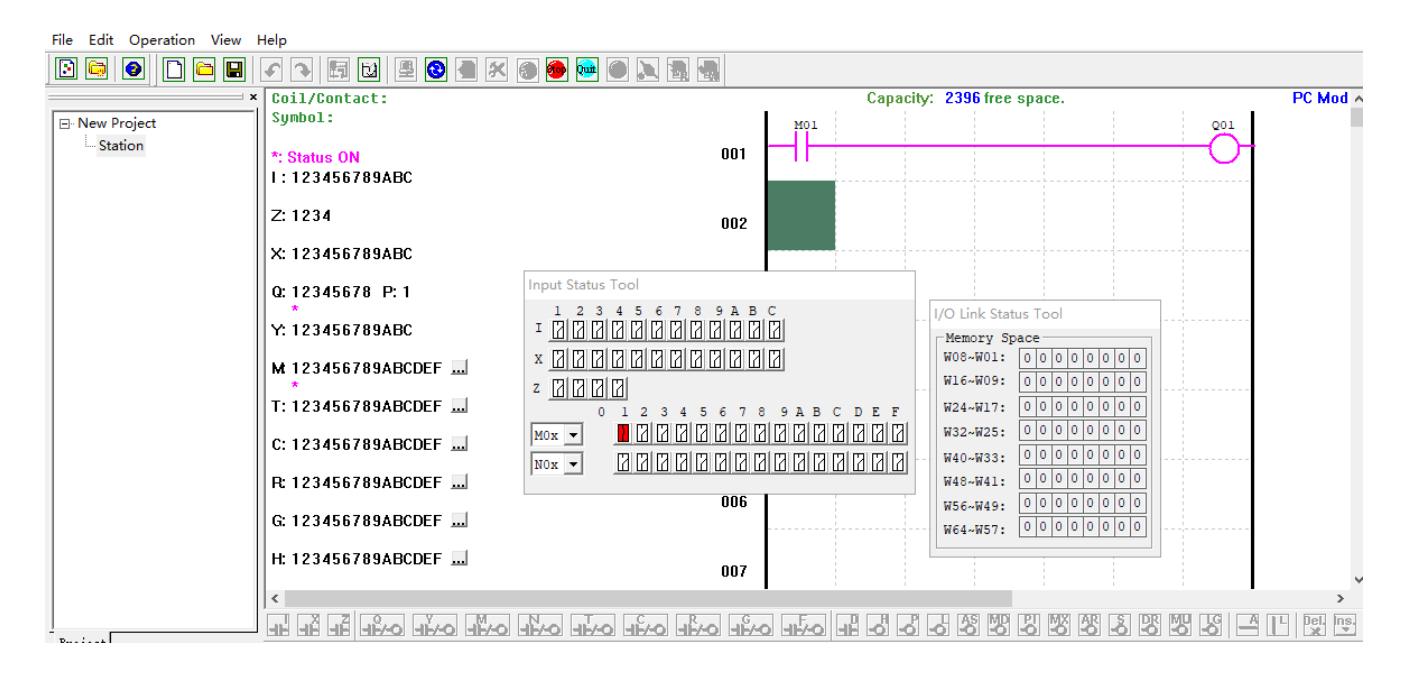

# **Chapter 2 Installation**

<span id="page-18-0"></span>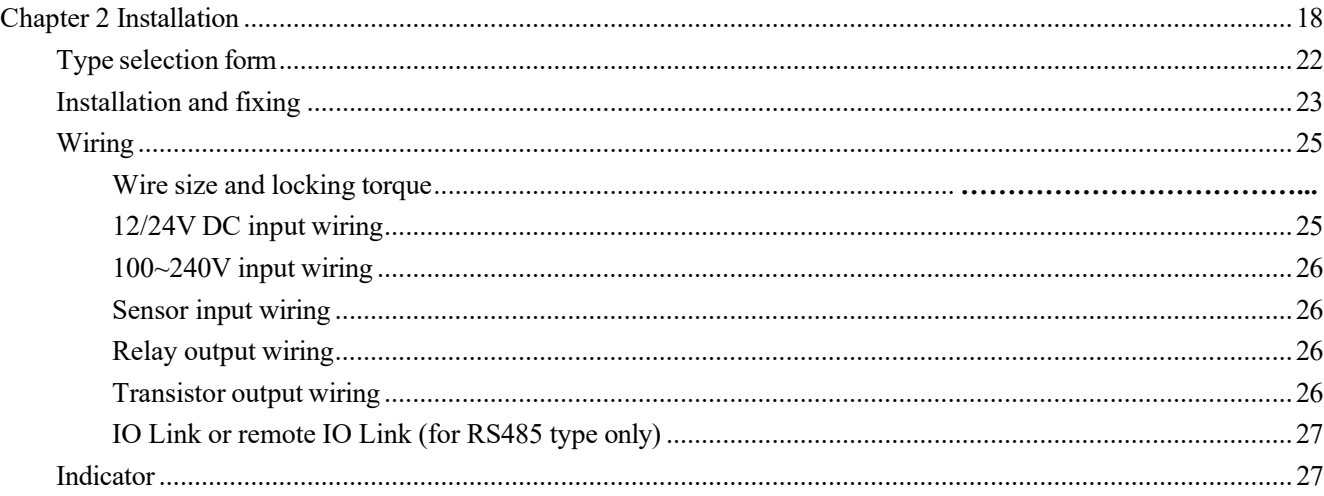

#### **General specification**

iSmart is a miniature smart Relay with a maximum of 44 I/O points and can be programmed in Relay Ladder Logic or FBD (Function Block Diagram) program. The iSmart can expand to its maximum I/O count by adding 3 groups of 4 input and 4-output modules.

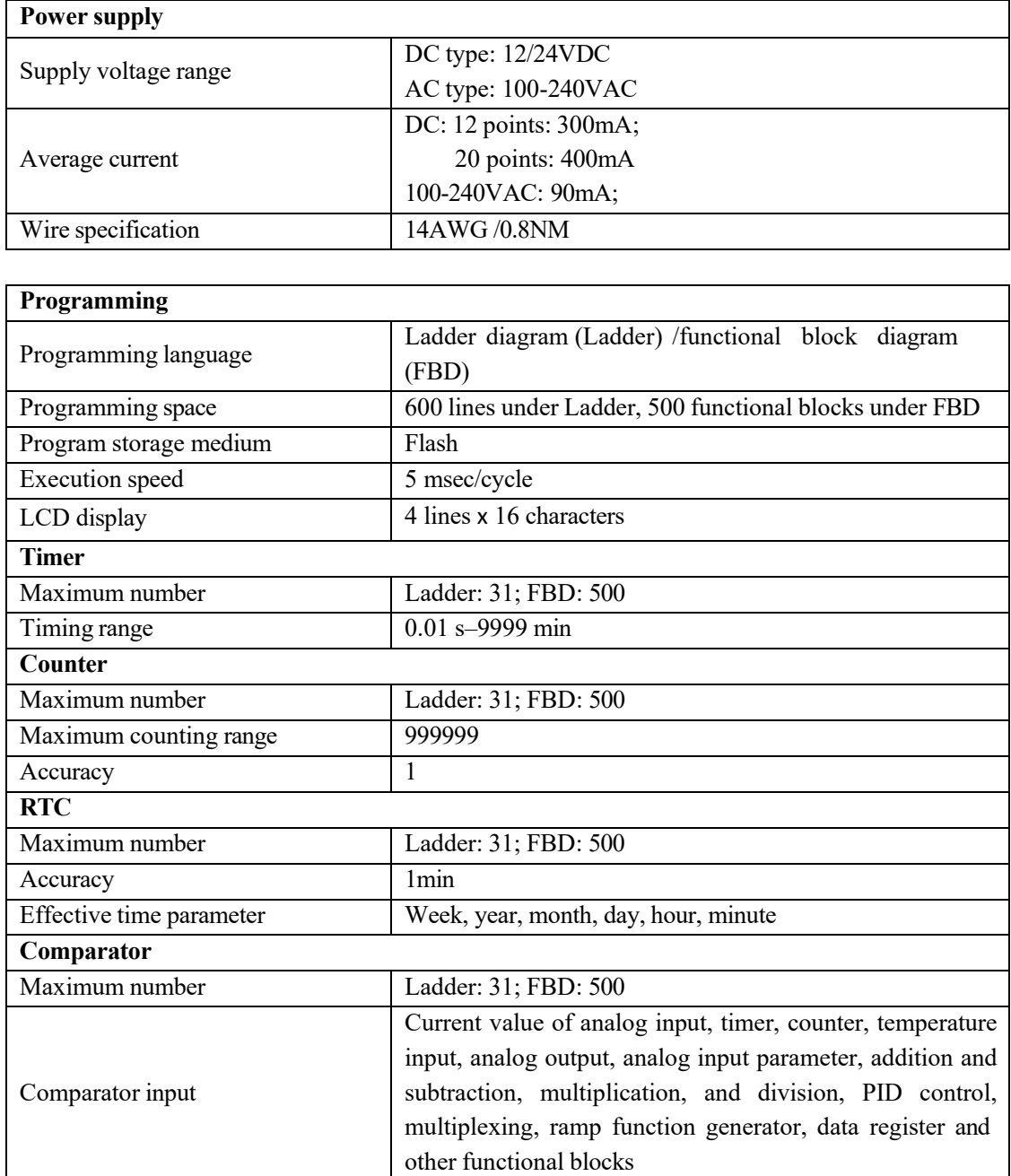

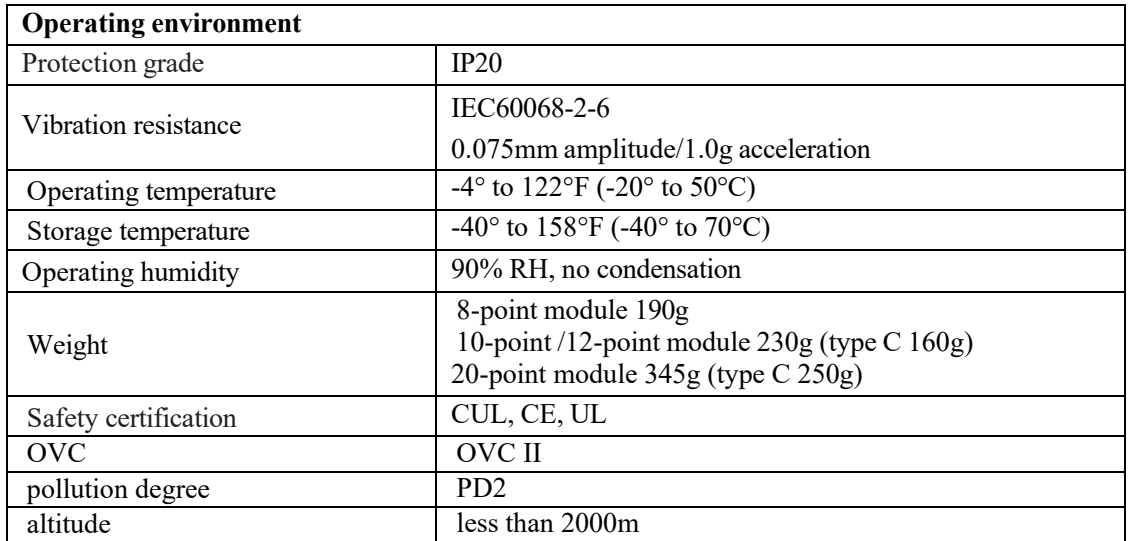

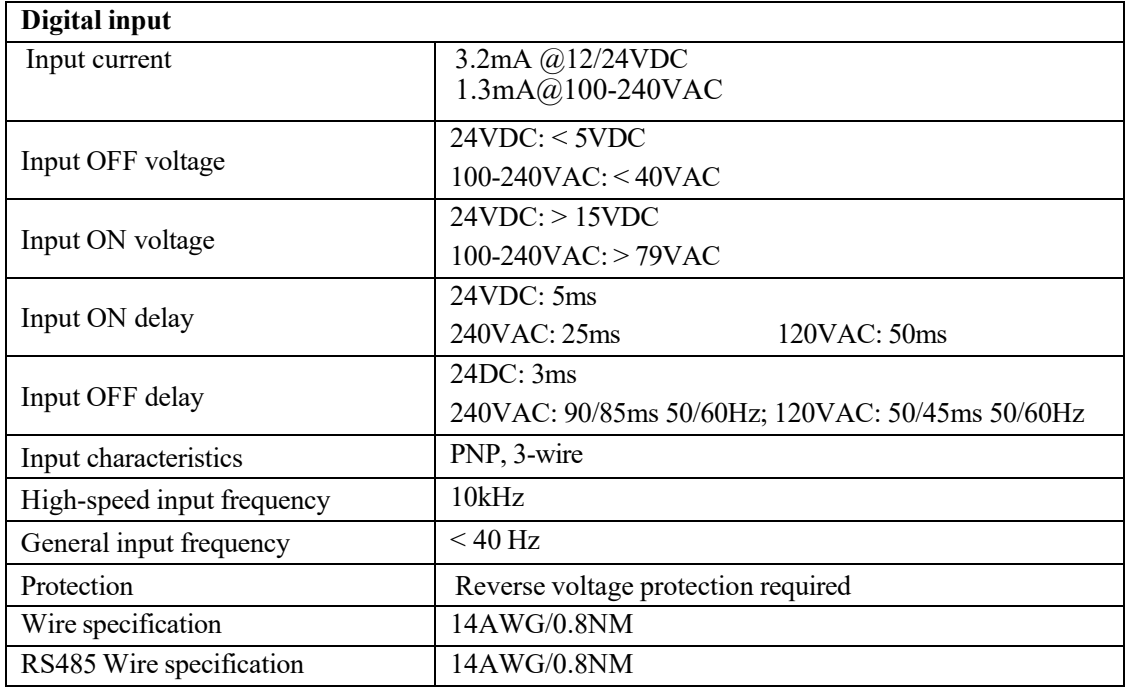

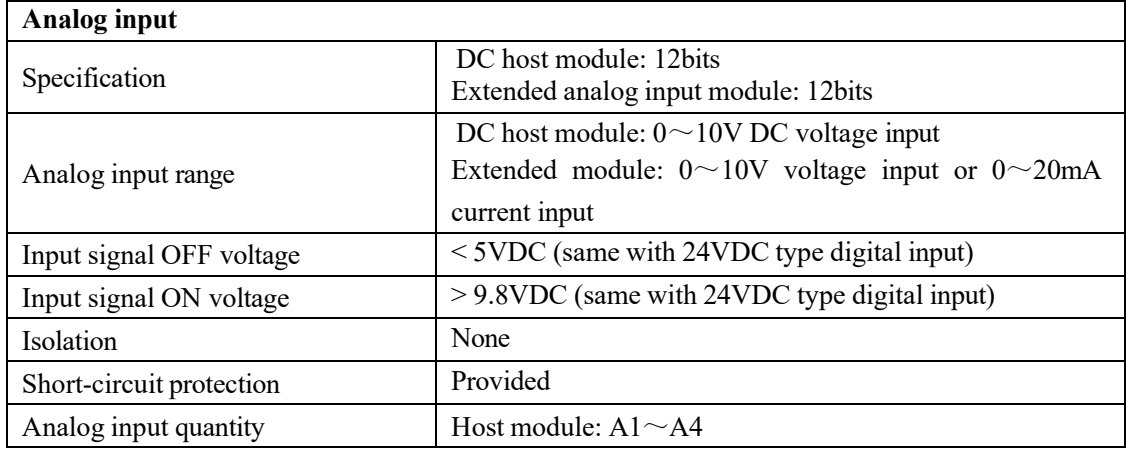

Chapter II Installation 21

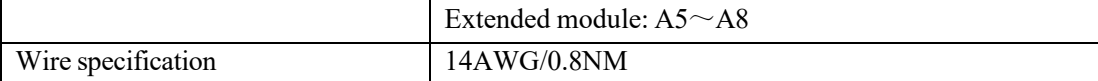

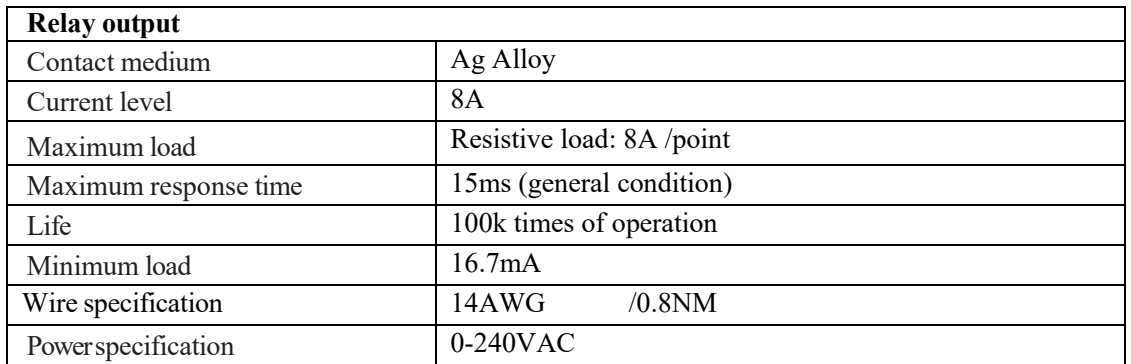

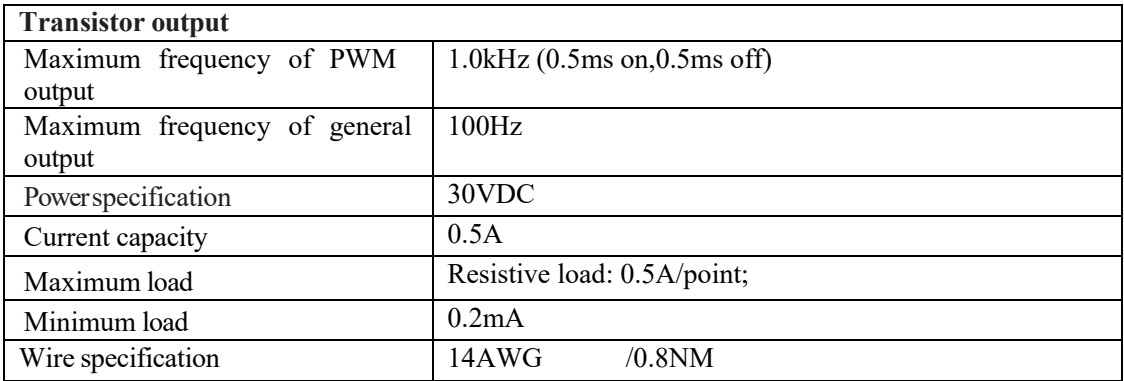

#### <span id="page-22-0"></span>**Type selection form**

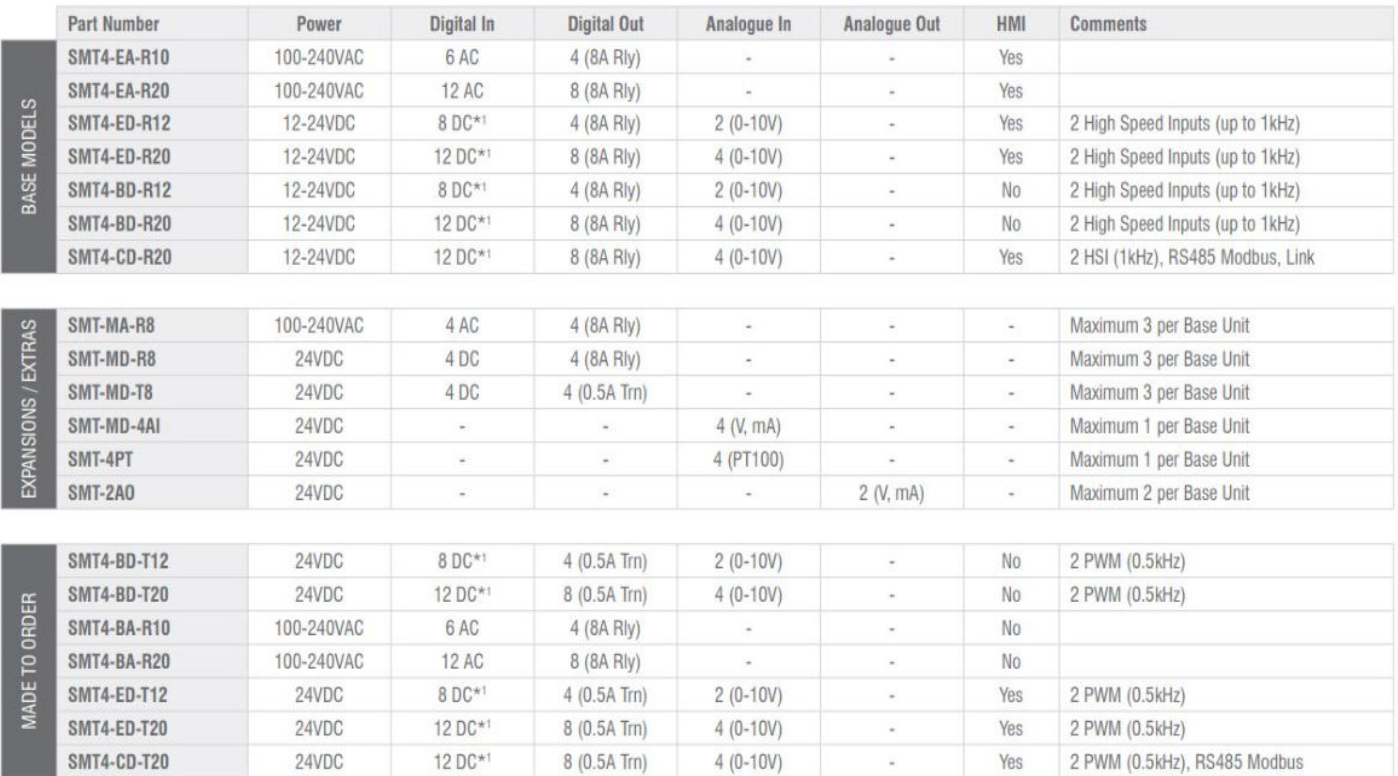

- ※ In case of standard module, there will be Keypad and LCD display, and the maximum I/O points may be increased by 4 points of Keypad input Z01 $\sim$ Z04.
- ※ Refer to Chapter VI: Hardware Specification for details on the models.
- ※ SMT is compatible with SMT module.

#### <span id="page-23-0"></span>**Installation and fixing**

#### **DIN-rail fixing**

SMT controller may be fixed directly with DIN-rail. After the mounting support in the back of SMT host or extended module is pulled out, the module can be fixed on the rail, and the extended module be connected to the host with expansion connector (press the button as shown below). SMT can be used alone or with a module.

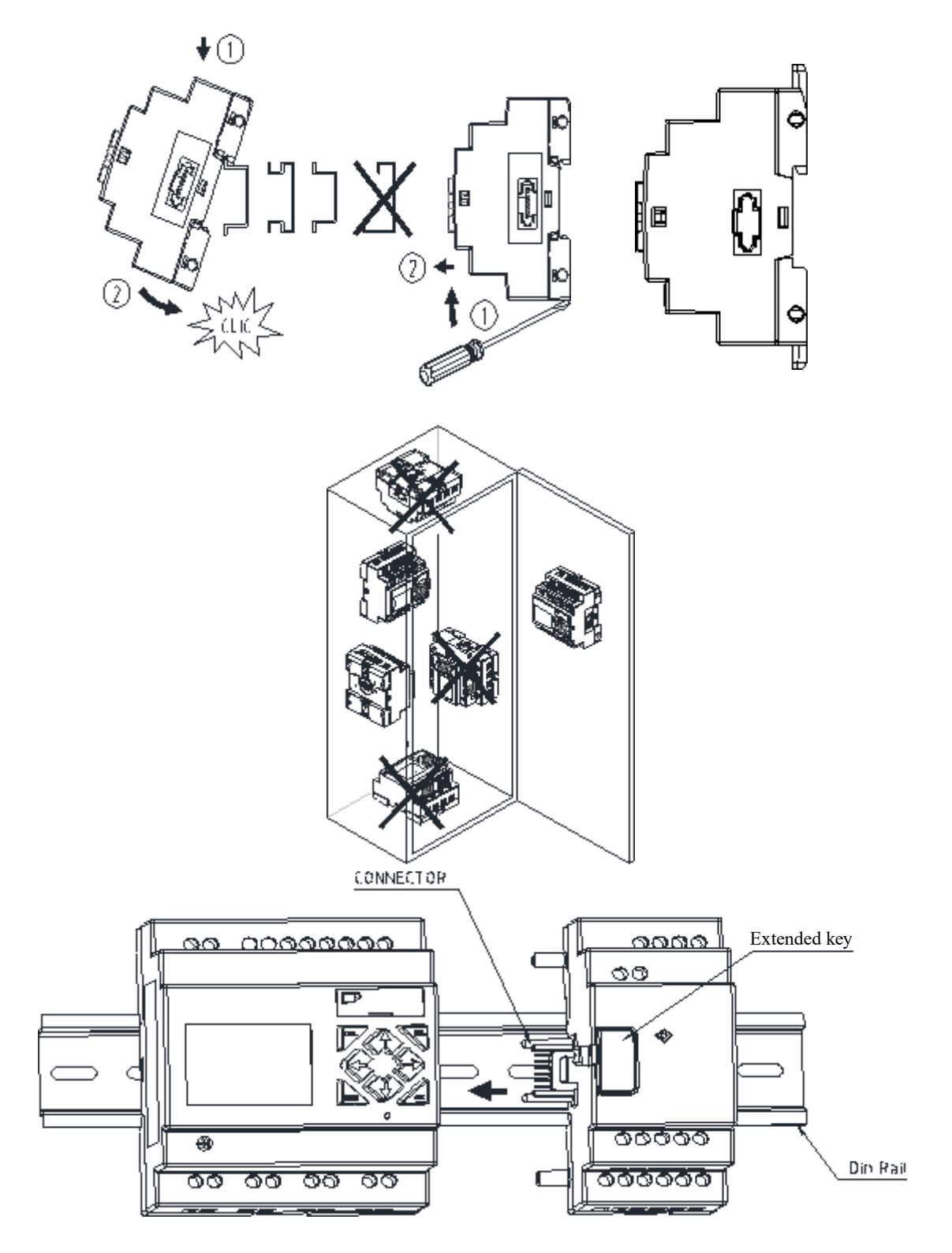

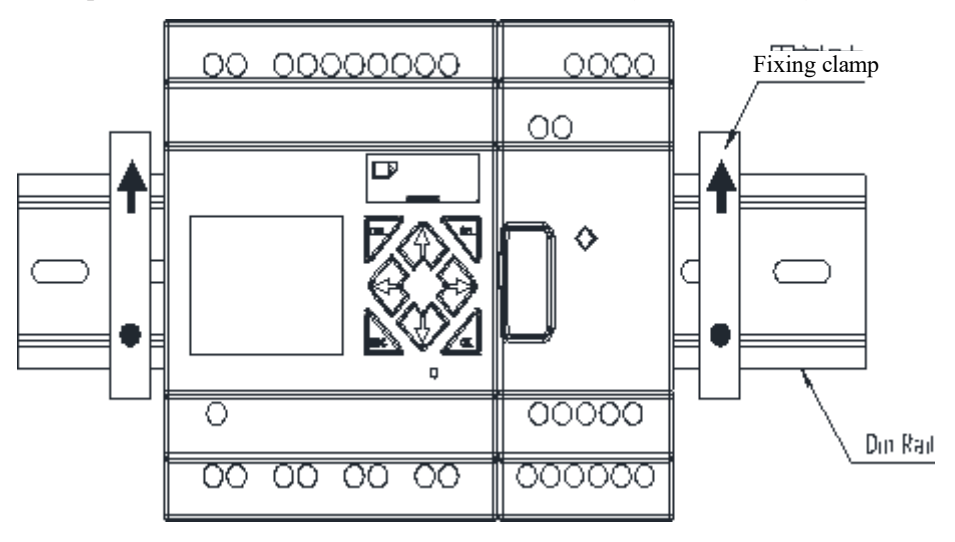

It is suggested that a clamp be mounted at the rail end to fix SMT on the rail (asshown below).

#### **Direct fixing**

Pull out the mounting support in the back of module and use M4 screws for fixing SMT directly (as shown below). For installation of extended module, the module should be moved, connected with the host and fixed with screws after the host is properly fixed.

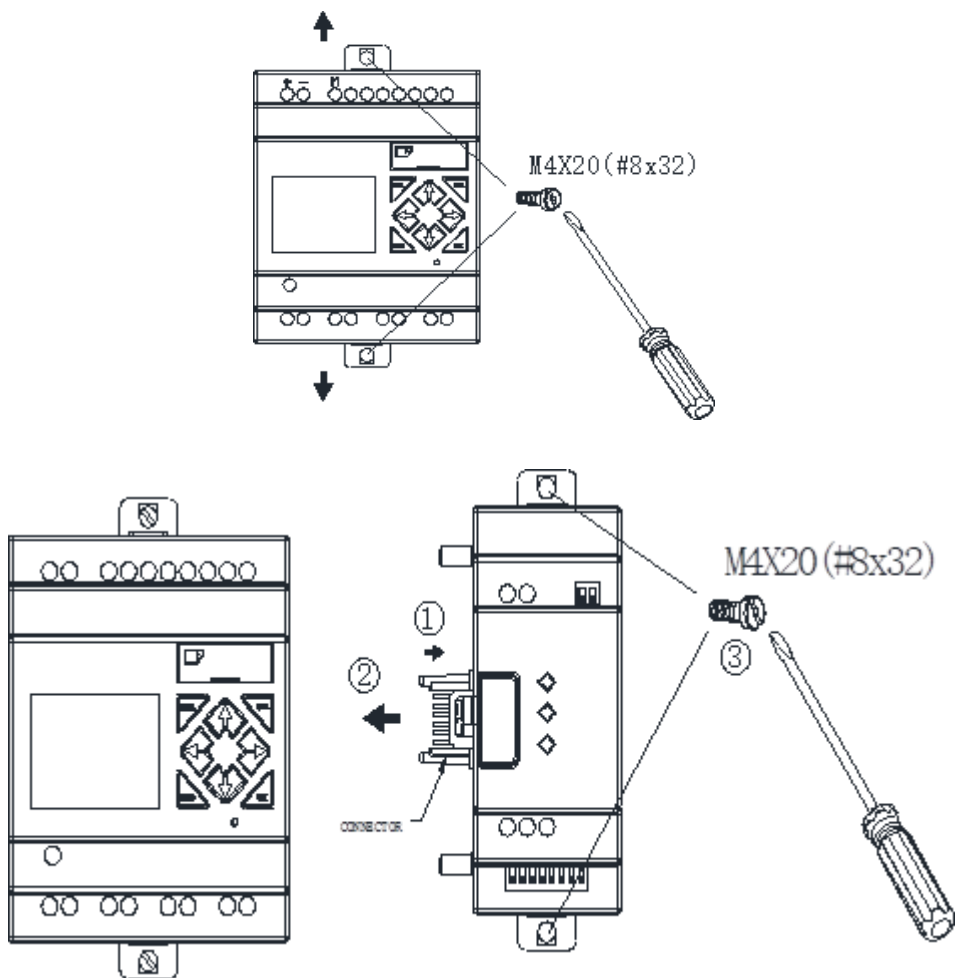

### <span id="page-25-0"></span>**Wiring**

Output/input signal wire should not be parallel to high-voltage power line or placed in the same duct with such line.

It is suggested that fast acting fuse or circuit protector be connected in each output section to avoid short circuit.

 $\Delta$  Power and Signal cables should be selected by the following conditions:

Use Copper Conductors Only, and minimum temperature rating of the cable to be connected to the field wiring terminals, 105℃.

Les câbles d'alimentation et de signal doivent être sélectionnés selon les conditions suivantes :

Utilisez uniquement des conducteurs en cuivre et une température minimale du câble à connecter aux bornes de câblage sur le terrain, 105 ° C.

#### <span id="page-25-1"></span>**24V DC input wiring**

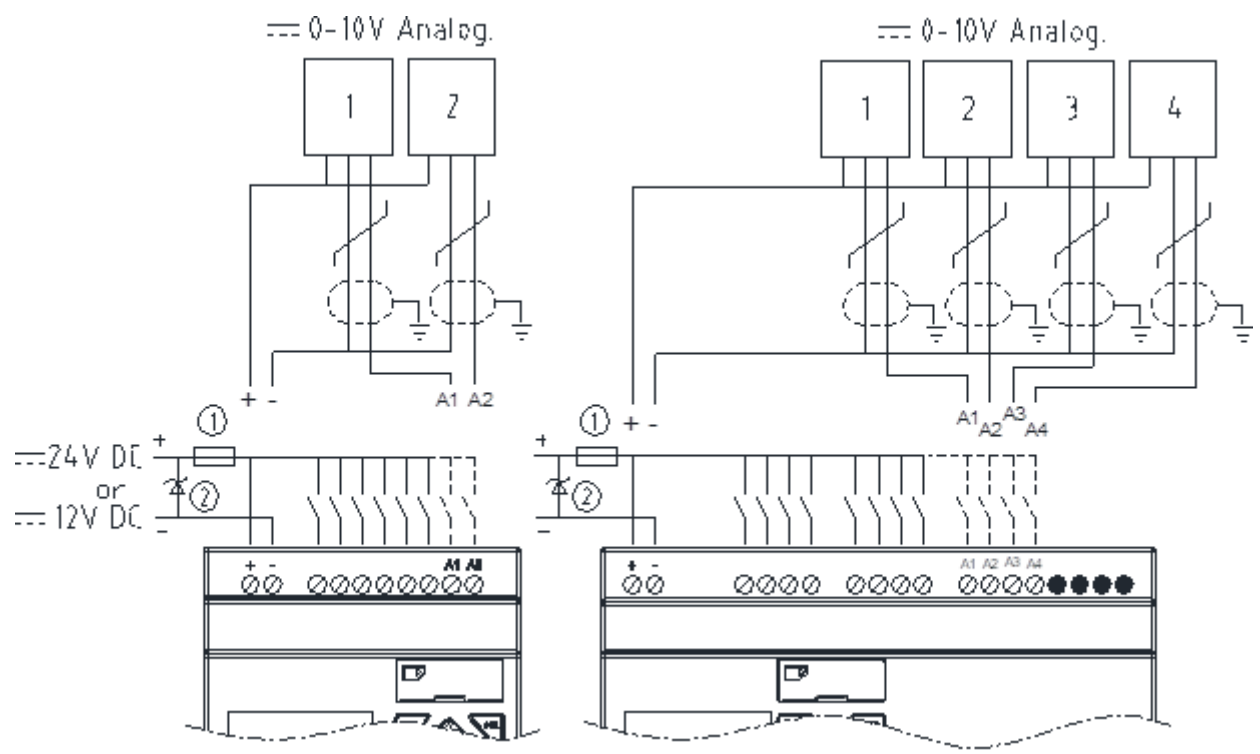

#### <span id="page-26-0"></span>**100~240V input wiring**

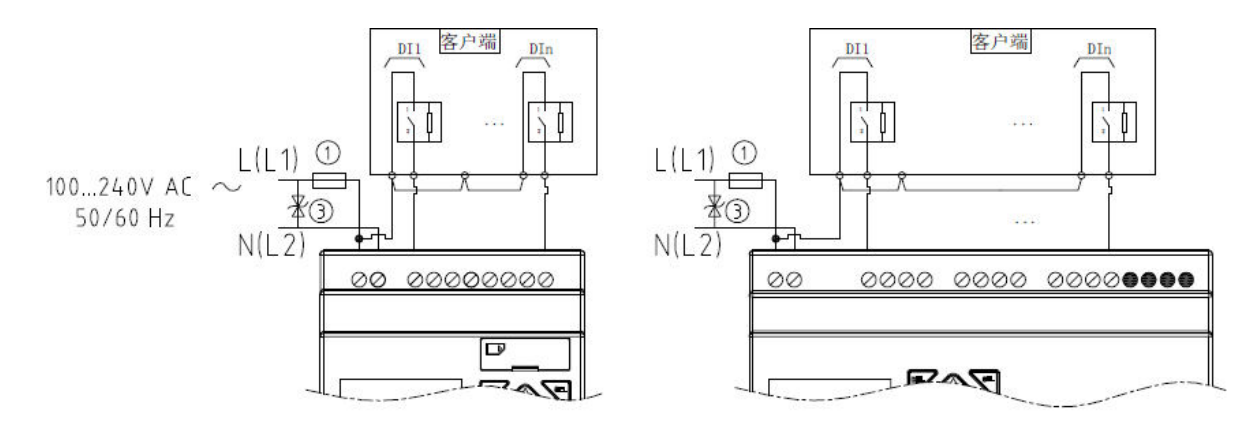

#### <span id="page-26-1"></span>**12/24V input wiring**

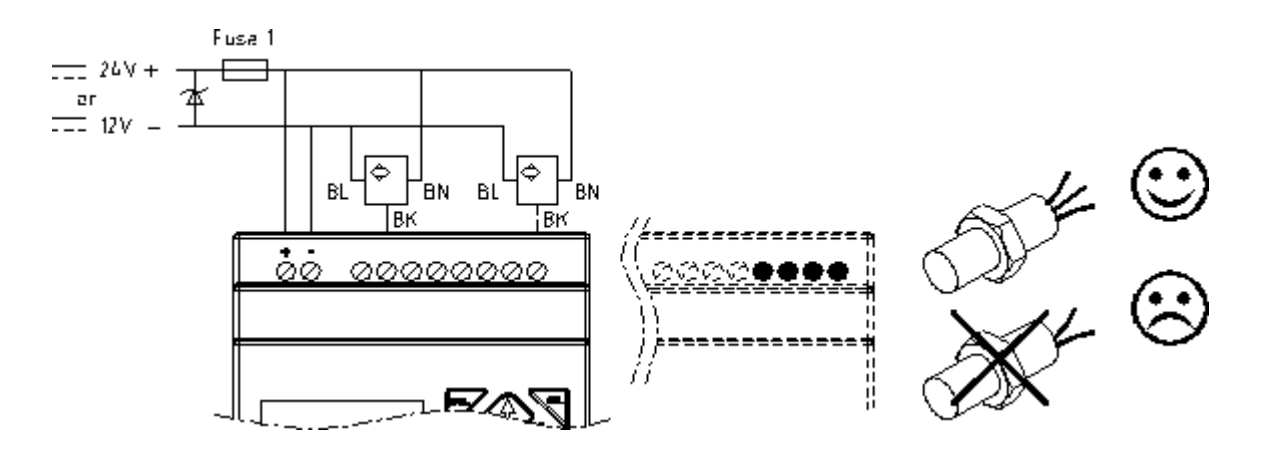

#### <span id="page-26-2"></span>**Relay output wiring**

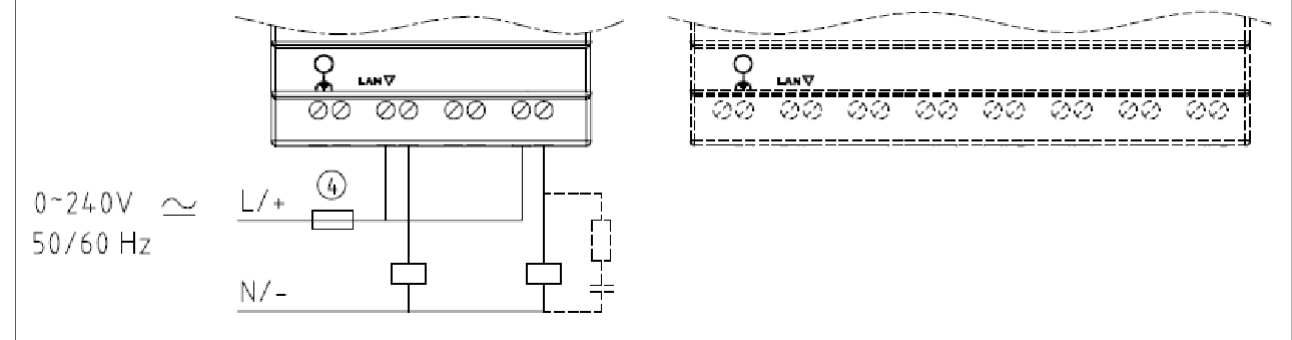

#### <span id="page-26-3"></span>**Transistor output wiring**

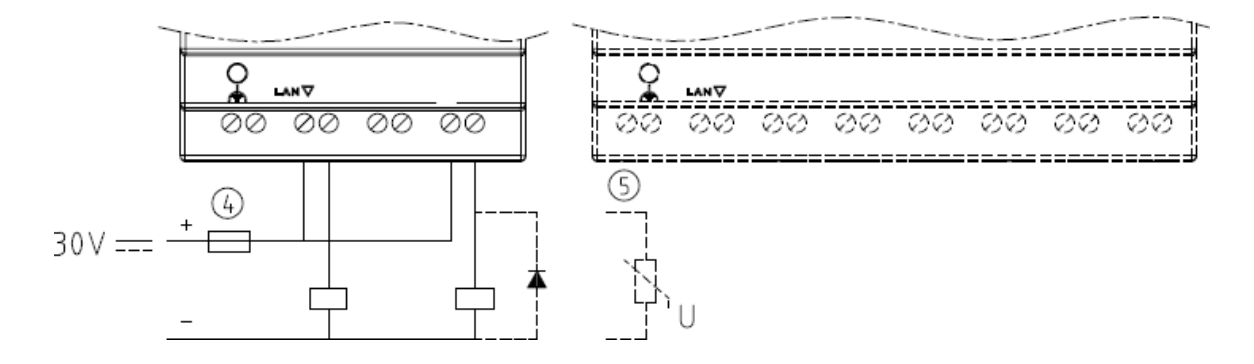

#### **IO Link or remote IO Link (for RS485 type only)**

<span id="page-27-0"></span>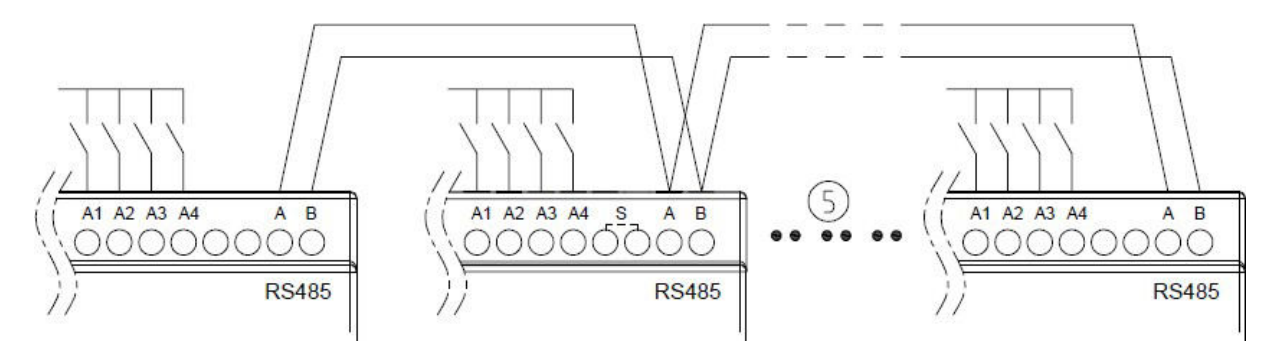

Common ground is provided for SMT power supply and I/O port inside.

When used as IO Link, it can be connected to 8 machines (ID:  $0\negmedspace\sim$ 7) at most.

When used as Remote I/O, it can be connected to 2 machines (host  $\&$  slave) at most.

※ Refer to Chapter VIII: Functional Specification of RS485 high-performance Type for details of RS485 type.

- ① -1A fast acting fuse
- ② Surge absorber (43V DC)
- ③ Surge absorber (input 100~240VAC: 430V AC)
- $(4)$  Fuse
- ⑤ Applicable standard: EIA RS-485.

Fuse description

When using SMT machine, fuse must be prepared by customer.

Fuse category is JDDZ,1A.CLASS CC.

#### **Battery installation instructions**

SMT machine has battery installation slot on the back, the factory machine does not install batteries, customers need to install according to the need.

The battery model is CR1220.

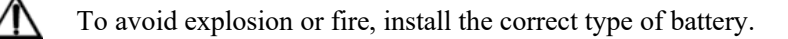

La machine SMT a un emplacement d'installation de batterie à l'arrière, la machine d'usine n'installe pas de batteries, les clients doivent installer en fonction des besoins.

Le modèle de batterie est CR1220.

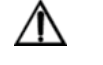

Pour éviter une explosion ou un incendie, installez le bon type de batterie.

#### <span id="page-27-1"></span>**Indicator**

There is an indicator light to indicate the status of iSmart (B type) smart, and the below table shows the relationship between the light and the iSmart status

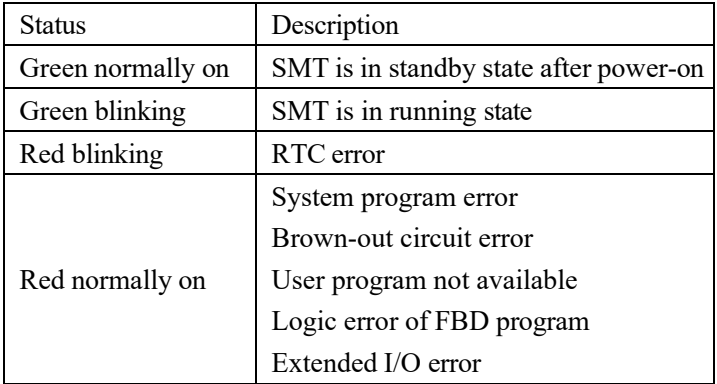

# **Chapter 3 Programming Tool**

<span id="page-28-0"></span>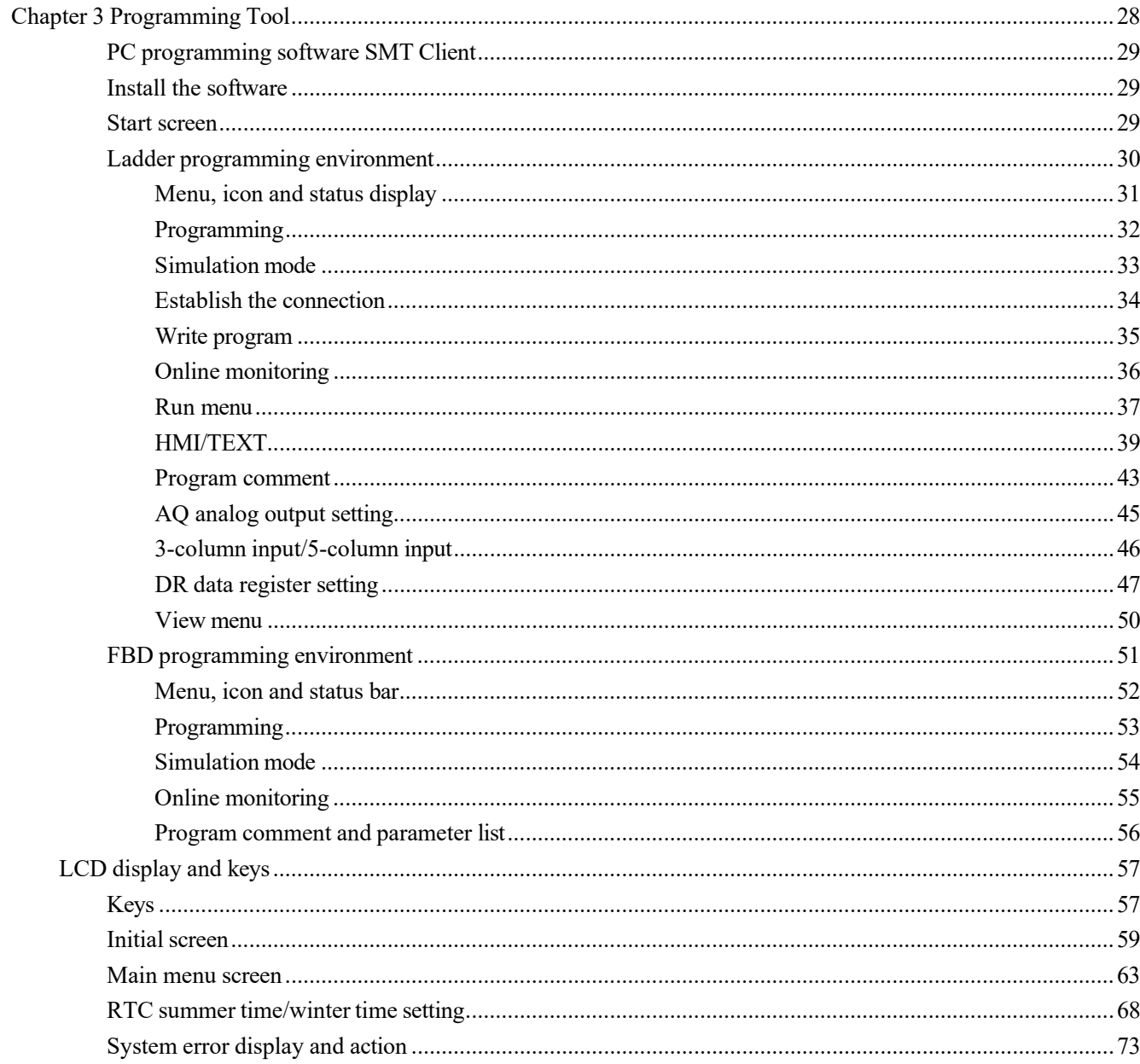

#### <span id="page-29-0"></span>**PC programming software SMT Client**

The programming software SMT Client has two editing modes: Ladder diagram (Ladder) and functional block diagram (FBD).

SMT Client is characterized as below:

- 1. Program can be established and edited simply and easily.
- 2. Program can be saved in PC and reused, or directly uploaded from SMT for saving or editing
- 3. Program can be printed for reference.
- 4. SMT program can be tested in the simulation mode while it is not downloaded.
- 5. IO state can be monitored on a real-time basis or changed forcibly while SMT is in the running mode.

#### <span id="page-29-2"></span><span id="page-29-1"></span>**Install the software**

Install the SMT Client (free download from the IMO website):

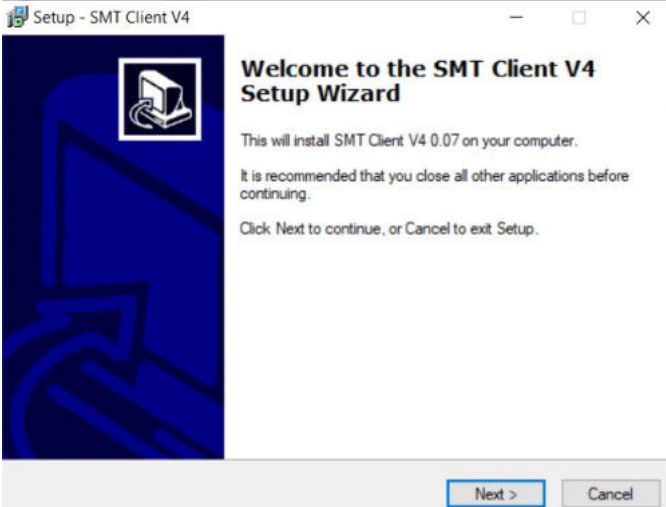

#### **Start screen**

Start the software SMT Client when the start screen below appears to enable the following operations:

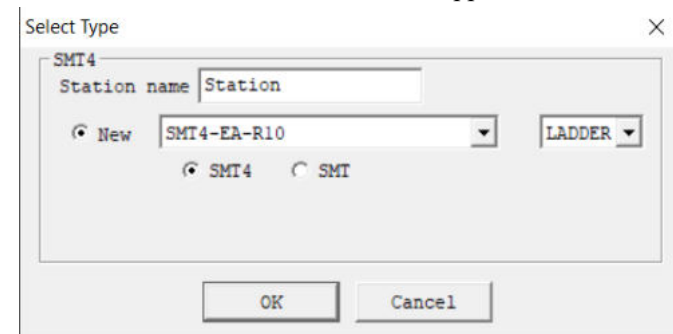

#### Create ladder diagram

Select the menu "File  $(\underline{F})$  -> New  $(\underline{N})$  -> ladder" and enter a new ladder diagram (Ladder) program editing environment.

#### Create FBD

Select the menu "File  $(\underline{F})$  -> New  $(\underline{N})$  -> FBD" and enter a new functional block diagram (FBD) program editing environment.

#### Open an existing file

Select the menu "File  $(\underline{F})$  -> Open  $(\underline{O})$ ", choose a file (FBD or Ladder type) to be opened, select the file name and click to open it.

#### <span id="page-30-0"></span>**Ladder programming environment**

The Ladder programming environment includes all programming and simulation functions. Select the menu "File (F)  $\Rightarrow$  New (N)", choose the Ladder mode and SMT type, set the number of extended connections, and select the corresponding SMT version (as shown below) to begin new programming.

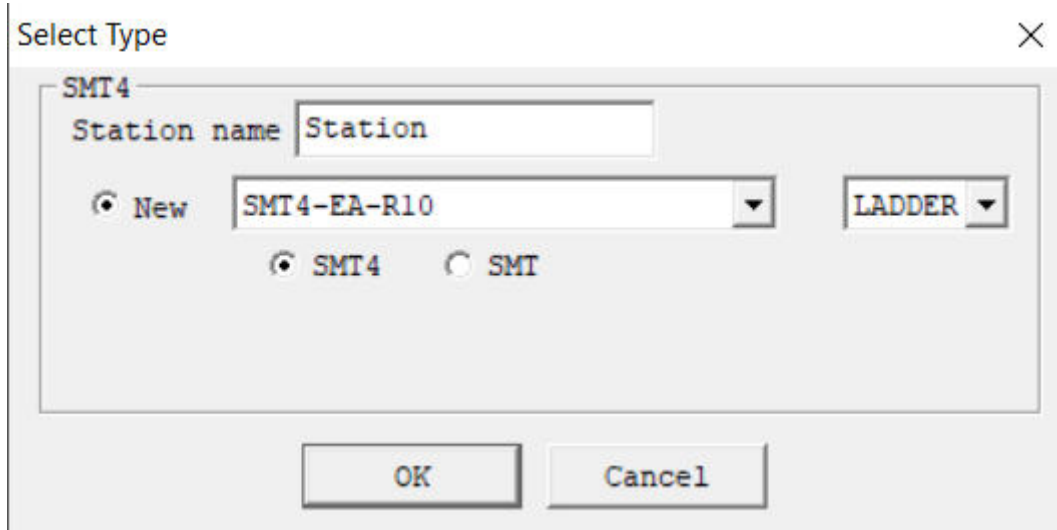

## <span id="page-31-0"></span>**Menu, icon and status display**

Ladder programming environment includes the following menu, icon and status display.

1. Menu bar: 5 menu options, including File, Edit, Operation, View and Help; for SMT communication setting,

special functions, display setting, help information and other functions are configured.

2. Tool bar: The icons from left to right are:

Creating a new project, opening an existing project, saving the project and printing the project;

Keypad, LADDER programming interface, HMI/Text editing, symbol (comment) editing

Monitoring, simulation, simulation control, change of control mode (run, stop, quit), reading program from SMT, writing program to SMT.

3. List of used resources: The resources used by the current program are listed and marked with "\*" below each used coil or functional block.

4. Free space available for the program.

5. Current mode display: Programming mode, simulation mode and monitoring mode

6. Ladder tool bar: Coil and functional block instructions can be selected for editing.

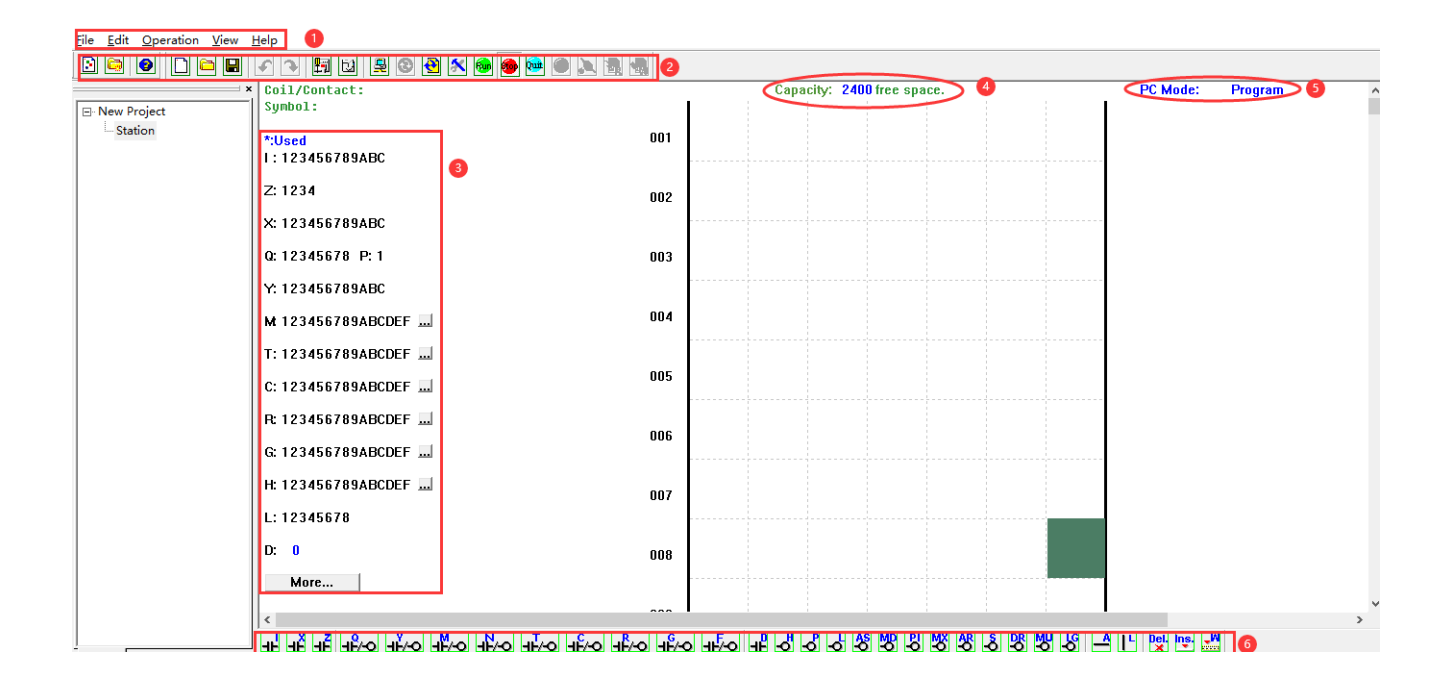

# <span id="page-32-0"></span>**Programming**

The icon can be clicked or keys on the keyboard be used for programming with SMT Client. The program instructions are illustrated below.

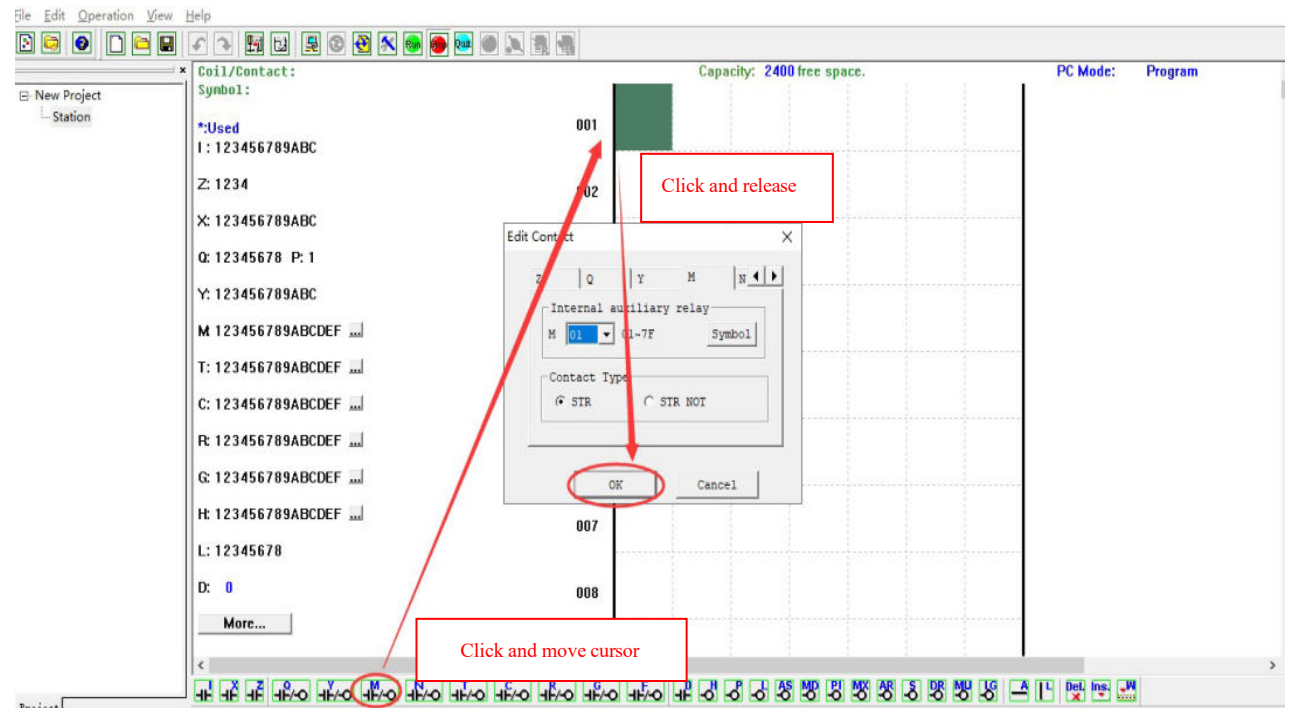

Use the key or symbol "A" and "L" and connect various coils; the rightmost is the programming column of output coil.

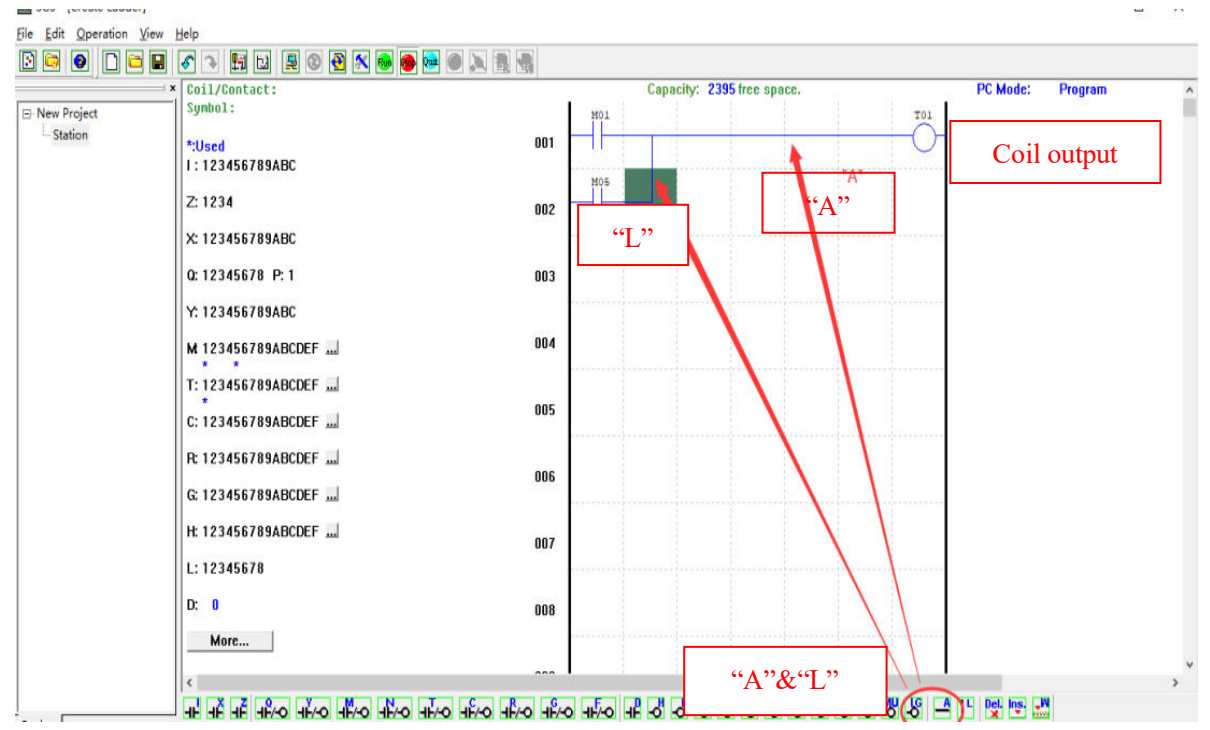

## <span id="page-33-0"></span>**Simulation mode**

SMT Client has built-in simulation test function to enable simulation test and debugging of program while it is not downloaded to SMT controller. While SMT Client is not connected to the controller, click the icon RUN to enter the simulation mode, as shown below. Some display characteristics in the simulation mode are also shown below.<br>File Edit Operation View Help  $\overline{\phantom{a}}$ 

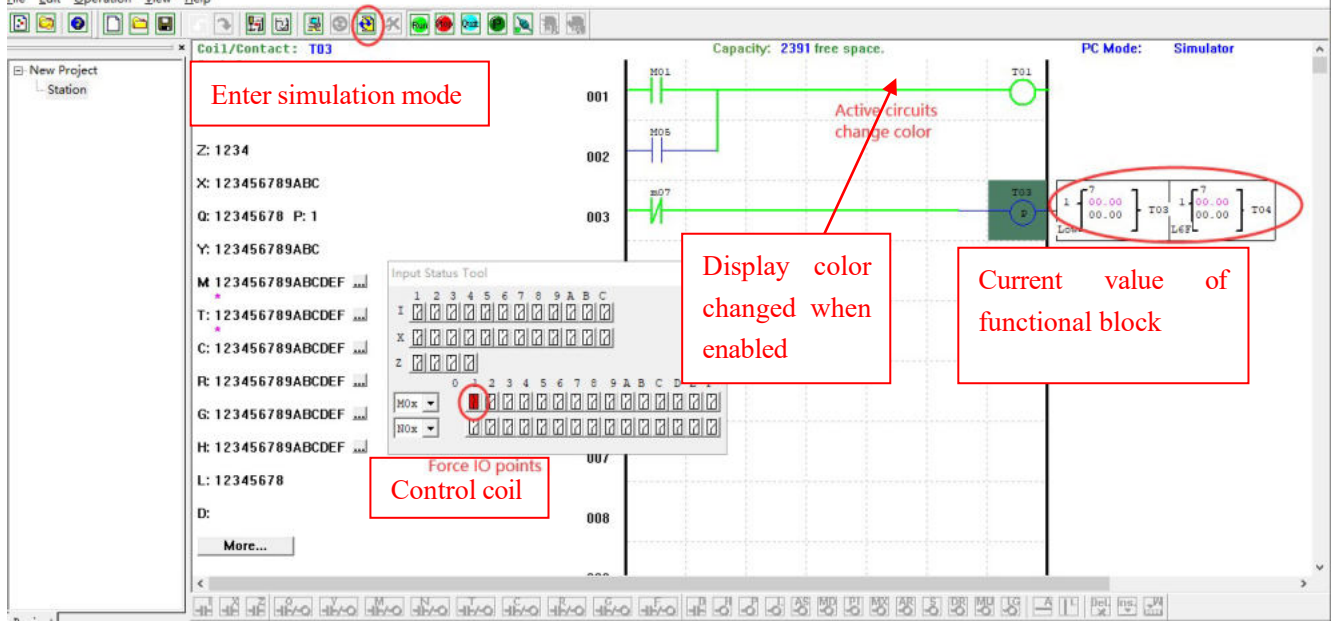

## <span id="page-34-0"></span>**Establish the connection**

The procedures for establishing the connection between PC programming software and SMT controller are described below:

a. Select "Operation-> Link..." in the menu, when the serial port selection window pops up, as shown below.

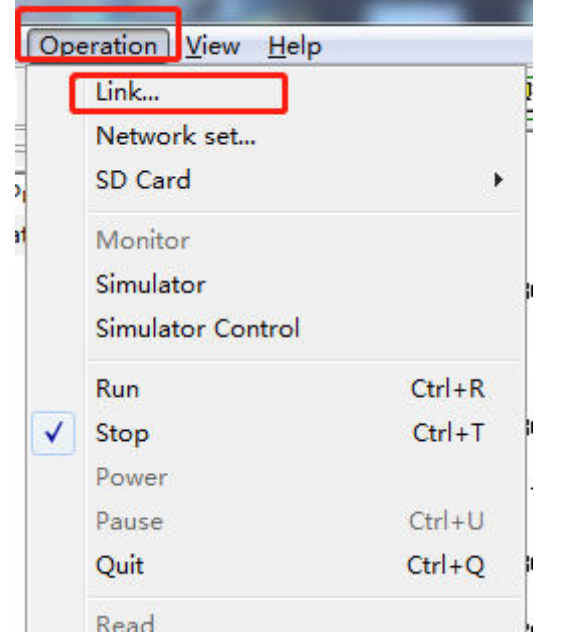

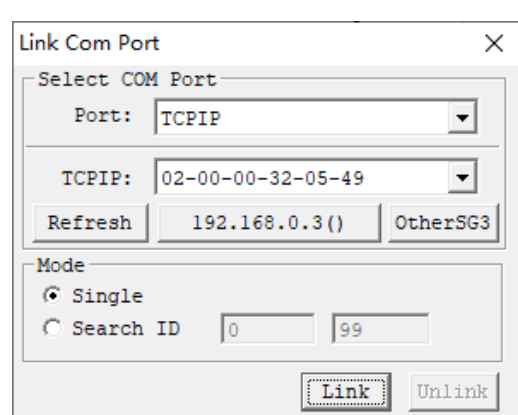

b. Configure the correct IP address of PC and SMT device, select the correct TCPIP of the connection between SMT controller and PC, and click "Connect".

c. The PC Client programming software is automatically connected with SMT controller.

# <span id="page-35-0"></span>**Write program**

As shown below, click the menu "Operation-> Write" to write the edited program into the connected SMT controller; or click the icon WRITE in the programming tool bar to write the program.

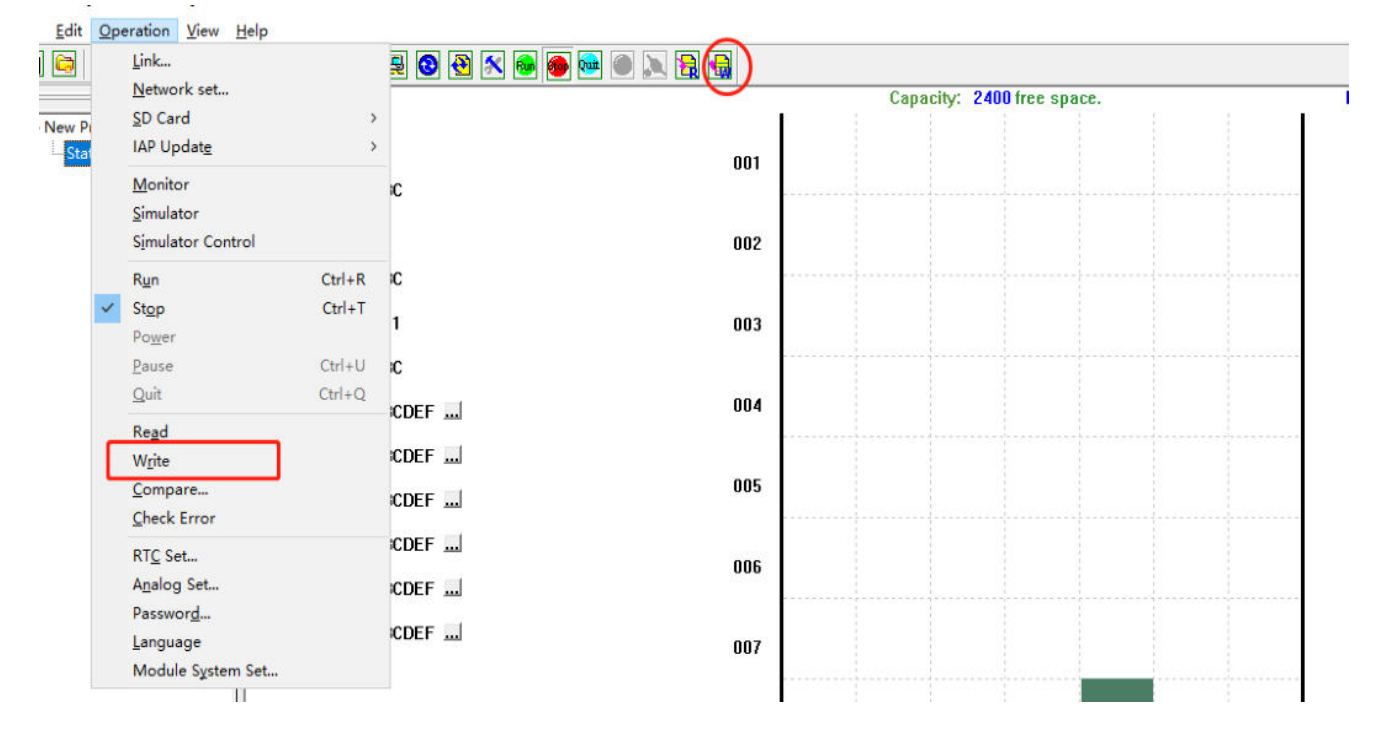
# **Online monitoring**

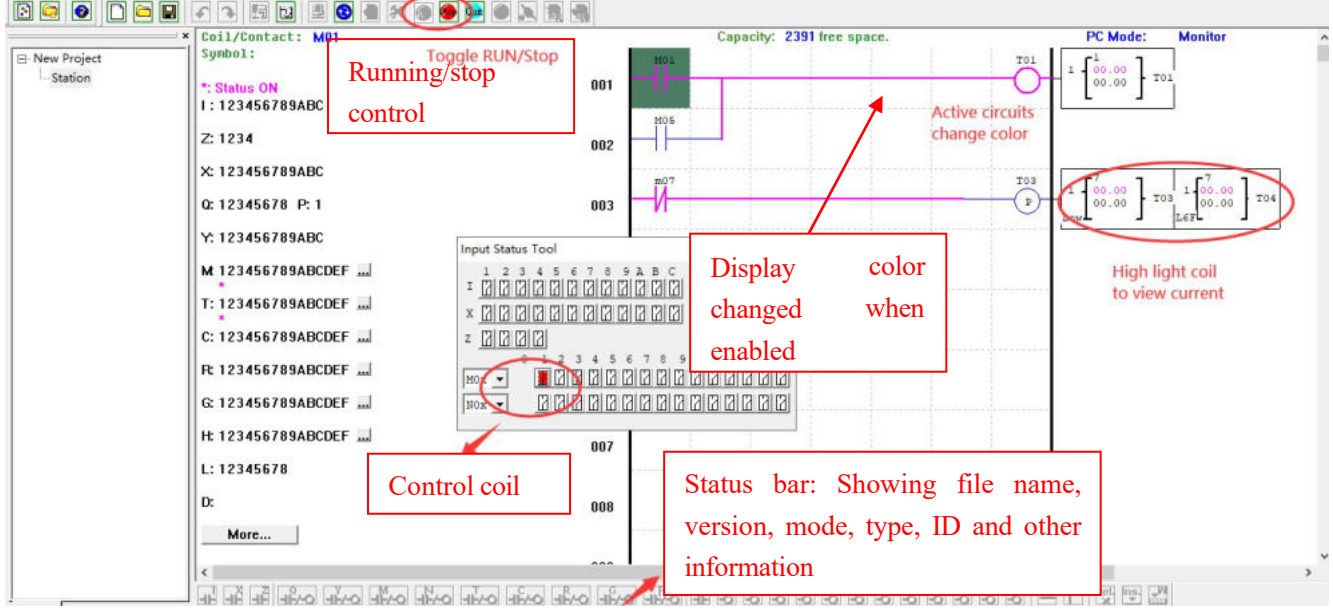

SMT programming software allows online monitoring of the running program state, forced control of IO state and change of mode (Run, Stop or Exit).<br>File Edit Operation View Help

※ SMT does not support online change of program control logic in the running mode. All logic editing (including coil, timer, counter and functional connection) must be written while SMT is in the stop mode.

# **Run menu**

The Run menu includes some system setting functions to enable function setting while SMT is connected or not connected. The detailed reference is listed below:

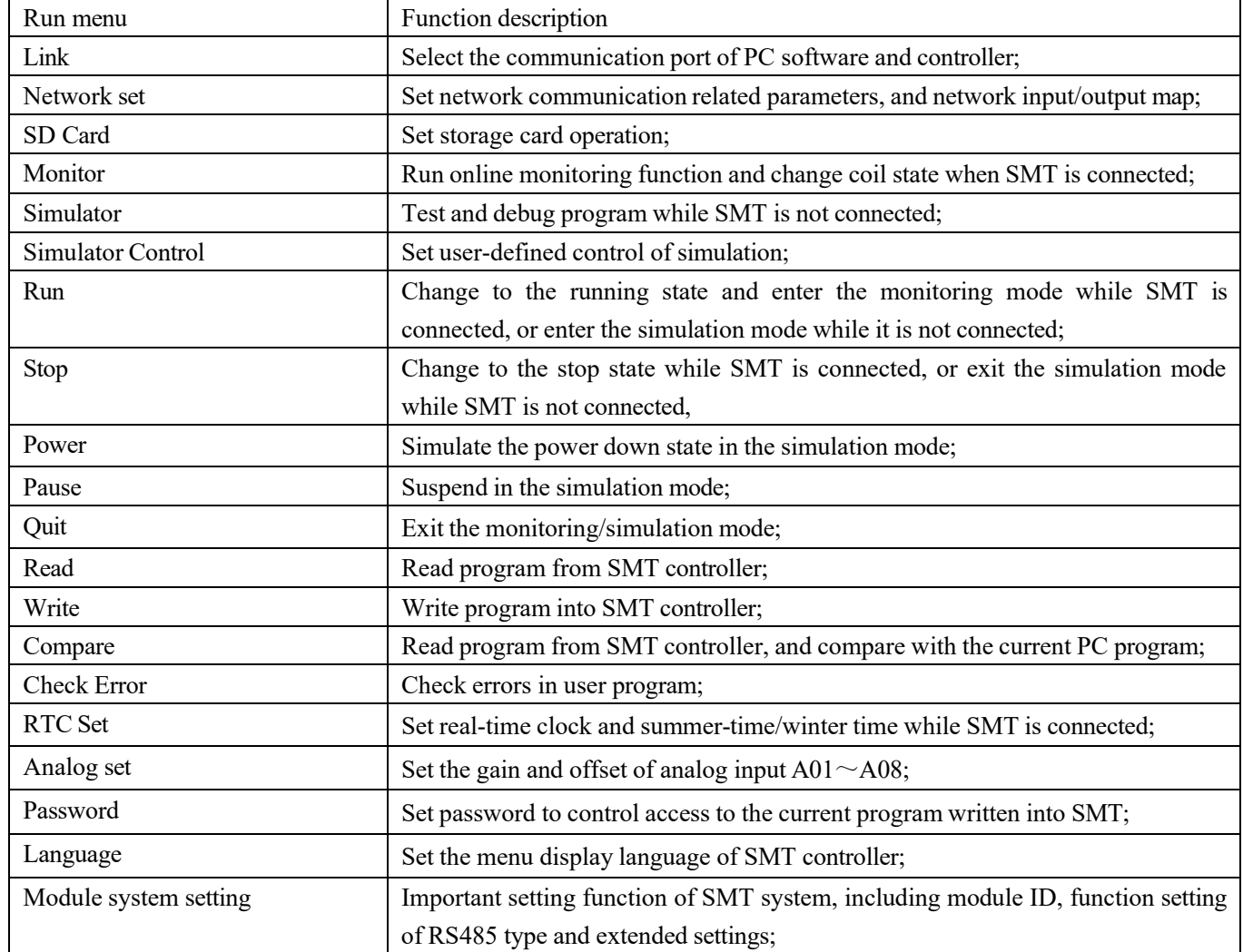

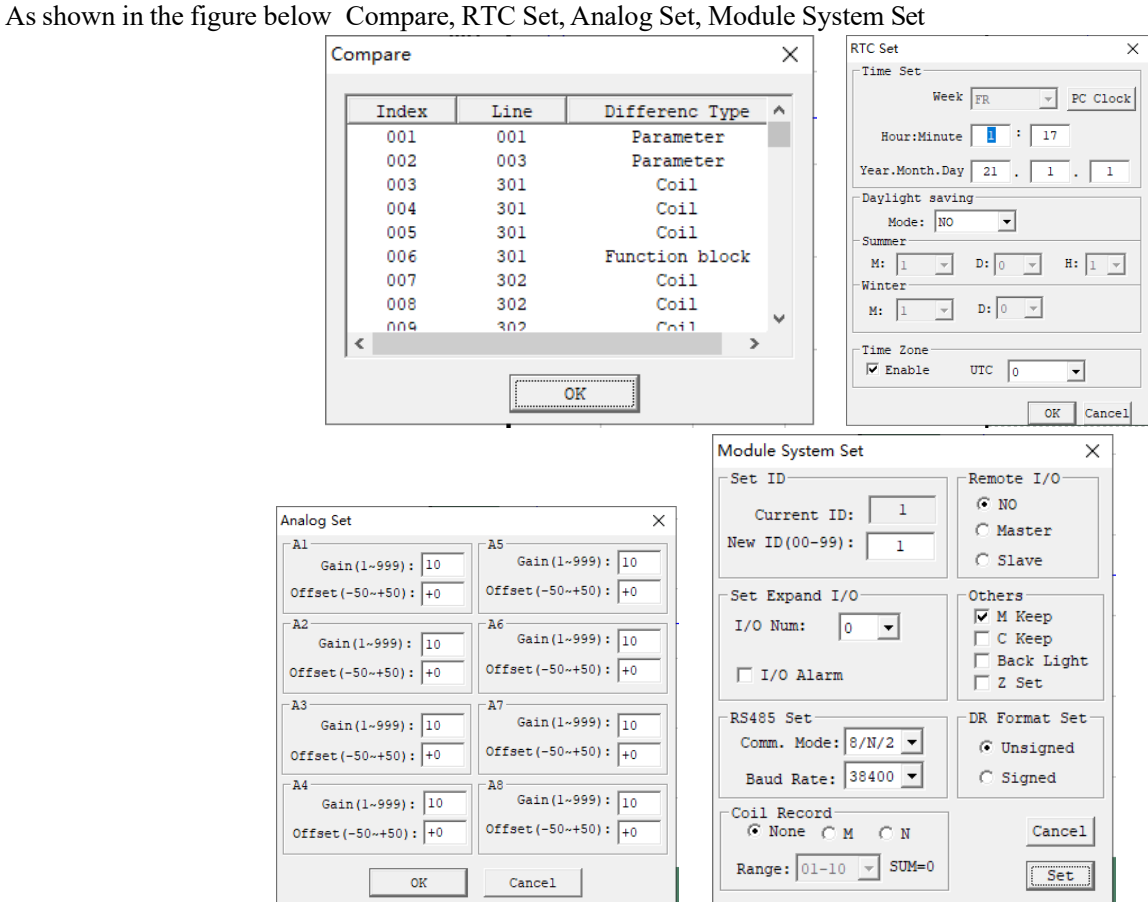

## **HMI/TEXT**

HMI functional blocks: Status information displayed on 16\*4 LCD of SMT includes:

1. Current and preset values of functional blocks, including timer, counter, RTC, comparator and DR register; the preset values of these functional blocks can be modified by the displayed HMI in the running mode.

2. Coil status, including input I, key input Z, extended input Z and auxiliary coil M; status of M may be modified by the displayed HMI in the running mode.

3. Analog input and output values, including analog input A, temperature input AT and analog output AQ.

4. Built-in ASCII characters and characters of other languages; 85 built-in Chinese characters; 60 user-defined Chinese characters.

5. Phone number for SMS warning.

Enter HMI/Text editing and parameter setting interface, as shown below:

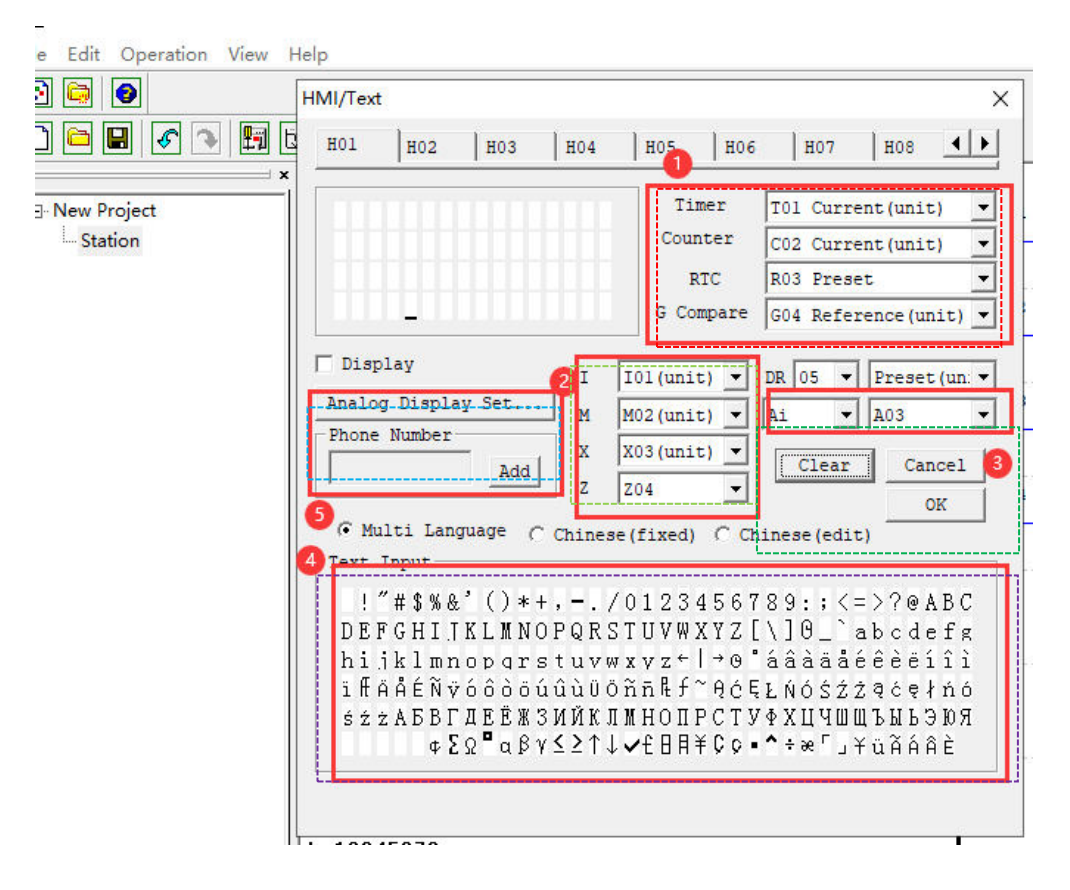

**HMI/TEXT editing steps:** The steps  $(1) \sim (7)$  are shown and described below:

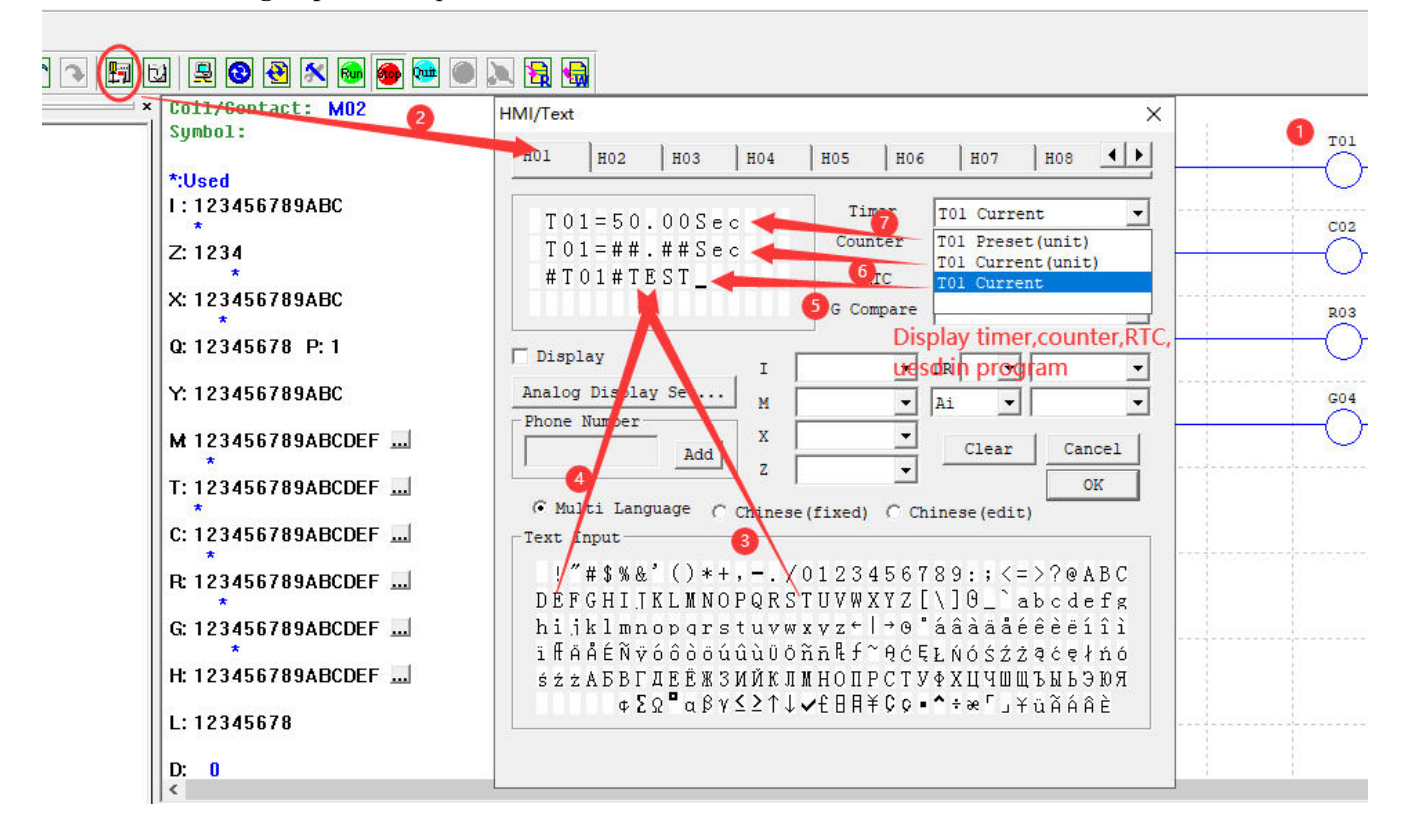

- ① Enter coil H01.
- ② Enter the HMI/TEXT editing interface.
- ③ Select letter "T"
- ④ Select letter "E"
- ⑤ Select the current value of timer T01
- ⑥ Select the current value of timer T01 (with unit)
- ⑦ Select the preset value of timer T01 (with unit), which can be modified when H01 is displayed on LCD;

H01 setting mode 1: download program into SMT controller; press the key SEL to display H01 content on LCD when stopped (as shown in the left below); put I01 to ON to enable H01 and display H01 content on LCD during running (as shown in the right below).

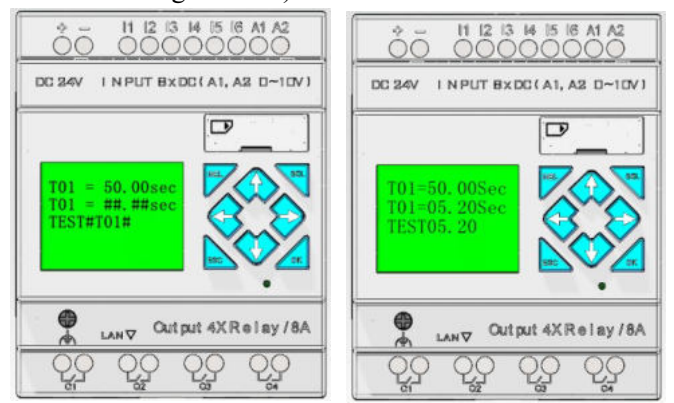

I. Press "↑" or "↓" to select other H coil;

II. Press "SEL" and then press "↑" or "↓" to change the preset value of T01, and then press "OK" for confirmation (in this example,  $T01 = 50.00$  sec may be modified, and the present value of T01 is edited and displayed on HMI).

#### **Built-in ASCII characters and other languages:**

There are various built-in languages, including English, French, Spanish, Italian, German, Portuguese and Polish; In addition, it can be set to display in Russian or Turkish characters.

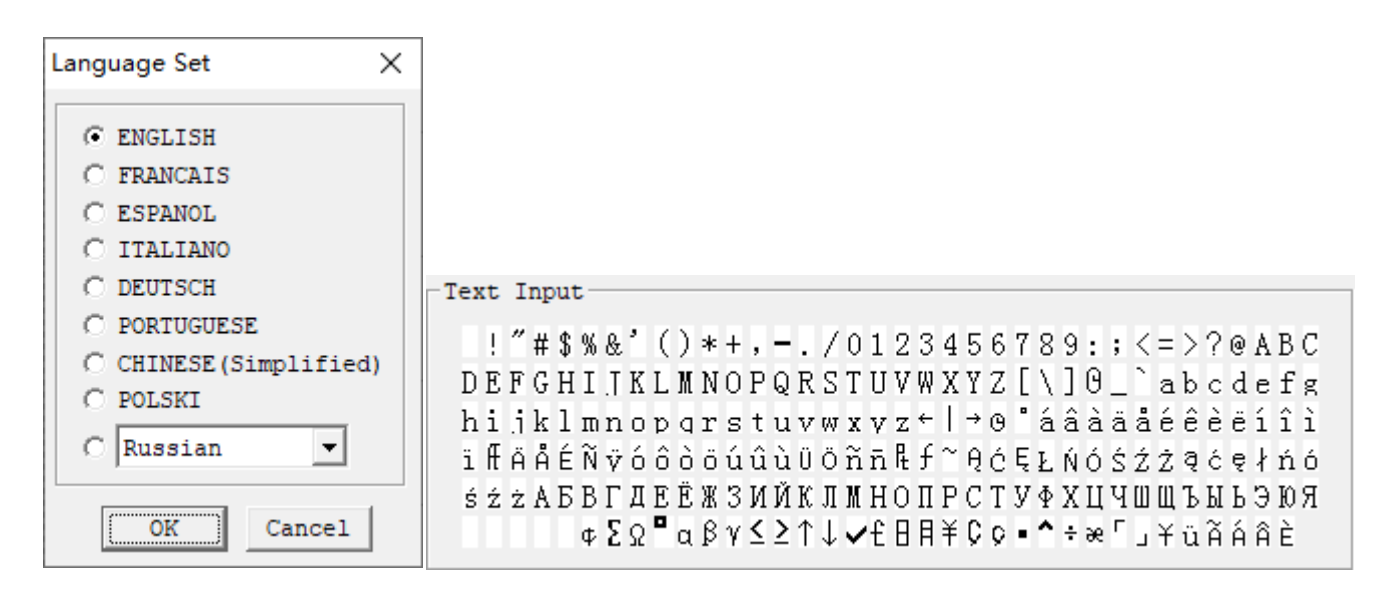

**85 built-in Chinese characters:** The content is shown in the HMI/TEXT editing window in the left below **60 user-defined characters:** The editing method is shown in the HMI/TEXT editing window in the right below; User-defined Chinese input method is described below:

- 1. Select "Chinese (Edit)", when a blank or edited "Text input" box appears.
- 2. Click "Edit", when the "Chinese input" dialog box appears.
- 3. Move cursor to "Enter Chinese", enter user-defined characters, and click "Add".
- 4. The user-defined characters are displayed in the "Chinese display" frame.
- 5. Click "OK" in the Chinese input dialog box, and user-defined Chinese characters are displayed in the HMI edited "Text input" box.

6. Click "OK" in the HMI/TEXT editing interface, and user-defined characters are saved in the user program for calling.<br>HMI/Text

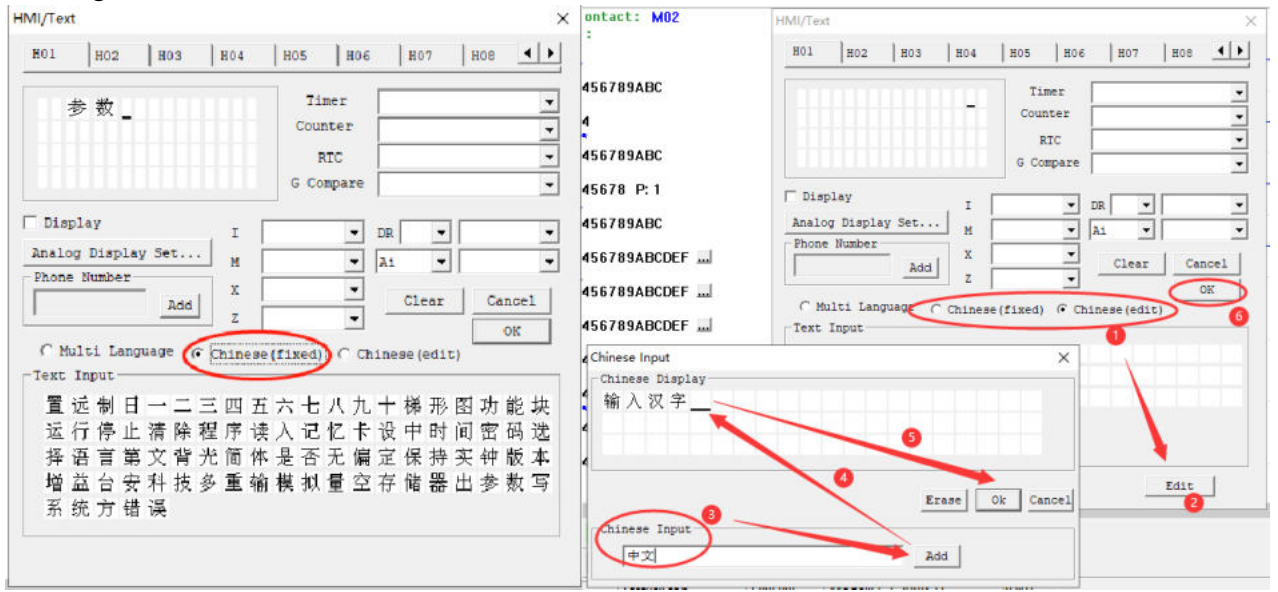

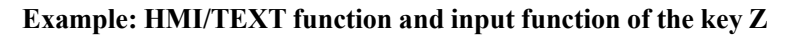

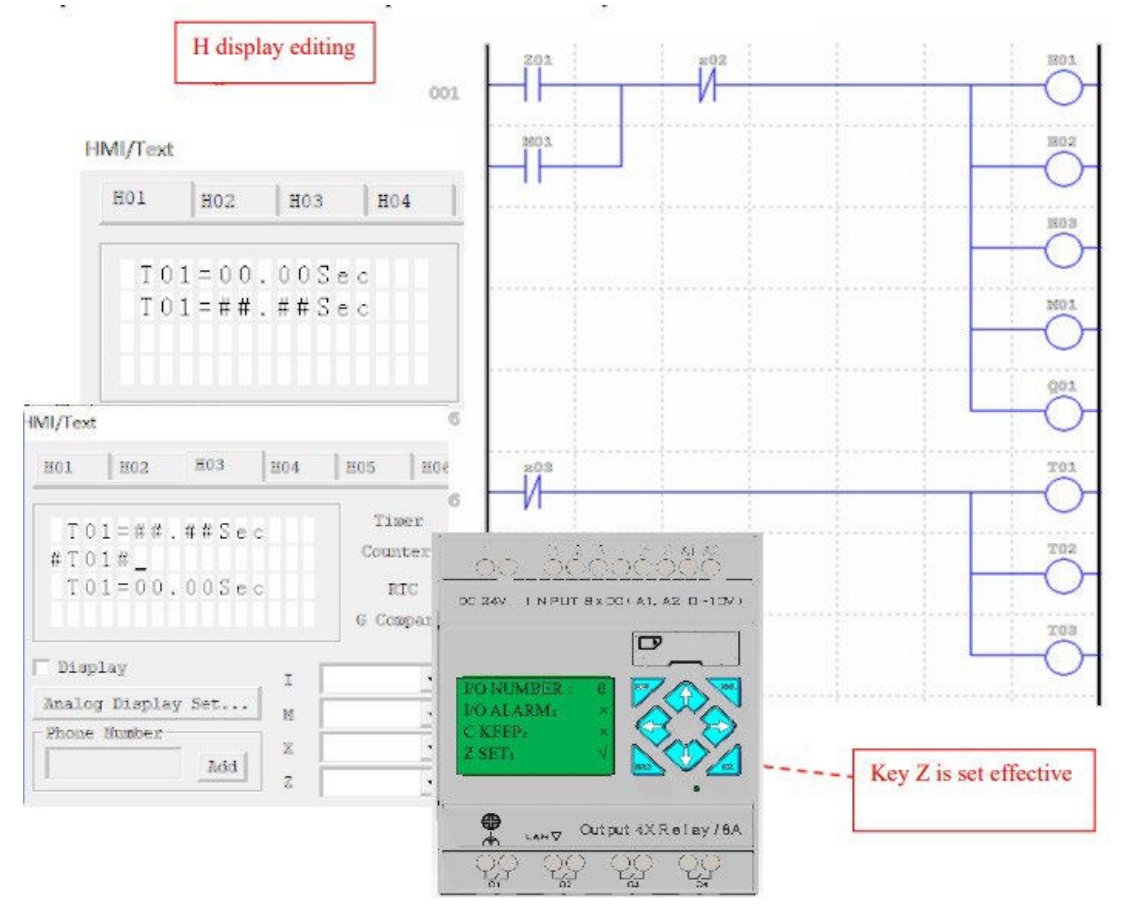

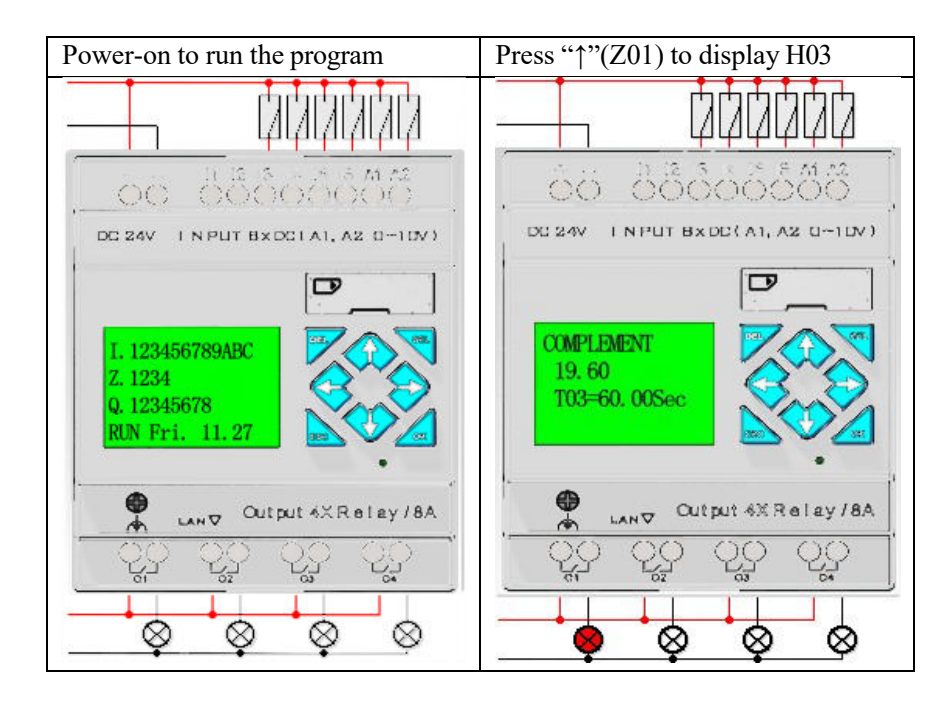

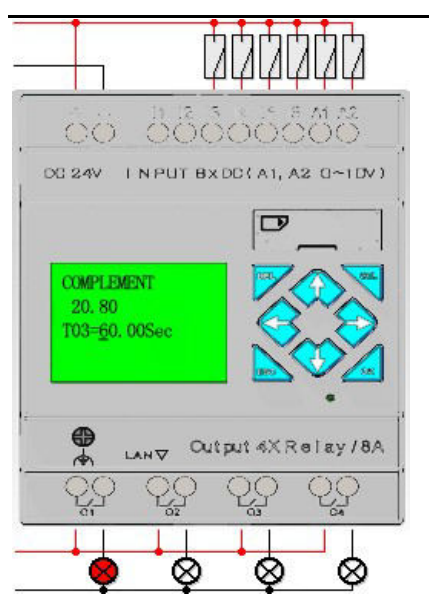

- ① Press "SEL" when the cursor blinks.
- ② Press "↑", "↓", "←" or "→" to move the cursor.
- ③ Then press "SEL", the blinking cursor changes to underline in the editable position.
- ④ Press "↑" or "↓" to change digital value, and press "←" or "→" to confirm the input and move the underline.
- ⑤ Press "OK" to complete editing.

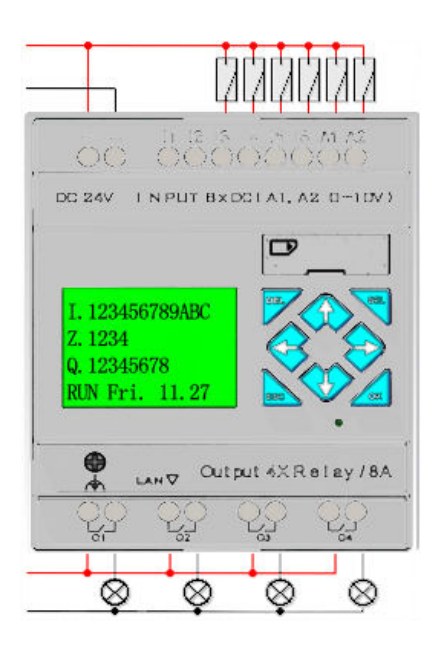

Press "←" (Z02) to disable H03, when the initial screen is displayed on LCD, as shown to the left.

Press "↓"(Z03) to disable timer T01, T02 and T03.

## **Program comment**

SMT programming software allows editing of comment, including contact coil symbol and full line of comment. Contact coil symbol uses a form, and each contact coil address allows input of 12 characters (corresponding to 6 Chinese characters) to the maximum.

A line of comment may be used for description of a program function, and each line comment allows input by four lines, with the maximum length of 50 characters in each line. Example of contact coil symbol and line comment is provided below.

#### **Contact/coil symbol**

Select the menu "Edit  $(E)$   $\Rightarrow$  Symbol" or click the symbol "..." or "More..." in the resource list for editing of contact/coil symbol; enter symbol in the corresponding number after the coil is selected; the contact/coil symbol editing function enables editing of all coil types and setting of display in the program editing area, as shown below.

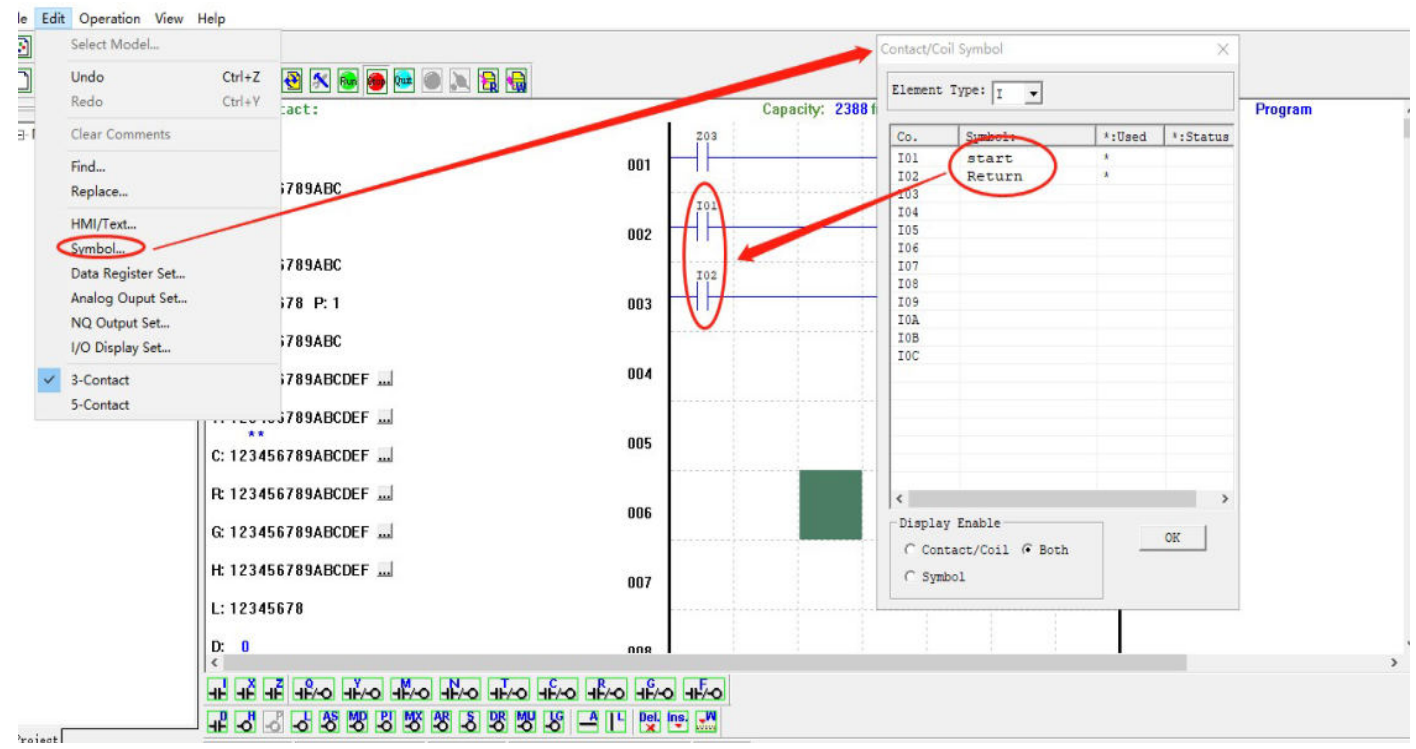

#### **Line comment**

Click the icon "W" in the Ladder tool bar to enter line comment editing.

After click of "W", move cursor to the line to be commented, and then click cursor to release it and edit the comment content, and finally press "OK" to complete editing, as shown below.

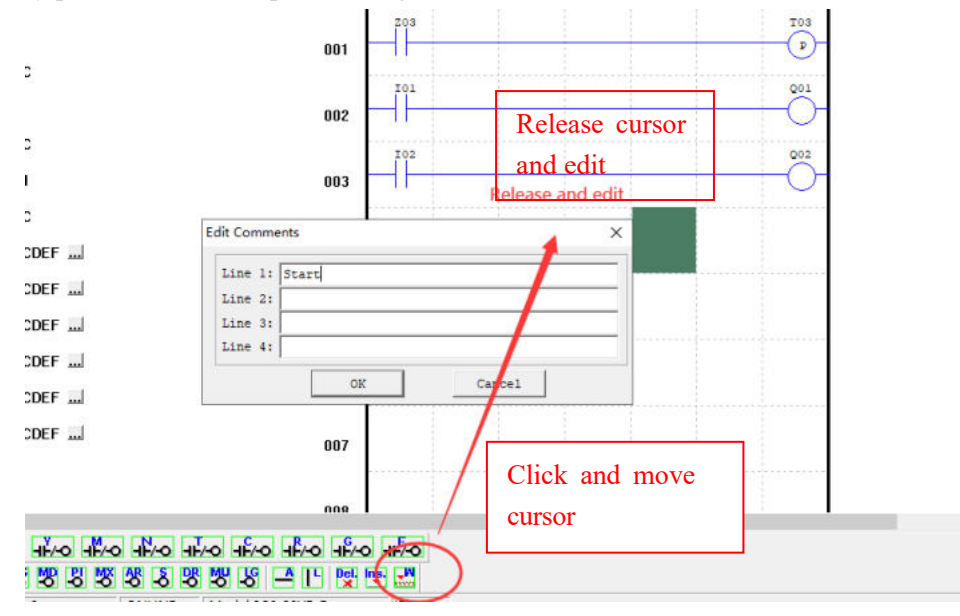

## **AQ analog output setting**

Select the menu "Edit  $(E)$  ->Analog Output set" for editing of analog output, as shown in the left below. After the setting dialog box pops up, use channel 1~channel 4 for setting output AQ01~AQ04.

When AQ0x is in the voltage output mode, the preset value range is 0~4095;

When AQ0x is in the current output mode, the preset value range is 0~2047.

The preset value may be a constant or the current value of other data types. See the following diagram for setting of output mode and preset value, and refer to Chapter IV: Ladder Programming Instructions—AQ analog output instruction for more information about display of output mode and other modes.

The preset value of AQ output mode is stored in the current value of register DRD0~DRD3, and preset value of AQ output in the current value of register DRD4~DRD7.

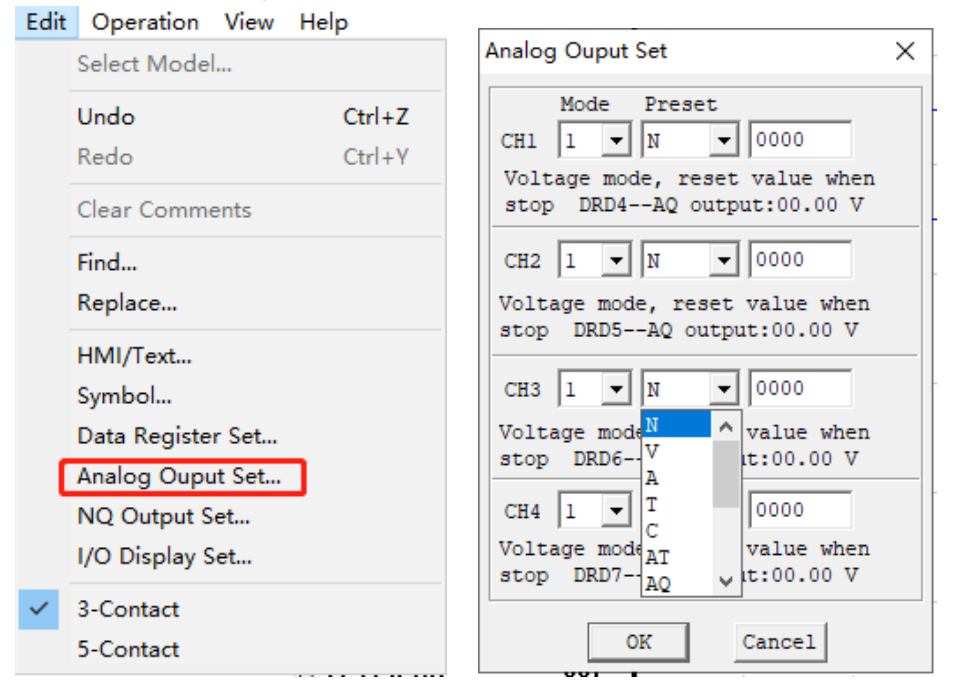

The above register and output are explained below:

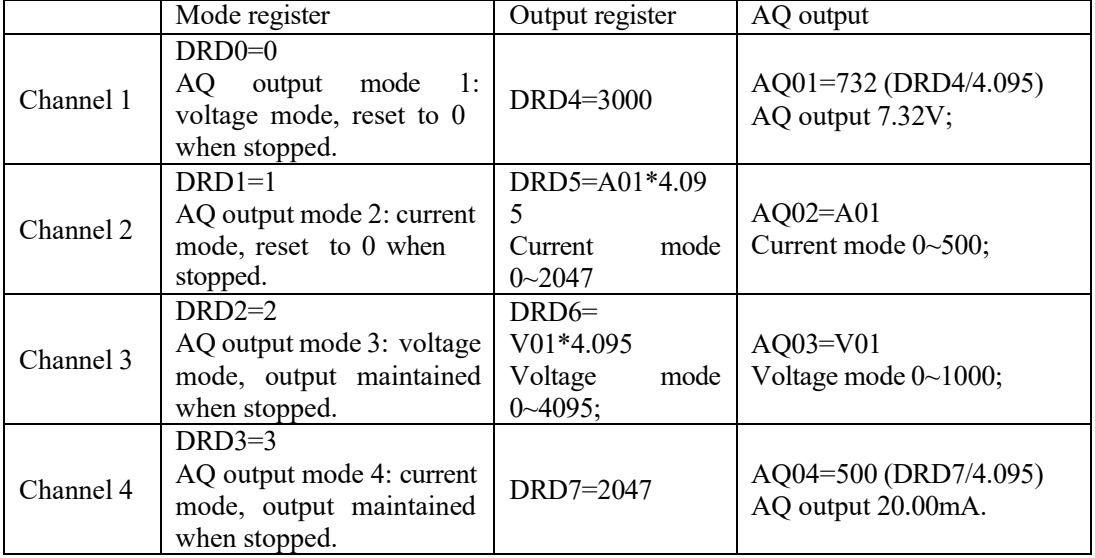

- ※ When the type of preset value of AQ is a constant, value of the corresponding DR register changes, and AQ output value is modified accordingly (AQx=DRx/4.095).
- ※ When the type of preset value of AQ is other parameter variable, value of DR register varies with AQ (DRx=AQx\*4.095).

## **3-column input/5-column input**

The editing mode of 3-column input or 5-column input may be selected in the SMT LADDER programming mode. In the 3-column mode, three input coils and one output coil or functional block may be used in a line of Ladder instruction. The maximum number of lines of program is 500.

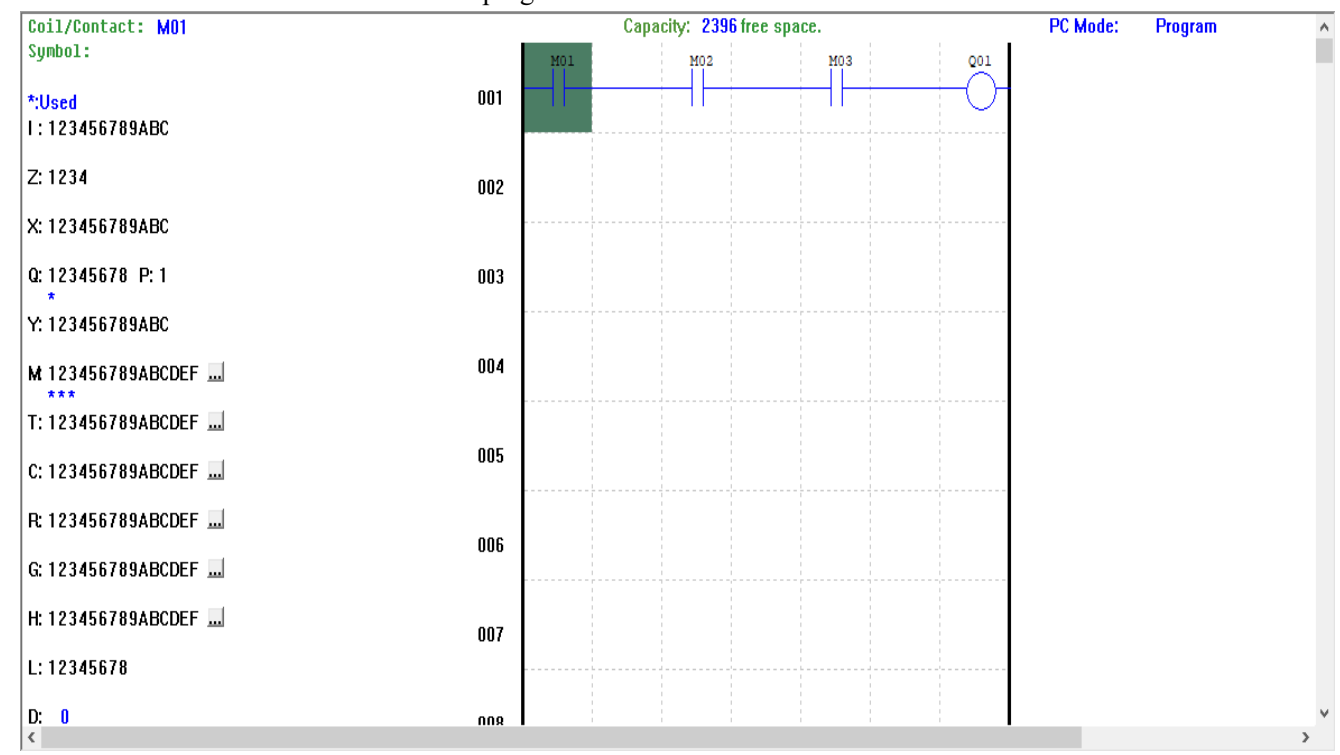

In the 5-column mode, five input coils and one output coil or functional block may be used in a line of Ladder instruction. The maximum number of lines is 300.

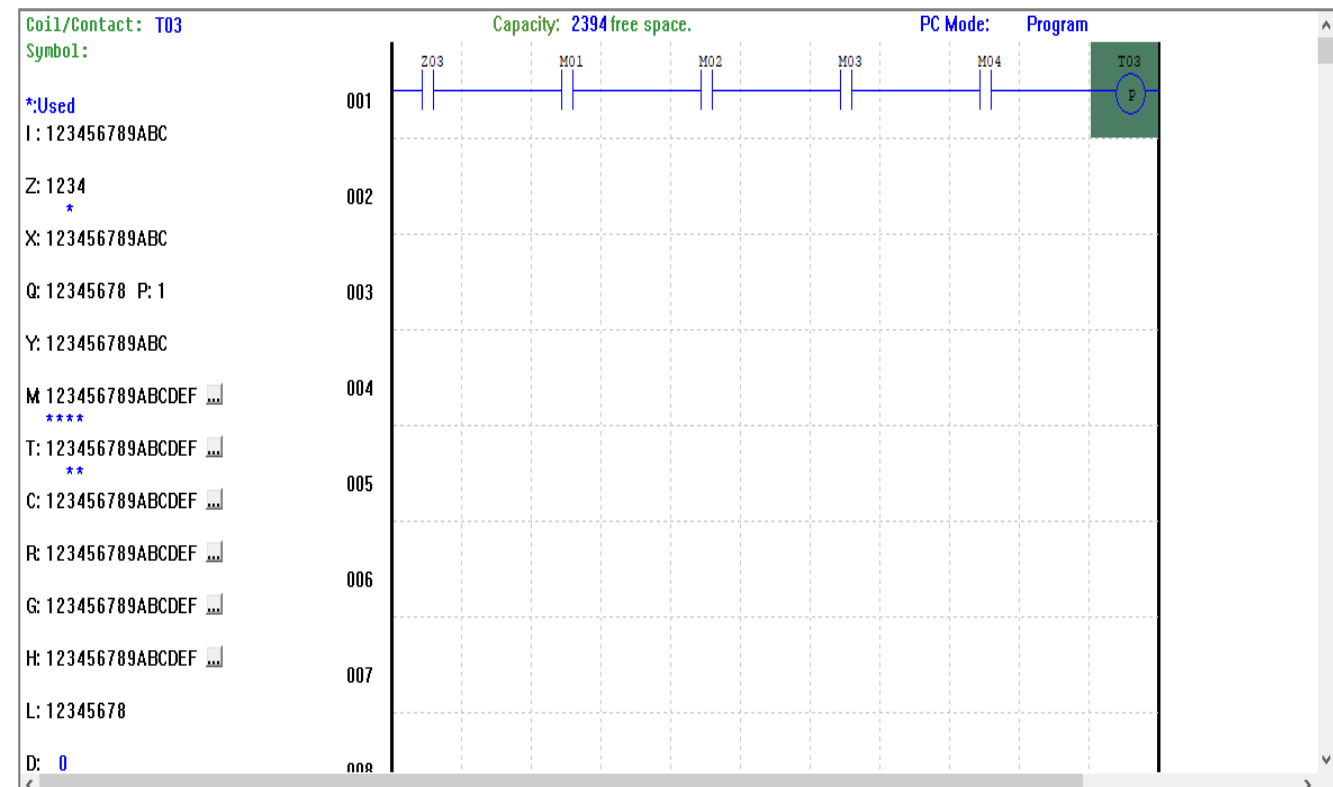

In the 3-line mode, it is impossible to change to the 5-line mode when the number of lines edited exceeds 200. In the 5-line mode, it is impossible to change to the 3-line mode when the number of inputs in a line exceeds 3.

## **DR data register setting**

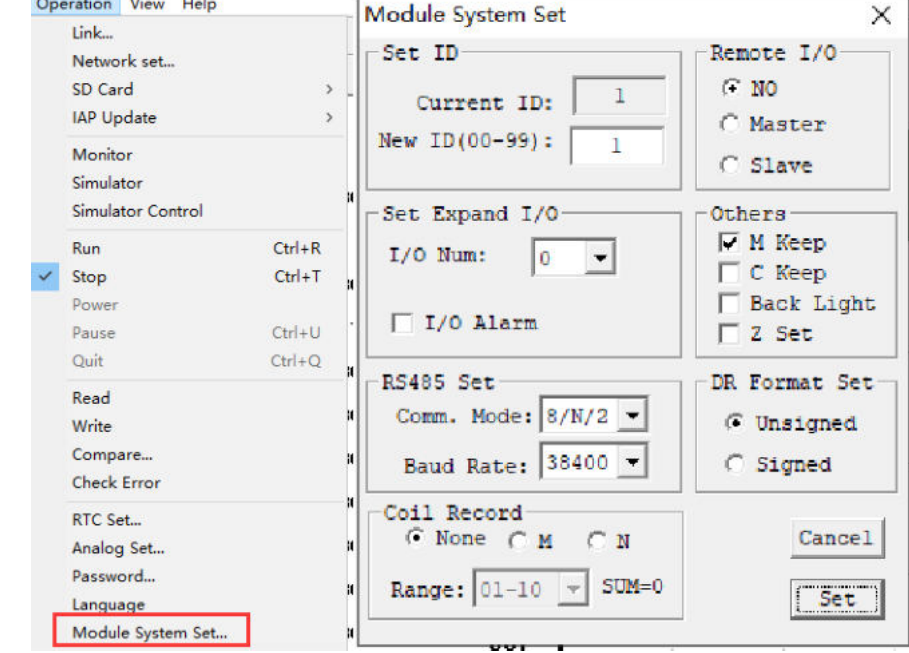

Data type of DR may be the type with symbol or without symbol, which may be set as shown below. For data without symbol, DR range is 0~65535; for data with symbol, DR range is -32768~32767.

After the above operation, select the menu "Edit  $(\underline{E})$  - Data Register Set" to enter the setting dialog, as shown below; the preset value of DR may be a constant or the current value of another functional block.

DR should be used according to DR instruction, and some DR has special function definition; refer to Chapter IV: Ladder Programming Instructions—DR data register instruction for more information.

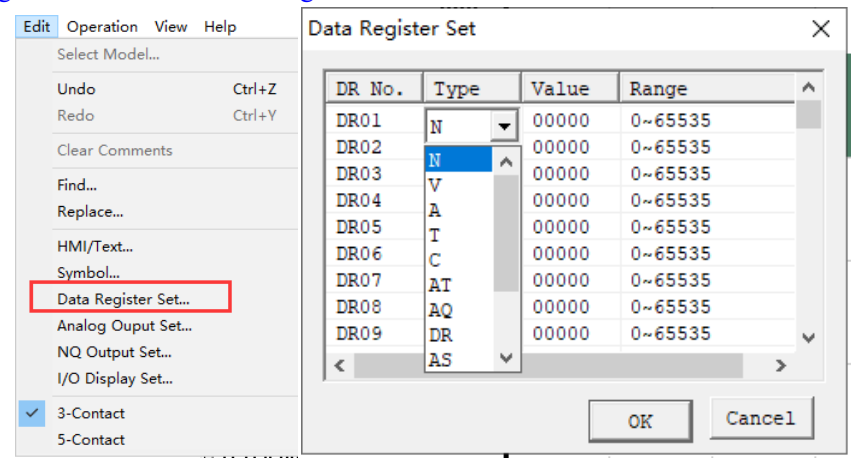

When DR is data with symbol, "DR data register setting" is shown as below:

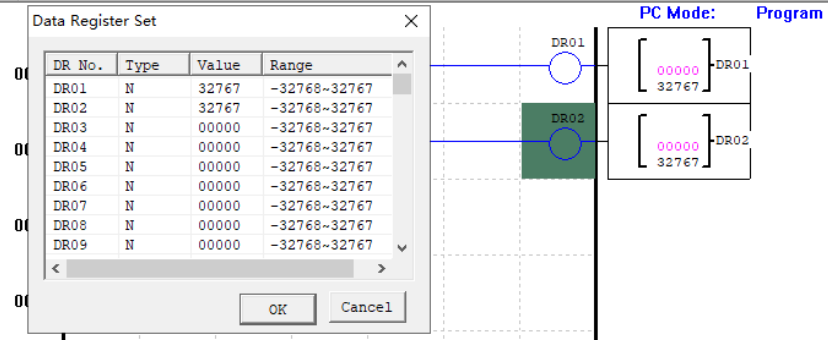

# **Description of special DR function**

The current value of DR65~DRF0 may be kept in case of power failure.

When DR is used as a special register, the enabling coil is not to be set. For enabling coil setting of special register under the enabled state ON, the current value of DR register will be covered by the preset value of the register. Therefore, it should be checked whether the current value of DR register is the value required by user when DR special register is used as a general data register in the program.

Specifically, DRD0~DRE3 are special registers for parameter setting. Its function of current value output is described below:

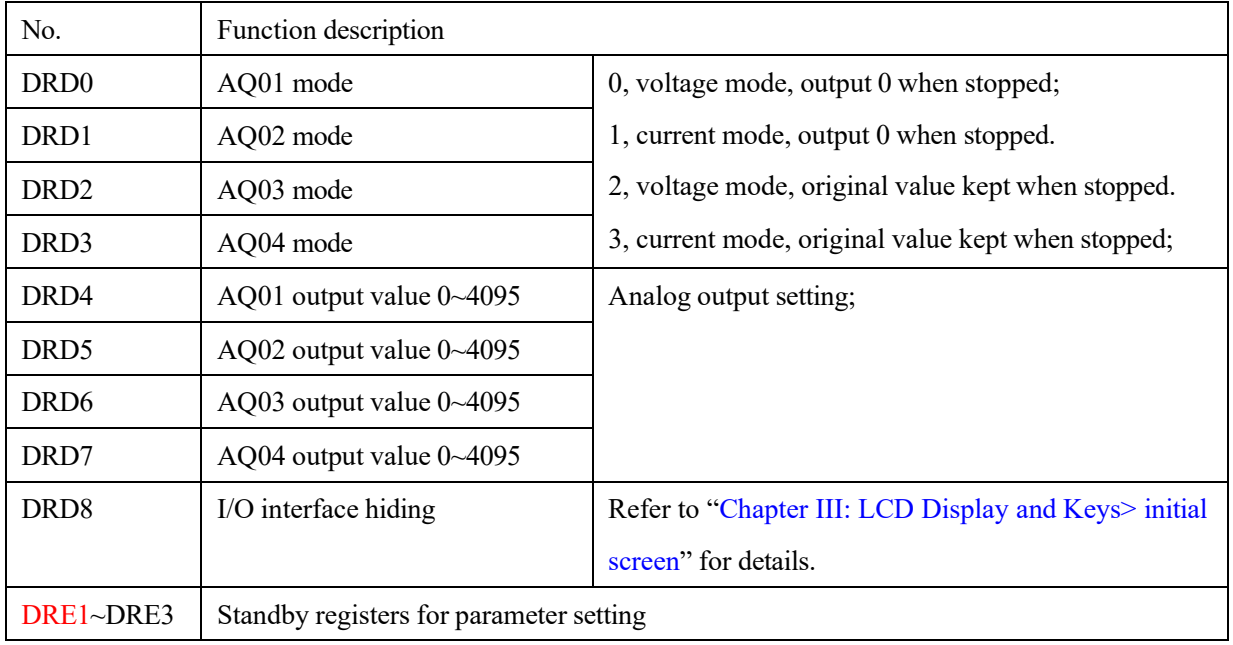

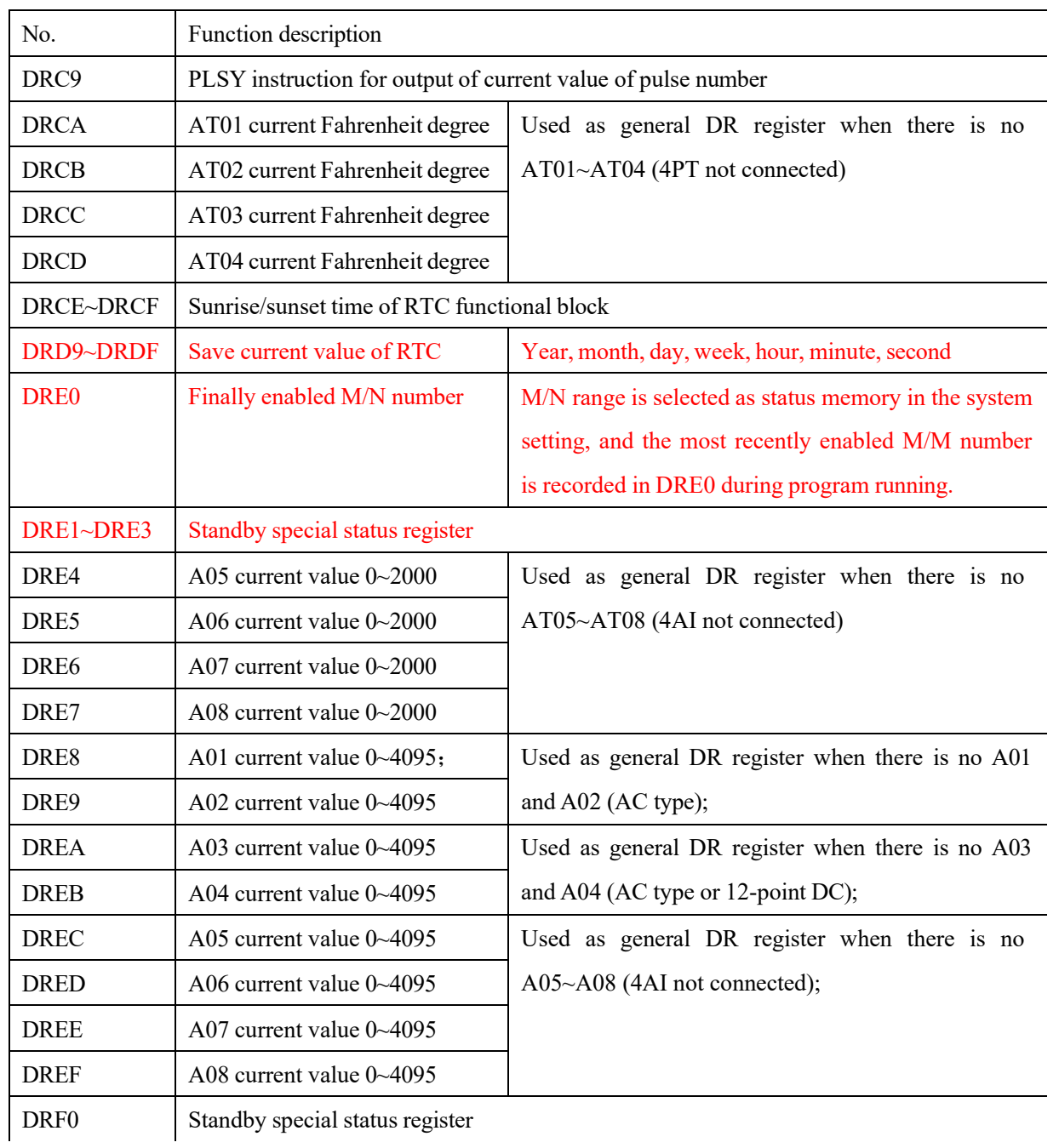

DRC9~DRCF and DRD9~DRF0 are special status registers, the current value output function of which is described below:

## **View menu**

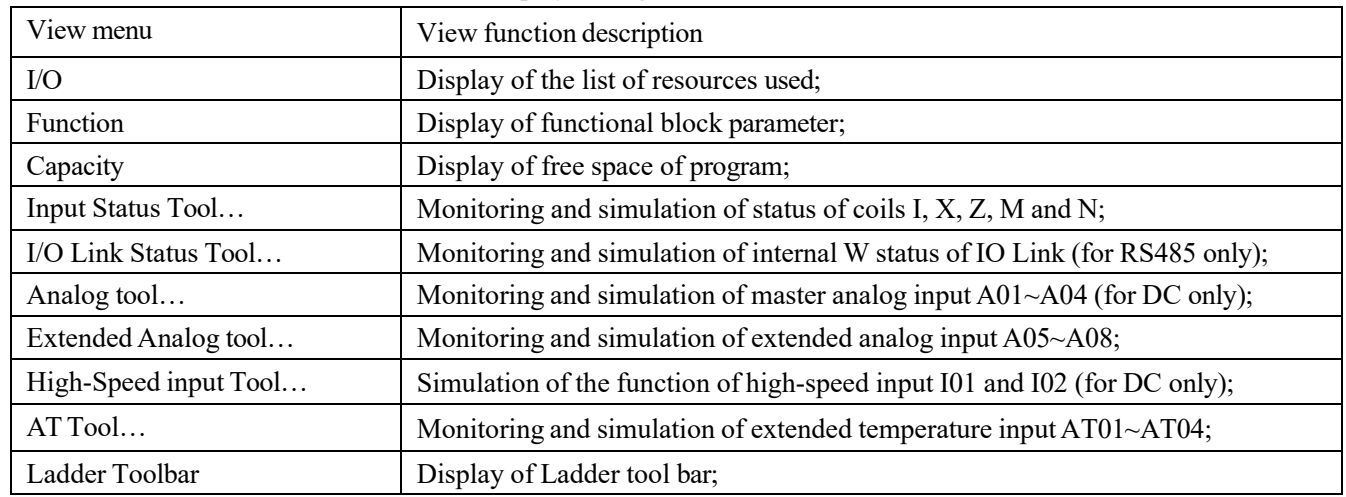

The view menu includes some functions of display setting on PC Link software interface, as detailed below:

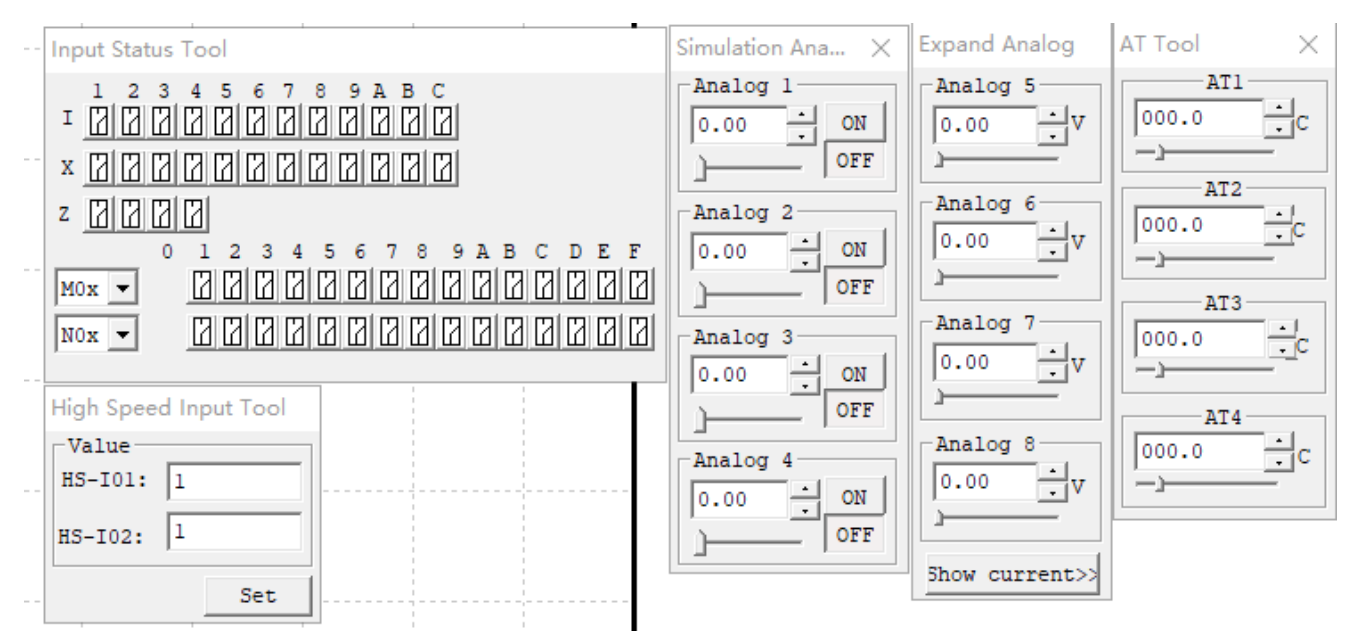

● Analog input A01~A04 corresponds to input I09~I0C;

When analog input is up to 9.98v, the corresponding coil status is put ON; when it is down to 5.00v, the coil is put OFF;

- Extended analog input A05~A08: Input range is 0~9.99v; specifically, 0~5.00v corresponds to 0~20.00mA current mode display;
- Extended temperature input AT01~AT04: Input range is -100.0~600.0℃;
- High-speed input tool for simulating high-speed input of DC type;

## **FBD programming environment**

The functional block diagram (FBD) programming environment includes all programming and simulation functions; select the menu "File  $(\underline{F})$  -> New  $(\underline{N})$ " and choose the type SMT (as shown below) to begin new programming.

The programming operations under FBD are similar to Ladder, as described below.

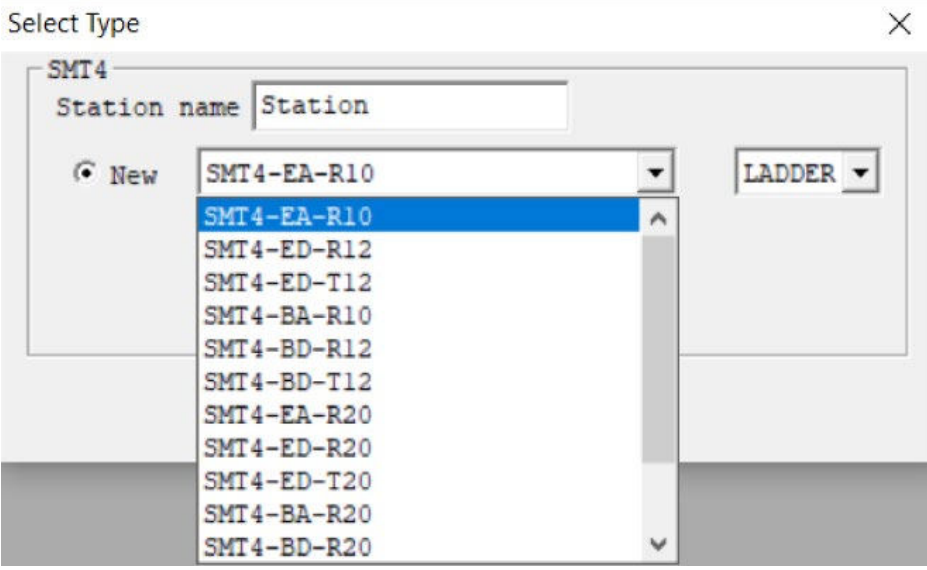

## **Menu, icon and status bar**

FBD programming includes the following menu, icon and status bar.

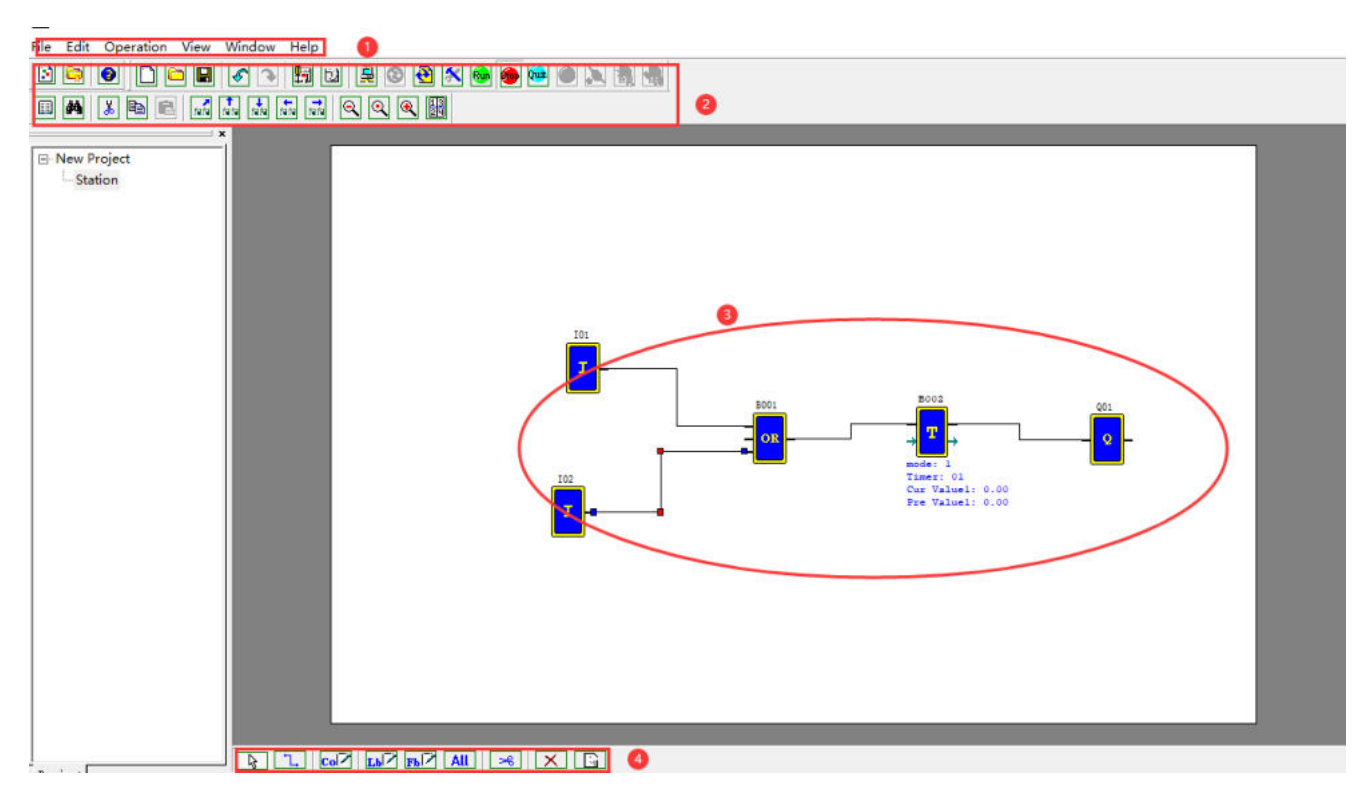

1. Menu: 6 menu options, including file operation, editing, SMT communication setting, special functions, display setting and help information.

2. Tool bar: The icons in the first row are (from left to right): New, Open, Save program icon; Monitor, Simulation, Control mode change (RUN, STOP and QUIT), Read program from SMT and Write program into SMT; the icons in the second row are (from left to right): Key panel display, FBD display, HMI/TEXT editing, comment symbol editing and parameter list etc.

3. Programming area: Move the coil and logic function block to be programmed into the editing area and use line connection.

4. FBD tool bar: Select coil and functional block instruction for editing;

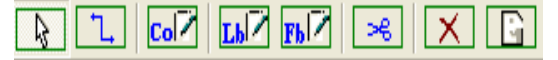

The icons (from left to right) represent: general selection, wiring, coil, logic function block (LFB), special function block, scissors

operation, deletion and comment tool.

5. Status bar: It represents the current program, the connected SMT status and other information.

## **Programming**

SMT Client allows programming with mouse. The programming instructions are illustrated below.

Right click to pop up the left screen below, select **Coil (C)**, or click FBD tool bar below the editing window (as shown in the right below), when all available coil icons appear in FBD tool bar.

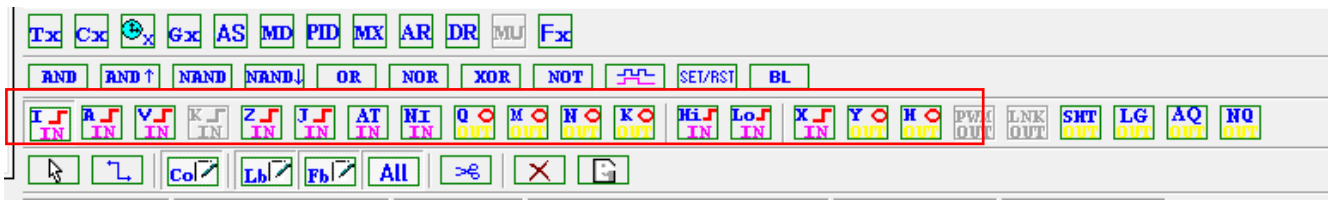

Select the symbols "M" and "Q", move icon to the editing area, and draw lines to connect the two coils, as shown in the left below (operation  $1 \sim 3$ ); if the lines are crossed, use the "Scissors" function for separate display of the lines, as shown in the right below (operation 4).

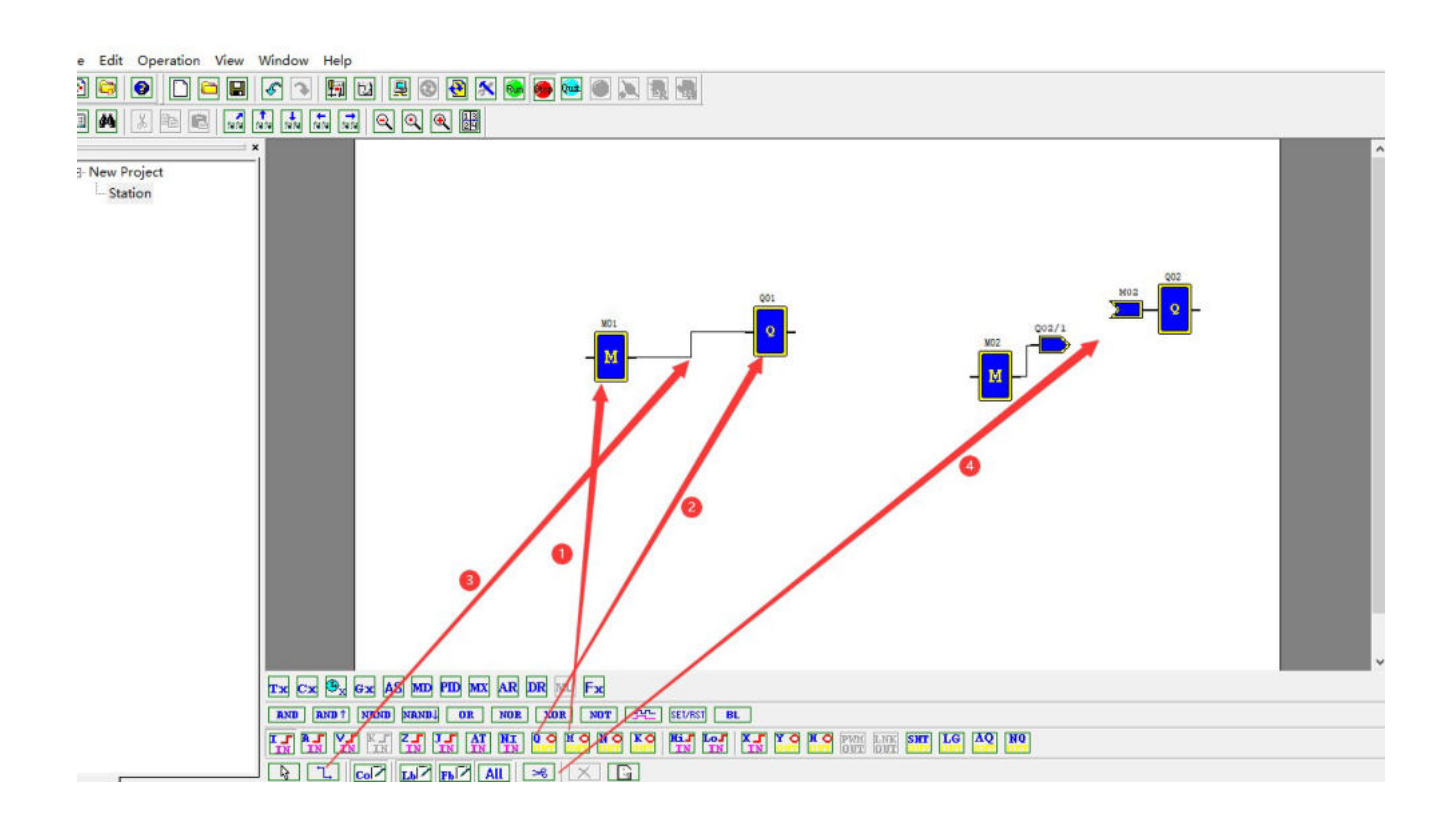

## **Simulation mode**

SMT Client has built-in simulation test function; the method for entering the simulation mode under FBD is consistent with Ladder. Some display features in the simulation mode are shown below.

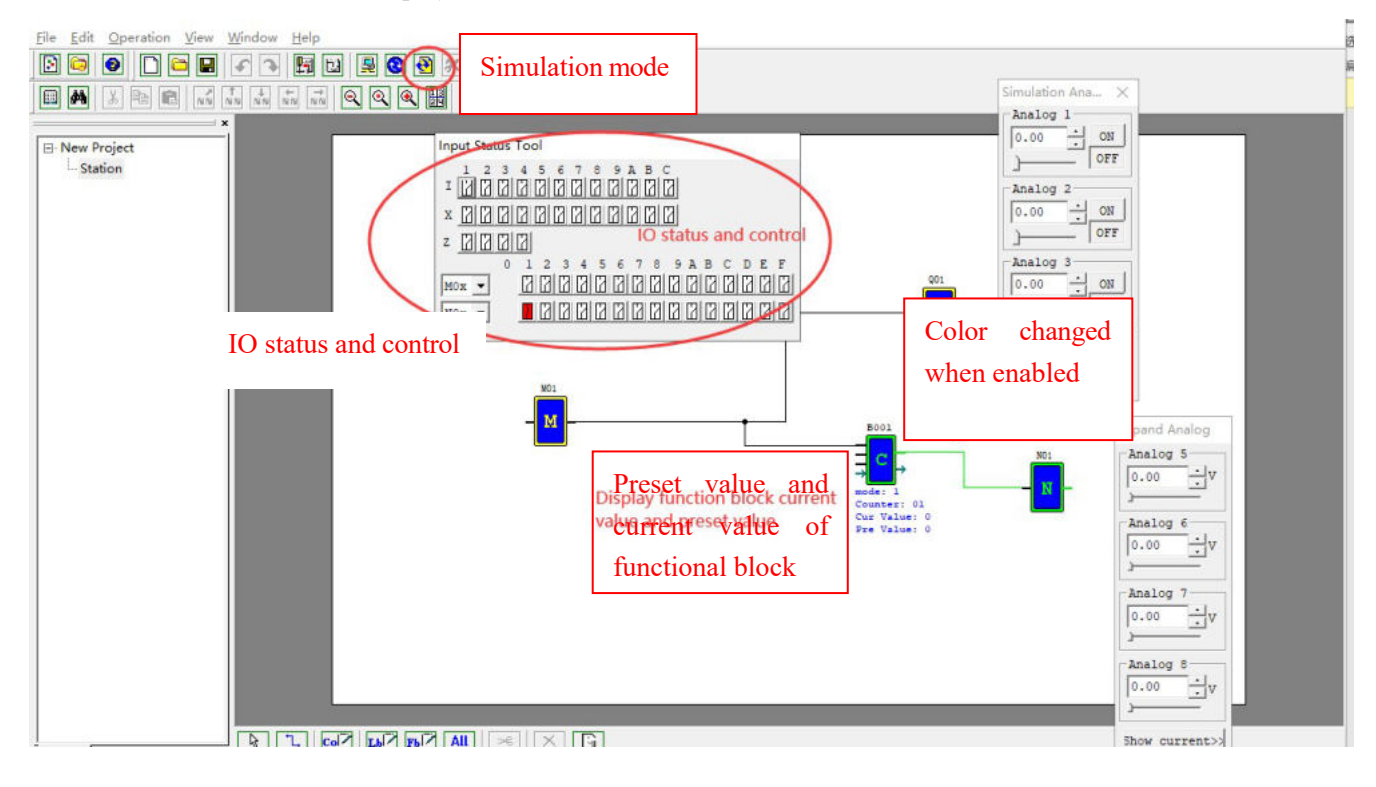

# **Online monitoring**

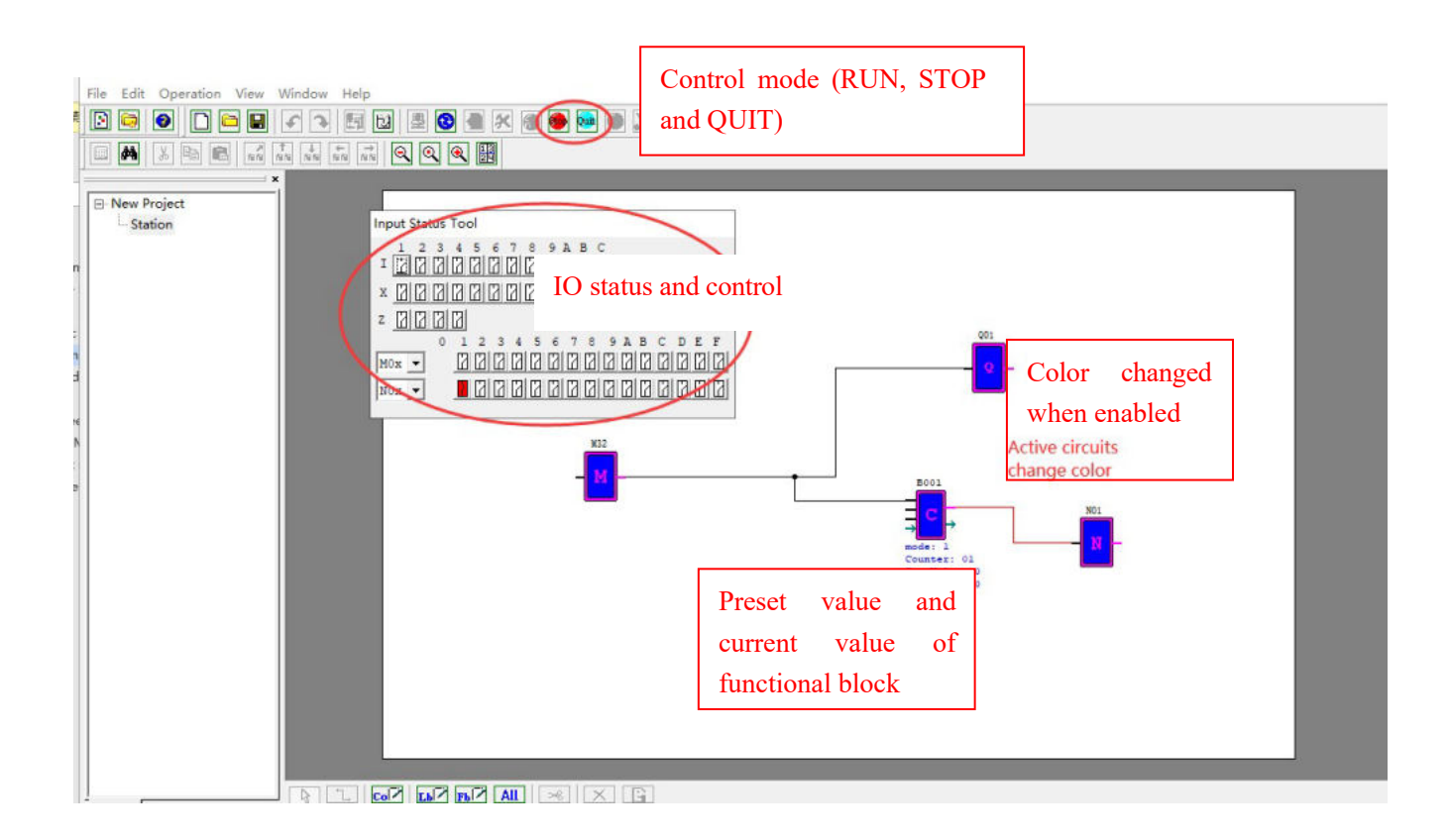

# **Program comment and parameter list**

Under FBD, comment is effective for the used coils and functional blocks only, and displayed in the program.

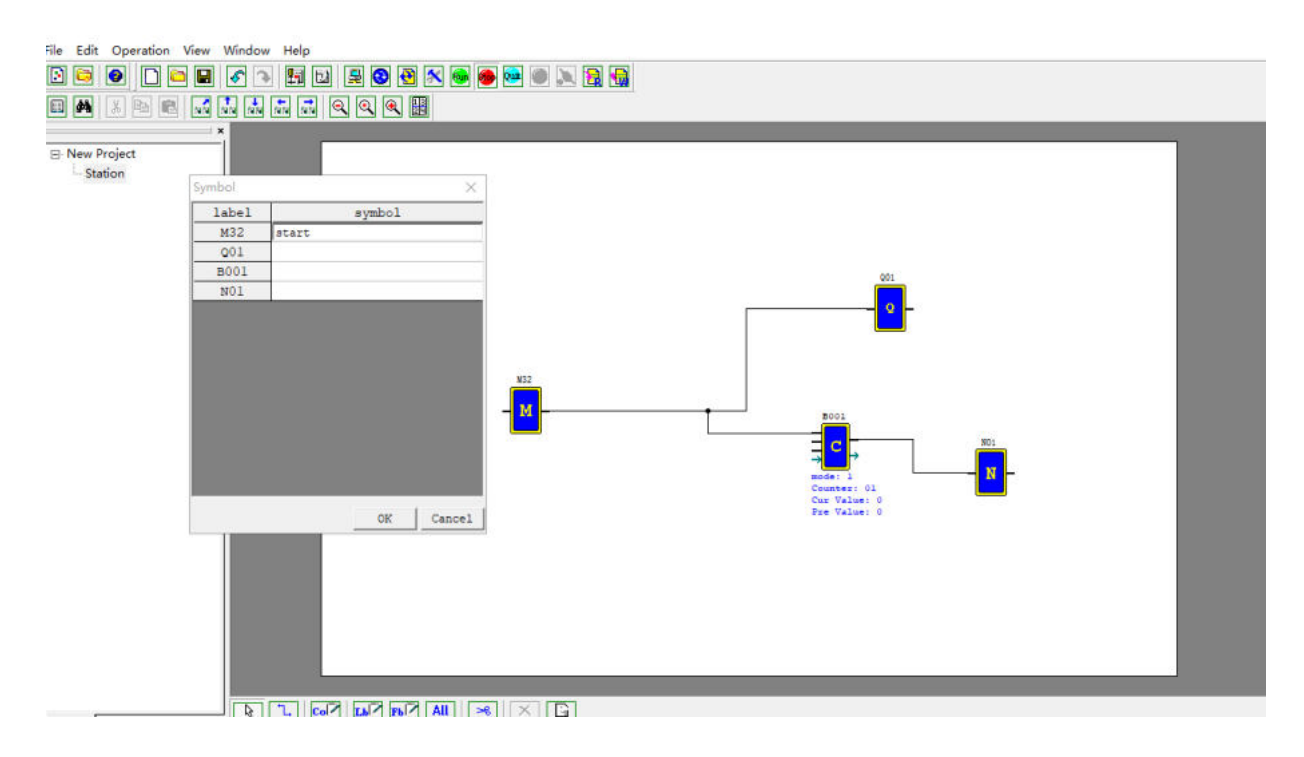

Comment is function description of the whole program. As shown below, click "Comment" in FBD tool bar to pop up the comment setting dialog box, and click "OK" after completion of editing, when comment is displayed on the programming interface and may be moved by cursor.

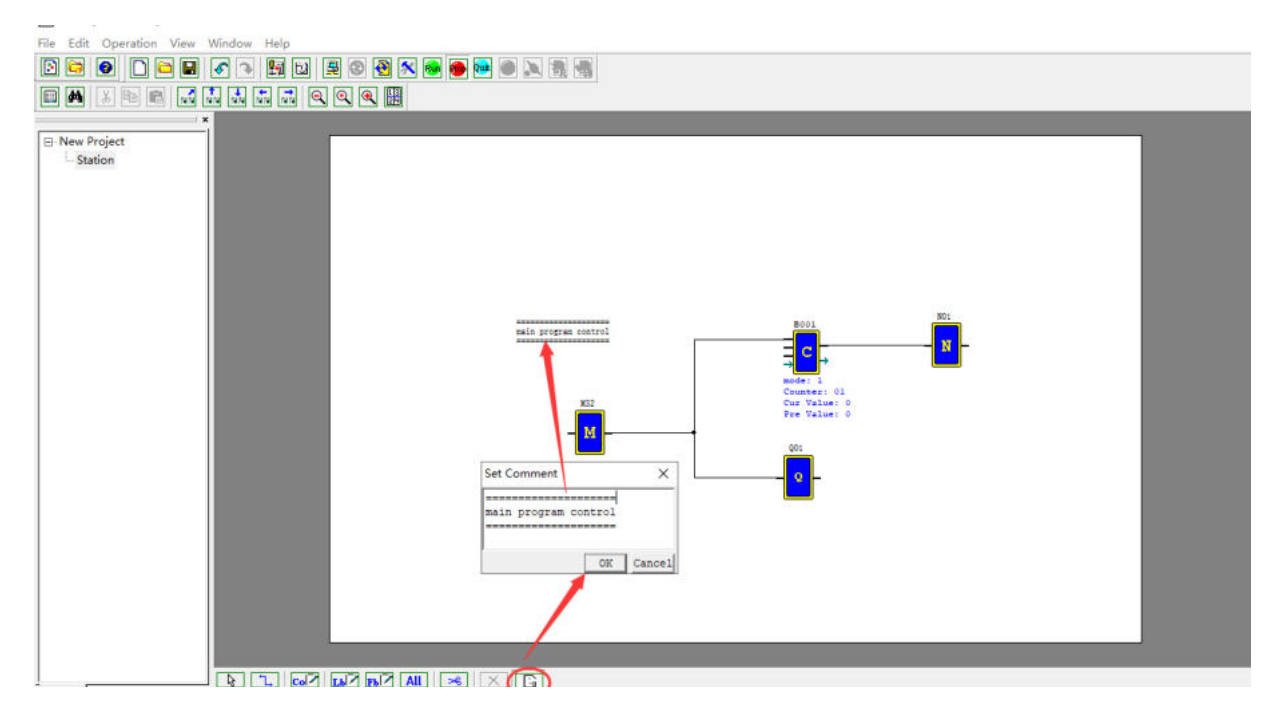

#### Parameter list:

Under FBD, all used coils and functional blocks are provided in the parameter list, which includes function and mark of coils, and set value and mark of functional blocks, as shown below.

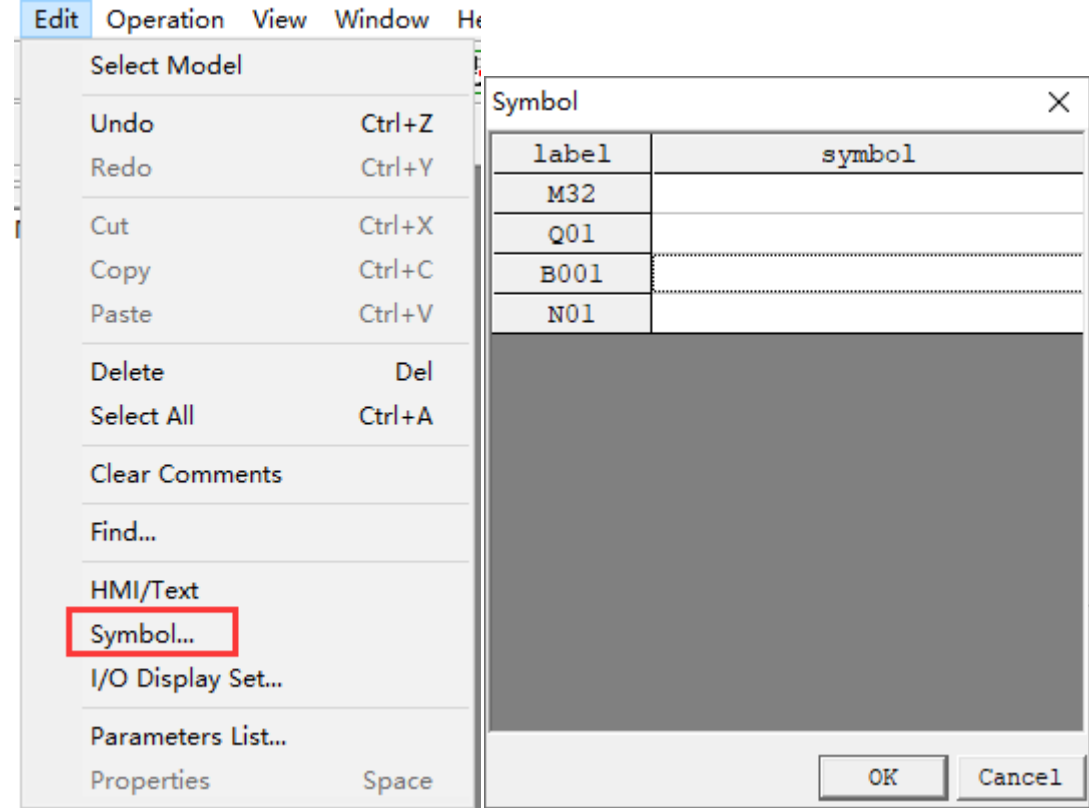

## **LCD display and keys**

#### **Keys**

The standard type of SMT includes Keypad and LCD display functions, which may be used for change of functional block setting, control of Run/Stop mode, user program reading and writing, real-time clock setting, as well as logic program editing in Ladder programming environment.

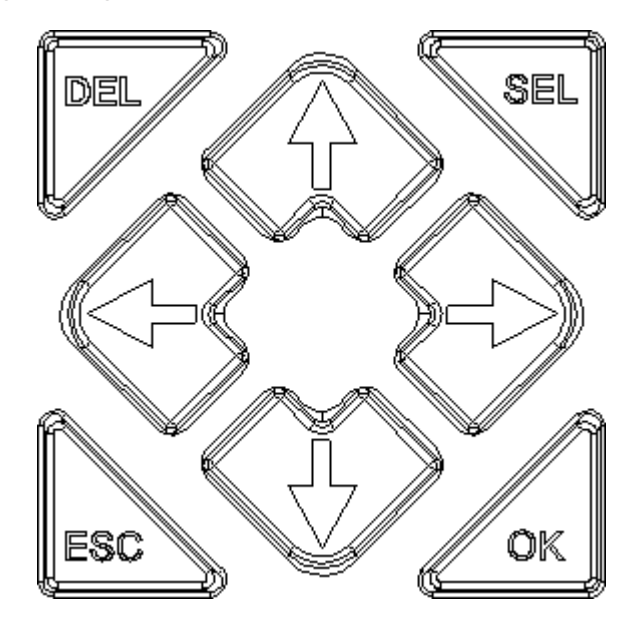

Definition of keys:

**SEL** - Editing and selection key: It is used to select coil function and editing instruction during program editing; the key "SEL" can be pressed on the initialization interface to display content of functional block H in the editing mode 1.

**OK** - Confirmation key: It is used for confirmation during instruction or functional block editing, or selection of display function on the menu interface.

※ During Ladder programming, "SEL+OK" can be pressed to insert a line under the current cursor.

**ESC** — Cancellation key: It is used to return from the current display to the previous display interface, cancel the current editing or switch between the initial interface and menu interface. After modification of parameter, the key ESC can be pressed to save data.

**DEL** - Deletion key: It is used to delete instruction during Ladder programming.

Four direction keys (**↑←↓→**): They are used to move the cursor during SMT program display and editing. The four direction keys can also be used for input, which correspond to the input coils Z01~Z04 respectively ('**↑'**= Z01, '**←'**=Z02, '**↓'**=Z03, '**→'** =Z04).

## **Initial screen**

LCD displays 4 lines of status information.

◎ Power-on initial screen

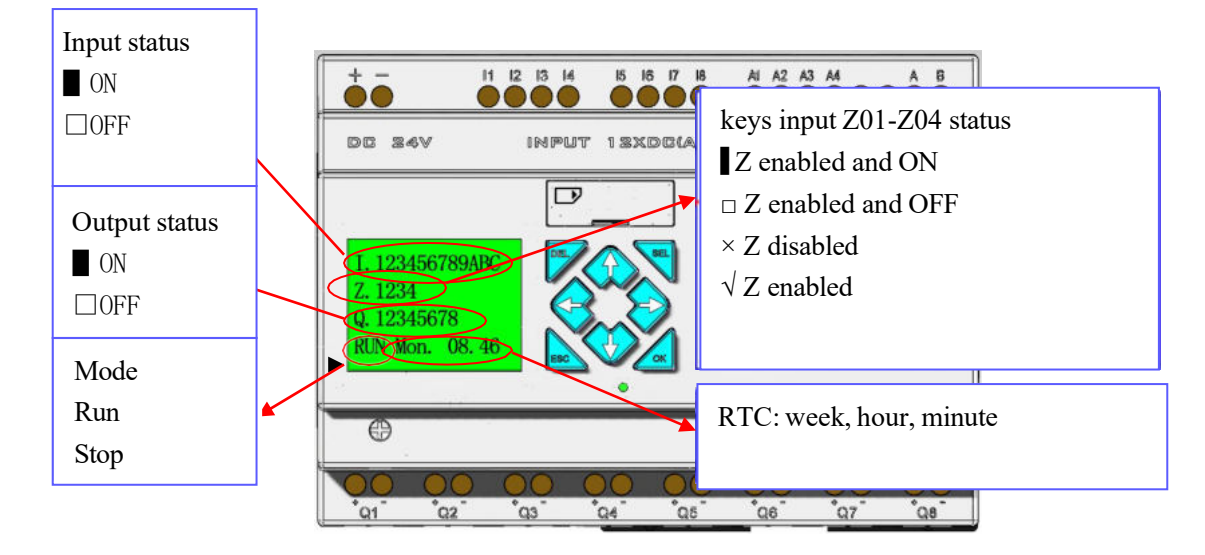

At this time, the following keys can be used.

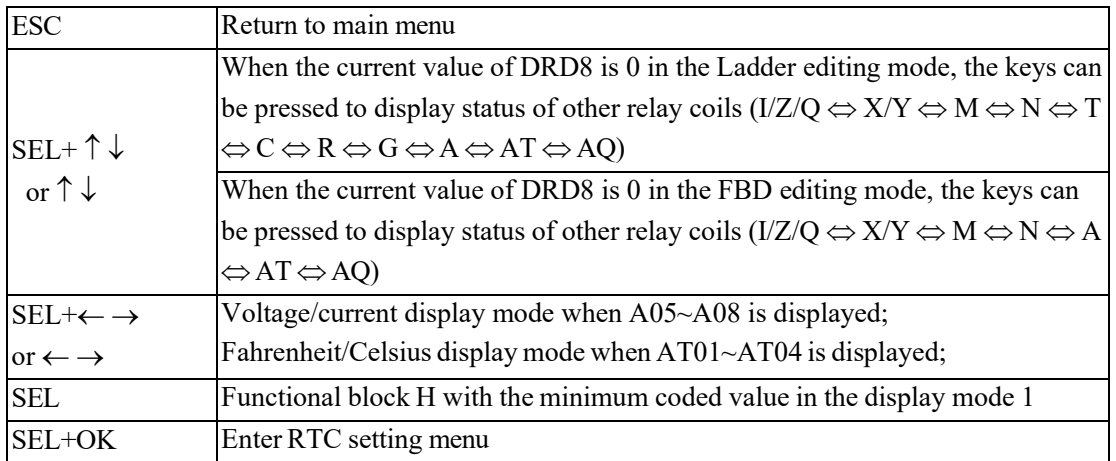

◎ Extended status display interface

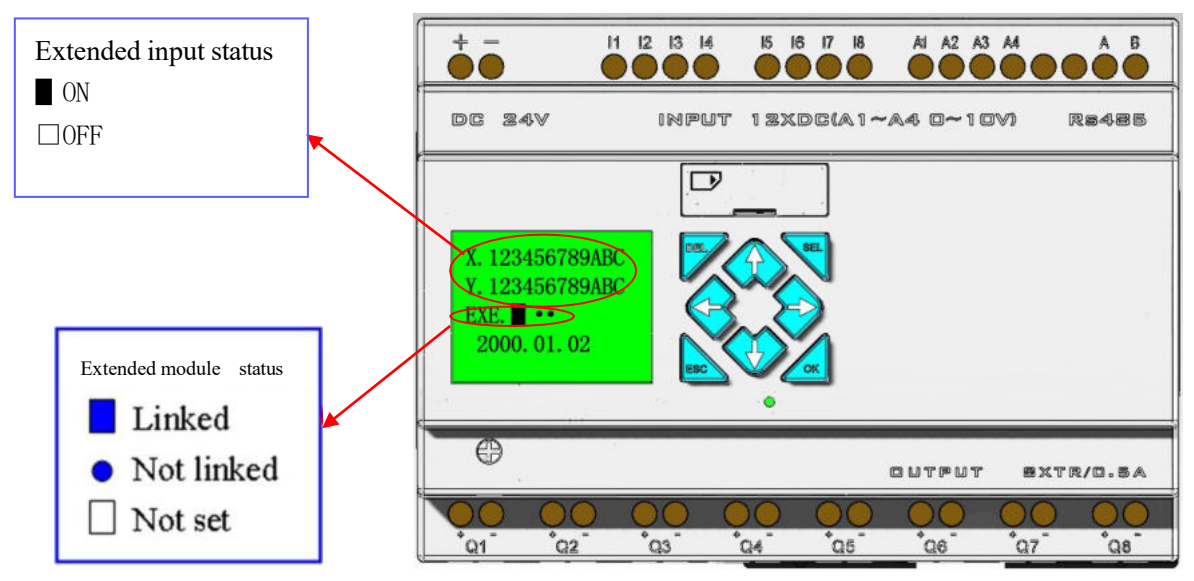

※Refer to the main menu "System setting" for extended module setting.

◎ Other status display

Status of coils M, N, T, C, R, G: (T, C, R and G are effective in the Ladder mode only)

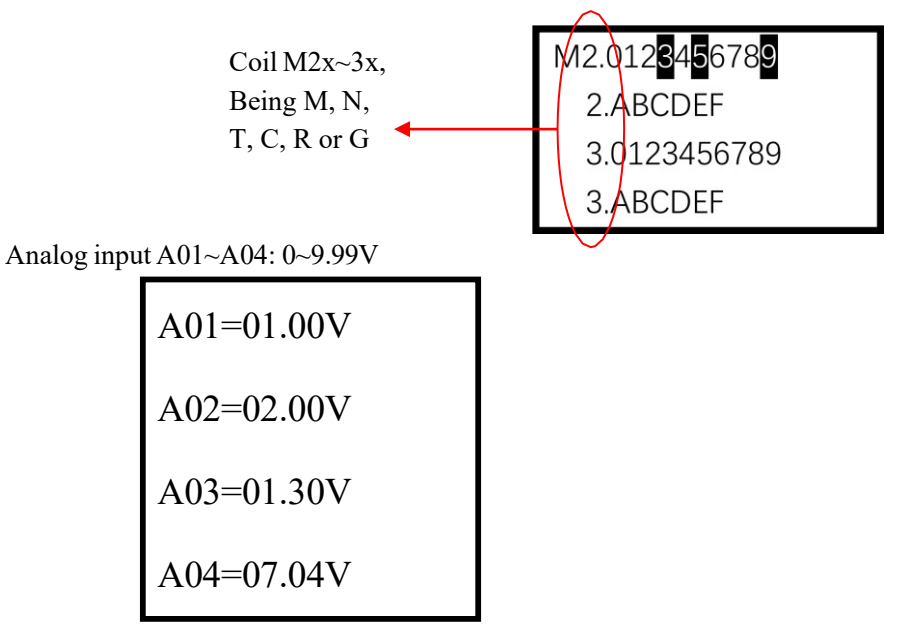

Extended analog input A05~A08: 0~9.99V or 0~20.00mA

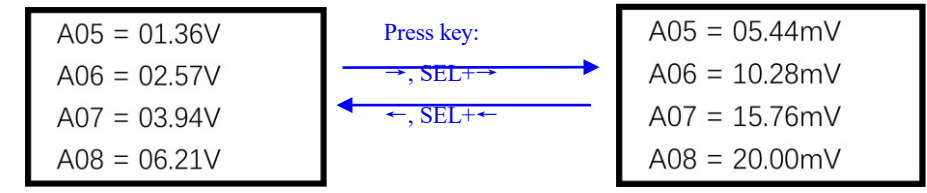

Extended analog temperature input AT01~AT04: -100.0℃~600.0℃ or -148.0℉~1112.0℉

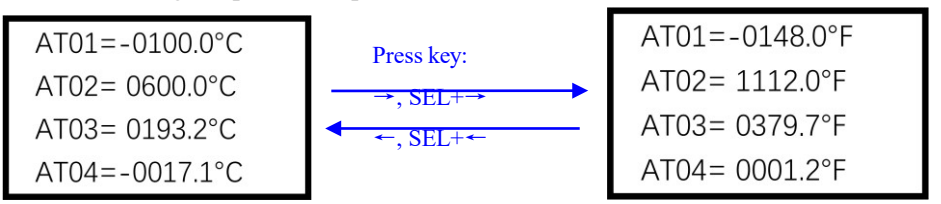

Extended analog output AQ01~AQ04: 0~10.00V or 0~20.00mA

※ Voltage mode and current mode are set during programming, as described in Chapter IV: Ladder Programming Instructions—AQ analog output instruction.

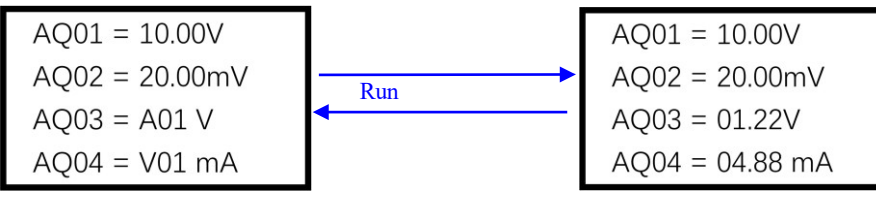

## ◎ I/O interface hiding: (to be tested)

The initial interface includes 14 I/O display interfaces in total. Each of the lower 14 bits of the current value of DRD8 corresponds to one I/O interface. When one of the bits is 1, the corresponding I/O interface is hidden (it is impossible to switch to this I/O interface by the keys SEL+ $\uparrow \downarrow$  or  $\uparrow \downarrow$ ). The correspondence between the current value of DRD8 and I/O interface display is listed below:

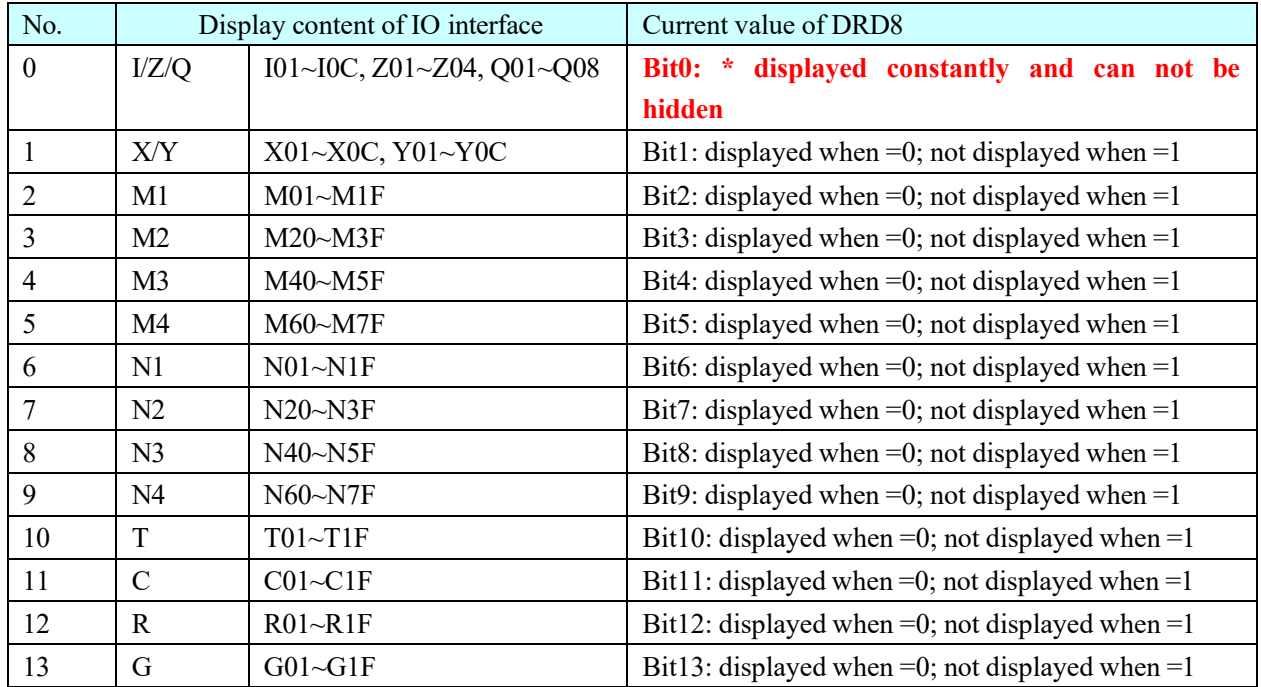

Example of interface hiding function: For I/O interface hiding, the Ladder/FBD program can be run directly to control the current value of DRD8, or PC-LINK be used directly to set the current value of DRD8. The procedure is described below:

1. Open "Edit>I/O display set…":

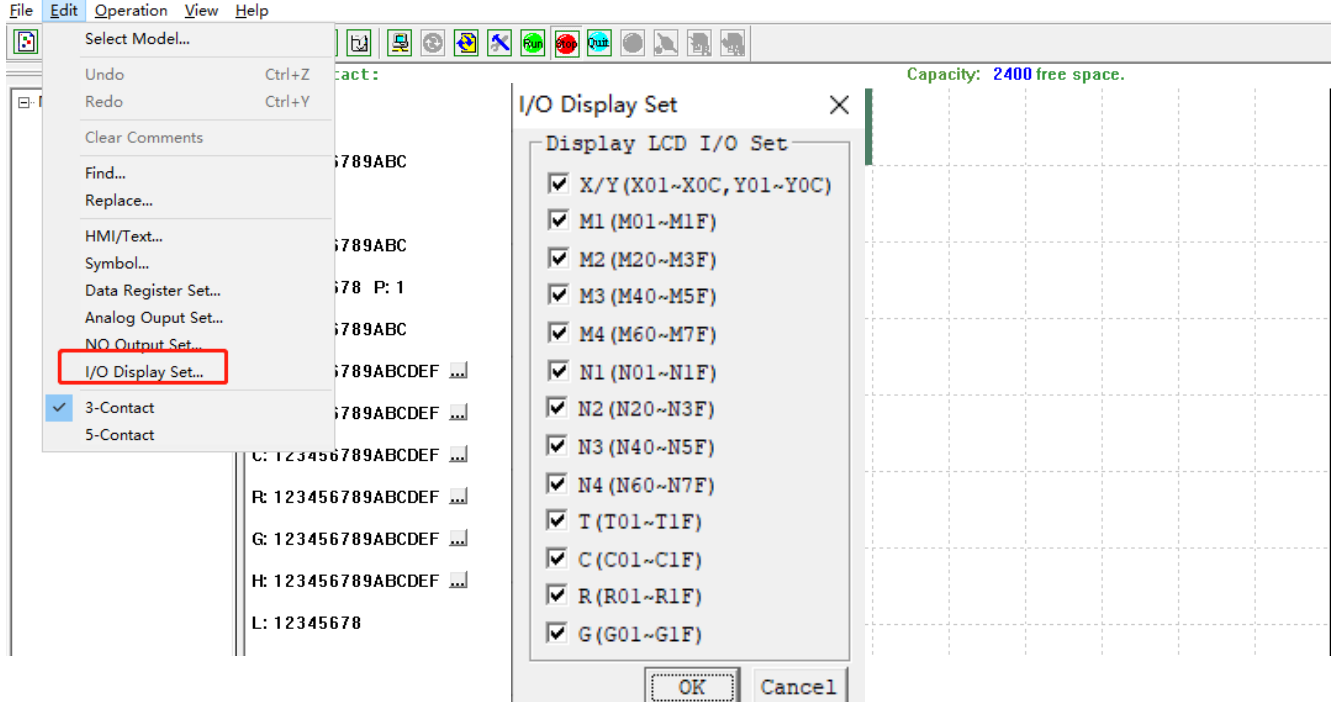

2. Set "I/O display setting" as shown below: (the checked I/O interface will be displayed)

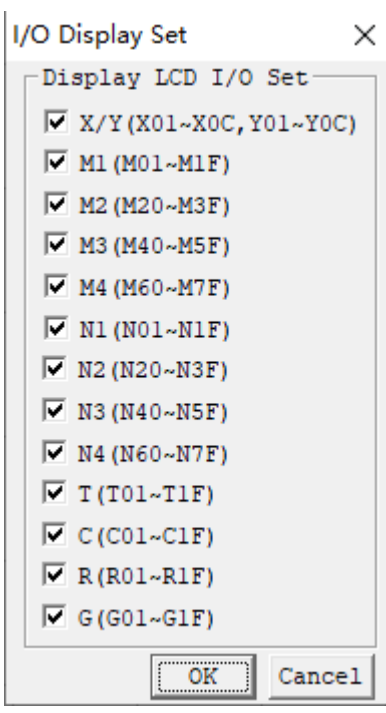

3. Finally, use communication cable to connect PC and SMT, and download program into SMT. After download, I/O interface "M01~M1F, M40~M5F, N01~N1F, N20~N3F, T01~T1F" will be hidden:

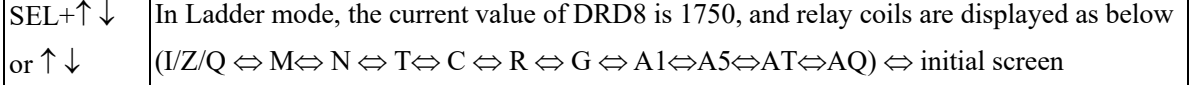

※ In FBD mode, the same method can be used to hide I/O interface.

## **Main menu screen**

(1) Main menu screen when SMT is stopped

On SMT initial interface, press "ESC" to enter Ladder main menu or FBD main menu:

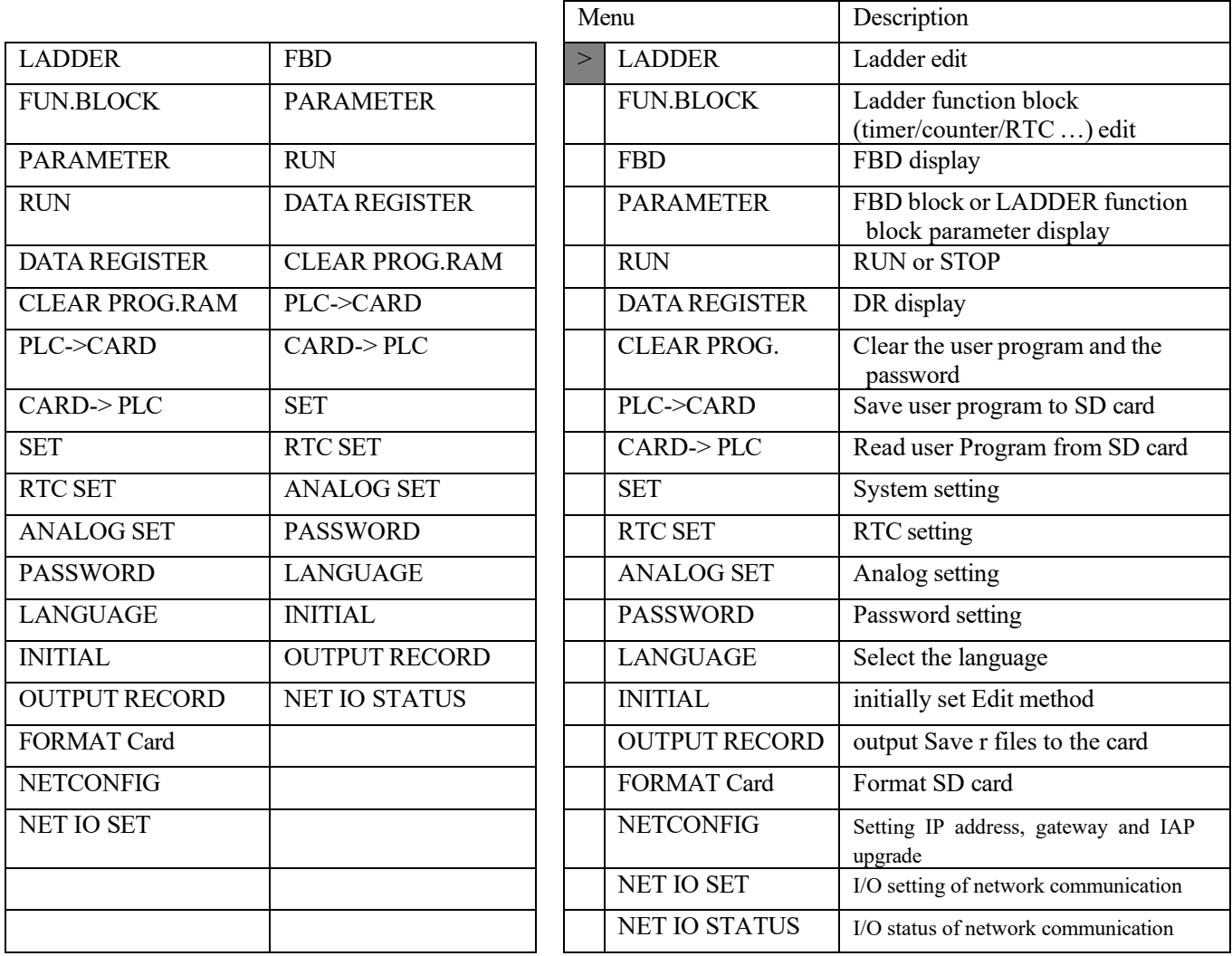

(2) Main menu display of SMT running screen

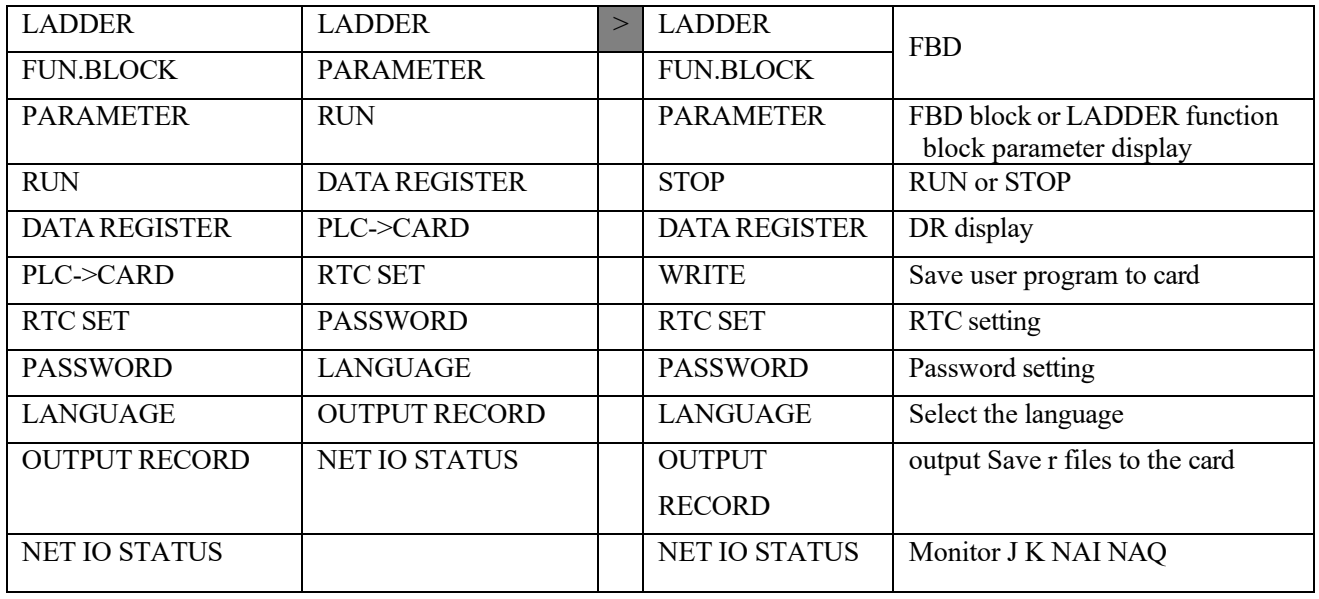

At this time, the following keys can be used.

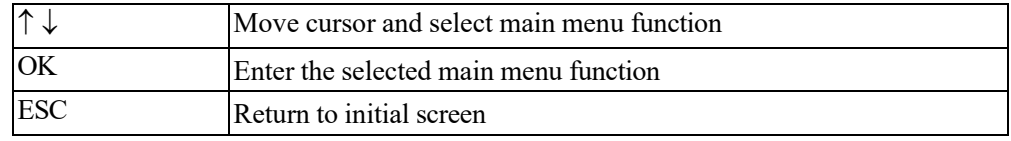

※ It is possible for program modification, editing, clearing and reading only when SMT is stopped.

※When user program is modified, SMT will automatically back up program in internal FLASH.

◎ Ladder diagram

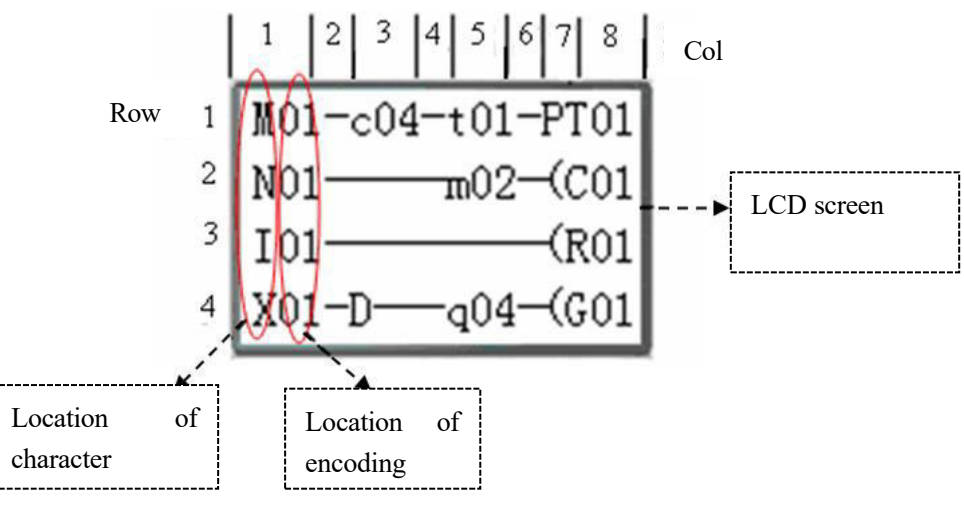

At this time, the following keys can be used.

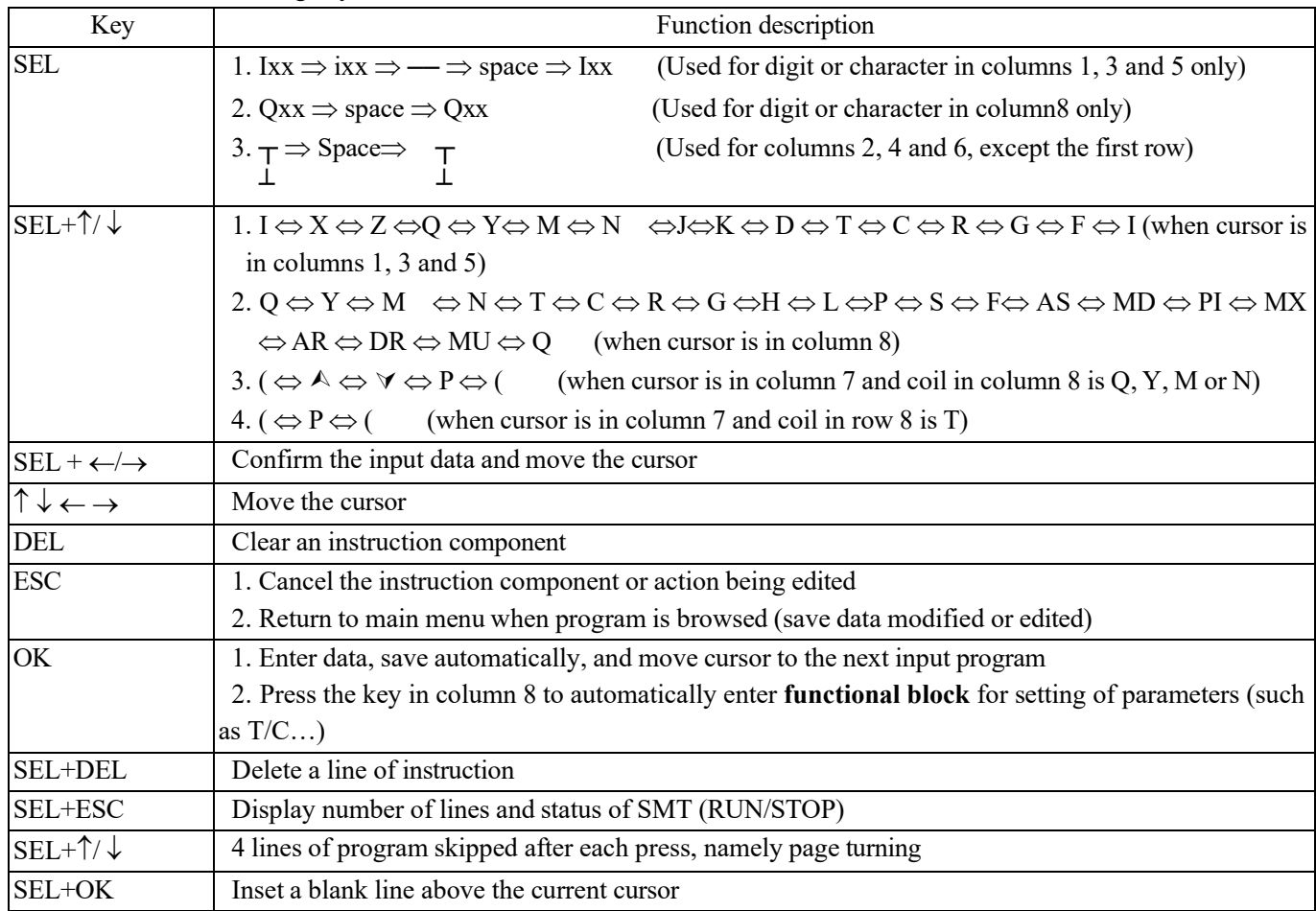

Refer to Annex A: Keypad programming in Ladder mode for more instructions on key programming.

#### ◎ Functional block

Enter **functional block**, when the cursor blinks over T; press SEL to enter the editing mode, and press SEL continuously, when Ladder block displays the following:

 $T \to C \to R \to G \to H \to L \to P \to S \to F \to AS \to MD \to PI \to MX \to AR \to MU \to T...$ 

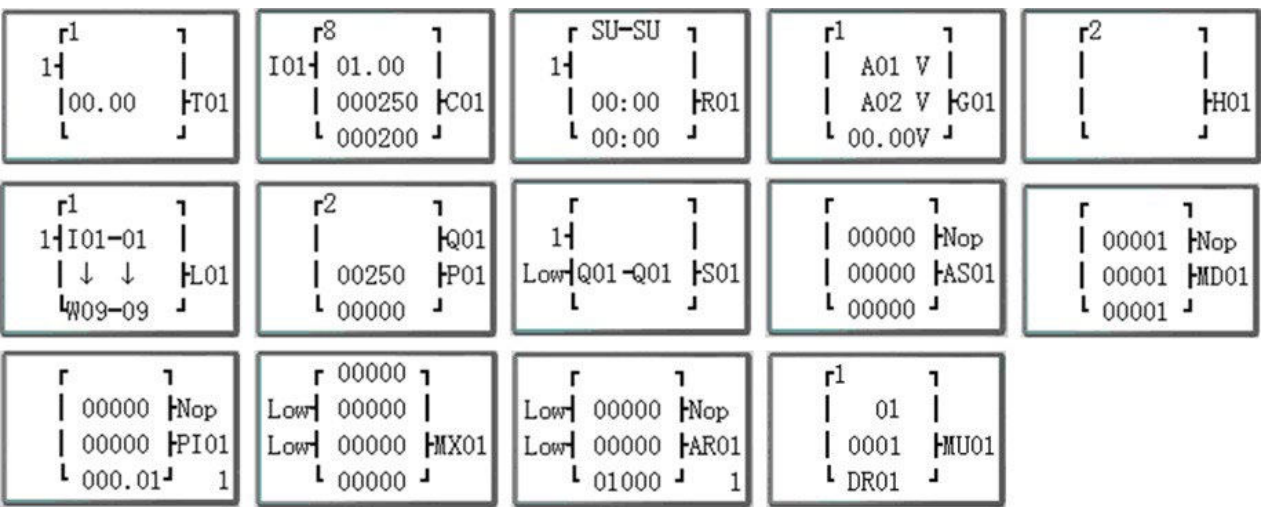

Functional blocks PI and AR are available for the following key operation:

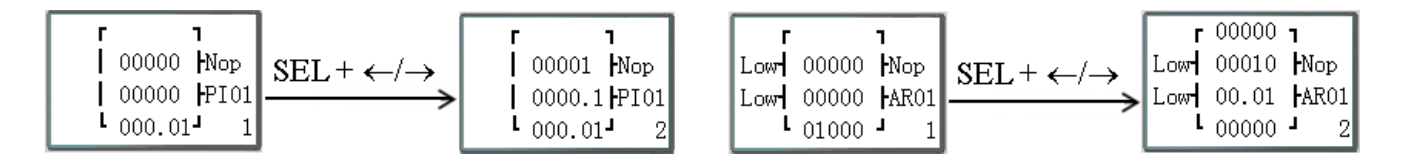

Refer to Annex B: Key editing of functional block parameters in Ladder mode for more instructions on key operation.

#### ◎ Parameters

Enter the parameter menu, when the cursor blinks over T in the upper right; press SEL to enter the editing mode, and press SEL continuously, when the following functional block parameters are displayed in Ladder mode:  $T \to C \to R$  $\rightarrow$  G  $\rightarrow$  AS  $\rightarrow$  MD  $\rightarrow$  PI  $\rightarrow$  MX  $\rightarrow$  AR $\rightarrow$  MU  $\rightarrow$  T...

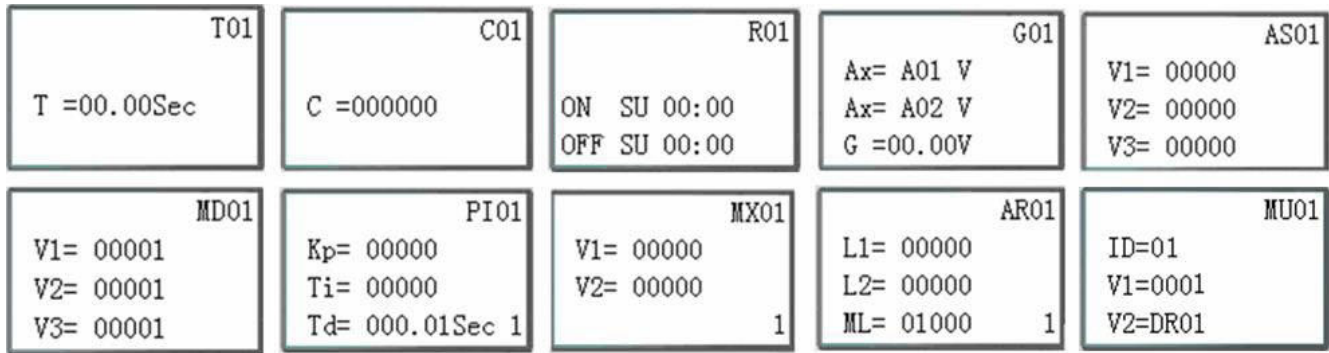

#### Functional blocks PI and AR are available for the following key operation:

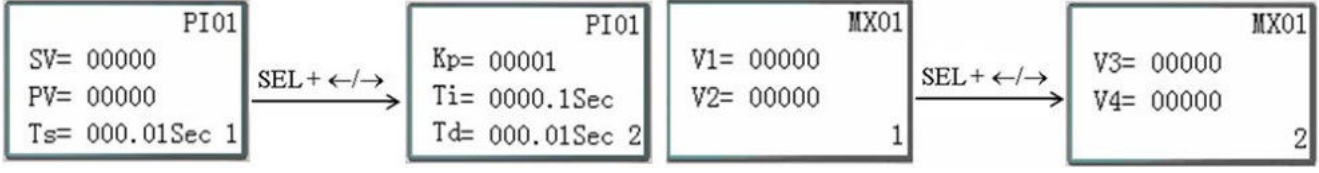

In FBD mode, the used Block parameters are displayed in proper order.

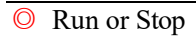

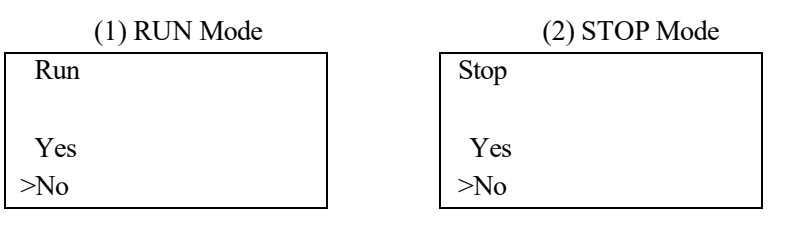

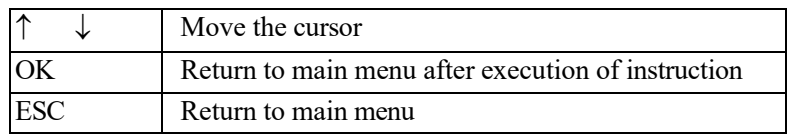

## ◎ DR register

The preset value of DR is displayed in the stop mode, and the current value of DR displayed during running.

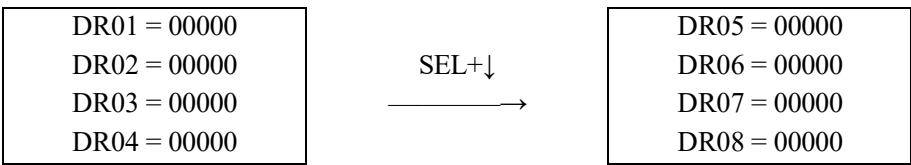

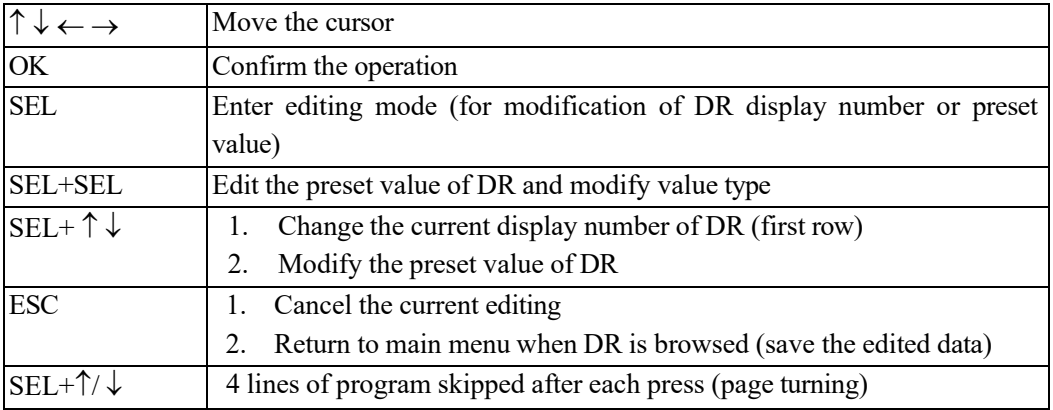

◎ Other menu items

- (1) Clear program (clear RAM and password)
- (2) PLC->SD card: Write program in SMT into SD card
- (3) SD card ->PLC: Read program stored in SD card into

SMT The following keys can be used for items  $(1)~ (3)$ :

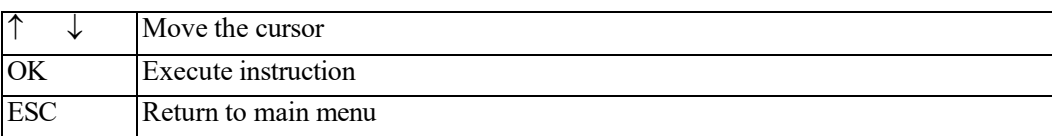

(4) System setting

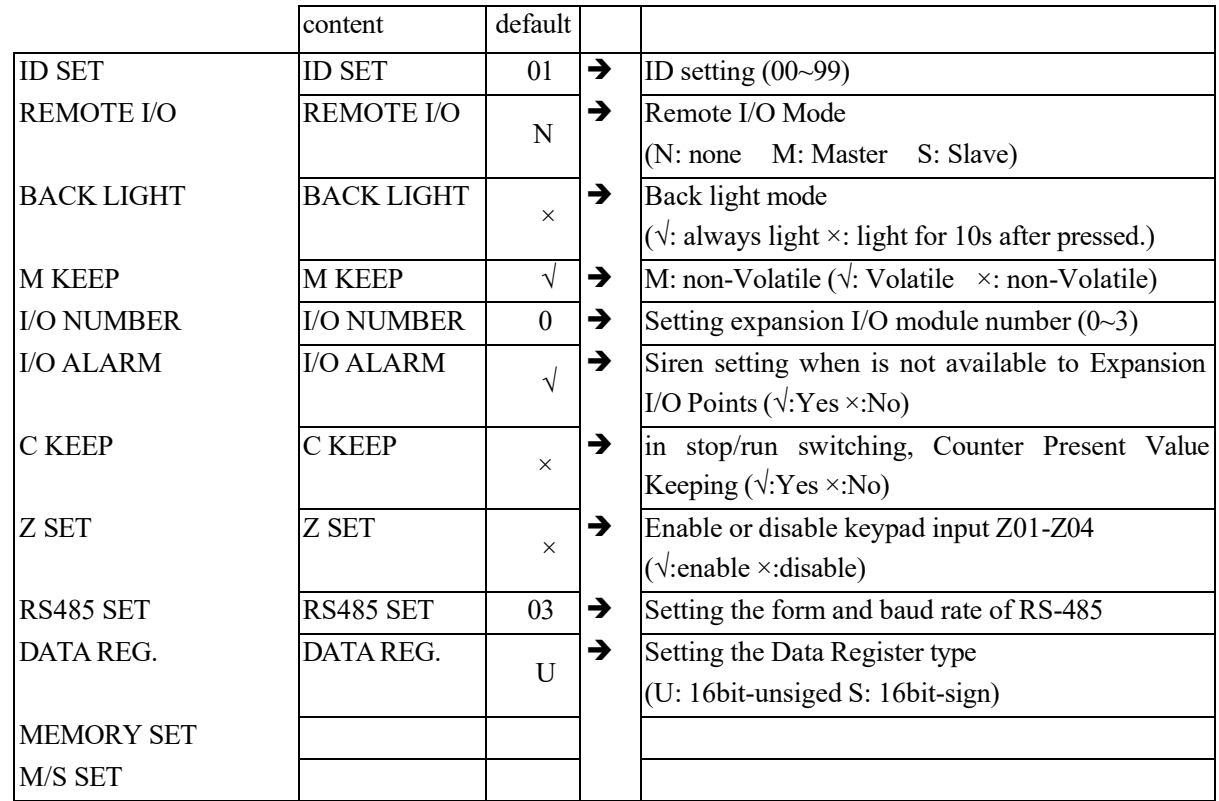

※When M holding function is set, status of coil M and current value of timers TOE and TOF are held in case of power failure.

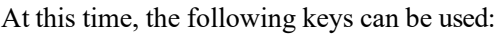

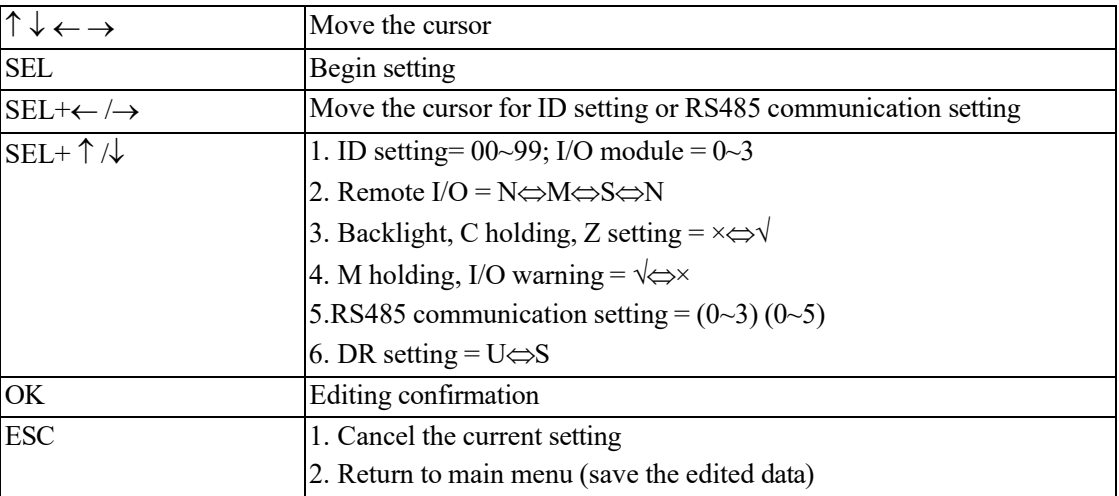

※ When IO LINK is used, ID setting range is 0~7 and must be continuous, where ID=0 is taken as master and ID=1~7 as slave by default.

※ When remote I/O is used, the master mode must be set as M (master) and slave mode as S (slave). Master remote I/O setting is as follows:

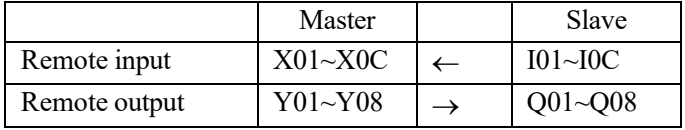

※Refer to Chapter VII: Function Specification of 20-point RS485 high-performance Type for detailed instructions on use of remote I/O and I/O link functions.

(5) Clock setting (RTC)

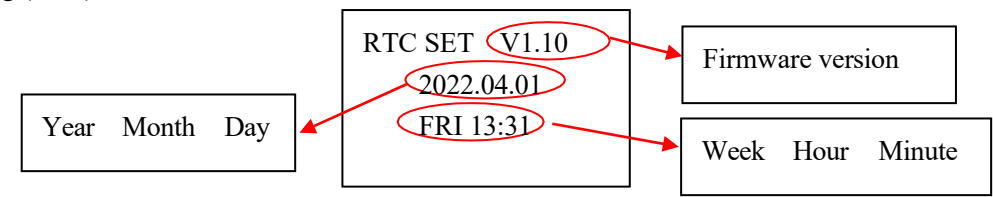

At this time, the following keys can be used:

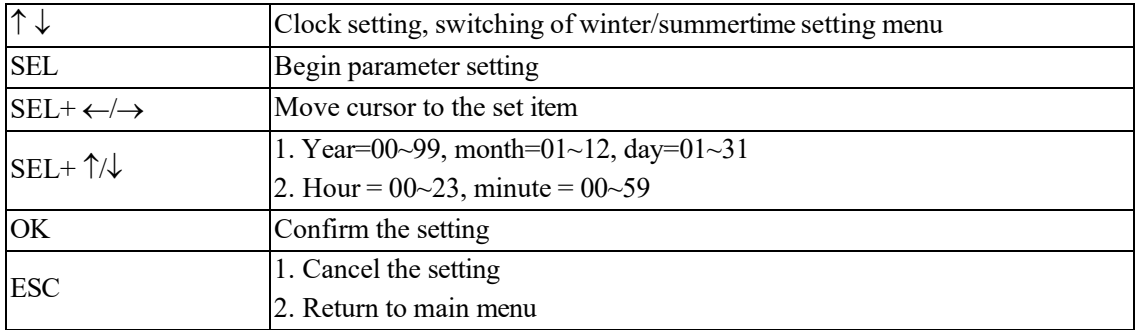

※Week is computed automatically based on the set year, month and day.

※ RTC accuracy:

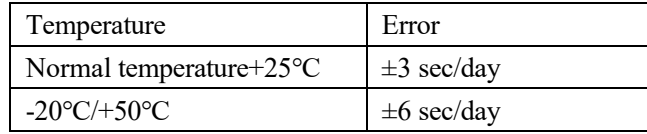

## **RTC summer time/winter time setting**

SMT has built in European standard and USA standard summer time/winter time, and a group of summer time/winter time available for setting.

Summer time/winter time setting can be completed by PC software SMT Client or Keypad, as shown below.

1) SMT Client

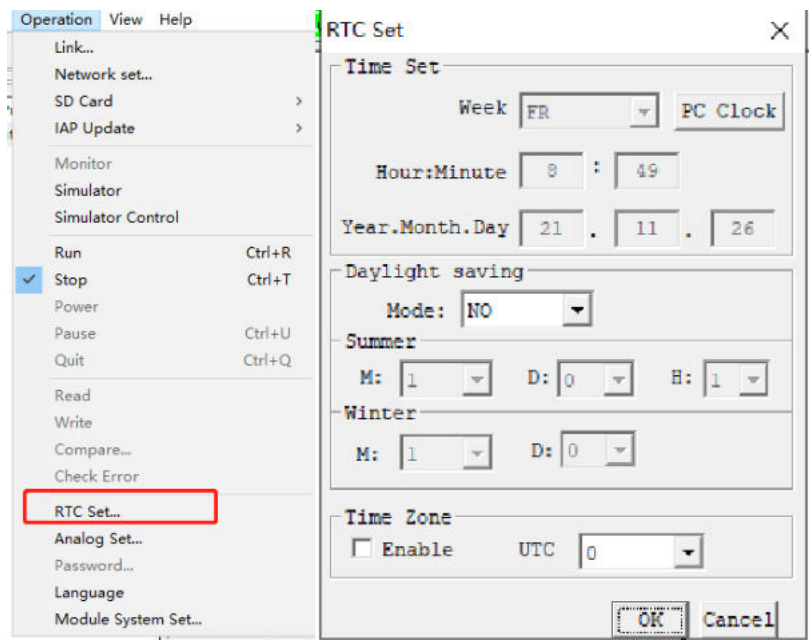

Rules of summer time/winter time setting:

- $\overline{(1)}$  Month (M) range is 1~12;
- (2) Week (D) range is 0~5, which means. 0~5<sup>th</sup> Sunday of the current month; No. 0 Sunday means the final Sunday in the current month;
- $\overline{3}$  Hour (H) range is 1~22; hour parameter of summer time and winter time is the same.

2) Keypad

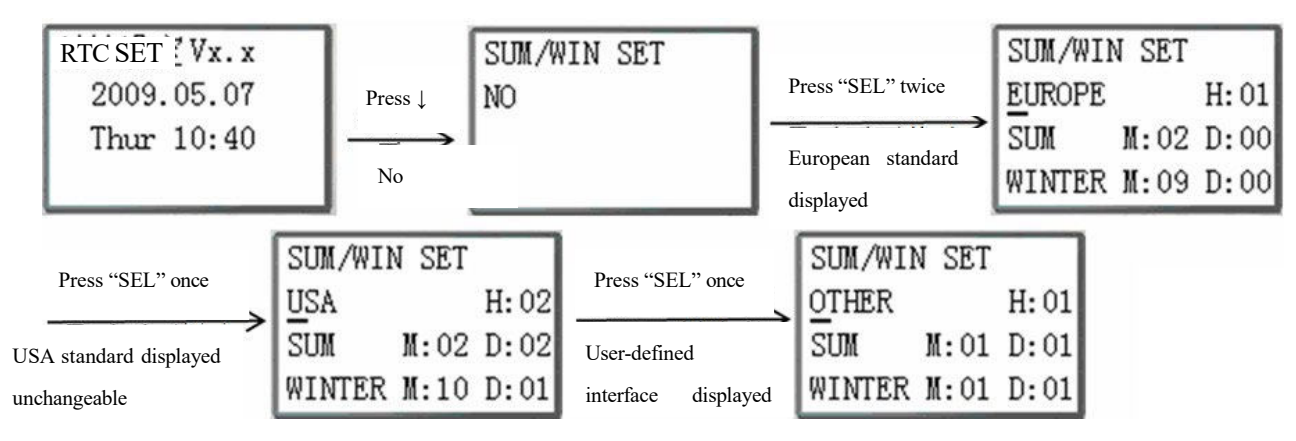

Press "→" to move cursor to the set position, press "↑" or "↓" to change the set value, and Press OK to finish the setting.

Example: 2009, SUM M: 05 D: 01 → 2009-5-3; M: 10 D: 00 → 2009-10-25.

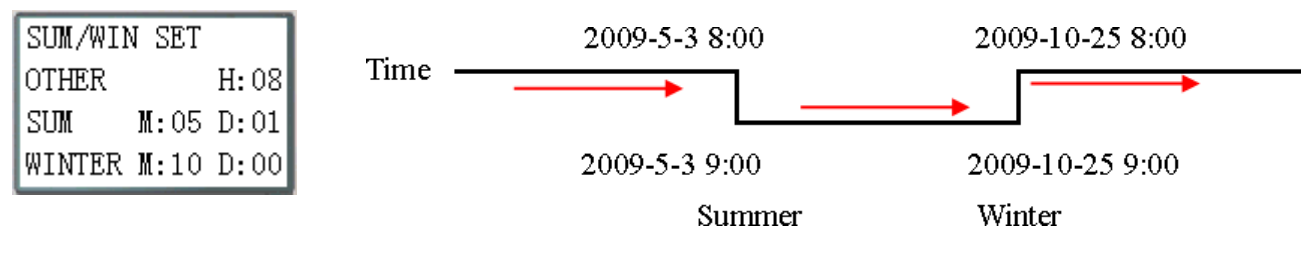

(6) Analog setting

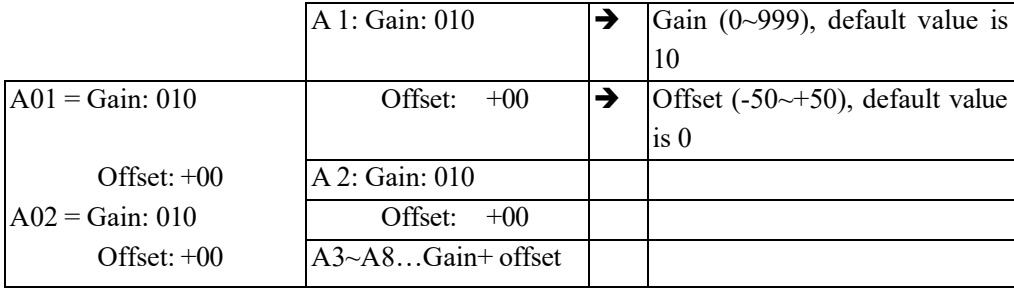

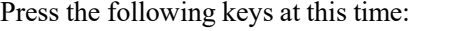

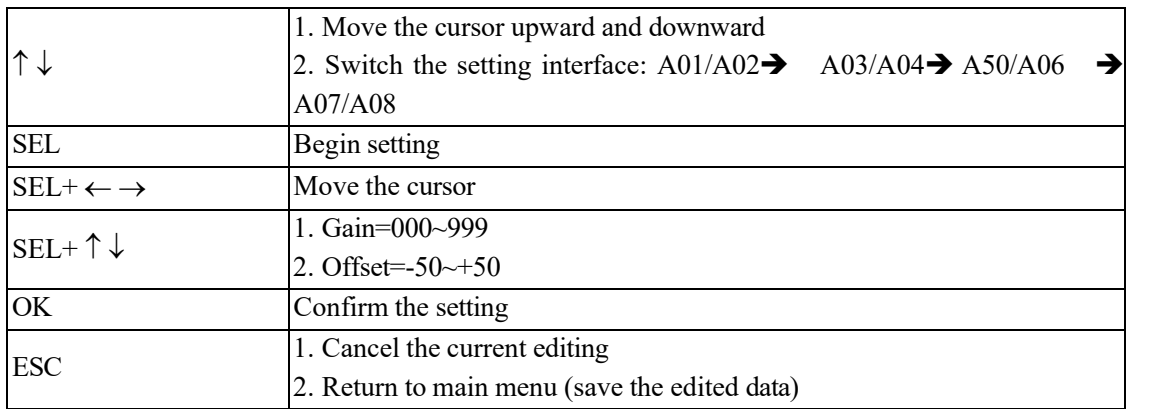

 $\frac{1}{2}$  V01 = A01 \* A01 \_ gain + A01 \_ offset

……

V08 = A08\*A08\_ gain + A08\_ offset

(7) Password setting

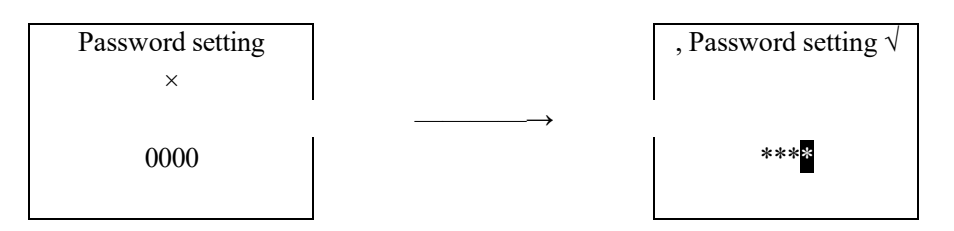

Press the following keys at this time:

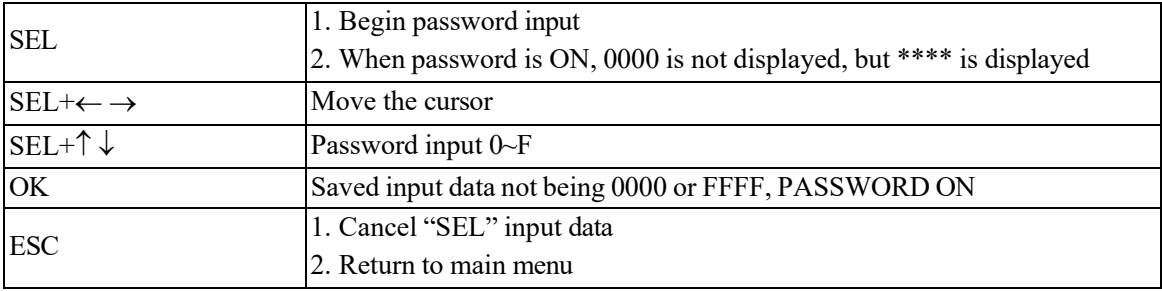

※ Level A password: Password range 0001~9FFF.

Level B password: Password range A000~FFFE.

Password function is cleared when the set password is 0000 or FFFF.

When H coil (HMI) is enabled, passwords of levels A and B have the same access permission; when no H coil is enabled, passwords of level A and B have different access permissions. Function description of level A/B password:

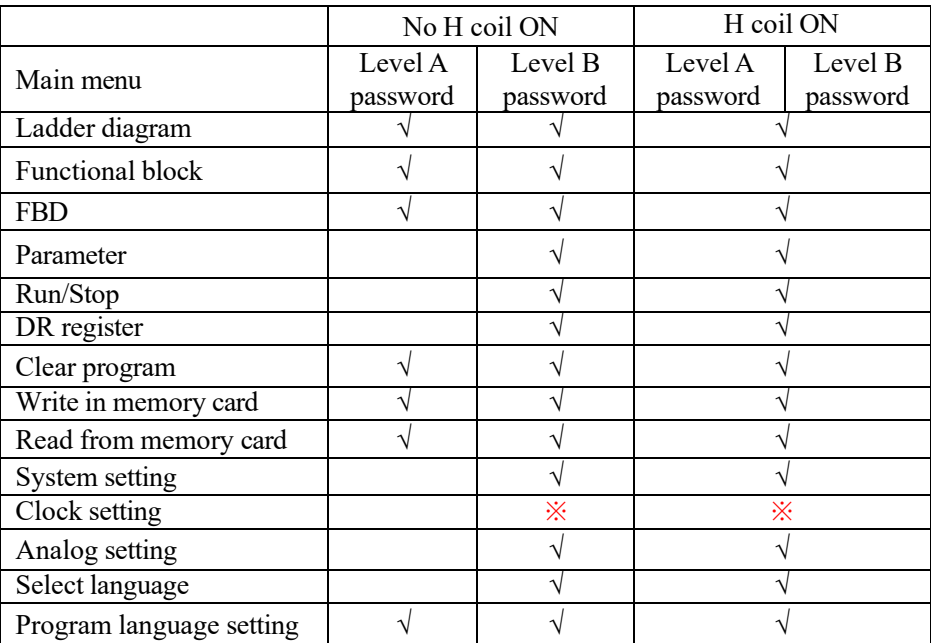

√: Password protection

※ Press SEL+OK to enter the clock setting menu
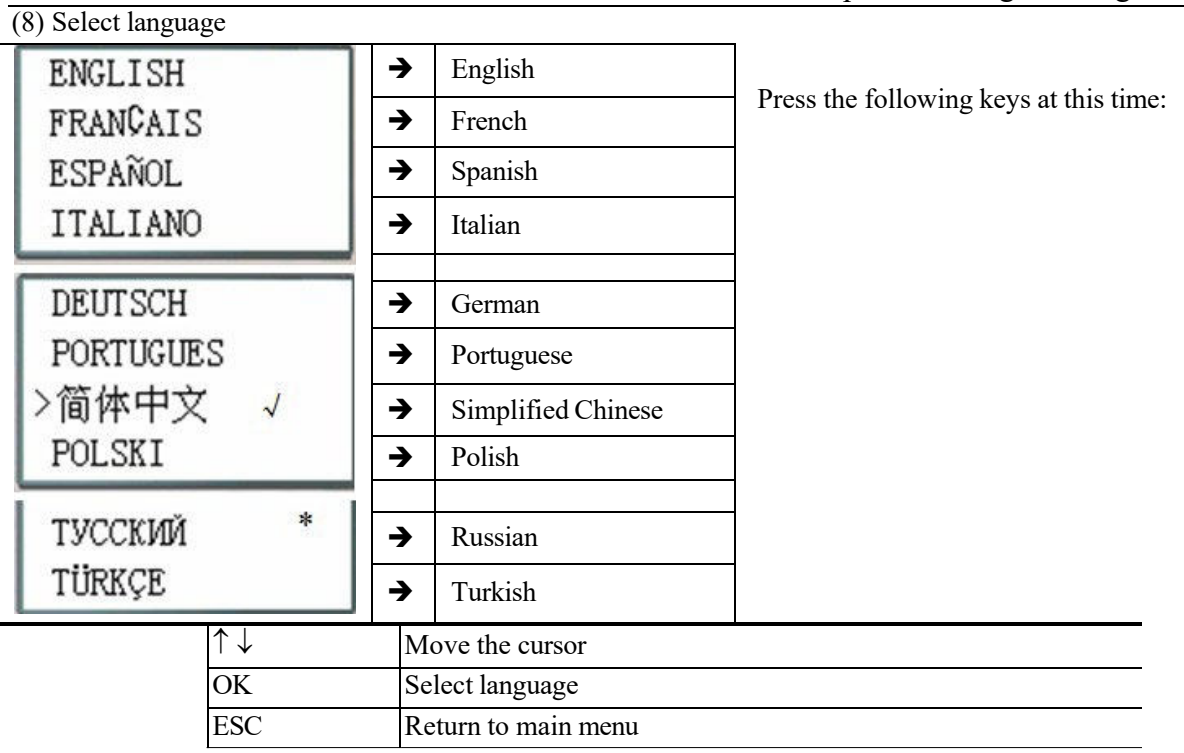

※ A language followed by "√" is the current language selected;

- ※ A language followed by "\*" represents HMI language list selection, which may only be Russian or Turkish;
- ※ Press ↑ or ↓ to move the cursor and press OK to select the language; in case of Russian or Turkish, HMI language list selection should be modified accordingly; HMI language list is not modified when it is changed to other language;
- (9) Program language selection

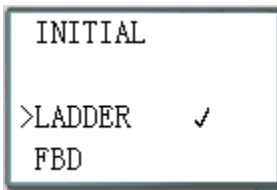

#### Press the following keys at this time:

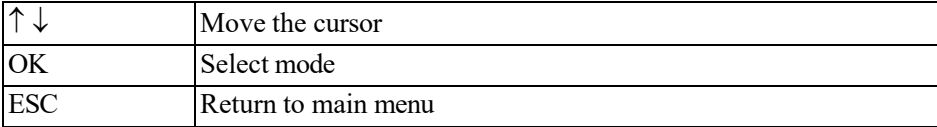

The previously stored user program will be lost when Ladder or FBD editing mode is changed!

## **System error display and action**

Important system modules are monitored by SMT during power-on and running. In case of abnormality, the corresponding error code is displayed on SMT LCD immediately, and the machine is stopped, or warning signal is given based on severity of abnormality. The meanings of error codes and the corresponding actions are provided below:

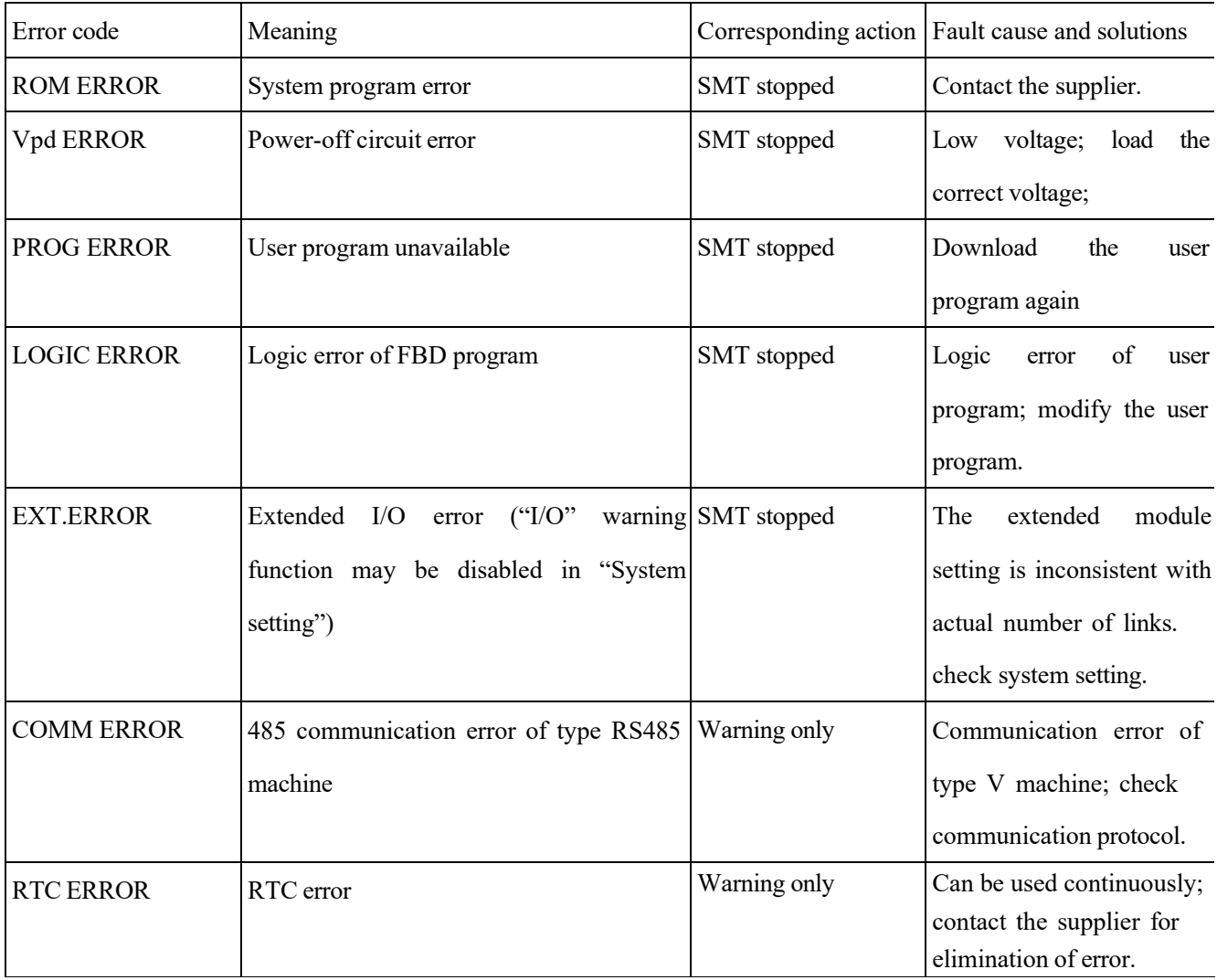

# **Chapter 4 Parameter Transfer**

<span id="page-74-0"></span>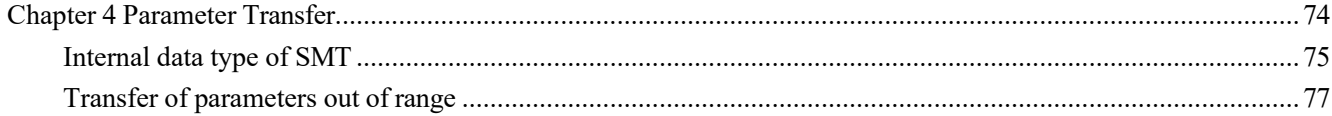

In SMT, almost all functional blocks use the current value of other blocks as the preset value. This process is called parameter transfer. The rules and precautions of parameter transfer are introduced in this chapter.

#### <span id="page-75-0"></span>**Internal data type of SMT**

All data in SMT exits in the integer form. Take the displayed parameter "A01 =  $9.99V$ " for example: "9.99" is stored in SMT in the integer type "999", and the decimal point is only displayed according to physical meaning of data when it is required. Similarly, AT01=56.7℃ is stored as 567 in SMT in the integer type; AQ01=3.37V is stored as 337 in SMT in the integer type. When AT01 and AQ01 are transferred as parameter to another functional block as the preset value, only the integers "567" and "337" are transferred essentially. After being transferred as preset value of other functional block, these integers will be automatically added with decimal point based on physical meaning of the block.

Example 1:

Current value of A05 is transferred to another functional block as the preset value:

A05=2.34V is transferred to another functional block as the present value, which is automatically displayed as 2.34V when transferred to AQ01 and B001(G01), as 2.34s when transferred to B002 (T01 time base 0.01s), as 23.4s when transferred to B003 (T02 time base 0.1s), and as 234s when transferred to B004 (T01 time base 1s) and B005 (C01).

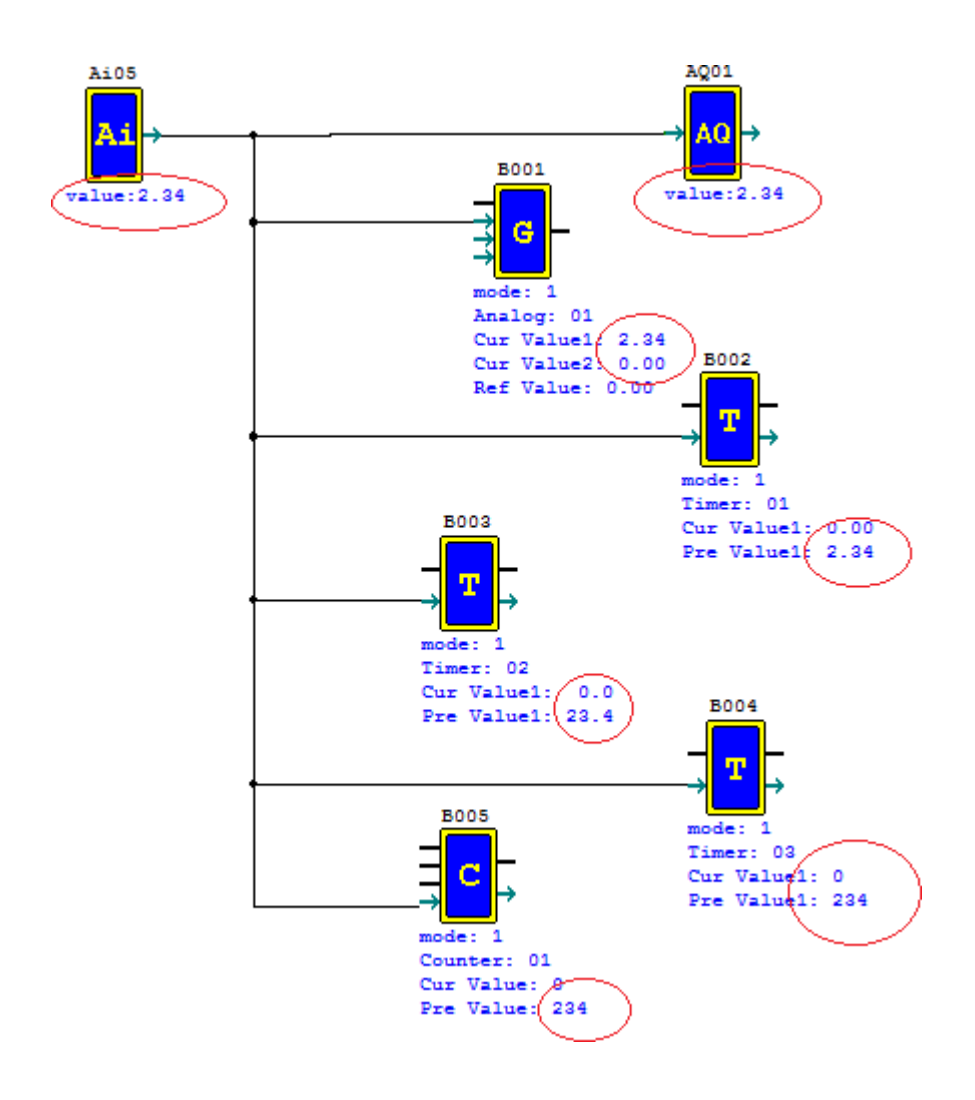

Example 2: Current value of MD is transferred to another functional block as the preset value. It is simulated that B006(MD01) =430 and 430 is transferred as preset value to other functional blocks, where AQ01 is automatically 4.30v, B001(G01) is 4.30, B002 (T01 timing setting 0.01s) is 4.30s, B003 (T02 timing setting 0.1s) is 43.0s, B004 (T03 timing setting 1s) is 430s and B005(C01) is 430.

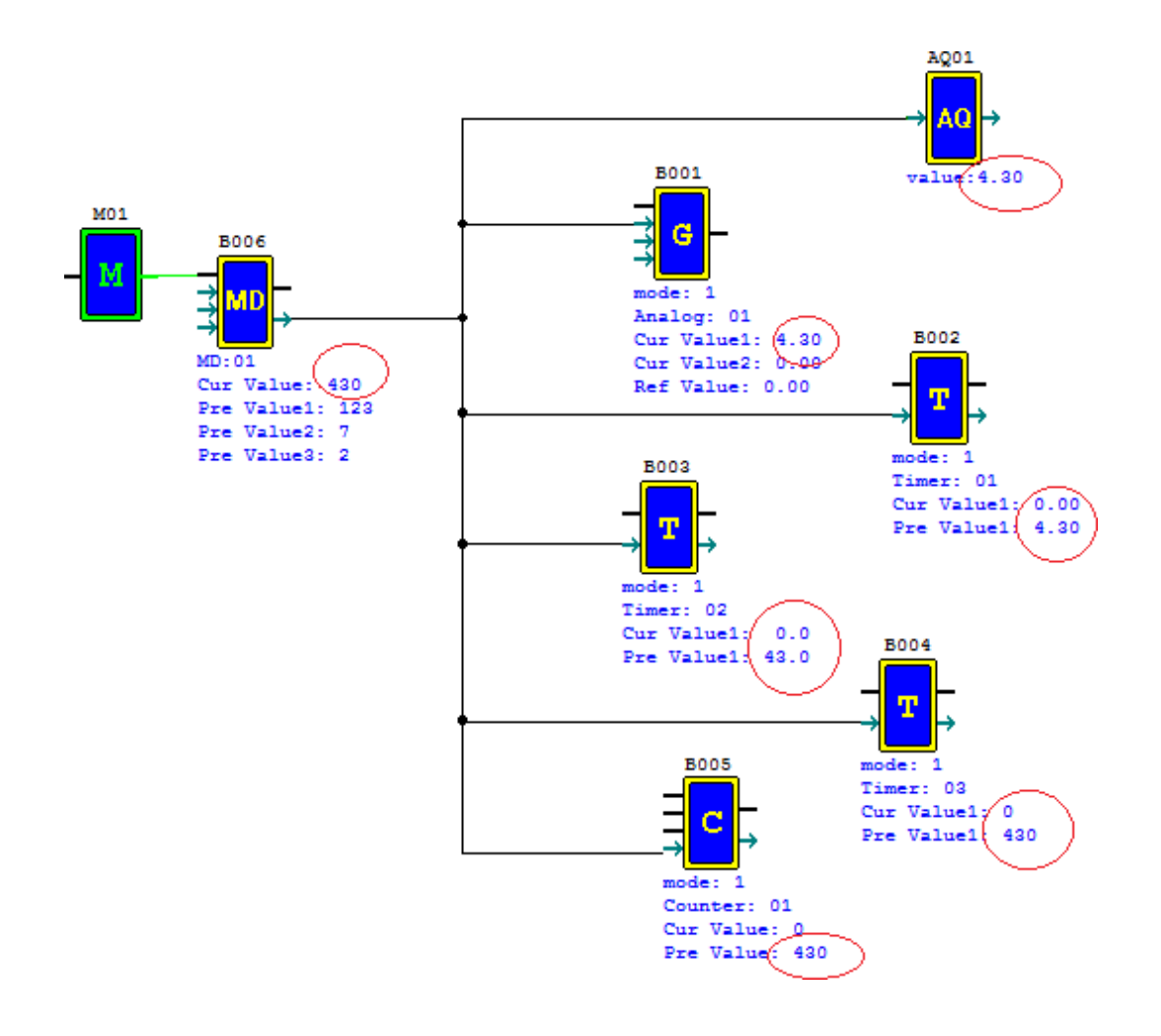

## <span id="page-77-0"></span>**Transfer of parameters out of range**

Assuming the current value of MD (range -32768~32767) is transferred to T (range 0~9999) as the preset value. Obviously, the current value of MD may be higher than the upper limit of preset value of T or lower than the lower limit of the preset value. Under this condition, SMT will take the upper or lower limit applying the preset value of T as T preset value. This method is used in SMT under other similar conditions.

## Example 3:

B006(MD01) =30000 is transferred to other functional blocks as the preset value.

When transferred to B002 (T01 time base 0.01s) as the preset value, it is automatically 99.99 as 30000 is higher than the upper limit 9999 of the preset value of T01.

When transferred to B003 (C01) as the preset value, it is automatically 30000 as 30000 is within the range of C01; When transferred to B004 (AR01) as the preset value, it is automatically 20000 as 30000 is higher than the upper limit 20000 of AR01.

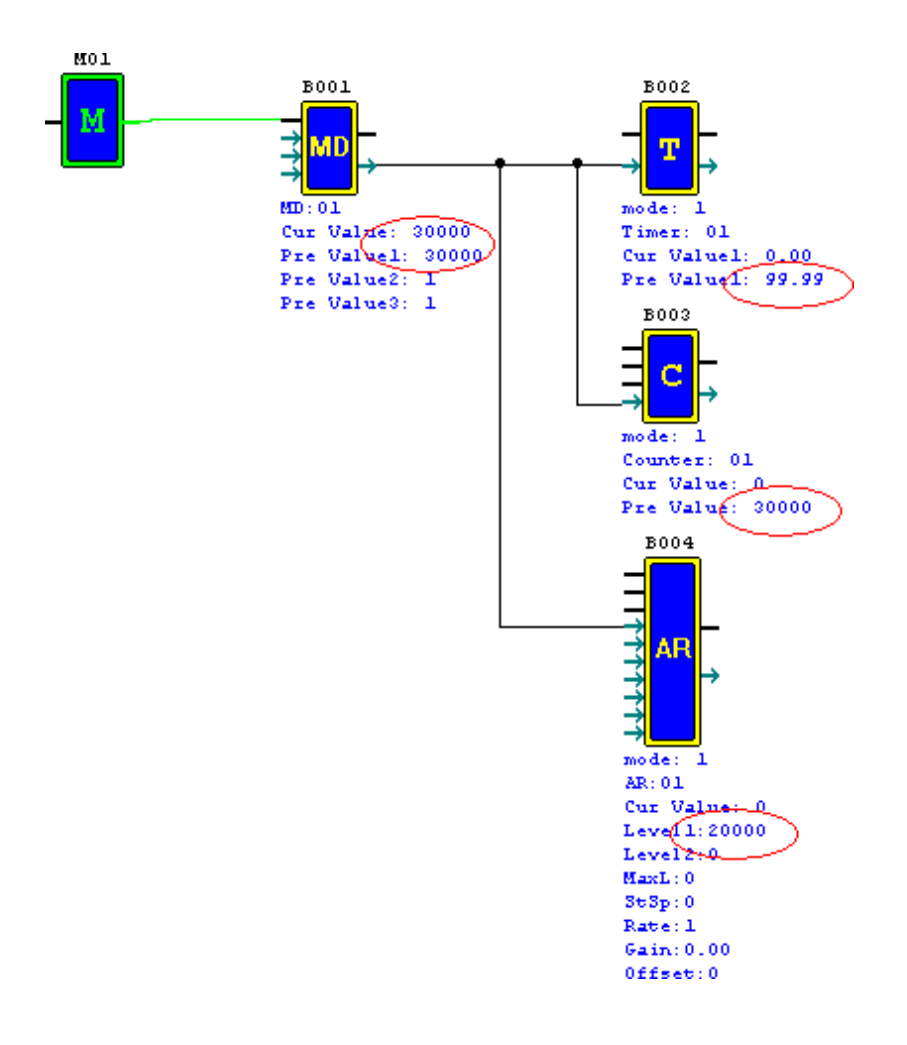

Example 2:

Given AT01=-100.0℃, and internal value -1000 of AT01 is transferred to other functional blocks as the preset value. When transferred to B002 (T01 time base 0.01s) as the preset value, it is automatically 00.00 as -1000 is lower than the lower limit 0 of T01.

When transferred to B003 (C01) as the preset value, C01 preset value is automatically 0 as -1000 is lower than the lower limit of C01.

When transferred to B004 (AR01), AR01 preset value is automatically -1000 as -1000 does not exceed the lower limit -10000 of AR01.

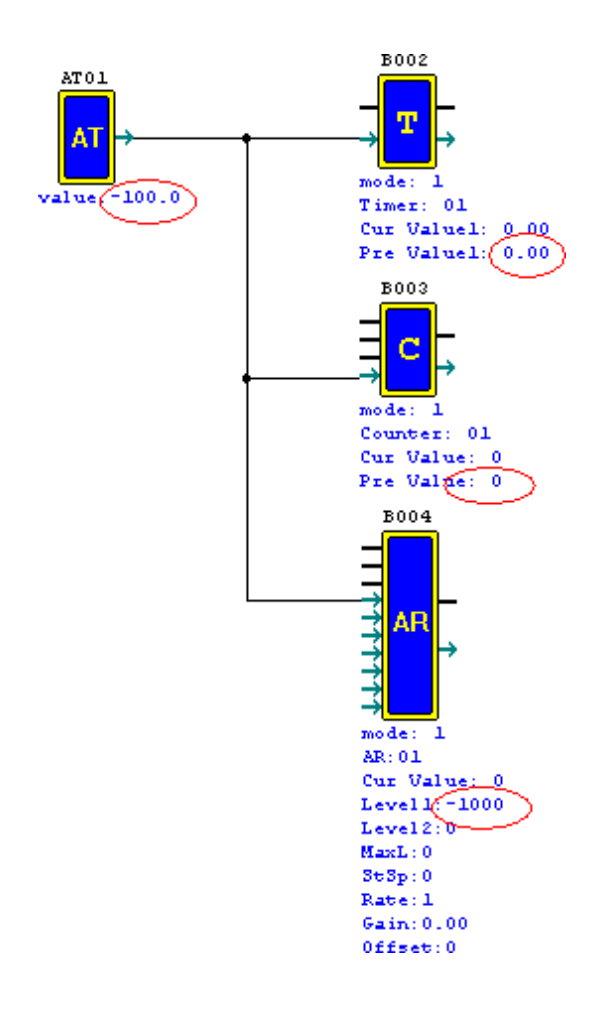

# **Chapter 5 Ladder Programming Instructions**

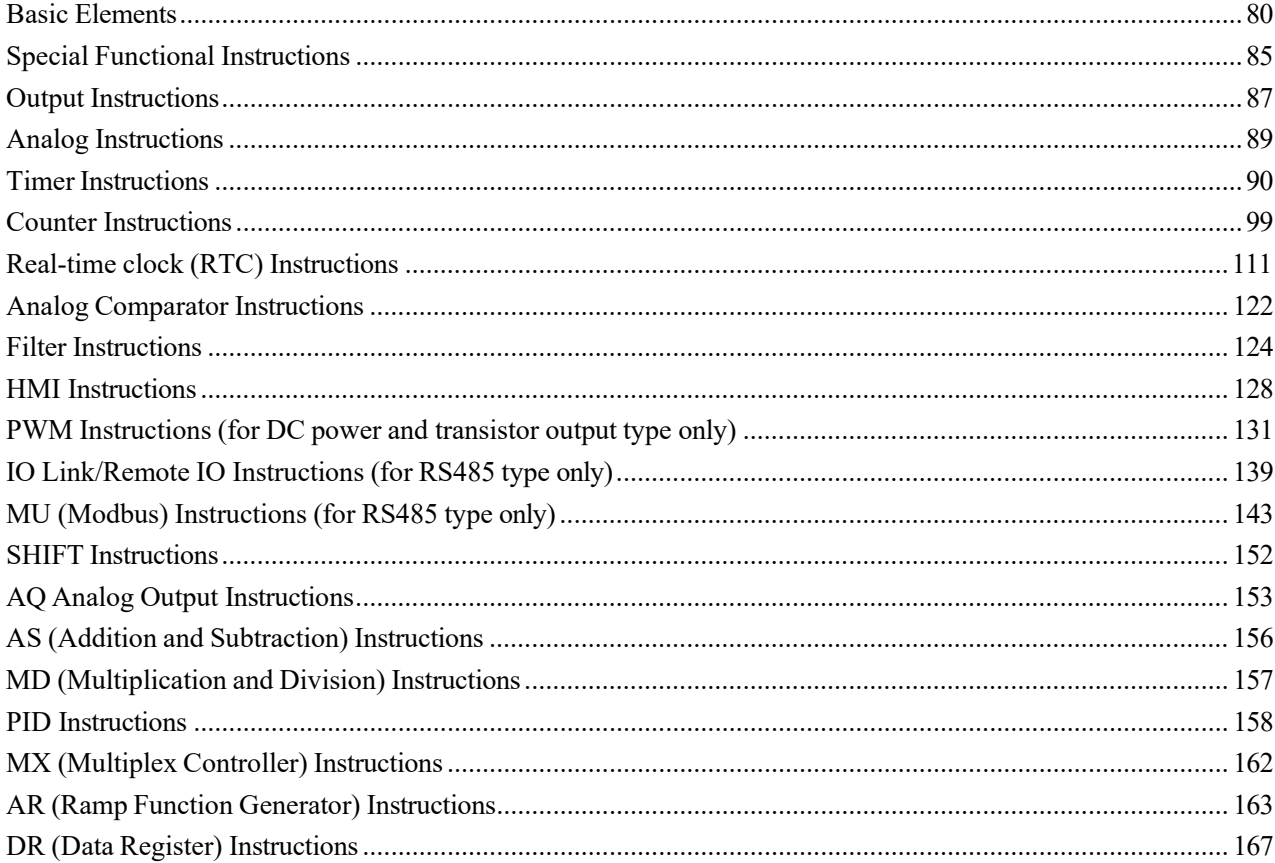

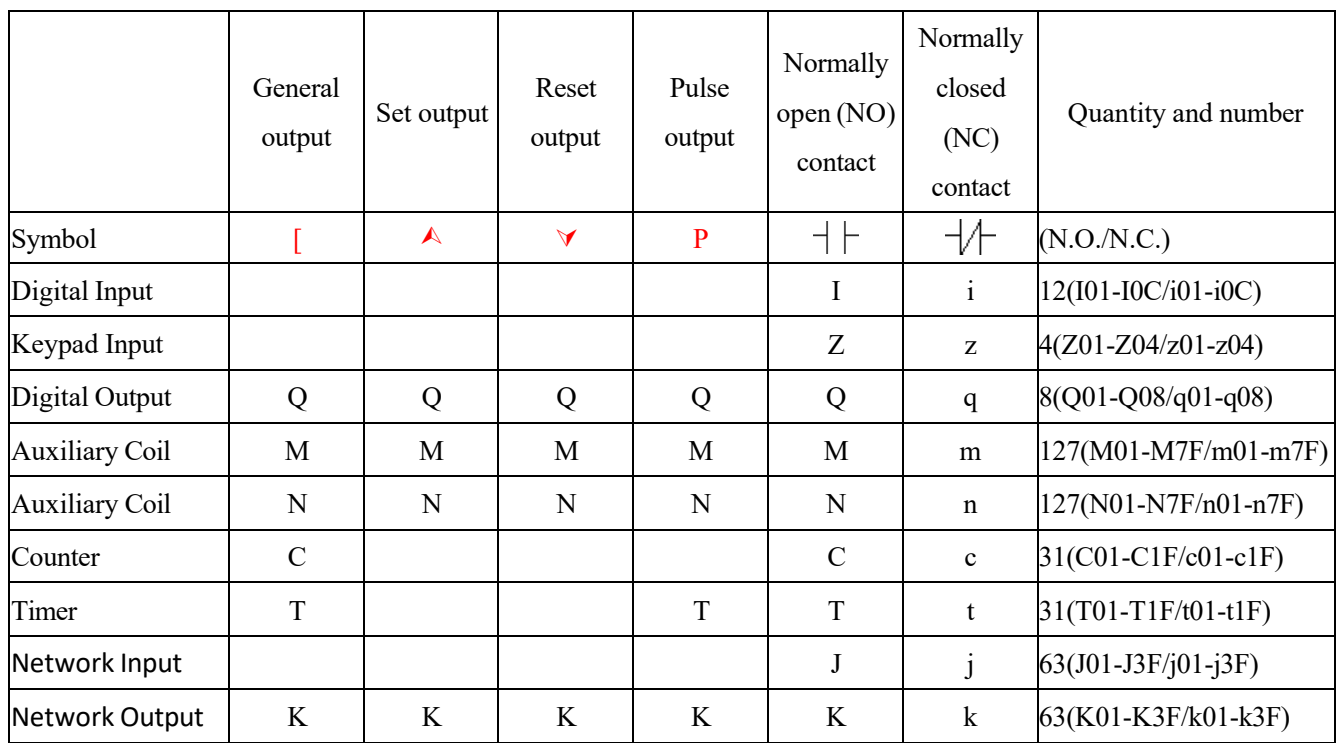

# <span id="page-80-0"></span>**Basic Elements**

## Digital input I

Based on point of different machine types, SMT digital input I is 6, 8 or 12 points.

※The latter 4 inputs I09~I0C of 12-point input type are analog input, which correspond to A01~A04.

## Key input Z

The iSmart keypad input points are designated as Z contacts. The number of keypad input points is 4 which only

exist on SMT CD type model and ED type model.

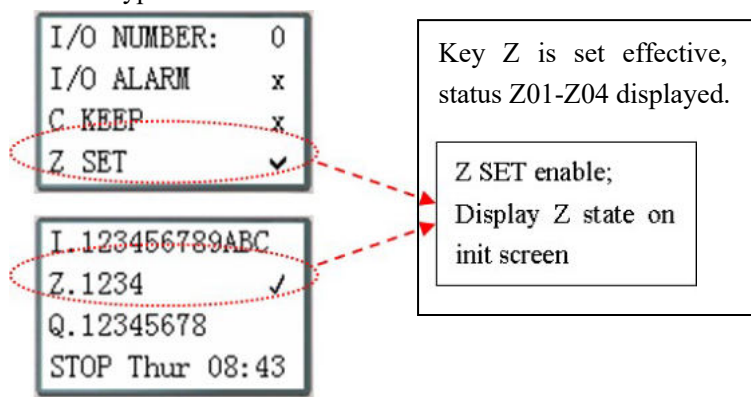

# Digital output Q

Based on point of different machine types, SMT digital output Q is 4 or 8. In the following example, Q01 output is ON when I01 is ON. The digital output Q is for on-off control of Q01~Q08.

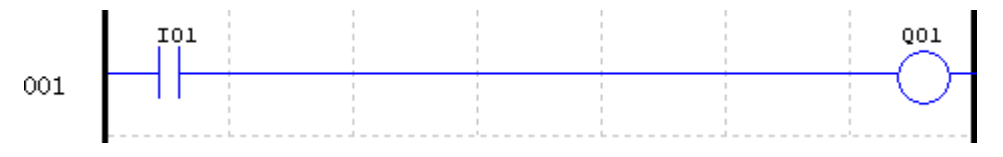

#### Auxiliary contact M

As internal digital coil, the auxiliary coil M is not physical input/output coil, thus it is not controlled by peripheral equipment (such as switch, sensor and relay), and can be used for control of logic program. Its number of points is 127. Program can be used as digital input (contact) or digital output (contact). In the following example, in the first line, M01 is output coil and set ON when I02 is enabled ON; in the second line, M01 is input coil, and output coils Q02 and Q03 are set ON when M01 is ON.

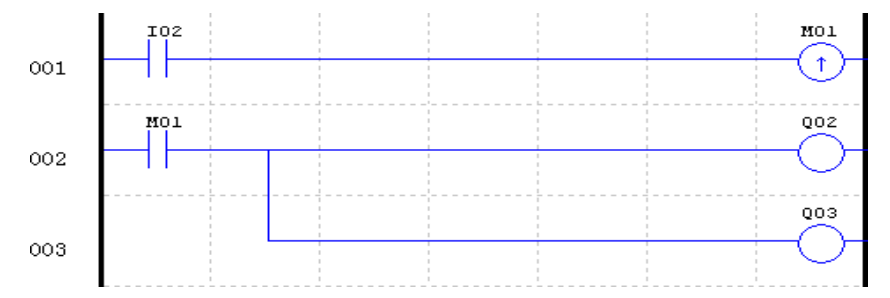

※ In case of power failure of SMT, status of coil "M01~M7F" is kept if "M Keep" is effective. "M Keep" can be set by the following two means.

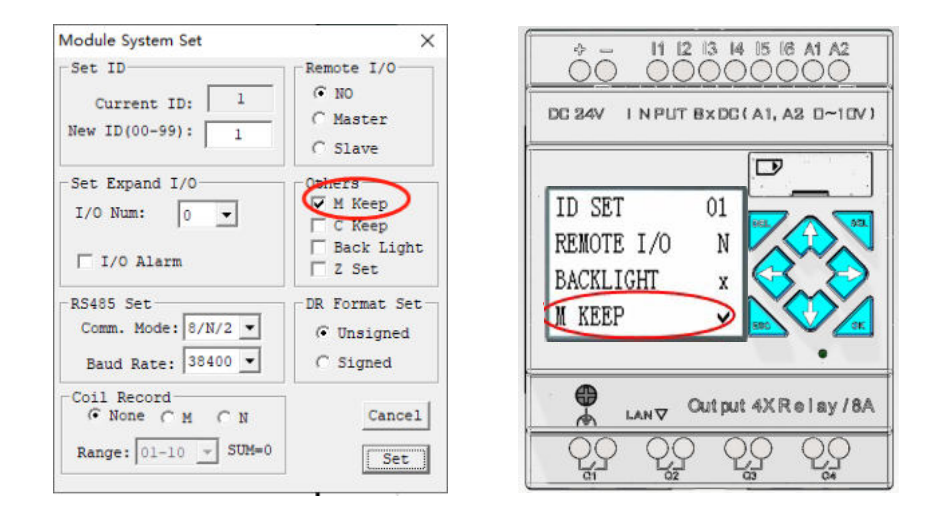

#### Auxiliary contacts M31~M3F as special auxiliary contact

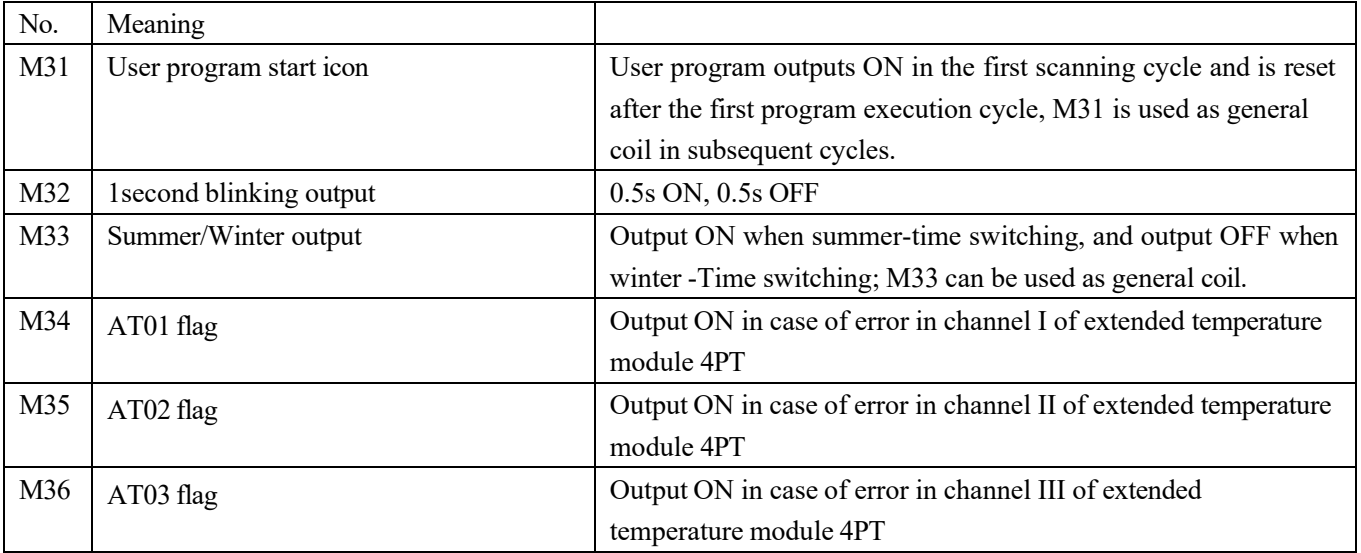

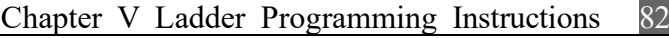

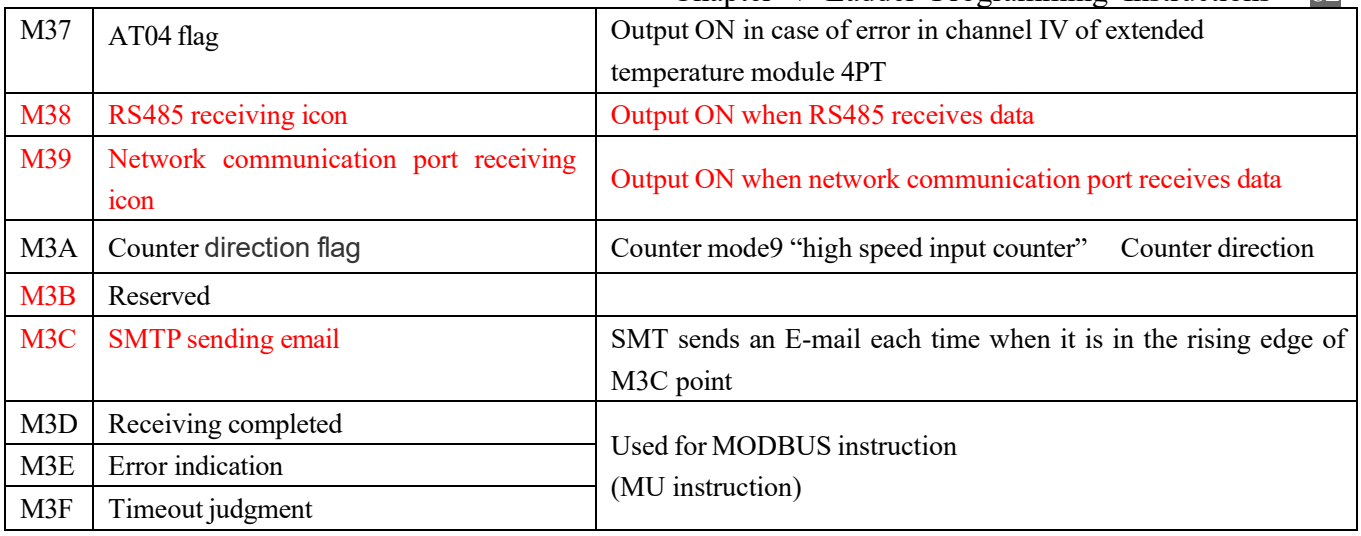

Auxiliary contact N

Auxiliary contact N is the same as the auxiliary contact M, but status of coil N is not kept in case of power failure, and there is no special auxiliary contact. The effect is the same if M is changed to N in the above example.

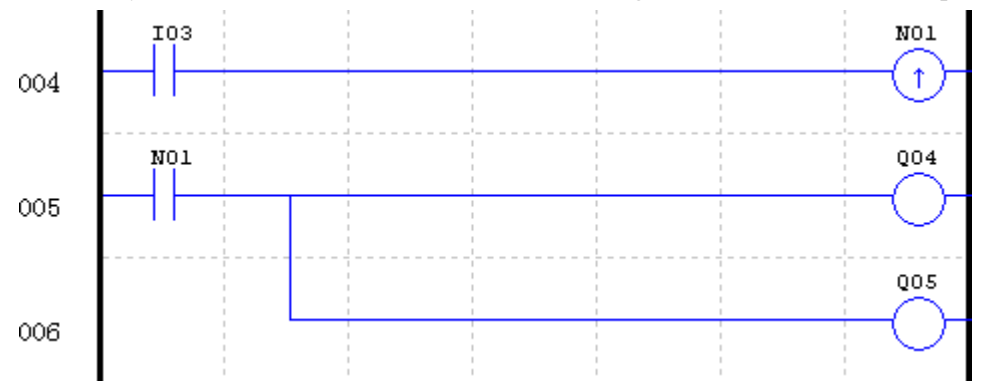

## Timer status coil T

Status of coil T depends on the relation between current value and preset value of timer. Coil T is set ON when the current value of timer is higher than or equal to the pre-set value. In the following example, I03 is set ON to enable timer T01, and when the current value of timer is greater than or equal to 5s (preset value), coil T01 is set ON to enable digital output Q01.

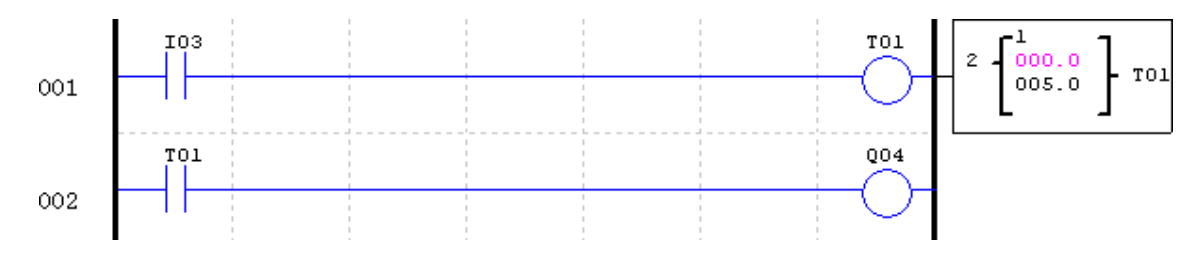

Counter status coil C

Status of coil C depends on the relation between current value and preset value of counter. Coil C is set ON when the counter is set to count up and its current value is greater than or equal to the preset-value, or set OFF when the counter is set to count down and its current value is 0. In the following example, the counter direction is decided by coil M09 (refer to Counter Instruction) and coil M02 is reset. Assuming the counter is set to count up, when the count of I04 rising edge recorded by C01 reaches the preset value 2, coil C01 is set ON to make Q05 output ON and enable M02. After M02 is set ON and counter C01 is reset, both the current value and coil status are reset to 0.

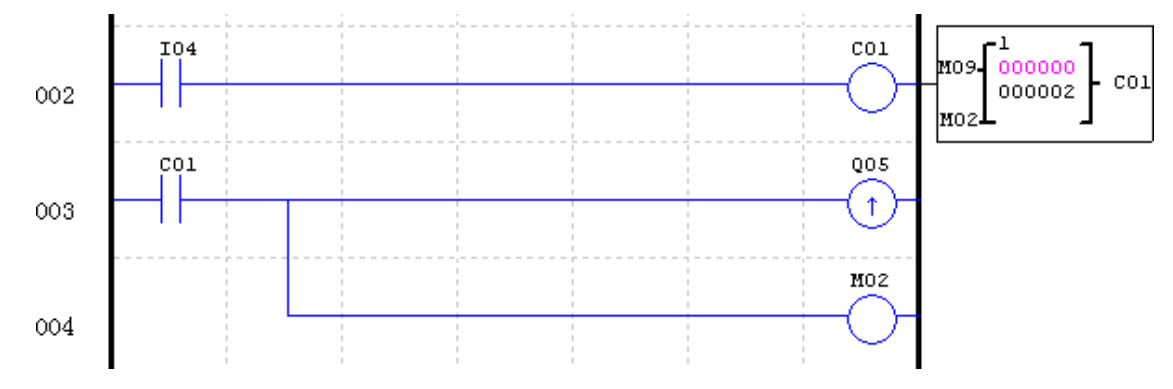

## Network input J

J is a remote I/O configured through network, as described in chapter 11. Network input J can only be used as input coil, the status of which is decided by status of remote I/O. As shown below, Q1 and Q2 are set ON after J01 is enabled.

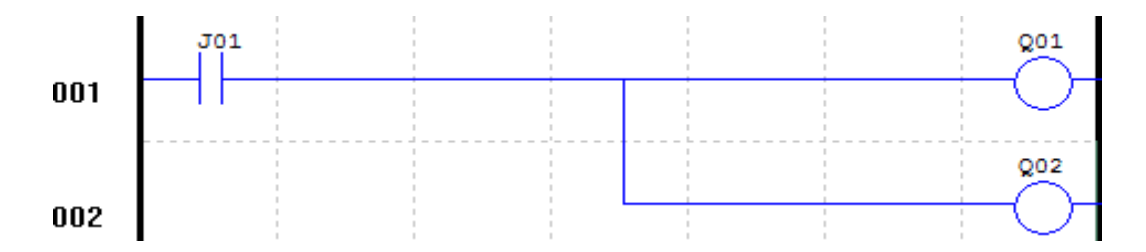

## Network output K

K is a remote I/O configured through network, as described in chapter 11. Network output K can only be used as output coil, the status of which is transferred through network to remote I/O.

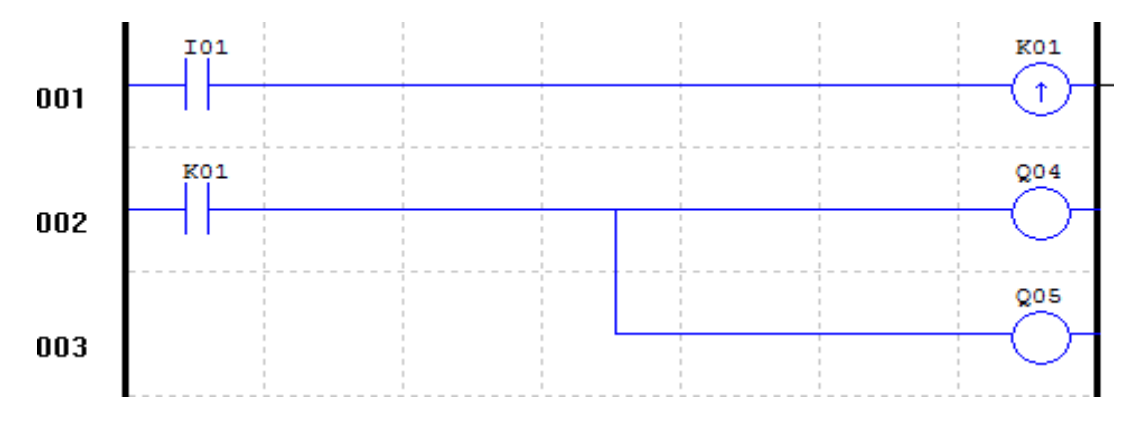

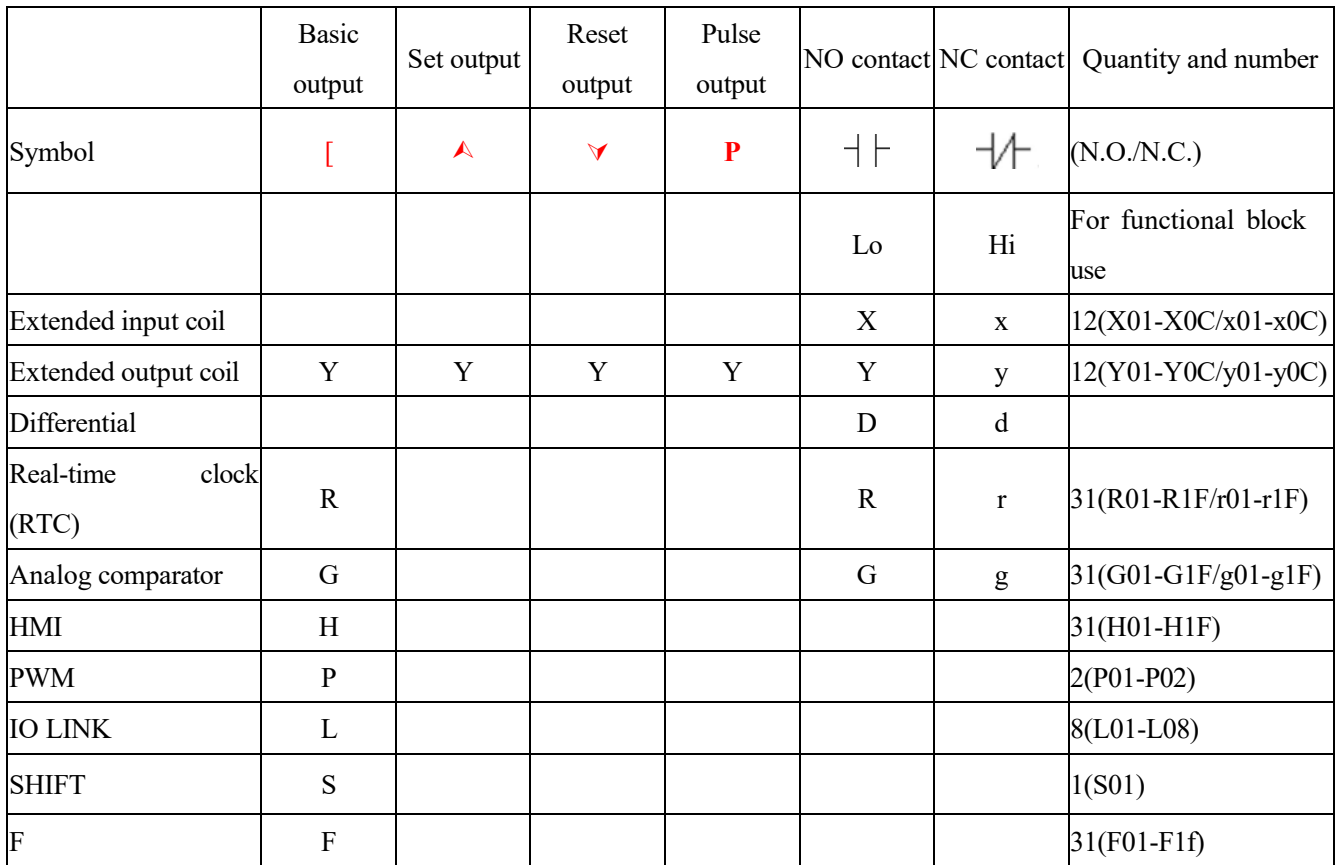

# <span id="page-85-0"></span>**Special Functional Instructions**

## **Positive Edge Trigger - Pulse Output ( D )**

A positive edge trigger (D) holds its status ON for one CPU scan time when the preceding series contact changes

its state from OFF to ON. The transition from OFF to ON is called the "Positive Edge Trigger".

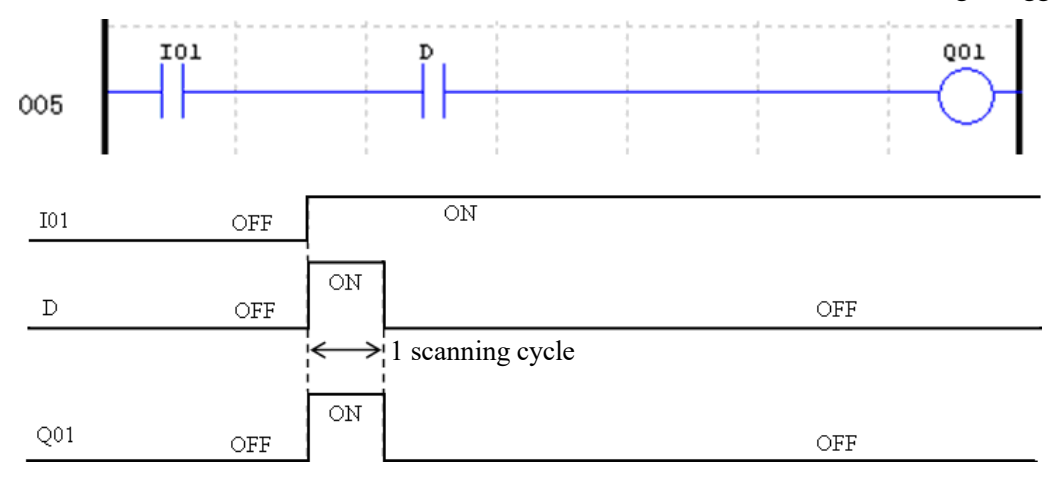

## **Negative Edge Trigger - Pulse Output ( d )**

When the contact of subdifferential instruction changes from ON to OFF, subdifferential instruction will output ON and maintain a scanning cycle. As shown below, when I01 changes from ON to OFF, d outputs ON and maintains a scanning cycle, and Q01 outputs ON in a scanning cycle.

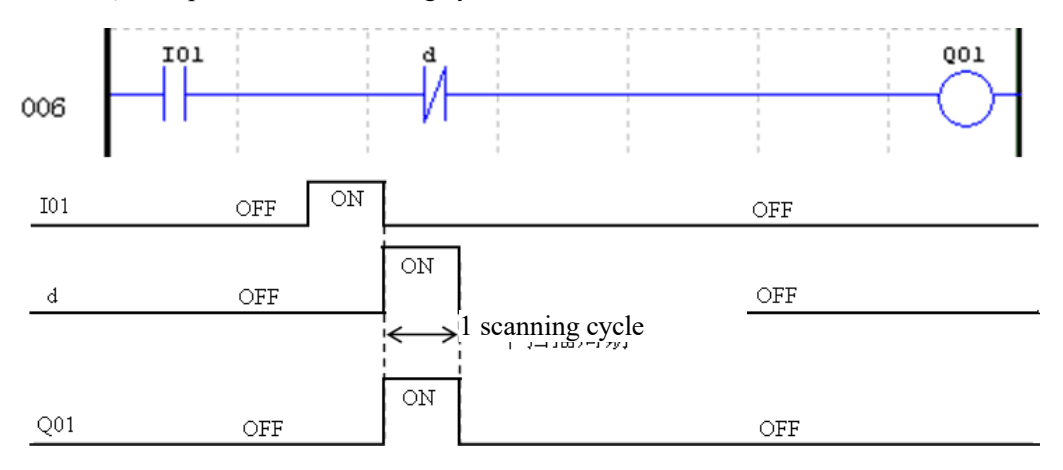

## <span id="page-87-0"></span>**Output Instructions**

Set output instruction  $(A)$ 

A set output instruction, or Latch, turns ON an output coil (Q) or an auxiliary contact (M) when the preceding input contact turns from OFF to ON. Once the output is ON or set, it will remain ON until it is reset using the "Reset output" instruction. It is not necessary to retain the input contact at ON state once the output is at ON state.

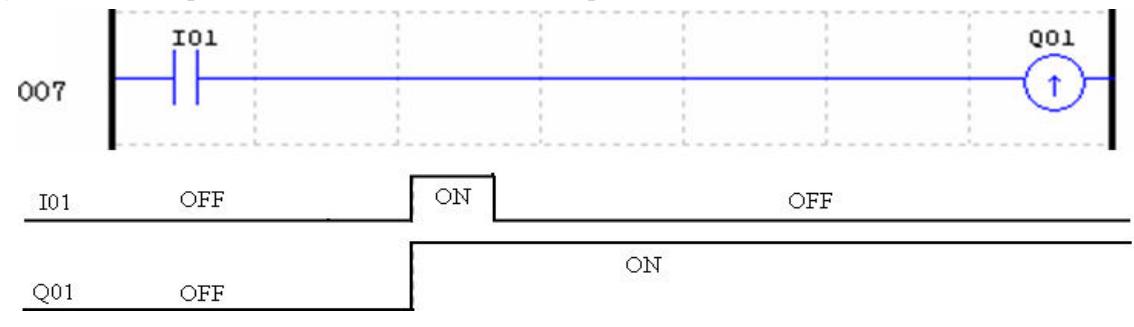

Reset output instruction  $(\forall)$ 

A reset output instruction, or unlatch, turns OFF a previous set output coil (Q) or an auxiliary contact (M) when the preceding input contact transitions from OFF to ON. Once the output is OFF or reset, it will remain OFF until it be "Set" again.

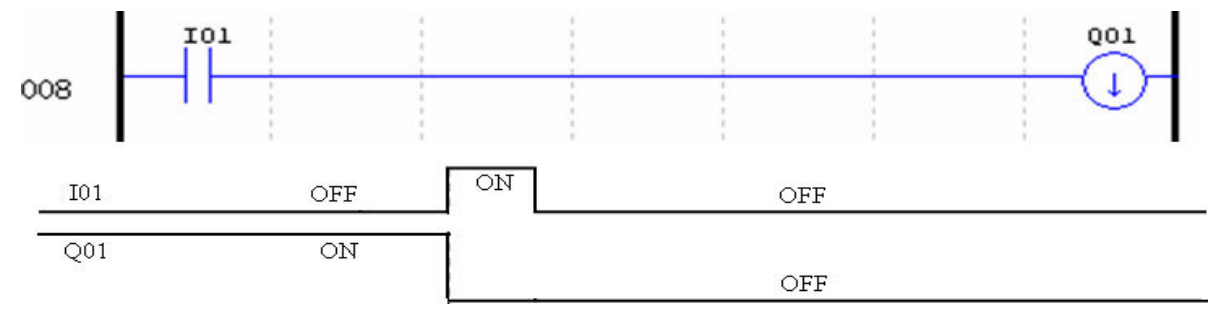

#### **Pulse Output Instruction (Flip-Flop)** (P)

Flip-Flop changes the ON/OFF state of the coil (Q) or an auxiliary contact (M) when the preceding input contact turns from OFF to ON. Once the output is ON, it will remain ON until the next time the preceding input contact turns from OFF to ON. In the example below, when Pushbutton I03 is pressed and released coil, Q04, it will turn on and remain on. When Pushbutton I03 is pressed again, coil Q04 will turn off and remain off.

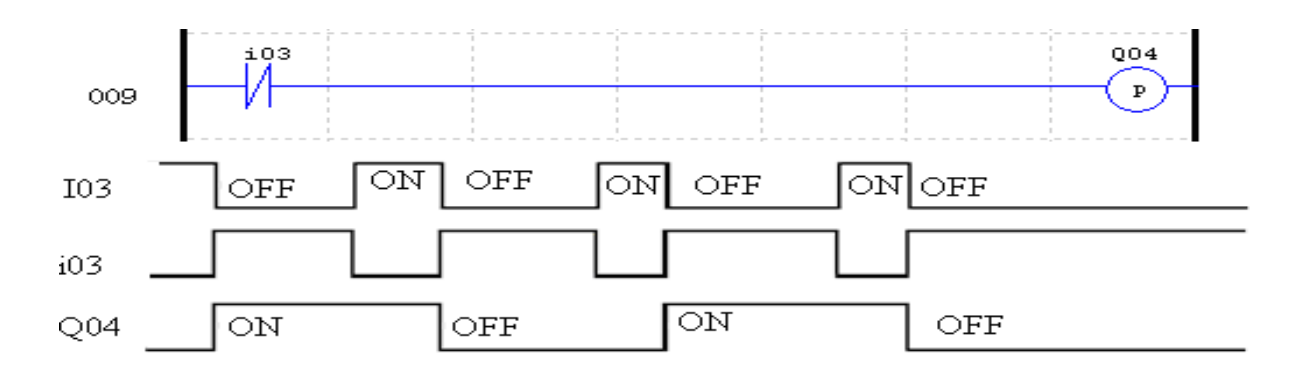

## Filter status coil (F)

Status of filter status coil F depends on filtering condition. When filter meets the filtering condition, the current value of the functional block is updated, the current value of filter is the filtering result, and the filter coil is set ON. As shown below, after coil M01 is enabled, coil F01 outputs and the current value is updated every 10s.

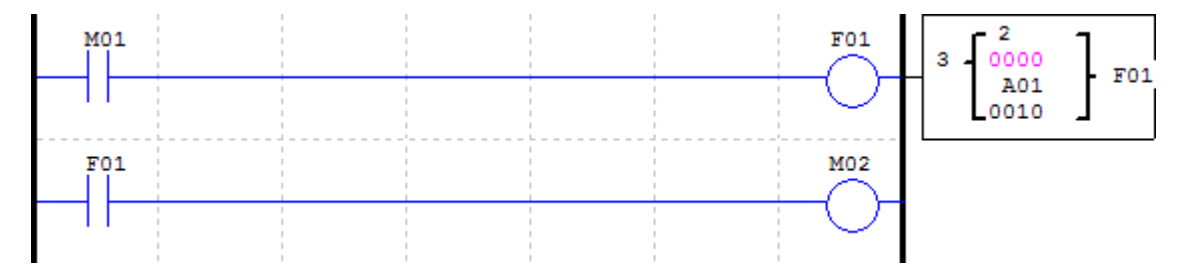

## <span id="page-89-0"></span>**Analog Instructions**

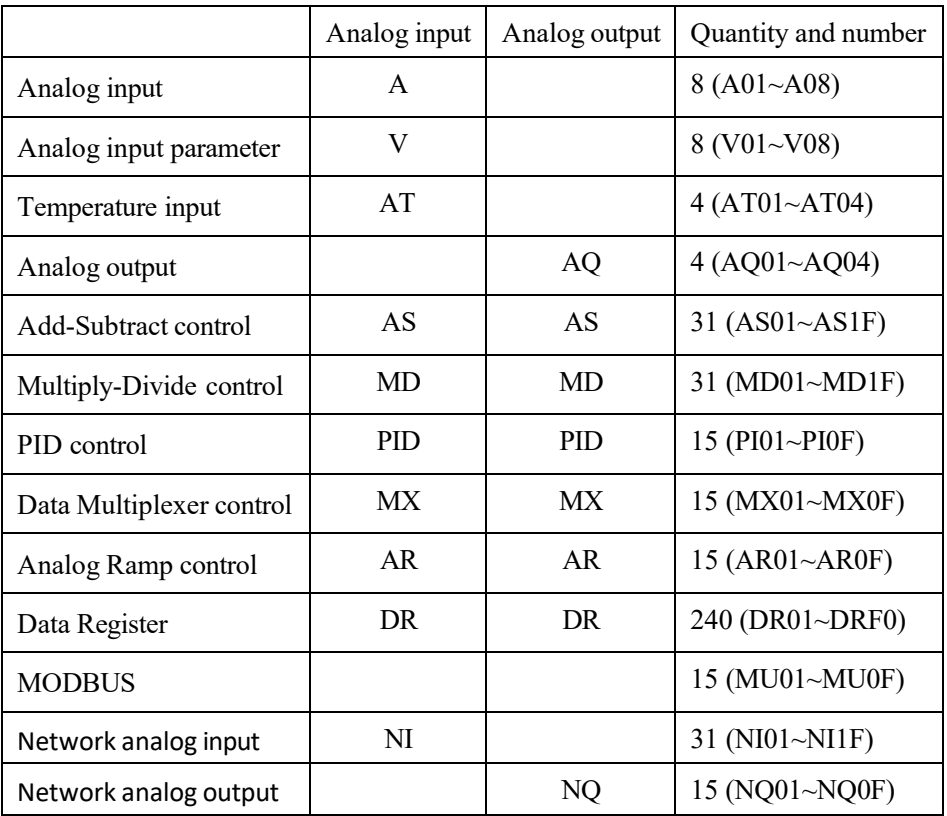

The current value of analog quantity (A01~A08, V01~V08, AT01~AT04, AQ01~AQ04) and functional blocks (T01~T1F, C01~C1F, AS01~AS1F, MD01~MD1F, PI01~PI0F, MX01~MX0F, AR01~AR0F, DR01~DRF0, NI01~NI1F, NQ01~NQ0F) may be used as preset value of functional block parameter; when the current value exceeds the parameter range, the limit value is taken as the preset value of the corresponding parameter.

## **Timer Instructions**

<span id="page-90-0"></span>SMT includes 31 independent timers. If "M KEEP" is set effective, the current values of T0E and T0F are kept in case of power failure. The timers have 8 working modes, and each timer has 6 configuration parameters to realize the 9 modes of timer (mode 0~ mode 8). The definitions of 6 timer parameters and available coil types are listed below.

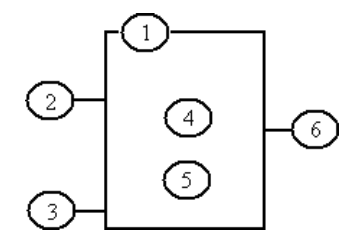

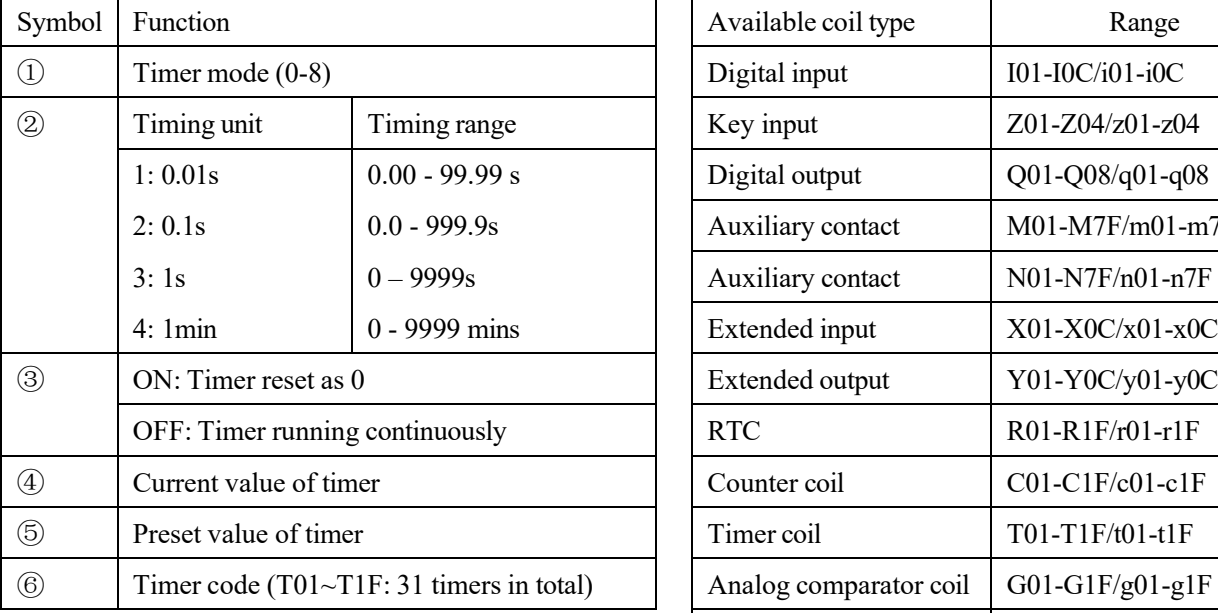

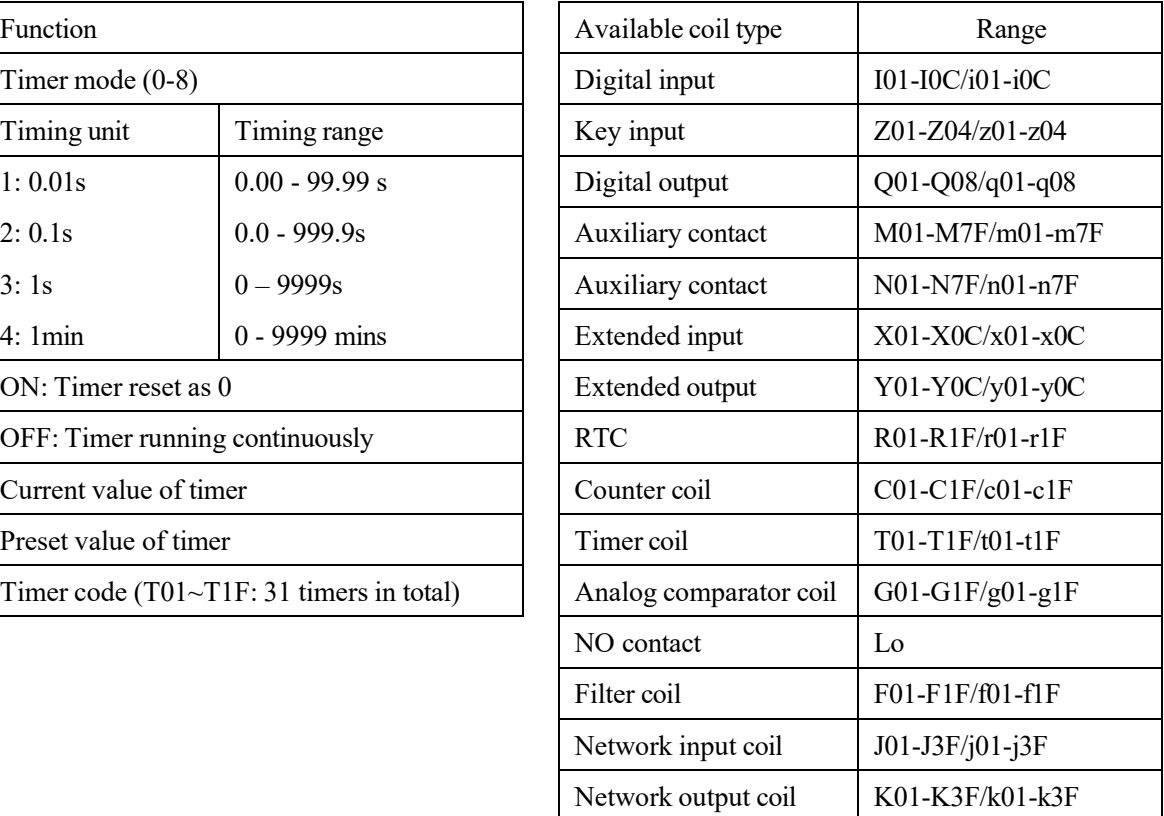

※The preset value of timer may be a constant or code of other data type.

※When M-KEEP is effective, the current values of T0E and T0F are kept in case of power failure.

## **Timer mode 0 (internal coil)**

The timer of mode 0 is used as internal auxiliary coil similar to M/N coil, which does not have a preset value. As shown below, timer T01 is in mode 0. Output status of timer 1 varies with status of I01.

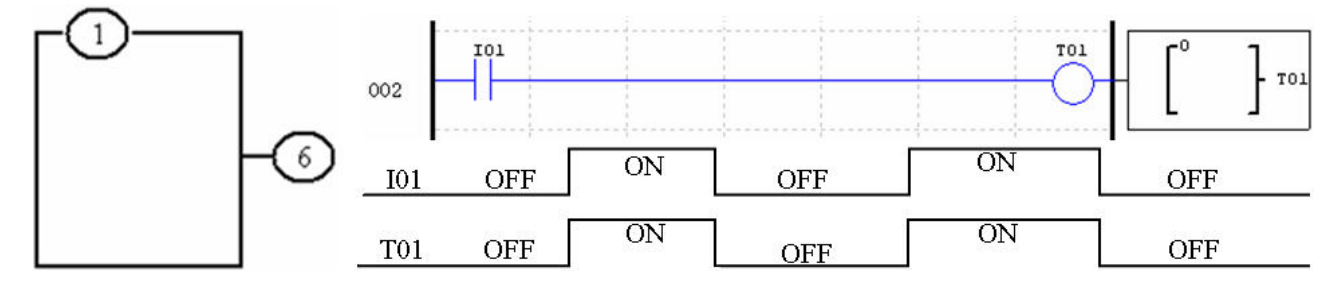

#### **Timer mode 1 (ON Delay A)**

Timer begins timing when the control condition of timer mode 1 (ON Delay A) changes from OFF to ON, and it stops timing, and the timer coil output is ON when the current value of timing reaches the preset value. The current value of timer and coil status are reset to 0 when the control condition of timer is OFF.

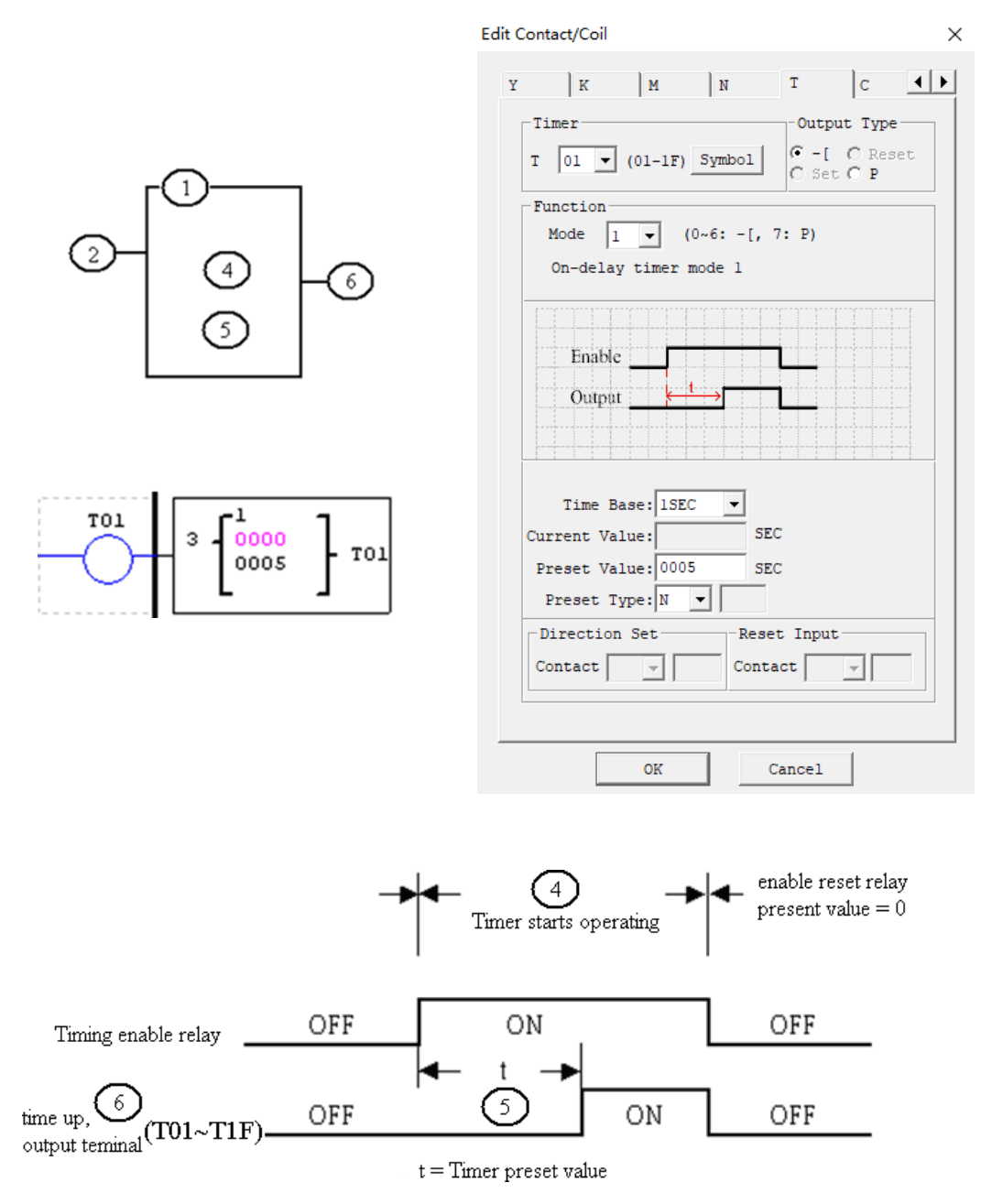

※ When "M Keep" is effective, the current values of T0E and T0F are kept in case of power failure.

### **Timer Mode 2 (ON-Delay with Reset)**

Timer mode 2 (ON Delay B) is designed with reset control. The timer begins timing when the control condition turns from OFF to ON, the current value of timer is kept when the control condition is OFF, and output coil is ON and timing is stopped when the current value of timer reaches the preset value. The current value of timer and coil status are reset to 0 when reset control is effective. In the following example, timing is stopped, output coil T01 is set ON and the current value is kept at 5 when the current value of timer T01 reaches the preset value 5. The current value and coil are reset to 0 when reset I01 is effective.

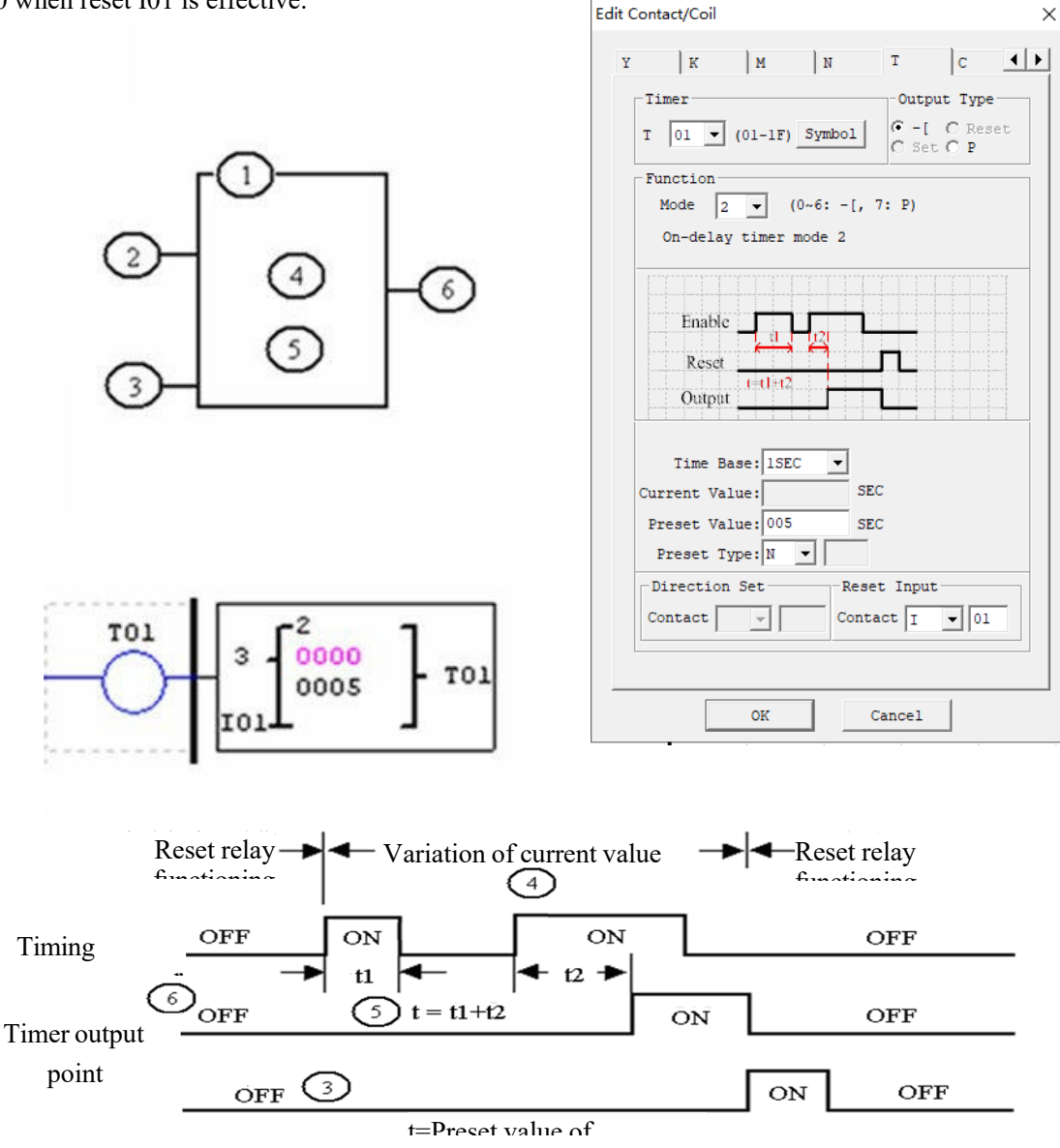

※ When "M Keep" is effective, the current values of T0E and T0F are kept in case of power failure.

#### **Timer mode 3 (OFF Delay A)**

Timer mode 3 (OFF Delay A) is designed with reset control. T output is ON but the timer does not work when the control condition turns from OFF to ON; timer is started up for timing when the control condition turns from ON to OFF; timing is stopped, the current value is reset as 0 and T output is OFF when the current value of timer reaches the preset value; the current value and coil status are reset to 0 when reset control is effective. As shown below, T01 is set ON but the timer does not work when the control condition turns from OFF to ON; the timer begins timing and T01 output keeps ON when the control condition turns from ON to OFF; timing is stopped and T01 output is OFF when the current value of timer reaches 10; the current value of T01 and coil status are reset to 0 when reset input I01 is effective.

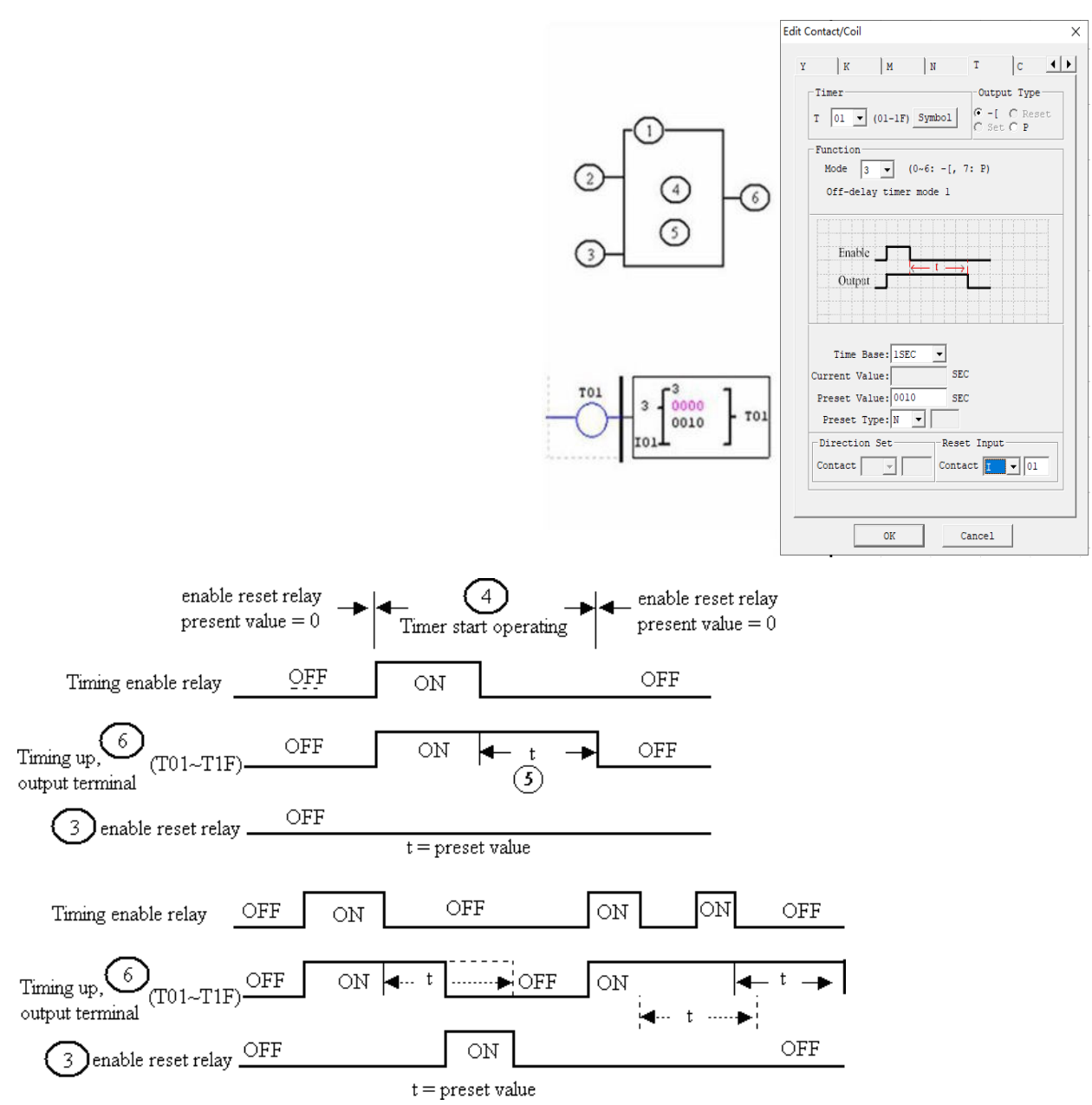

※When "M Keep" is effective, the current values of T0E and T0F are kept in case of power failure.

#### **Timer Mode 4 (OFF-Delay)**

Timer mode 4 (OFF Delay B) is designed with reset control. Timing is started and T output is ON when the control condition turns from ON to OFF; timing is stopped, the current value is reset and T output is OFF when the current value of timer reaches the preset value; the current value of timer and coil status are reset to 0 when reset control is effective. As shown below, the timer T01 begins timing and T01 output is ON when the control condition turns from ON to OFF; timing is stopped and T01 output is OFF when the current value of T01 reaches 10; the current value of T01 is 0 and T01 output is OFF when reset control I01 is ON.

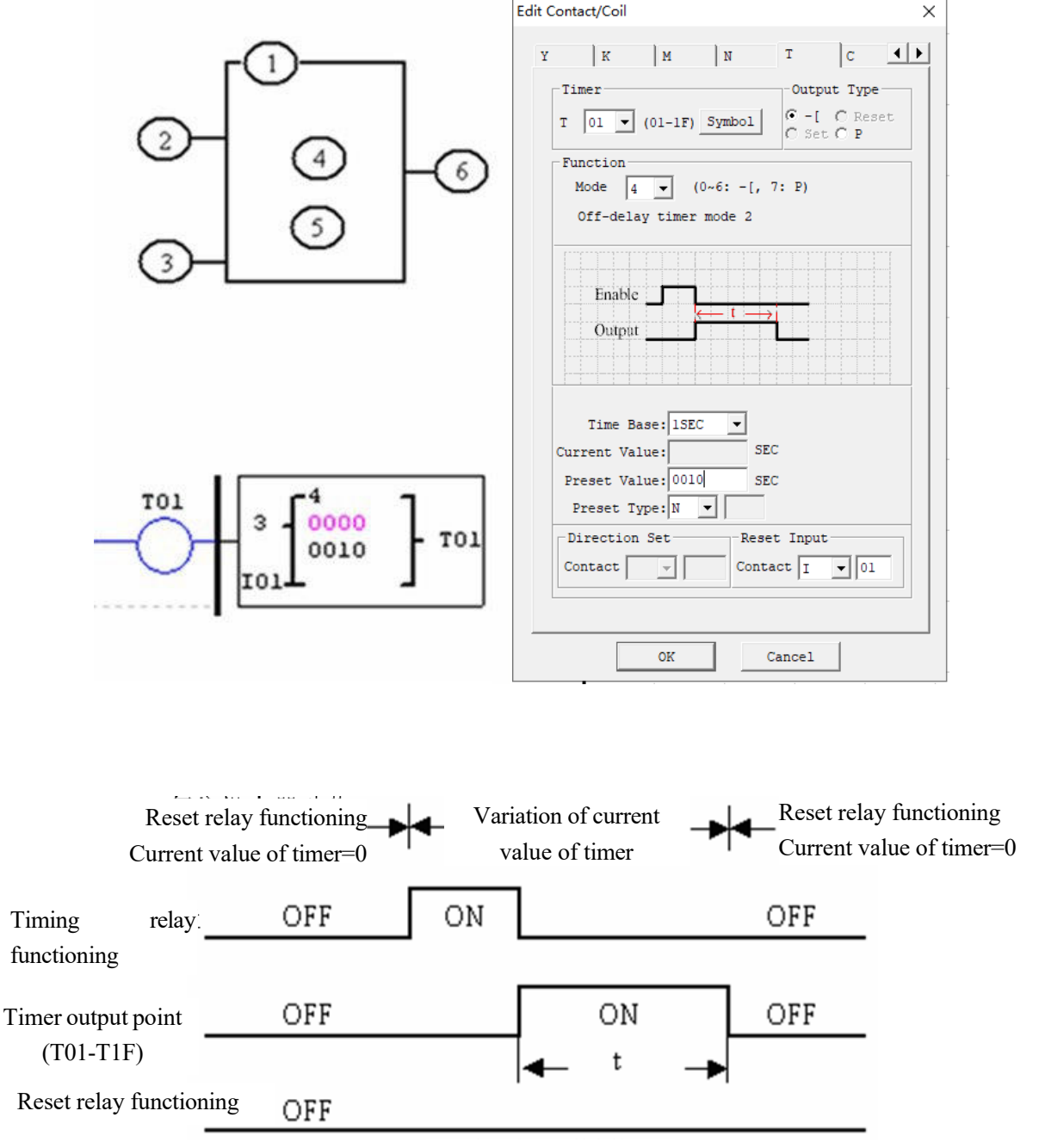

t=Preset value of timer

※ When "M Keep" is effective, the current values of T0E and T0F are kept in case of power failure.

### **Timer Mode 5 (FLASH without reset)**

Timer mode 5 is a flash output mode without reset control. The timer begins timing when the control condition is effective; status of output coil T is shifted when the current value of timer reaches the preset value; timing is continued when the current value is reset to 0. As shown below, output status of T01 is shifted when the control condition is ON, and the current value of timer reaches the preset value 10; timing is restored when the current value of T01 is reset to 0.

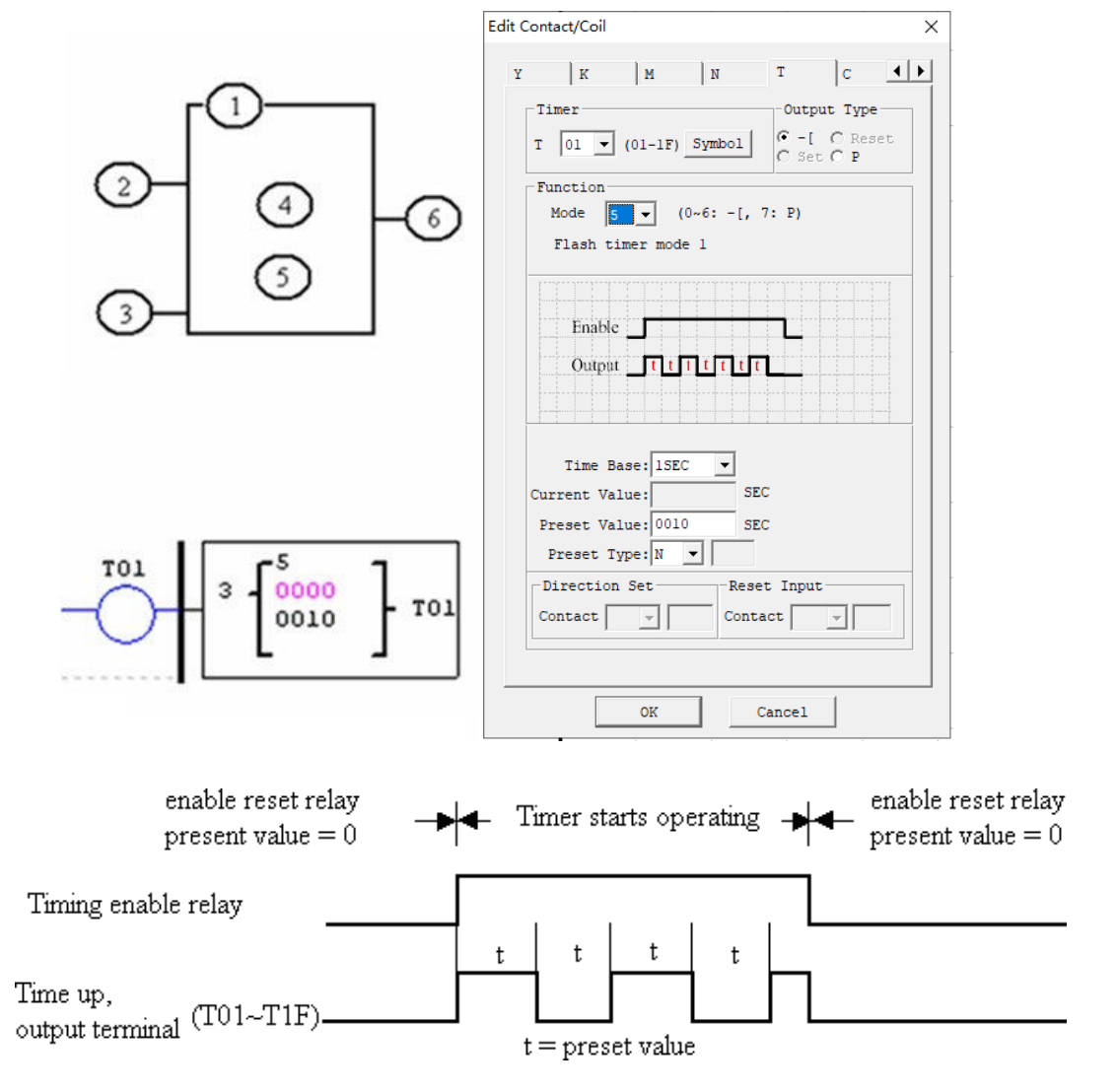

※ The current value of Timer cannot be kept on a loss of power to SMT.

## **Timer mode 6 (FLASH with Reset)**

Timer mode 6 is a flash output mode with reset control. The timer begins timing when the control condition turns from OFF to ON, status of output coil is shifted when the preset value is reached, and timing is continued when the current value of timer is reset to 0. In mode 6, the control condition is not required to be kept ON, and the current value of timer and output coil are reset to 0 when reset control is effective. As shown below, the timer is started up when the control condition turns from OFF to ON, output status of T01 is shifted when the current value of timer reaches the preset value 10, timing is restored when the current value is reset to 0, and the current value of T01 and coil status are reset to 0 when reset control is effective.

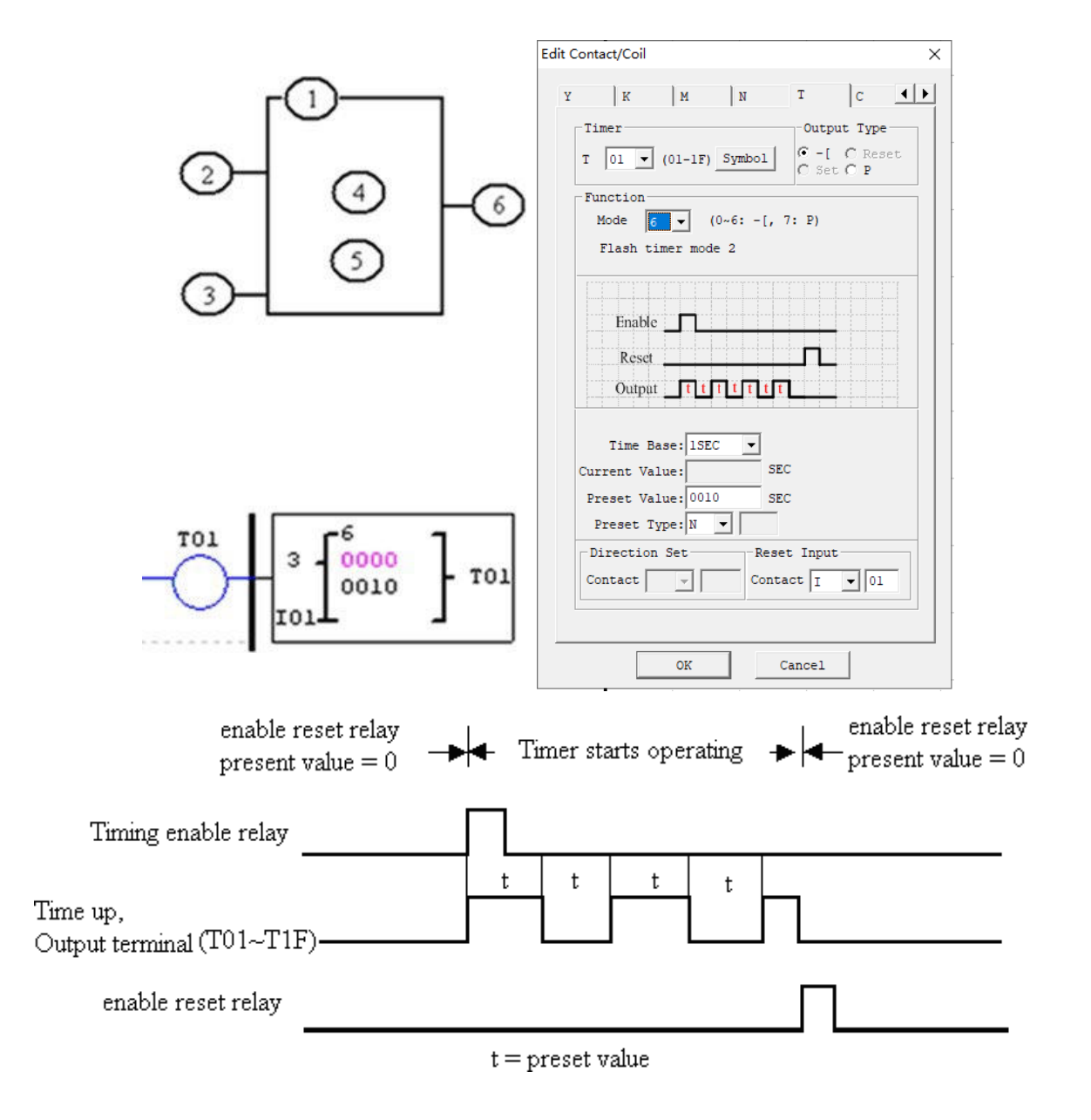

※ The current value of Timer cannot be kept on a loss of power to SMT.

#### **Timer mode 7(FLASH Cascade without Reset)**

Timer mode 7 is a pulse output timer without reset control, which uses two timers T1 and T2. T1 begins timing and T1 output is ON when the control condition turns from OFF to ON; timing is stopped, the current value of T1 is kept, T1 output is OFF and T2 is started up when the current value of T1 reaches the preset value; timing is stopped and T2 output is ON when the current value of T2 reaches its preset value; T1 is restarted when the rising edge of T2 resets T1 and T2, namely the current value of T1 is reset as 0 and the current value of T2 and T2 coil are reset as 0. As shown below, T01 begins timing and T01 output is ON when the control condition turns from OFF to ON; T01 stops timing, the current value of T01 is kept, T01 output is OFF and T02 is started up by the falling edge of T01 but T02 output is OFF when the current value of T01 reaches the preset value 2.5s; timing is stopped and T02 output is ON when the current value of T02 reaches the preset value 1.0s; T01 is restarted when the two timers are reset by the rising edge of T02, and so forth.

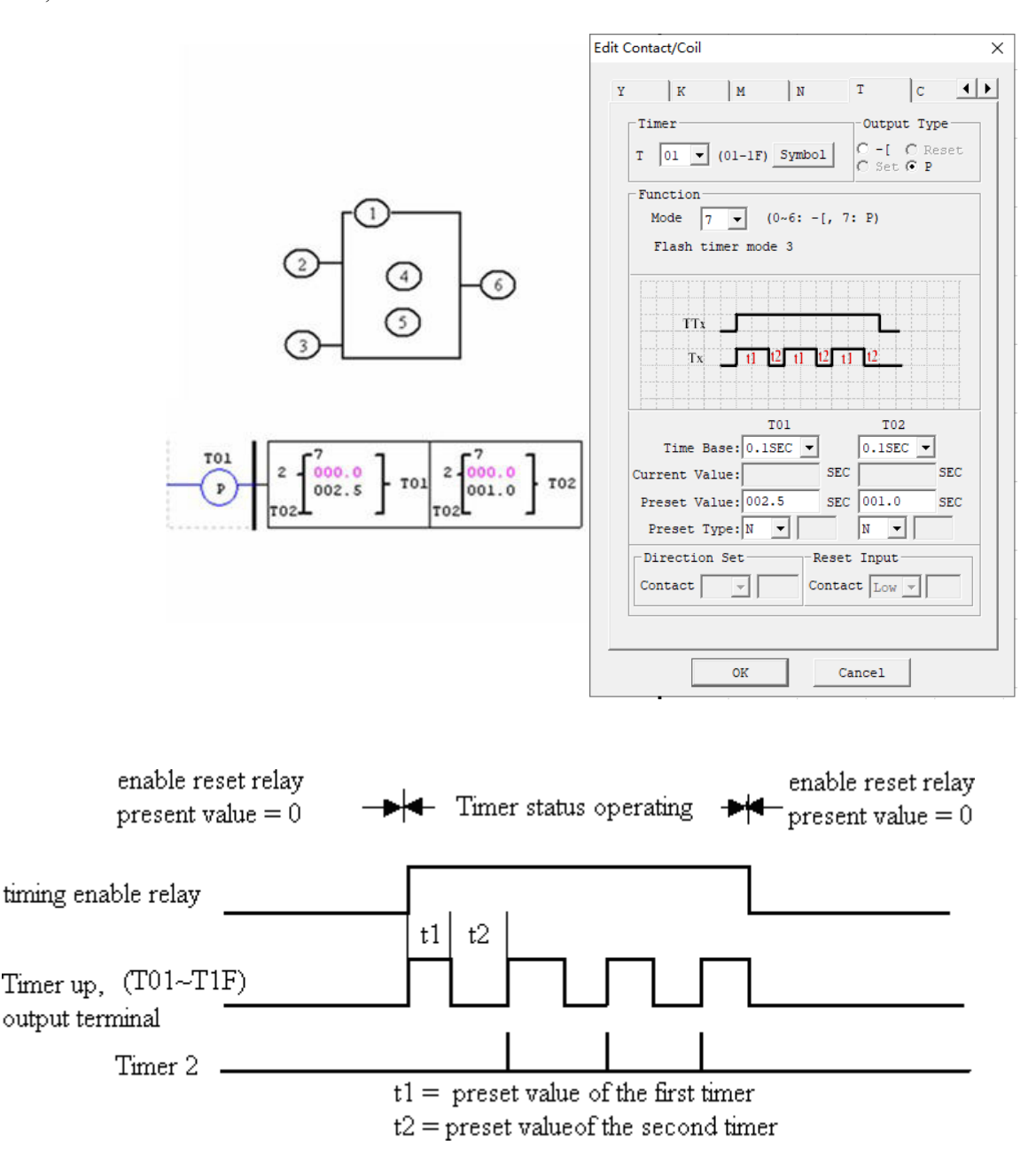

※The two timers of mode 7 cannot be used in another place of the same user project

#### **Timer mode 8**

Timer mode 8 is a stopwatch mode with reset control and pause control. The timer begins timing when the control condition turns from OFF to ON; status of output coil is shifted, the current value of timer is displayed as the preset value and timing is discontinued when the preset value is reached; the current value of timer and output coil are reset to 0 when reset control is effective.

The current value is not updated (timing continued) when Pause input is set ON; the current value is updated (to current actual value) when Pause input is OFF; the current value is displayed as 9999 and timing is discontinued when Pause input is ON and actual value reaches the preset value.

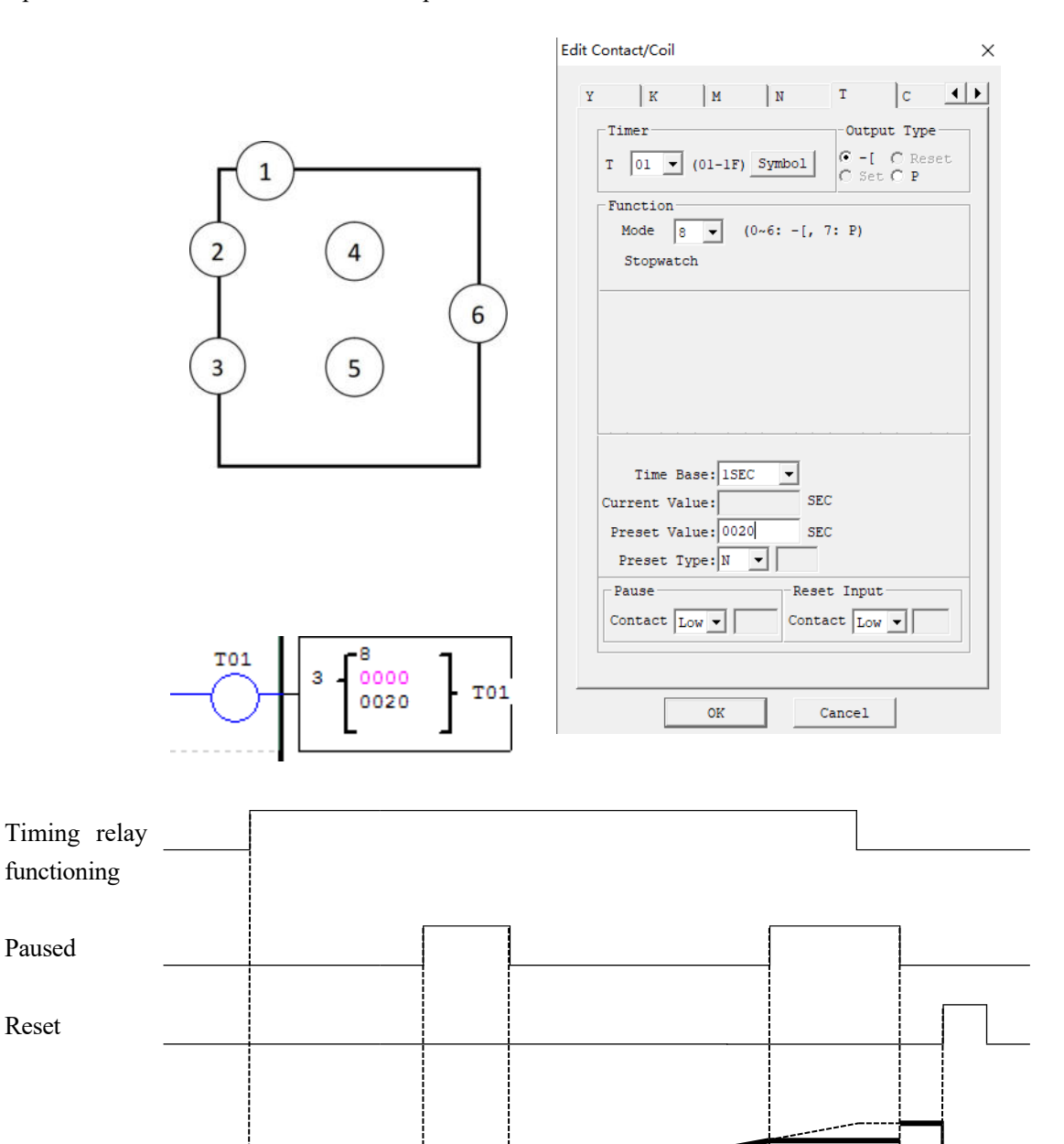

Current value

## <span id="page-99-0"></span>**Counter Instructions**

SMT has 31 independent counters. Each counter has 6 parameters and 10 working modes, 1 of which is used as internal coil, 6 as general counter and 2 as high-speed counter. The 6 parameters and available coils are listed below.

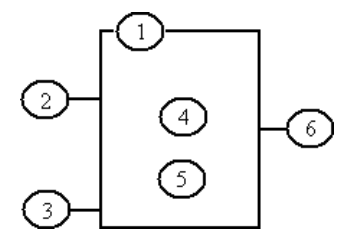

## **General counter**

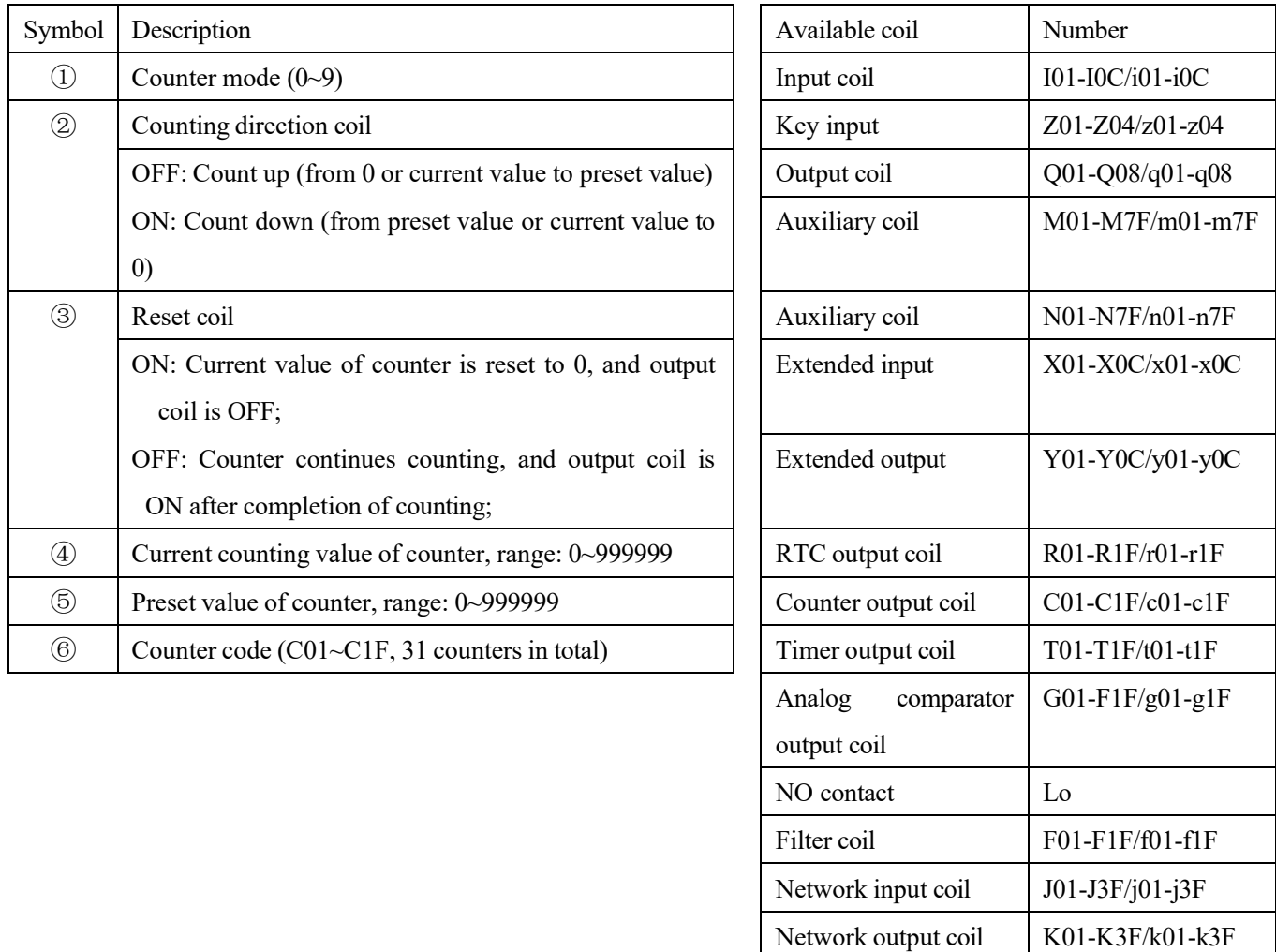

※The preset value of counter may be a constant or code of other data type.

※The following modes are described based on counting up. Counting down is from the current value to the preset value (not kept) or counting of input rising edge from the current value (kept); the current value is decreased by 1, and counting is stopped when the current value is 0; when it is reset, the current value is equal to the preset value.

## **Counter mode 0 (internal coil)**

As the internal coil, counter mode 0 does not have a reset value, and status of counter coil varies with status of input coil, as shown below.

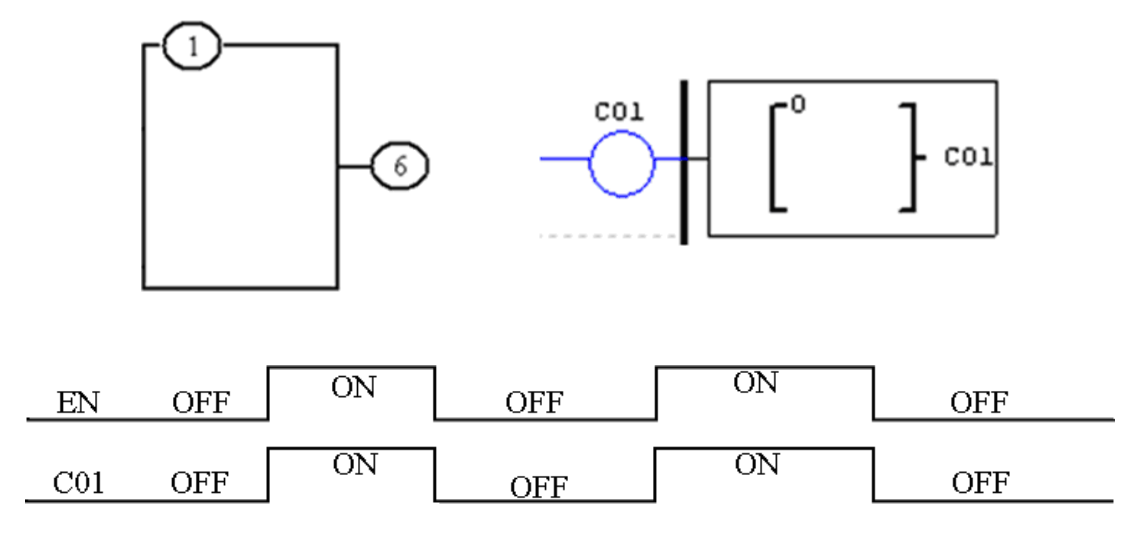

## **Counter mode 1 (Non-Overtake, Non-Retentive)**

The current value of counter is counted up from 0, counting is stopped, and output coil is ON when the preset value is reached. In case of power failure, the current value is not kept and changes to 0 after power-on again or RUN/STOP switching. As shown below, I02 is the reset coil and M01 the counting direction coil; the counter C01 counts the input rising edge, counting is stopped and C01 output is ON after the preset value 20 is reached (if the direction coil M01 is enabled, the counter counts down from 20 after resetting, till the current value is 0; in case of power failure in this process, the current value is not kept, and counting is re-started from 20).

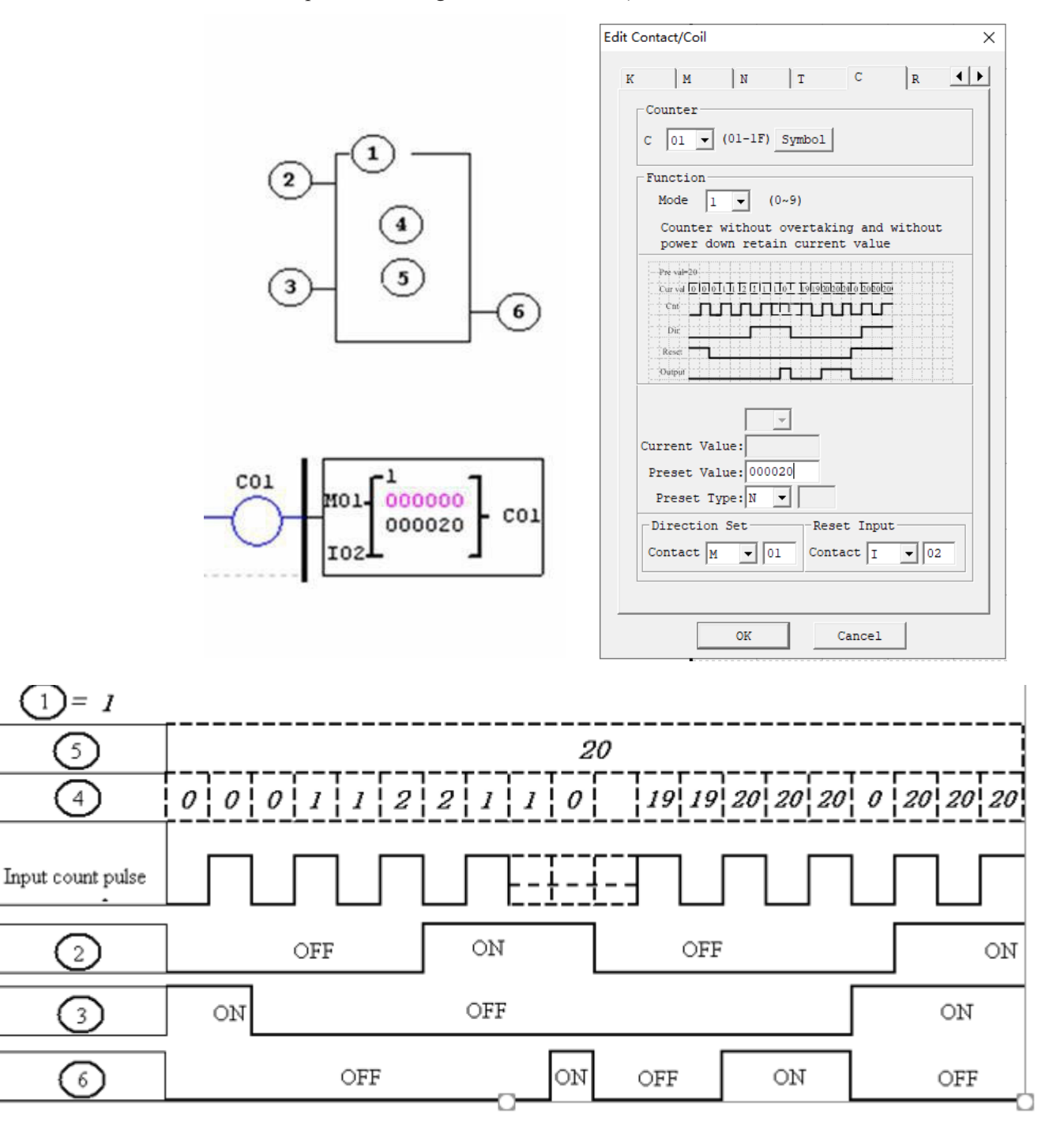

※In this mode, the current value of counter is initialized to 0 (counting up) or the preset value (counting down) after power-on or RUN/STOP switching; the current value is 0(counting up) or the preset value (counting down) after resetting.

### **Counter mode 2 (overflow allowed, not kept)**

The current value of counter is counted up from 0; after the preset value is reached, output coil is ON, but counting of input rising edge is continued till the current value is 65535. After power-on or RUN/STOP switching, the current value of counter is not kept but reset to 0. In the following example, I02 is the reset coil and M01 the counting direction coil; the counter C01 counts the input rising edge, and C01 output is ON and C01 current value increases continuously after the preset value 20 is reached.

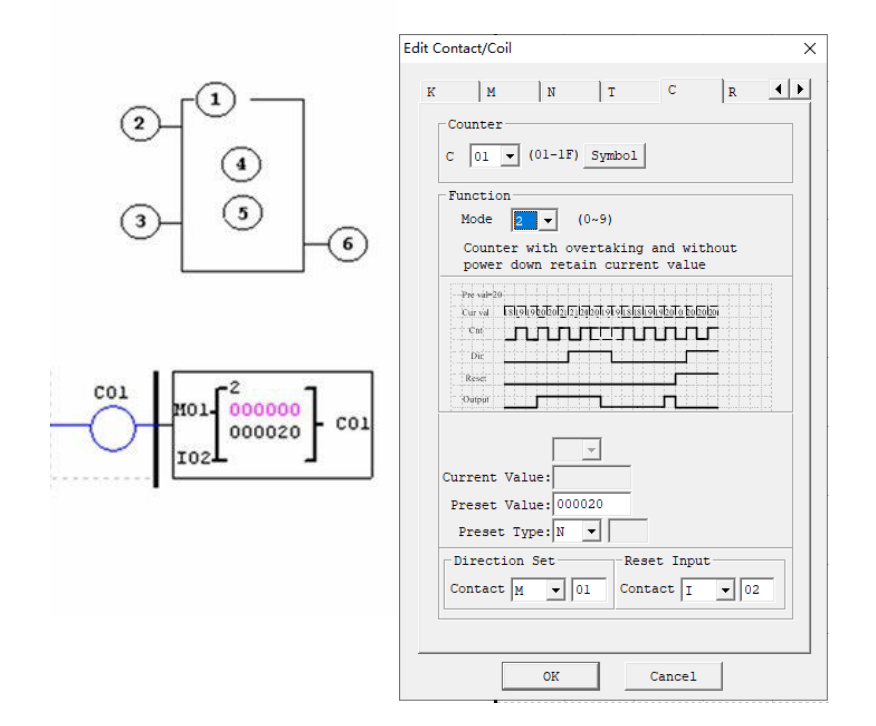

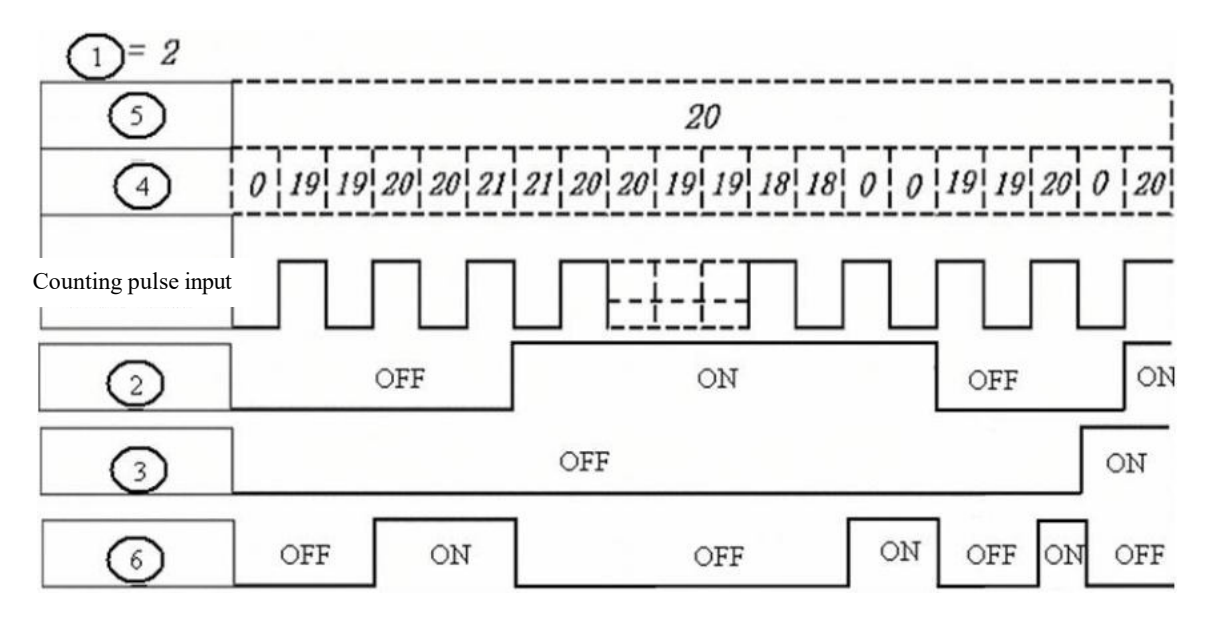

※ In this mode, the current value of counter increases continuously after the preset value is reached and initialized to 0 (counting up) or the preset value (counting down) after power-on or RUN/STOP switching. After resetting, the current value is 0 (counting up) or the preset value (counting down).

#### **Counter mode 3 (overflow not allowed, kept)**

The counter mode 3 is similar to mode 1, namely counting is stopped and output coil is ON when the current value reaches the preset value, but the current value is kept after power-on again. If "C KEEP" is effective, the current value is kept after RUN/STOP switching. In the following example, I02 is the reset coil and M01 the counting direction coil; counter C01 counts the input rising edge, and counting isstopped and C01 output is ON after the preset value 20 is reached.

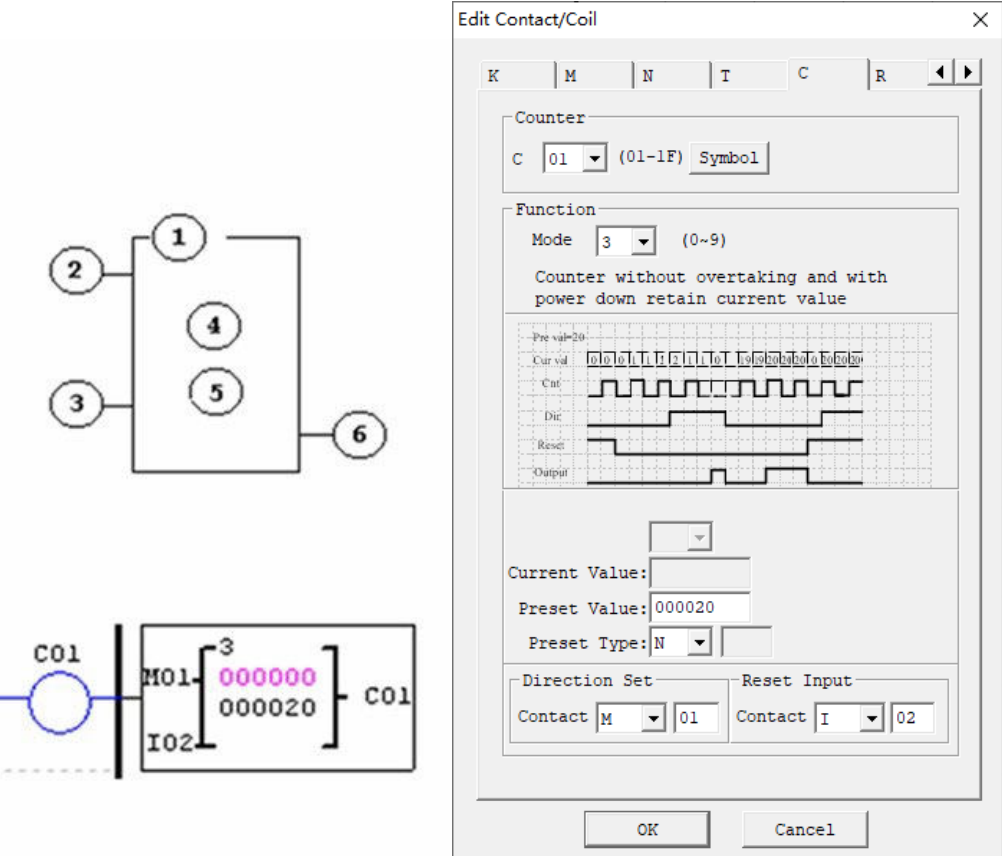

- ※ Mode 3 is similar to mode 1, but the current value is kept in case of power failure.
- ※ If C KEEP is set, the current value is kept after RUN/STOP switching.
- ※The current value is 0 (counting up) or the preset value (counting down) when resetting.

#### **Counter mode 4 (overflow allowed, kept)**

The counter mode 4 is similar to mode 2, namely counting is continued after the current value reaches the preset value, but the current value is kept after power failure. If C KEEP is set, the current value is kept after RUN/STOP switching. In the following example, I02 is the reset coil and M01 the counting direction coil; counter C01 countsthe input rising edge, and counting is continued and C01 output is ON after the preset value 20 is reached.

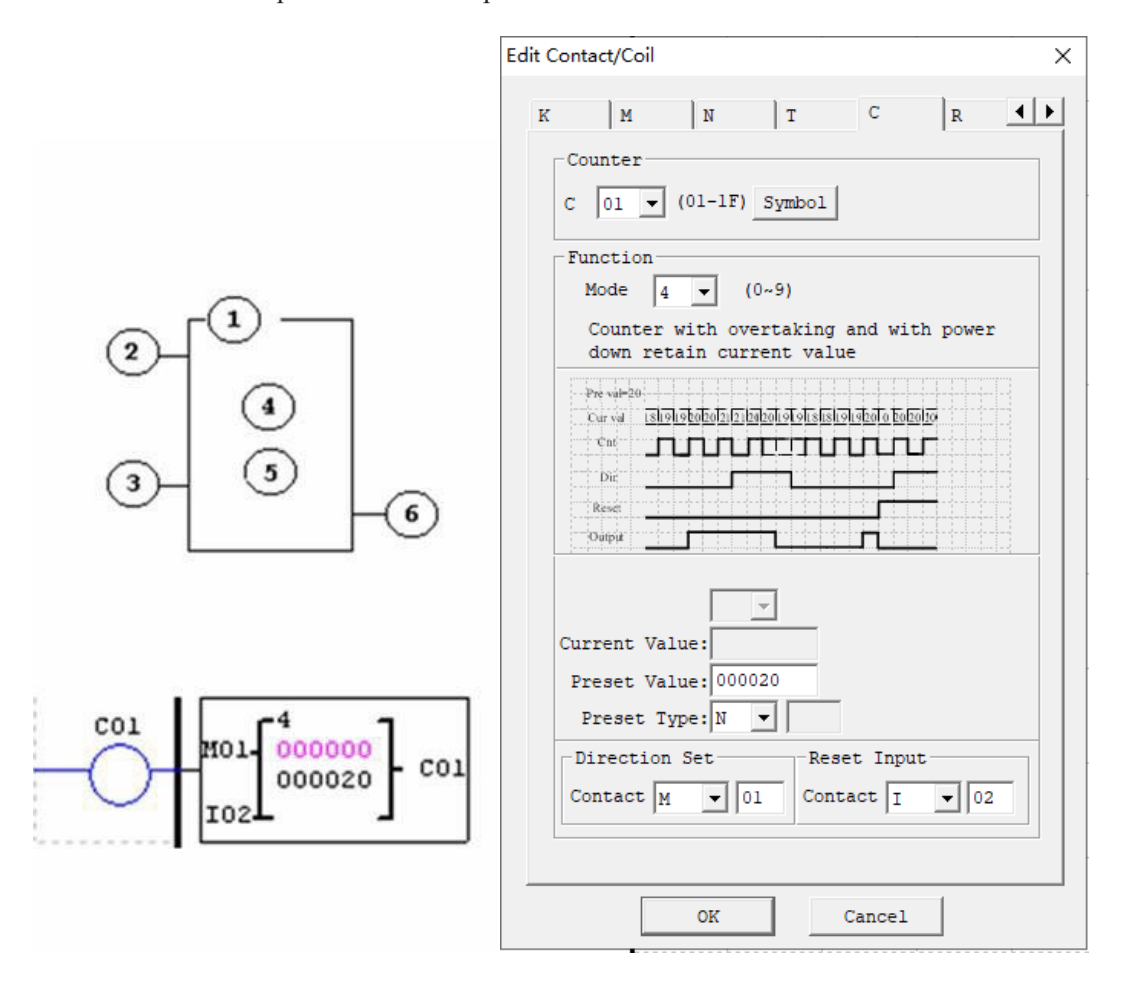

※ Mode 4 is similar to mode 2, namely counting continues after the current value reaches the preset value, but the current value is kept after power failure.

※ If C KEEP is set, the current value is kept after RUN/STOP switching.

※The current value is 0 (counting up) or the preset value (counting down) when resetting.

## **Counter mode 5 (Overtaking, Up-Down Count, Non-Retentive)**

The counter mode 5 is similar to mode 2, namely counting overflow is allowed, but the current value is not kept after power-on again or RUN/STOP switching. Regardless of counting direction in mode 5, output is ON only when the current value is higher than or equal to the pre-set value, and the current value is 0 after resetting, power failure or RUN/STOP switching. In the following example, I02 isthe reset coil and M01 the counting direction coil; the counter C01 counts the input rising edge, and C01 output is ON and counting continues after the preset value 20 is reached.

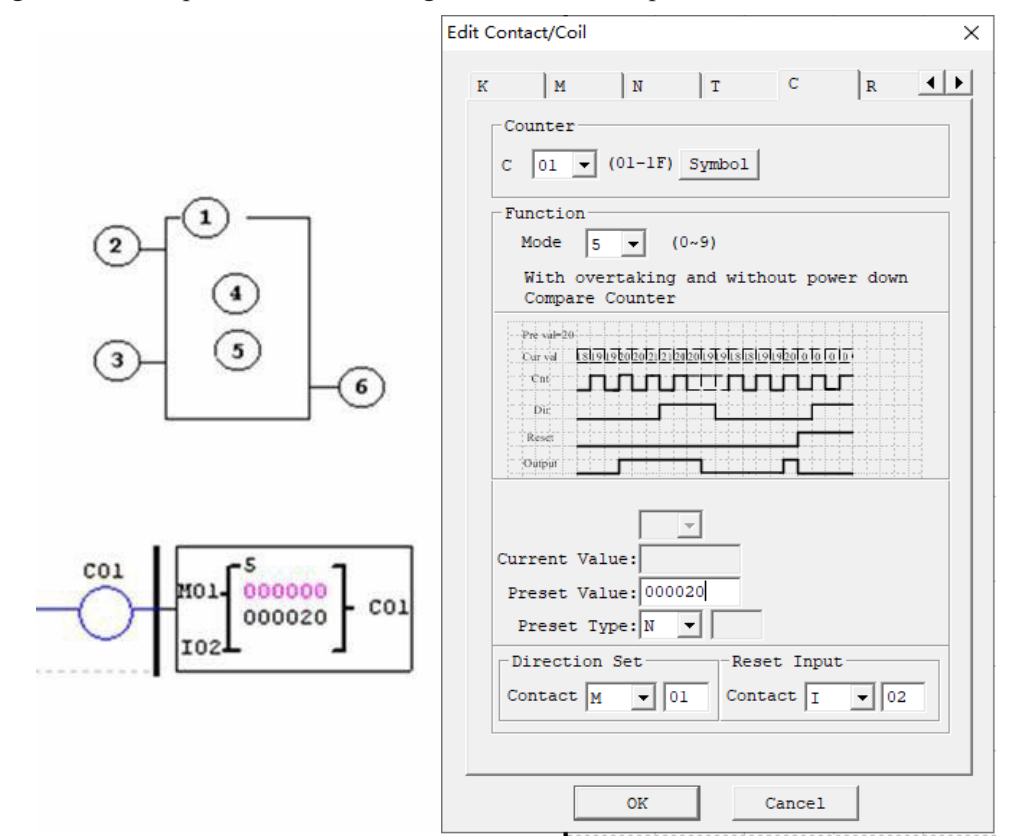

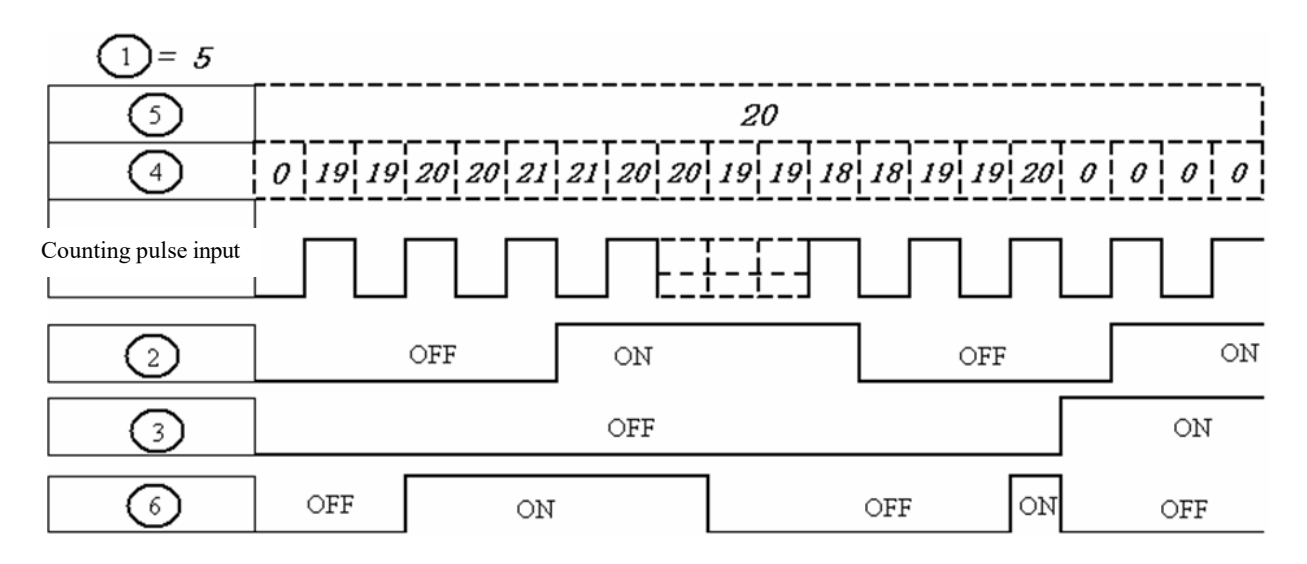

※In this mode, counting continues after the current value of counter reaches the preset value; regardless of counting direction, the current value is 0 after resetting, and not kept after power-on again or RUN/STOP switching.

## **Counter mode 6 (overflow allowed, kept, comparison counter)**

The counter mode 6 is similar to mode 5, but the current value is kept in case of power failure; if C KEEP is set, the current value is kept after RUN/STOP switching. In the following example, I02 is the reset coil and M01 the counting direction coil; the counter C01 counts the input rising edge, and C01 output is ON and counting continues after the preset value 20 is reached.

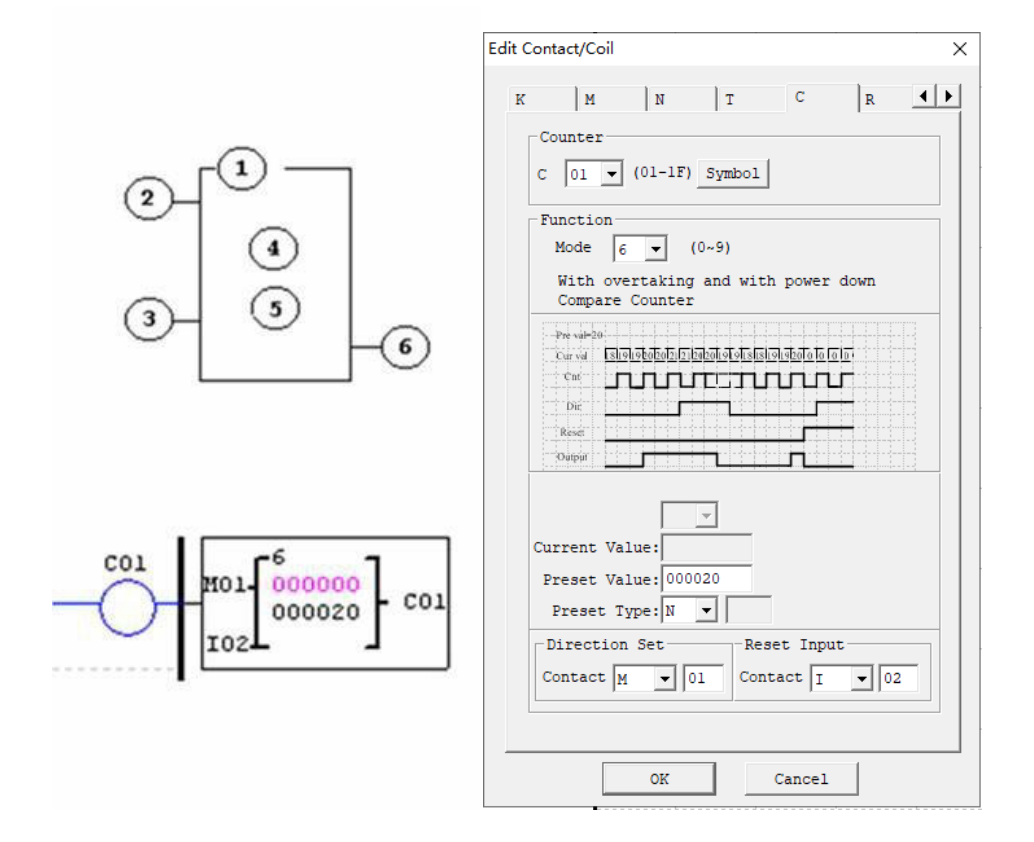

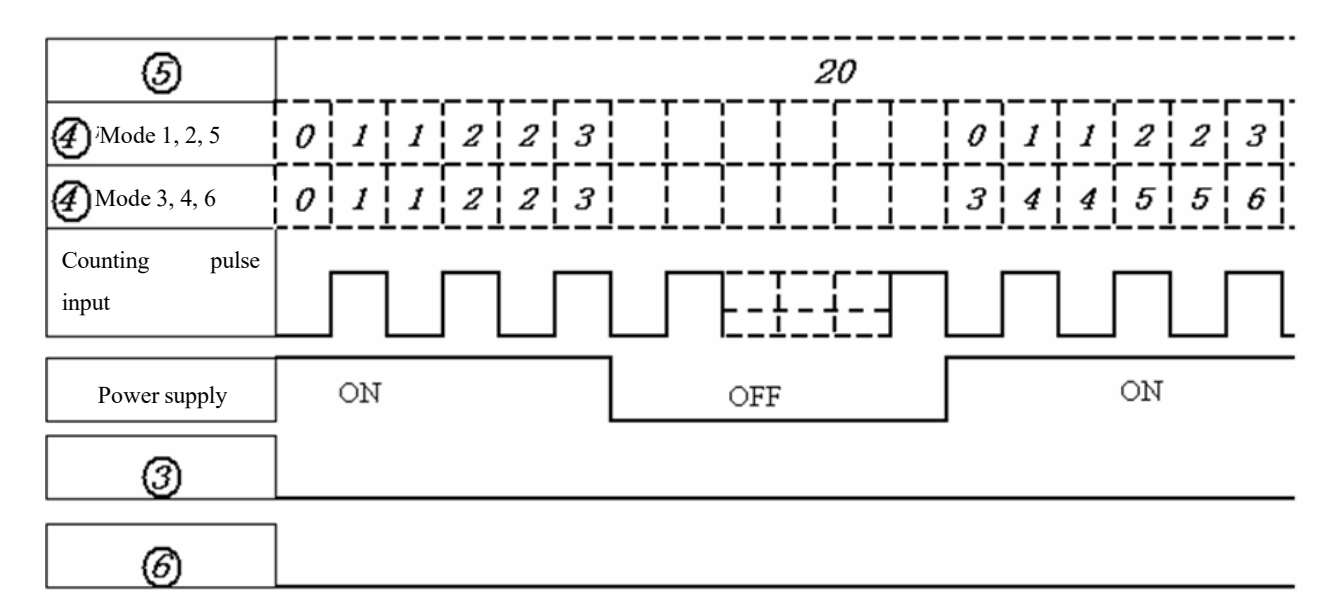

※In mode 6, the current value is kept in case of power failure.

※ If C KEEP is effective, the current value is kept after RUN/STOP switching.

## **High-speed counter (for DC type)**

The type of DC power supply provides two 1KHz high-speed inputs I01 and I02,and uses two counters to realize two groups of high-speed counting. Counter modes 7 and 8 are high-speed counting that uses the same editing method with general counter but has different parameters.

#### **High-speed counter mode 7 (proportional input counter)**

In DC machine, high-speed counter mode 7 uses I01 or I02 as the maximum 1KHz high-speed input, and counting is stopped and output coil is ON after the counting value reaches the preset value. After resetting, the current value of counter is reset to 0 and output coil is OFF. In the following example, the rising edge of high-speed input I01 is counted after C01 is enabled; counting is stopped and C01 output is ON after the

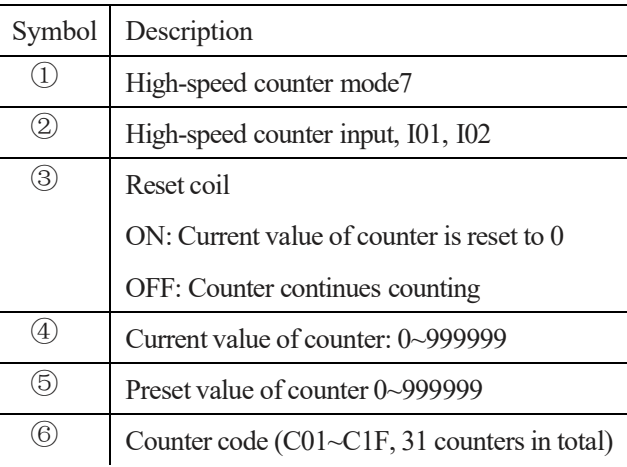

counting value reaches the preset value 50000; the counter C01 is reset when M05 is ON.

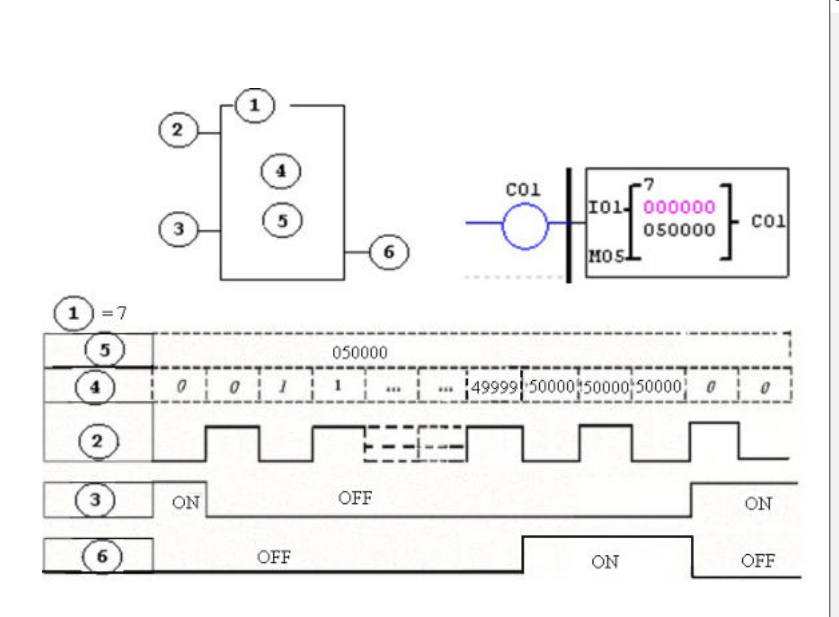

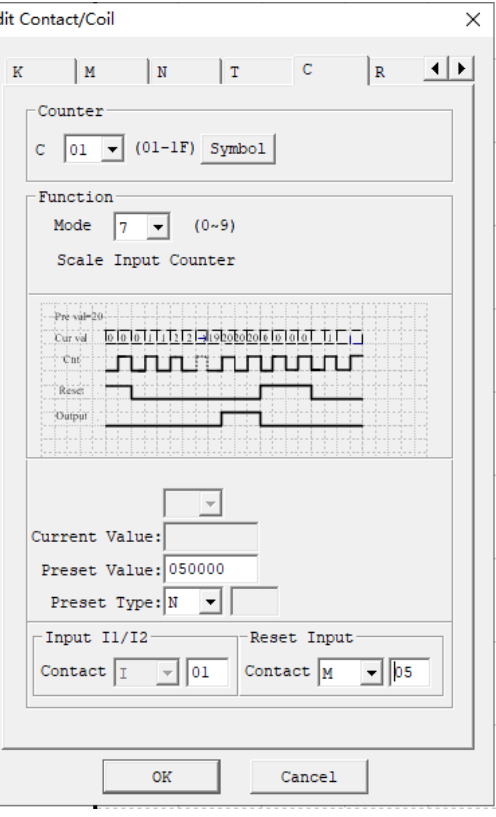
## Output example:

In the following example, Q01 outputs ON immediately when C01 counting value reaches the preset value, and Q02

outputs ON only when output is executed in the scanning cycle.

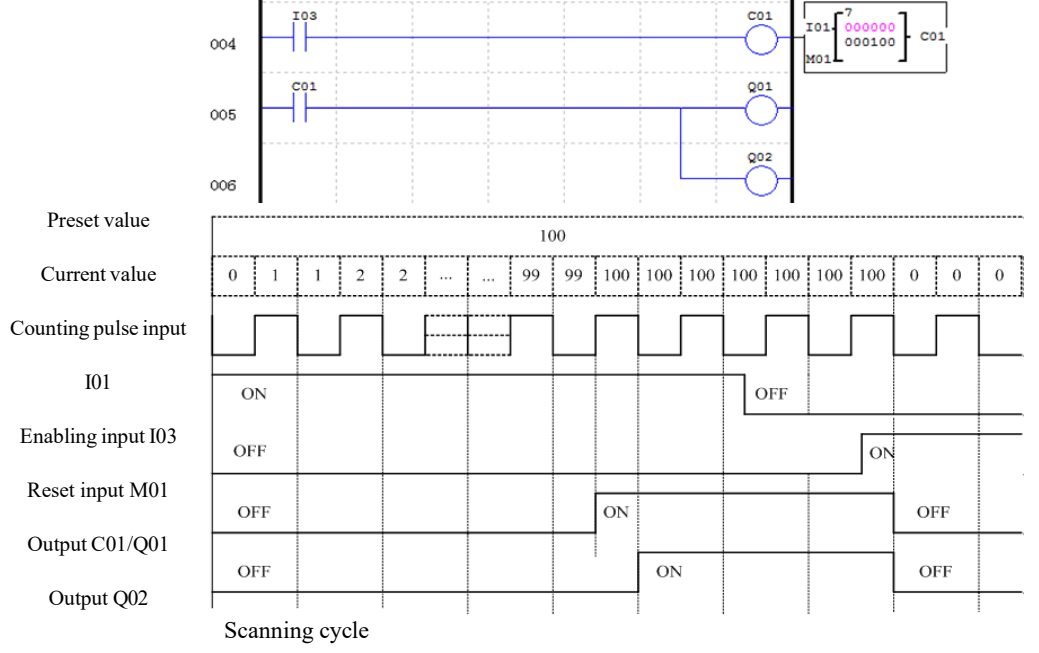

### **High-speed counter mode 8 (1KHZ input counter) (DC powered versions only)**

The Mode 8 High Speed Counter can use either input terminals I01 or I02 for forward up-counting to 1 KHz maximum at 24VDC high speed input signal. It will reflash its counted value in each "fixed time". When the counted value reaches or excesses the "Preset ON", then the selected counter coil turns ON at the next cycle. If the counted value change to a value less than "Preset ON" but

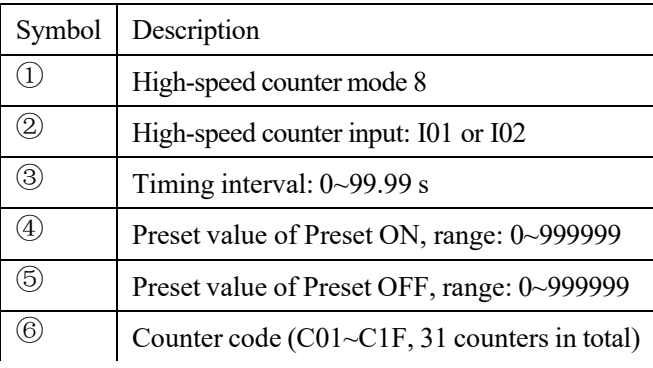

still large than "Preset OFF", it still retains ON state. The counter coil does not turn OFF at next cycle until the counted value less than "Preset OFF". The counter will reset

when the preceding rung is inactive. The table below describes each configuration parameter for High-Speed Counter Mode 8.

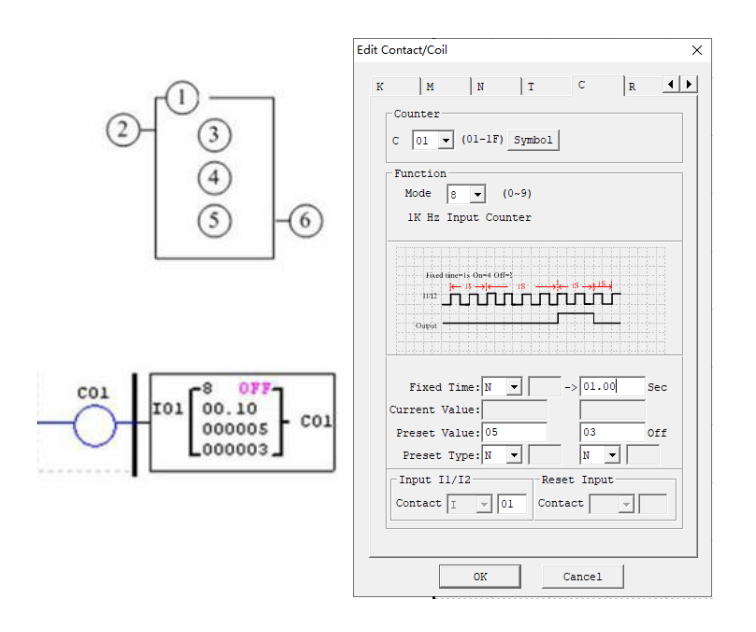

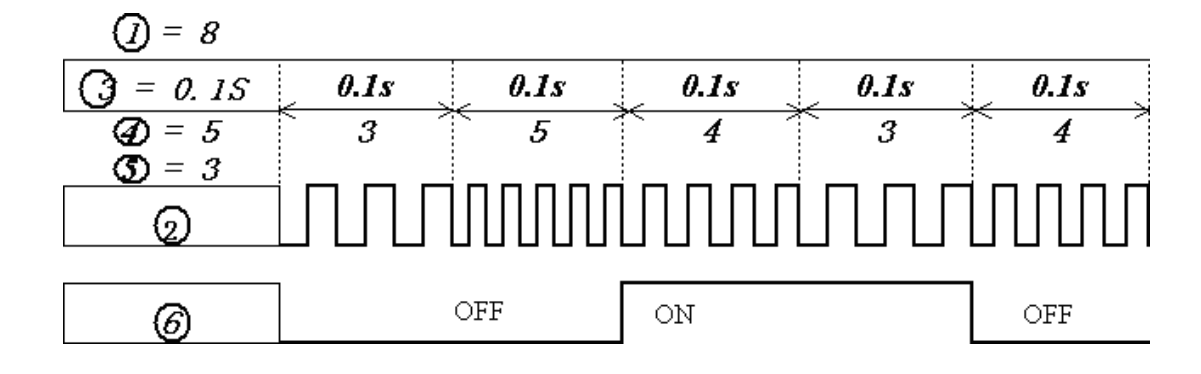

#### **High-speed counter mode 9 (1KHZ input AB-phase counter)**

Mode 9 is AB-phase high-speed counting function for counting of two lines of pulse with consistent periodic pulse width and phase difference of 90°, which uses the same editing method with general high-speed counting function but has different parameters.

In DC machine, high-speed counter mode 9 enables high-speed input counting of the maximum 1KHz AB phases of I01 (A) ahead of I02 (B); the current value of counter is (0~999999), counting is stopped, and output coil is ON when the counting value reaches the preset value; the current value of counter is reset to 0 and output coil is OFF after resetting.

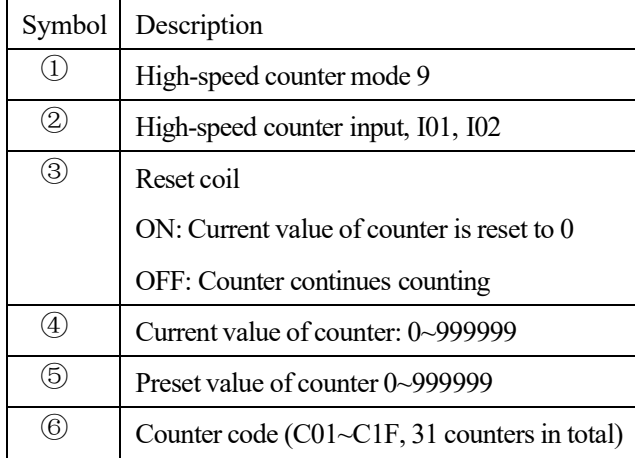

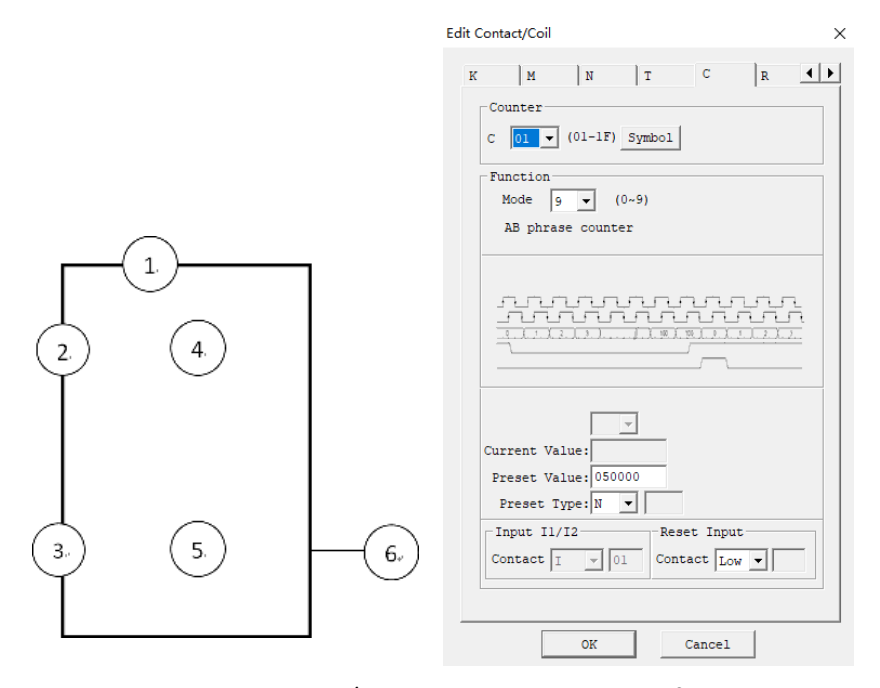

Coil M3A is the special coil, A/B is the counting direction flag. When Phase A leads phase B, M3A coil will be OFF, when phase B leads phase A, M3A will be ON.

When the current value overflows (The current value is greater than 999999);And next Phase A leads phase B, The current value will be 0; When the current value overflows(The current value is less than 0);And next Phase B leads phase A, current value will be 999999;

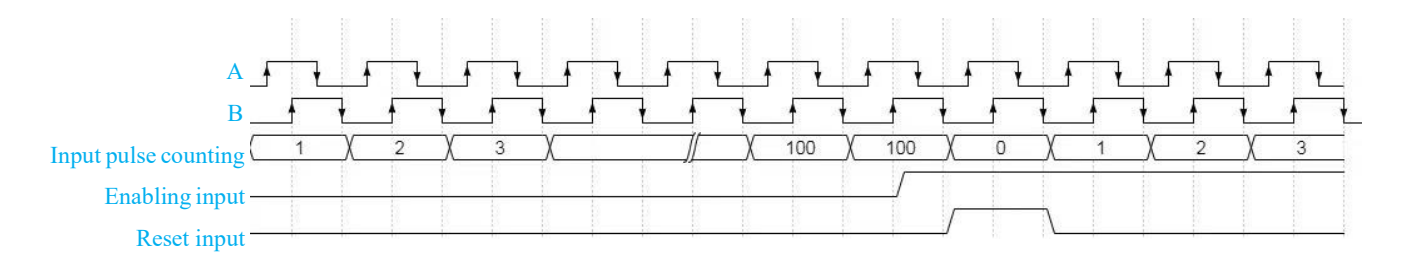

## **Real-time clock (RTC) Instructions**

SMT includes 31 independent RTC functional blocks, and each block has 6 operating modes (mode 0~mode 5) and 6 parameters. Display of functional blocks and meaning of each parameter under Ladder are provided below.

Clock setting V3.0

2009.04.30

Thur 13:30

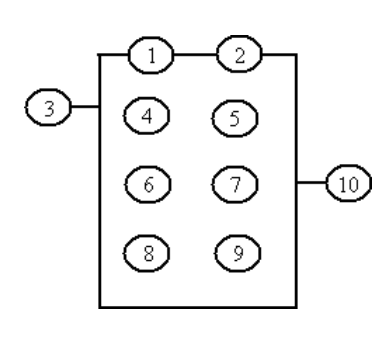

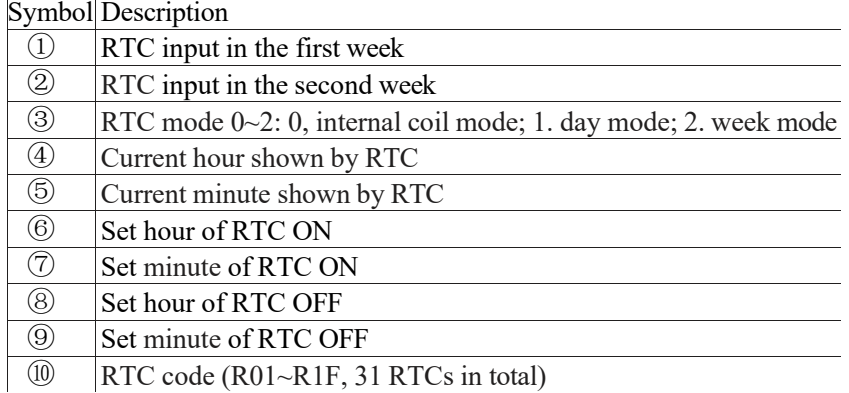

### **RTC mode 0 (internal coil)**

In RTC mode 0, coil R is used as internal coil and preset value is not required. In the following example, R01 is mode 0 and its status varies with the control condition I01.

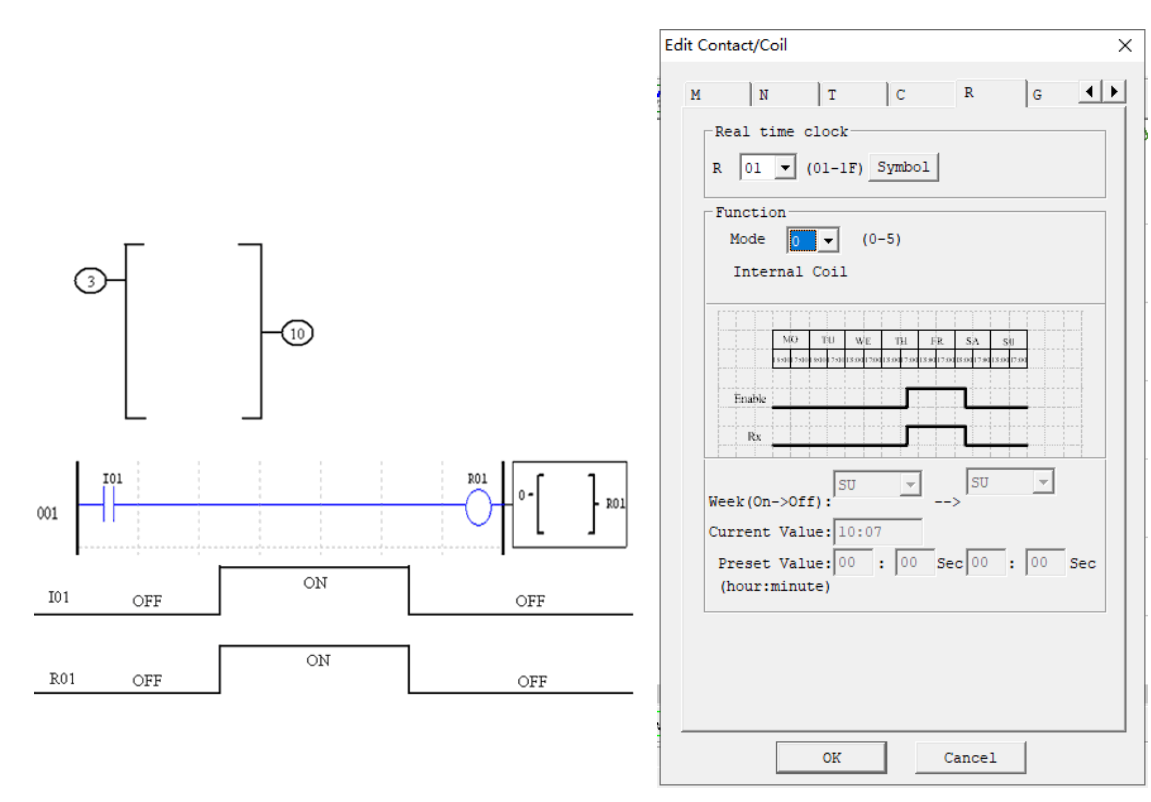

### **RTC mode 1 (day mode)**

RTC mode 1 is for setting the daily ON/OFF time of each week.

In the following example (1), effective time of each week is set as MO (Monday) 8:00 to FR (Friday) 17:00, namely coil R01 outputs ON from 8:00 to 17:00 in Monday to Friday, and outputs OFF at other times.

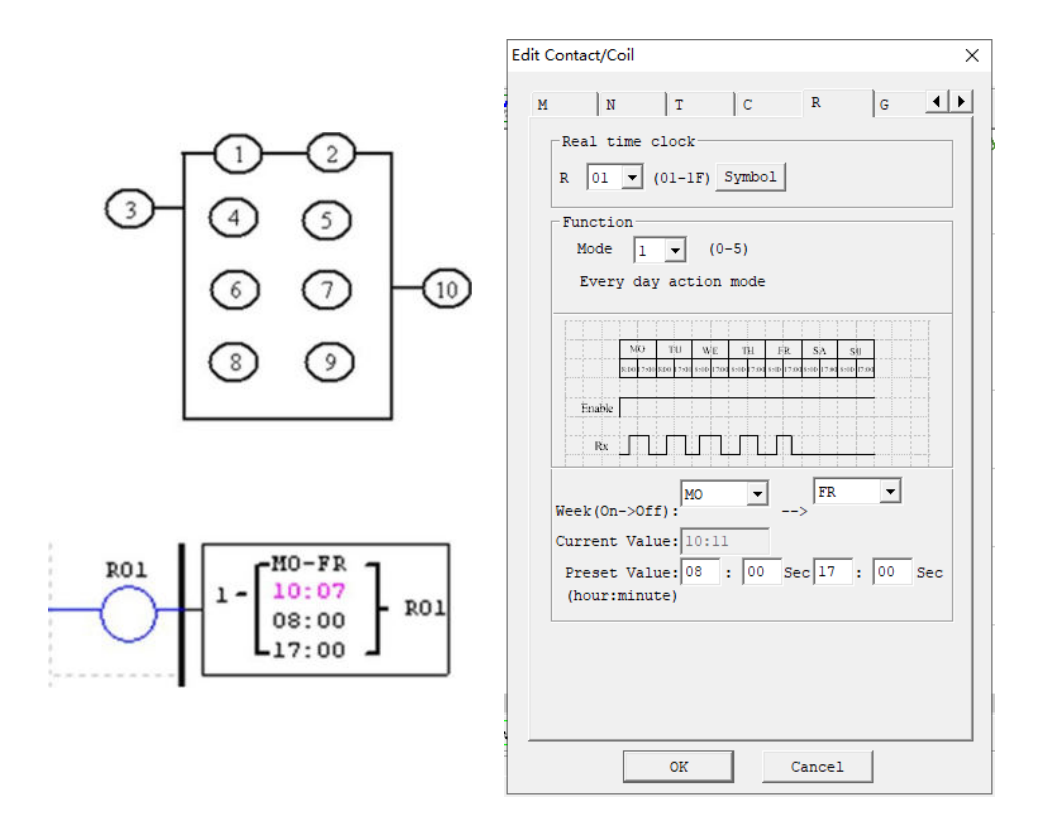

## Example 1:

Week Mon. Tue. Wed. Fri Time 17:00  $8:00$ 17:00  $8:00$ 17:00 8:00 17:00  $8:00$ Enabling **Output** 

Example 2:

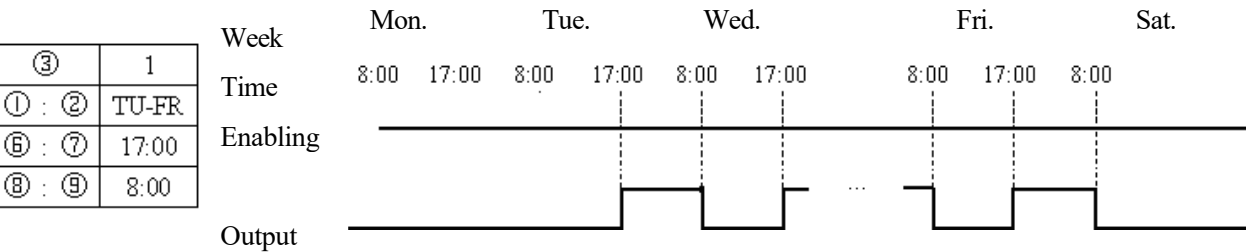

# Example 3:

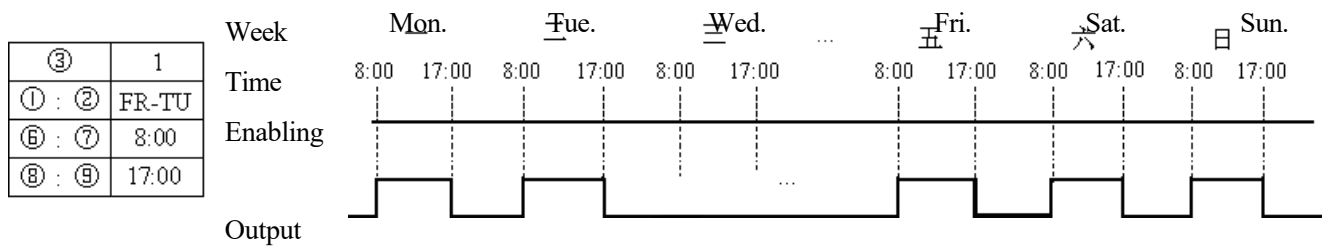

Example 4:

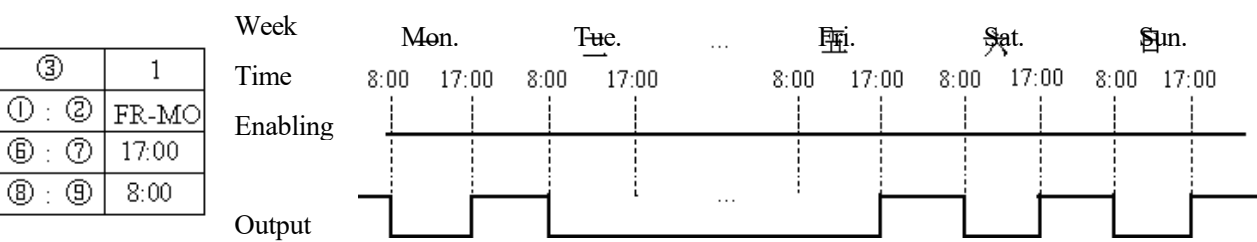

Example 5:

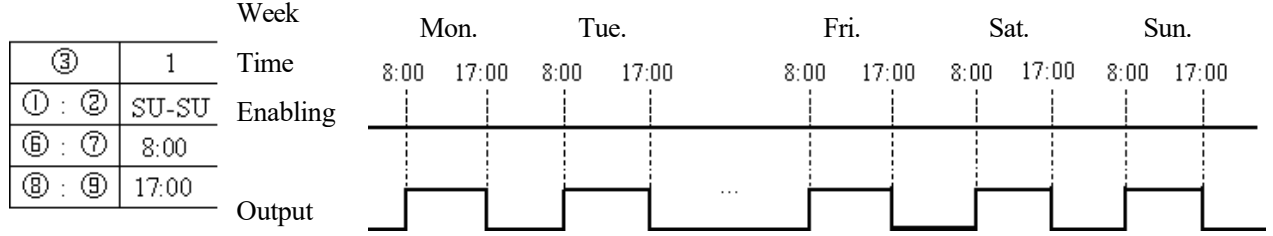

# Example 6:

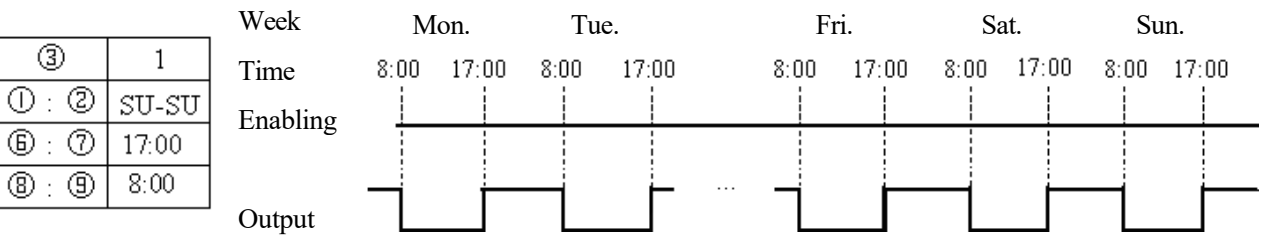

### **RTC mode 2 (week mode)**

RTC mode 2 is for setting ON/OFF time of coil R in a week. In the following example (1), coil R01 outputs ON from TU (Tuesday) 8:00 to SA (Saturday) 17:00, and outputs OFF at other times.

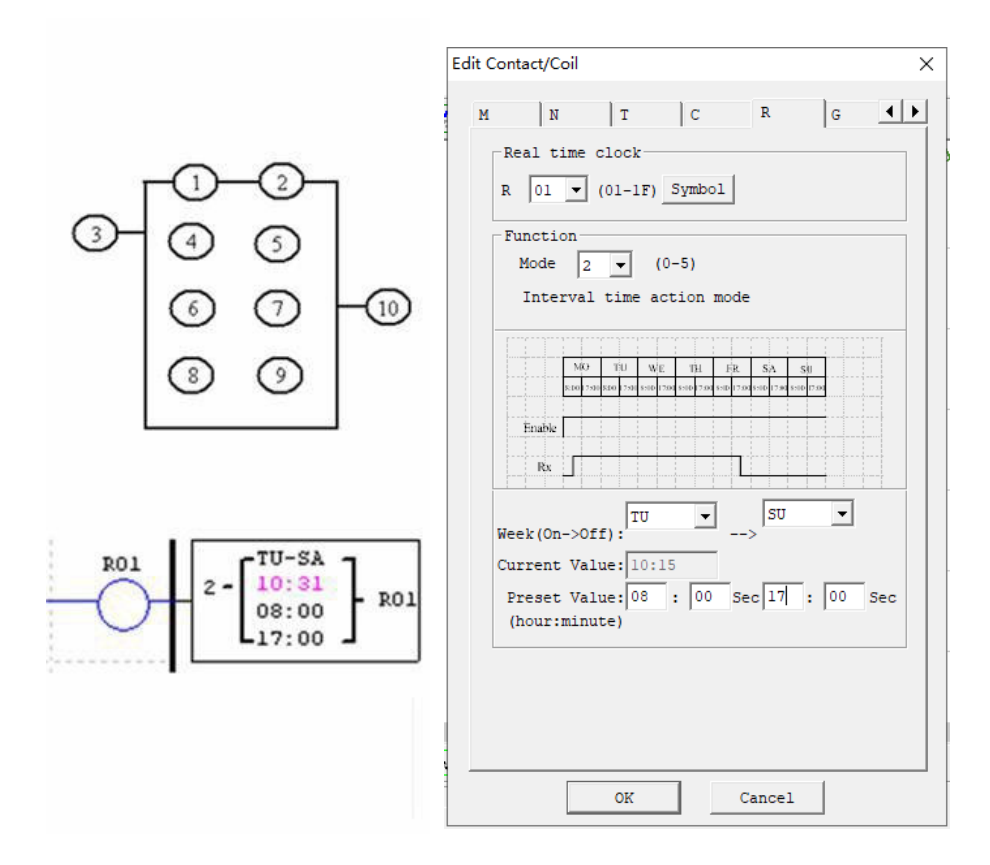

Example 1:

Week Mon. Tue.  $\qquad \qquad$  Fri. Sat. Sun. Time  $17:00$  $8:00$   $17:00$  $8:00$  $8:00$  $17:00$  $8:00$   $17:00$  $8:00$  $17:00$ Enabling ţ ļ Output

Example 2:

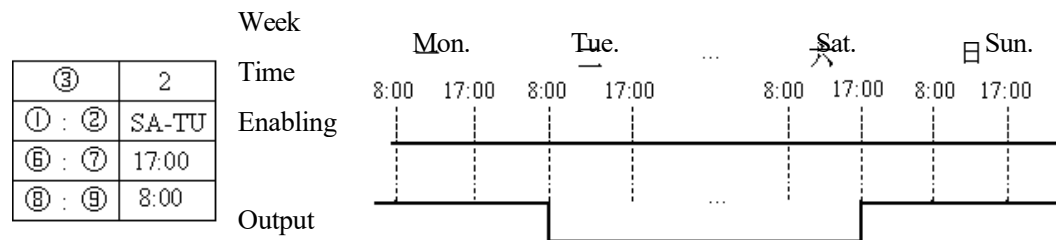

# Example 3:

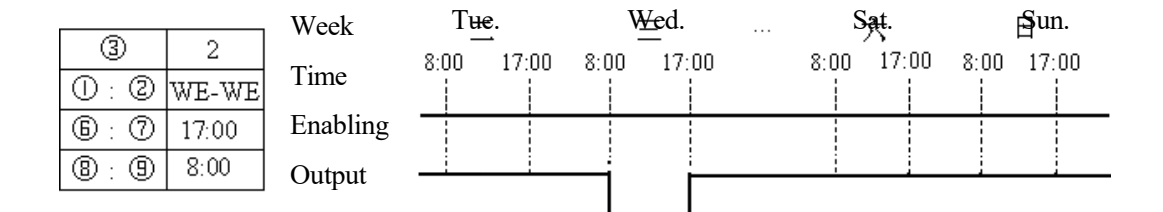

# Example 4:

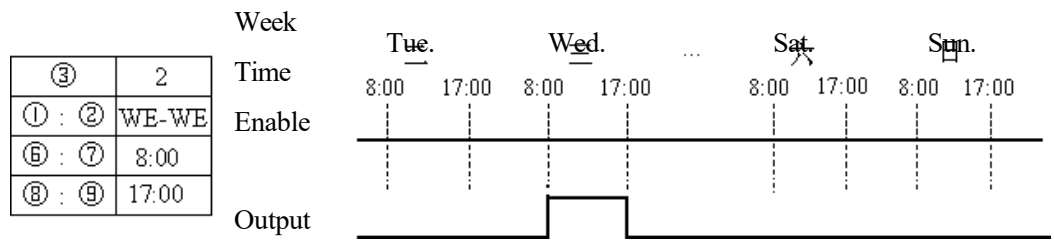

⊙

RO1

#### **RTC mode 3 (year-month-day mode)**

RTC mode 3 uses the set year-month-day to control status of coil R. The parameters of this mode and meanings of the parameters are provided below. In example 1, coil outputs ON from February 17, 2009 to November 11, 2010.

When the year setting is 00-00 in RTC mode3, a special mode is used to enable RTC from the beginning month and day to the end month and day of each year, as shown in example 4.

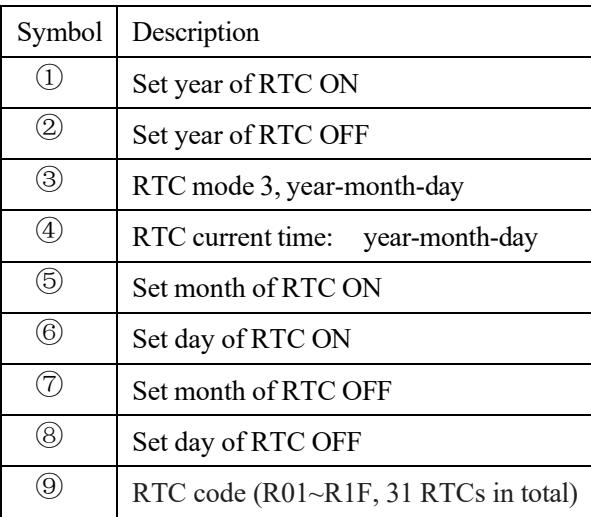

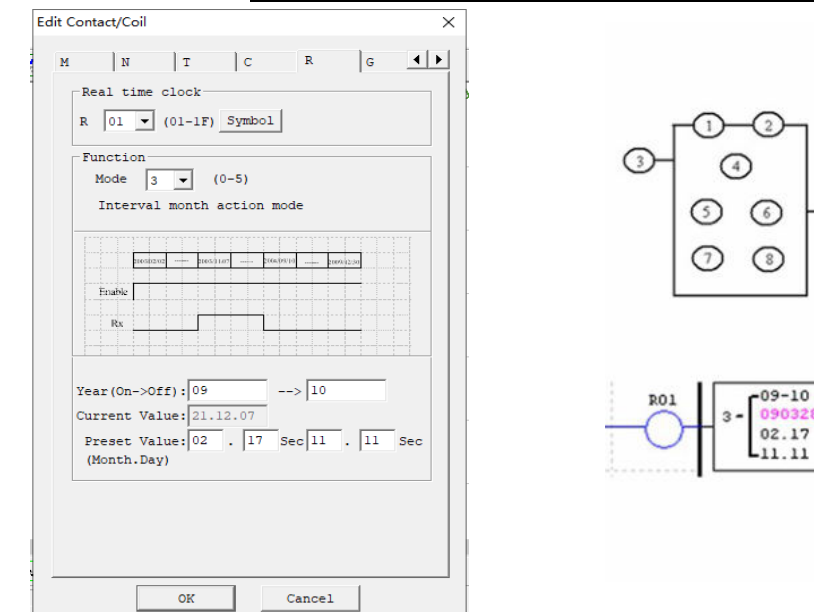

### Example 1:

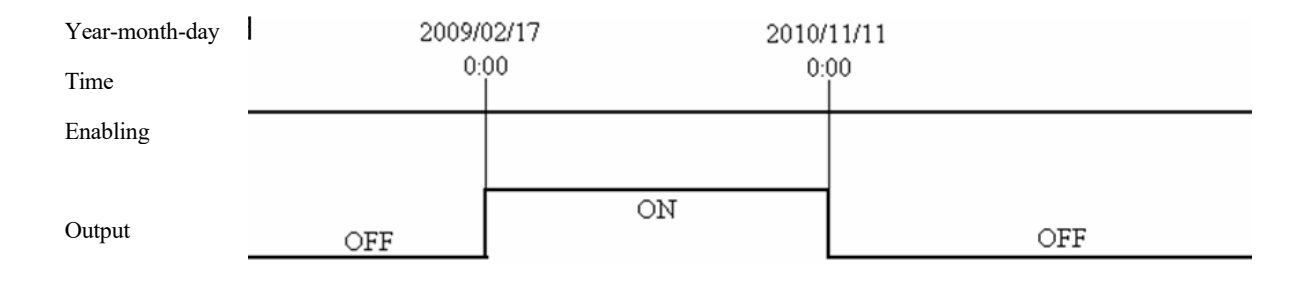

## Example 2:

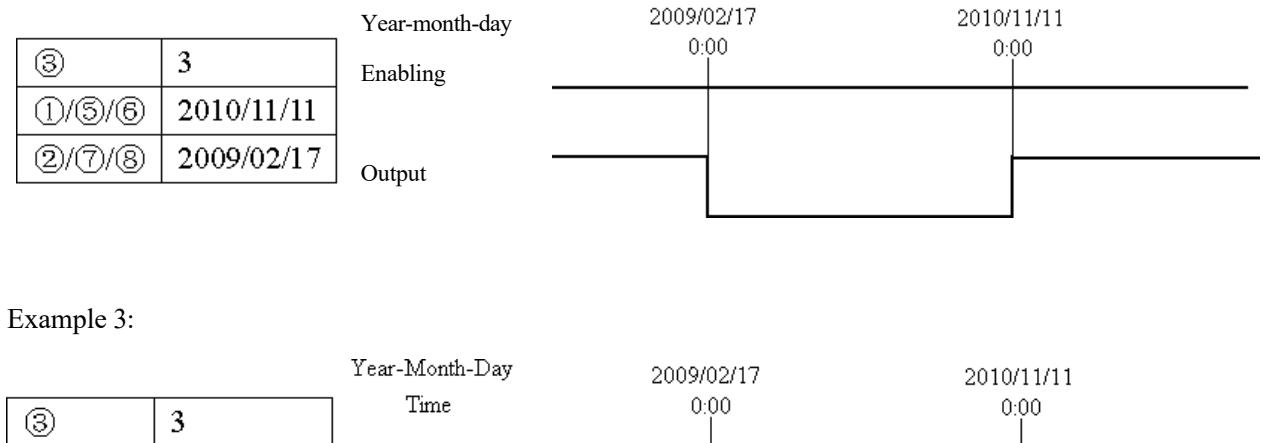

 $(1/5/6)$  $2010/11/11$ **ENABLE**  $(2)(7)(8)$  $2010/11/11$  $\mathop{\rm RTC}\nolimits$  output

## Example 4:

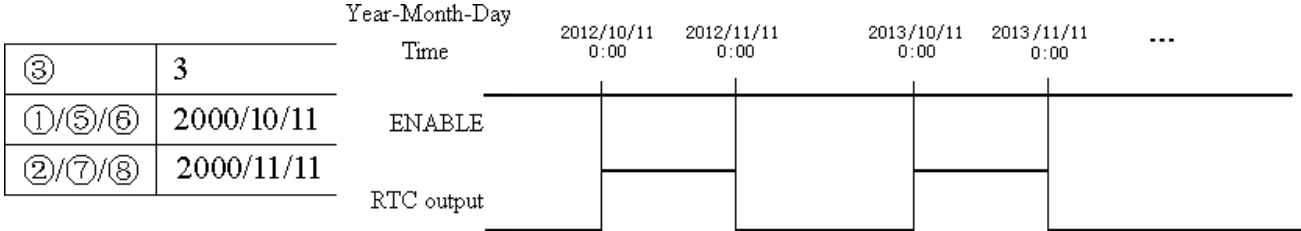

## **RTC mode 4 (30s compensation)**

RTC mode 4 is a 30s compensation mode, which uses the set week, hour, minute and second for operation of the current value of RTC and correction of RTC error. The display form and parameter meaning of RTC mode 4 and programming interface under Ladder are provided below.

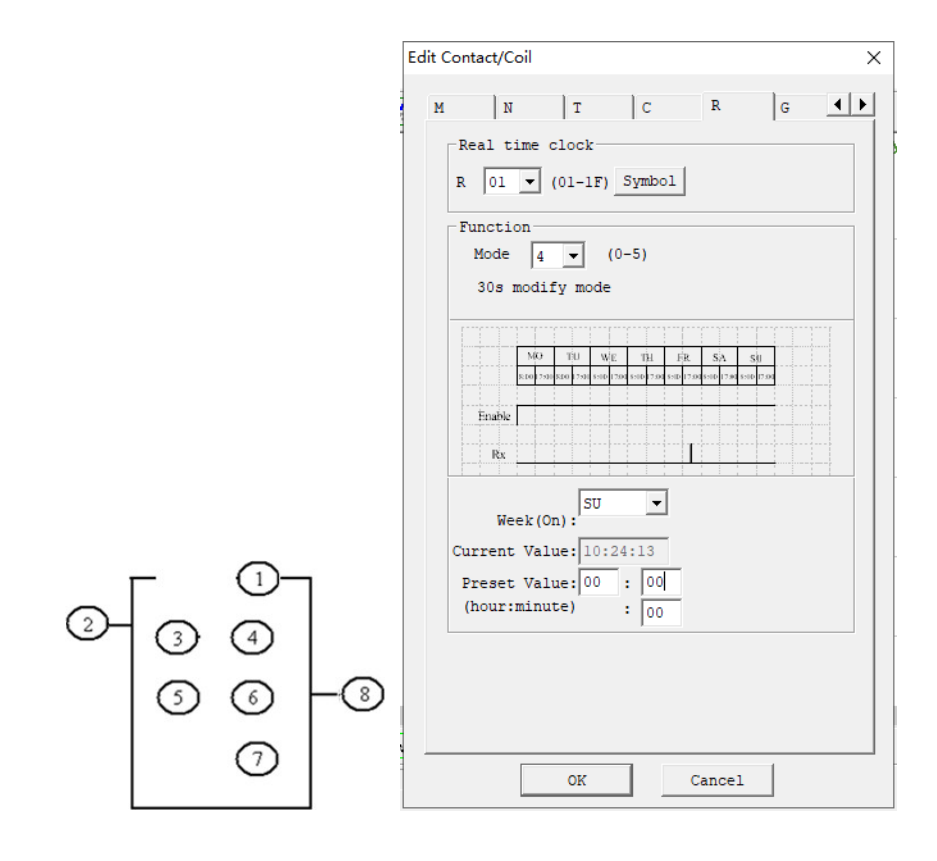

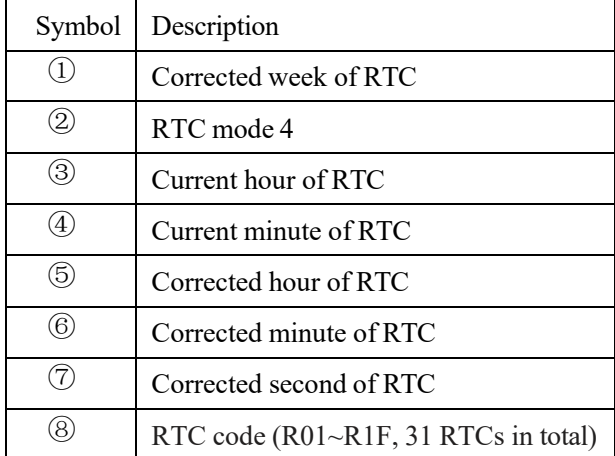

Example 1: Corrected second< 30s

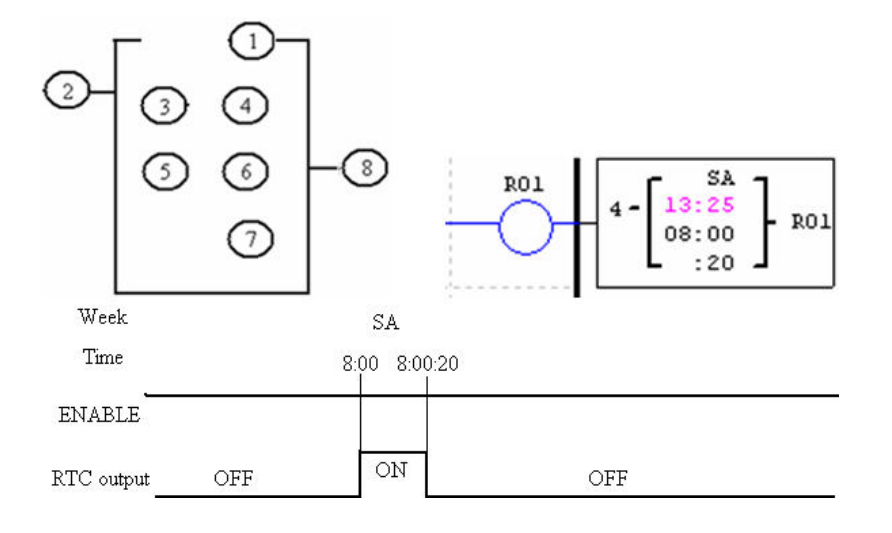

※When RTC time is 8:00:20, the current time returns to 8:00:00 for continuous timing, and coil outputs ON. When RTC time reaches 8:00:20 again, coil outputs OFF and RTC continues timing. So, the duration when coil outputs ON is 21s.

Example 2: Corrected second>= 30s

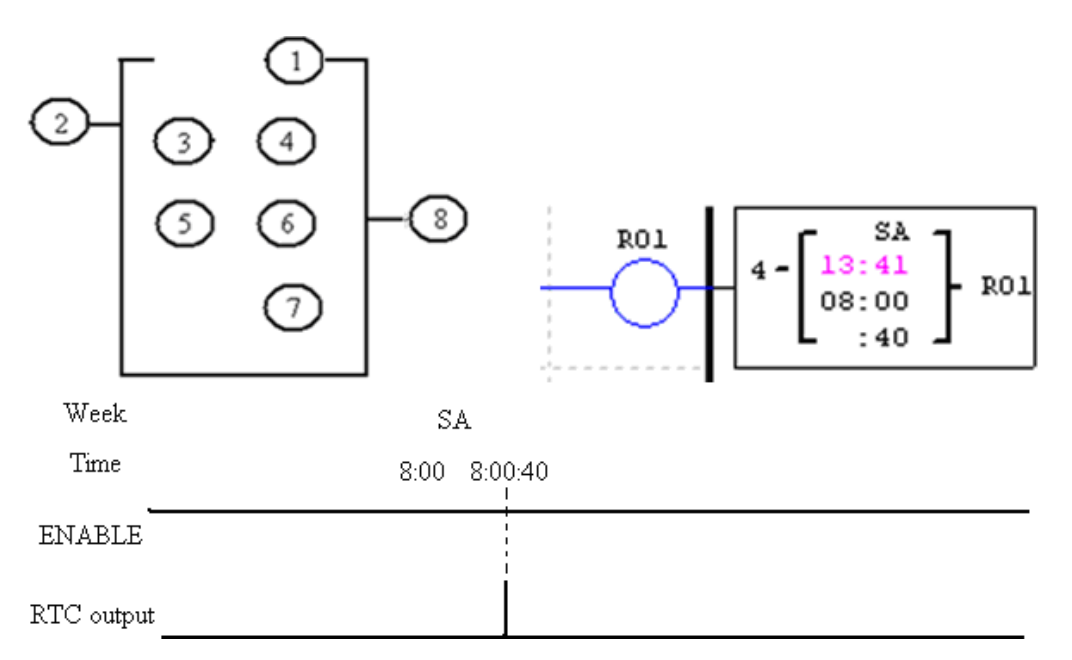

※R01 outputs ON when the current value of RTC is 8:00:40, and outputs OFF when RTC time changes to 8:01:00. The duration when output is ON is a scanning cycle only.

## **RTC mode 5 (astronomical clock)**

RTC mode 5 is the astronomical clock mode that uses the set longitude and latitude and offset time to control output of RTC coil. The display form and parameter meaning of RTC mode 5 and programming interface under Ladder are provided in the following diagram and table.

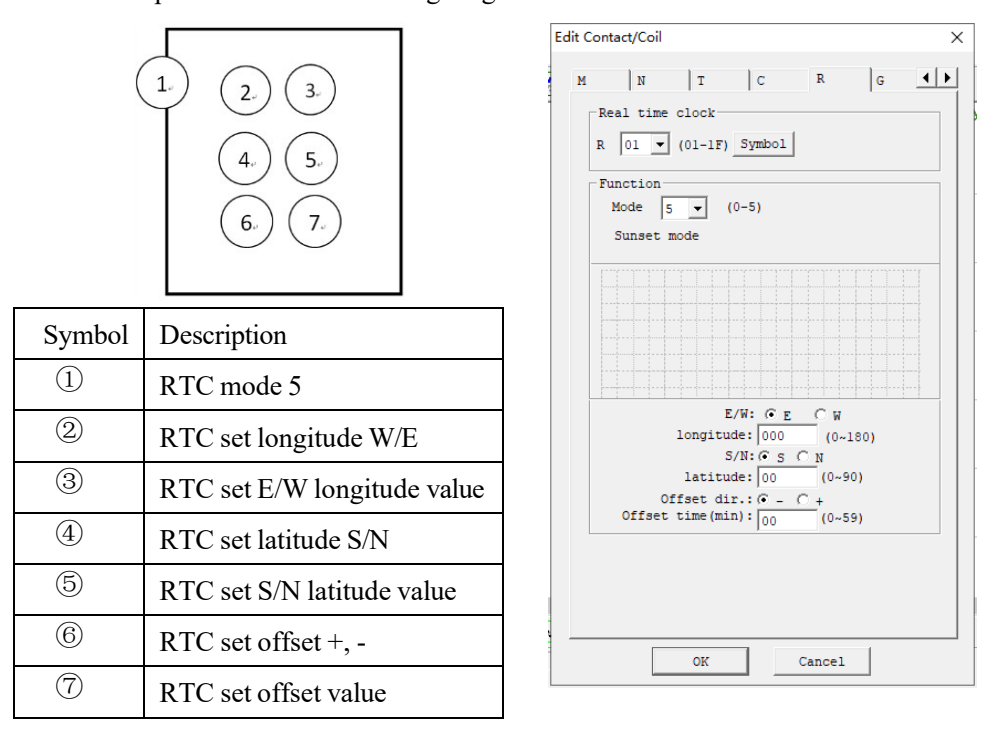

After the corresponding parameter, E/W (east/west longitude) and longitude value, S/N (south/north latitude) and latitude value are set as shown in the table above, the functional block R will work out the sunrise time and sunset time in the set place in the current season and enable the setting of forward (-) or backward (+) offset time (0~59min) of sunrise/sunset time by setting the offset direction, and coil R will output ON from sunrise to sunset and output OFF at other times.

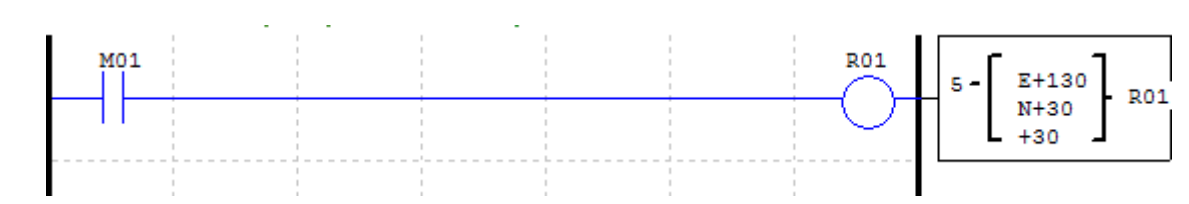

Example 1: Set east longitude 130°, north latitude 30° and offset value +30min

※Sunrise/sunset time is computed based on the current value of RTC, and R01 is set ON from sunrise to sunset.

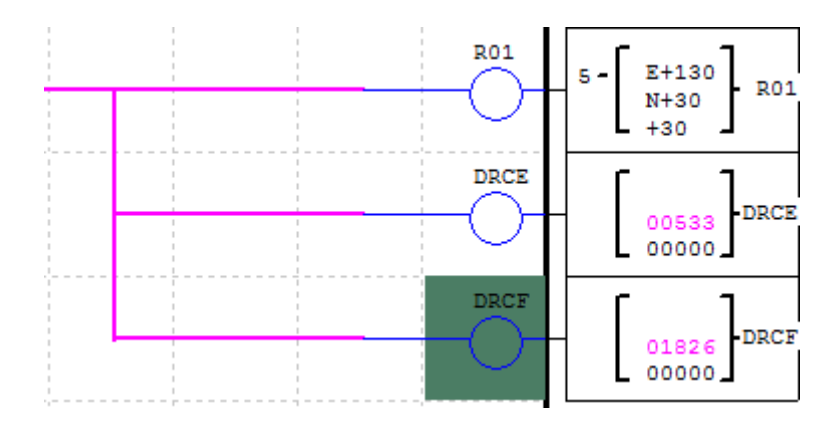

※DRCE and DRCF are special registers where longitude and latitude-based sunrise, sunset and time (excluding offset) are stored.

## **Analog Comparator Instructions**

SMT includes 31 independent comparator instructions, and each comparator has 8 working modes and 5 functional parameters. The display diagram and parameters of the comparator are provided below.

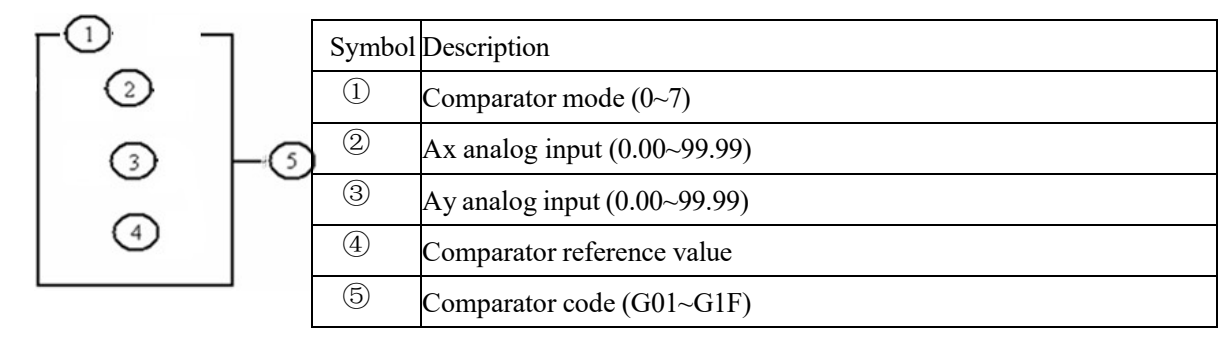

※The preset value of analog inputs Ax and Ay and comparator reference value may be a constant or code of other data type.

#### **Comparator mode 0 (internal coil)**

Mode 0 Comparator (Internal Coil) used as internal auxiliary coils. No preset value. In the example below shows the relationship among the numbered block diagram for a Mode 0 Comparator, the ladder diagram view, and the software Edit Contact/Coil dialog box.

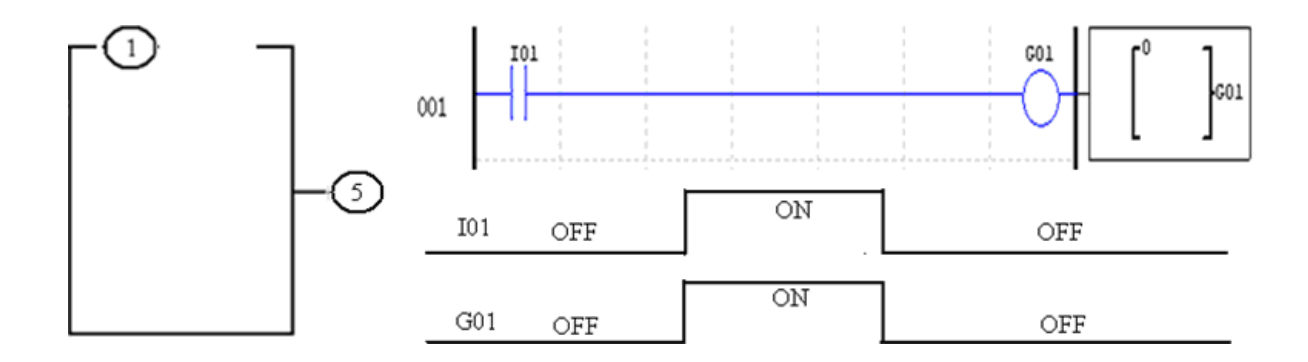

#### **Comparator mode 1~7**

- (1) Comparator mode 1:  $Ay 4 \leq Ax \leq Ay + 4$ , 50*ON*;
- (2) Comparator mode 2:  $Ax \le Ay$ ,  $\textcircled{3} ON$ ;
- (3) Comparator mode 3:  $Ax \ge Ay$ ,  $\textcircled{3} ON$ ;
- (4) Comparator mode 4:  $\textcircled{4} \geq Ax$ ,  $\textcircled{5} ON$ ;
- (5) Comparator mode 5:  $\textcircled{4} \leq Ax$ ,  $\textcircled{5} ON$ .
- (6) Comparator mode 6:  $\textcircled{4} = Ax$ ,  $\textcircled{5} ON$ ;
- (7) Comparator mode 7:  $\textcircled{4} \neq Ax$ ,  $\textcircled{5} ON$ ;

Example 1: The comparator works in mode 4, and G01 outputs ON when comparator reference value 2.50V is higher than or equal to Ax analog input A01, or outputs OFF otherwise.

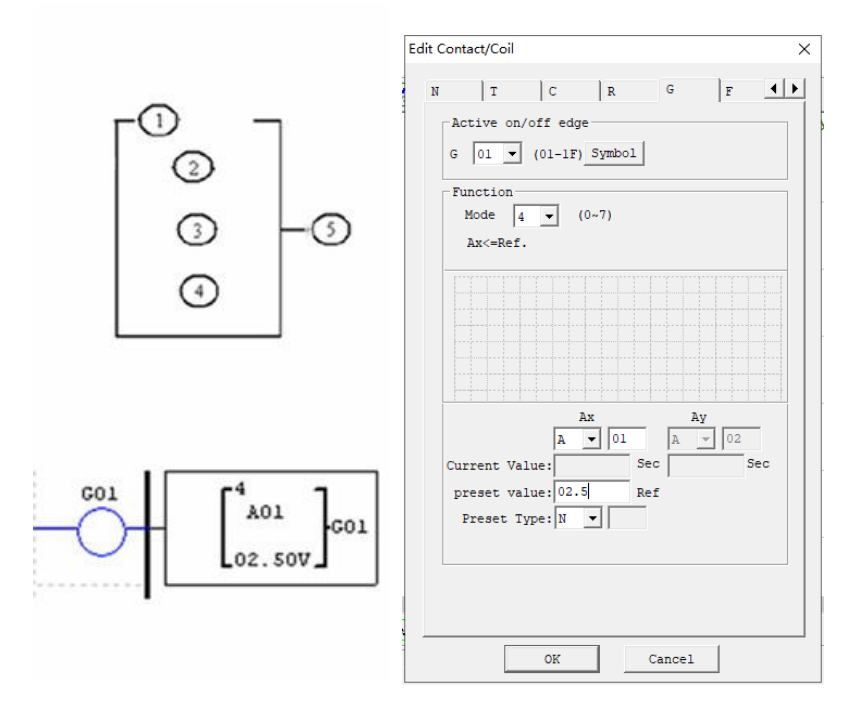

Example 2: The comparator works in mode 5, and G01 outputs ON when comparator reference value T01 is lower than or equal to Ax analog input C01, or outputs OFF otherwise.

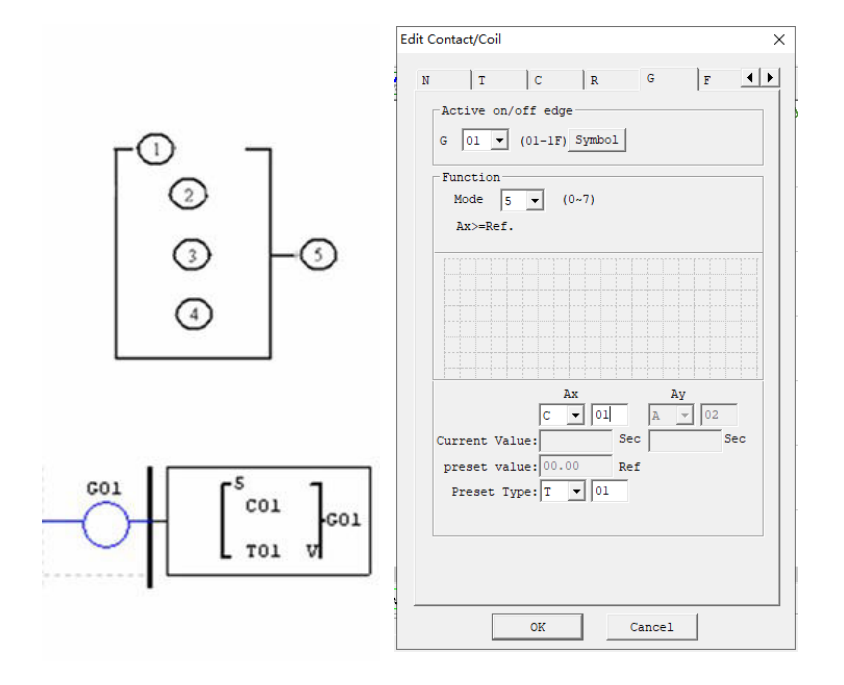

### **Filter Instructions**

SMT includes 31 independent Filter instructions, and each filter has 5 working modes. The display diagram and parameters of filter are provided below.

#### **Filter Mode 0 (internal coil)**

Mode 0 Filter (Internal Coil) used as internal auxiliary coils. No preset value. In the example below shows the relationship among the numbered block diagram for a Mode 0 Filter, the ladder diagram view, and the software Edit Contact/Coil dialog box.

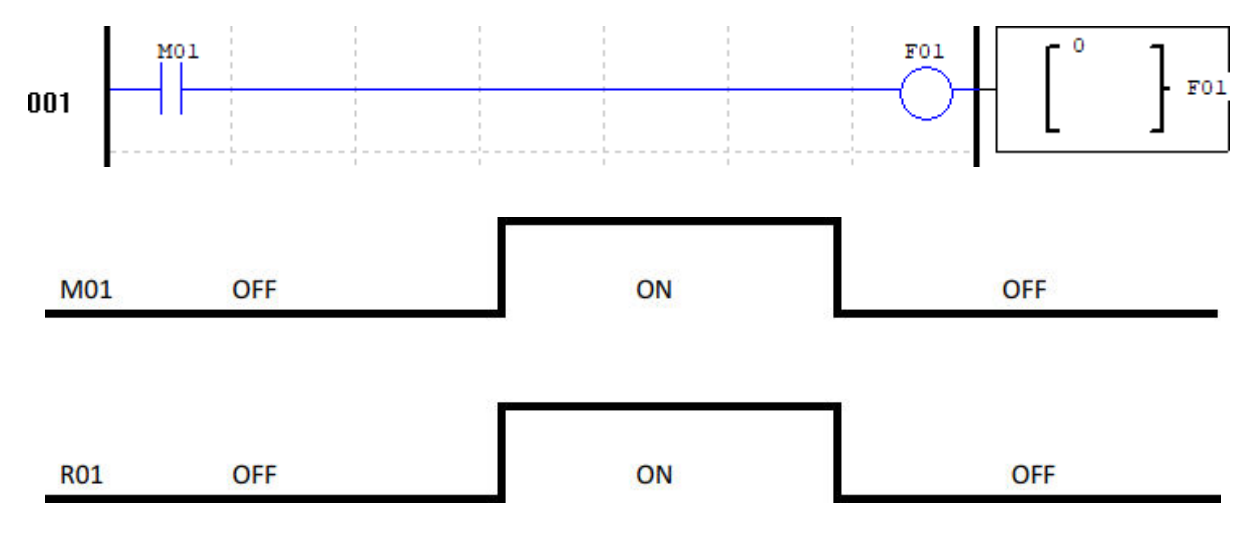

#### **Filter mode 1: analog filter**

Function description: Analog filter function is started after parameters are configured and status of the enabled coil turns from 0 to 1. This function enables filtering of Ax analog value based on the selected sampling mode, and the filtered value is the current value of coil F.

Output: The analog value of input Ax is calculated based on the current number of samples Sn.

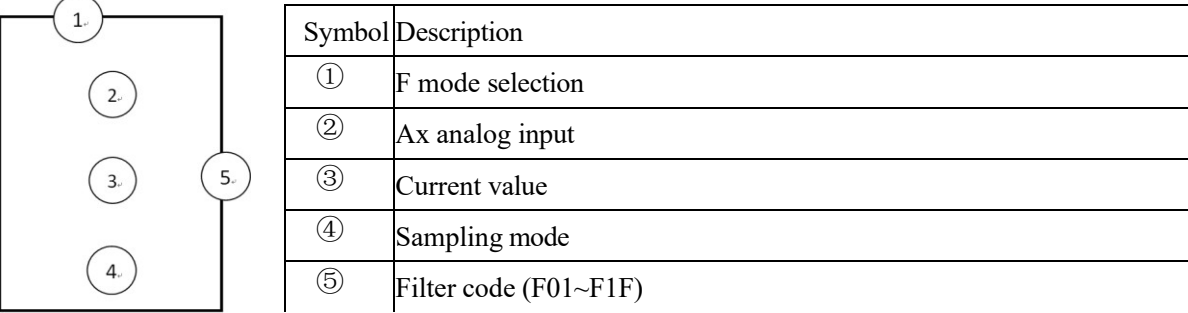

Software filter mode:

(Mode 1): Data is updated in each scanning cycle, and the recent 5 AD values (maximum and minimum values removed) is averaged.

(Mode 2): Data is updated every 5 scanning cycles. The average values of mode 1 are further averaged after statistics for 5 times.

(Mode 3): Data is updated every 25 scanning cycles. The maximum and minimum averages of the values obtained in mode 2 are used after statistics for 5 times.

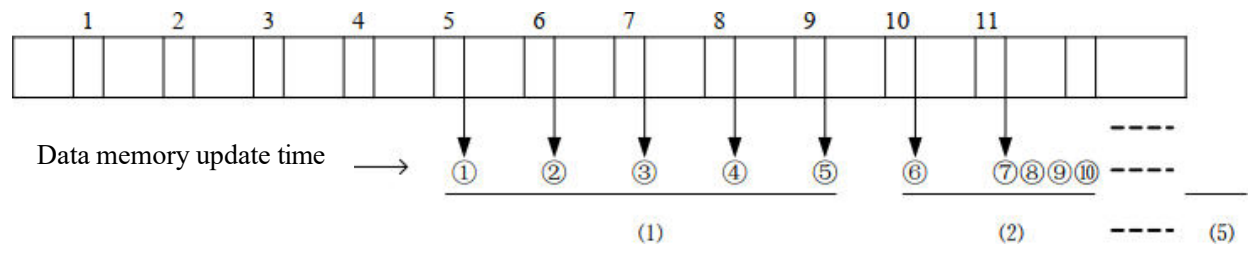

Example: Data 1=161, data 2=120, data 3=154, data 4=160, data 5=190, data 6=169, data 7=110, data 8=121, data 9=150, data 10=198, data 11=199.

Mode 1:

(1) Updated data= $(161+154+160)/3=158$ -filter  $(1, 2, 3, 4, 5)$ 

Maximum value 190 and minimum value 120 will be deleted.

② Updated data =  $(154+160+169)/3=161$ - filter  $(2, 3, 4, 5, 6)$ 

Maximum value 190 and minimum value 120 will be deleted.

 $\textcircled{3}$  Updated data = (154 + 160 + 169) / 3=161 - filter (3, 4, 5, 6, 7)

Maximum value 190 and minimum value 110 will be deleted.

: :

 $\heartsuit$  Updated data = (121 + 150 + 198) / 3=156- filter (7, 8, 9, 10, 11)

Maximum value 199 and minimum value 110 will be deleted.

Mode 2:

The 5 data values of mode 1 are averaged.

 $((1)+(2)+(3)+(4)+(5))/5$ 

Mode 3:

Among the 5 data values obtained after 5 operations of mode 2, the maximum value and minimum value are taken, and then the two values are averaged.

This mode is effective in filtering ripple or ripple noise.

(Maximum value + minimum value) / 2 (wherein, the maximum and minimum value range is  $((1)(2)(3)(4)(5))$ .

#### **Filter mode 2: average value**

Function description: The enabling coil is set ON to enable the average function, which is used to calculate the average value of analog inputs in the set time period.

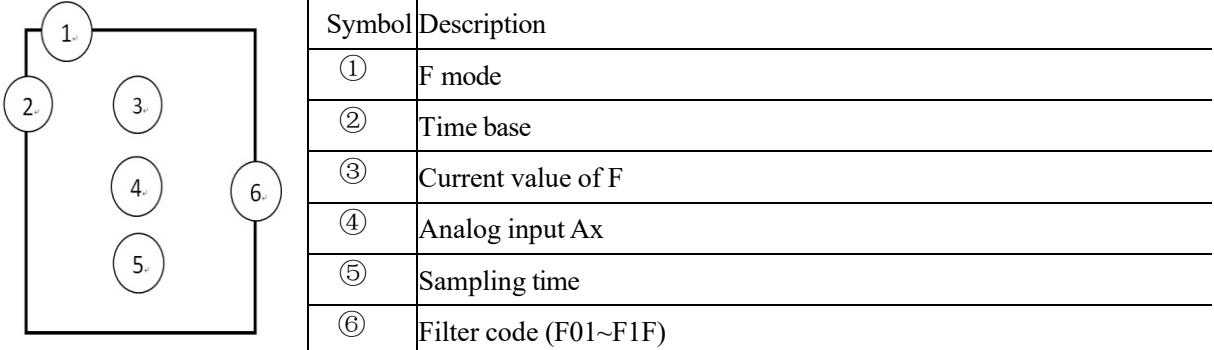

## **Timing Diagram (for example)**

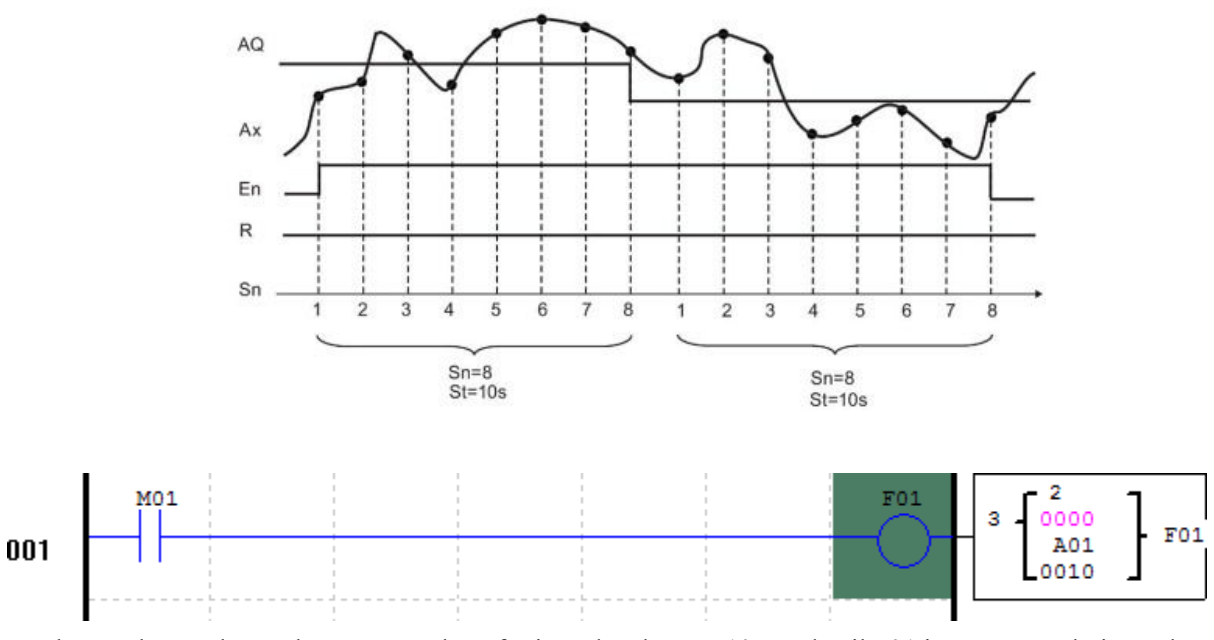

Example: As shown above, the current value of F is updated every 10s, and coil F01 is set ON each time when the current value is updated.

## **Filter mode 3: maximum value**

The maximum value function is enabled and status of output coil and enabling coil is consistent after the enabling coil isset ON, and the function is disabled and status of output coil and enabling coil is consistent after the enabling coil is set OFF. While the enabling coil is ON, the current value of block F is recorded as the maximum value of analog input Ax.

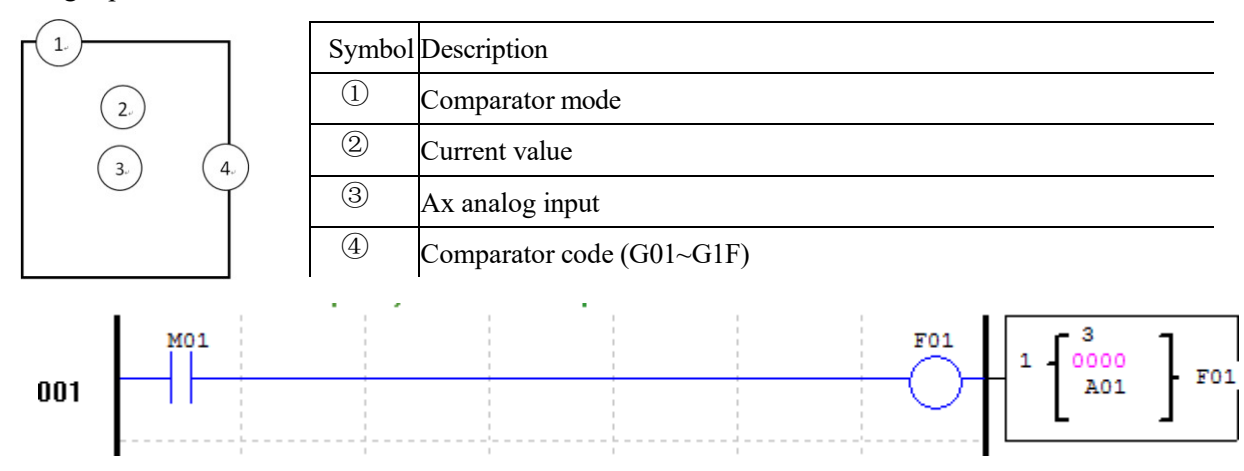

### **Filter mode 4: minimum value**

The minimum value function is enabled and status of output coil and enabling coil is consistent after the enabling coil isset ON, and the function is disabled and status of output coil and enabling coil is consistent after the enabling coil is set OFF. While the enabling coil is ON, the current value of block F is recorded as the minimum value of analog input Ax.

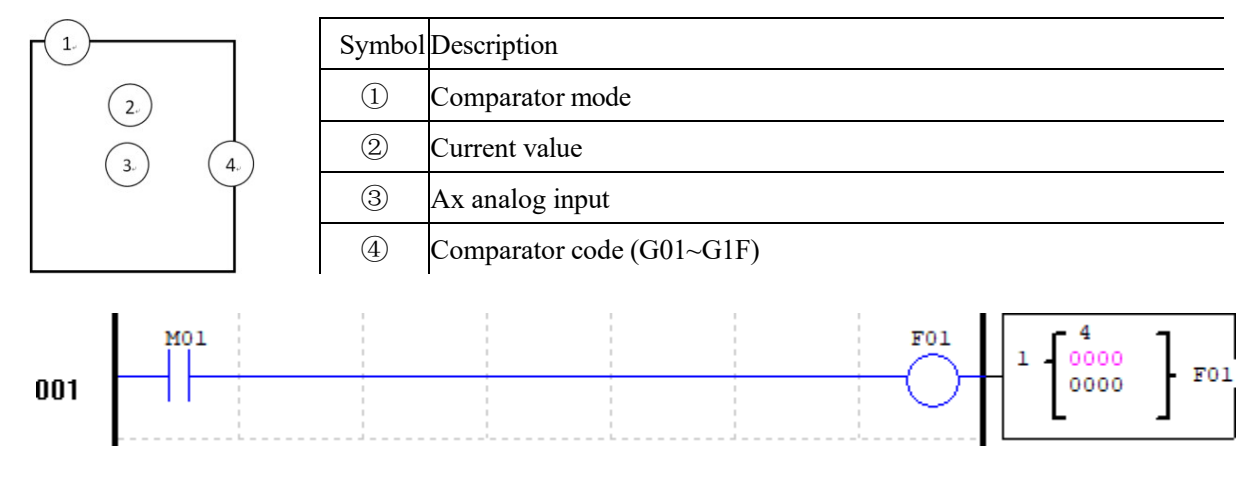

## **HMI Instructions**

SMT includes 31 independent HMI instructions, and each HMI instruction enables display of content in 16×4 characters on LCD in the form of text, figure, coil status, preset value and current value of functional block. Text displayed by HMI has three types: multi-language (as shown to the right), built-in Chinse and user-defined Chinese. Each HMI instruction must be edited by SMT software. Select the menu "Edit -> HMI/TEXT", and the HMI editing interface as shown to the right will pop up.

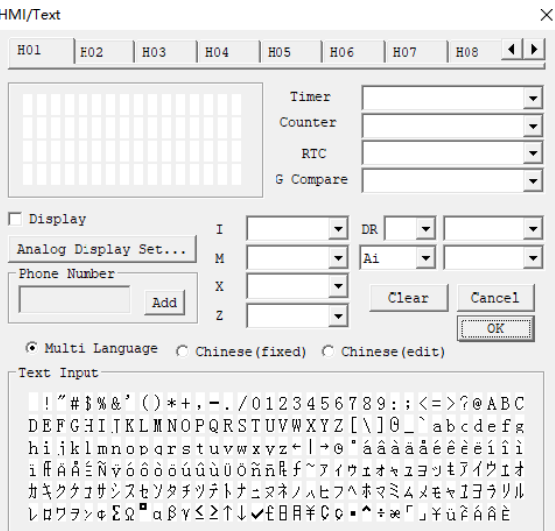

While HMI instructions are not enabled, press SEL on I/O interface, when HMI of the lowest coded value will appear on LCD.

Allowsthe SEL button on the SMT keypad to activate the selected message onto the LCD even the Hxx isinactive. ※Refer to Chapter III: Programming Tool-Ladder Programming Environment-HMI/TEXT for editing and use methods of HMI function.

Each HMI has 2 working modes and 2 parameters. The meaning and display form of the parameters are provided below.

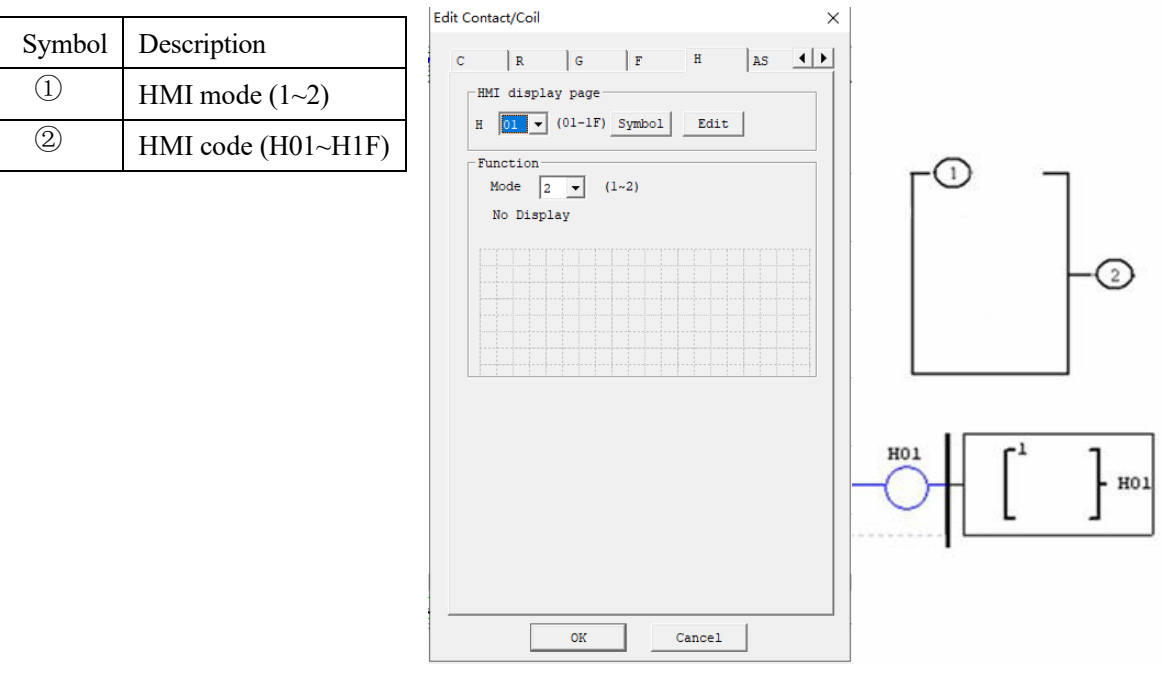

### **HMI display description**

1. HMI enables display of characters, built-in Chinese characters, user-defined Chinese characters and phone number which cannot be modified by keypad.

2. HMI enables display of the preset value and current value of functional blocks (T, C, R, G, DR) and analog input and output (A, AT, AQ), among which, preset value can be modified by keypad.

3. HMI enables display of status of coils (I, X, Z, M and N), which may be modified by keypad.

4. When display is enabled by multiple HMIs, keypad can be used to for scrolling display of any enabled HMI.

5. When a new HMI is enabled, it will be displayed if the current HMI number displayed is lower than the new HMI number; otherwise, the original display is kept.

### **Key description**

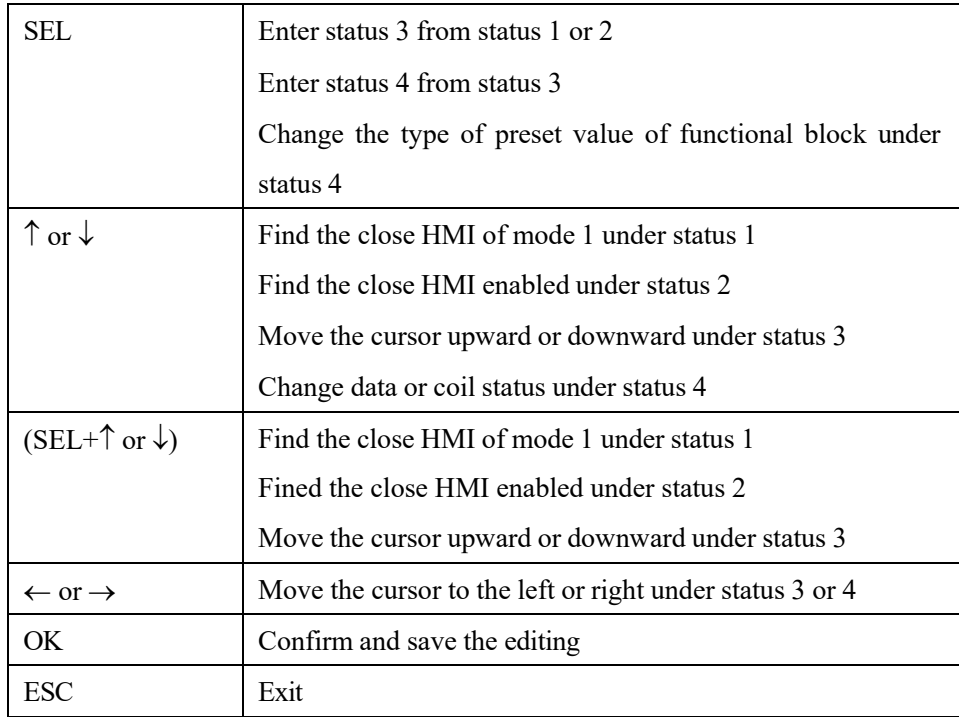

### **Description of HMI status 1~4**

1. HMI scanning status: Press SEL on the I/O interface.

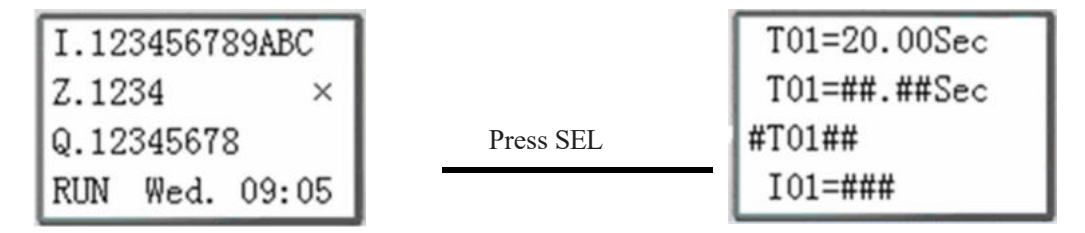

2. HMI running status: Enable HMI on the I/O interface.

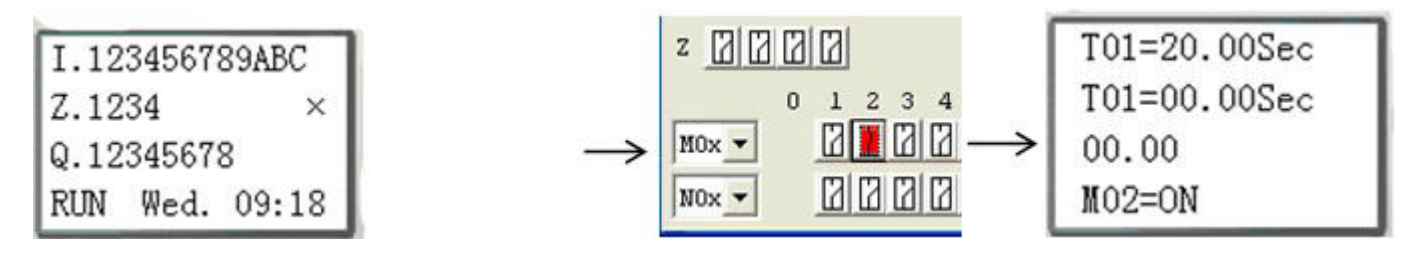

3. HMI editing ready status: Press SEL under scanning or running status of HMI; if the current HMI displayed has editable content, the cursor will blink on the content.

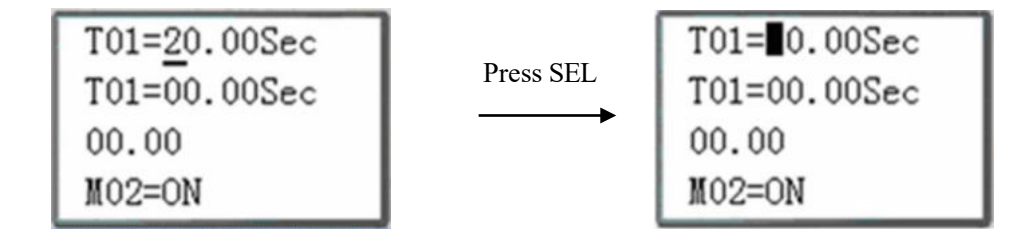

4. HMI editing status: Press SEL under the editing ready status, and blinking cursor will change to underline.

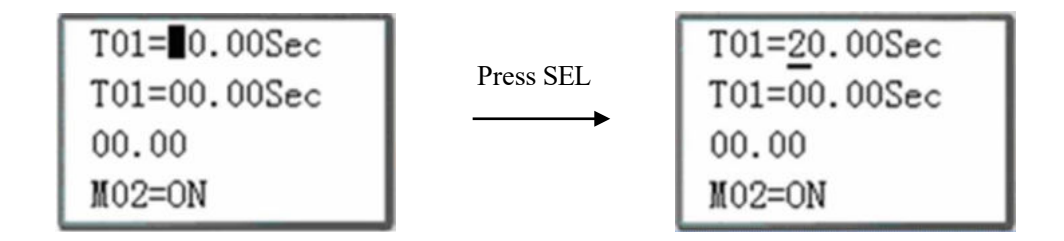

## **PWM Instructions (for DC power and transistor output type only)**

SMT of transistor type includes 5 PWM instructions. The PWM instructions have 5 working modes, PWM mode and PLSY mode. PWM mode enables output of 8 groups of PWM waveform of different duty cycles, and PLSY mode enables output of pulses of varying frequency and configurable number. Meanwhile, two configurable lines of pulse of the same duty cycle can be output in mode PWM.

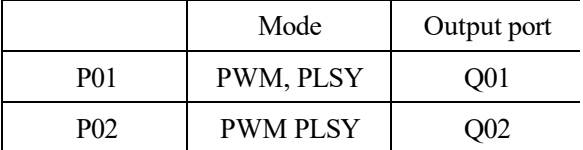

## **PWM mode**

Both P01 and P02 can work in PWM mode with 8 groups of preset value of pulse width and period. During PWM running, status of the selected coil is changed, and waveform of duty cycle variation is output. The PWM mode has 10 parameters as listed below:

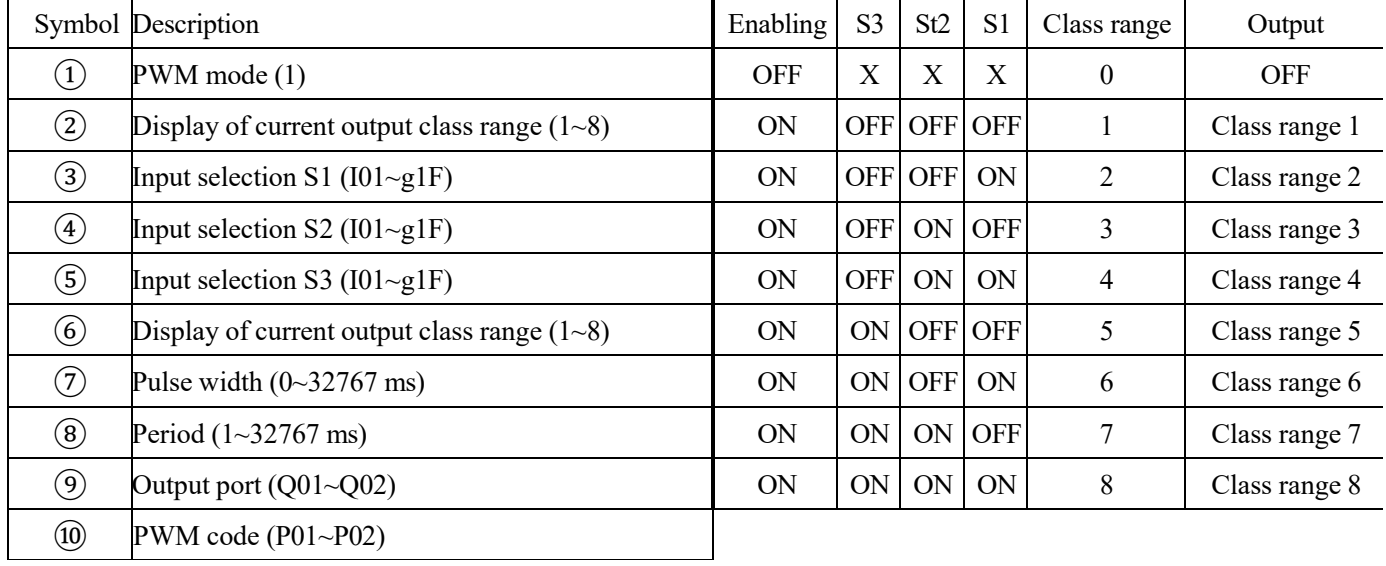

Example:

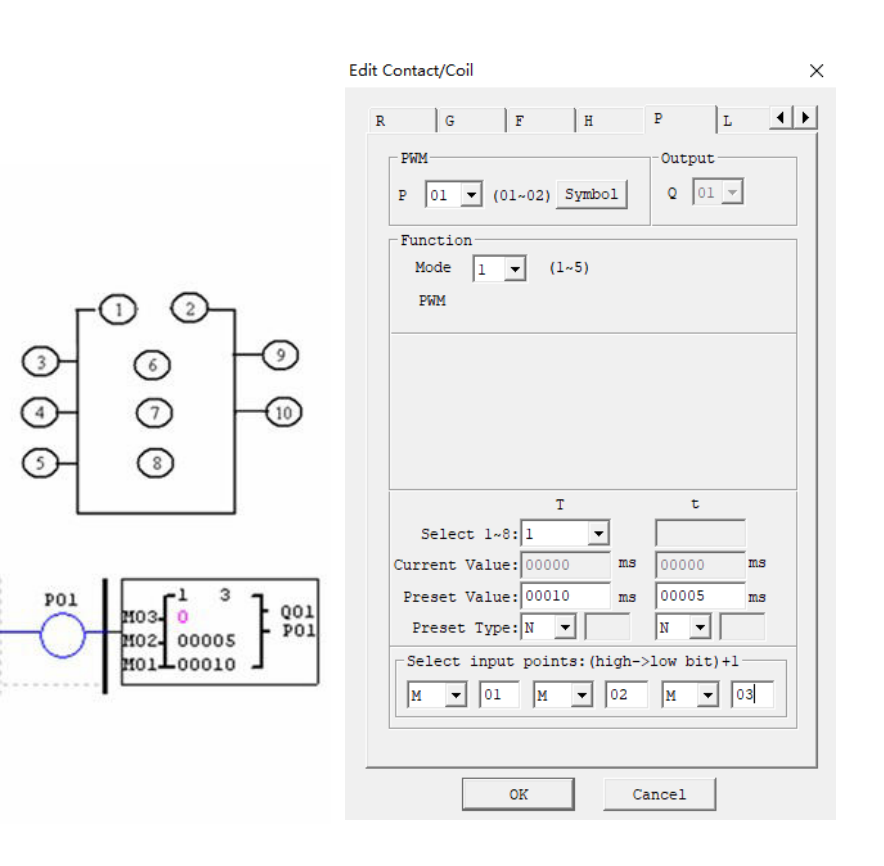

As status of coils M01, M02 and M03 is 010, PWM outputs the preset value of group 3 duty cycle.

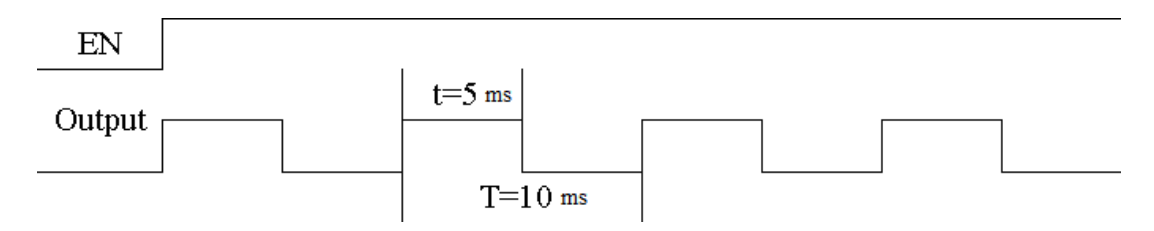

※ Which group of pulse wide and period is output by PWM depends on status of coils M01, M02 and M03.

### **PLSY mode**

The output port of PLSY function is Q01 or Q02. The PLSY mode has 6 parameters as listed below.

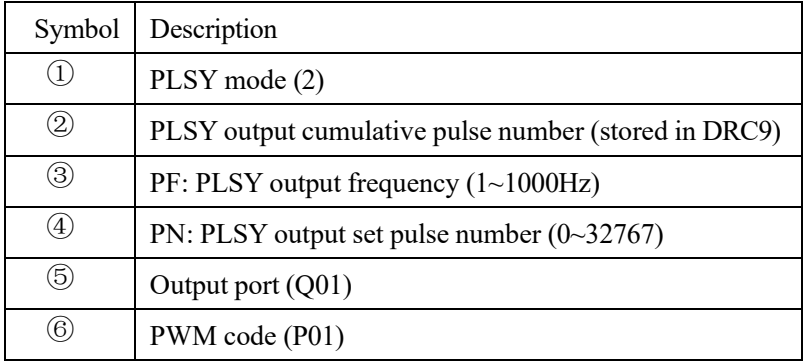

Example:

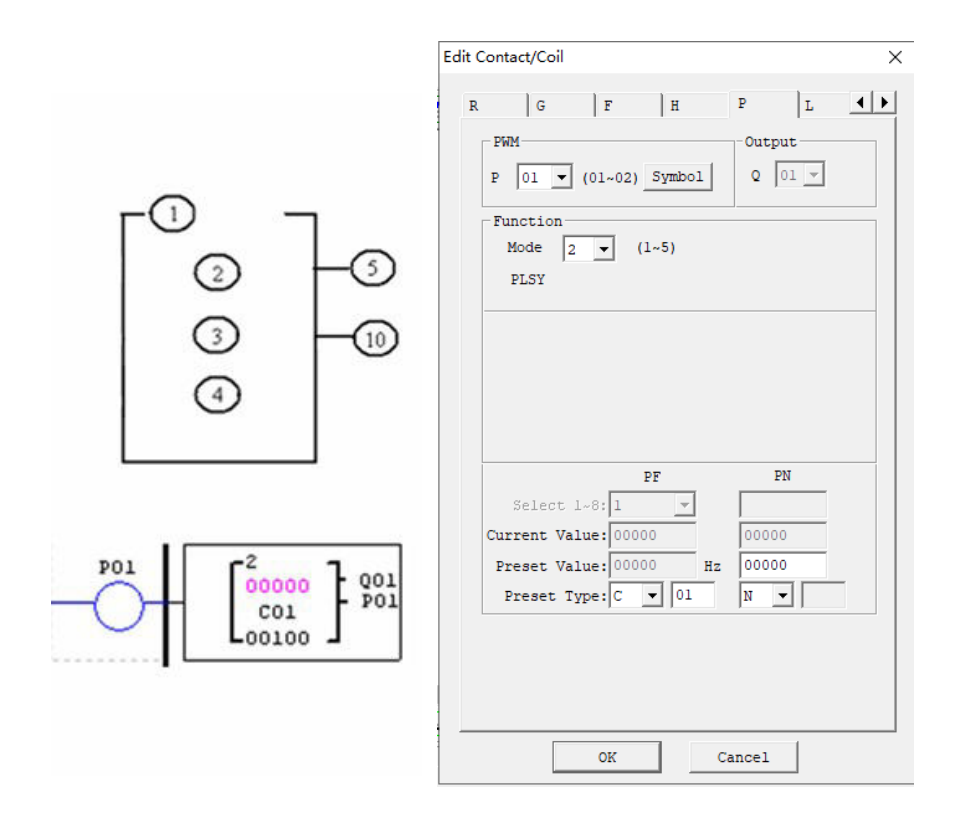

The preset value of PLSY output frequency and output number of pulses may be a constant or code of other

data type and decoding follows the rules of parameter limits. When the output number of pulses reaches the preset value, PLSY stops output. After PLSY is enabled again, it outputs the pulses of set number, and the cumulative number of pulses increases continuously on the basis of original number.

※In the above example, pulse frequency is the current value of C01, namely pulse frequency changes during

PLSY running, and the preset value of output pulse number is 100.

※If the current value of output frequency C01 is higher than 1000 during PLSY running, 1000 is taken as the set value of output pulse frequency.

※Output stops when PLSY output pulse number reaches the preset value 100.

※If the set pulse number is 0, PLSY will output pulse continuously till PLSY is disabled.

Example:

Parameter setting:  $\textcircled{3} = 500 \text{Hz}$ ,  $\textcircled{4} = 5$ , output waveform as follows:

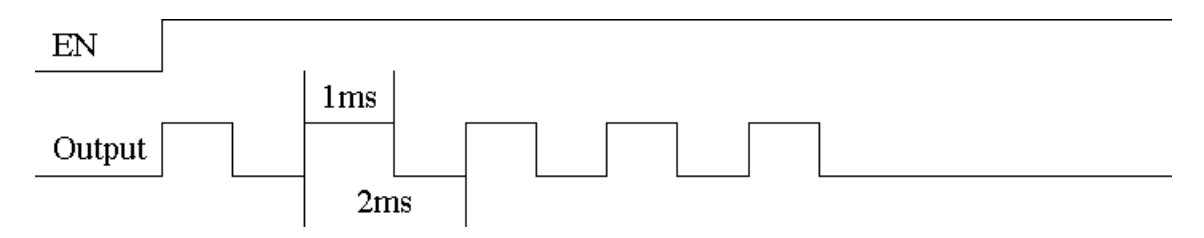

PLSY stops output when the output pulse number reaches the preset value 5.

## **Mode 3: PWM mode of joint output**

This mode isthe same with general PWM mode, but output is Q1 and Q2 and P01 and P02 send the configured pulse at the same time. PWM mode 3 has 8 groups of preset value of pulse width and period. During running in this mode, status of the selected coil is changed, and waveform of varying duty cycle is output. This mode has 10 parameters as listed below:

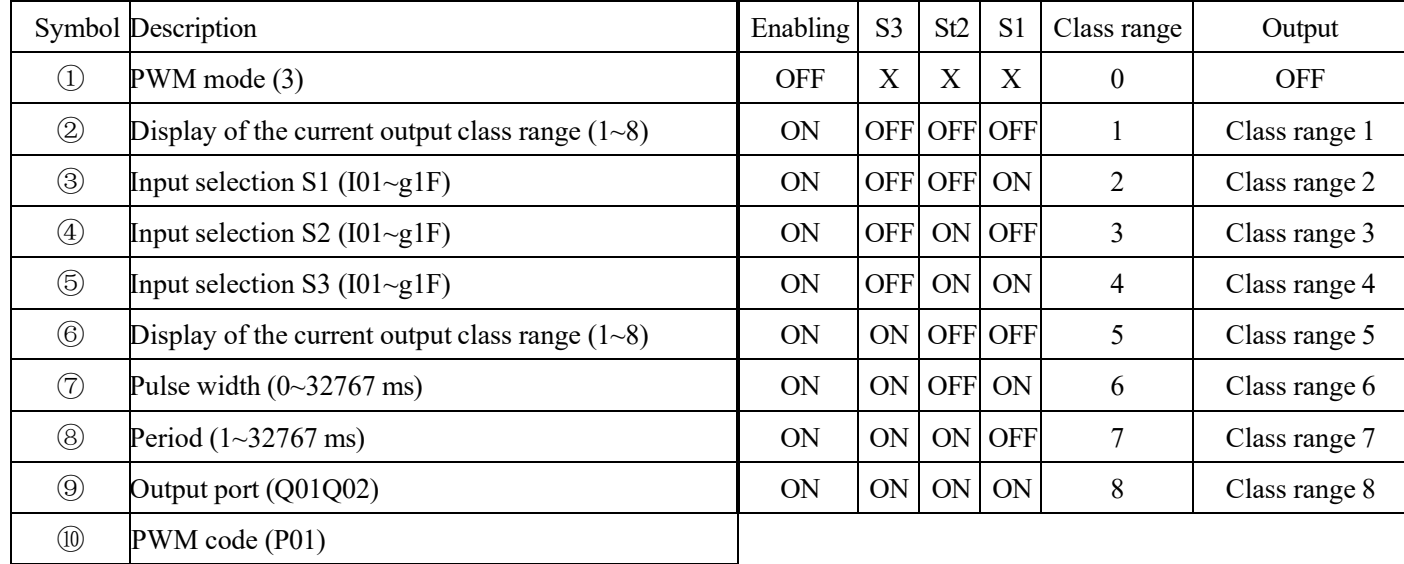

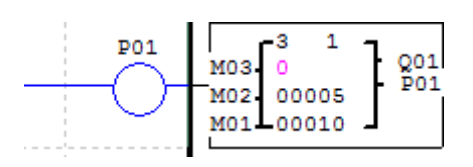

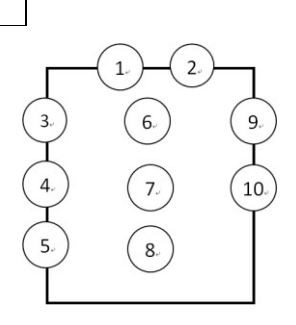

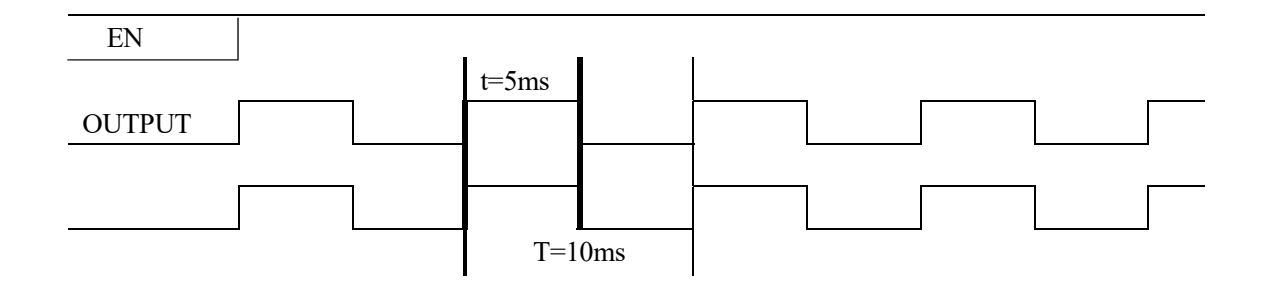

### **Mode 4: PLSY mode of simultaneous output**

The output ports of PLSY function are Q01 and Q02. The PLSY mode has 6 parameters as listed below.

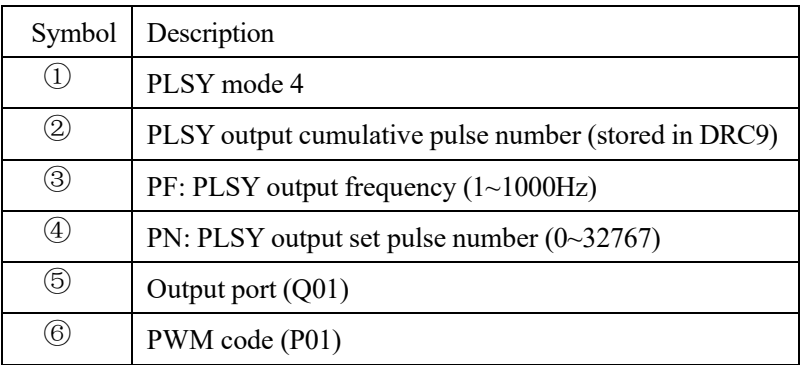

## Example:

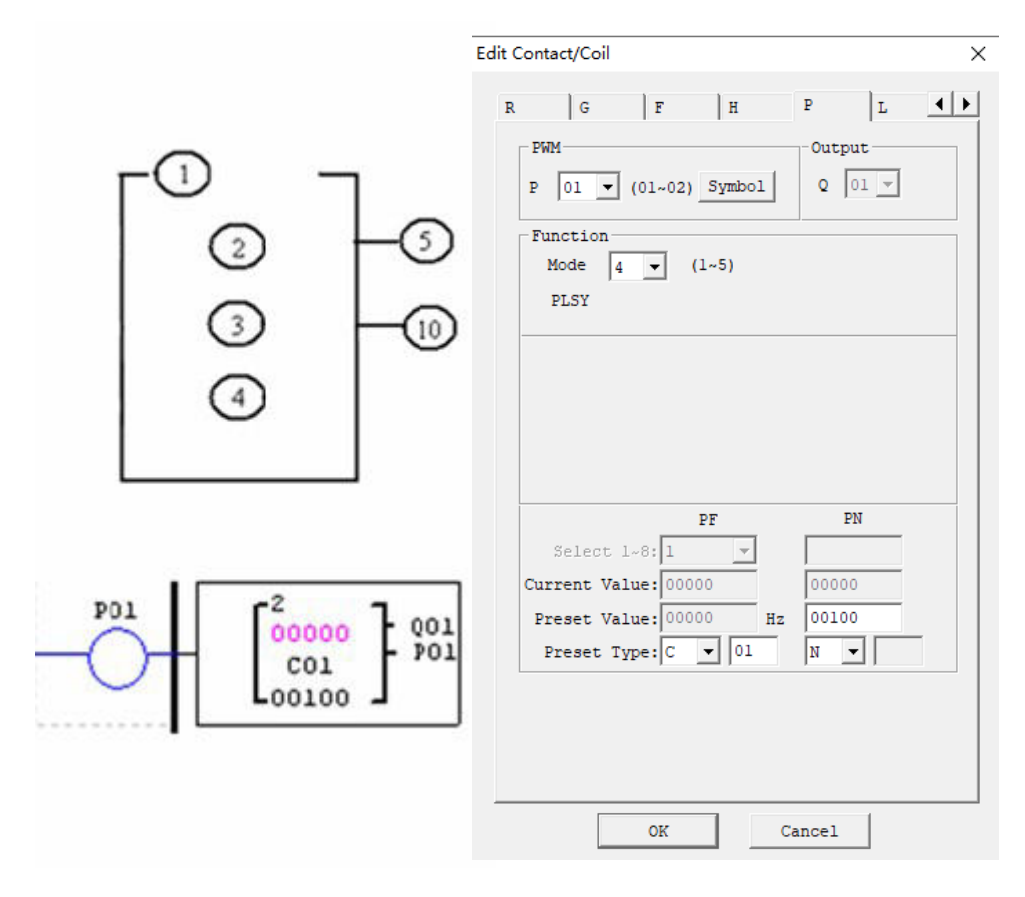

Parameter setting:  $\textcircled{3} = 500 \text{Hz}$ ,  $\textcircled{4} = 5$ , output waveform as follows:

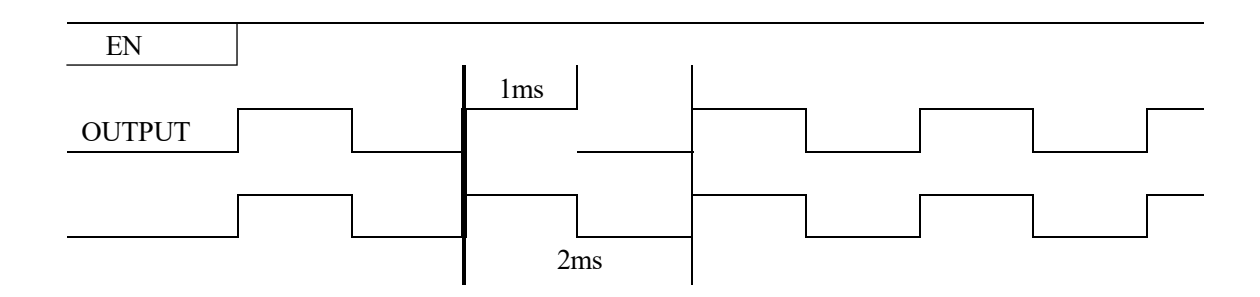

The preset value of PLSY output frequency and output number of pulses may be a constant or code of other data type and decoding follows the rule of parameter limits. When the output number of pulses reaches the preset value, PLSY stops output. After PLSY is enabled again, it outputs the pulses of set number, and the cumulative number of pulses increases continuously on the basis of original number.

※If the set pulse number is 0, PLSY will output pulse continuously till PLSY is disabled.

#### **PWM mode 5: AB phase PLSY mode**

AB phase PLSY function is similar to general PLSY function, but it uses the ports Q1 and Q2 at the same time and sends Q1 (phase A) pulse ahead of Q2 (phase B). This PWM mode 5 has 6 parameters as listed below.

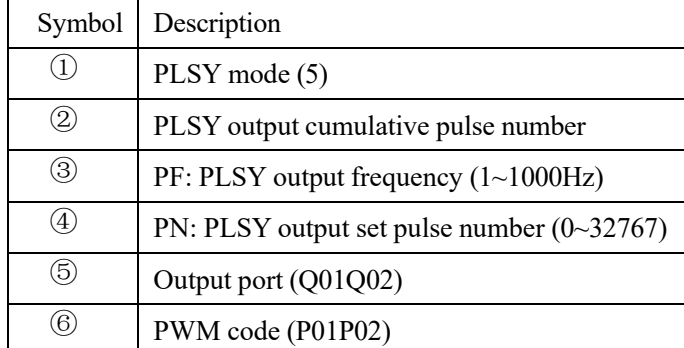

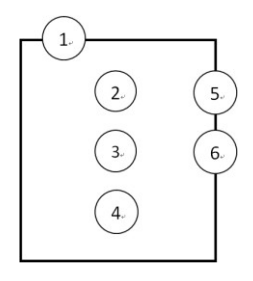

Parameter setting:  $\textcircled{3} = 500 \text{Hz}$ ,  $\textcircled{4} = 5$ , output waveform as follows:

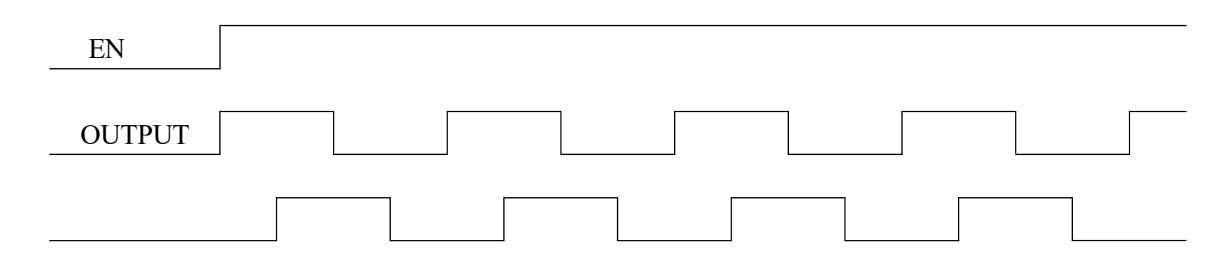

The preset value of AB phase PLSY output frequency and output number of pulses may be a constant or code of other data type, and decoding follows the rule of parameter limits. When the output number of pulses reaches the preset value, PLSY stops output. After PLSY is enabled again, it outputs the the pulses of set number, and the cumulative number of pulses increases continuously on the basis of original number.

- ※Pulse frequency changes during PLSY running, and the preset value of output pulse number is 100.
- ※If the value of output frequency is higher than 1000 during running in mode 5, 1000 is taken as the set value of output pulse frequency.
- ※Output stops when output pulse number in mode 5 reaches the preset value.
- ※If the set pulse number is 0, PWM mode 5 keeps pulse output till PLSY is disabled.

## **IO Link/Remote IO Instructions (for RS485 type only)**

SMT4-CD/ED has built in RS-485 communication port. It can be used as master/slave station of Modbus RTU or connected with other SMT-20Vxx to form IO Link or remote IO. The communication mode and baud rate can be set through **Operation(O)»Module**

**system setting(Y)** of SMT programming software or **keypad**. The keypad setting is shown to the right,and meaning of the two bits in **RS485 setting** is explained in the following table.

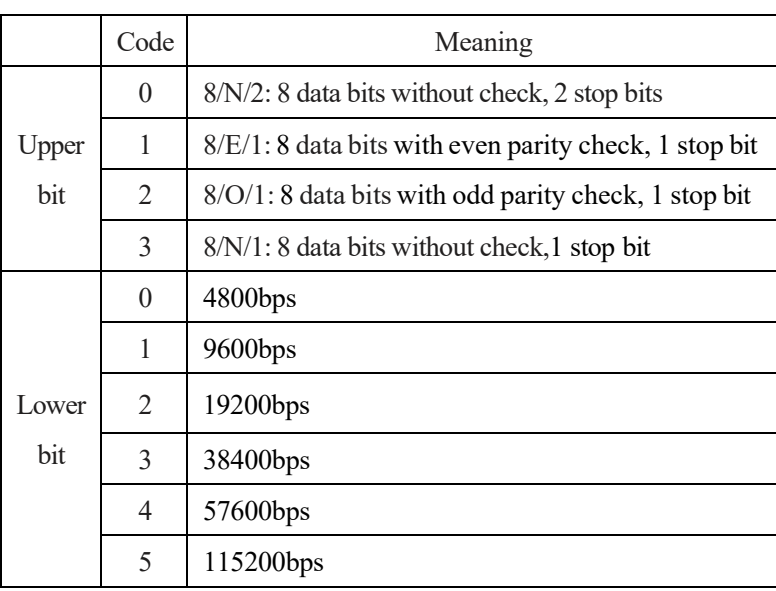

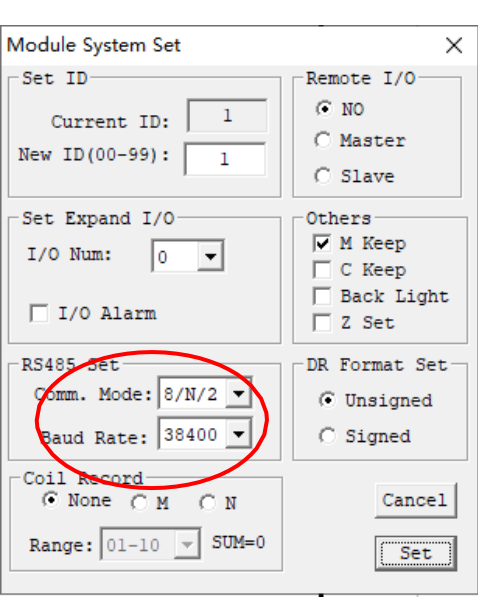

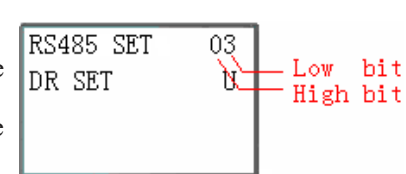

## **IO LINK**

An IO Link is composed of 8 SMT of RS485 type at most, where each slave contact is used as an independent station for running of its logic program and all slave contacts are connected to the same master station. IO Link ID must be continuous and be  $0\neg 7$ ; master station ID is 0, and slave station ID begins from 1 to 7; if slave station ID is not continuous, such as 1, 2, 4, 5, the master station will take it as there are only two slave stations 1 and 2 and communicate with slave stations 1 and 2 only.

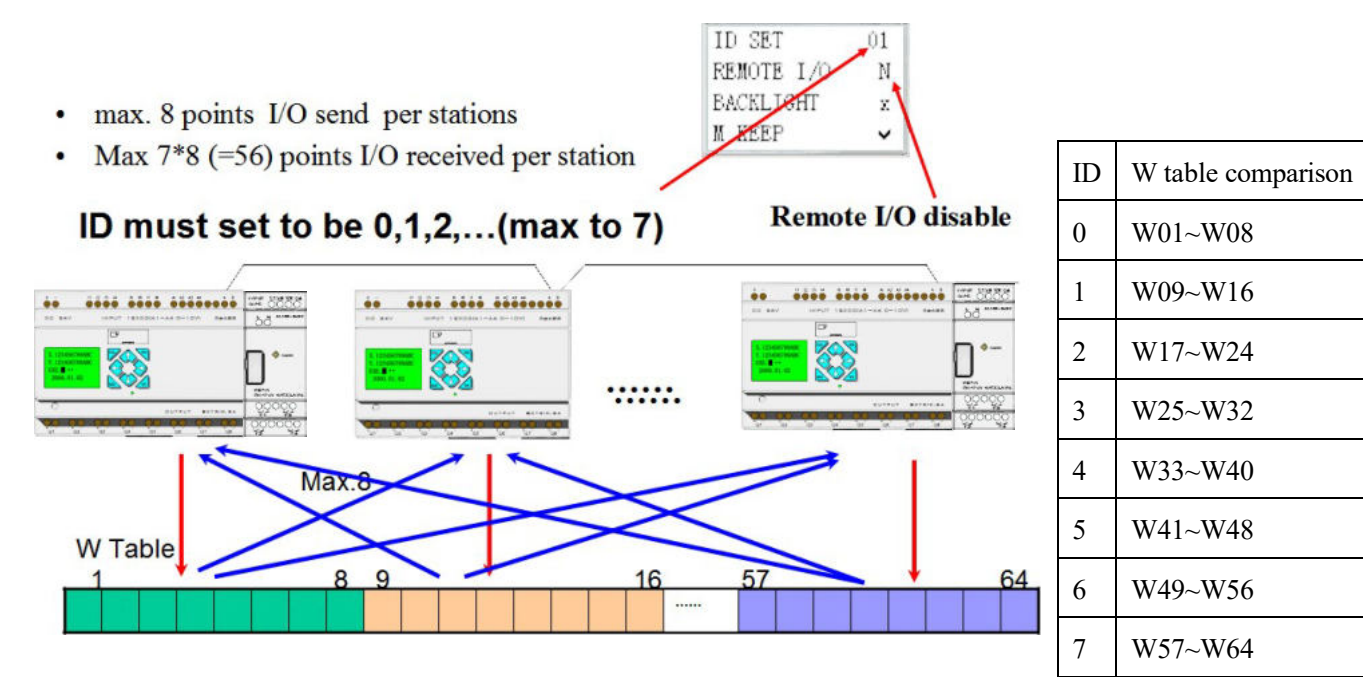

※When each station uses L01~L08, only one can be set as mode 1: sending mode, and

the other L can only be set as mode 2: receiving mode.

Sending mode: Addressin W table is controlled by ID of SMT itself and cannot be changed, and status of the selected coil is put in the corresponding W table. The correspondence of ID and W table is shown in the above table.

Receiving mode: content of the selected W table is transferred to the selected coil; if input coil I or X is selected, content of W table will not change status of coils I and X.

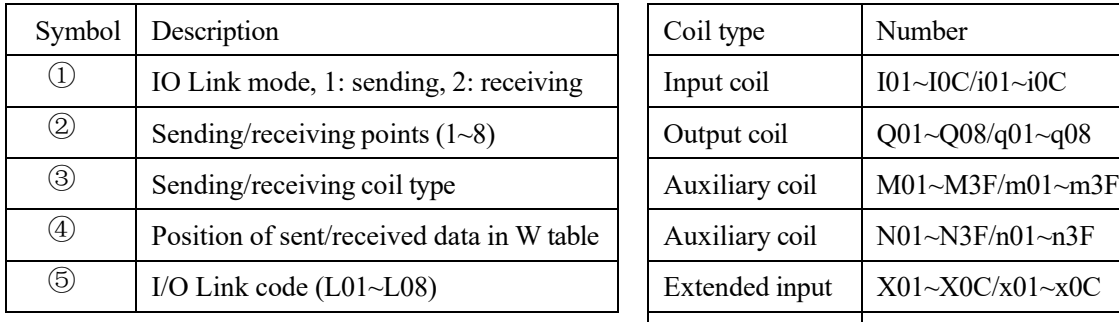

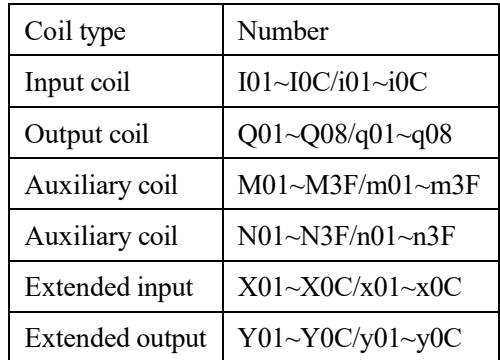

In the following example, L01 works in mode 1; it can be concluded from position of W table that the machine ID is 1 and it is a slave station.

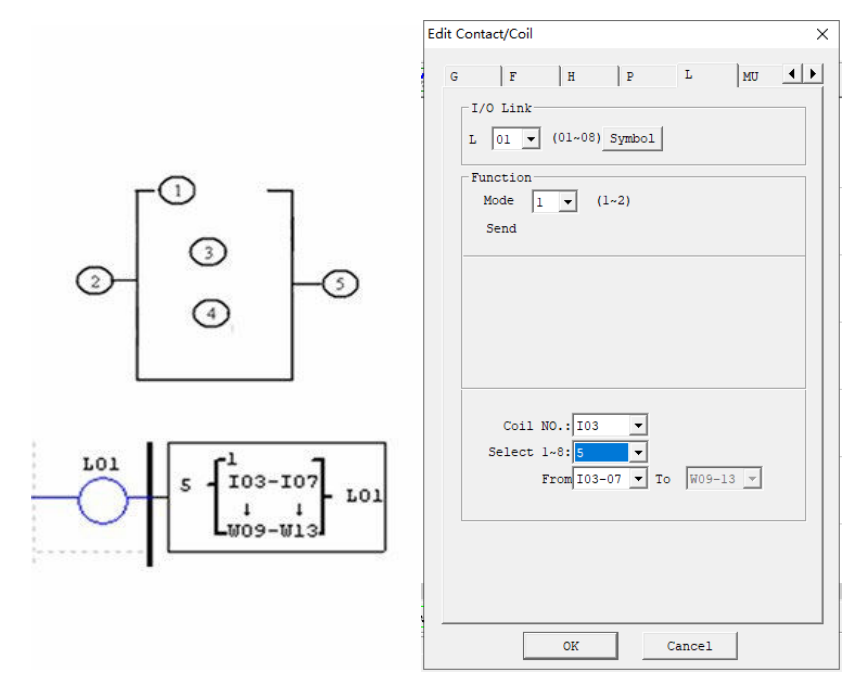

## Example 1: Sending mode

The set mode is 1, coil number is 5, starting coil is I03 and SMT ID is 1, status of coil I03~I07 will be sent to W09~W13, as shown below.

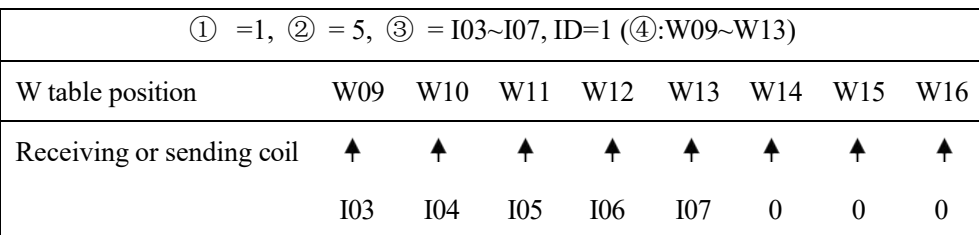

### Example 2: Receiving mode

The set  $\Omega = 2$  mode is 2, coil number is 5, starting coil is M03, W table position is W17 and not controlled by ID, content of W17~W21 will be sent to coil M03~M07.

| $(1) =1, (2) =5, (3) = M03-M07, (4):W17-W21$ |  |           |                     |  |     |
|----------------------------------------------|--|-----------|---------------------|--|-----|
| W table position                             |  |           | W17 W18 W19 W20     |  | W21 |
| Receiving or sending coil $\bullet$          |  | $\bullet$ |                     |  |     |
|                                              |  |           | M03 M04 M05 M06 M07 |  |     |

## **Remote IO**

A remote IO network is composed of two SMT at most, where one is the master station and the other is the slave station. The setting method and IO correspondence are as follows.

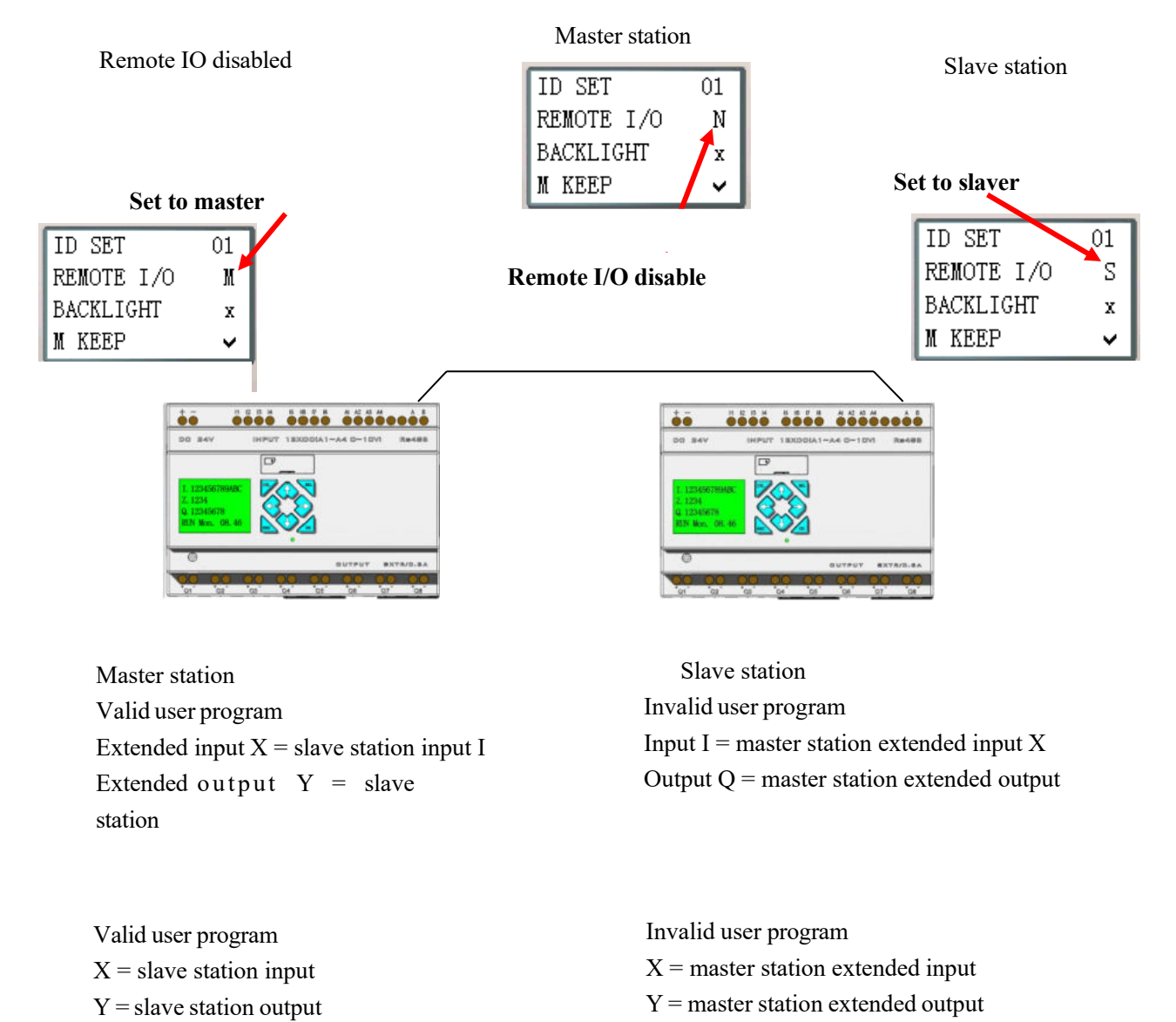

Logic program runs in the master station, but not in slave station. The master station writes extended output Y to slave station Q, and slave station writes input I to master station extended input X.

※**Extended IO module should not be used when the remote IO function is used.**

## **MU (Modbus) Instructions (for RS485 type only)**

is executed only when it is set as N (remote IO) and ID is not 0.

The Modbus block of RS485 type realizes Modbus RTU master communication at RS485 interface. SMT type CD includes 15 Modbus blocks, MU01~MU0F. RS485 type communication gives priority to Remote IO and IO Link, namely the functional block is not executed by Remote IO master and slave and IO Link master, and Modbus instruction

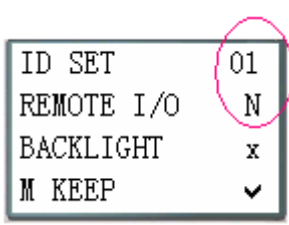

Multiple communication instructions may be used in a program, but only one instruction can be driven at the same time. For example, when multiple Modbus instructions are used and enabled, only one instruction utilizes serial port for execution of its function, while the other Modbus instructions keep the enabled state but do not execute function, namely the other instructions enter the execution waiting state. When the Modbus instruction utilizing serial port is disabled and releases the serial port after the end of an instruction cycle, the other enabled Modbus instructions begin

to preempt the serial port.

Comparison table of Modbus mode and communication function code:

| Mode | Function code                |
|------|------------------------------|
|      | 03 (read register)           |
|      | 06 (write a single register) |
|      | 10 (write various registers) |
|      | 01 (read coils)              |
|      | 05 (write a single coil)     |

Auxiliary contacts used during execution of Modbus instructions:

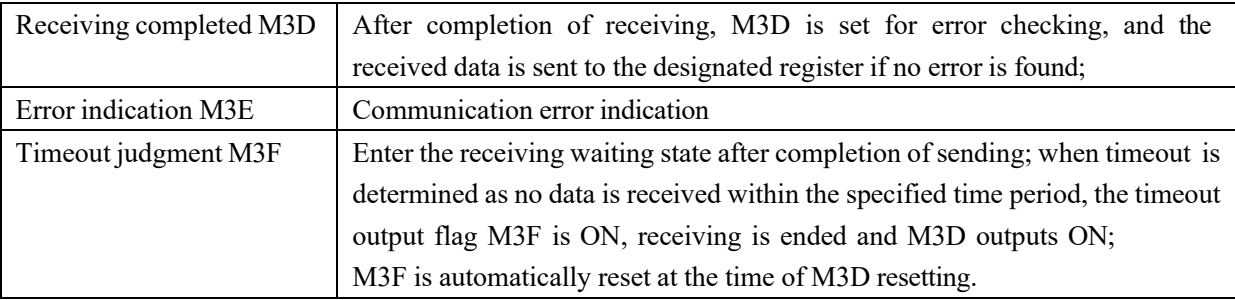

Timeout judgment and time-out period are determined by baud rate.

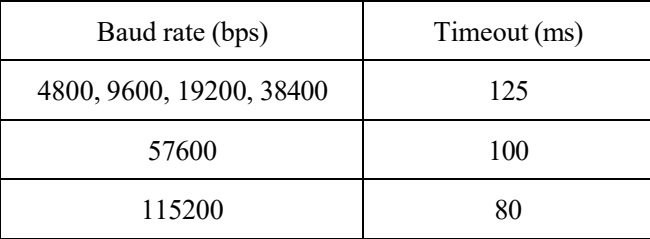
Modbus block has 5 parameters, the display and meaning of which are listed below.

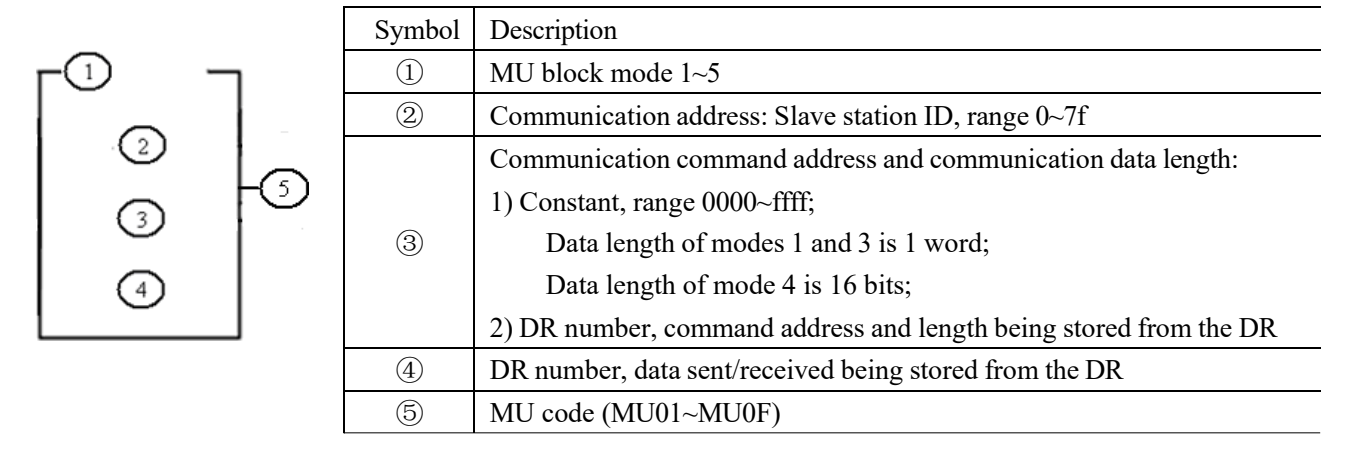

※The maximum communication data length of modes 1 and 3 is 25 words, and that of mode 4 is 400 bits.

MU display and editing interface are shown below:

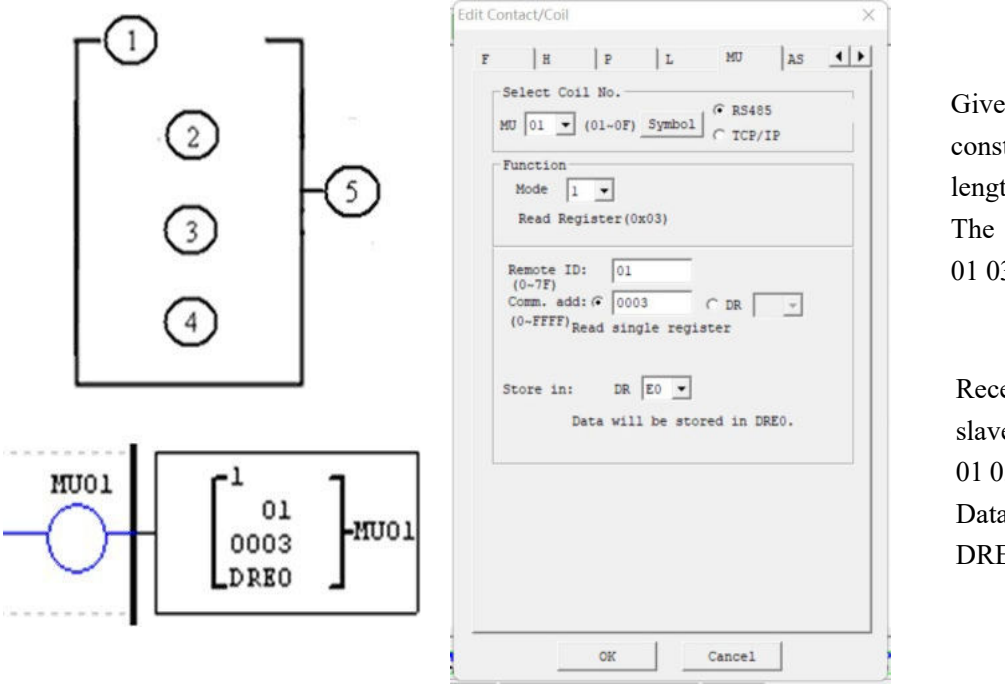

Given command address constant 0003 and data length 1 word, The sending command is: 01 03 00 03 00 01 CRC16.

Receiving response data of slave station 1: 01 03 02 data1 data2 CRC16. Data stored in DRE0:  $DRE0 = data1~2$ 

# **MU mode 1: Read register**

Set communication address of parameter ③ as a constant: As shown above, communication data length is 1.

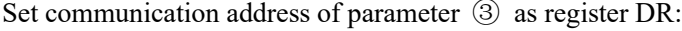

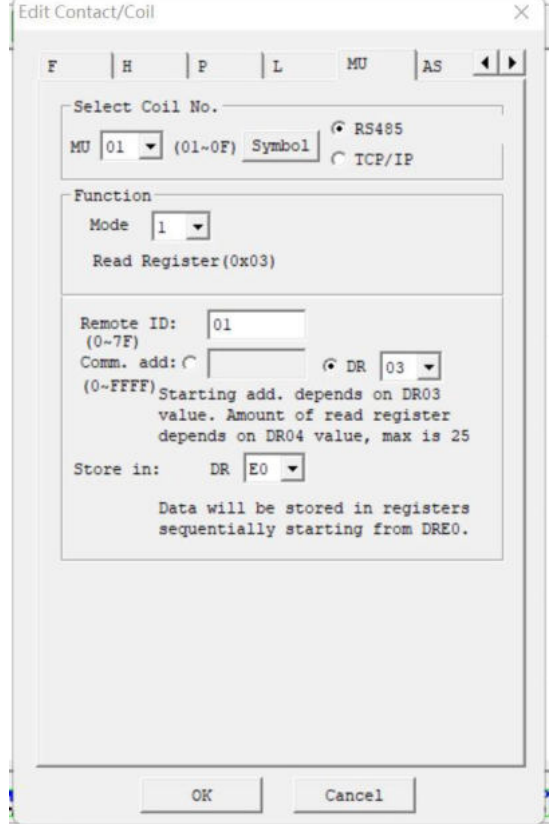

Functional block parameters are displayed as below:

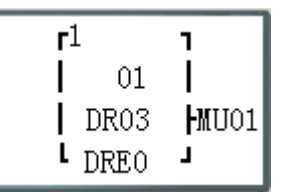

Set command address DR03=0001, Set data length DR04=0002, The sending command is: 01 03 00 01 00 02 CRC16.

Receiving response data of slave station 1: 01 03 04 data1 data2 data3 data4 CRC16; Data stored in DRE0~DRE1:  $DRE0 = data1~2$  $DRE1 = data3 - 4$ 

※The maximum value of data length register is 25.

## **MU mode 2: Write a single register**

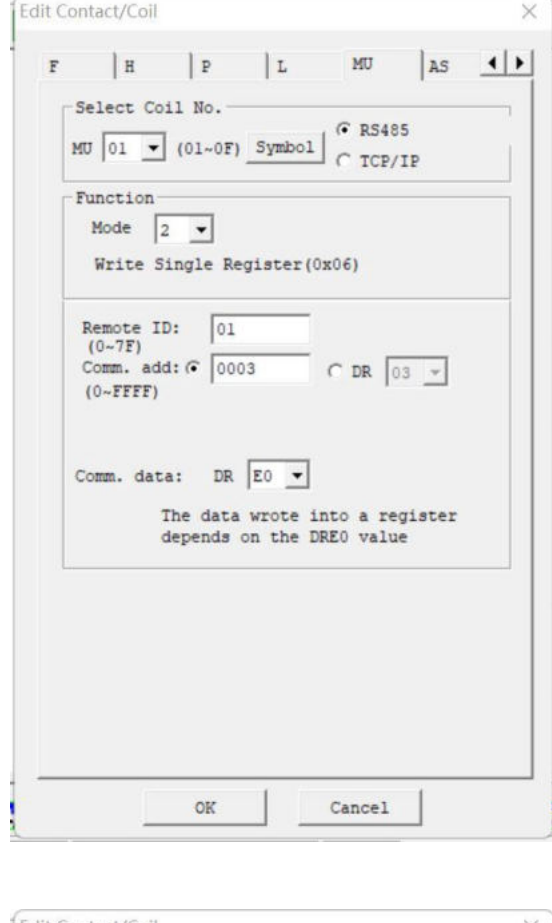

Set communication address of parameter ③ as a constant:

Functional block parameters are displayed as below:

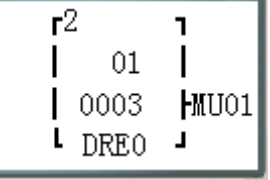

Command address constant 0003, Set numerical data DRE0=1234 (hex: 04D2), The sending command is: 01 06 00 03 04 D2 CRC16.

Receiving response data of slave station 1: 01 06 00 03 04 D2 CRC16.

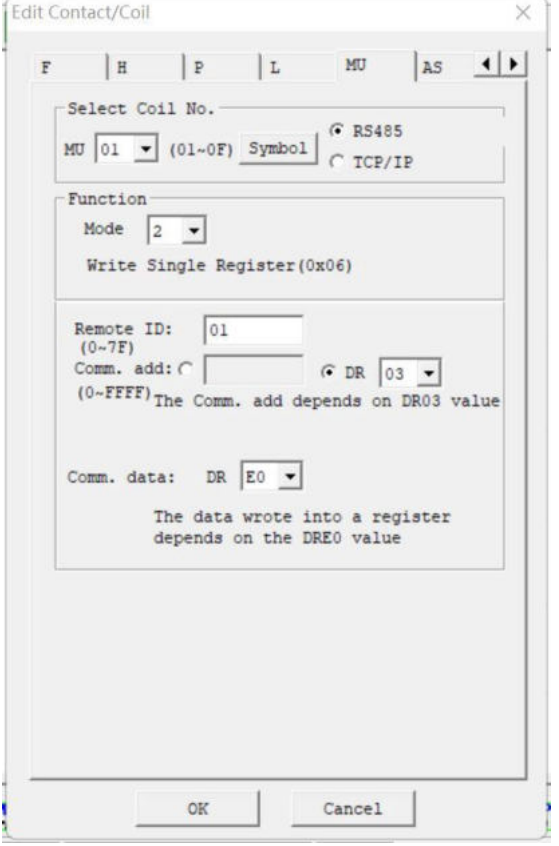

Set communication address of parameter ③ as register DR:

Functional block parameters are displayed as below:

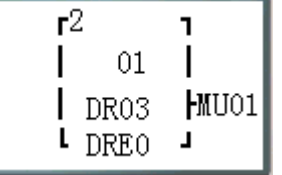

Set command address DR03=0001, Set data DRE0=1234 (hex: 04D2), The sending command is: 01 06 00 01 04 D2 CRC16.

Receiving response data of slave station 1: 01 06 00 01 04 D2 CRC16.

#### **MU mode 3: Write various registers**

Set communication address of parameter ③ as a constant:

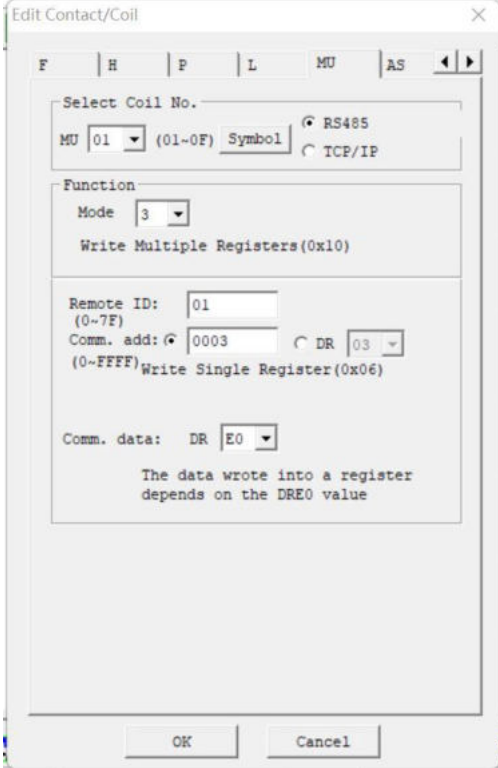

Functional block parameters are displayed as below:

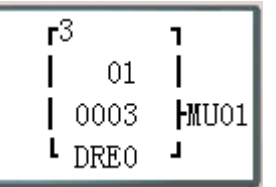

Command address constant 0003, Data length is 1 word, Set data DRE0=1234 (hex: 04D2), The sending command is: 01 10 00 03 00 01 02 04 D2 CRC16;

Receiving response data of slave station 1: 01 10 00 03 00 01 CRC16;

Set communication address of parameter ③ as register DR:

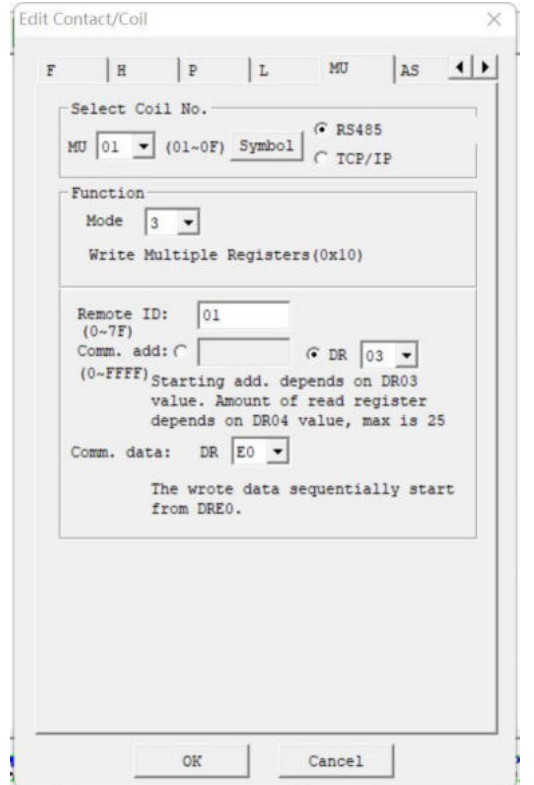

Functional block parameters are displayed as below:

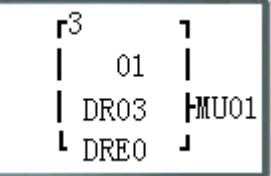

Set command address DR03=0001, Set data length DR04=0002, Set data DRE0=1234 (hex: 04D2), Set data DRE1=5678 (hex: 162E), The sending command is: 01 10 00 01 00 02 04 04 D2 16 2E CRC16;

Receiving response data of slave station 1: 01 10 00 01 00 02 CRC16;

※The maximum value of data length register is 25.

## **MU mode 4: Read coil**

Set communication address of parameter ③ as a constant:

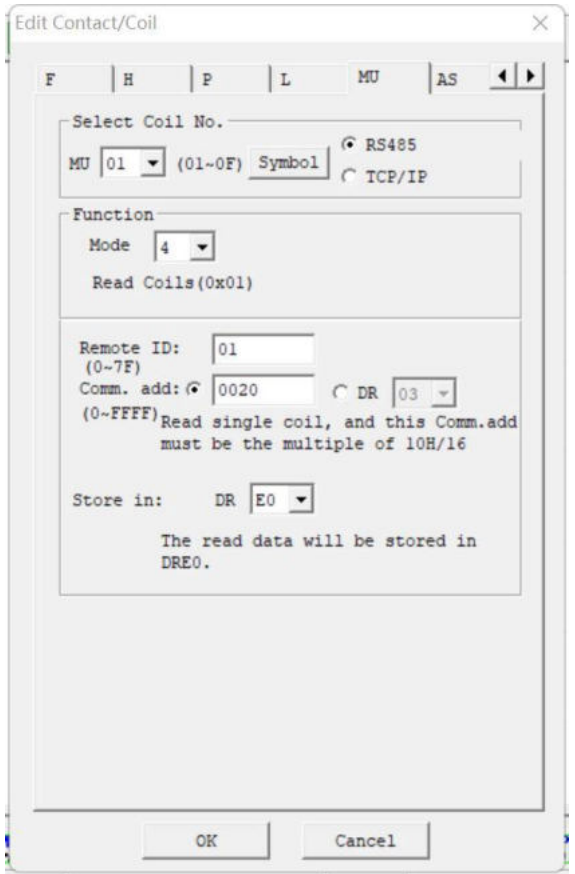

Functional block parameters are displayed as below:

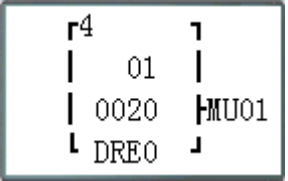

Command address constant 32 (hex: 0020), Data length is 16 (hex: 10H, 1word), The sending command is: 01 01 00 20 00 10 CRC16.

Receiving response data of slave station 1: 01 01 02 data1 data2 CRC16. Data stored in DRE0:  $DRE0 = data1~2$ 

Set communication address of parameter ③ as register DR:

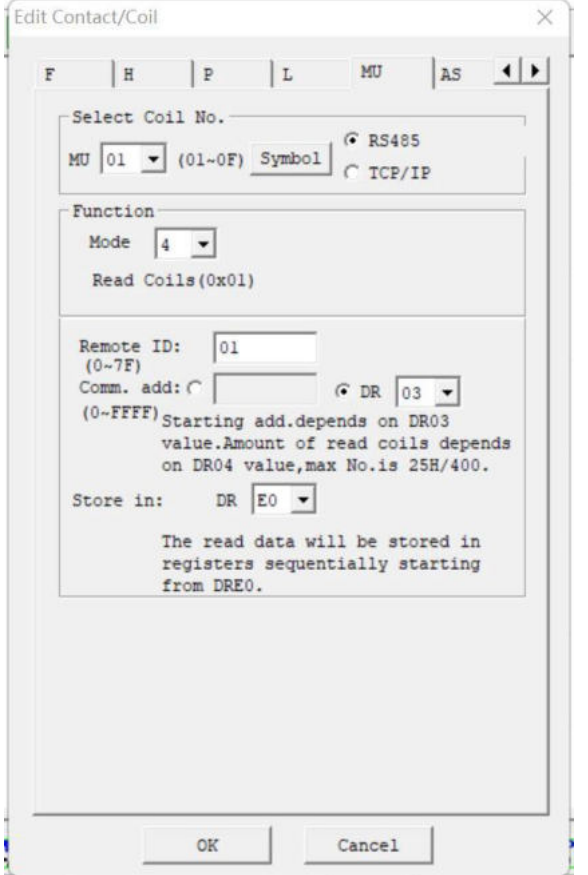

Functional block parameters are displayed as below:

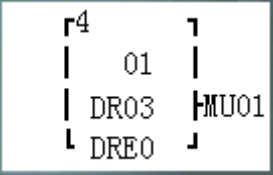

Set command address DR03=0001, Set data length DR04=0015 (hex: 000F); The sending command is: 01 01 00 01 00 0F CRC16.

Receiving response data of slave station 1: 01 01 02 data1 data2 CRC16. Data stored in DRE0:  $DRE0 = data1~2$ 

※The maximum value of data length register is 400.

# **MU mode 5: Write a single coil**

Set communication address of parameter ③ as a constant:

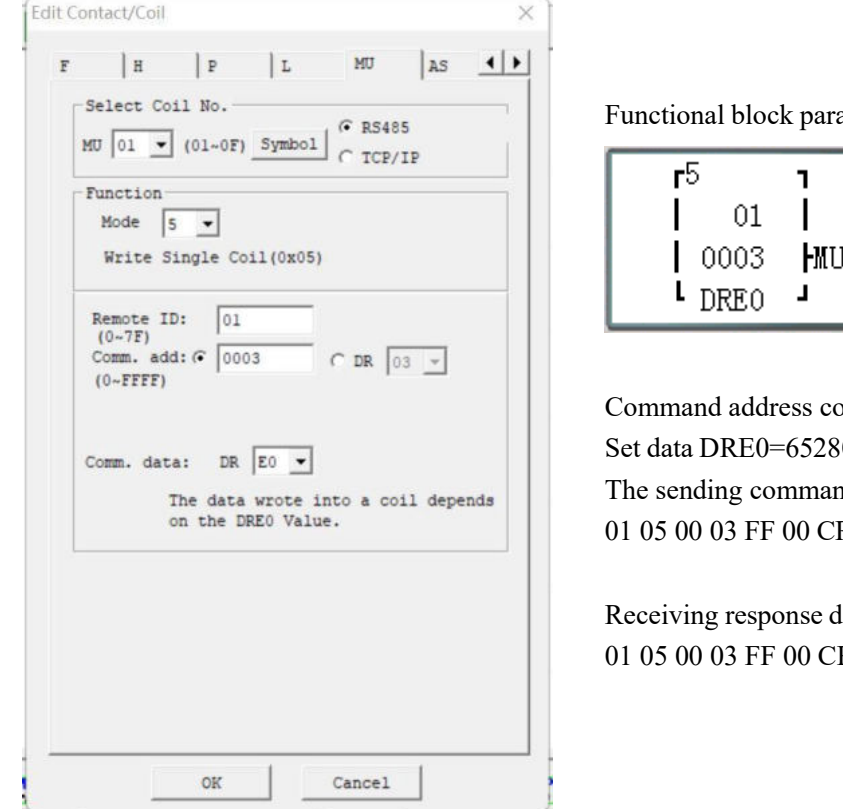

ameters are displayed as below:

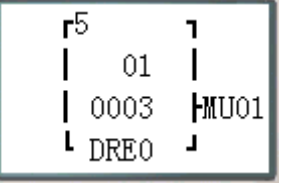

onstant 0003, 80 (hex: FF00), nd is: RC16.

lata of slave station 1: RC16.

Set communication address of parameter ③ as register DR:

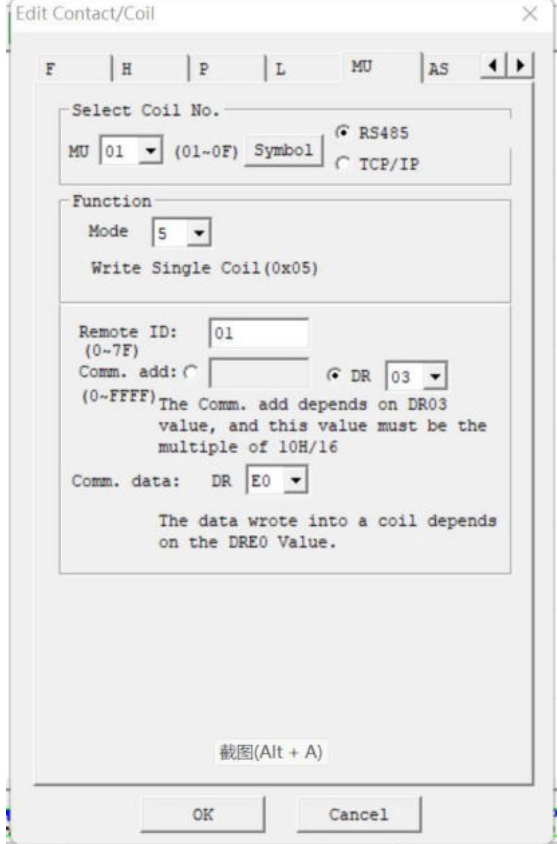

Functional block parameters are displayed as below:

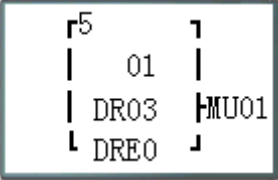

Set command address DR03=0001, Set data DRE0=65280 (hex: FF00), The sending command is: 01 05 00 01 FF 00 CRC16.

Receiving response data of slave station 1: 01 05 00 01 FF 00 CRC16.

## Example:

Data is sent and received through RS485 port after MU is enabled. It is suggested to use communication of D trigger control MU instruction.

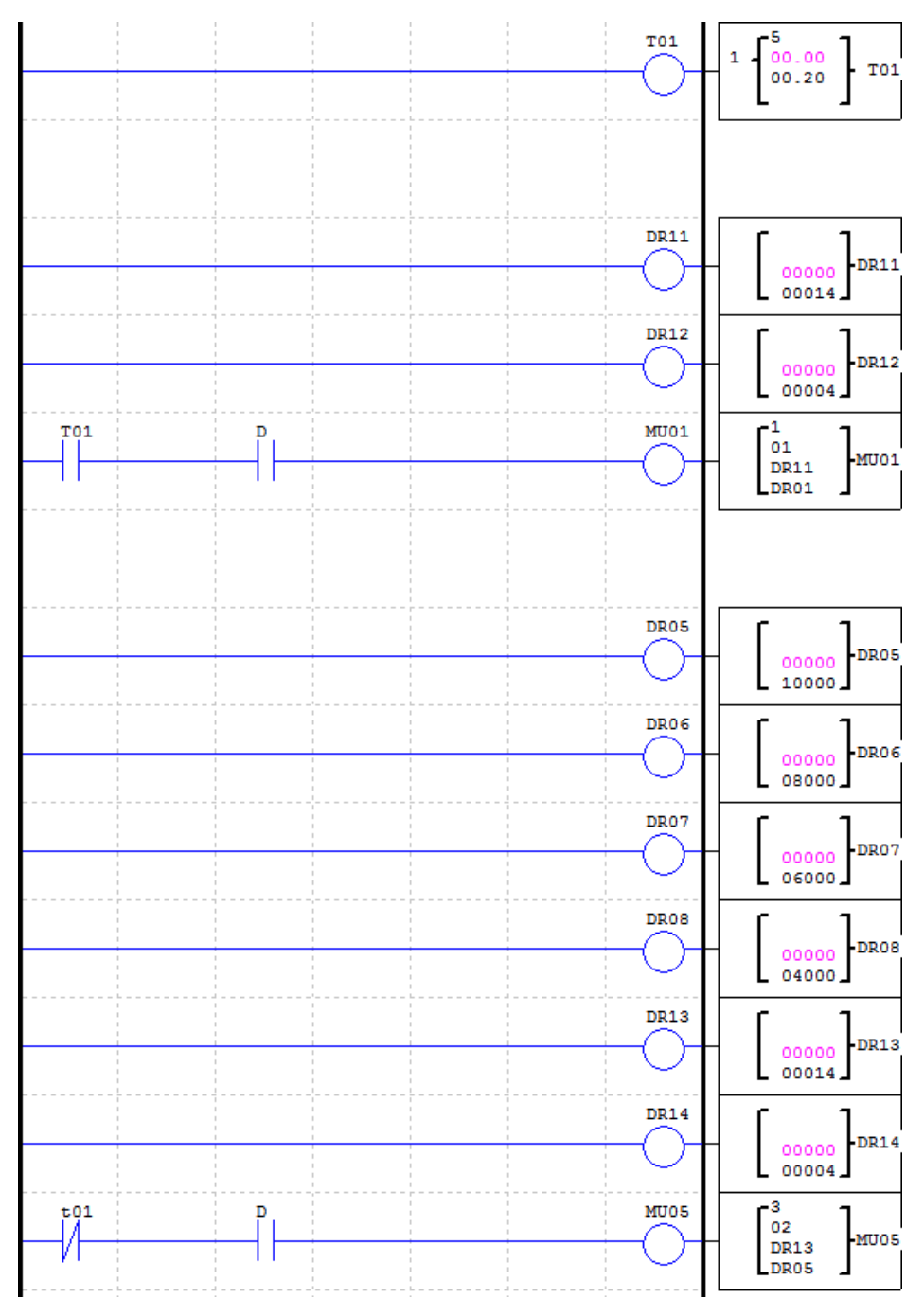

T01 controls MU01 and MU05;

Set MU01 mode 1, read register, address is DR11=14 (0x0E), length is DR12=4, save to register DR01~DR04; Set MU05 mode 3, write register, address is DR13=14 (0x0E), length is DR14=4, data is fetched from register DR05~DR08 (DR05=10000=0x2710, DR06=8000=0x1F40, DR07=6000=0x1770, DR08=4000=0x0FA0);

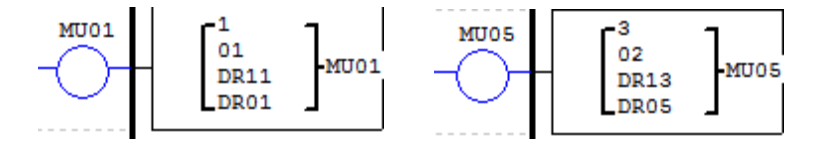

During running, T01 is ON, a MU01 communication is triggered, command 01 03 00 0E 00 04 CRC16 is sent, data is stored in DR01~DR04 after response is received from slave station 1; 0.2s later, T01 is OFF, MU05 communication is triggered, command 01 10 00 0E 00 04 08 27 10 1F 40 17 70 0F A0 CRC16 is sent; 0.2s later, T01 ON triggers MU01, and 0.2s later, T01 OFF triggers MU05……cycling in order.

# **SHIFT Instructions**

SMT includes 1 SHIFT instruction, which is for cycling and alternating output of effective status at the specified contacts. SHIFT instruction has 4 parameters, the display and meaning of which are listed below.

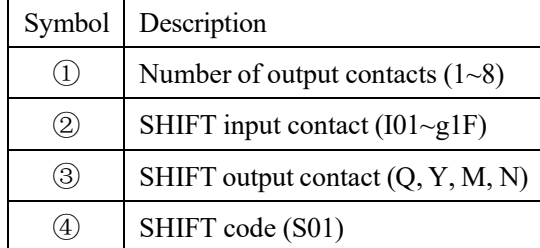

In the following example, the number of output contacts is 5, input contact is I01, output contact is  $Q03-Q07$ , and output timing is shown below.

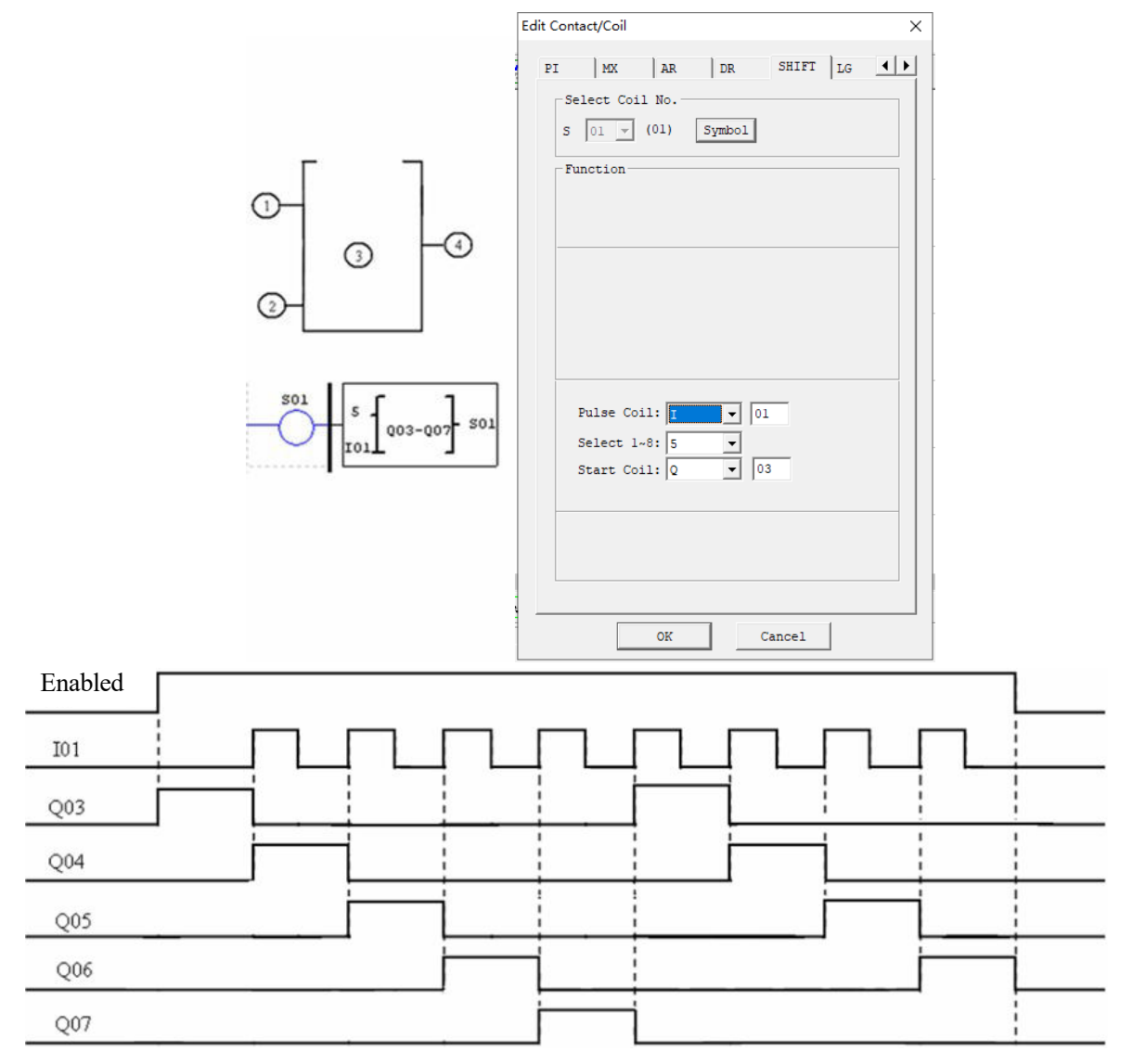

※After SHIFT is enabled, the first contact Q03 outputs ON, and the rising edge of I01 resets the previous contact and effects the next contact, and so forth, till SHIFT is disabled and all contacts are reset.

# **AQ Analog Output Instructions**

AQ analog output instructions are used with the extended analog output module 2AO.

The default output mode of AQ is voltage mode  $0~10V$ , where 12bits value is  $0~4095$  and the corresponding AQ value is 0~1000.

When the output mode is set as current mode  $0~20$  mA, 12bits value is  $0~2047$  and the corresponding AQ value is 0~500.

12bits value of AQ is stored in register DRD4~DRD7, and output mode is based on the current value of register DRD0~DRD3, as listed below.

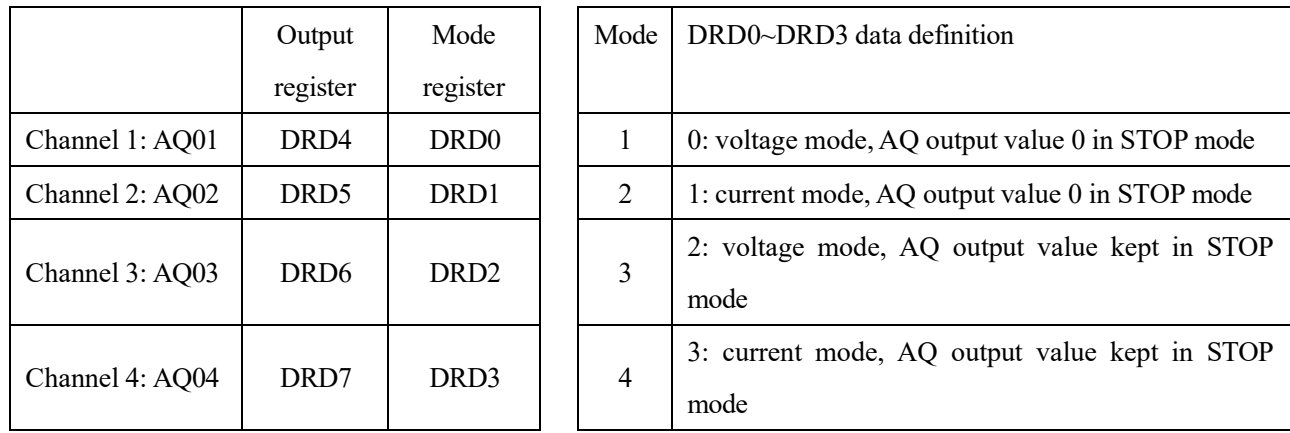

※DRD0~DRD3 value is taken as 0 when it is not 0~3, namely AQ output mode is mode 1.

※2AO connected to the near-end of master corresponds to output AQ01 and AQ02, and that to the far-end corresponds to output AQ03 and AQ04.

※Refer to Chapter VIII: Extended Module Instructions-Extended Analog Modules for use of analog output modules.

#### **AQ display**

※AQ displays the preset value (constant or code of other data type) in STOP mode, or the current value in RUN mode.

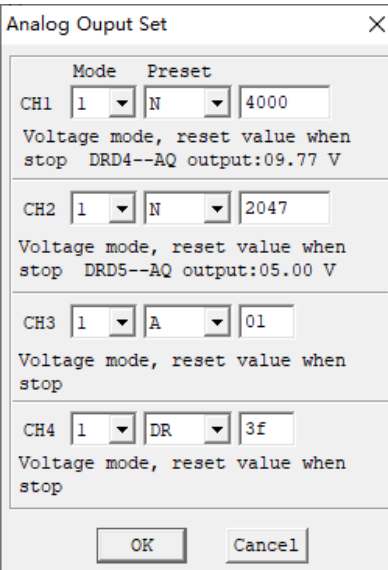

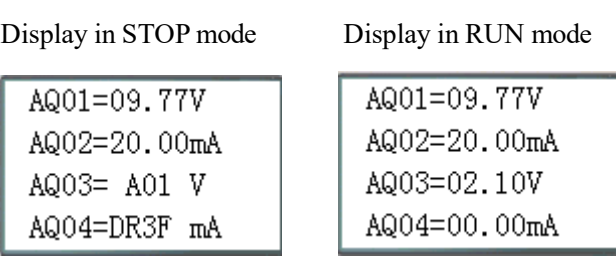

When AQ output mode is the current mode, the correspondence between DR value, AQ current value and the displayed value is as follows: **DRD5 current value=2047, corresponding AQ02=500, displayed value: 20.00mA** 

※When the preset value type of AQ is set as constant, value of the corresponding DR register is changed and AQ output value is modified accordingly (AQx=DRx/4.095);

※When the preset value type of AQ is set as other parameter variable, value of DR register varies with AQ (DRx=AQx\*4.095);

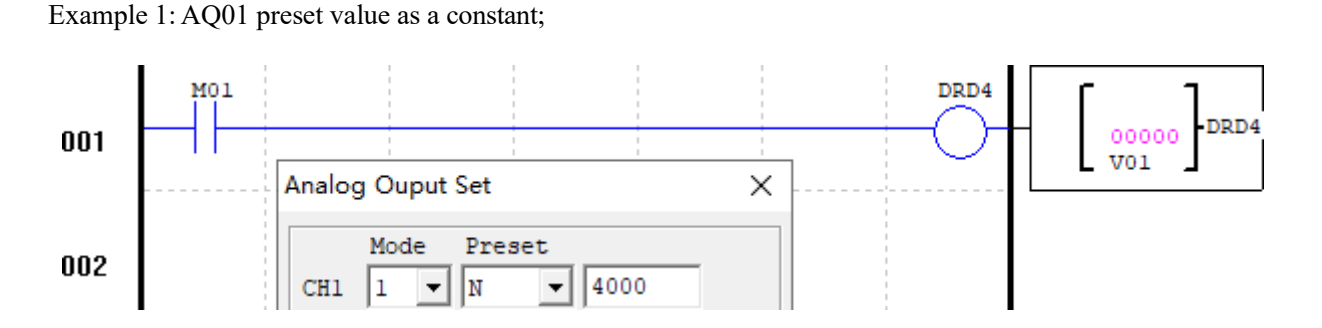

During running, M01 is not enabled, DRD4 current value is AQ01 set value 4000, and AQ01 outputs 9.77V;

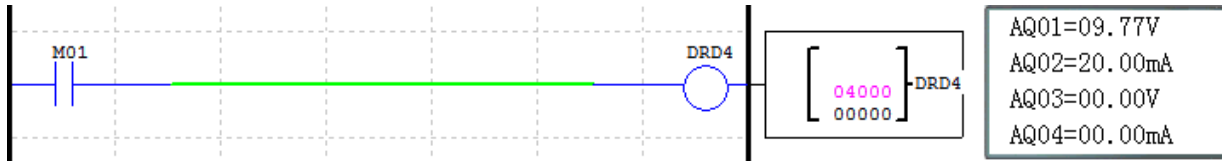

When M01 is enabled, DRD4 output is V01 value, and AQ01 output varies while V01 value is regulated;

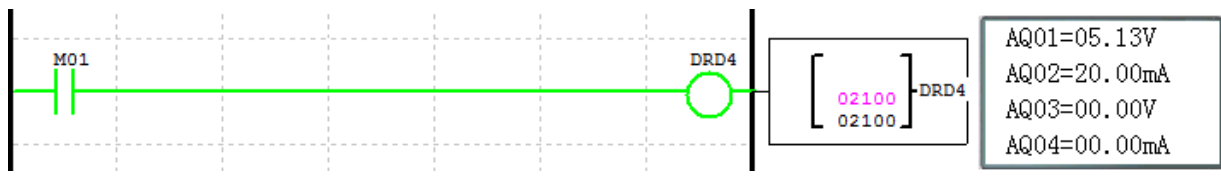

Example 2: AQ01 preset value as other parameter;

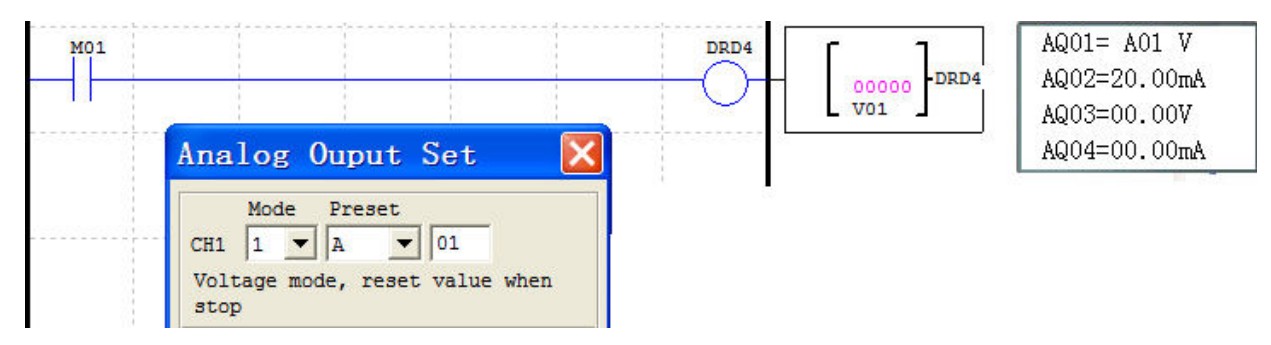

During running, DRD4 block output is not controlled by enabling, and AQ01 output value and DRD4 change while A01 is regulated.

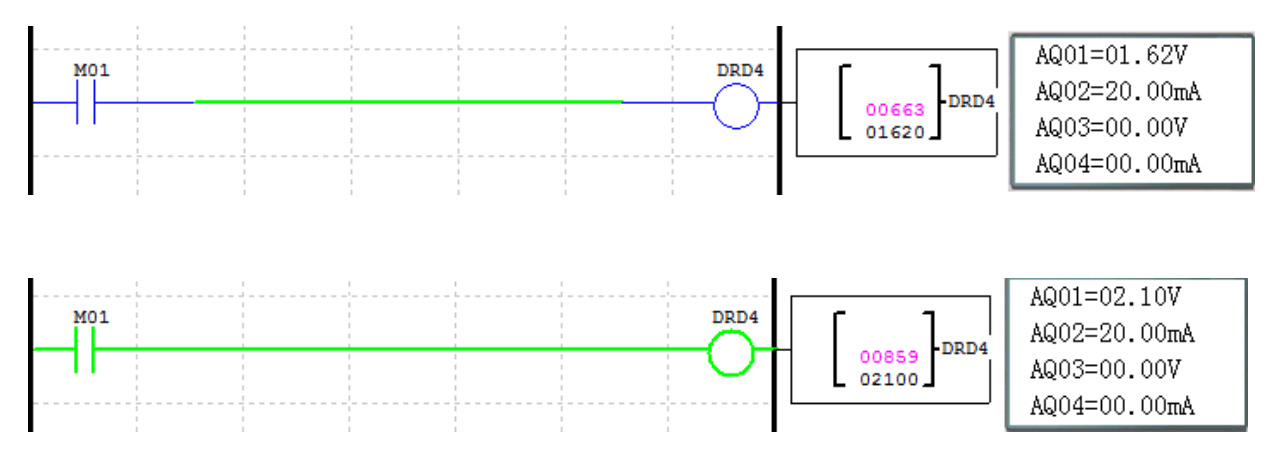

## **AS (Addition and Subtraction) Instructions**

SMT includes 31 independent AS instructions for data addition and subtraction. AS instruction has 6 parameters, the display and meaning of which are provided below.

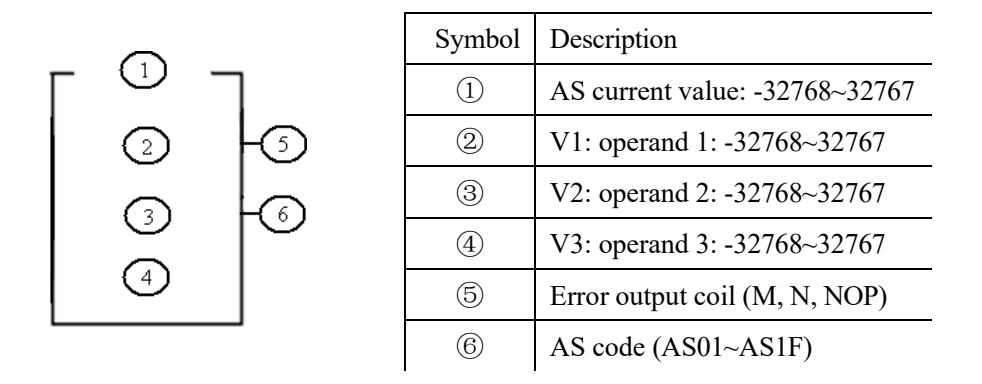

**Computing formula:**  $AS = V1 + V2 - V3$ 

Operand V1~V3 may be a constant or code of current value of another functional block. Error coil is set ON in case of AS result overflow, or there will be no response if error coil is NOP. Display and editing interface of AS instructions are shown below:

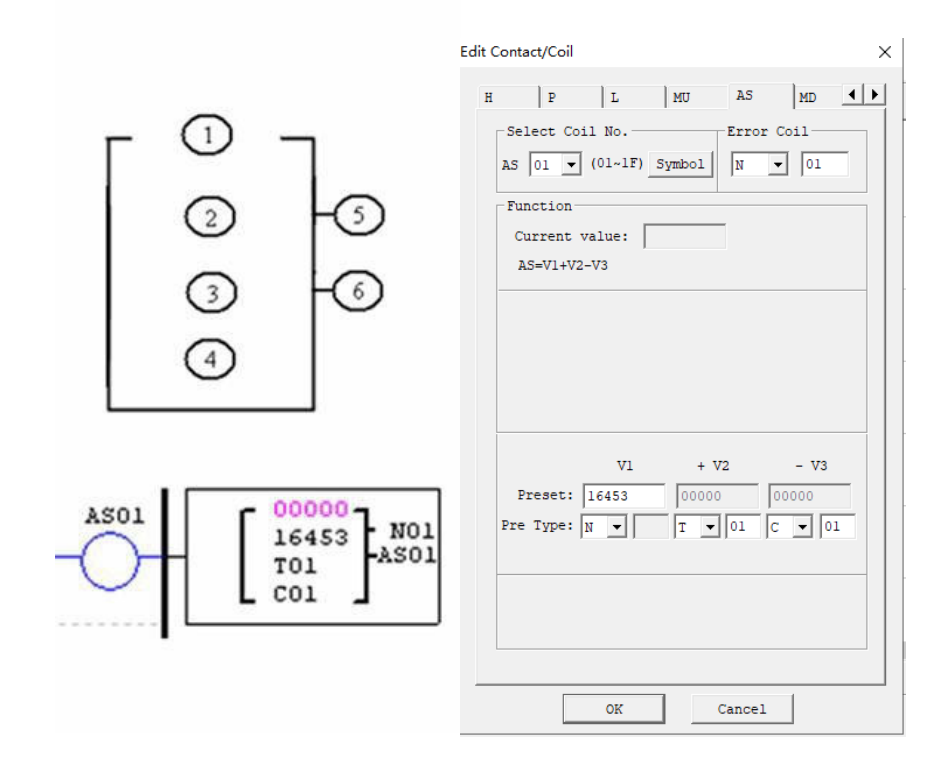

※Coil N01 is set ON when the computed result exceeds the range of current value.

# **MD (Multiplication and Division) Instructions**

SMT includes 31 independent MD instructions for data multiplication and division. MD instruction has 6 parameters, the display and meaning of which are provided below.

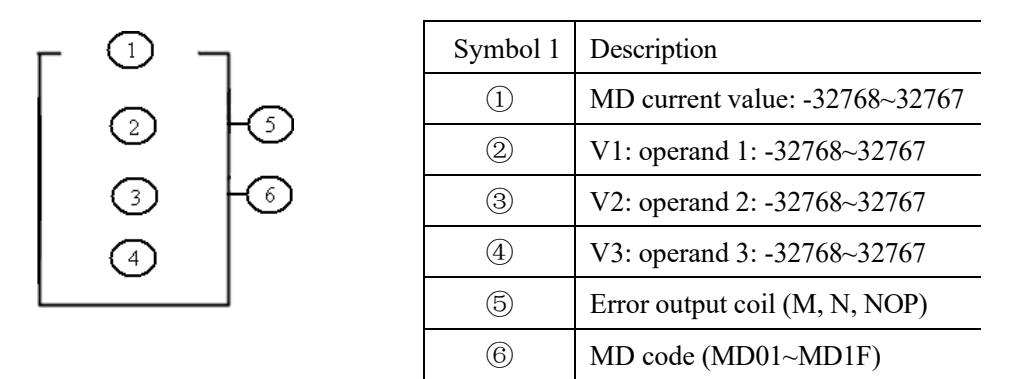

**Computing formula:**  $MD = V1 * V2/V3$ 

Operand V1~V3 may be a constant or code of current value of another functional block. Error coil is set ON in case of MD result overflow or V3=0, or there will be no response if error coil is NOP.

※ Error events: 1. Operand V3 is 0, in which case multiplication and division will not be executed.

2. Overflow of computed result.

Display and editing interface of MD instructions are shown below:

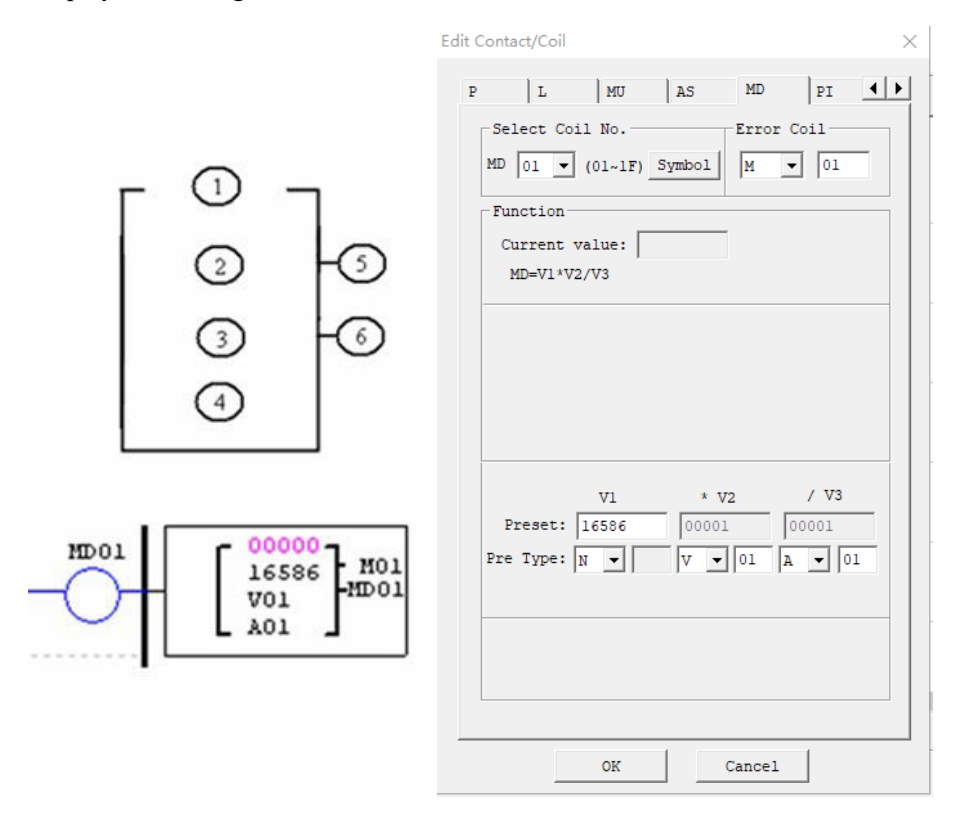

# **PID Instructions**

SMT includes 15 independent PID instructions for PID operation of integer data. PID instruction has 9 parameters, the display and meaning of which are provided below.

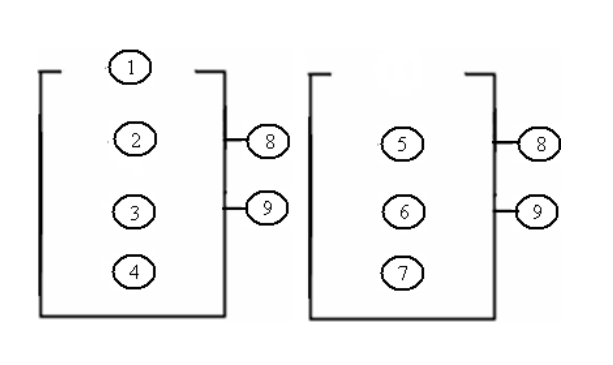

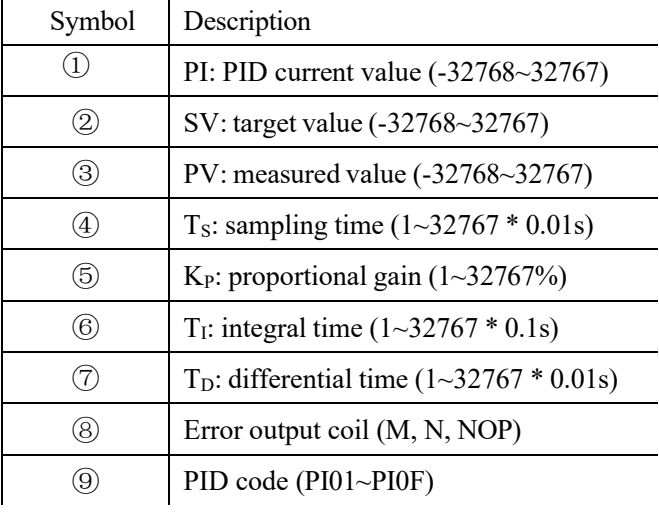

Parameter ①~⑦ may be a constant or code of current value of another functional block. Error coil is set as 1 and PID function is not executed when  $T<sub>S</sub>$  or  $K<sub>P</sub>$  is 0.

PID computing formula:

$$
EV_n = SV - PV_n
$$
  
\n
$$
\Delta PI = K_P \Big\{ (EV_n - EV_{n-1}) + \frac{T_s}{T_I} EV_n + D_n \Big\}
$$
  
\n
$$
D_n = \frac{T_D}{T_S} (2PV_{n-1} - PV_n - PV_{n-2})
$$
  
\n
$$
PI = \sum \Delta PI
$$

Display and editing interface of PID are shown below:

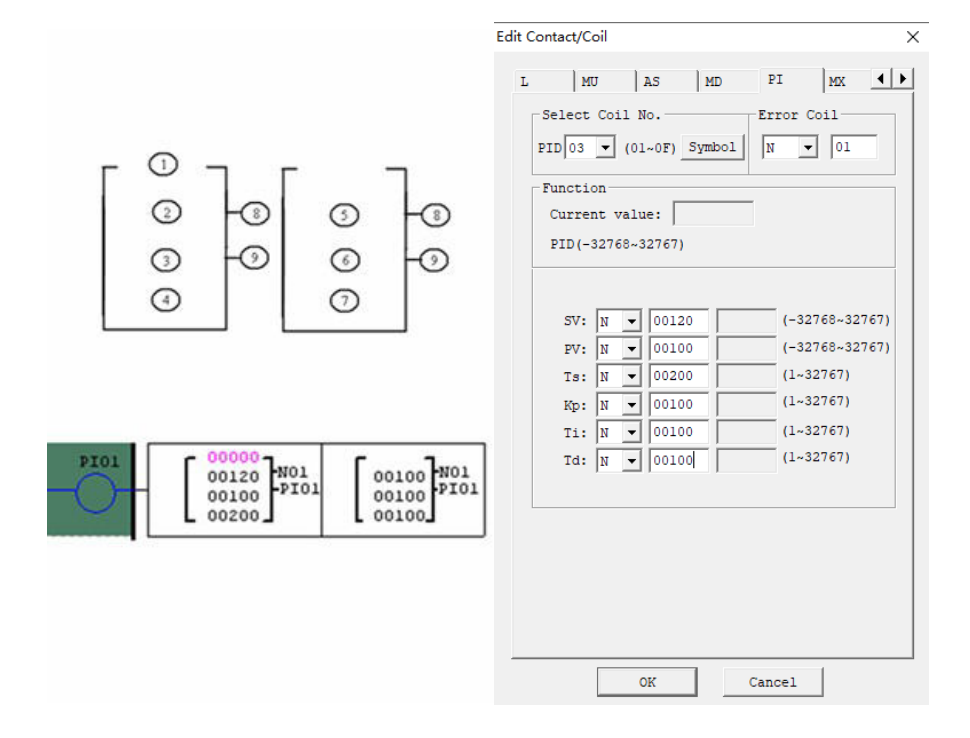

There are three basic types of controls.

Proportional control (P).

Integral control (I).

Differential control (D).

The controllers form the proportion integration differentiation controller (PID controller).

Functions of the basic controllers are explained below.

# **Proportional controller**

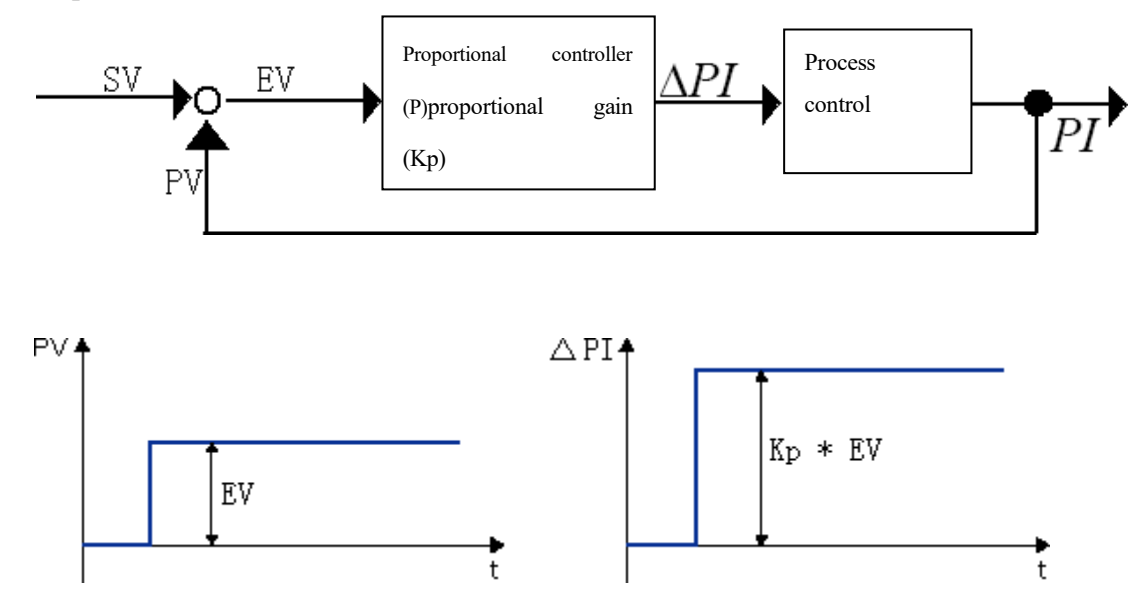

Based on the error EV between the target value SV and measured value PV, the regulated variable ΔPI is changed proportionally (Kp) to change the output result PI of process control.

Proportional controller can work immediately, but it cannot make error 0.

Proportional controller characteristics: Respond to variation of process value immediately.

#### **Integral controller**

Integral controller changes the regulated variable ΔPI in proportion to loop error EV and time t, works based on the delayed operation, and can completely eliminate loop error.

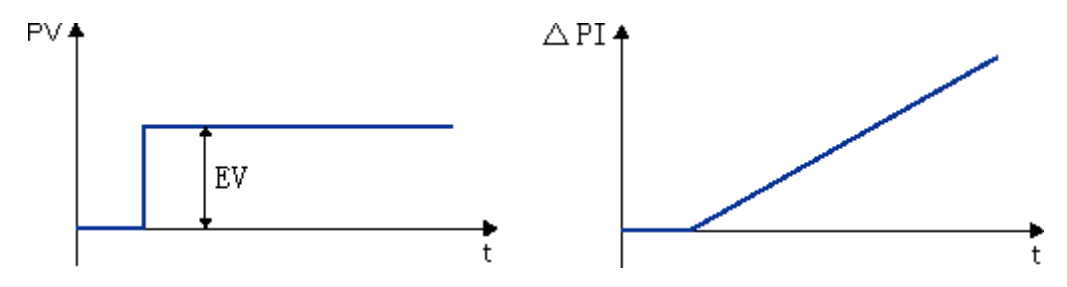

Integral controller characteristics: Eliminating error, delayed in operation and unstable.

#### **Differential controller**

Differential controller changes the regulated variable ΔPI in proportion to variation of the measured value PV to control the output result PI. In response to variation of the measured value PV, it changes the regulated variable to quickly complete the transition process.

Differential controller characteristics: overcoming oscillation, improving stability and speeding up the transition process.,

PID controller characteristics: Fast, stable and accurate.

The three parameters  $K_P$ ,  $T_I$  and  $T_D$  of PID control are described below:

A large  $K_P$  may speed up regulation and reduce error, but excessive  $K_P$  will impair system stability and even lead to system instability; integral regulation continues till there is no error, and low T<sub>I</sub> results in strong integral action and vice versa; differential control has early control action to eliminate error before it is generated; therefore, differential control can improve dynamic performance of system; in addition, a large  $T_D$  can speed up system response, reduce overshoot and improve stability, but it may impair system resistance to disturbance and result in sensitive response to disturbance; however, we actually expect system not to be extremely sensitive to disturbance; therefore,  $T_D$  should not be too large.

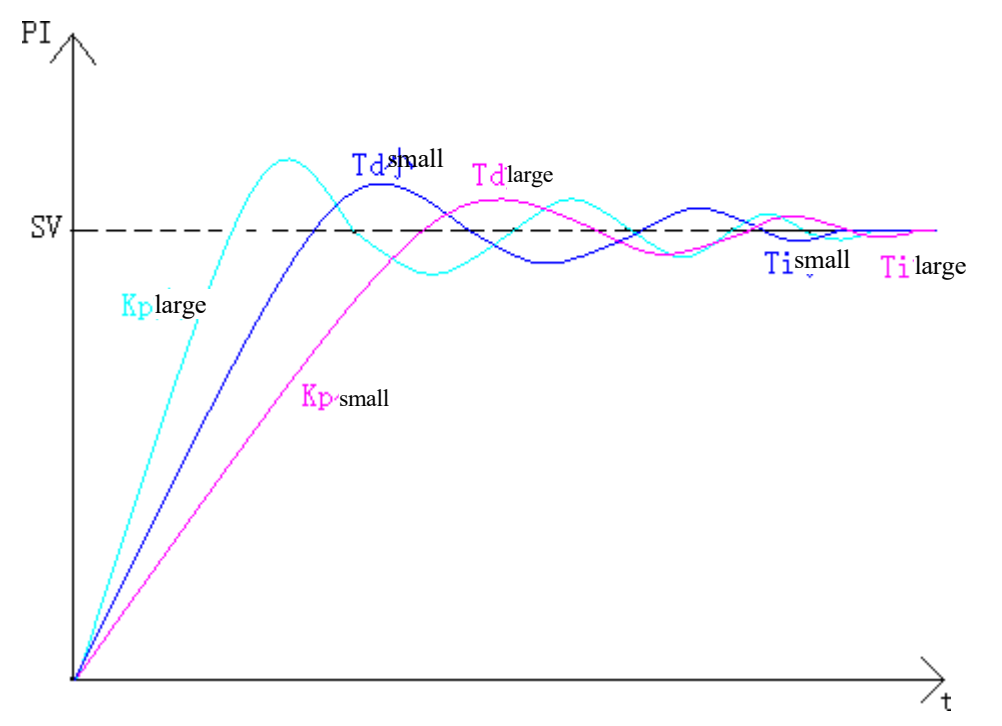

Effects of  $K_{P}$ ,  $T_{I}$  and  $T_{D}$  on output curve are shown below.

Small Ts will increase controller load, and minor deviation variation between two samplings will lead to insignificant variation of controller output value; large Ts may improve system stability, but result in poor control quality.

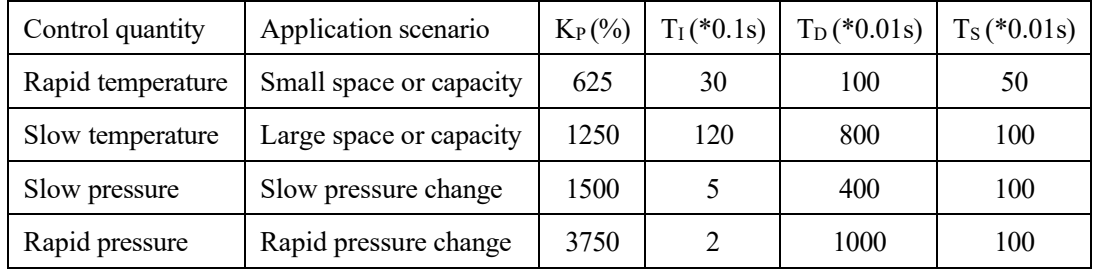

Parameter setting reference:

 $K_{P}$ ,  $T_{I}$  and  $T_{D}$  may be adjusted as per the curve chart in specific scenarios.

# **MX (Multiplex Controller) Instructions**

SMT includes 15 independent MX (multiplex controller) instructions, and each MX instruction has 7 parameters as listed below. When MX is disabled, MX current value is 0; when MX is enabled, MX current value is one of the parameters ①~④ based on status of ⑤ and ⑥,

namely parameter is output.

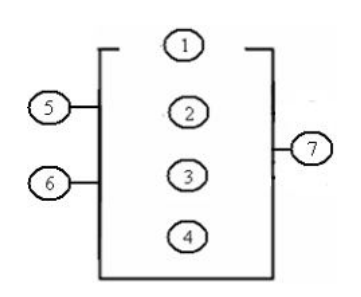

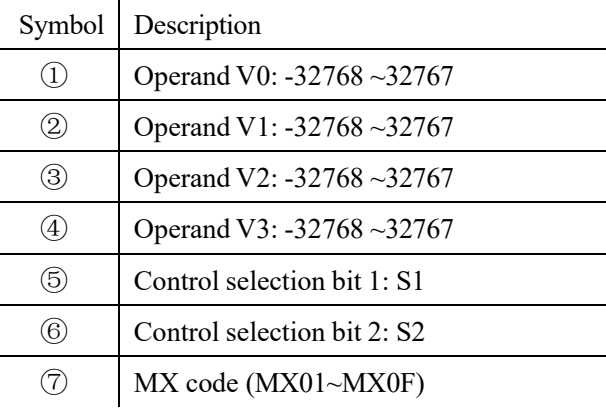

Operand V1~V4 may be a constant or code of other data type. The relation between control selection bit and MX current value is shown in the following table.

| MX disabled | $MX = 0$                          |
|-------------|-----------------------------------|
| MX enabled  | $S1 = 0$ , $S2 = 0$ ; $MX = V0$ . |
|             | $S1=0$ , $S2=1$ ; $MX=V1$ .       |
|             | $ S1=1, S2=0; MX=V2.$             |
|             | $S1 = 1, S2 = 1; MX = V3.$        |

Display and editing interface of MX are shown below:

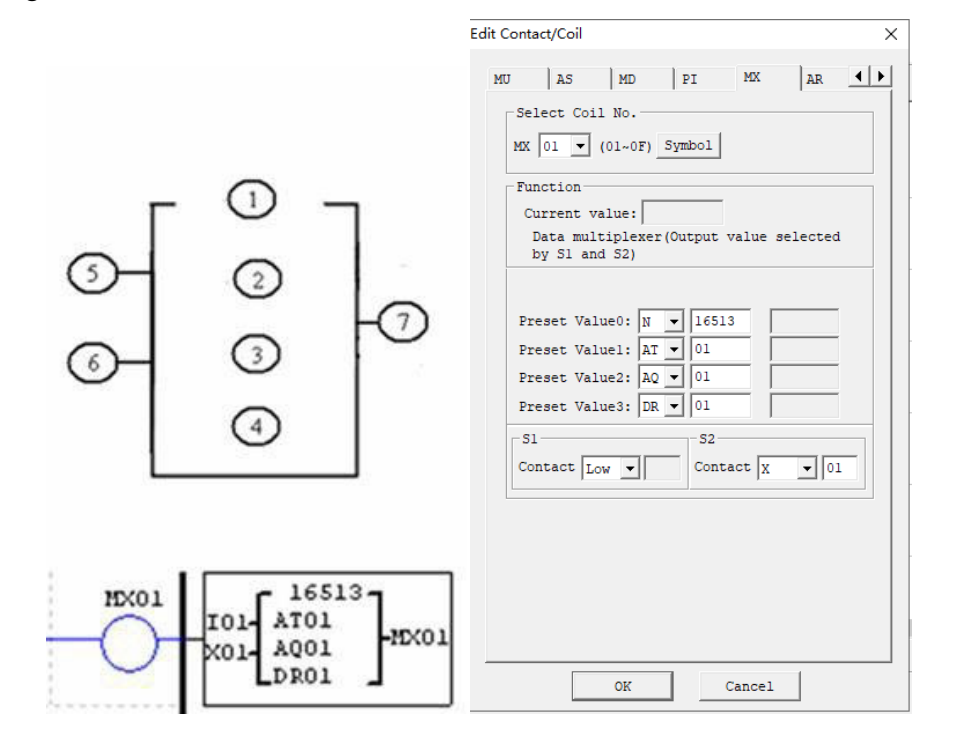

# **AR (Ramp Function Generator) Instructions**

SMT includes 15 independent AR (ramp function generator) instructions which are used to make the current level of

AR change to the set level gradually at the set rate by operation of integer data. Each AR instruction has 2 modes.

#### **AR mode 1**

In mode 1, AR current value changes from the starting level to the target level at stepping rate. The following 12 parameters should be set for AR mode 1 setting.

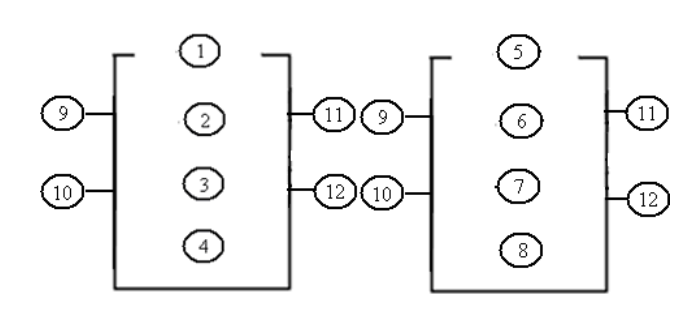

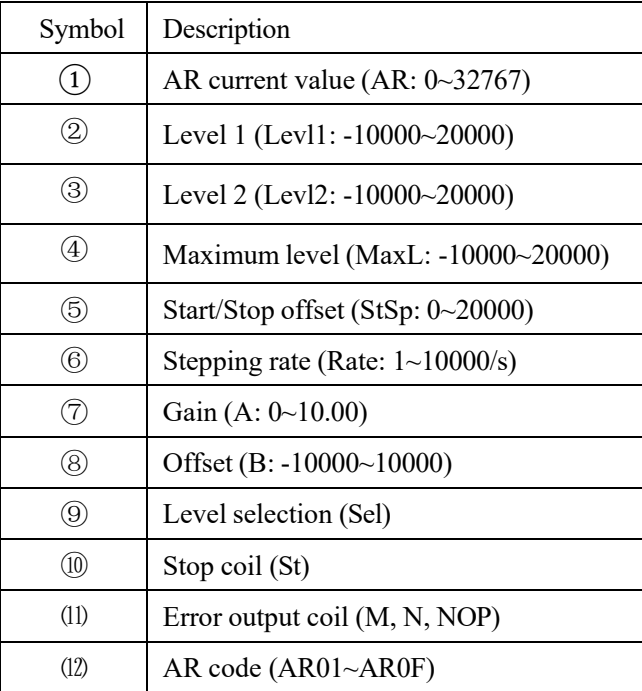

 $AR current\ value = (AR\ current\ level - offset\ B) / gain\ A$ 

Parameter  $\circled{2}\circled{8}$  may be a constant or code of other data type; error coil is set ON and AR instruction is not executed when gain A is 0.

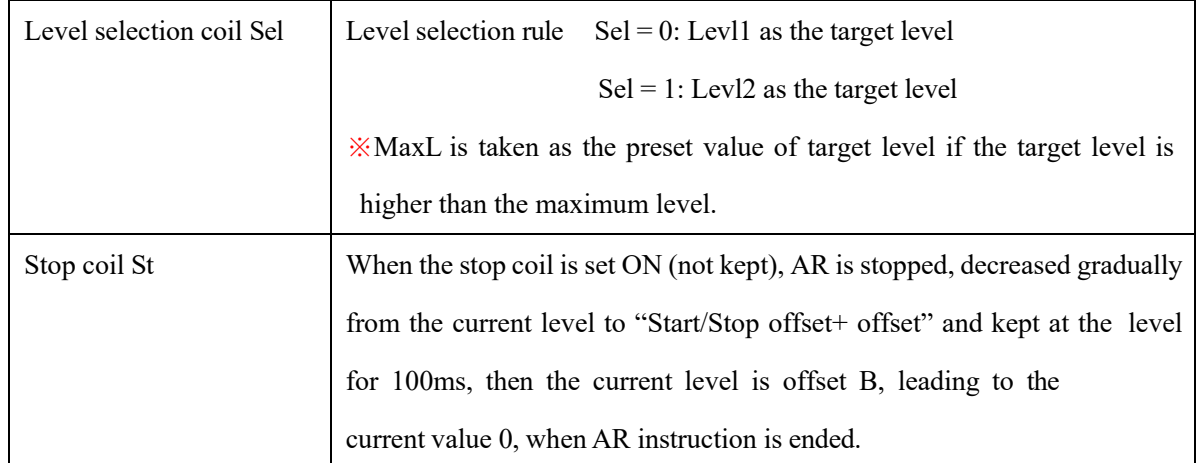

After AR is enabled, the current level is kept at "Start/Stop offset+ offset" for 100ms, and then changed to the set level at the set stepping rate. If the stop coil is enabled, AR level is gradually decreased from the current level to "Start/Stop offset+ offset" at the set stepping rate and kept at this level for 100ms, then the current level is offset B, making AR current value 0, when AR instruction ends.

#### **Timing diagram of AR current level:**

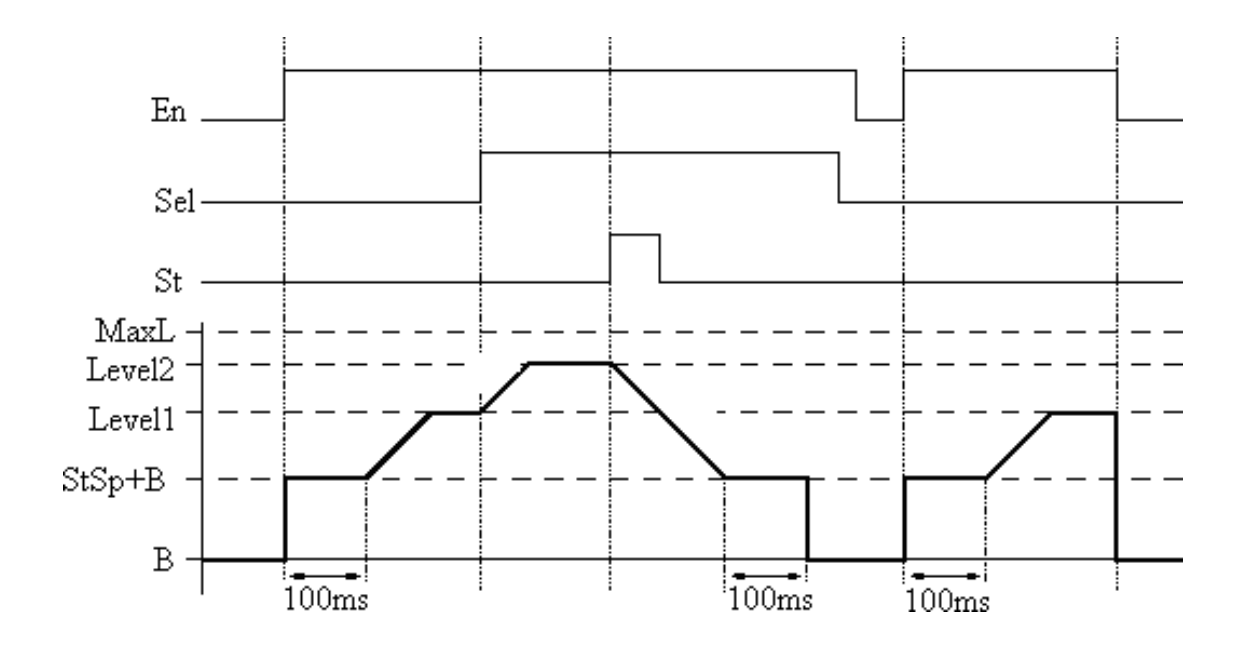

Display and editing interface of AR are shown below.

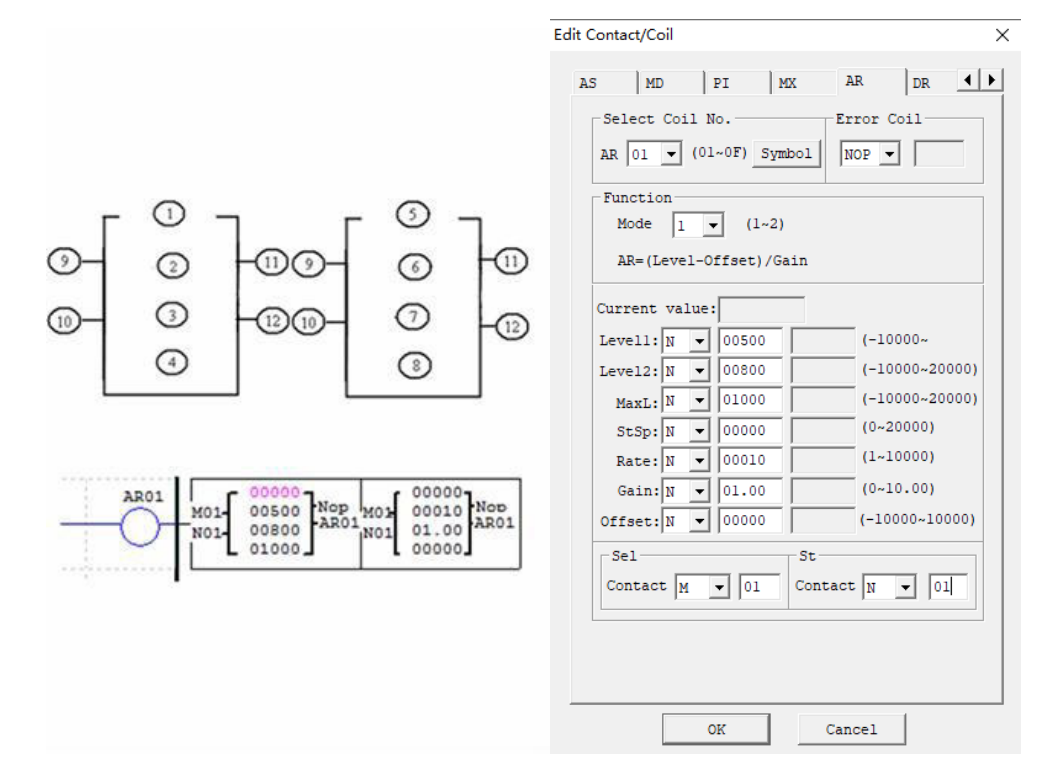

# **AR mode2**

In mode 2, the four output levels  $L0\nu L3$  can be set, and at the same time, one of the levels can be output as the target level as per the level selection ports Sel1 and Sel2. AR mode 2 has 12 parameters for setting.

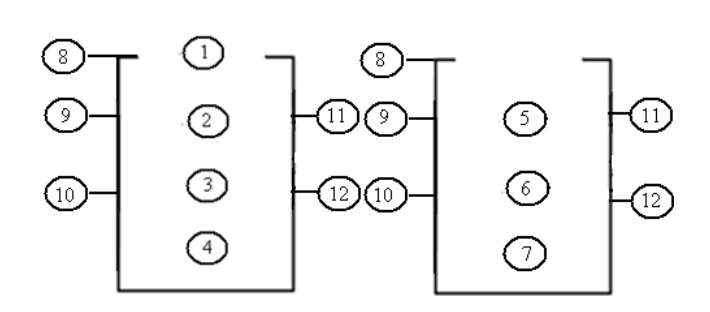

| Symbol                        | Description                               |
|-------------------------------|-------------------------------------------|
| $\left(1\right)$              | AR current value $(AR:0~32767)$           |
| $\left( 2\right)$             | Level 0 (Level0:0~32767)                  |
| ③                             | Level 1 (Level1:0~32767)                  |
| ④                             | Level 2 (Level2:0~32767)                  |
| (5)                           | Level 3 (Level 3:0~32767)                 |
| $^\copyright$                 | Level upper limit (MaxL: $0 \sim 32767$ ) |
| (7)                           | Acceleration time $(Ta:0.1~3276.7)$       |
| ⑧                             | Mode                                      |
| $\textcircled{\scriptsize 9}$ | Level selection 1(Sel1)                   |
| ⑽                             | Level selection 2(Sel2)                   |
| (11)                          | Error output coil (M, N, NOP)             |
| (12)                          | AR code (AR01~AR0F)                       |

Parameter  $\mathcal{D} \sim \mathcal{D}$  may be a constant or current value of another functional block. AR output variation rate:  $Rate = \frac{MaxL}{Ta}$ . Refer to the following table for description of parameters:

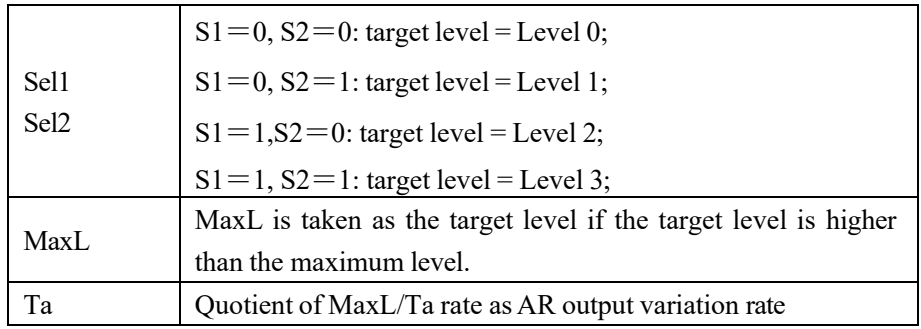

$$
Rate = \frac{MaxL}{T_c}
$$

After AR is enabled, AR output will change from 0 to the target level at  $\frac{Ia}{I}$ . In response to variation of Sel1 and Sel2, AR output will subsequently change from the current level to the target level at the Rate. After AR is disabled, AR output will turn to 0 immediately. Refer to the timing diagram in the next page.

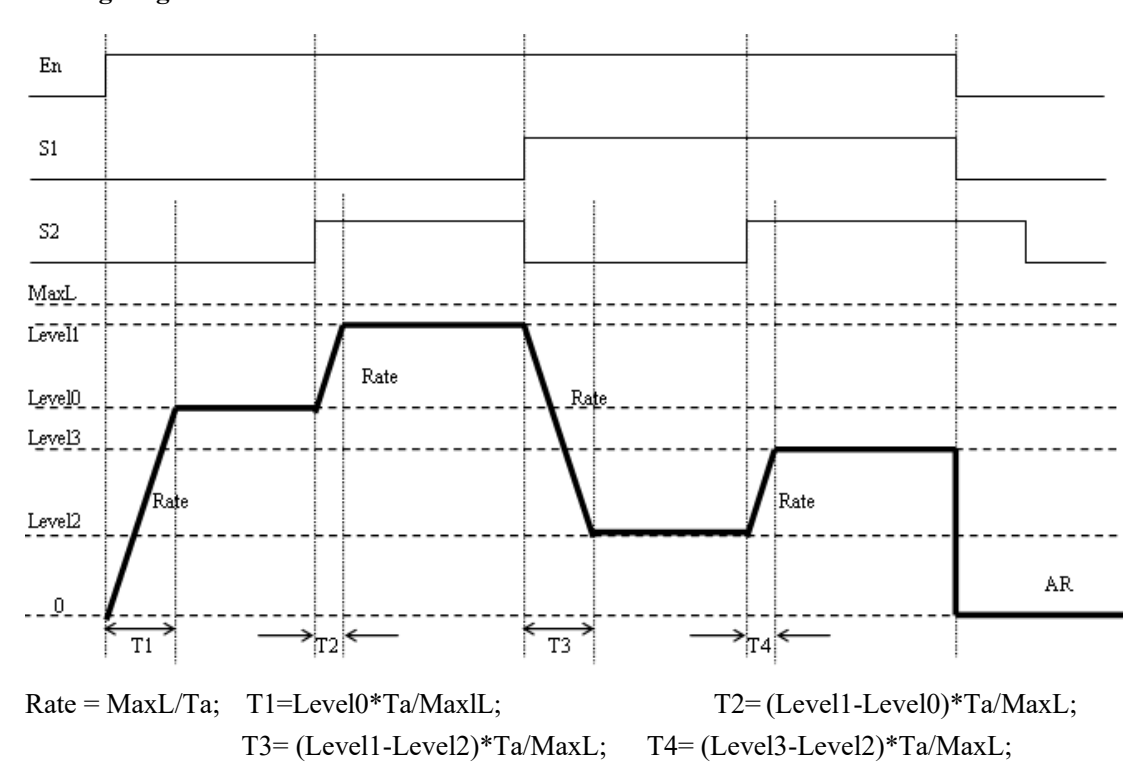

**Timing diagram of AR mode 2** 

Example:

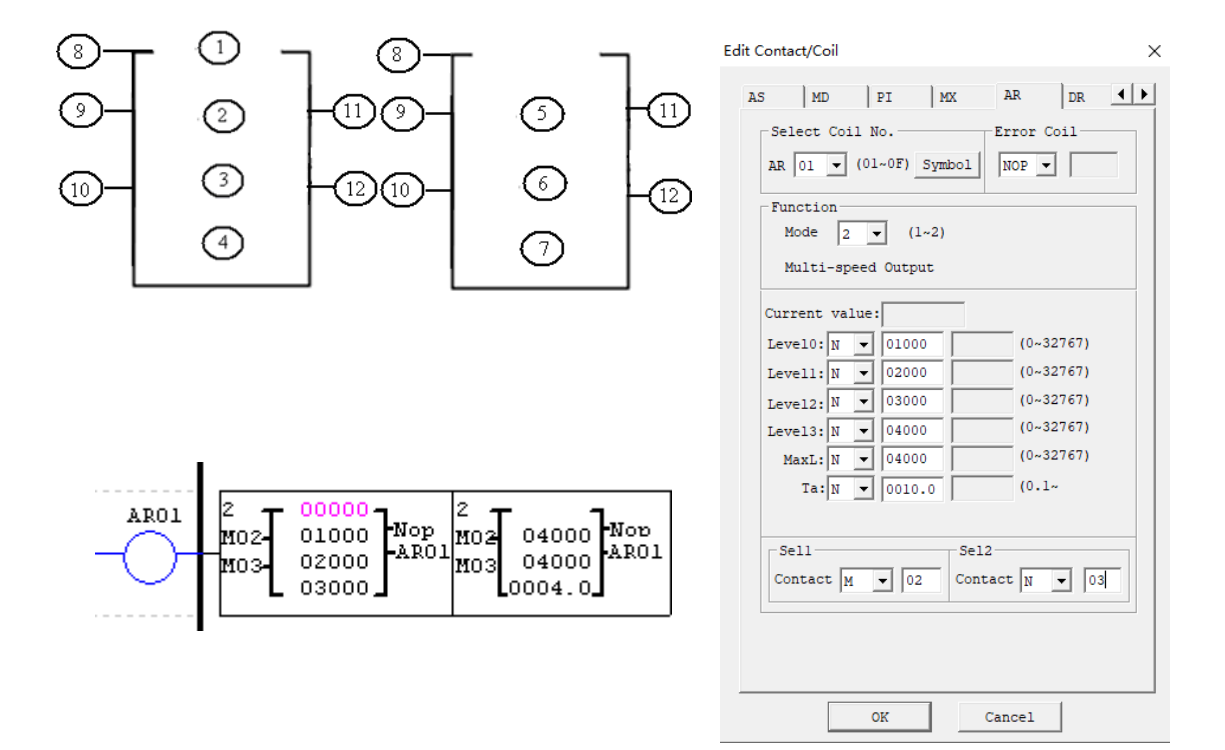

# **DR (Data Register) Instructions**

SMT includes 240 independent DR (data register) instructions, and each DR instruction has 3 parameters. When DR is enabled, the preset value is transferred to DR current value register. Data in DR may be the type with symbol or the type without symbol, and the control bit can be set by SMT user programming software menu **Operation (O)>>Module system setting(Y)…or keypad**. Display and data type setting are provided below.

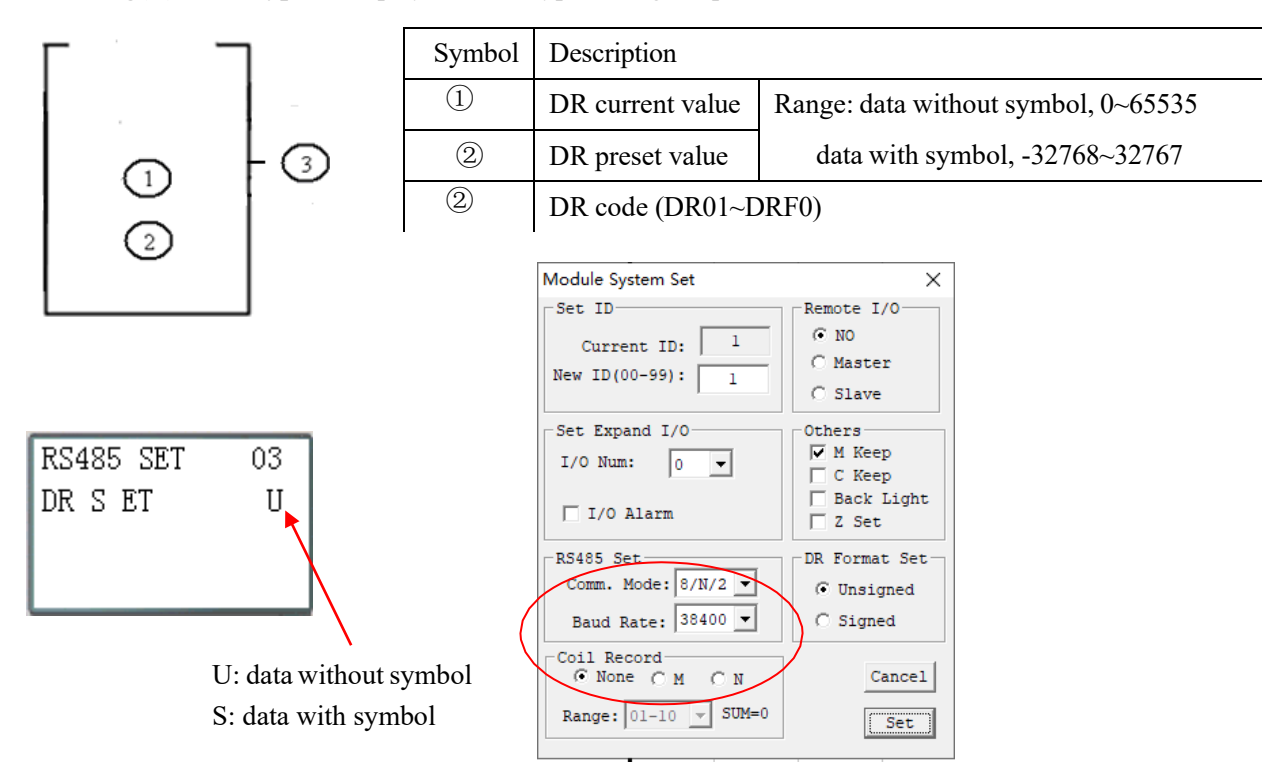

DR preset value may be a constant or code of current value of another functional block. Display and editing interface of DR are shown below.

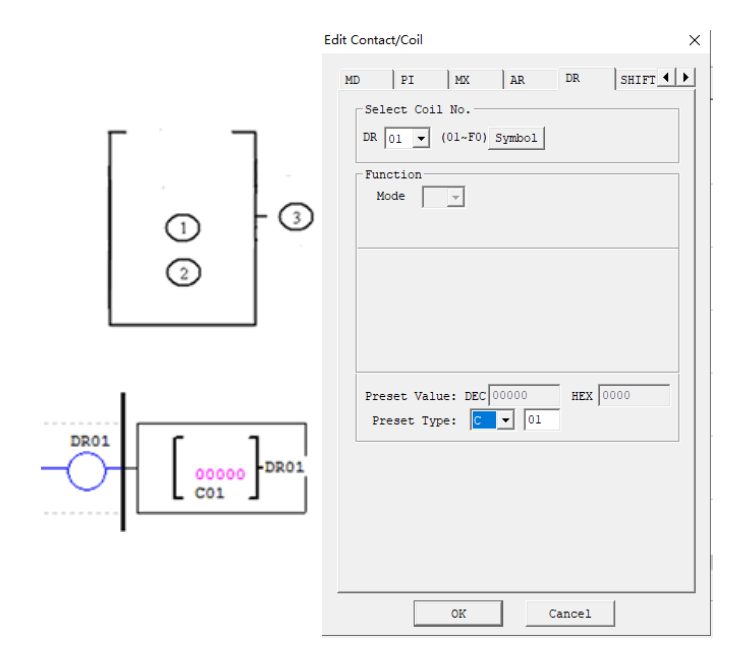

Menu interface DR register: DR preset value is displayed in STOP mode, and DR current value is displayed in RUN mode.

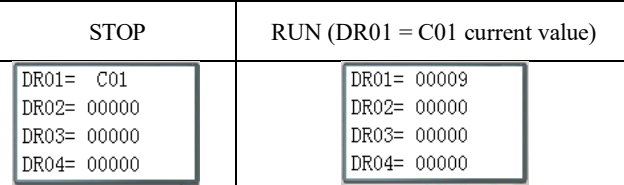

※ Current value of DR65~DRF0 is kept in case of power failure or in the STOP mode.

※The final 40 DRs are special data registers, as listed below.

DRD0~DRE3 are special registers for parameter setting the current value output function of which is described below.

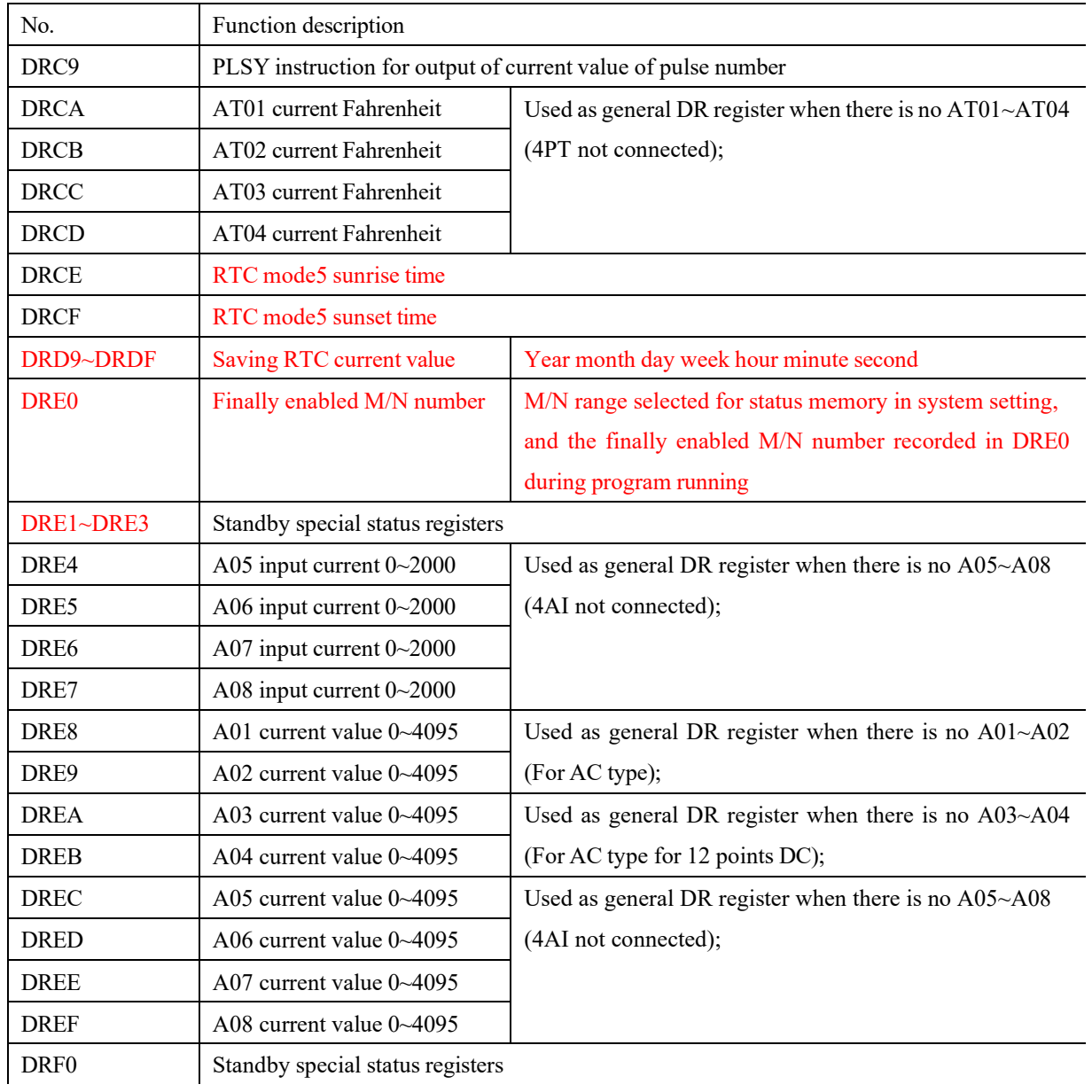

DRC9~DRCF and DRD9~DRF0 are special status registers, the current value output function of which is described below:

# **Chapter 6 FBD Programming Instructions**

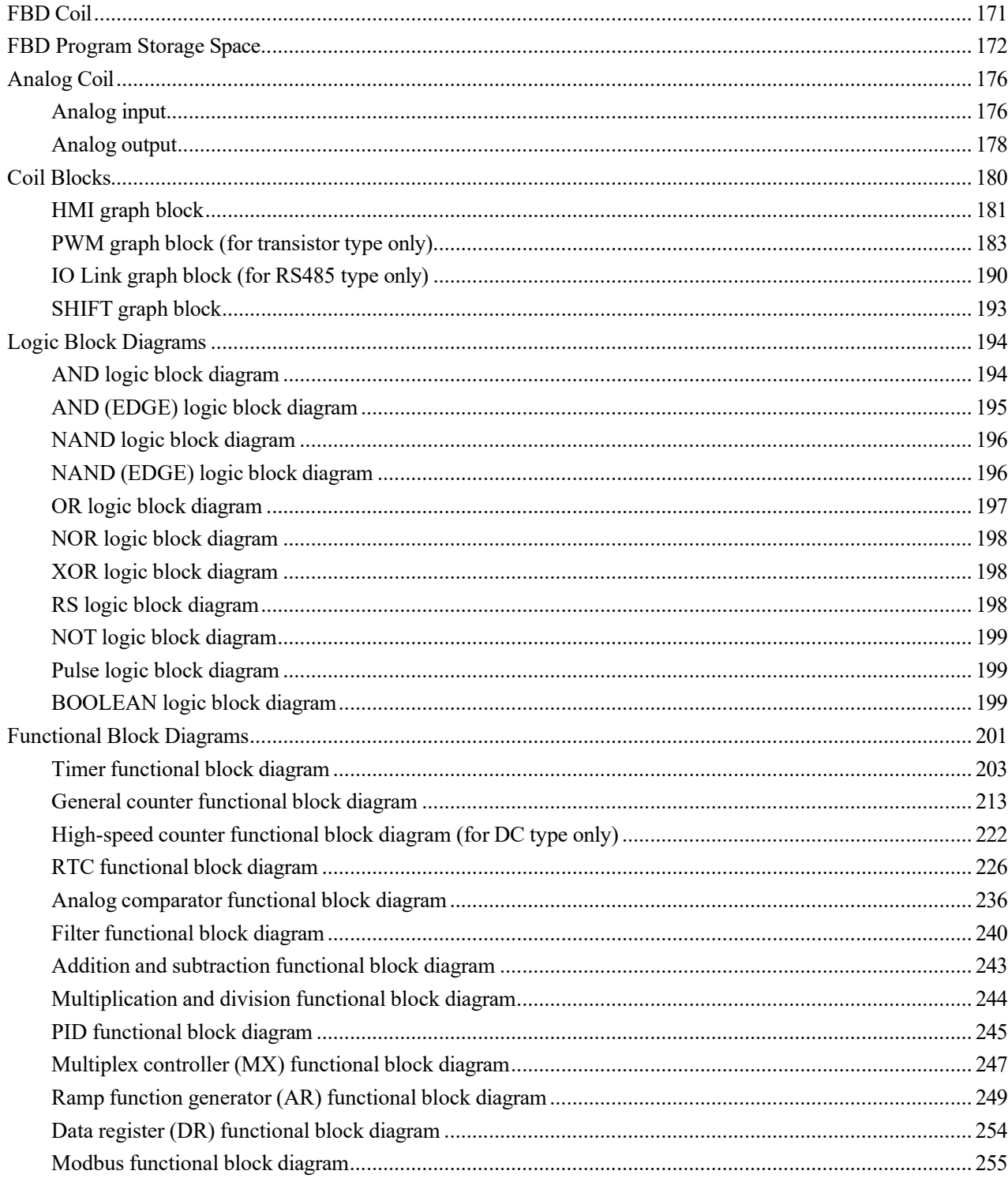

# <span id="page-171-0"></span>**FBD Coil**

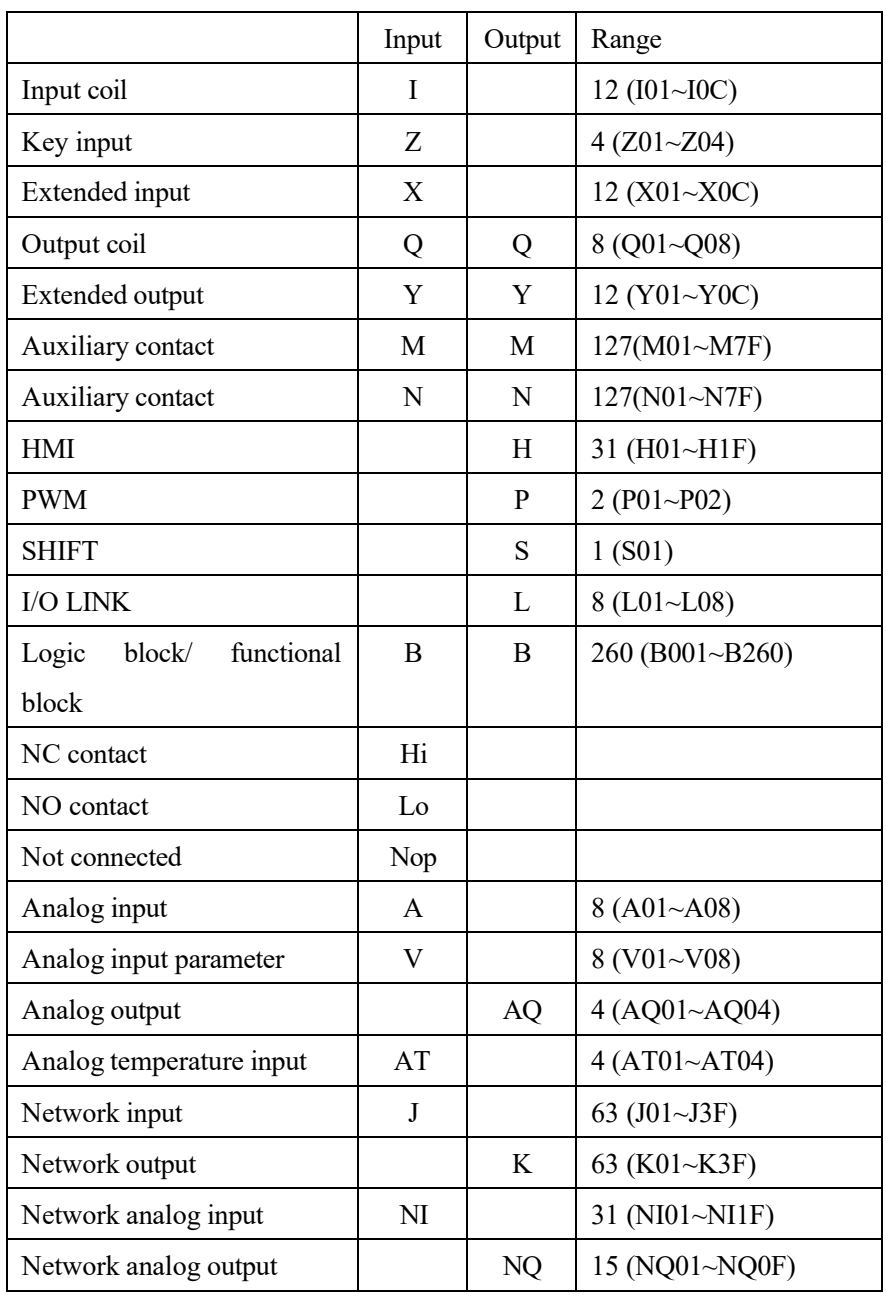

User can only edit and modify FBD program in SMT user programming software, write in SMT lower computer by programming communication cable, and check parameters of the used functional block in FBD program or the modified program. The preset value of block may be a constant or code of another block current value. Block parameter limit is taken as the preset value in case of decoded data overflow.

# <span id="page-172-0"></span>**FBD Program Storage Space**

SMT provides limited resource for FBD program:

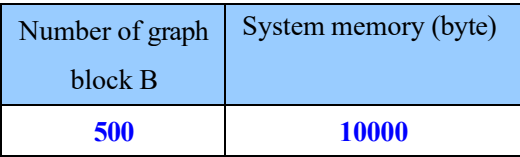

※The size of each block diagram B varies with its function.

※Functional block diagrams include special functional block diagram, regulating functional block diagram and serial port communication functional block diagram. Specific functions and quantitative limits are listed below.

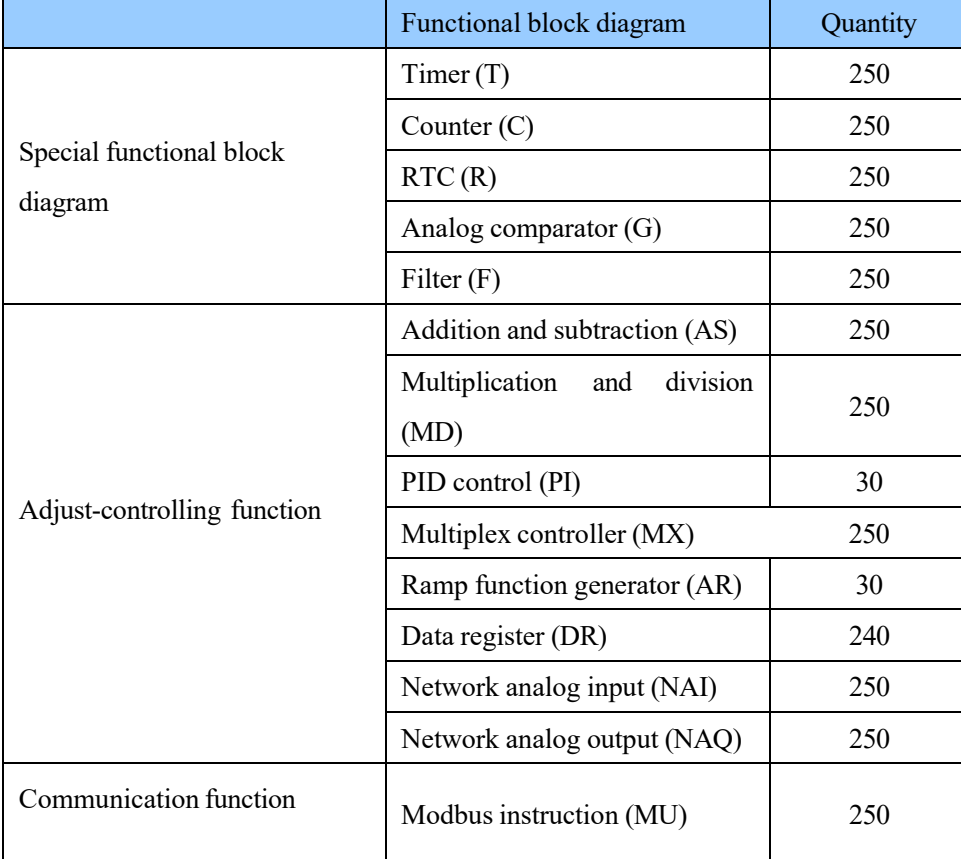

※Each functional block uses 1 B. The available quantity depends on number of B, system memory space and number of functional blocks.

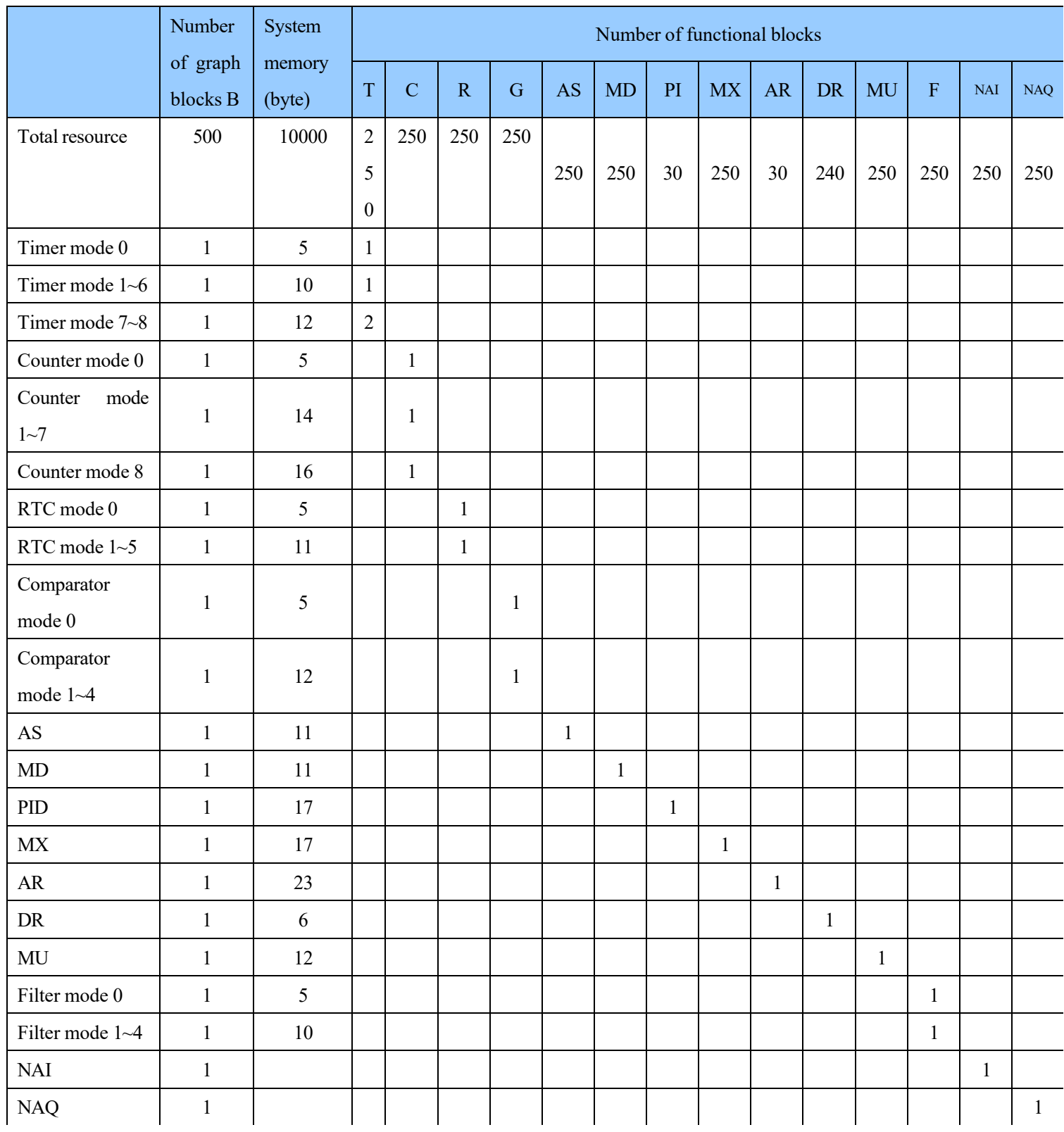

※Logic block diagrams include AND, AND EDGE, NAND, NAND EDGE, OR, NOR ,XOR, NOT, RS, PULSE and BOOLEAN functions; each logic block uses 1 B, and the available quantity is limited by number of B and system memory space.

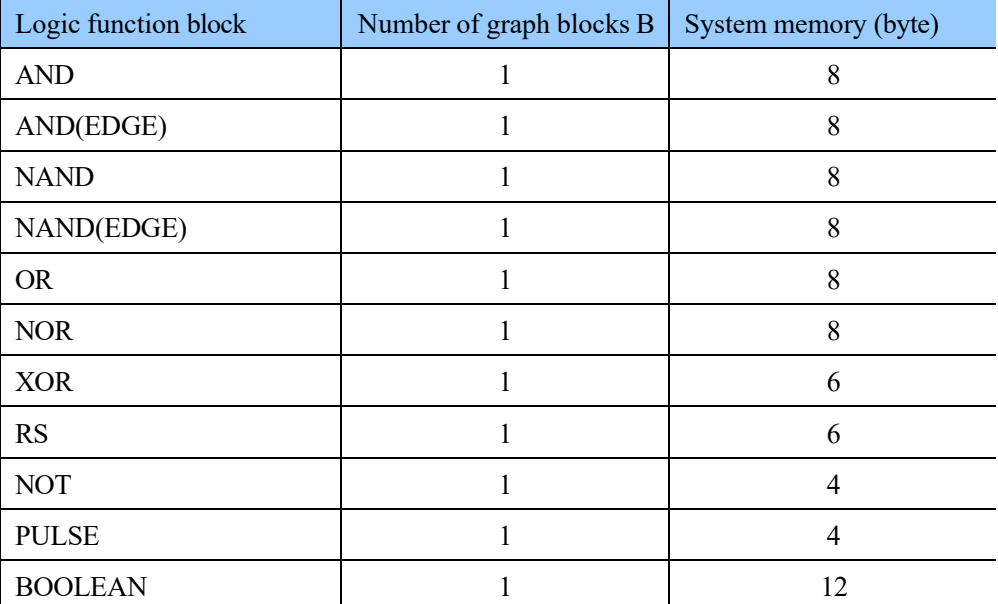

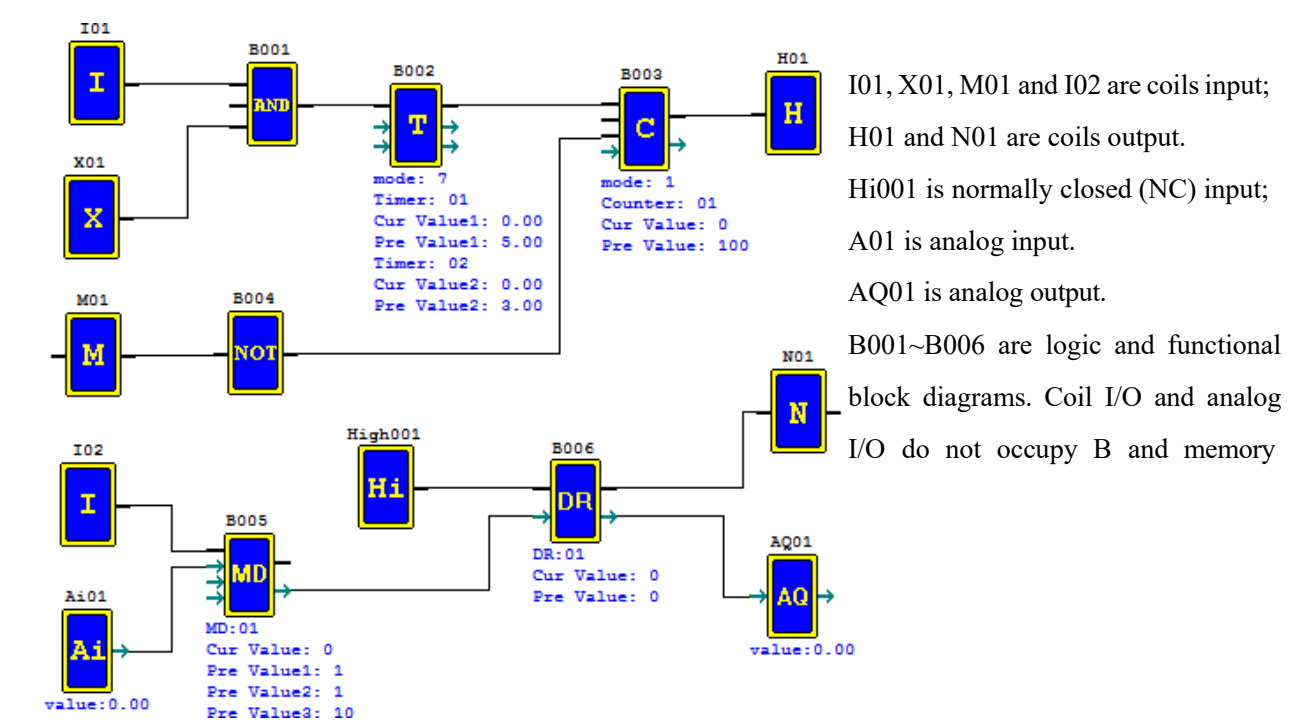

## Example and resource computing

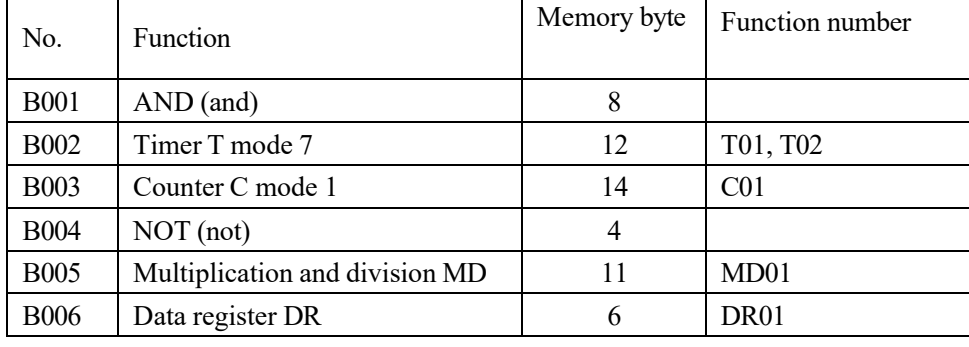

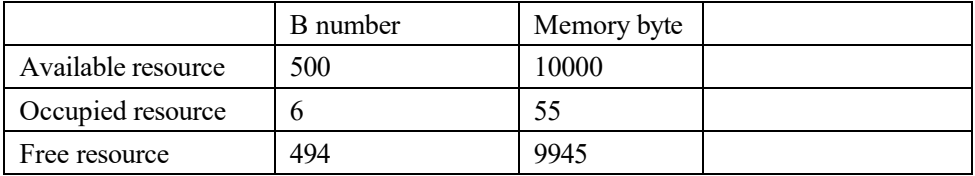

# <span id="page-176-0"></span>**Analog Coil**

Analog coil includes analog input A01~A04, extended analog input A05~A08, analog offset gain V01~V08, extended analog temperature input AT01~AT04 and extended analog output AQ01~AQ04. Analog value may be used as preset value of other functional blocks.

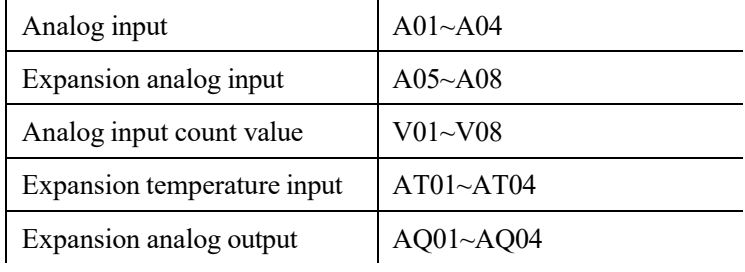

# <span id="page-176-1"></span>**Analog input**

DC type body: Analog input A01~A04, value 0~999, corresponding to 0~9.99V;

Extended module 4AI: Analog input A05~A08, value 0~999, corresponding to 0~9.99V.

Extended module 4PT: Analog temperature input AT01~AT04, value -1000~6000, corresponding to -100.0~600.0℃; Analog offset gain V01~V08, value range 0~999999, calculating relation: V0x=A0x\* gain+ offset.

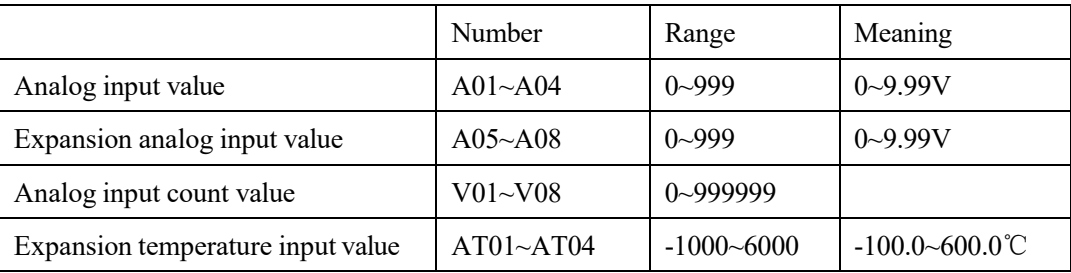

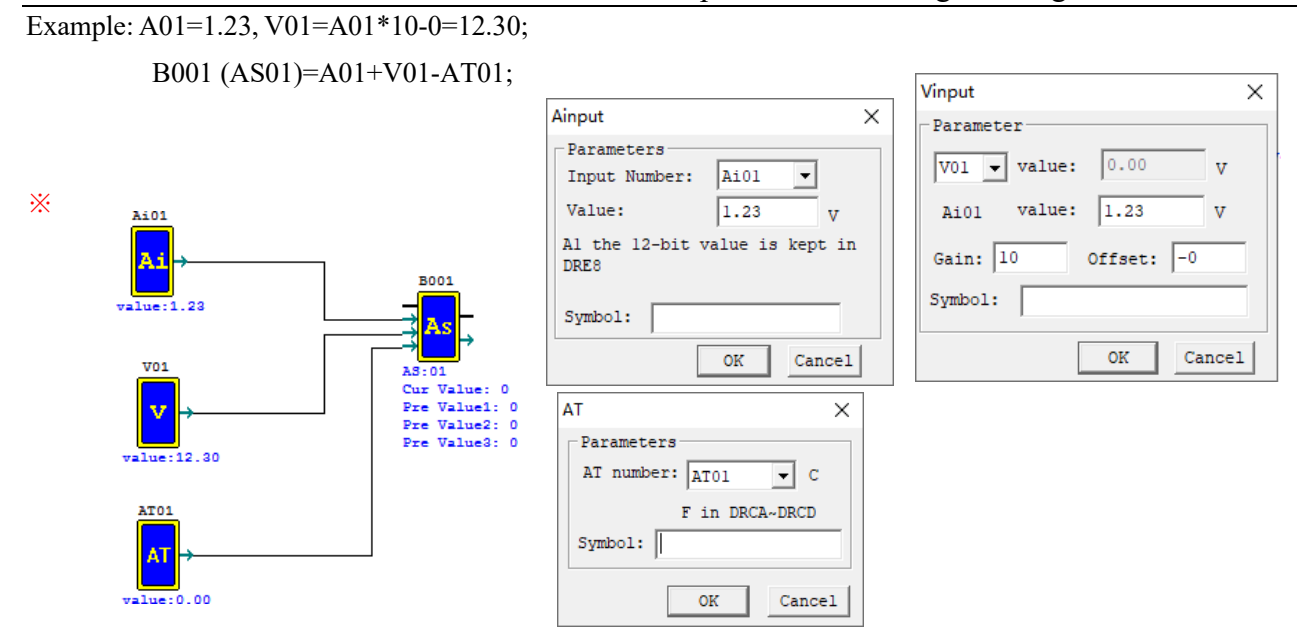

Refer to Chapter VIII: Extended Module Instructions-Analog Extended Modules for use of extended analog input module.

### <span id="page-178-0"></span>**Analog output**

AQ analog output instructions are used with extended analog output module 2AO.

Default output mode of AQ is voltage mode 0~10V, where 12bits value is 0~4095, and the corresponding AQ value is  $0 \sim 1000$ .

When the output mode is set as current mode  $0\nu$ -20 mA, 12bits value is  $0\nu$ -2047, and the corresponding AQ value is  $0 \sim 500$ .

The 12bits value of AQ is stored in register DRD4~DRD7. Output mode depends on the current value of DRD0~DRD3, as listed below.

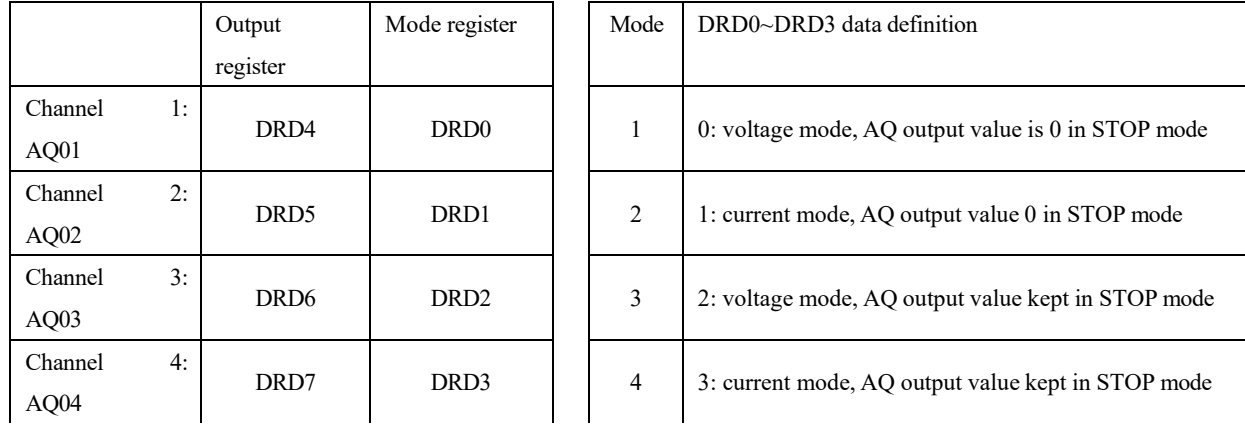

 $\&$  DRD0~DRD3 value is taken as 0 when it is not 0~3, namely AQ output mode is mode 1.

※ 2AO connected to the near-end of master corresponds to output AQ01 and AQ02, and that to the far-end corresponds to output AQ03 and AQ04.

※ Refer to Chapter VIII: Extended Module Instructions-Analog Extended Modules for use of analog output module.

※ When the preset value type of AQ is set as constant, value of the corresponding DR register is changed and AQ output value is modified accordingly (AQx=DRx/4.095).

※When the preset value type of AQ is set as other parameter variable, value of DR register varies with AQ (DRx=AQx\*4.095);

Example 1: AQ01 preset value as a constant.

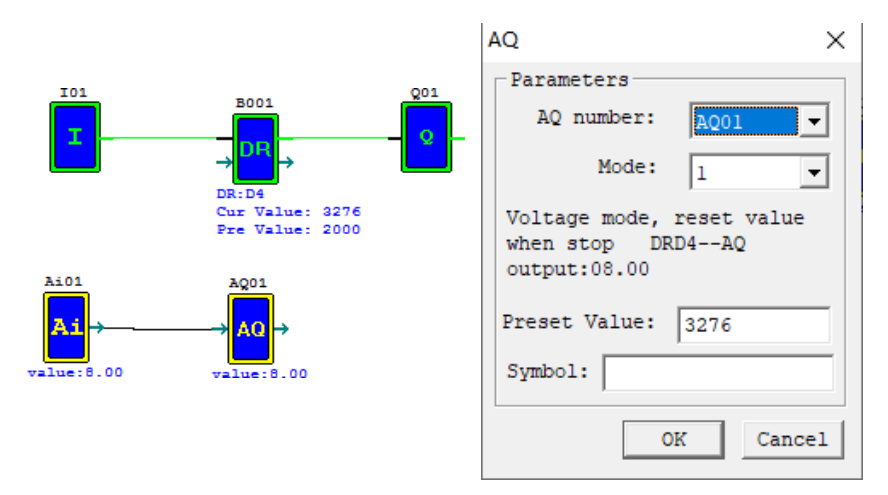

During running, I01 is not enabled, DRD4 current value is AQ01 set value 4000, and AQ01 outputs 9.77V; When I01 is enabled, AQ01 output varies while DRD4 value is regulated.

Example 2: AQ01preset value as other parameter.

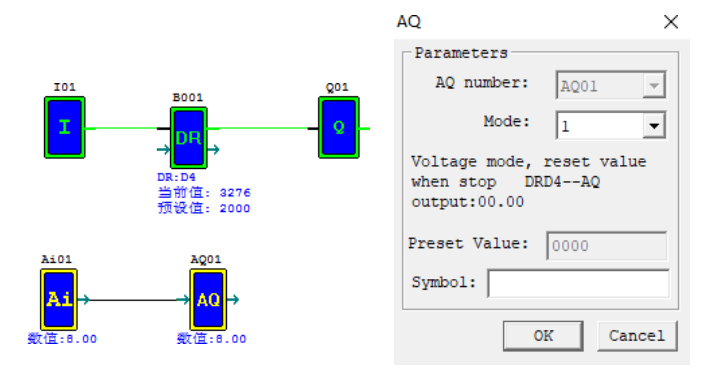

AQ01 output value and DRD4 vary with A01, while DRD4 output is not controlled by enabling.
# **Coil Blocks**

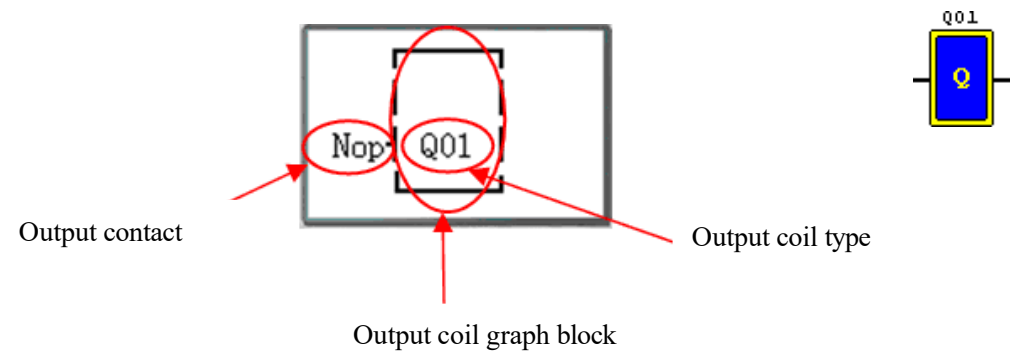

Output coils include Q, Y, M, N, H, L, P and S; FBD menu display is shown below:

H, L, P and S special functional output coils; press "OK" to enter the functional display interface.

Press the following keys at this time:

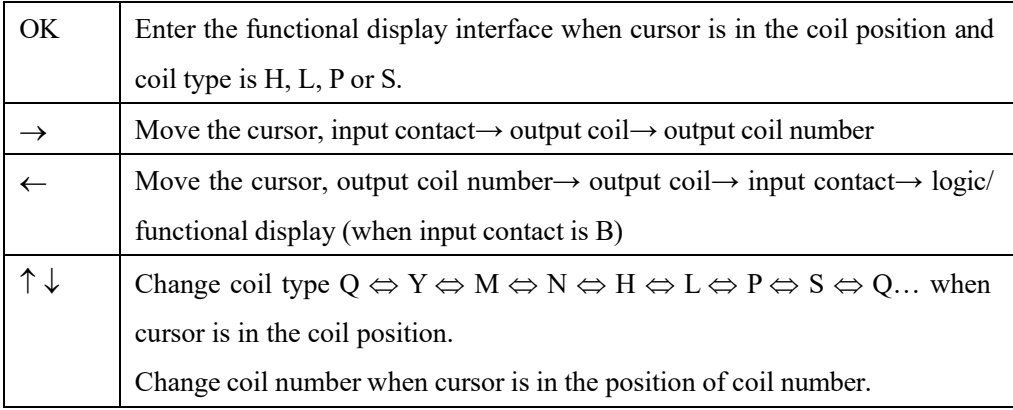

## **HMI graph block**

SMT includes 31 independent HMI instructions, and each HMI enables display of content in 16×4 characters on LCD in the form of text, figure, coil status, preset value and current value of functional block, and current value of analog. Text displayed by HMI has three types: multi-language, built-in Chinese and user-defined Chinese.

※Only the coil, functional block and analog quantity used in program are available for setting of display status, preset value and current value in HMI.

Each HMI has 2 working modes:

Mode1, display mode when pressing key "SEL" can display HMI preset.

Mode2, no display mode when pressing key "SEL" cannot display HMI preset. Displays preset only be enabled.

Example: M01 controls H01; set to display status of coil M01, preset value and current value of functional block B001 (timer T01) and current value of block B002 (counter C01) in H01 mode 1.

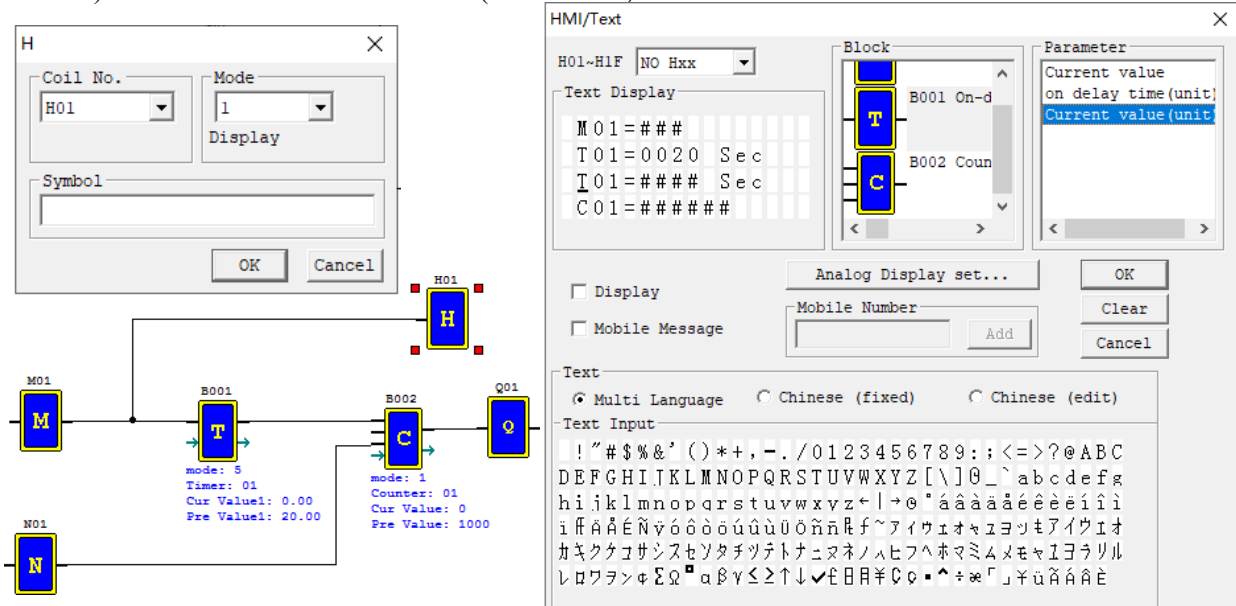

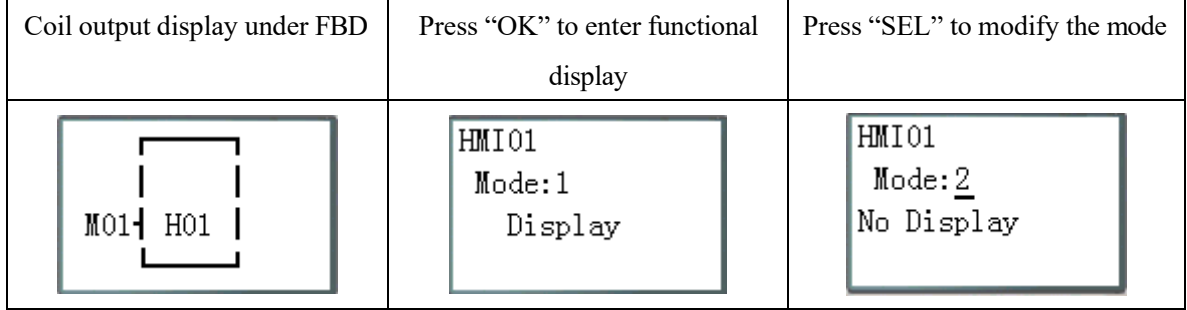

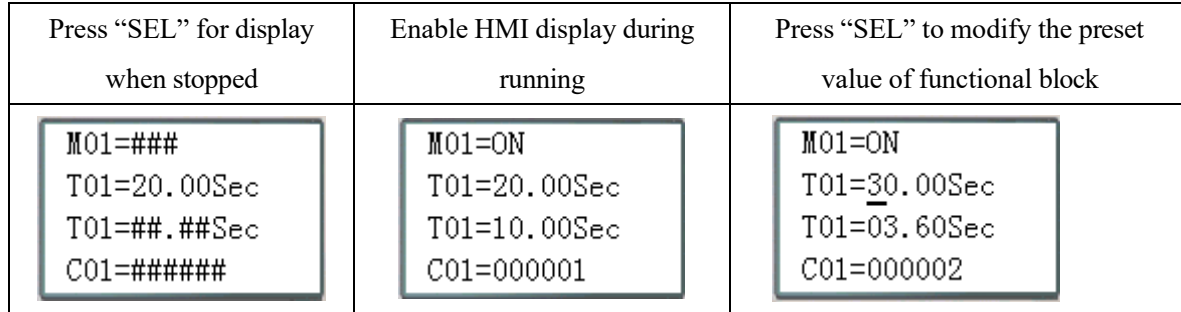

HMI display and key editing method are consistent with that under Ladder.

※Refer to Chapter III: Programming Tool-Ladder Programming Environment-HMI/TEXT for details on editing and use of HMI function.

# **PWM graph block (for transistor type only)**

SMT of transistor type includes 5 PWM instructions. The PWM instructions have 5 working modes. PWM mode enables output of 8 groups of PWM waveform of different duty cycles, and PLSY mode enables output of pulses of varying frequency and configurable number.

# **Mode1 PWM**

Both P01 and P02 can work in PWM mode with 8 groups of preset value of pulse width and period. During PWM running, status of the selected coil is changed, and waveform of duty cycle variation is output.

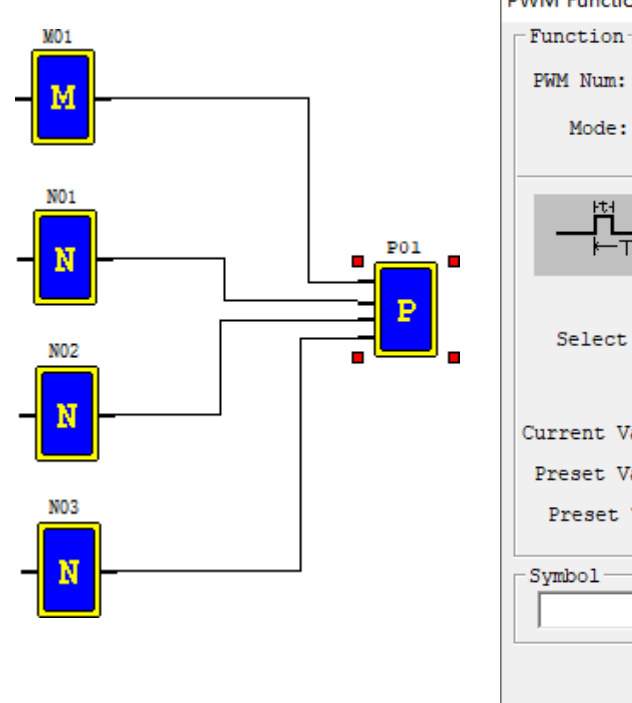

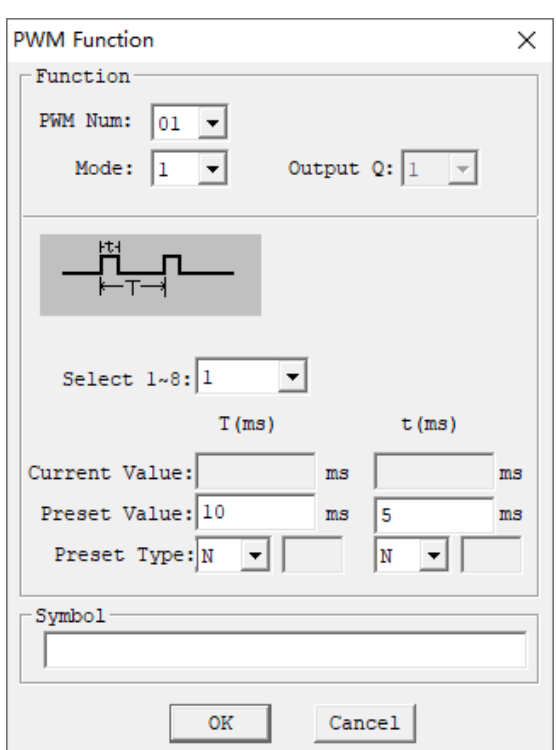

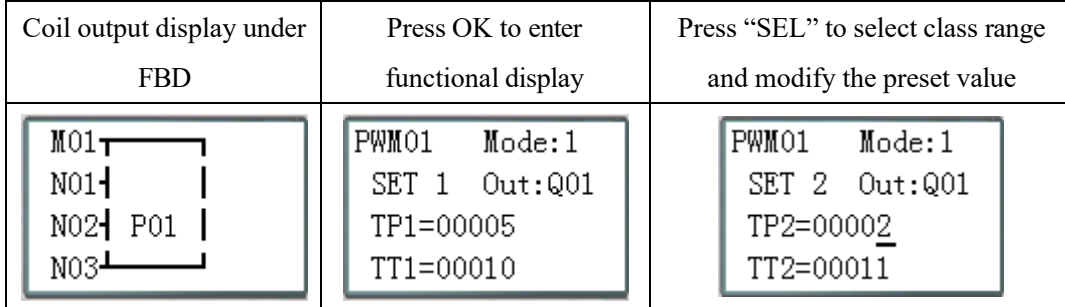

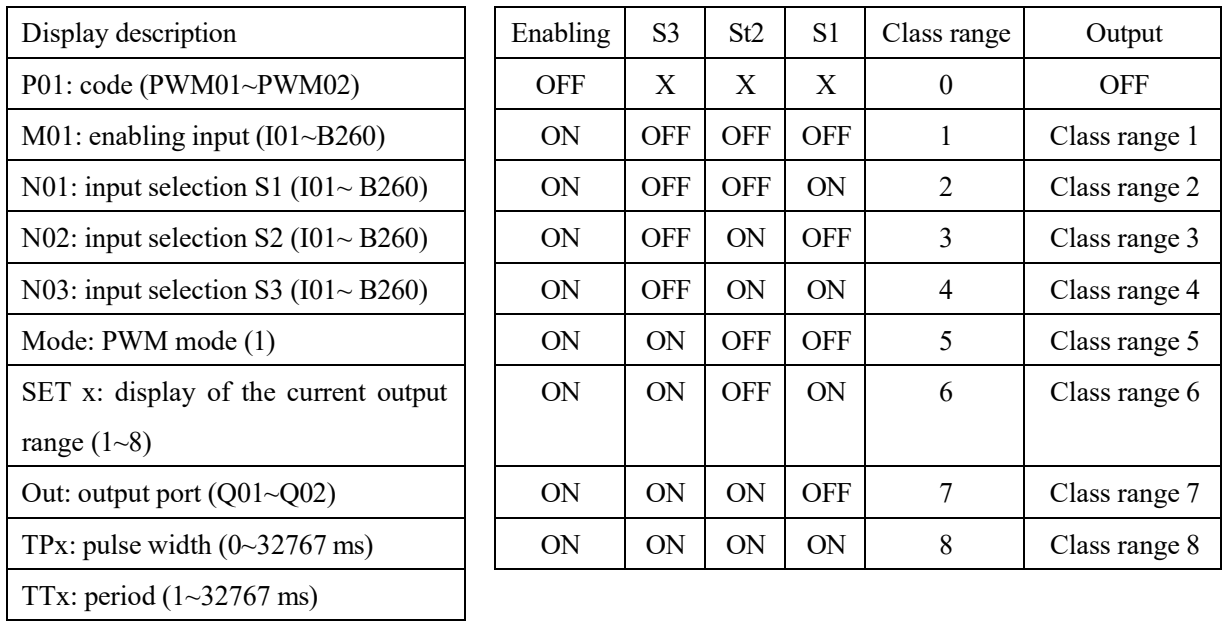

Example: Status of coils N01, N02 and N03 is 000, so PWM outputs the preset value of group 1 duty cycle.

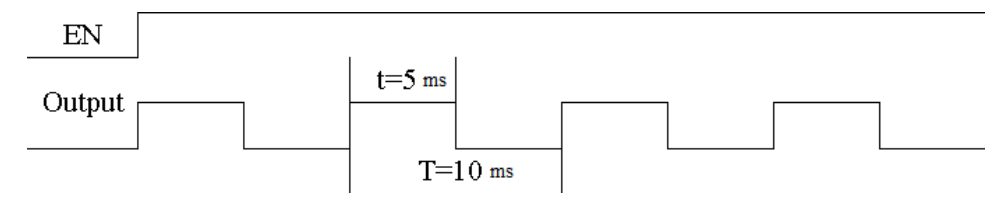

※Which group of pulse wide and period is output by PWM depends on status of coils N01, N02 and N03.

# **Mode2 PLSY**

Output ports Q01 and Q02

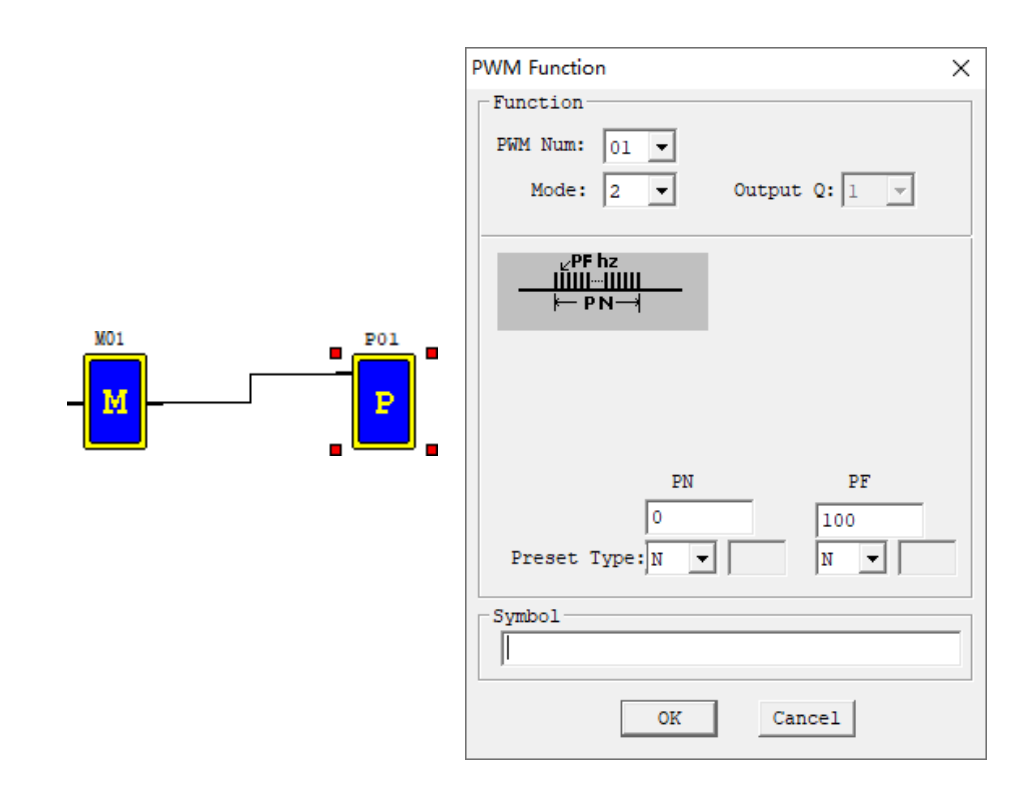

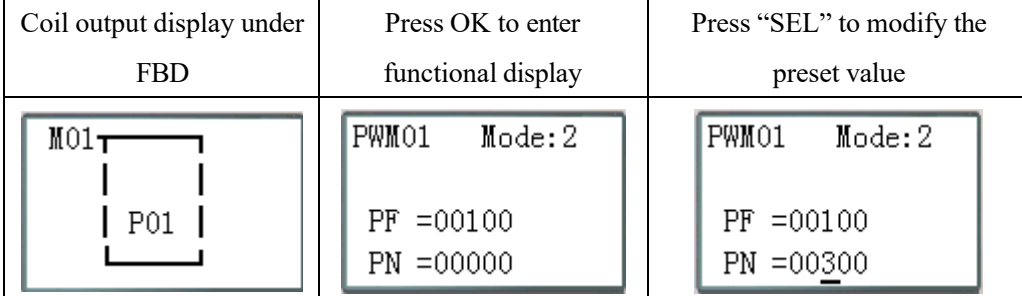

※ PF: PLSY output frequency (1~1000Hz); PN: PLSY output set pulse number (0~32767).

※Cumulative output pulse number is stored in DRC9.

※Output stops when PLSY output pulse number reaches the preset value.

※If the set pulse number is 0, PLSY will output pulse continuously till PLSY is disabled.

Example:

Parameter setting:  $PF = 500 Hz$ ,  $PN = 5$ , output waveform as follows:

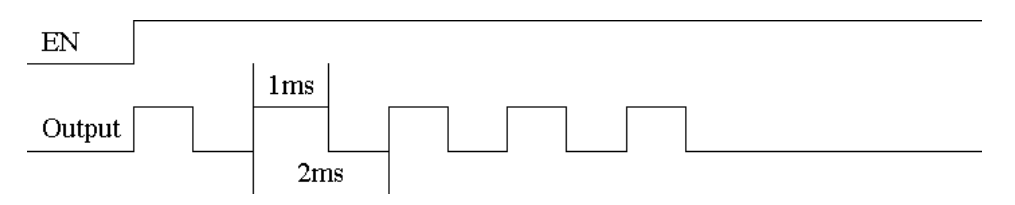

PLSY stops output when the output pulse number reaches the preset value 5.

### **Mode 3 PWM Output Simultaneously Mode**

This mode is the same with general PWM mode, P01 and P02 send the configured pulse at the same time. PWM mode 3 has 8 groups of preset value of pulse width and period. During running in this mode, status of the selected coil is changed, and waveform of varying duty cycle is output. This mode has 10 parameters as listed below:

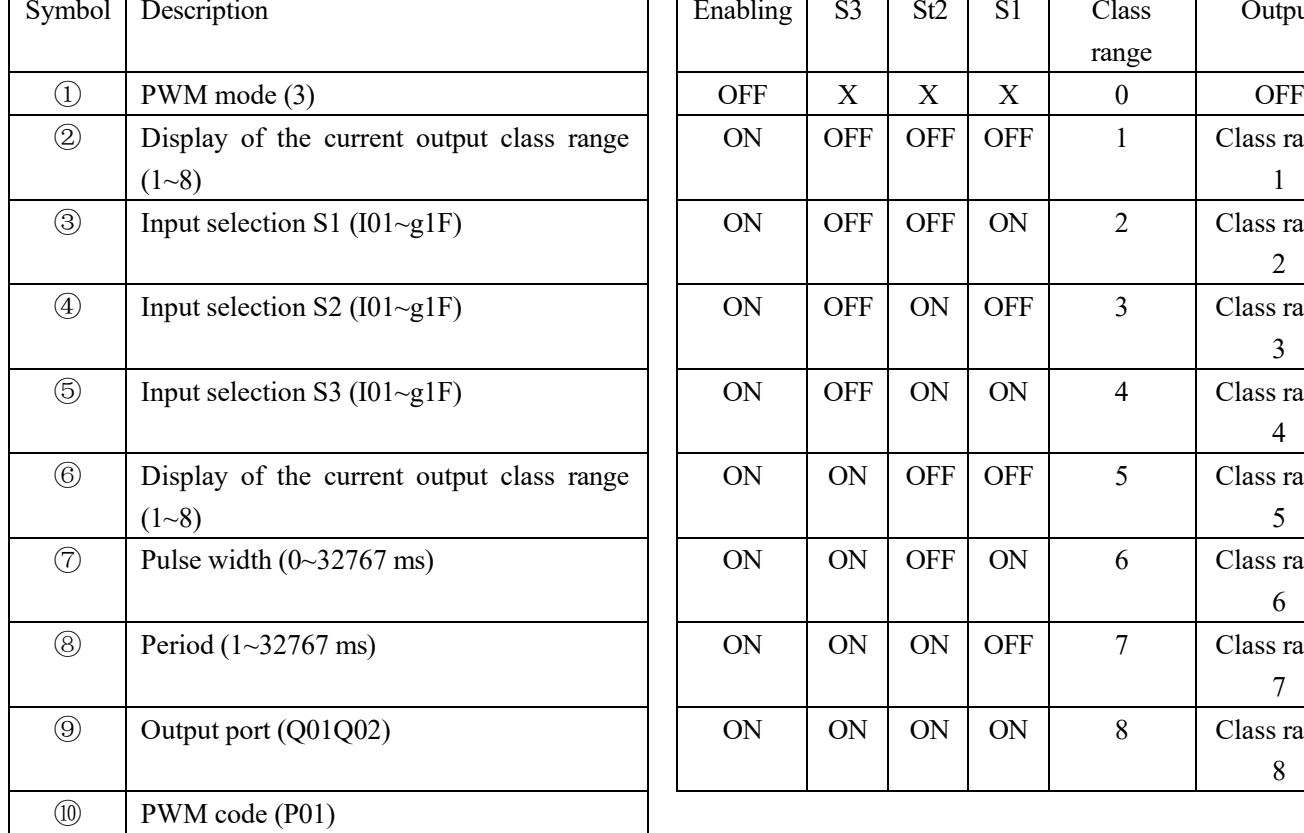

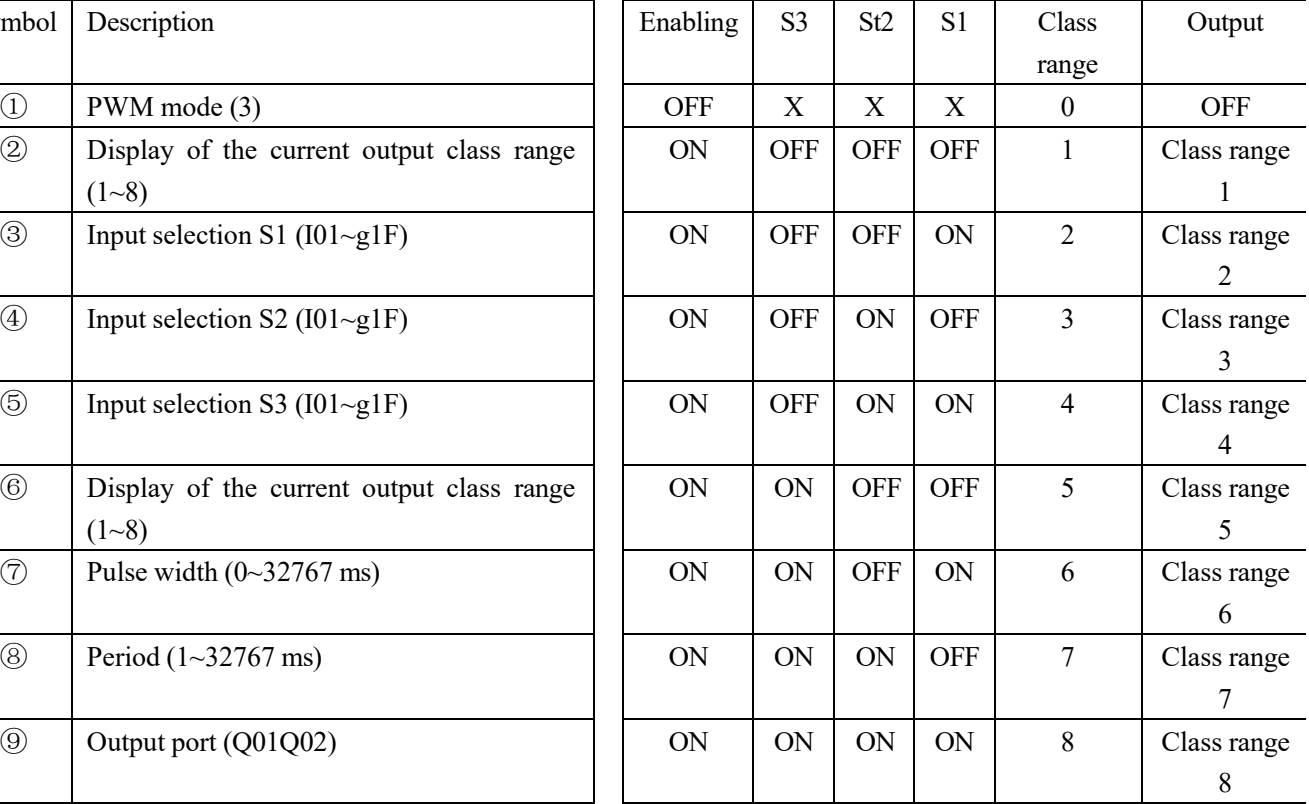

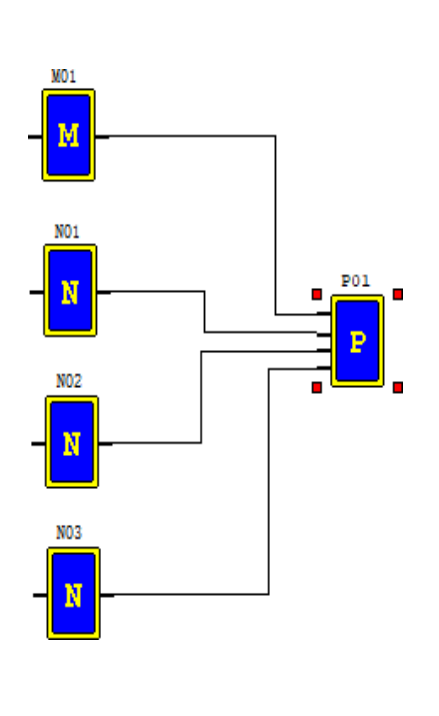

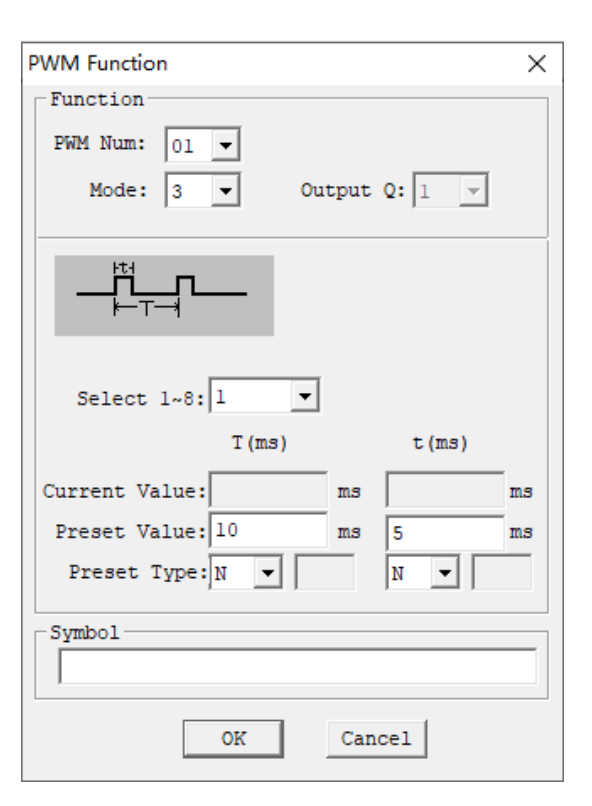

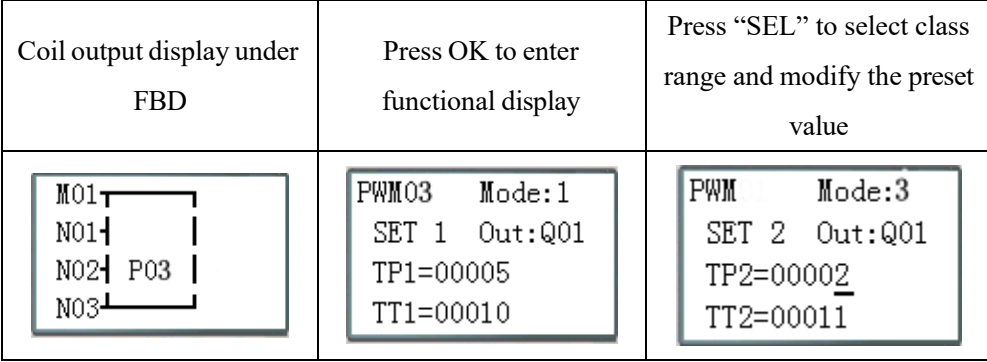

## **Mode 4 PLSY mode of simultaneous output**

The output ports of PLSY function are Q01 and Q02. The PLSY mode has 6 parameters as listed below.

### Example:

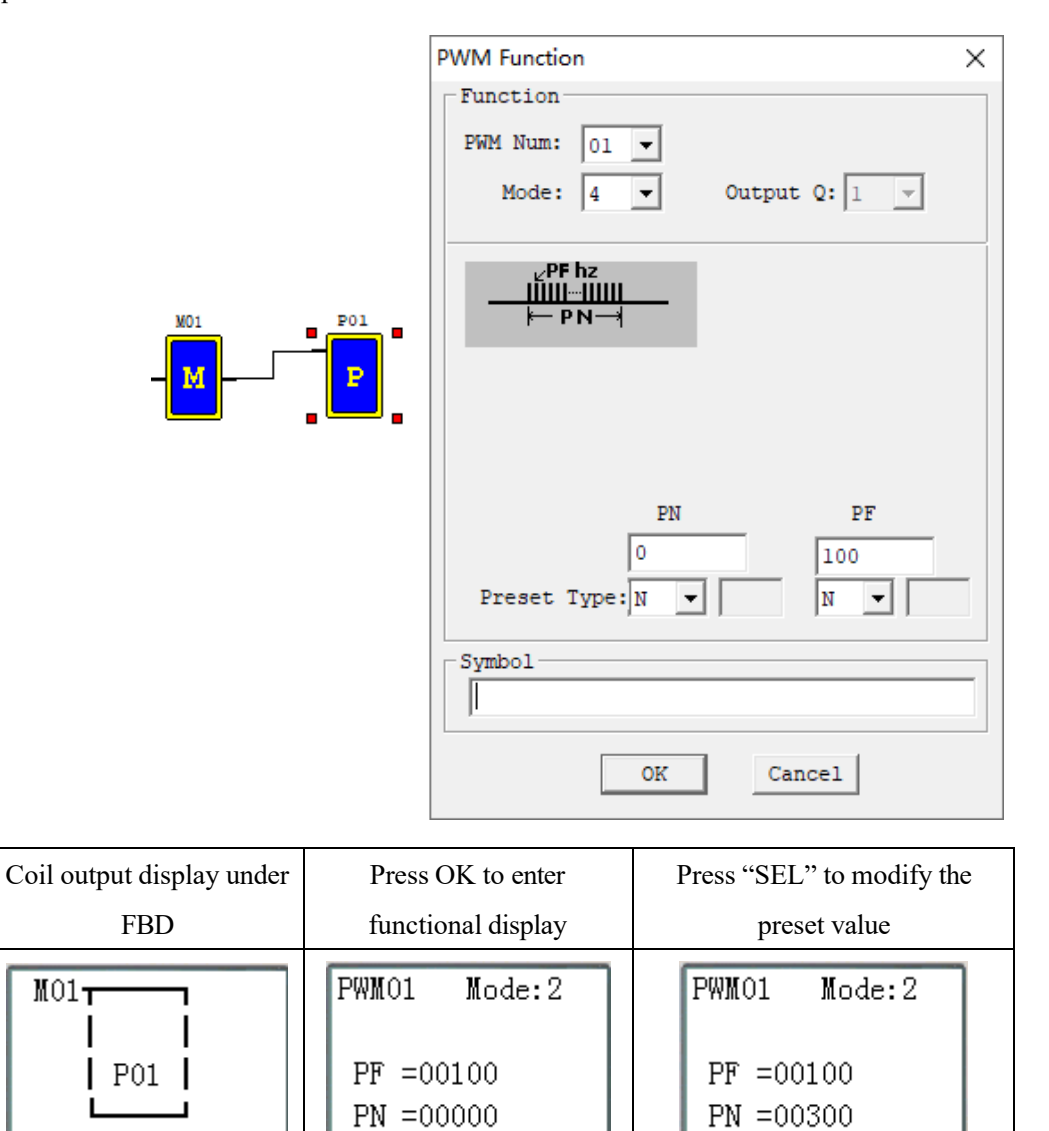

The preset value of PLSY output frequency and output number of pulses may be a constant or code of other data type, and decoding follows the rule of parameter limits. When the output number of pulses reaches the preset value, PLSY stops output. After PLSY is enabled again, it outputs the set number of pulses, and the cumulative number of pulses increases continuously based on the original number.

※If the set pulse number is 0, PLSY will output pulse continuously till PLSY is disabled.

### **PWM mode 5: AB phase PLSY mode**

AB phase PLSY function is similar to general PLSY function, but it uses the ports Q1 and Q2 at the same time and sends Q1 (phase A) pulse ahead of Q2 (phase B). This PWM mode has 6 parameters as listed below.

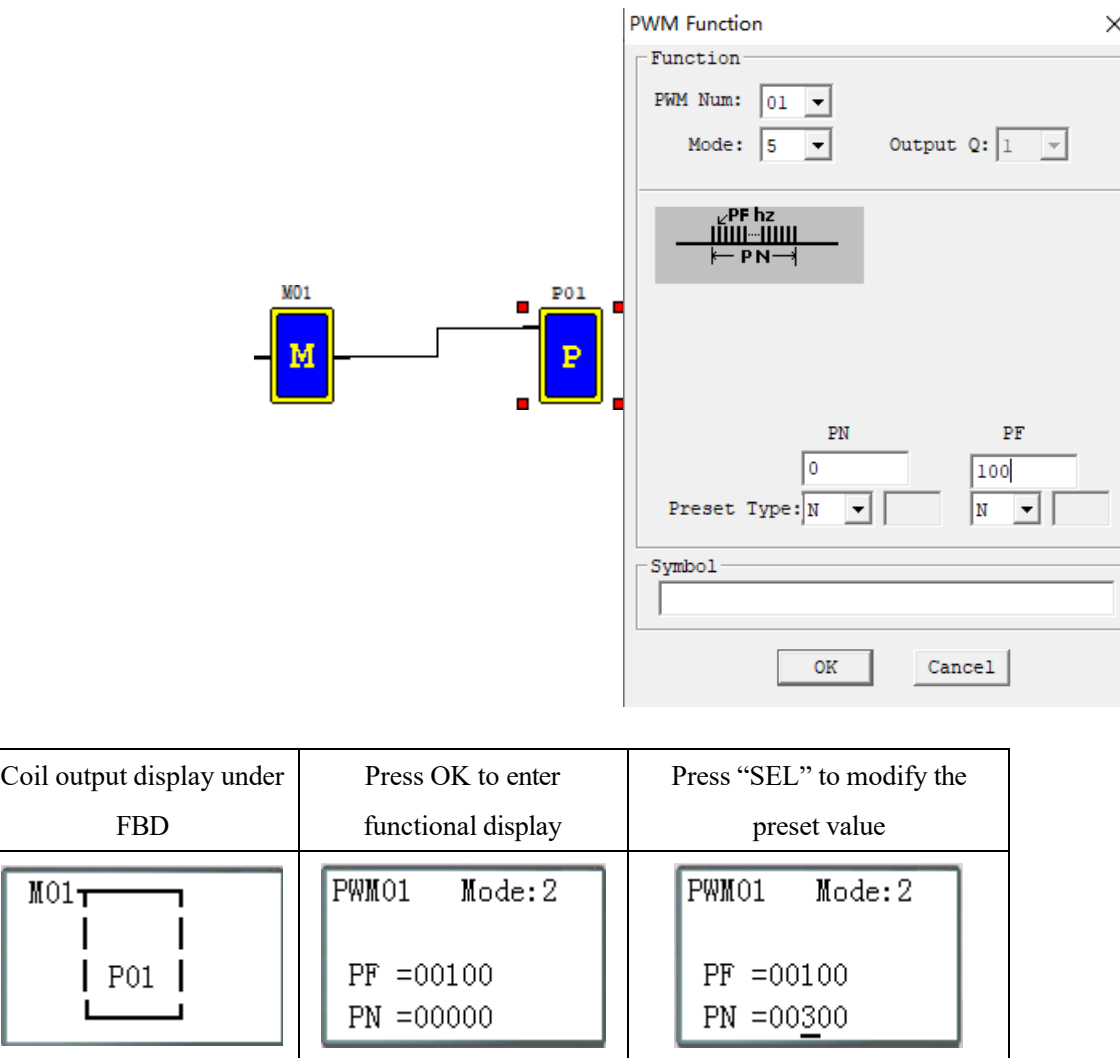

The preset value of AB phase PLSY output frequency and output number of pulses may be a constant or code of other data type, and decoding follows the rule of parameter limits. When the output number of pulses reaches the preset value, PLSY stops output. After PLSY is enabled again, it outputs the set number of pulses, and the cumulative number of pulses increases continuously on the basis of original number.

- ※Pulse frequency changes during PLSY running, and the preset value of output pulse number is 100.
- ※If the value of output frequency is higher than 1000 during running in mode 5, 1000 is taken as the set value
	- of output pulse frequency.
- ※Output stops when output pulse number in mode 5 reaches the preset value.
- ※If the set pulse number is 0, PWM mode 5 keeps pulse output till PLSY is disabled.

### **IO Link graph block (for RS485 type only)**

An IO Link is composed of 8 SMT of RS485 type at most, where each contact is used as an independent station for running of its logic program and all slave contacts are connected to the same master station. IO Link ID must be continuous and be  $0\negmedspace\negmedspace\negmedspace\therefore$  master station ID is 0, and slave station ID begins from 1 to 7; if slave station ID is not continuous, such as 1, 2, 4, 5, the master station will take it as there are only two slave stations 1 and 2 and communicate with slave stations 1 and 2 only.

When each station uses  $L_01-L_08$ , only one can be set as mode 1: sending mode, and the other L can only be set as mode 2: receiving mode.

Sending mode: Addressin W table is controlled by ID of SMT itself and cannot be changed, and status of the selected coil is put in the corresponding W table. The correspondence of ID and W table is shown in the following table. Receiving mode: content of the selected W table is transferred to the selected coil; if input coil I or X is selected, content of W table will not change status of coils I and X.

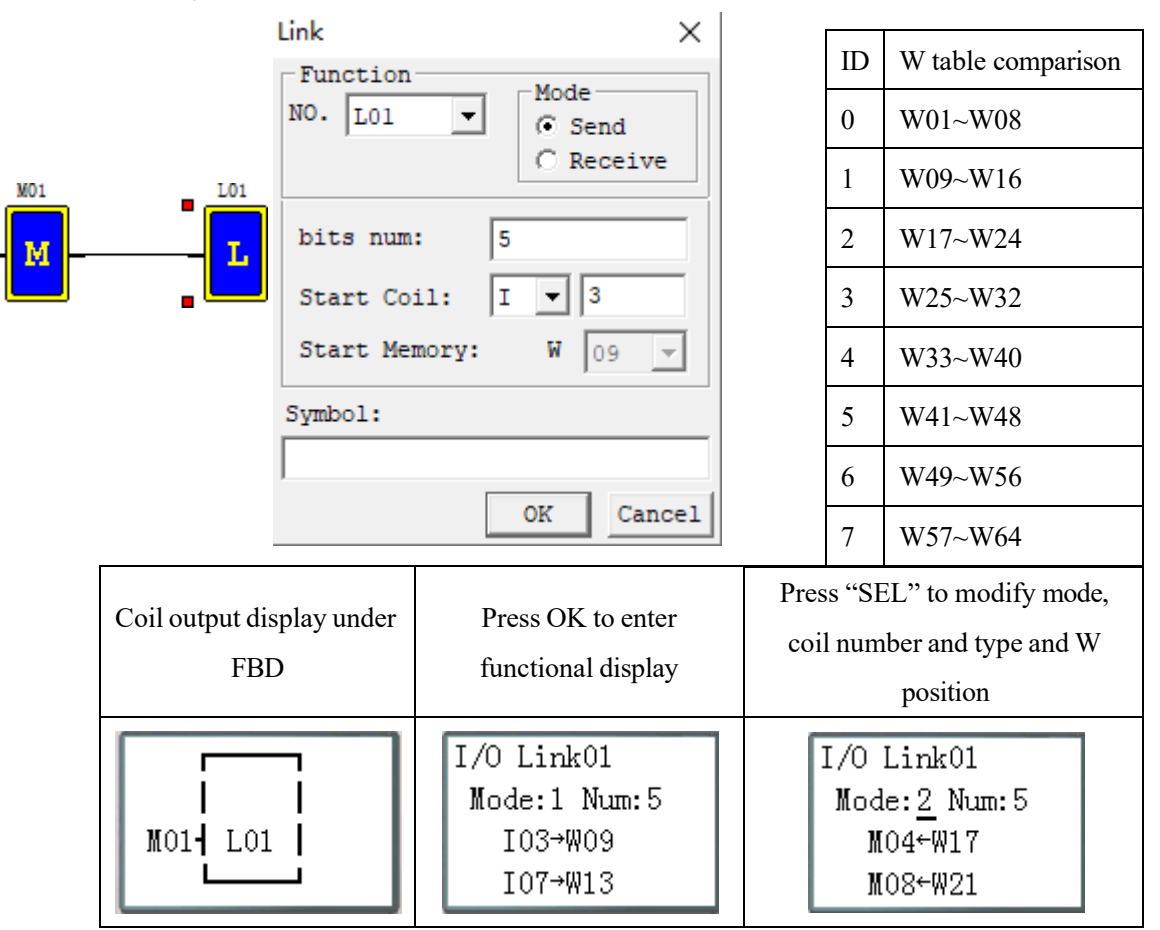

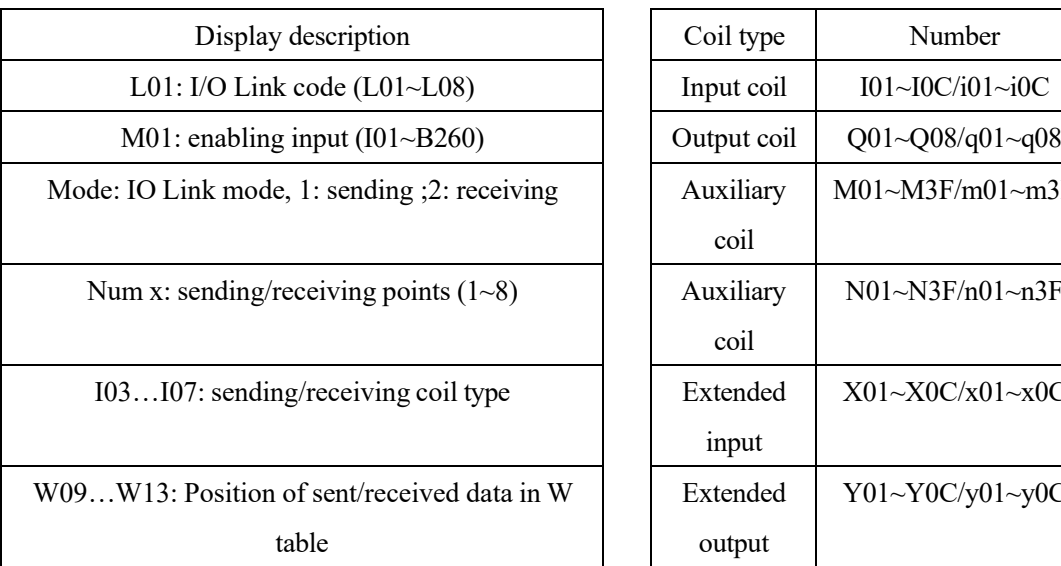

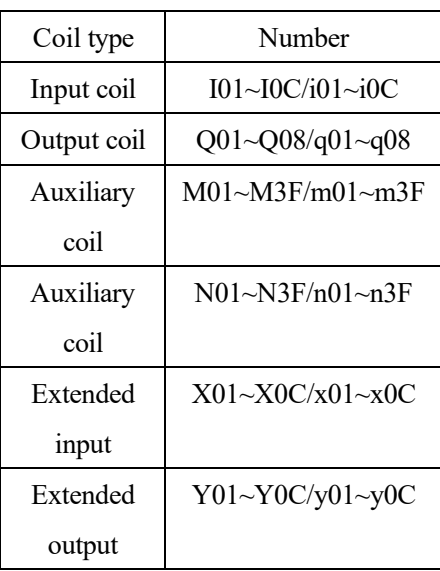

### Example 1: Sending mode

The set mode is 1, coil number is 5, starting coil is I03 and SMT ID is 1, status of coil I03~I07 will be sent to W09~W13, as shown below.

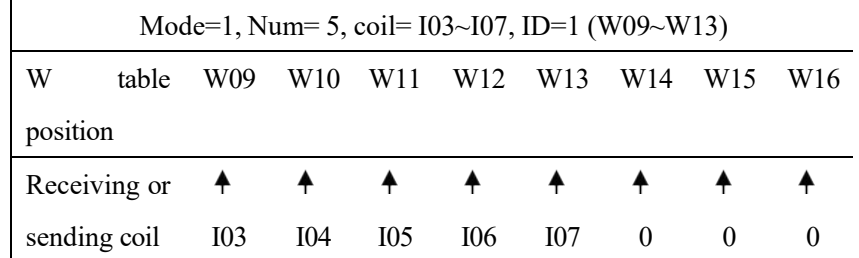

### Example 2: Receiving mode

The set mode is 2, coil number is 5, starting coil is M03, W table position is W17 and not controlled by ID, content of W17~W2 will be sent to coil M03~M07.

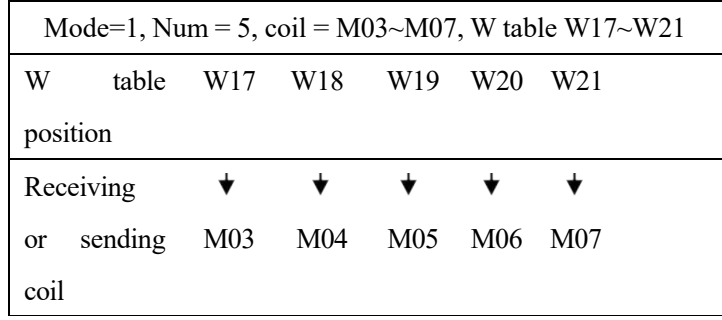

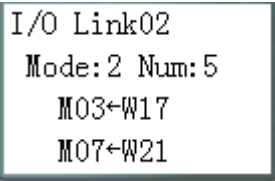

IO Link diagram:

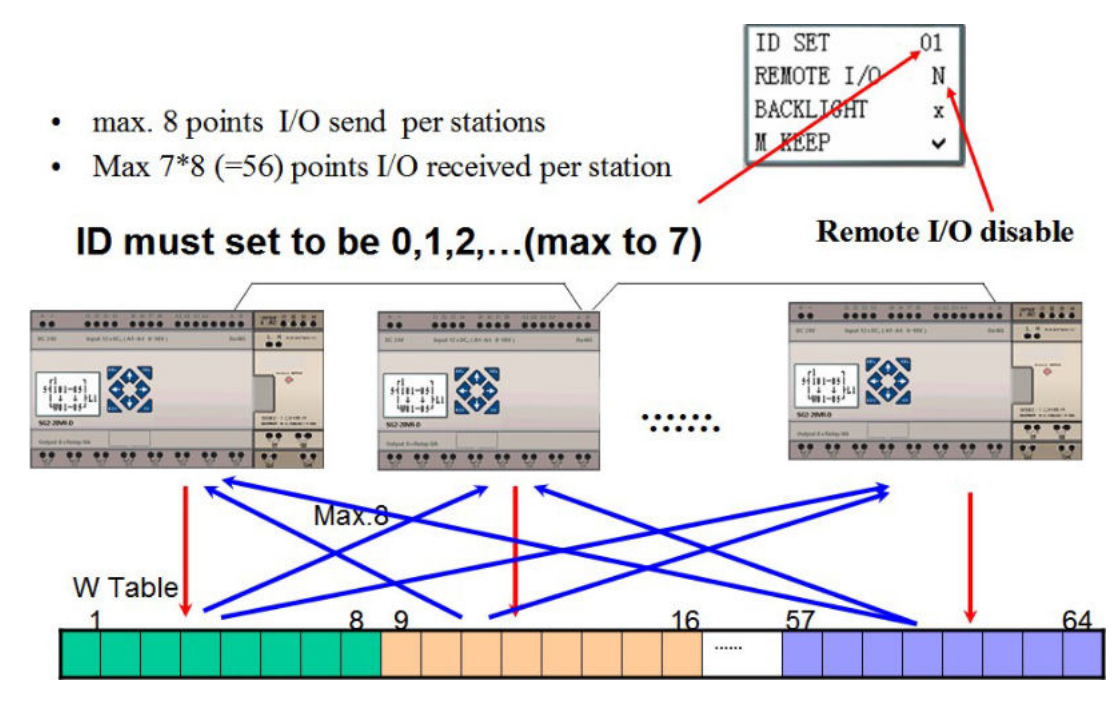

※Refer to Chapter VII: Function Specification of 20-point RS485 High-performance Type for use of IO Link function.

# **SHIFT graph block**

SMT includes 1 SHIFT instruction, which is for cycling and alternating output of effective status at the specified contacts.

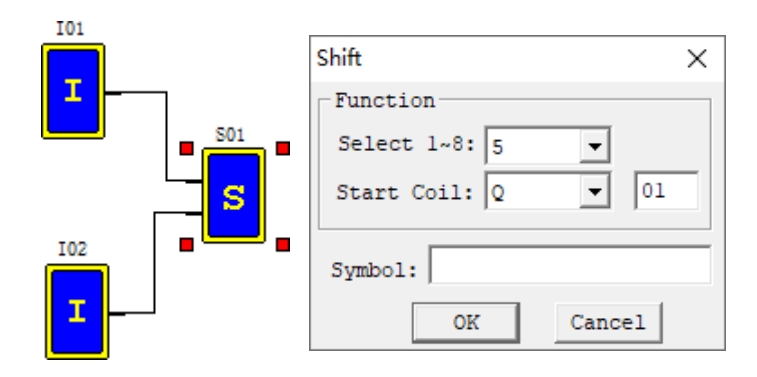

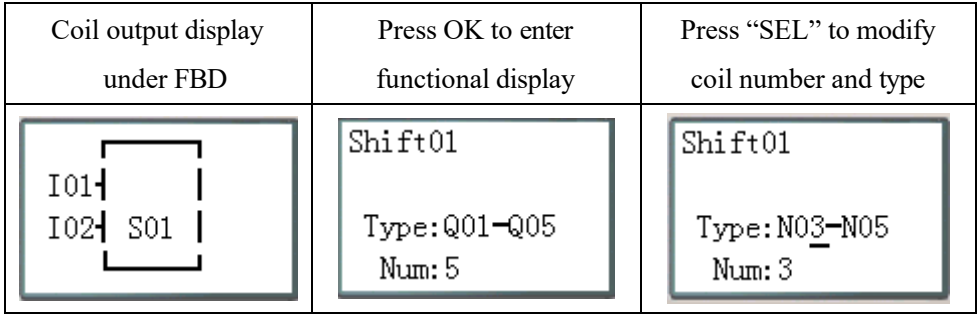

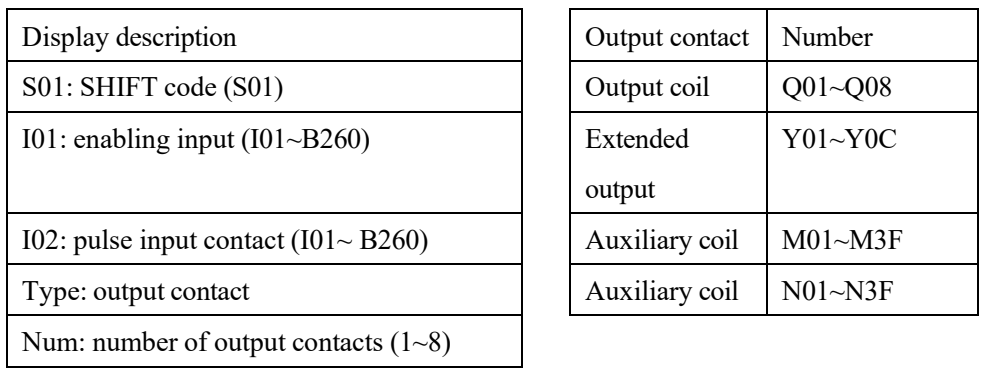

# **Timing diagram**

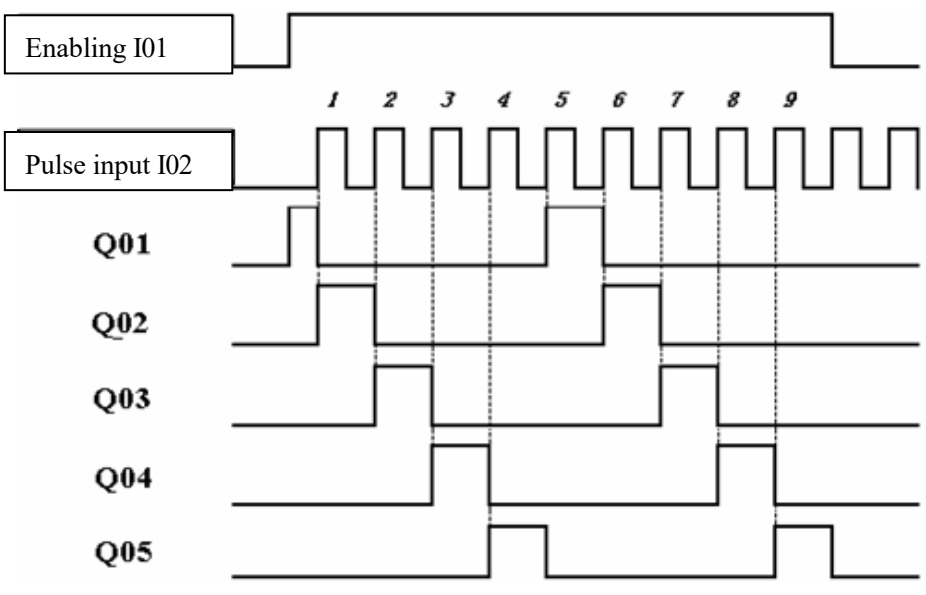

# **Logic Block Diagrams**

Logic block display under FBD:

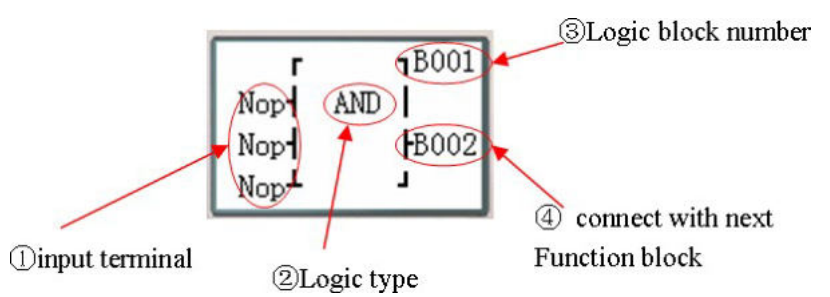

Press the following keys:

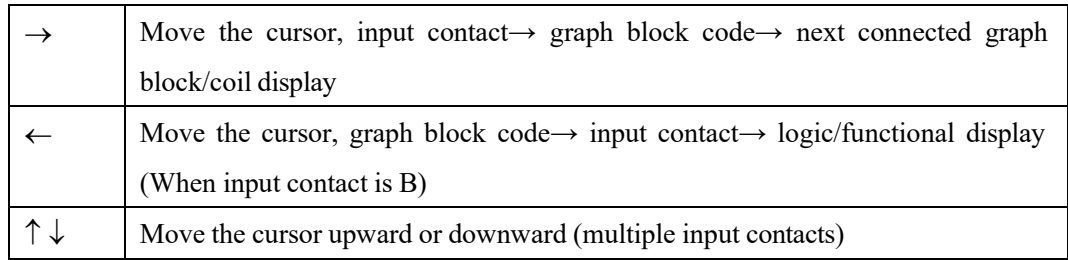

※ Logic block diagrams include AND, AND EDGE, NAND, NAND EDGE, OR, NOR, XOR, NOT, RS, PULSE and BOOLEAN functions;

# **AND logic block diagram**

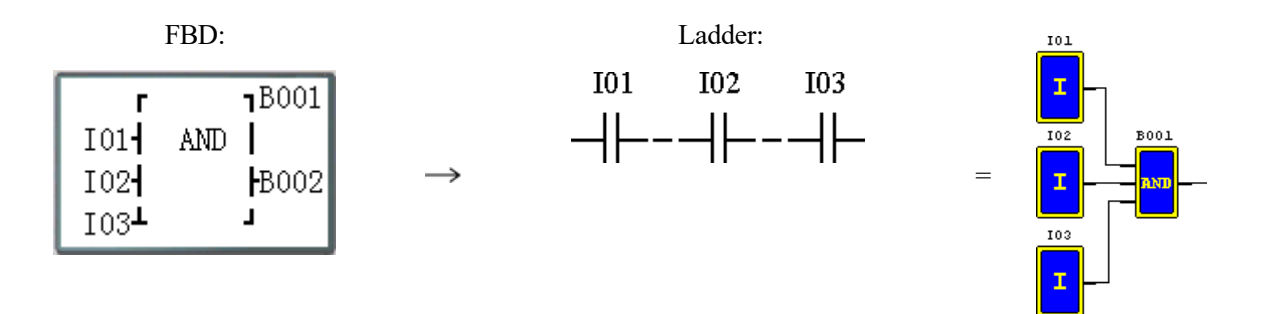

I01 And I02 And I03

※Input contact NOP is equivalent to Hi;

※B outputs ON when all input contacts are ON;

## **AND (EDGE) logic block diagram**

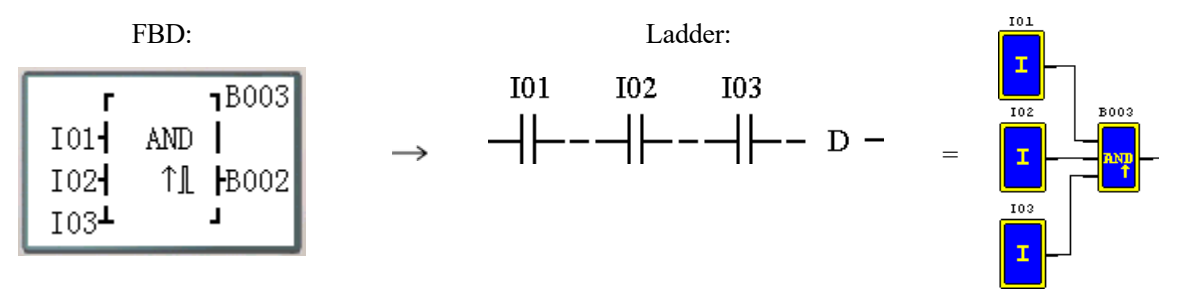

I01 And I02 And I03 And D

※ Input contact NOP is equivalent to Hi;

※ B outputs ON in a scanning cycle when all input contacts are ON;

## **NAND logic block diagram**

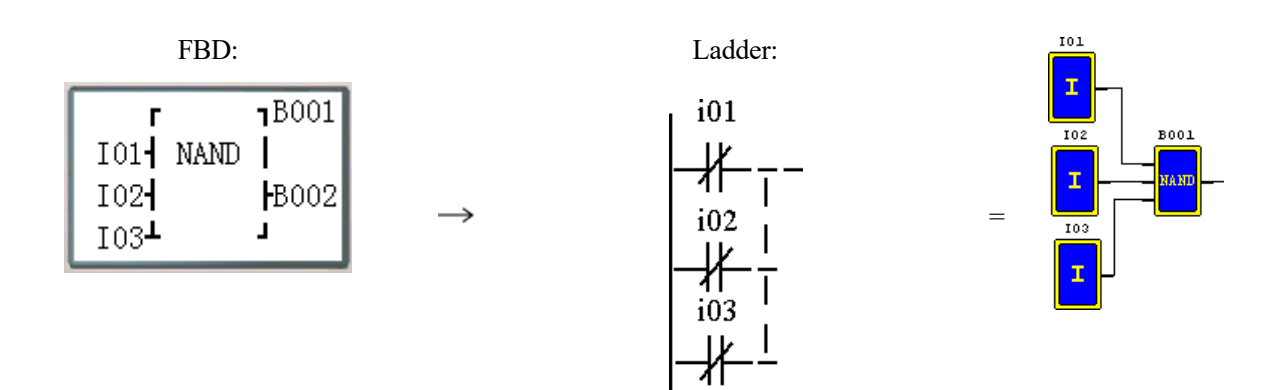

Not (I01 And I02 And I03)

※ Input contact NOP is equivalent to Hi;

※ B outputs ON when any input contact is OFF;

## **NAND (EDGE) logic block diagram**

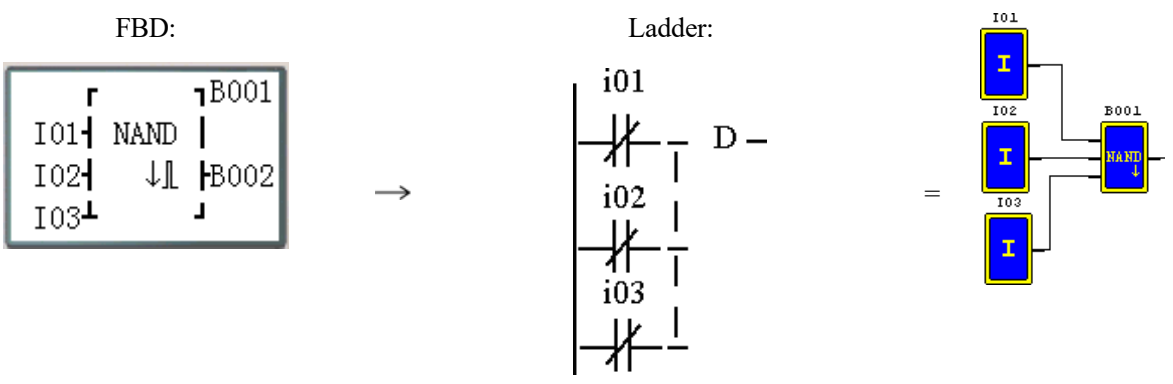

Not (I01 And I02 And I03) And D

※Input contact NOP is equivalent to Hi;

※B outputs ON in a scanning cycle when all input contacts are ON, and any input is OFF.

## **OR logic block diagram**

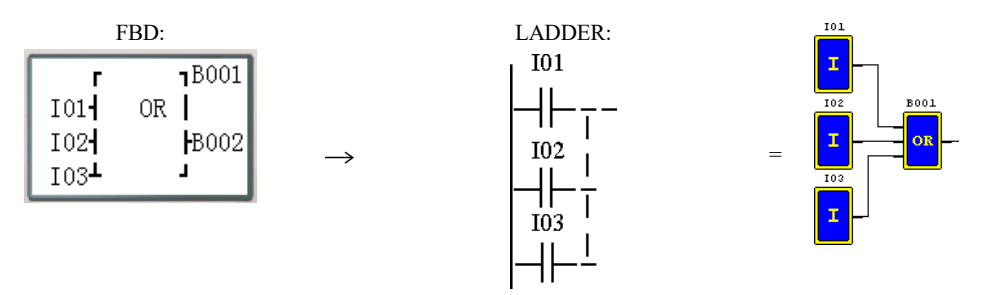

I01 or I02 or I03

Note: The input terminal is NOP which is equivalent to ''Lo"; The B output ON when one of the input terminals status is ON;

## **XOR logic block diagram**

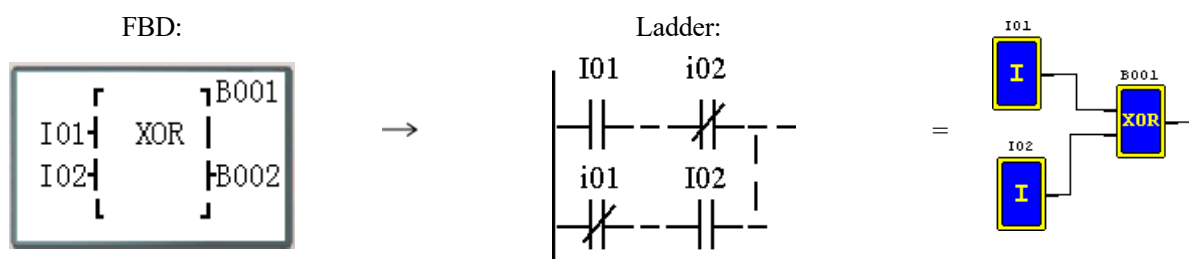

I01 XOR I02

※Input contact NOP is equivalent to Lo;

※B outputs ON when status of input contact is different;

## **RS logic block diagram**

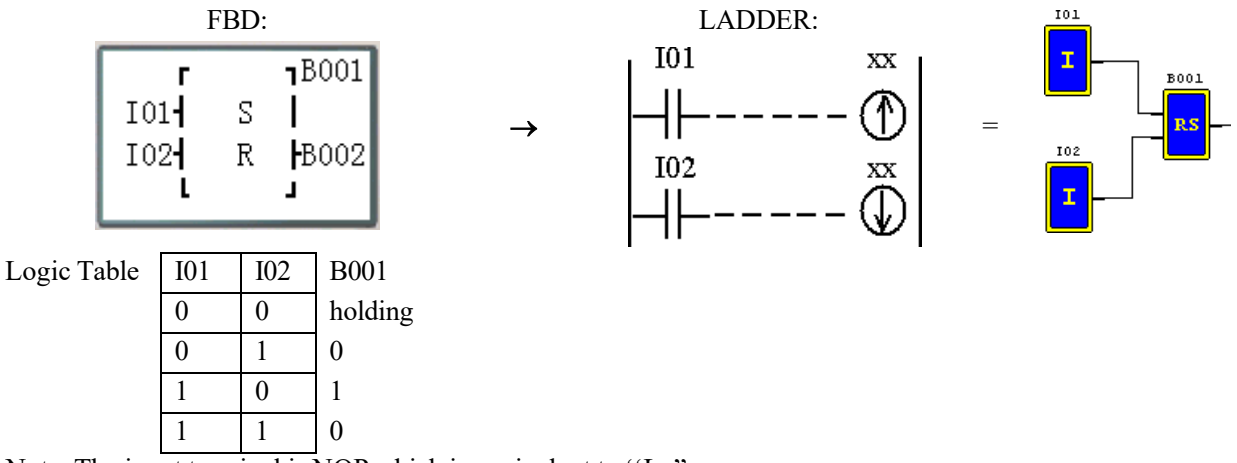

Note: The input terminal is NOP which is equivalent to ''Lo".

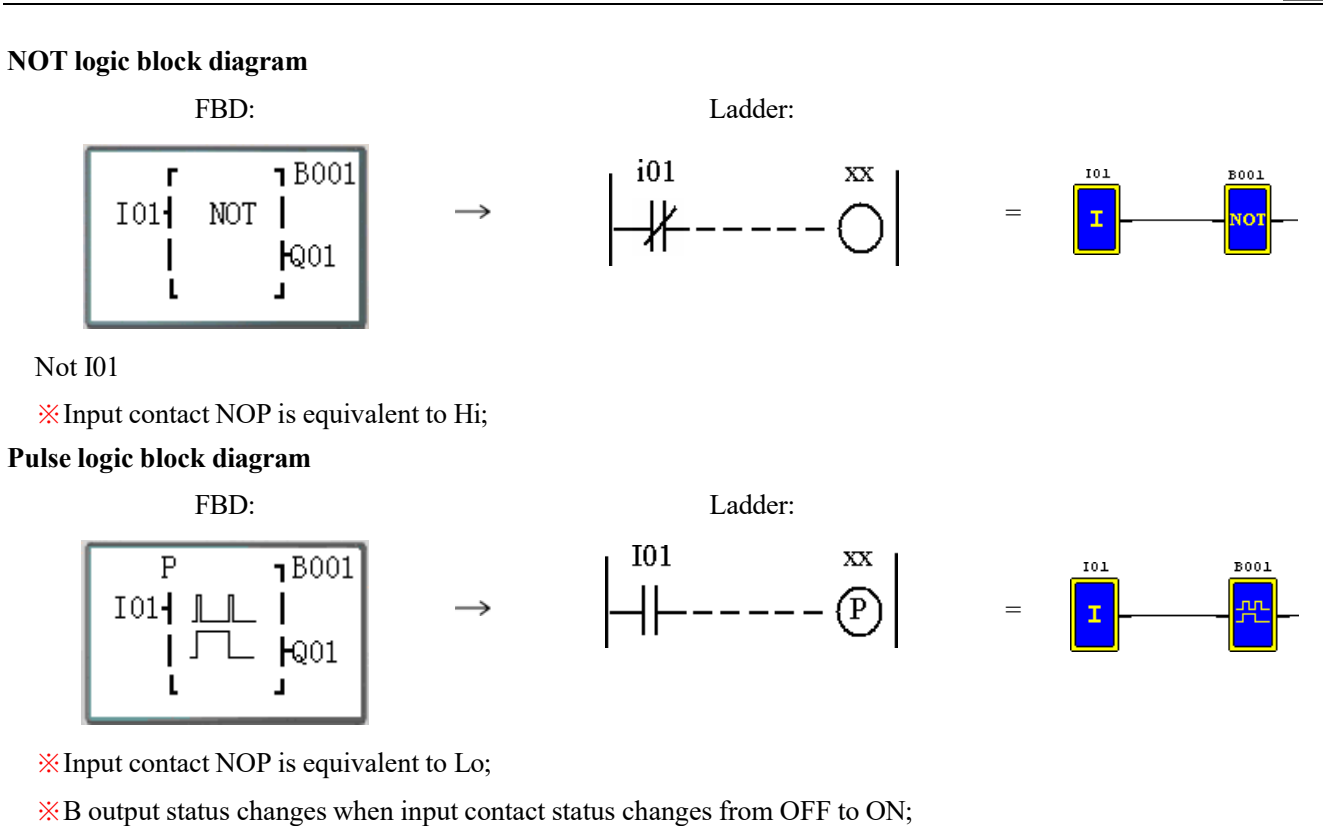

None

**BOOLEAN logic block diagram**

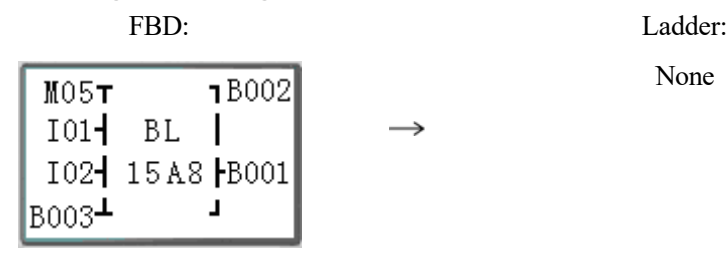

※Input contact NOP is equivalent to Lo;

## Example of BOOLEAN function:

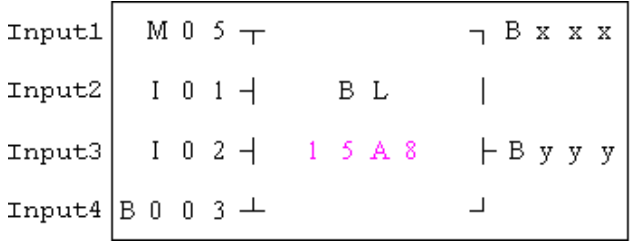

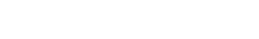

=

Functional block code

Truth table display; connection output

**B002** 

BOOLEAN truth table comparison is as follows:

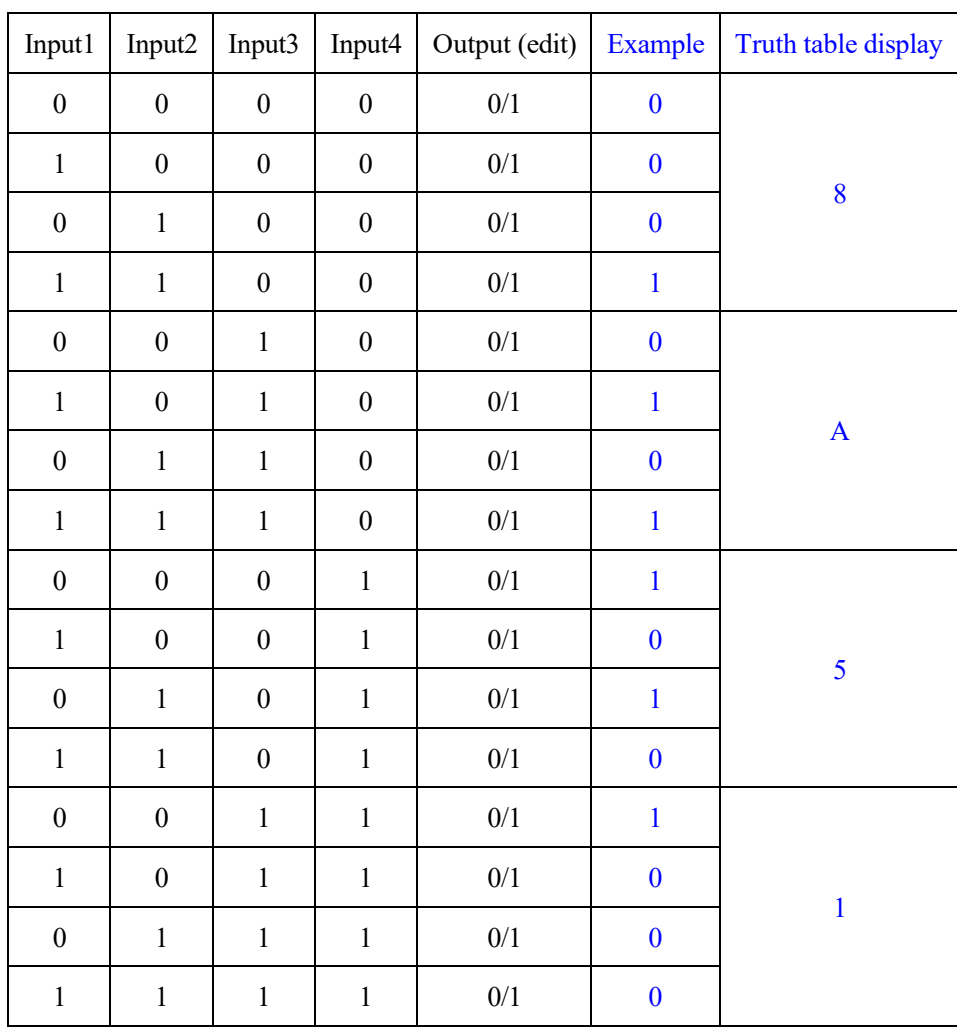

## **Functional Block Diagrams**

※Operation rule of all functional blocks in FBD mode is basically the same with that in Ladder mode.

Functional block display under FBD:

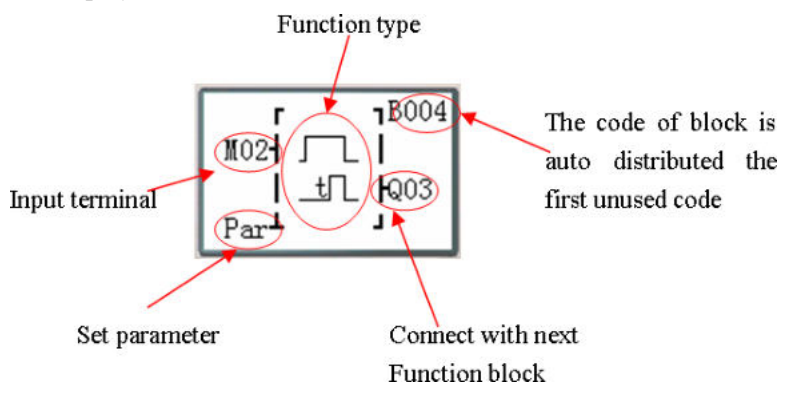

※When the cursor is in parameter setting "Par", press "OK" to enter the parameter display setting interface for editing and modifying the preset value of functional blocks.

Press the following keys :

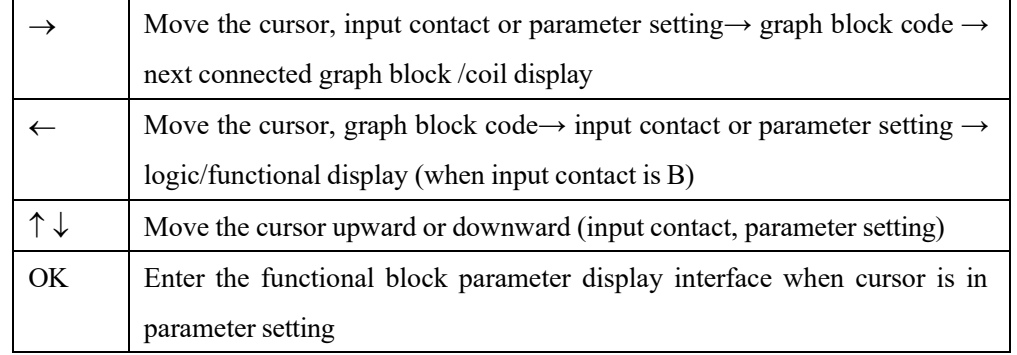

## **Display of functional block parameters:**

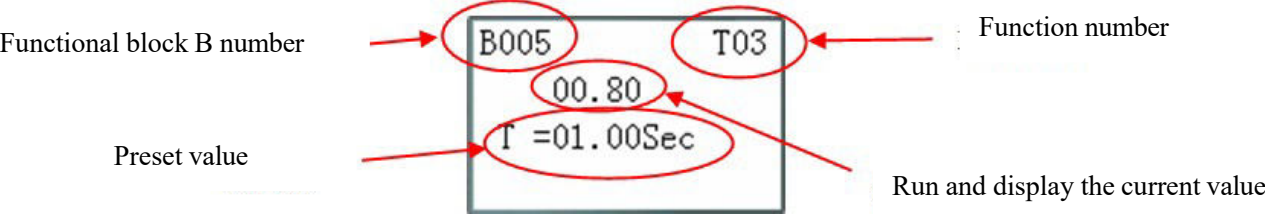

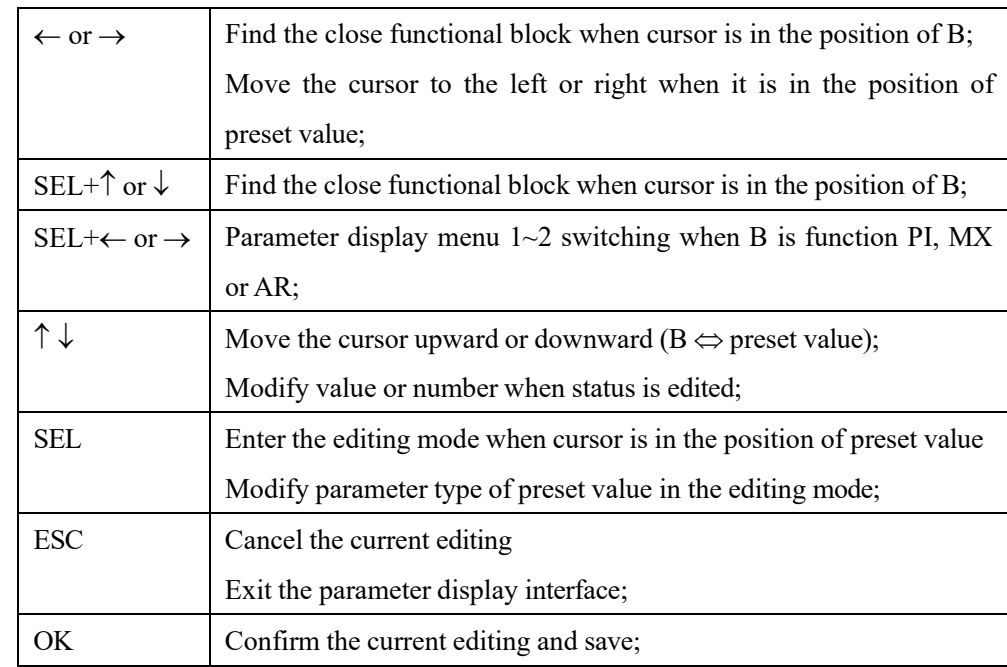

Press the following keys:

# **Timer functional block diagram**

Under FBD, 250 timers may be used at the maximum in mode 0~8 where the function is the same with that under Ladder.

※In timer mode 7 under FBD, a functional block B uses two timers T.

※When M KEEP is effective, the current values of timers T0E and T0F are kept in case of power failure.

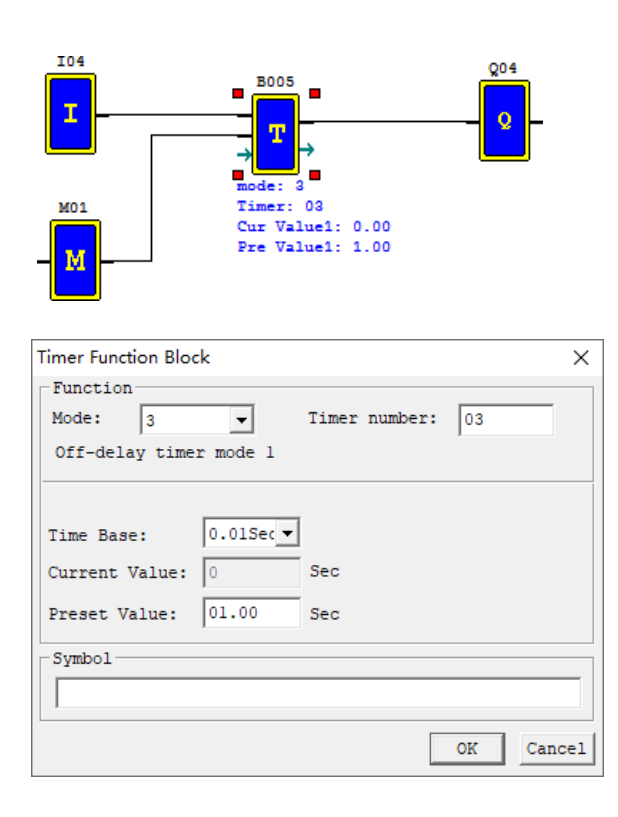

Timer editing and display:

FBD display:

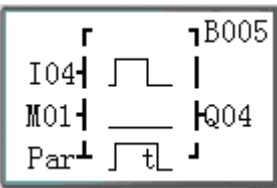

### Parameter display:

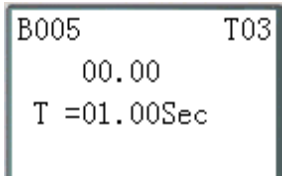

# **Timer mode 0 (internal coil)**

In mode 0, timer is used as internal auxiliary coil, there is no preset value and parameter display.

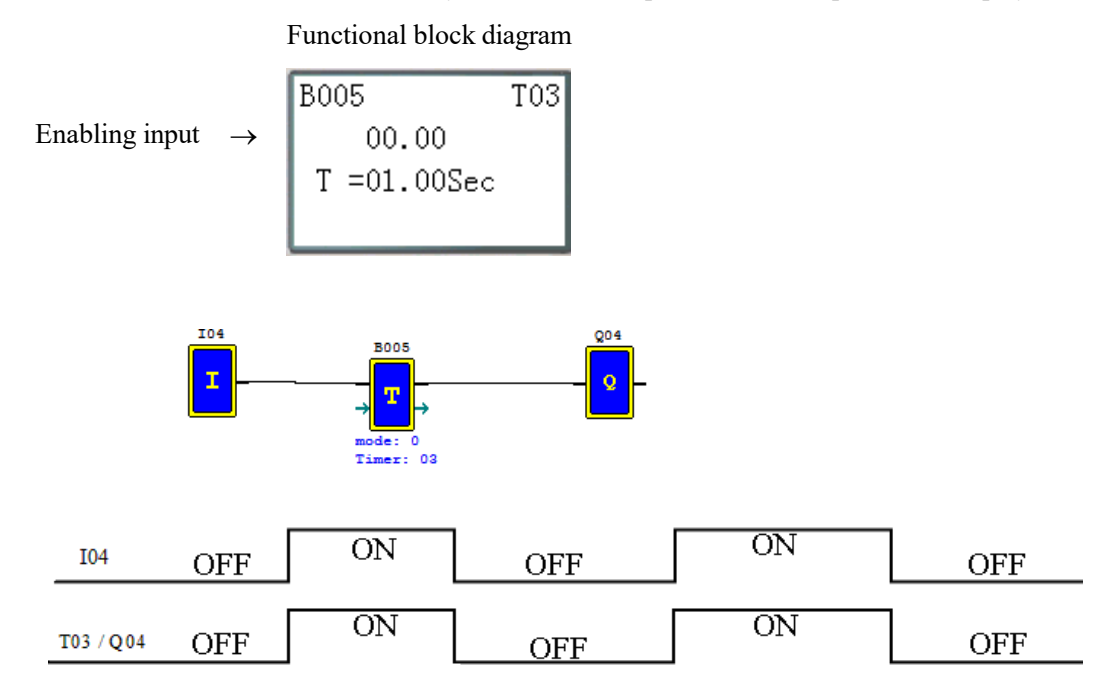

### **Timer mode 1 (ON-Delay A mode)**

Timer begins timing when the control condition of timer mode 1 changes from OFF to ON, and it stops timing and the timer coil outputs ON when the current value of timing reaches the preset value. The current value of timer and coil status are reset to 0 when the timer control condition is OFF.

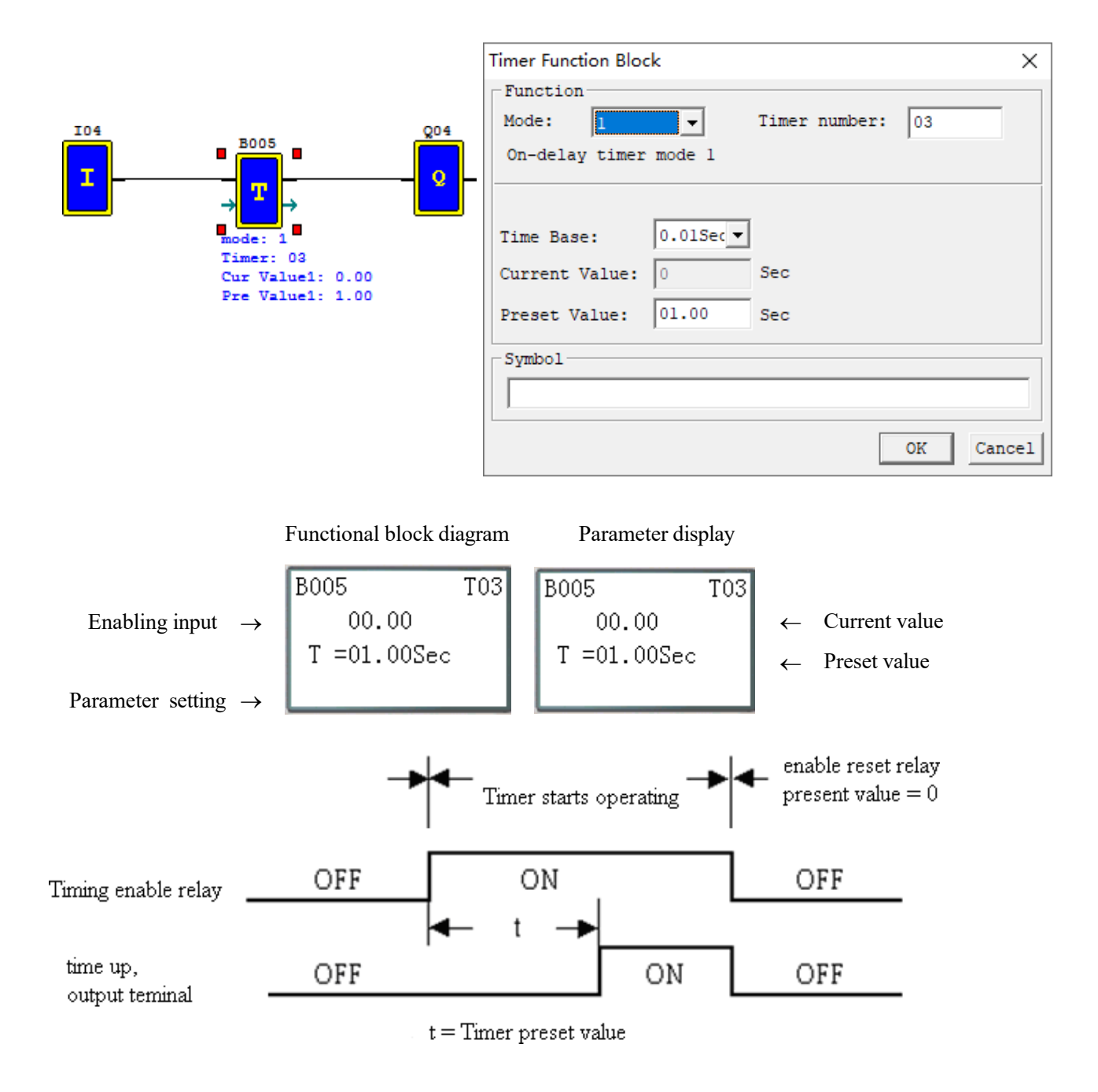

### **Timer mode 2 (ON-Delay B mode)**

Timer mode 2 is designed with reset control. The timer begins timing when the control condition turns from OFF to ON, the current value of timer is kept when the control condition is OFF, and output coil is ON and timing is stopped when the current value of timer reaches the preset value. The current value of timer and coil status are reset to 0 when reset control is effective.

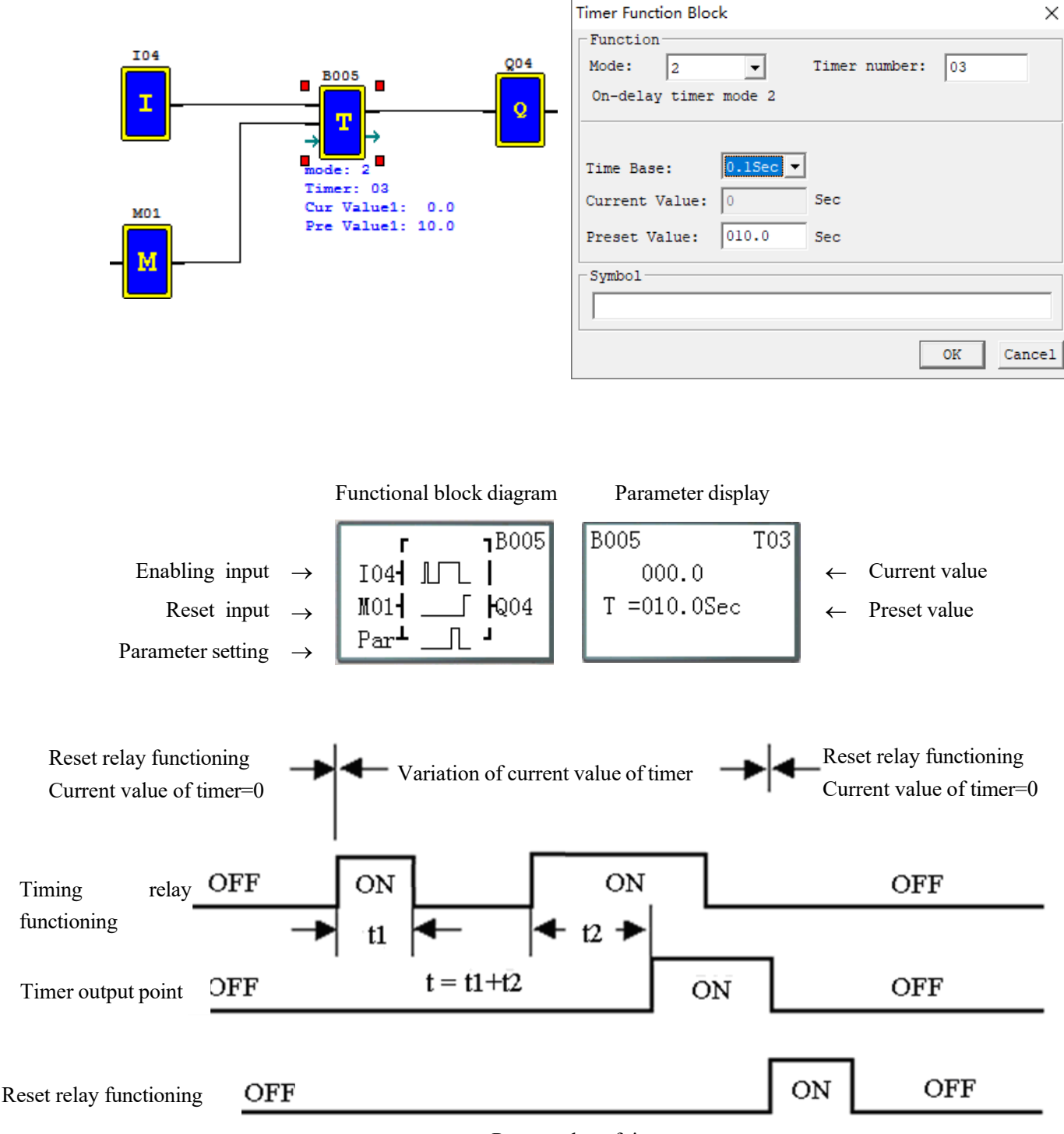

t=Preset value of timer

### **Timer mode 3 (OFF-Delay A mode)**

Timer mode 3 is designed with reset control. T output is ON but the timer does not work when the control condition turns from OFF to ON; timer is started up for timing when the control condition turns from ON to OFF; timing is stopped, the current value is reset as 0 and T output is OFF when the current value of timer reaches the preset value; the current value and coil status are reset to 0 when reset control is effective.

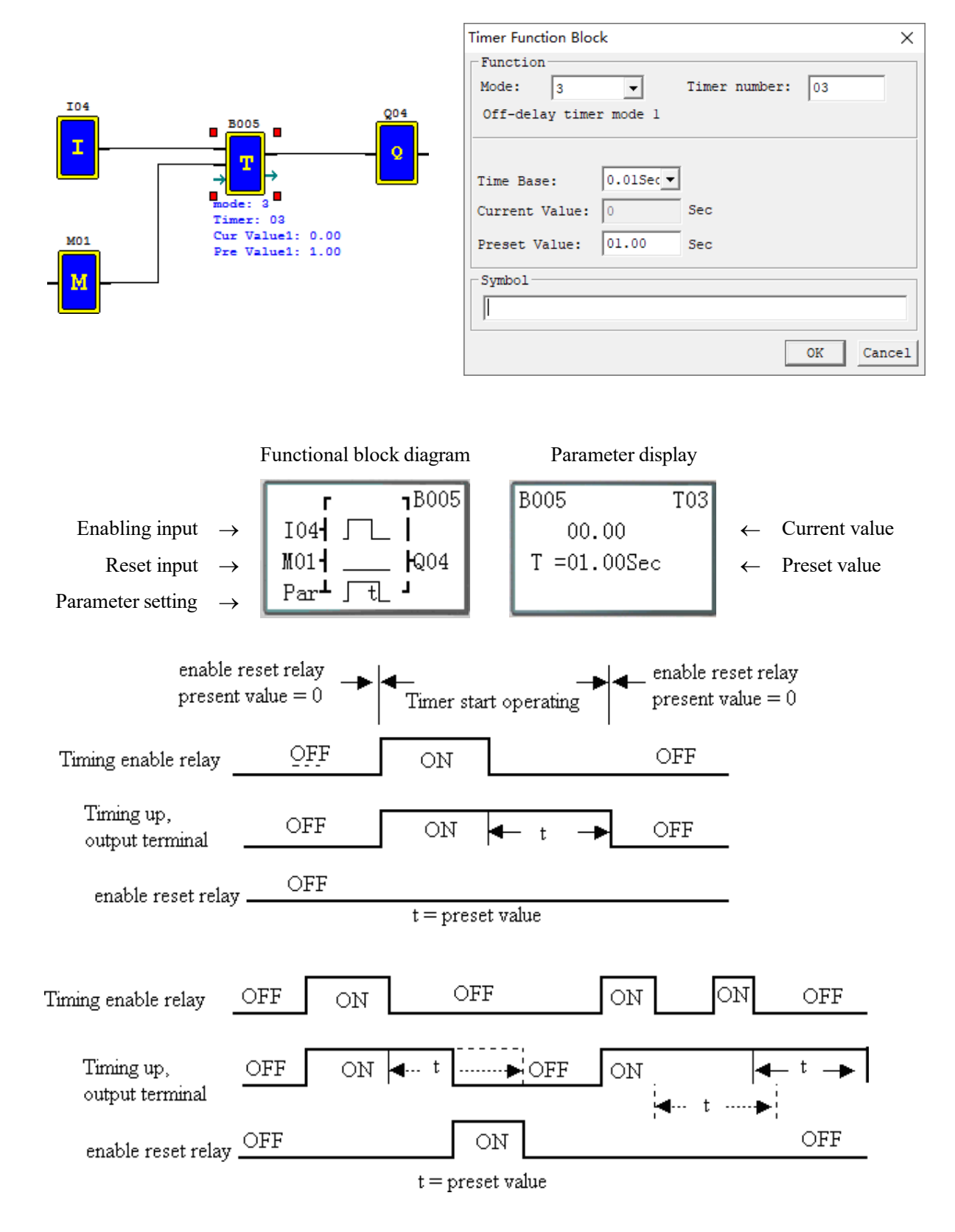

### **Timer mode 4(OFF-Delay B mode)**

Timer mode 4 is designed with reset control. Timing is started and T output is ON when the control condition turns from ON to OFF; timing is stopped, the current value is reset, and T output is OFF when the current value of timer reaches the preset value; the current value of timer and coil status are reset to 0 when reset control is effective.

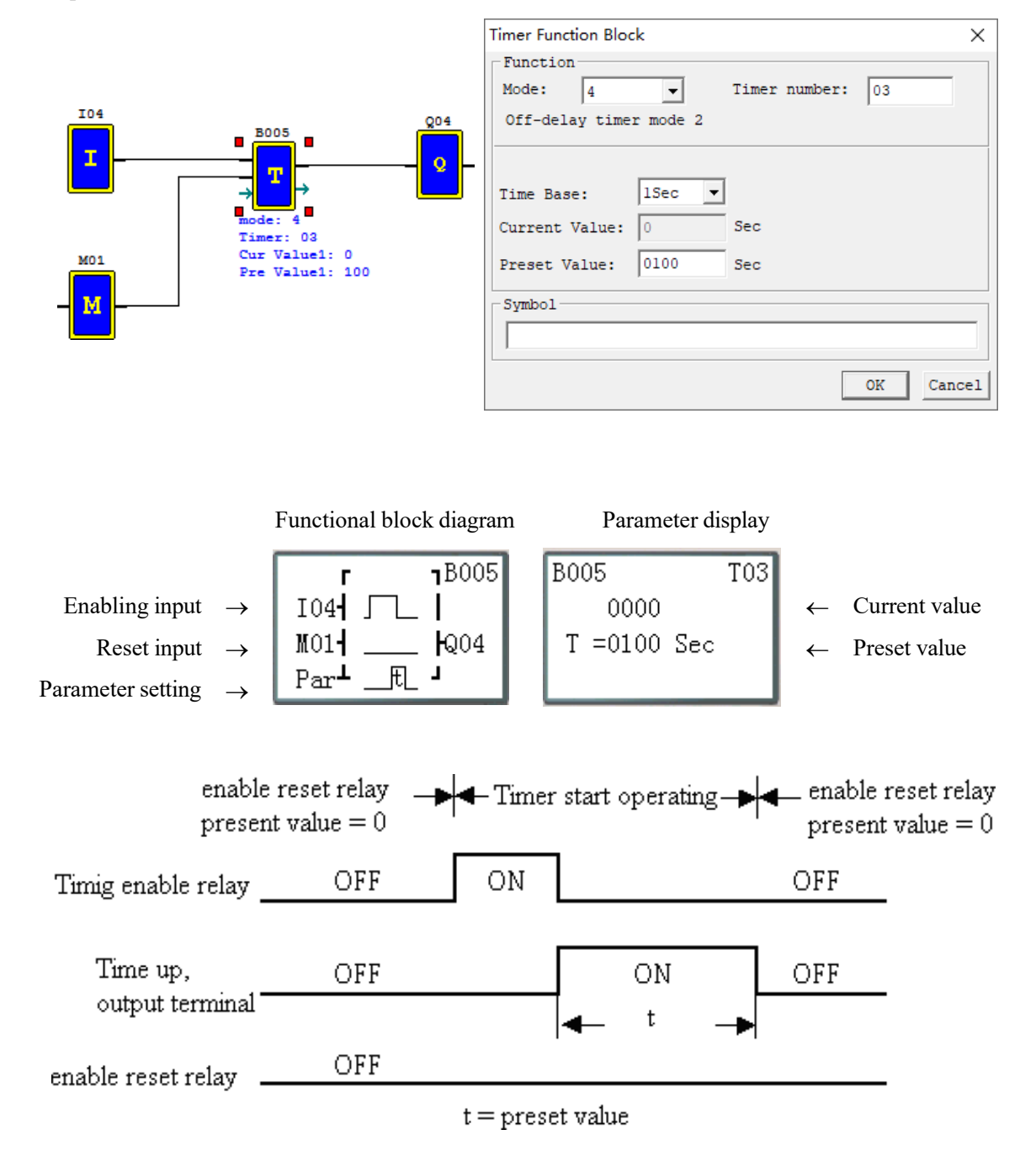

#### **Timer mode 5(FLASH A mode)**

Timer mode 5 is a flash output mode without reset control. The timer begins timing when the control condition is effective; status of output coil T is shifted when the current value of timer reaches the preset value; timing is continued when the current value is reset to 0.

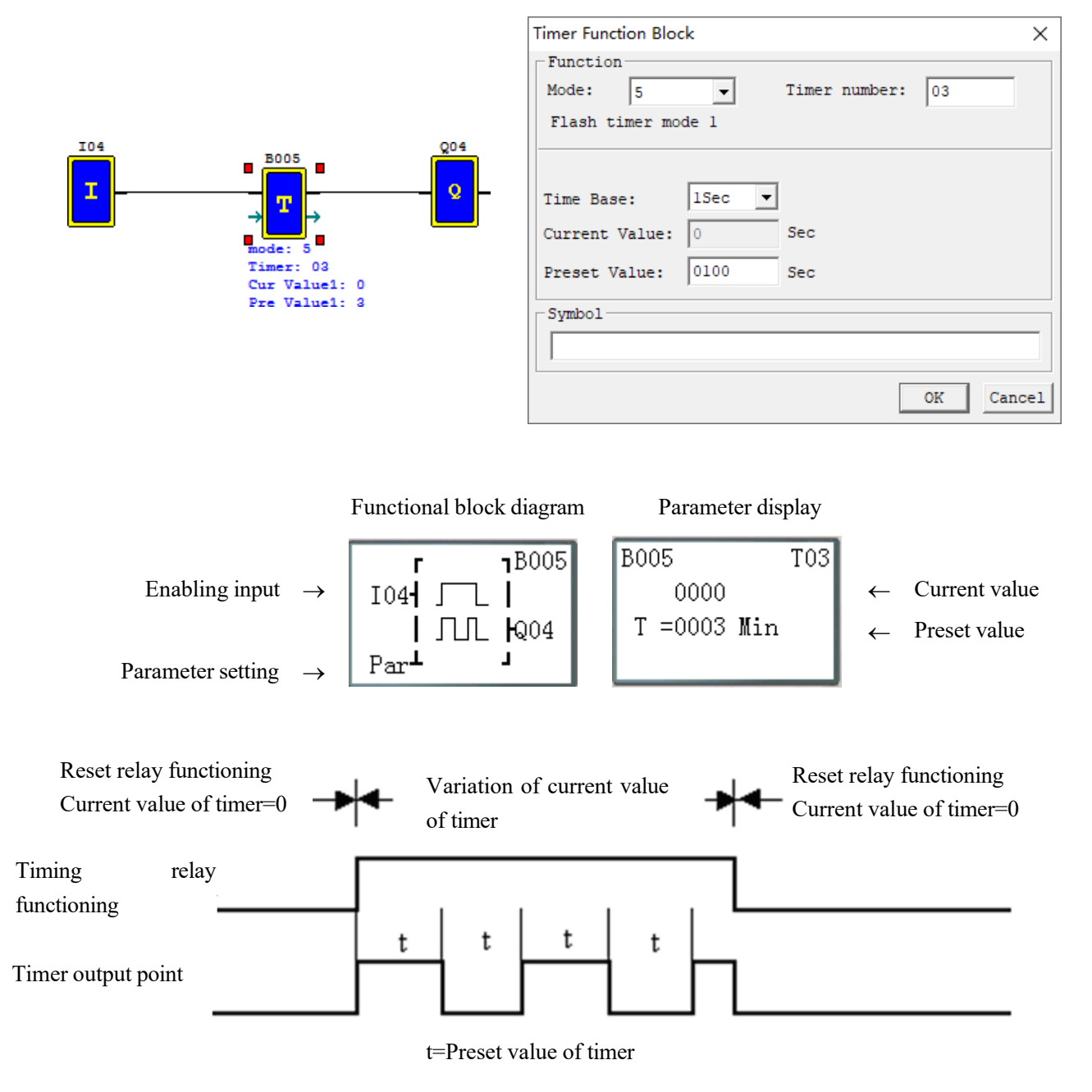

### **Timer mode 6 (FLASH B mode)**

Timer mode 6 is a flash output mode with reset control. The timer begins timing when the control condition turns from OFF to ON, status of output coil is shifted when the preset value is reached, and timing is continued when the current value of timer is reset to 0. In mode 6, the control condition is not required to be kept ON, and the current value of timer and output coil are reset to 0 when reset control is effective.

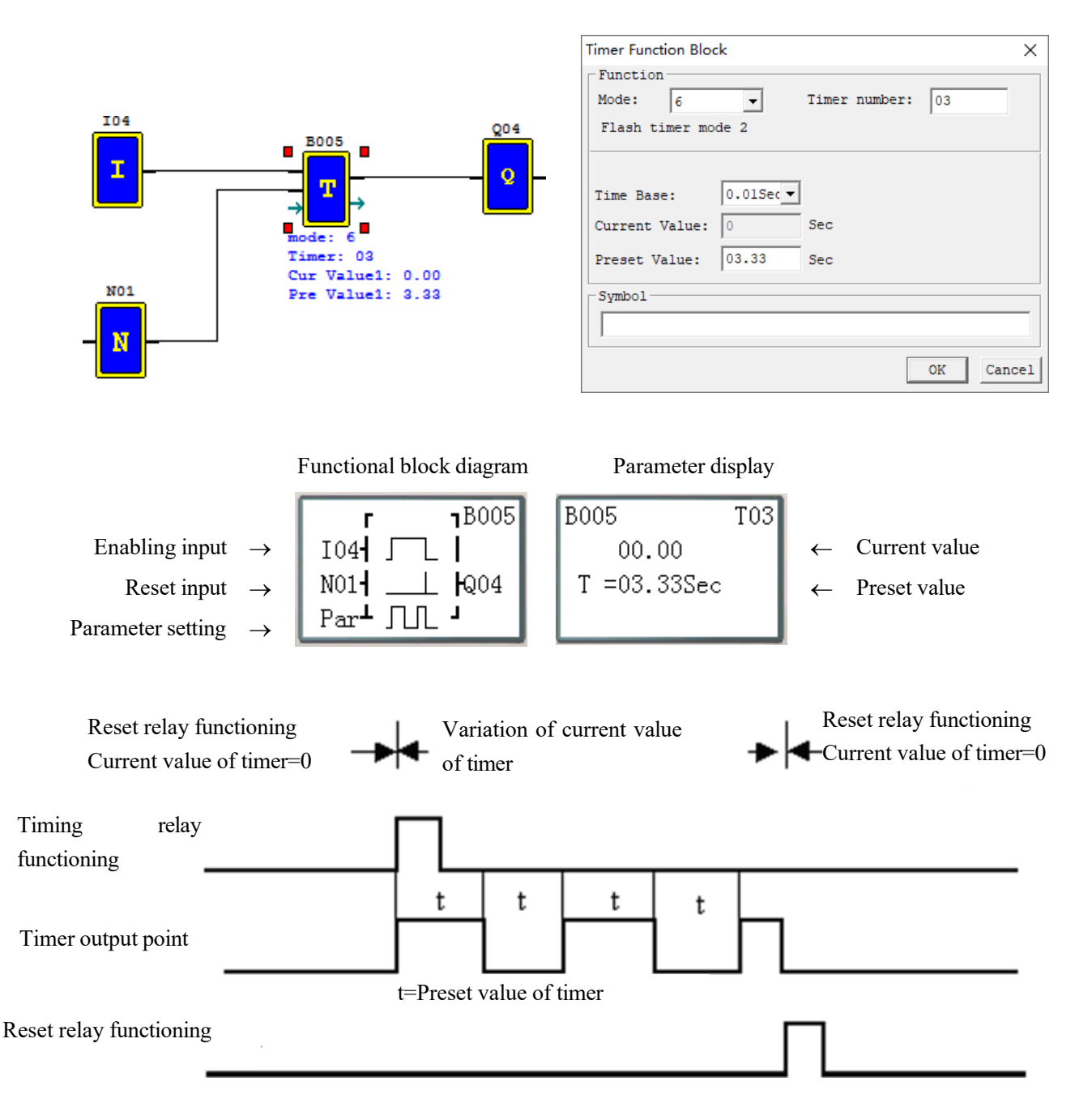

### **Timer mode 7 (FLASH C mode)**

Timer mode 7 is a pulse output timer without reset control, which uses two timers T1 and T2. T1 begins timing and T1 outputs ON when the control condition turns from OFF to ON; timing is stopped, the current value of T1 is kept, T1 outputs OFF and T2 is started up when the current value of T1 reaches the preset value; timing is stopped and T2 outputs ON when the current value of T2 reaches its preset value; T1 is restarted when the rising edge of T2 resets T1 and T2, namely the current value of T1 is reset as 0 and the current value of T2 and T2 coil are reset as 0.

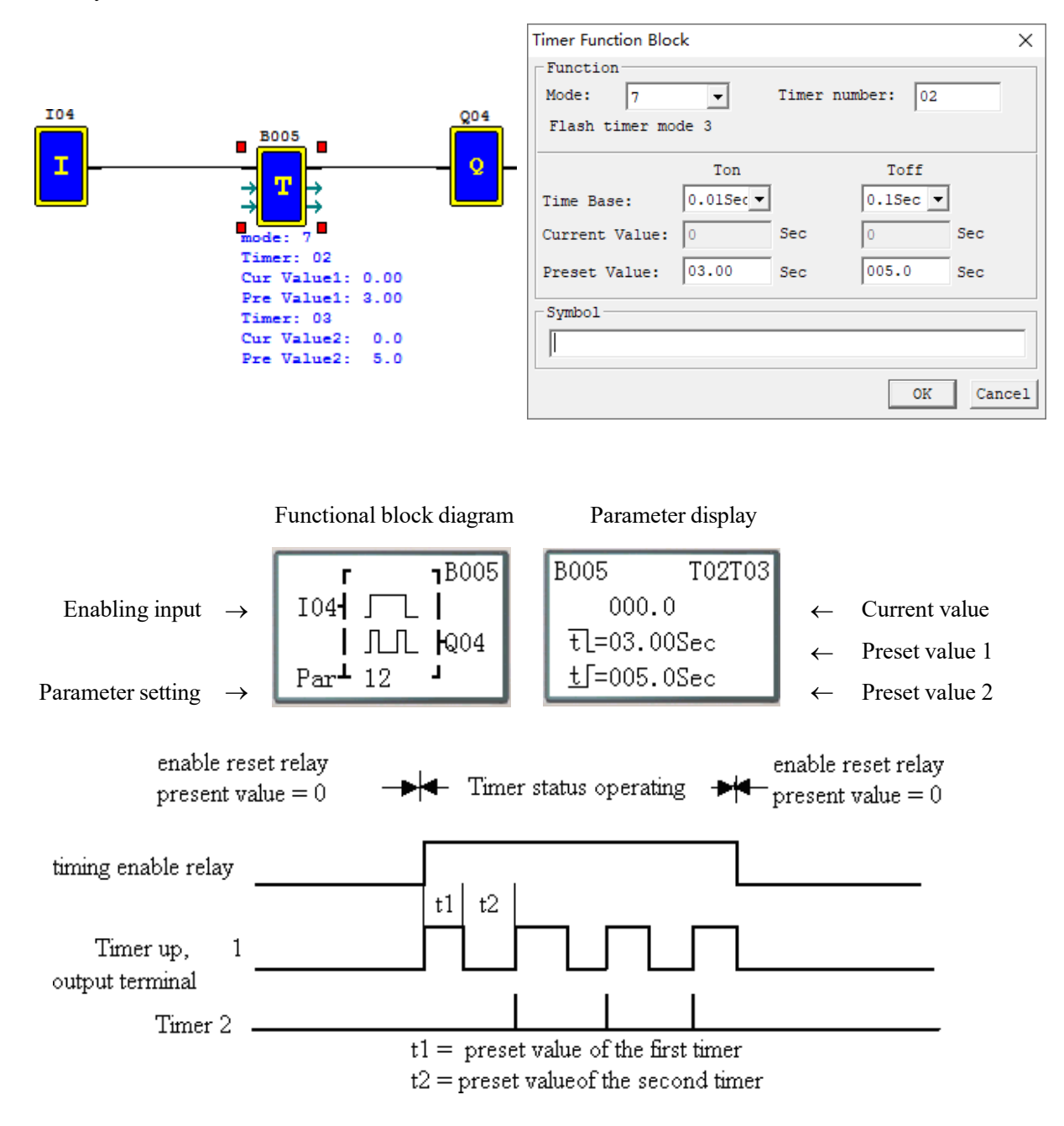

#### **Timer mode 8**

Timer mode 8 is a stopwatch mode with reset control and pause control. The timer begins timing when the control condition turns from OFF to ON; status of output coil is shifted, the current value of timer is displayed as the preset value and timing is discontinued when the preset value is reached; the current value of timer and output coil are reset to 0 when reset control is effective.

The current value is not updated (timing continued) when Pause input is set ON; the current value is updated (to current actual value) when Pause input is OFF; the current value is displayed as 9999 and timing is discontinued when Pause input is ON and actual value is the preset value.

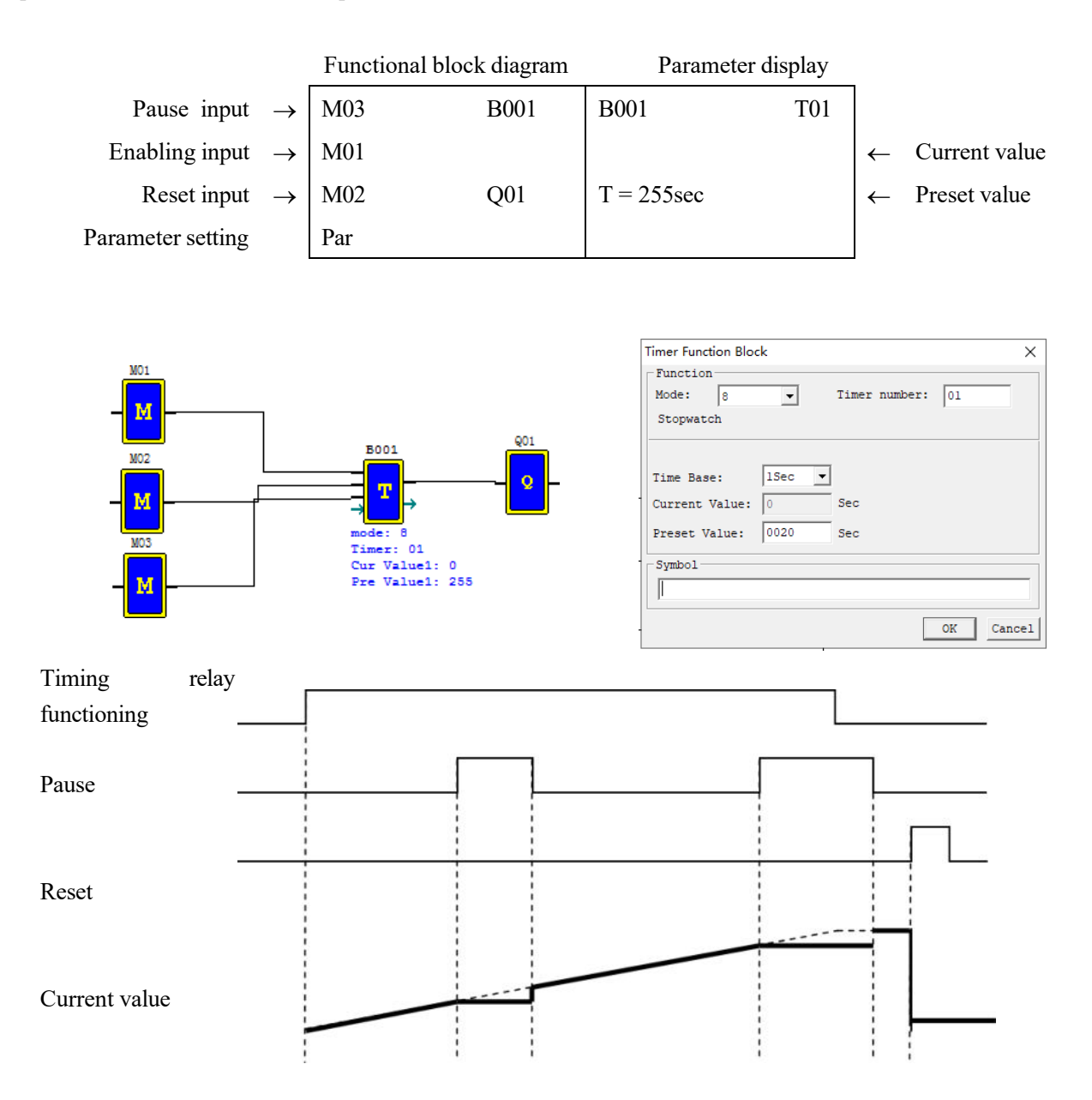

## **General counter functional block diagram**

The maximum number of counters used under FBD is 250. Modes  $0\neg 6$  is general counter, and modes  $7\neg 9$  are

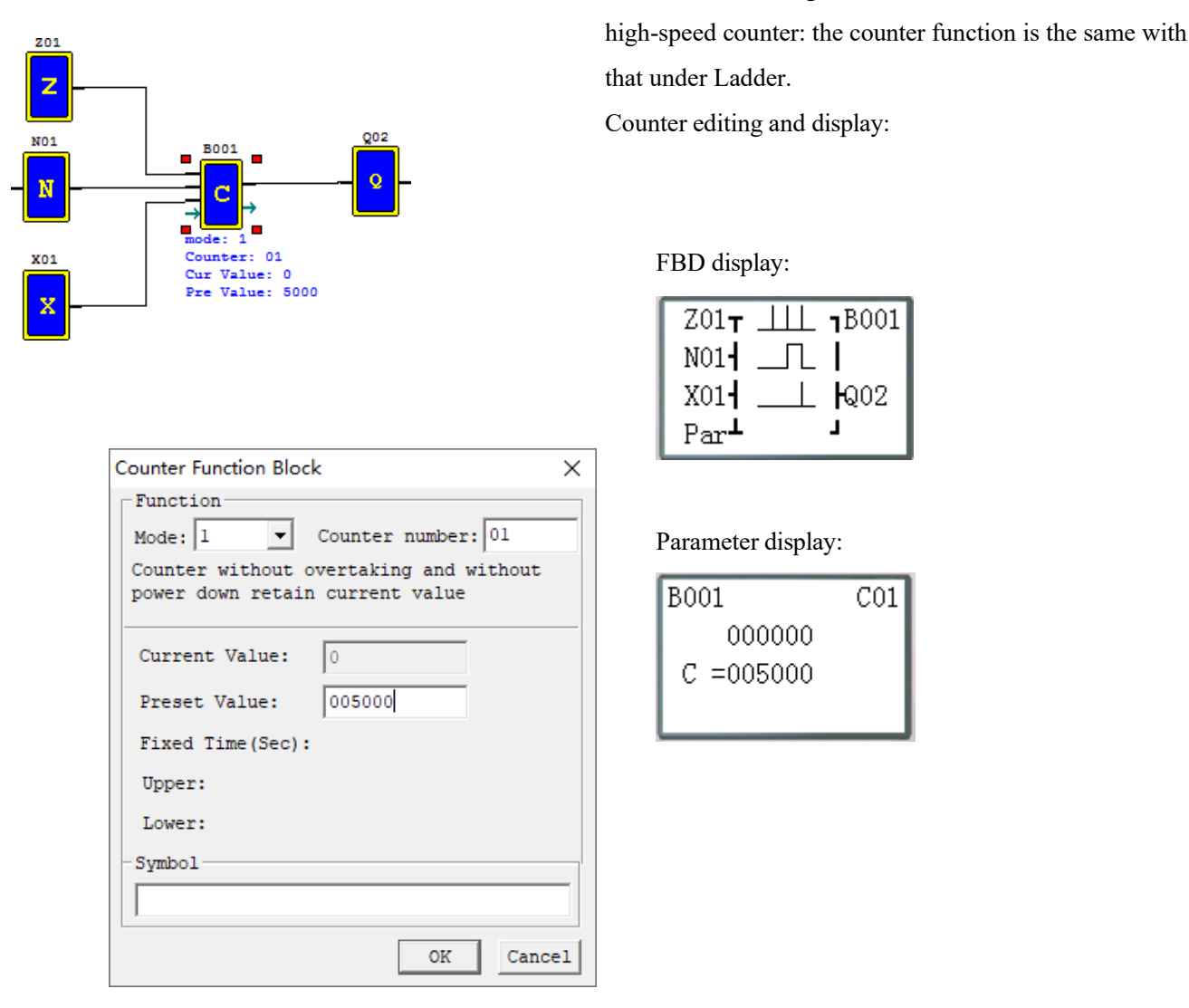

※The following modes are described based on counting up. Counting down is counting of input rising edge from the preset value (not kept) or the current value (kept); the current value is decreased by 1, and counting is stopped when the current value is 0; when it is reset, the current value is equal to the preset value.

## (1) Counter mode 0 (internal coil)

Used as internal auxiliary coil, counter of mode 0 does not have a reset value and parameter display.

Functional block diagram

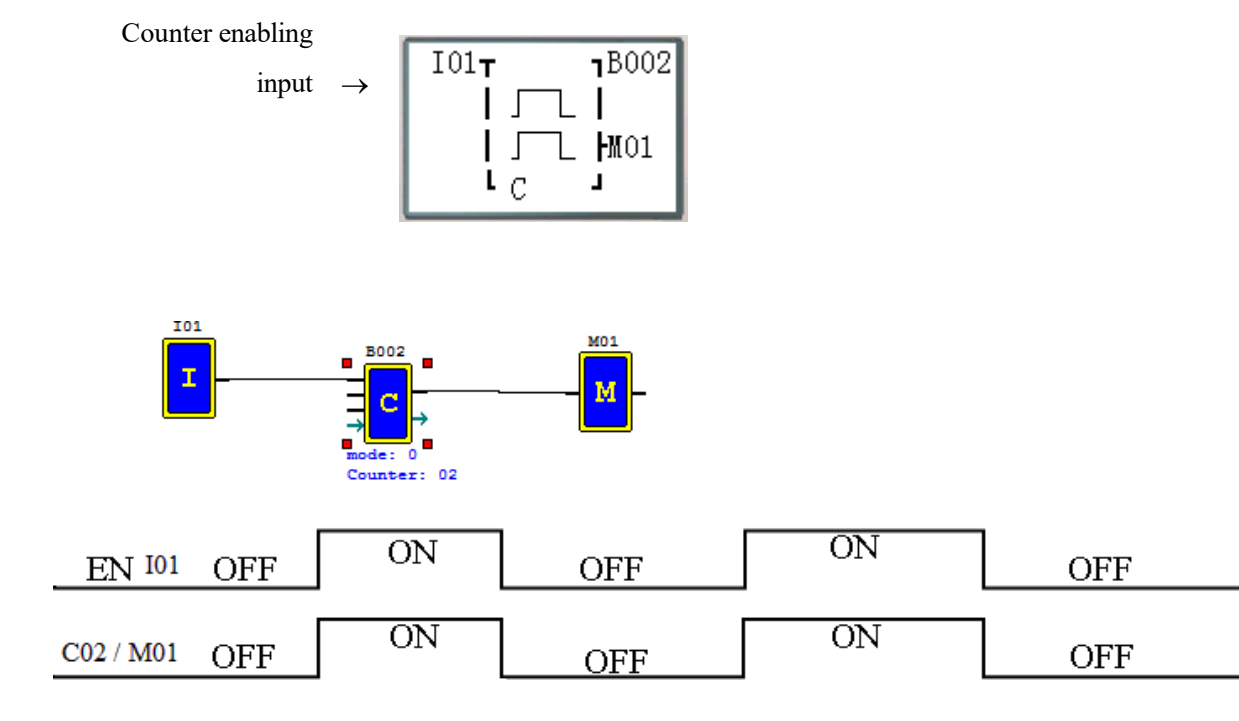

### **Counter mode 1 (overflow not allowed, not kept)**

The current value of counter is counted up from 0, counting is stopped and output coil is ON when the preset value is reached. In case of power failure, the current value is not kept after power-on again or RUN/STOP switching.

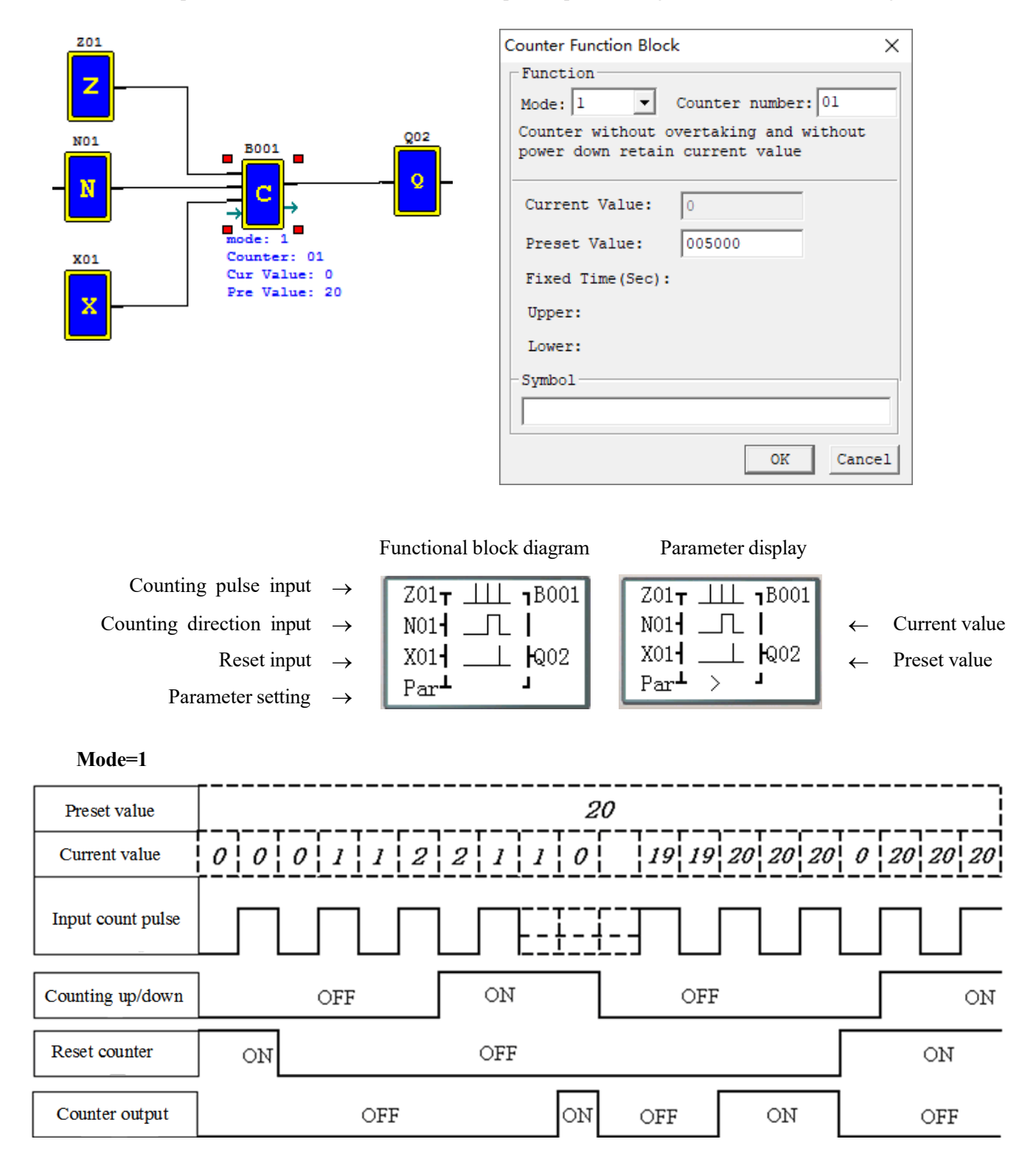

※In this mode, the current value of counter is initialized to 0 (counting up) or the preset value (counting down) after power-on or RUN/STOP switching; the current value is 0 (counting up) or the preset value (counting down) after resetting.
## **Counter mode 2 (overflow allowed, not kept)**

The current value of counter is counted up from 0; after the preset value is reached, output coil is ON, but counting of input rising edge is continued till the current value is 65535. After power-on or RUN/STOP switching, the current value of counter is not kept.

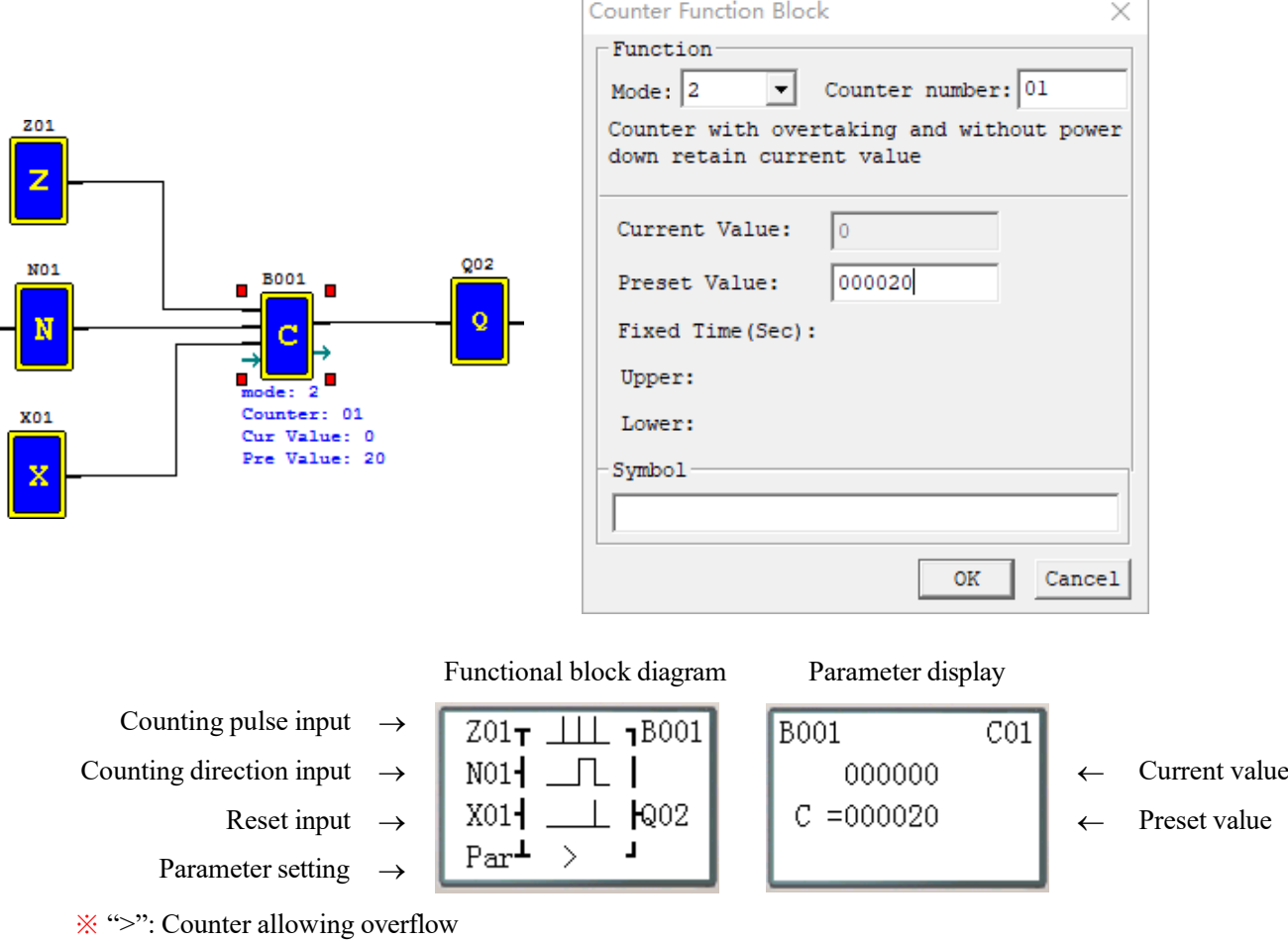

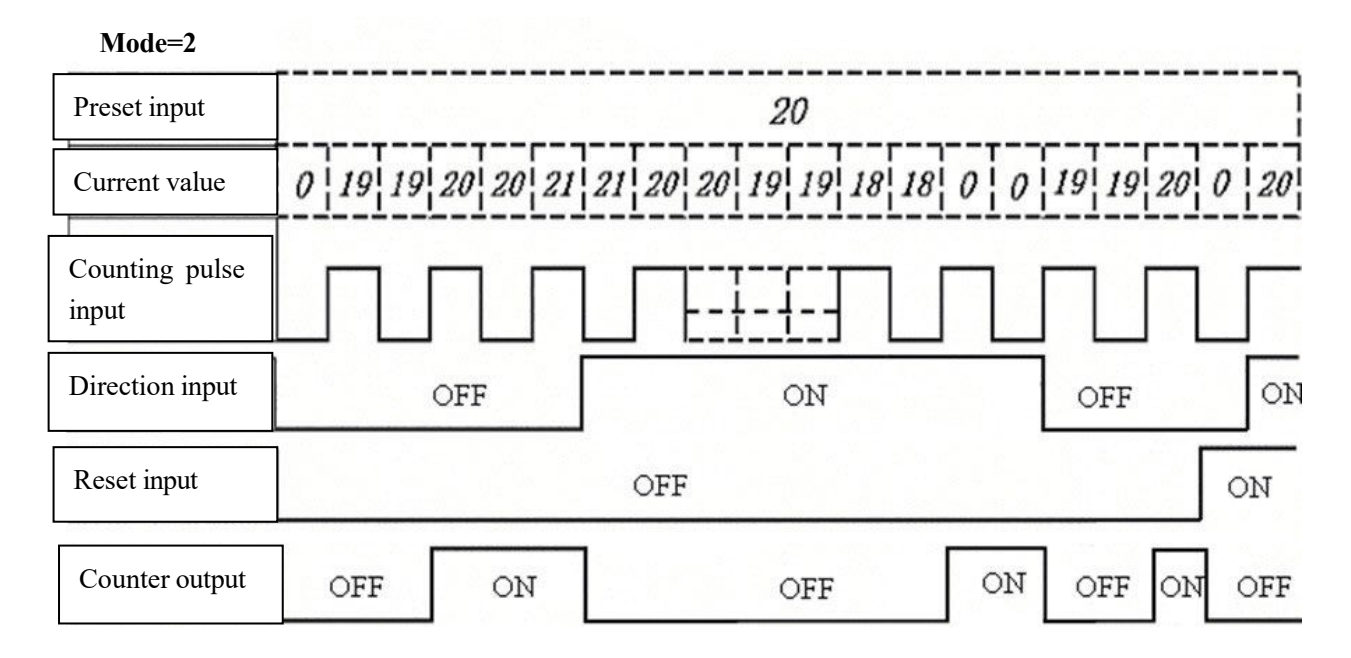

※In this mode, the current value of counter increases continuously after the preset value is reached,and initialized to 0 (counting up) or the preset value (counting down) after power-on or RUN/STOP switching. After resetting, the current value is 0 (counting up) or the preset value (counting down).

#### **Counter mode 3 (overflow not allowed, kept)**

The counter mode 3 issimilar to mode 1, namely counting isstopped and output coil is ON when the current value reaches the preset value, but the current value is kept after power-on again. If "C KEEP" is effective, the current value is kept after RUN/STOP switching.

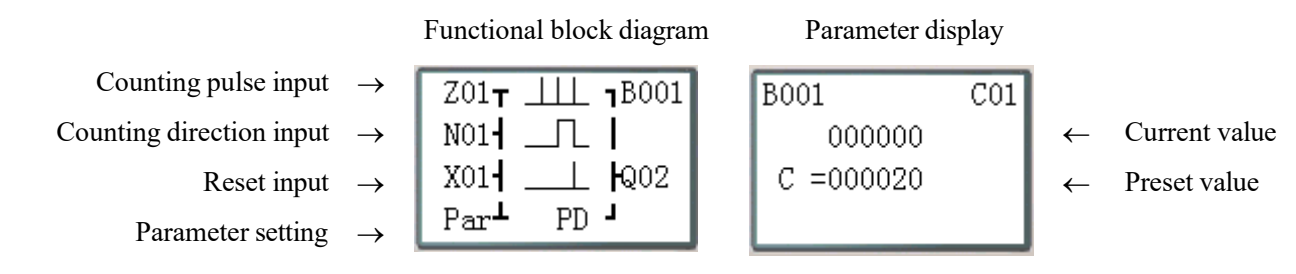

※"PD": The current value is kept in case of power failure;

※Mode 3 is similar to mode 1, but the current value of the first 31 counters (C01~C1F) is kept in case of power failure.

※If C KEEP is set, the current value is kept after RUN/STOP switching.

 $\angle$ X The current value is 0 (counting up) or the preset value (counting down) when resetting.

(5) Counter mode 4 (overflow allowed, kept)  $\times$ Function  $\boxed{\bullet}$  Counter number: 01  $Mode: 3$ Counter without overtaking and with power down retain current value **Counter Function Block**  $\times$ Current Value:  $\mathsf{I}$ - Function Preset Value: 000020 Mode:  $|4$  $\bullet$  Counter number: 01 Counter with overtaking and with power Fixed Time (Sec): down retain current value Upper: Lower: Current Value:  $\mathbf{10}$ Cuz Symbol Preset Value: 000020 Fixed Time (Sec): Upper: Lower: Symbol OK  $Cancel$ 

The counter mode 4 is similar to mode 2, namely counting is continued after the current value reaches the preset value, but the current value is kept after power failure. If C KEEP is set, the current value is kept after RUN/STOP switching.

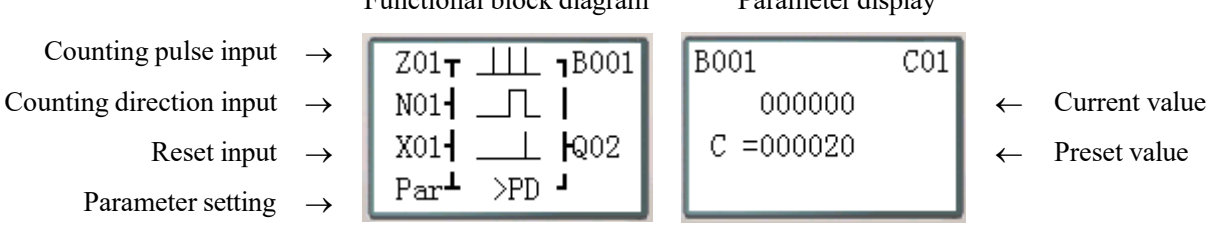

Functional block diagram Parameter display

※ ">": Counter allowing overflow;

"PD": The current value is kept in case of power failure;

- ※Mode 4 is similar to mode 2, namely counting continues after the current value reaches the preset value, but the current value of the first 31 counters (C01~C1F) is kept after power failure.
- ※ If C KEEP is set, the current value is kept after RUN/STOP switching.
- ※ The current value is 0 (counting up) or the preset value (counting down) when resetting.

#### **Counter mode 5 (overflow allowed, not kept, comparison counter)**

The counter mode 5 is similar to mode 2, namely counting overflow is allowed, but the current value is not kept after power-on again or RUN/STOP switching. Regardless of counting direction in mode 5, output is ON only when the current value is higher than or equal to the preset value, and the current value is 0 after resetting, power failure or RUN/STOP switching.

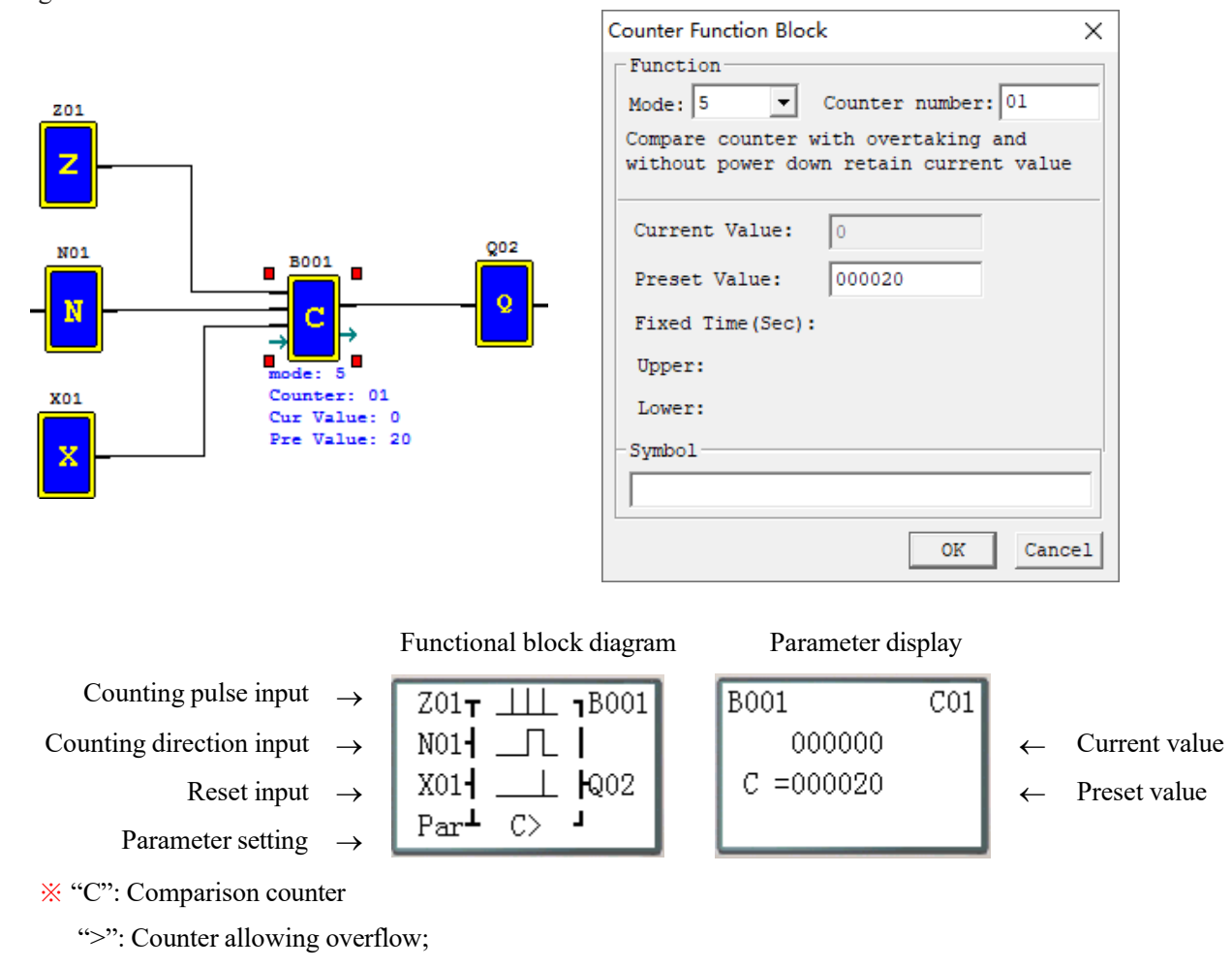

#### **Mode=5**

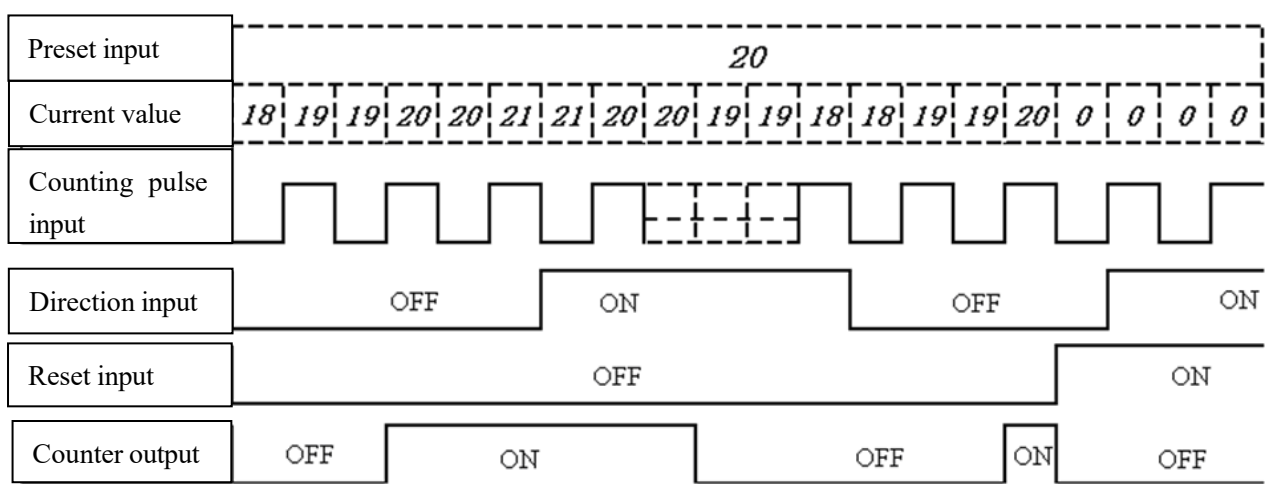

※In this mode, counting continues after the current value of counter reaches the preset value; regardless of counting direction, the current value is 0 after resetting, and not kept after power-on again or RUN/STOP switching.

### **Counter mode 6 (overflow allowed, kept, comparison counter)**

The counter mode 6 is similar to mode 5, but the current value is kept in case of power failure; if C KEEP is set, the current

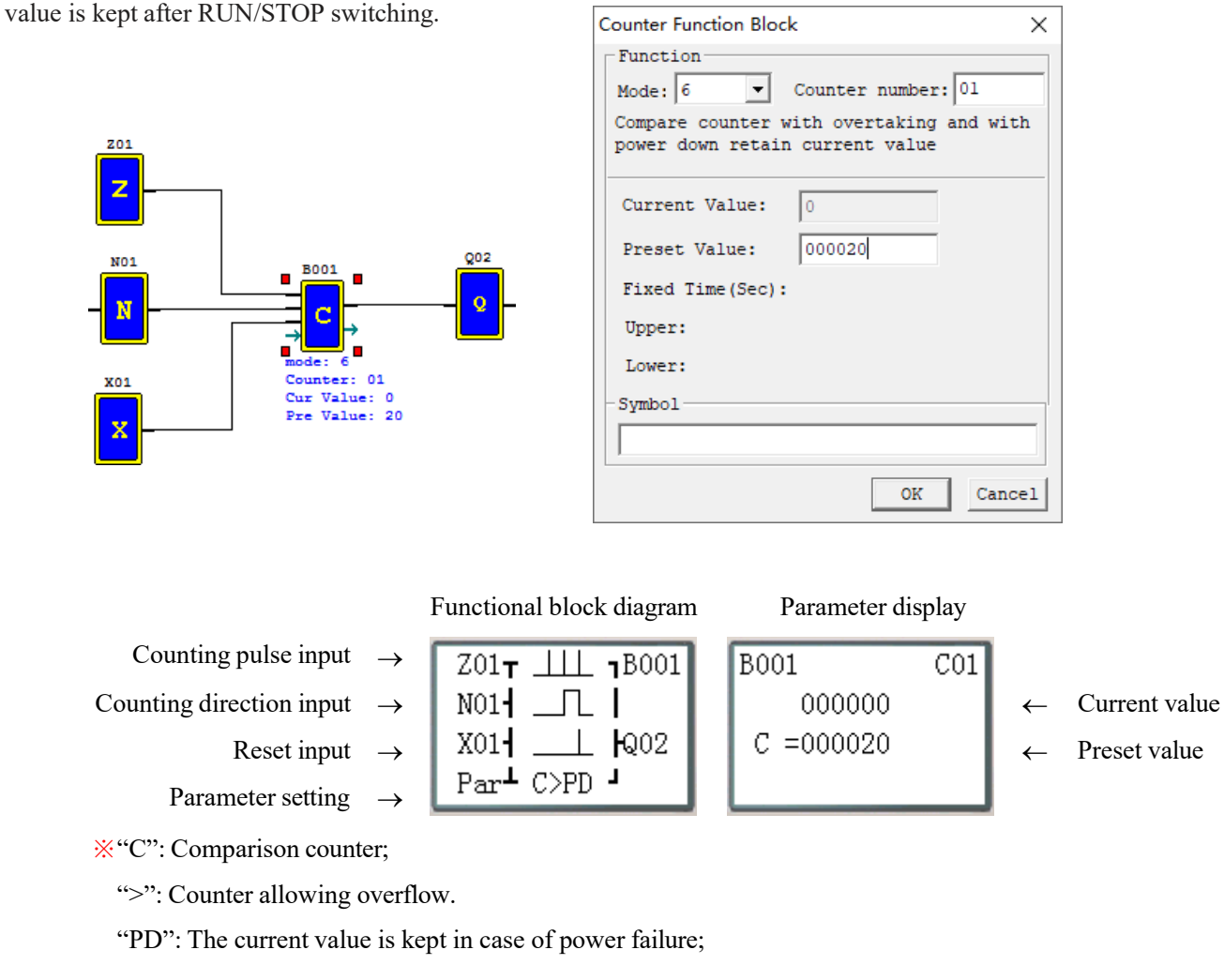

※The current value of the first 31 counters (C01~C1F) is kept after power failure.

※If C KEEP is effective, the current value is kept after RUN/STOP switching.

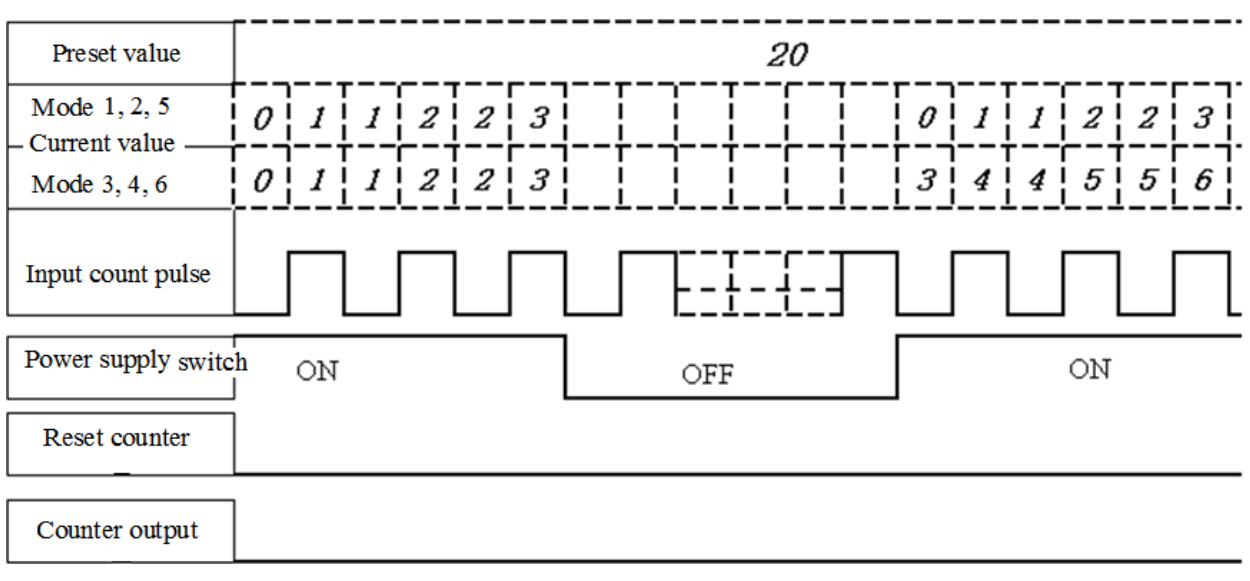

## **High-speed counter functional block diagram (for DC type only)**

The type of DC power supply provides two 1KHz high-speed inputs I01 and I02 and uses two counters to realize two groups of high-speed counting. Counter modes 7~9 are high-speed counting function.

(1) High-speed counter mode 7 (proportional input counter)

In DC machine, high-speed counter mode 7 uses I01 or I02 as the maximum 1KHz high-speed input, and counting is stopped and output coil is ON after the counting value reaches the preset value. After resetting, the current value of counter is reset to 0 and output coil is OFF.

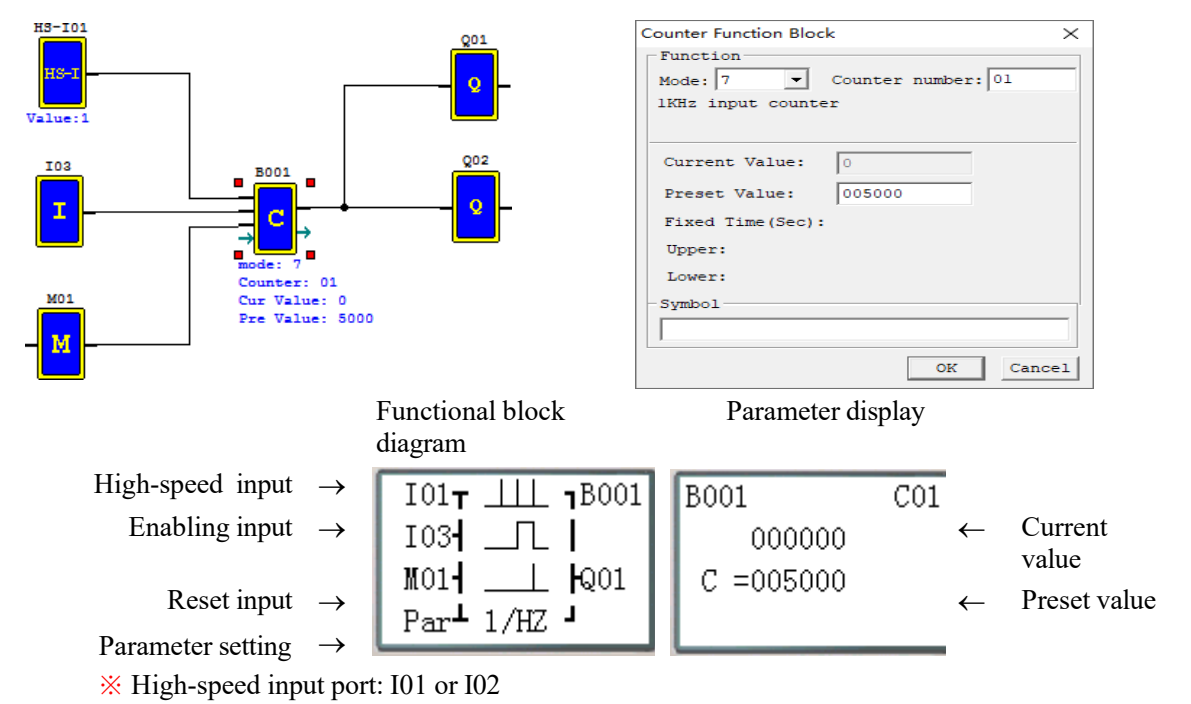

### Output example:

In the above example, Q01 outputs ON immediately when C01(B001) counting value reachesthe preset value, and Q02 outputs ON only when output is executed in the scanning cycle.

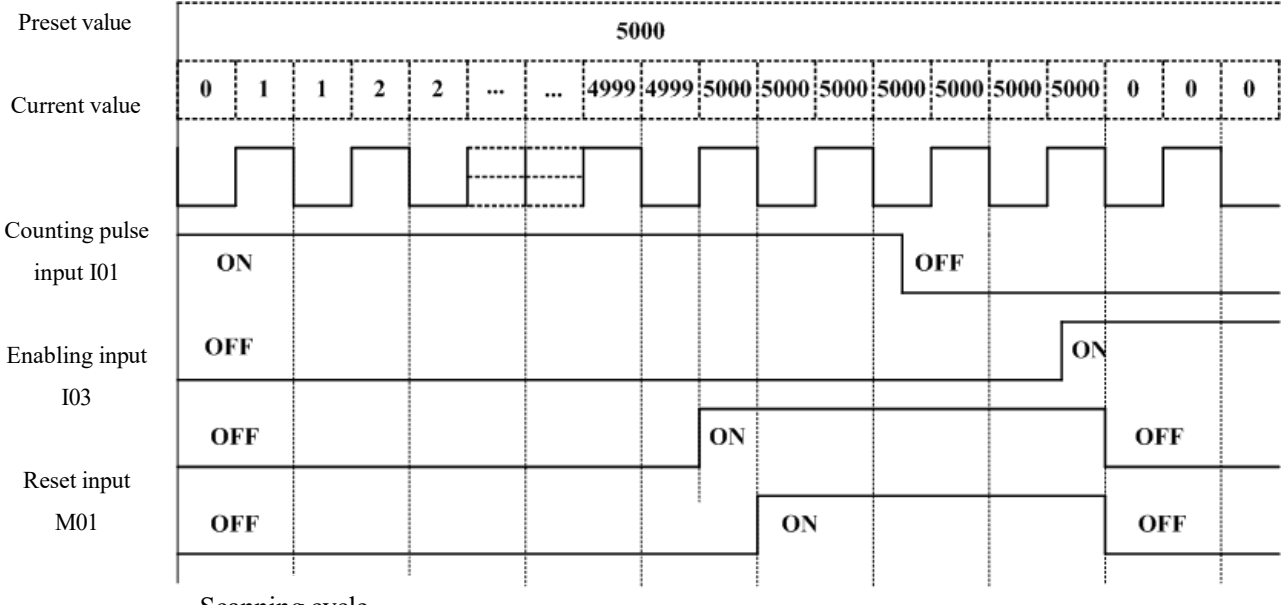

Scanning cycle

### **High-speed counter mode 8 (1KHZ input counter)**

In high-speed counter mode 8, I01 or I02 is used as the maximum 1KHz high-speed input port. Output coil is ON if the number of rising edges counted in the set time interval is more than or equal to the ON preset value; on the contrary, output coil is OFF if the counted number of rising edges is less than the OFF preset value; the output status is kept under other conditions.

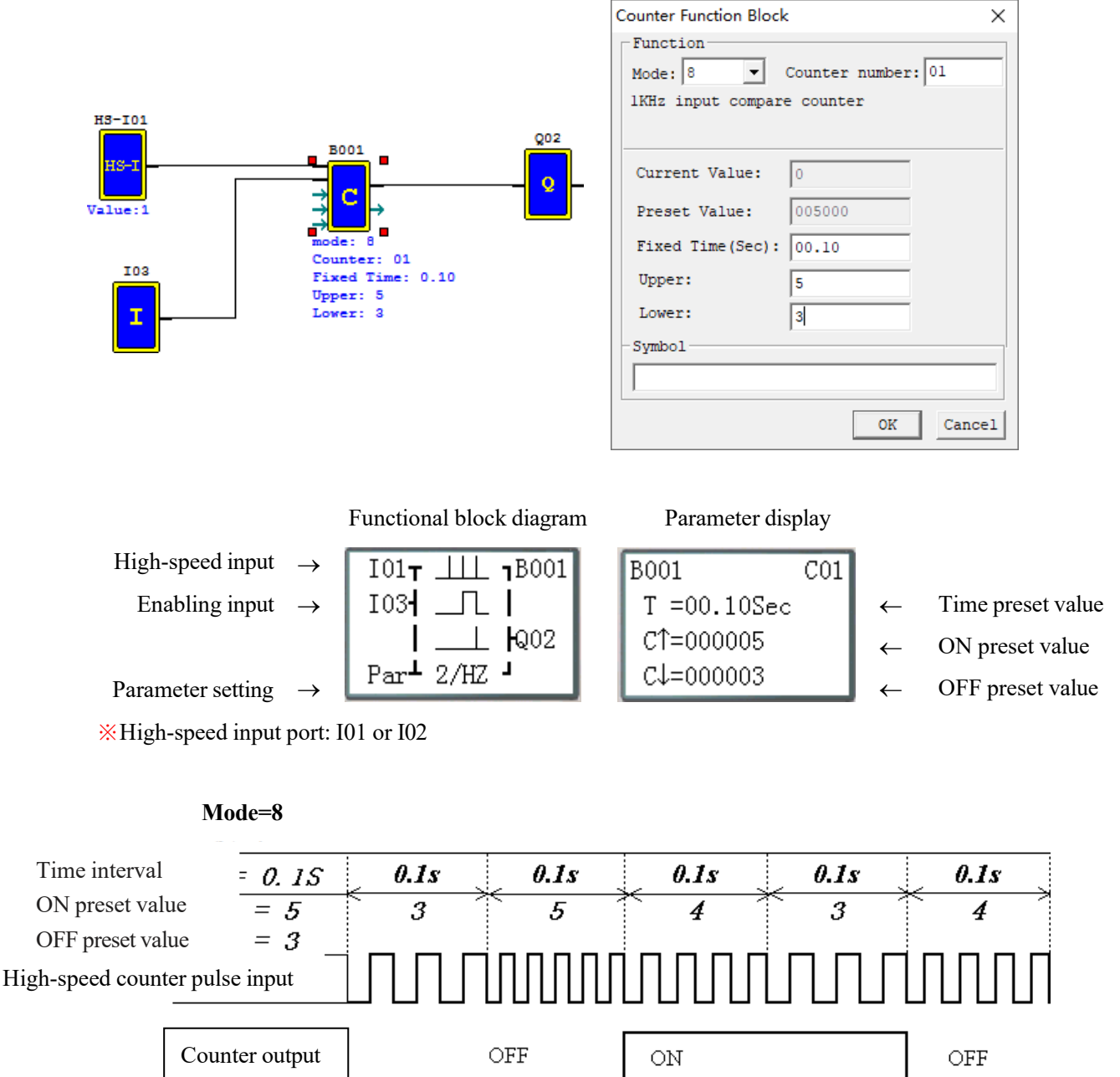

### **High-speed counter mode 9 (1KHZ input AB phase counter)**

Mode 9 is AB-phase high-speed counting function for counting of two lines of pulse with consistent periodic pulse width and phase difference of 90°, which uses the same editing method with general high-speed counting but has different parameters.

In DC machine, high-speed counter mode 9 enables high-speed input counting of the maximum 1KHz AB phases of I01

(A) ahead of I02 (B); the current value of counter is (0~999999), output coil is ON when the counting value reaches the preset value; the current value of counter is reset to 0 and output coil is OFF after resetting.

As a special coil, the coil M3A indicates the counting direction of AB phase counter; M3A is set OFF when phase A is ahead of phase B, or set ON when phase A is behind phase B.

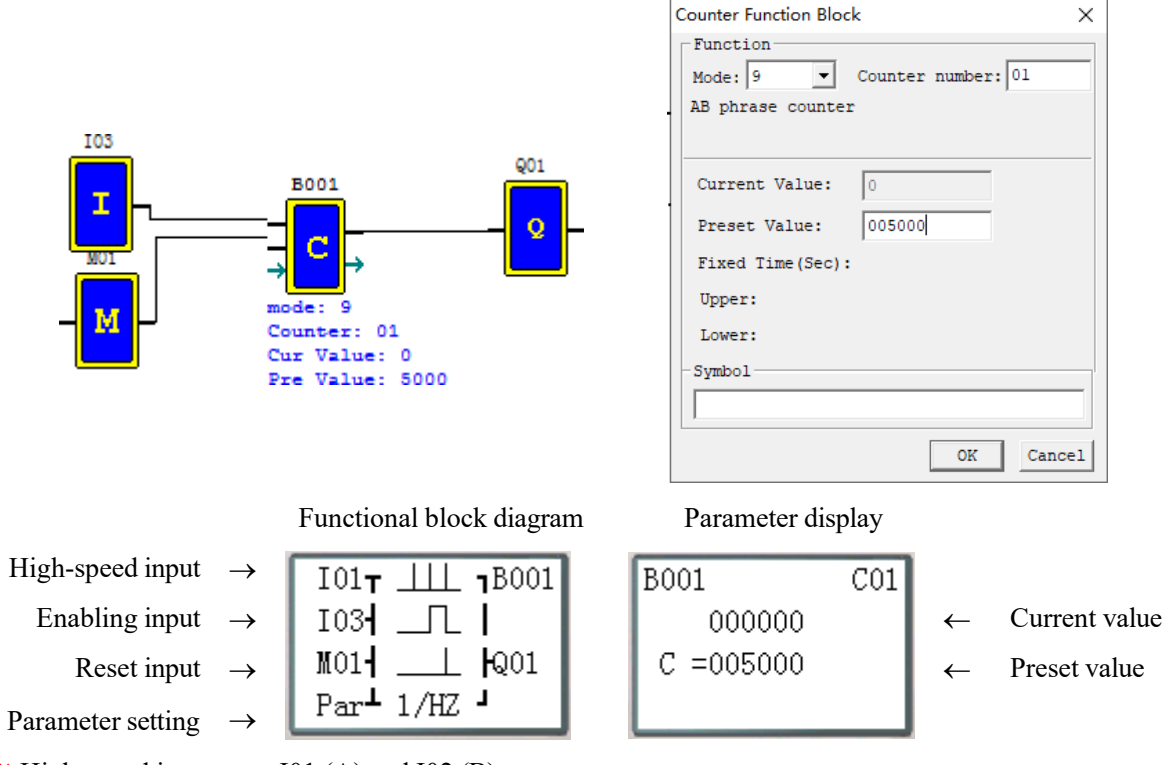

※ High-speed input port: I01 (A) and I02 (B)

## **RTC functional block diagram**

The maximum number of RTC functional blocks used under FBD is 250. RTC works in modes 0~5, and its function is the same with that under Ladder.

### **RTC mode 0 (internal coil)**

RTC of mode 0 is used as internal coil, which does not have preset value and parameter display.

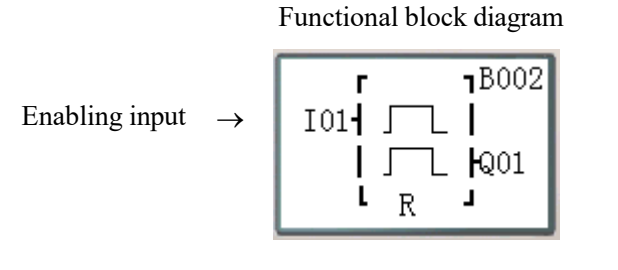

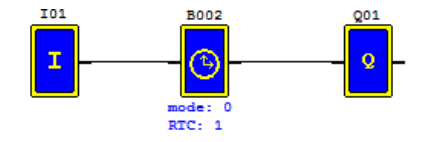

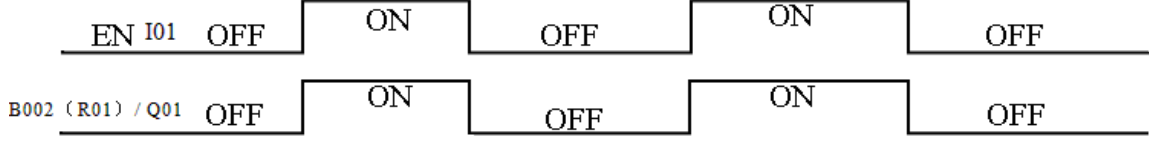

### **RTC mode 1 (day mode)**

RTC mode 1 is for setting the daily ON/OFF time of each week.

In the following example (1), effective time of each week is set as MO (Monday) 8:00 to FR (Friday) 17:00, namely coil B002 (R01) outputs ON from 8:00 to 17:00 on Monday to Friday, and outputs OFF at other times. Example 1:

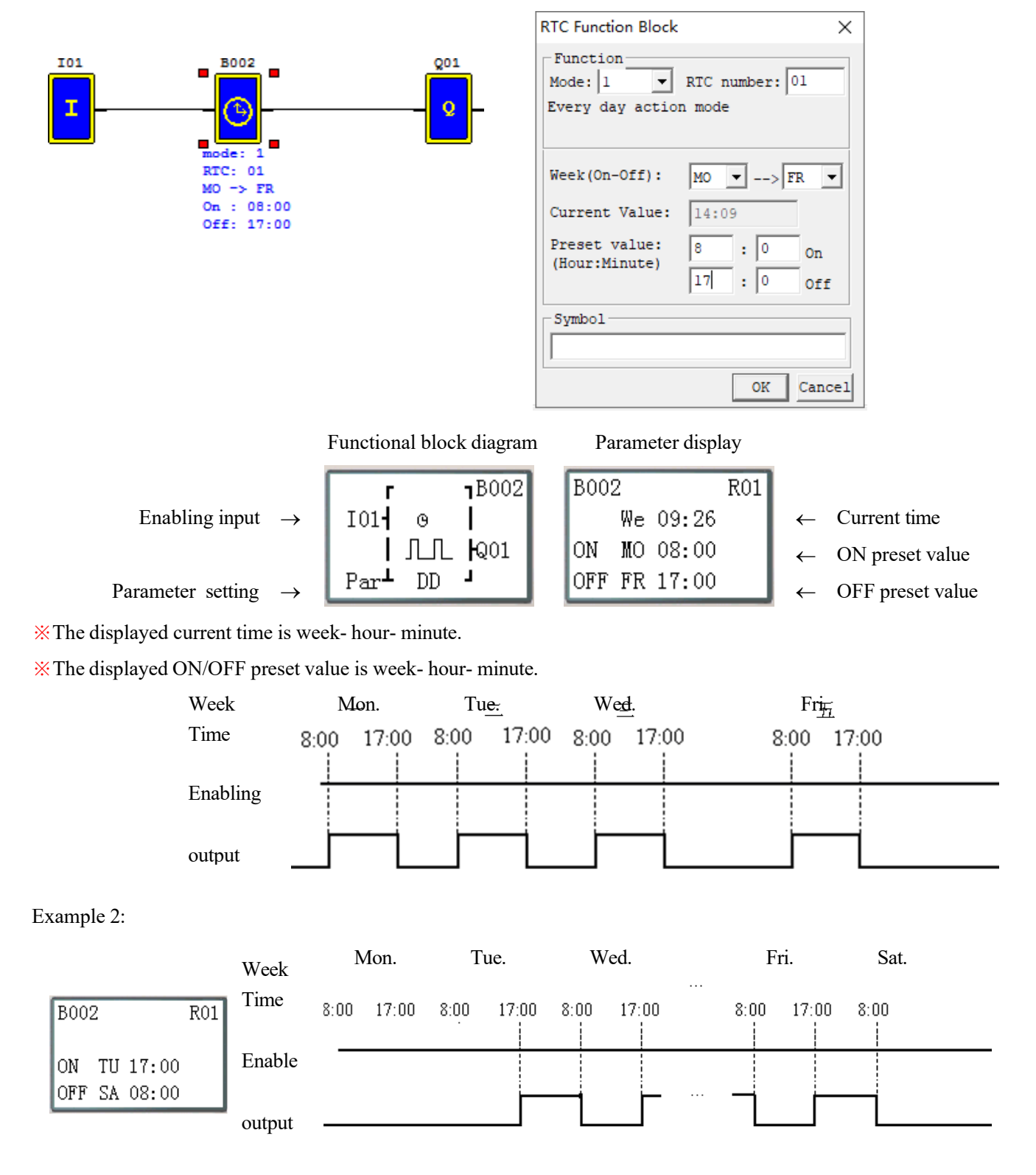

### **RTC mode 2 (week mode)**

RTC mode 2 is for setting ON/OFF time of coil R in a week. In the following example (1), coil B002 (R01) outputs ON from TU (Tuesday) 8:00 to SA (Saturday) 17:00, and outputs OFF at other times.

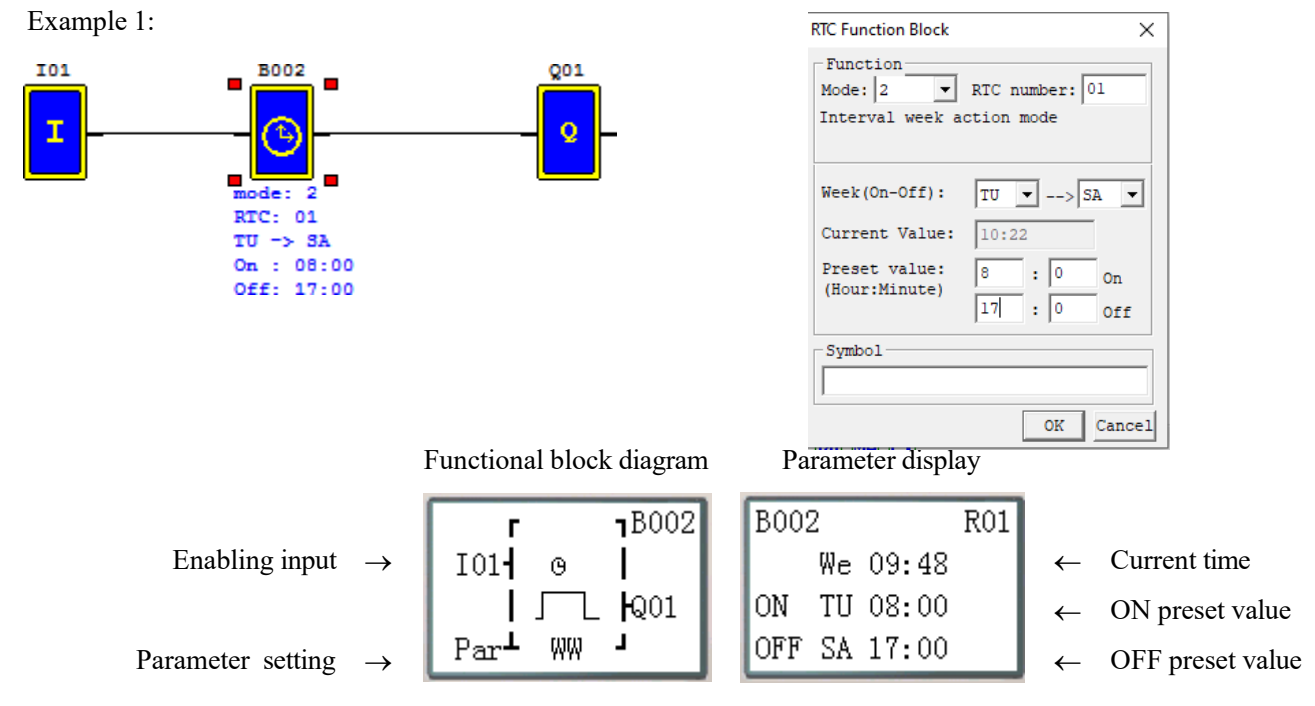

※The displayed current time is week- hour- minute.

※The displayed ON/OFF preset value is week- hour- minute.

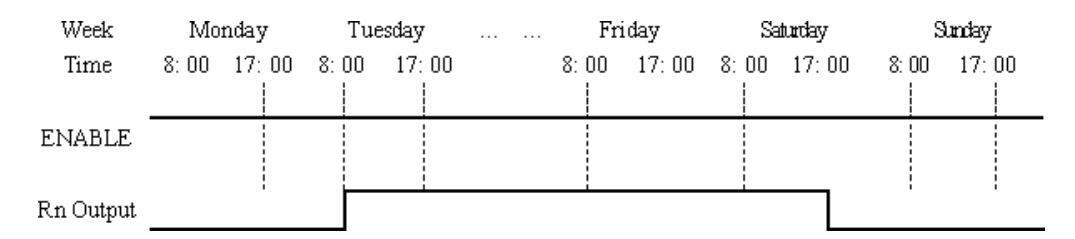

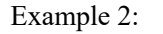

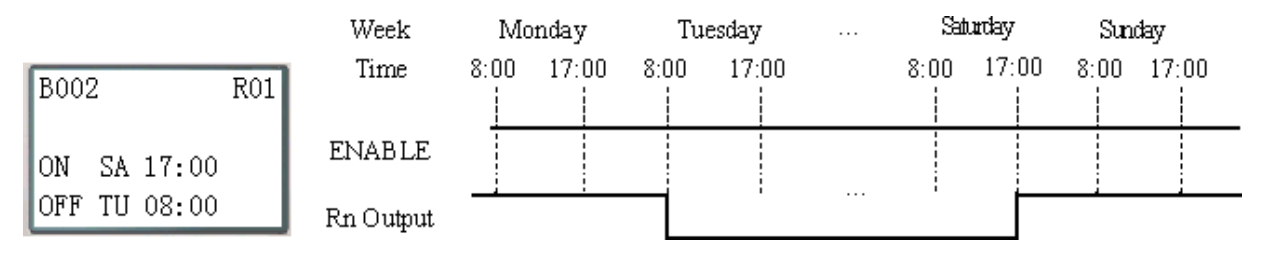

 $\times$ 

#### **RTC mode 3 (year-month-day mode)**

RTC mode 3 uses the set year-month-day to control status of coil R. In example 1, coil outputs ON from February 17, 2009 to November 11, 2010.

When the year setting is 00-00 in RTC mode3, a special mode is used to enable RTC from the beginning month and day to the end month and day of each year, as shown in example 3.

**RTC Function Block** 

Example 1:

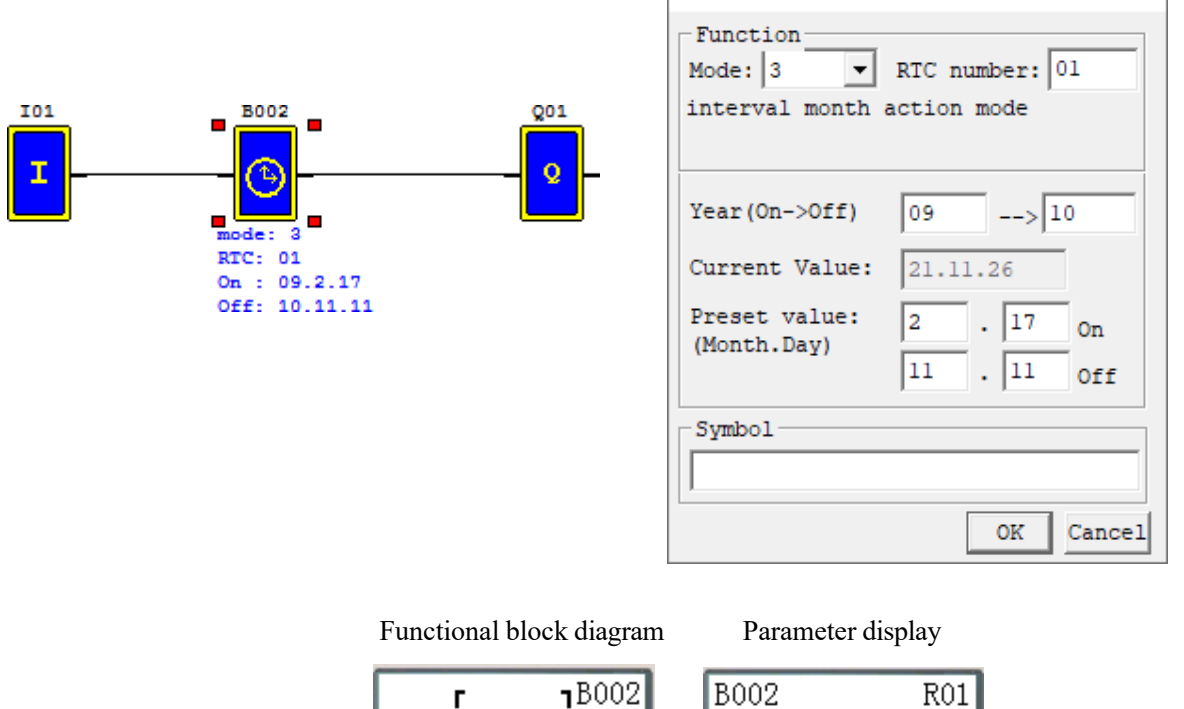

Enabling input

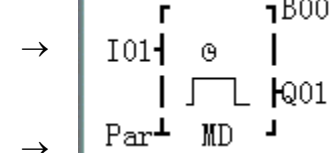

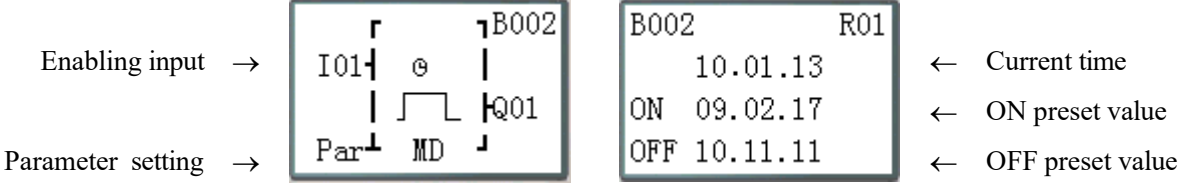

※The displayed current time is year- month-day.

※The displayed ON/OFF preset value is year- month-day.

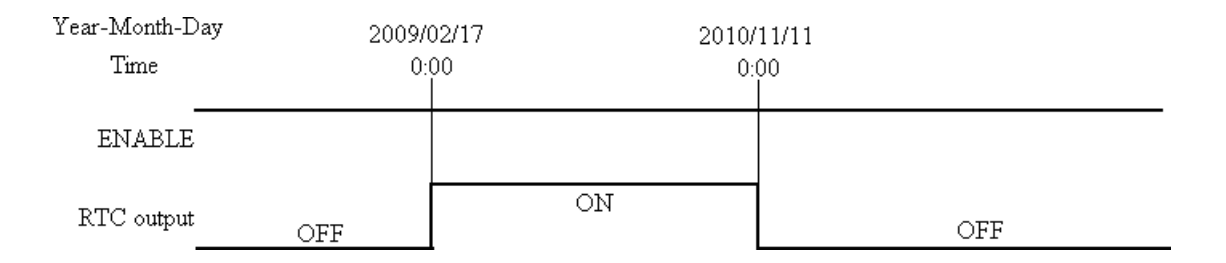

## Example 2:

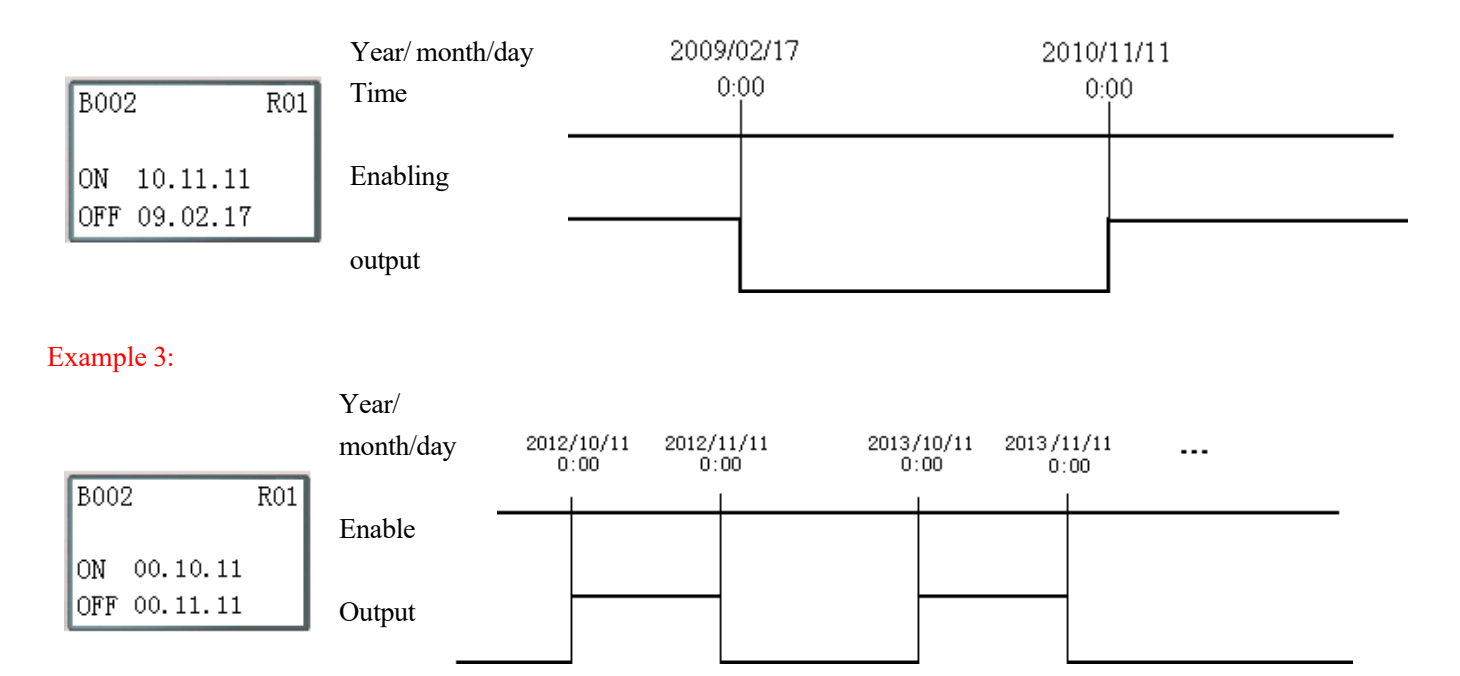

 $\times$ 

### **RTC mode 4 (30s compensation)**

RTC mode 4 is a 30s compensation mode, which uses the set week, hour, minute and second for operation of the current value of RTC and correction of RTC error.

**RTC Function Block** 

Example 1: Corrected second< 30s

![](_page_231_Figure_4.jpeg)

![](_page_231_Figure_5.jpeg)

※ When RTC time is 8:00:20, the current time returns to 8:00:00 for continuous timing, and coil outputs ON. When RTC time reaches 8:00:20 again, coil outputs OFF and RTC continues timing. So, the duration when coil outputs ON is 21s.

![](_page_232_Picture_61.jpeg)

※ R01 outputs ON when the current value of RTC is 8:00:40, and outputs OFF when RTC time changes to 8:01:00. The duration when outputs ON is a scanning cycle only.

### **RTC mode 5 (astronomical clock)**

RTC mode 5 is the astronomical clock mode that uses the set longitude and latitude and offset time to control output of RTC coil. The display form and parameter meaning of RTC mode 5 and programming interface under Ladder are provided in the following diagram and table.

![](_page_233_Figure_3.jpeg)

After the corresponding parameter, E/W (east/west longitude) and longitude value, S/N (south/north latitude) and latitude value are set, the functional block R will work out the sunrise time and sunset time in the set place in the current season and enable the setting of forward (-) or backward (+) offset time  $(0-59\text{min})$  of sunrise/sunset time by setting the offset direction, and coil R will output ON from sunrise to sunset and output OFF at other times.

※Sunrise/sunset time is computed based on the current value of RTC, and R01 is set ON from sunrise to sunset. ※DRCE and DRCF are special registers where longitude and latitude-based sunrise, sunset and time are stored.

## **Analog comparator functional block diagram**

The maximum number of analog comparator functional blocks used under FBD is 250. Analog comparator works in modes 0~7, and its function is the same with that under Ladder.

## **Analog comparator mode 0 (internal coil)**

Analog comparator of mode 0 is used as internal auxiliary coil, which does not have preset value and parameter display.

Enabling input  $\rightarrow$ 

![](_page_234_Figure_6.jpeg)

![](_page_234_Figure_7.jpeg)

![](_page_234_Picture_85.jpeg)

#### **Analog comparator mode 1~7**

The set parameters of analog comparator include analog input Ax, analog input Ay and comparison reference value. The relations are as follows:

Comparator mode 1: (Ay- comparison reference value) ≤Ax≤(Ay+ comparison reference value), output ON;

Comparator mode 2: Ax≤Ay, output ON;

Comparator mode 3: Ax≥Ay, output ON;

Comparator mode 4: comparison reference value≥Ax, output ON;

Comparator mode 5: comparison reference value≤Ax, output ON;

Comparator mode 6: comparison reference value=Ax, output ON;

Comparator mode 7: comparison reference value≠Ax, output ON;

Example of program setting interface:

![](_page_235_Figure_11.jpeg)

![](_page_235_Figure_12.jpeg)

B003 (G01) outputs ON when A01 value is in the range  $(A05-2.50)$   $(A05+2.50)$ ;

The current values of Ax and Ay are displayed in the RUN mode.

![](_page_236_Figure_1.jpeg)

B003 (G01) outputs ON when A01 value is not more than A05 value; The current values of Ax and Ay are displayed in the RUN mode.

![](_page_236_Figure_3.jpeg)

B003 (G01) outputs ON when A01 value is not less than A05 value; the current values of Ax and Ay are displayed in the RUN mode.

![](_page_236_Figure_5.jpeg)

B003 (G01) outputs ON when A01 value is not more than 2.50; the current value of Ax is displayed in the RUN mode.

![](_page_237_Figure_1.jpeg)

B003 (G01) outputs ON when A01 value is not less than 2.50; the current value of Ax is displayed in the RUN mode.

![](_page_237_Figure_3.jpeg)

B003 (G01) outputs ON when A01 value is equal to 2.50; the current value of Ax is displayed in the RUN mode.

![](_page_237_Figure_5.jpeg)

B003 (G01) outputs ON when A01 value is not 2.50; the current value of Ax is displayed in the RUN mode.

### **Filter functional block diagram**

The maximum number of filter functional blocks used under FBD is 250. Filter works in mode 0~4 and its function is the same as under Ladder.

#### **Filter mode 1: analog filter**

Function description: Analog filter function is started after parameters are configured and status of the enabled coil turns from 0 to 1. This function enables filtering of Ax analog value based on the selected sampling mode, and the filtered value is the current value of coil F.

Output: The analog value of input Ax is calculated based on the current number of samples Sn.

![](_page_238_Figure_6.jpeg)

Software filter mode:

(Mode 1): Data is updated in each scanning cycle, and the recent 5 AD values (maximum and minimum values removed) is averaged.

(Mode 2): Data is updated every 5 scanning cycles. The average values of mode 1 are further averaged after statistics for 5 times.

(Mode 3): Data is updated every 25 scanning cycles. The maximum and minimum averages of the values obtained in mode 2 are used after statistics for 5 times.

![](_page_238_Figure_11.jpeg)

Example: Data 1=161, data 2=120, data 3=154, data 4=160, data 5=190, data 6=169, data 7=110, data 8=121, data 9=150, data 10=198, data 11=199.

Mode 1:

①Updated data=(161+154+160) / 3=158-filter (1, 2, 3, 4, 5)

Maximum value 190 and minimum value 120 will be deleted.

 $\textcircled$  data =(154+160+169) / 3=161- filter (2, 3, 4, 5, 6)

Maximum value 190 and minimum value 120 will be deleted.

 $\textcircled$  data =(154+160+169) / 3=161- filter (3, 4, 5, 6, 7)

Maximum value 190 and minimum value 110 will be deleted.

: :

 $\textcircled$  dated data=(121+150+198) / 3=156- filter (7, 8, 9, 10, 11) Maximum value 199 and minimum value 110 will be deleted.

## Mode 2:

The 5 data values of mode 1 are averaged.  $(1+2+3+4+4)$ ⑤) / 5

### Mode 3:

Among the 5 data values obtained after 5 operations of mode 2, the maximum value and minimum value are taken, and then the two values are averaged.

This mode is effective in filtering ripple or ripple noise.

(Maximum value + minimum value) / 2 (wherein, the maximum and minimum value range is  $(1)(2)(3)(4)(5)$ ).

#### **Filter mode 2: Average value**

The enabling coil is set ON to enable the average function, which is used to calculate the average value of analog inputs in the set time period.

![](_page_239_Figure_7.jpeg)

After the enabling coil is set ON, the average value of analog inputs in the set time period is calculated based on the configured parameters and updated to the current value of functional block, and meanwhile, output coil is set ON.

#### **Timing diagram (for example)**

![](_page_239_Figure_10.jpeg)

### **Filter mode 3: maximum value**

The maximum value function is enabled and status of output coil and enabling coil is consistent after the enabling coil isset ON, and the function is disabled and status of output coil and enabling coil is consistent after the enabling coil is set OFF. While the enabling coil is ON, the current value of block F is recorded as the maximum value of analog input Ax.

![](_page_240_Figure_3.jpeg)

### **Filter mode 4: minimum value**

The minimum value function is enabled and status of output coil and enabling coil is consistent after the enabling coil isset ON, and the function is disabled and status of output coil and enabling coil is consistent after the enabling coil is set OFF. While the enabling coil is ON, the current value of block F is recorded as the minimum value of analog input Ax.

![](_page_240_Figure_6.jpeg)

## **Addition and subtraction functional block diagram**

The maximum number of addition and subtraction functional blocks used under FBD is 250. The function is the same as under Ladder.

**Computing formula:**  $AS = V1 + V2 - V3$ 

Operand V1~V3 may be a constant or code of current value of another functional block. Output coil is set ON in case of AS result overflow.

Example:

 $AQ01 = AS01 = 100 + A01 - V02$ 

![](_page_241_Figure_7.jpeg)

Functional block diagram

![](_page_241_Figure_9.jpeg)

Parameter display

![](_page_241_Picture_194.jpeg)

The range of AS output value and V1~V3 current value is -32768~32767.

### **Multiplication and division** functional block diagram

The maximum number of multiplication and division functional blocks used under FBD is 250. The function is the same as under Ladder.

### **Computing formula:**  $MD = V1 * V2 / V3$

Operand V1~V3 may be a constant or code of current value of another functional block. Output coil is set ON in case of MD result overflow or V3=0.

### Example:

 $AQ02 = MD01 = AT01*15/100$ 

![](_page_242_Figure_7.jpeg)

![](_page_242_Picture_171.jpeg)

 $\checkmark$ 

Functional block diagram

![](_page_242_Figure_10.jpeg)

Parameter display

![](_page_242_Picture_172.jpeg)

The range of MD output value and V1~V3 current value is -32768~32767.

### **PID** functional block diagram

The maximum number of analog comparator functional blocks used under FBD is 30. The function is the same as under Ladder.

PID computing formula:

$$
EV_n = SV - PV_n
$$
  
\n
$$
\Delta PI = K_p \left( EV_{L} - EV_{n-1} \right) + \frac{T_s}{T_L} EV_n + D_n \}
$$
  
\n
$$
D_t = \frac{T_D}{T_s} \left( 2PV_{n-1} - PV_n - PV_{n-2} \right)
$$
  
\n
$$
PI = \sum \Delta PI
$$

![](_page_243_Picture_316.jpeg)

PID parameters may be a constant or code of current value of another functional block. Error coil is set as 1 and PID function is not executed when  $T_S$  or  $K_P$  is 0.

Example:

![](_page_243_Figure_8.jpeg)

![](_page_243_Figure_9.jpeg)

![](_page_243_Figure_10.jpeg)

![](_page_244_Picture_24.jpeg)

※PI output value is displayed only during running;

※The code A02 is displayed when stopped and the current value of A02 is displayed during running; the measured value PV is preset, such as PV=00770;

- ※ Press "SEL+←→", to switch parameter display 1 and 2;
- ※ Refer to Chapter IV: Ladder Programming Instructions-PID Functional Block Instructions for details on PID.

# **Multiplex controller (MX) functional block diagram**

The maximum number of multiplex controller functional blocks used under FBD is 30. The function is the same as under Ladder.

When MX is enabled, status of S1 and S2 is input as per setting, output value of MX is one of the preset parameters

V0~V3, and coil outputs ON; when MX is disabled, MX output is 0 and coil outputs OFF.

Operand V1~V3 may be a constant or code of other data type.

The relation between selection control bit and MX current value is shown in the following table.

![](_page_246_Picture_281.jpeg)

Example:

![](_page_246_Figure_9.jpeg)

![](_page_246_Picture_282.jpeg)

Functional block diagram

Enabling input – Selection input S1  $\rightarrow$ Selection input S2  $\rightarrow$ 

Parameter setting –

![](_page_246_Picture_283.jpeg)

Parameter display

MX output value  $\rightarrow$ 

![](_page_246_Picture_284.jpeg)

Parameter display 1 Parameter display 2

![](_page_246_Picture_18.jpeg)

※ MX output value is displayed only during running.

- ※ The code A03 is displayed when stopped and the current value of A03 is displayed during running; the parameter
- V3 is preset, such as V3=00111
- ※ Press "SEL+←→" to switch parameter display 1 and 2.
- ※The range of MX output value and current value of preset parameters V0~V3 is -32768~32767.

## **Ramp function generator (AR) functional block diagram**

The maximum number of AR functional blocks used under FBD is 30. The function of AR mode 1 and mode 2 is the same as under Ladder.

### **AR mode 1**

Function description:

After AR is enabled, the current level is kept at "Start/Stop offset+ offset" for 100ms, and then changed to the set level at the set stepping rate. If the stop coil is enabled, AR level is gradually decreased from the current level to "Start/Stop offset+ offset" at the set stepping rate and kept at this level for 100ms, then the current level is offset B, making AR current value 0, when AR instruction ends.

![](_page_248_Picture_270.jpeg)

AR current value =  $(AR$  current level - of f set B)/gain A

The preset parameters may be a constant or code of other data type; output coil is set ON when gain A is 0.

![](_page_248_Picture_271.jpeg)

### **AR mode 1 timing diagram**

![](_page_248_Figure_11.jpeg)

![](_page_249_Figure_1.jpeg)

※Press "SEL+←→" for switching of parameter display 1 and 2.

### **AR mode 2**

Function description:

In AR02, the current output level is decided by level selection ports Sel1 and Sel2, and the fixed variation Rate by parameters MaxL and Ta. After AR is enabled, AR output will change from 0 to the current output level at the Rate. Afterwards, AR output will change to the target level at the fixed rate as per variation of selection ports Sel1 and Sel2. After AR is OFF, AR output will turn from the current level to 0 immediately.

![](_page_250_Picture_200.jpeg)

User-defined rate:  $Rate =$  $\frac{MaxL}{maxL}$ . AR mode 2 is detailed below: Ta

![](_page_250_Picture_201.jpeg)

![](_page_251_Figure_1.jpeg)

### **AR mode2 timing diagram**
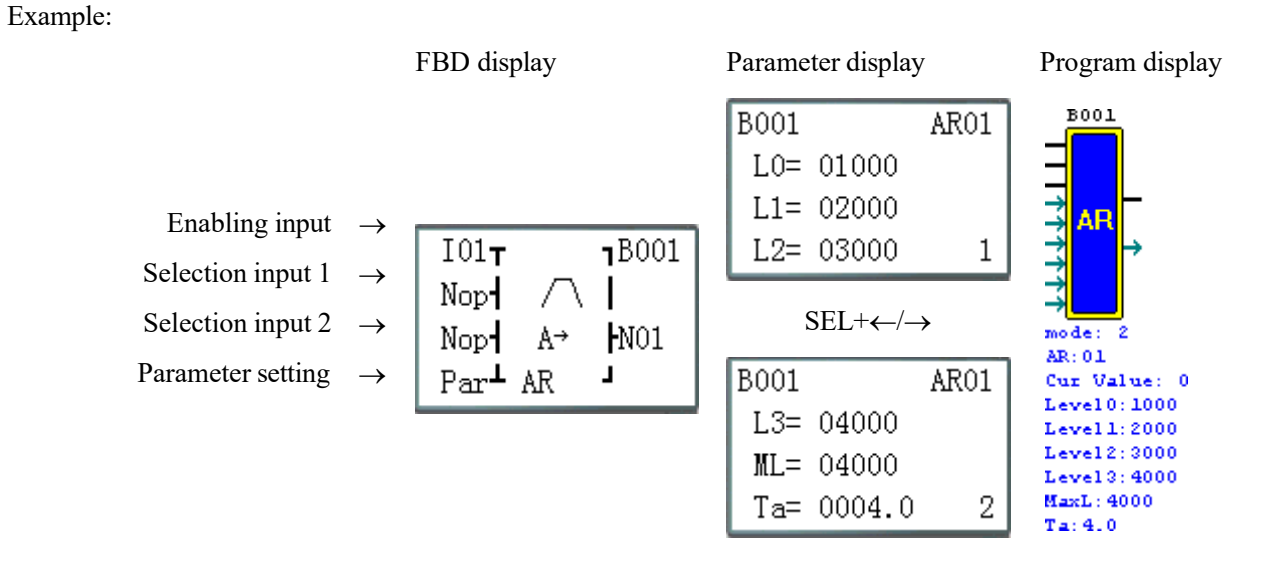

※AR output value is only displayed during running.

#### **Data register (DR) functional block diagram**

The maximum number of DR functional blocks used under FBD is 240. The function is the same as under Ladder.

When DR is enabled, the preset value is transferred to DR current value register, and coil B outputs ON; when DR is disabled, the current value is kept and coil B outputs OFF.

Data in DR may be the type with symbol or the type without symbol, and the control bit can be set by SMT user programming software menu **Operation (O)>>Module system setting(D)…or keypad**.

※The current value of DR65~DRF0 is kept when stopped and in case of power failure;

※ The final 40 DRs are special data registers, as defined in Chapter III: Programming Tool- DR Setting.

#### Example:

When I01 is set ON, A05 is transferred to B003 as the preset value V2 after B002 computation;

When I02 is set ON, B003 outputs to block B001 the preset value V2, namely the computed value of analog input A05; when I02 is set OFF, B003 outputs 0 to B001.

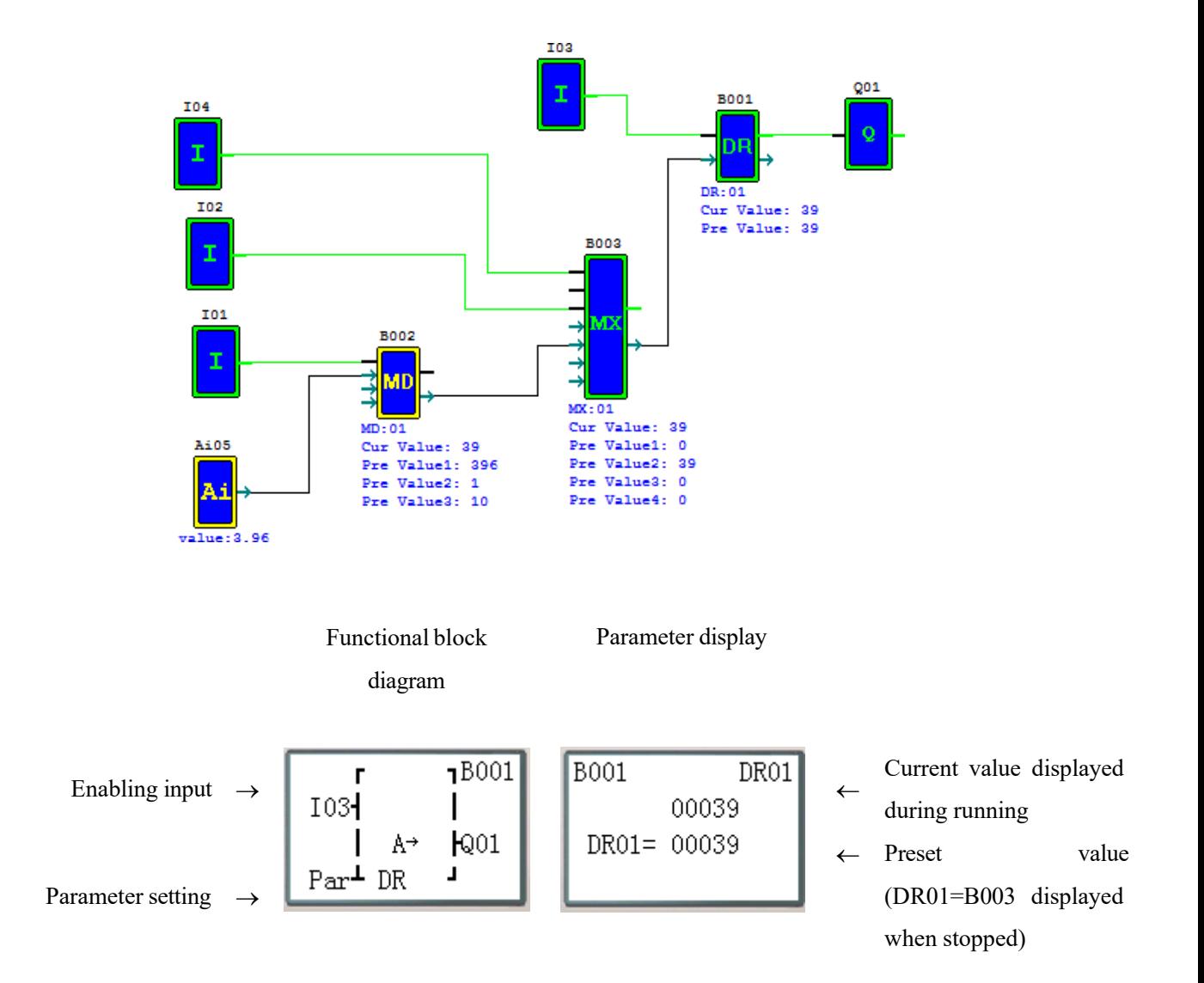

#### **Modbus functional block diagram**

The maximum number of Modbus functional blocks used under FBD is 250. Modbus works in mode 1~5, and its function is the same as under Ladder.

RS485 communication gives priority to Remote IO and IO Link, namely the functional block is not executed by Remote IO master and slave and IO Link master, and Modbus instruction is executed only when it is set as N (remote IO) and ID is not 0.

Comparison table of Modbus mode and communication function code:

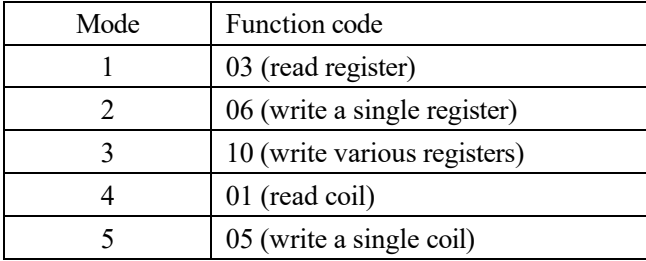

※The maximum communication data length is 25 words in mode 1 and 3, and 400 bits in mode 4.

Auxiliary contacts used during execution of Modbus instructions:

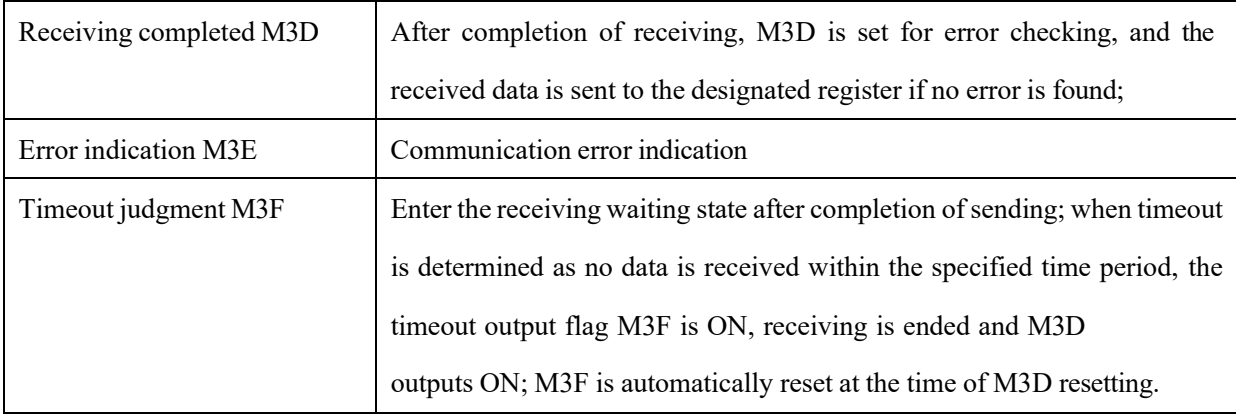

Timeout judgment and time-out period are determined by baud rate.

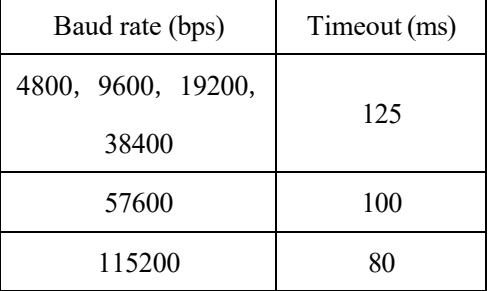

※Refer to Chapter VII: Function Specification of 20-point RS485 High-performance Type for use of communication.

#### **MU mode 1: read register**

Set communication address as a constant:

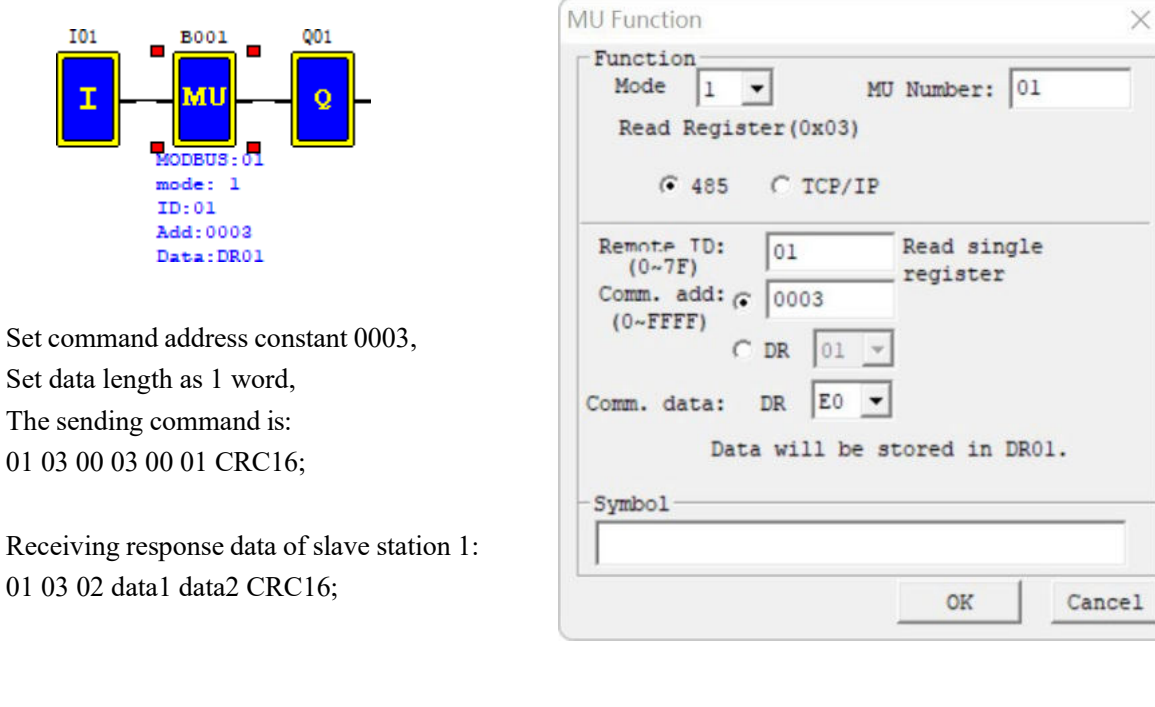

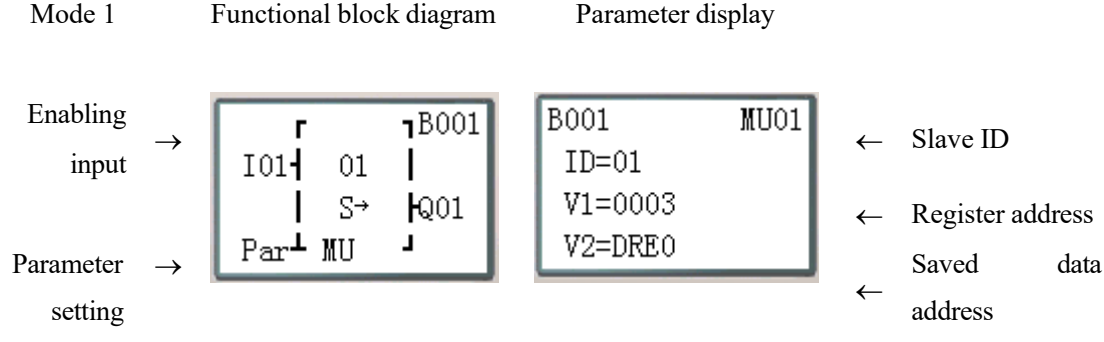

Set communication address as register DR:

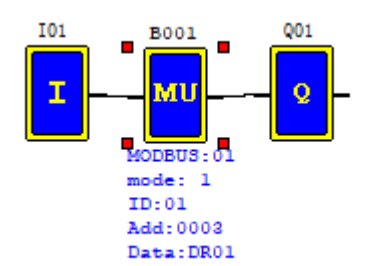

Set command address DR03=0001, Set data length DR04=0002, The sending command is: 01 03 00 01 00 02 CRC16; Receiving response data of slave station 1: 01 03 04 data1 data2 data3 data4 CRC16; Data saved in DRE0~DRE1:  $DRE0 = data1~2$ ,  $DRE1 = data3~4$ ※The maximum value of data length register is 25.

Mode 1 Functional block diagram

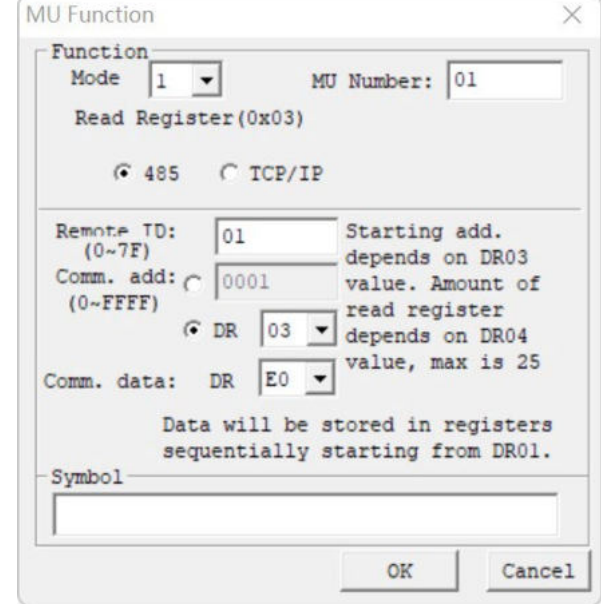

Parameter display

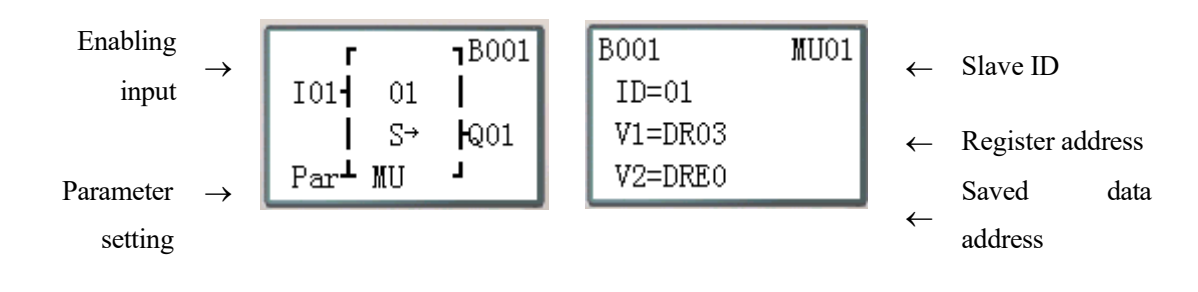

address

## **MU mode 2: Write a single register**

Set communication address as a constant:

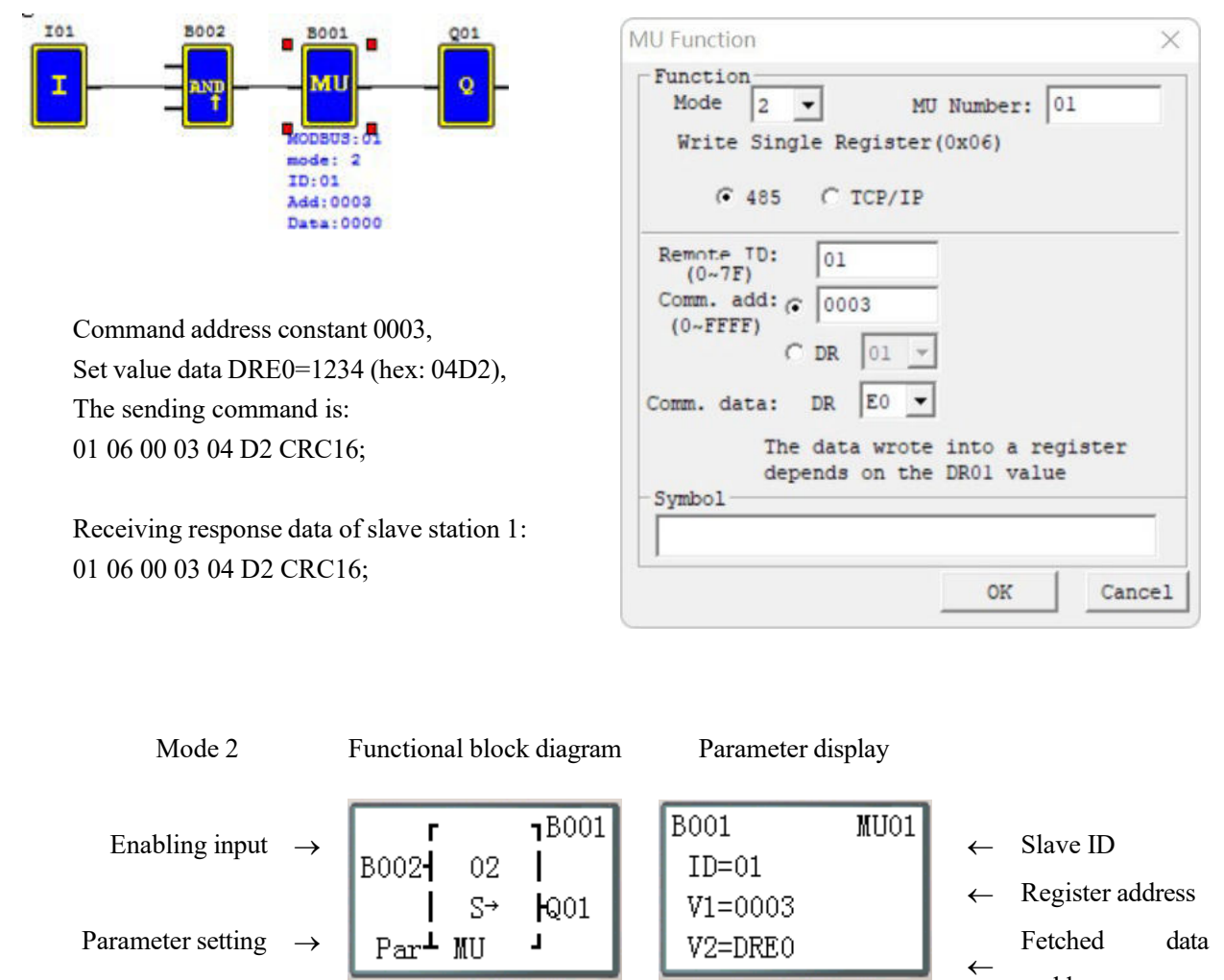

←

address

Set communication address as register DR:

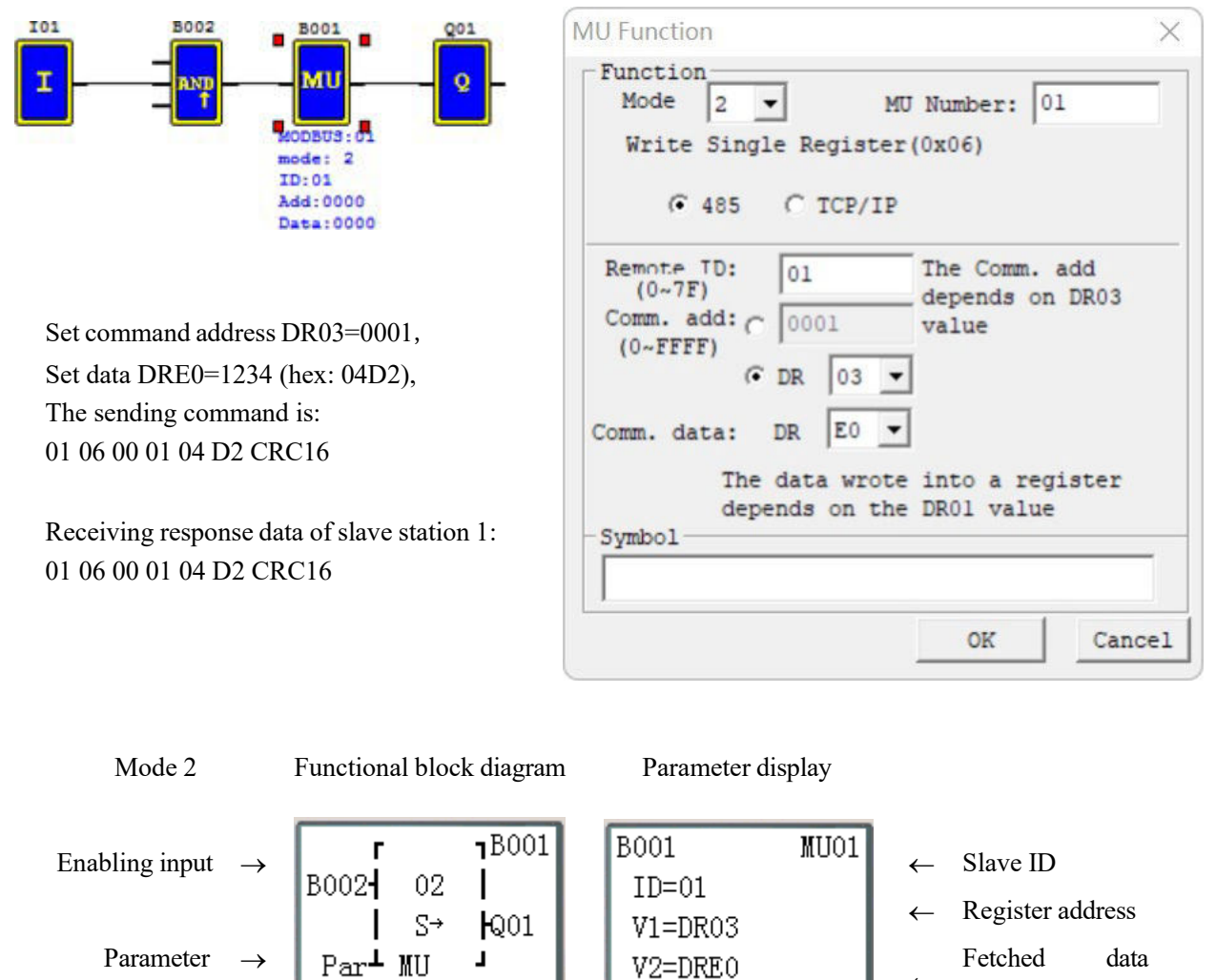

setting

#### **MU mode 3: Write various registers**

Set communication address as a constant:

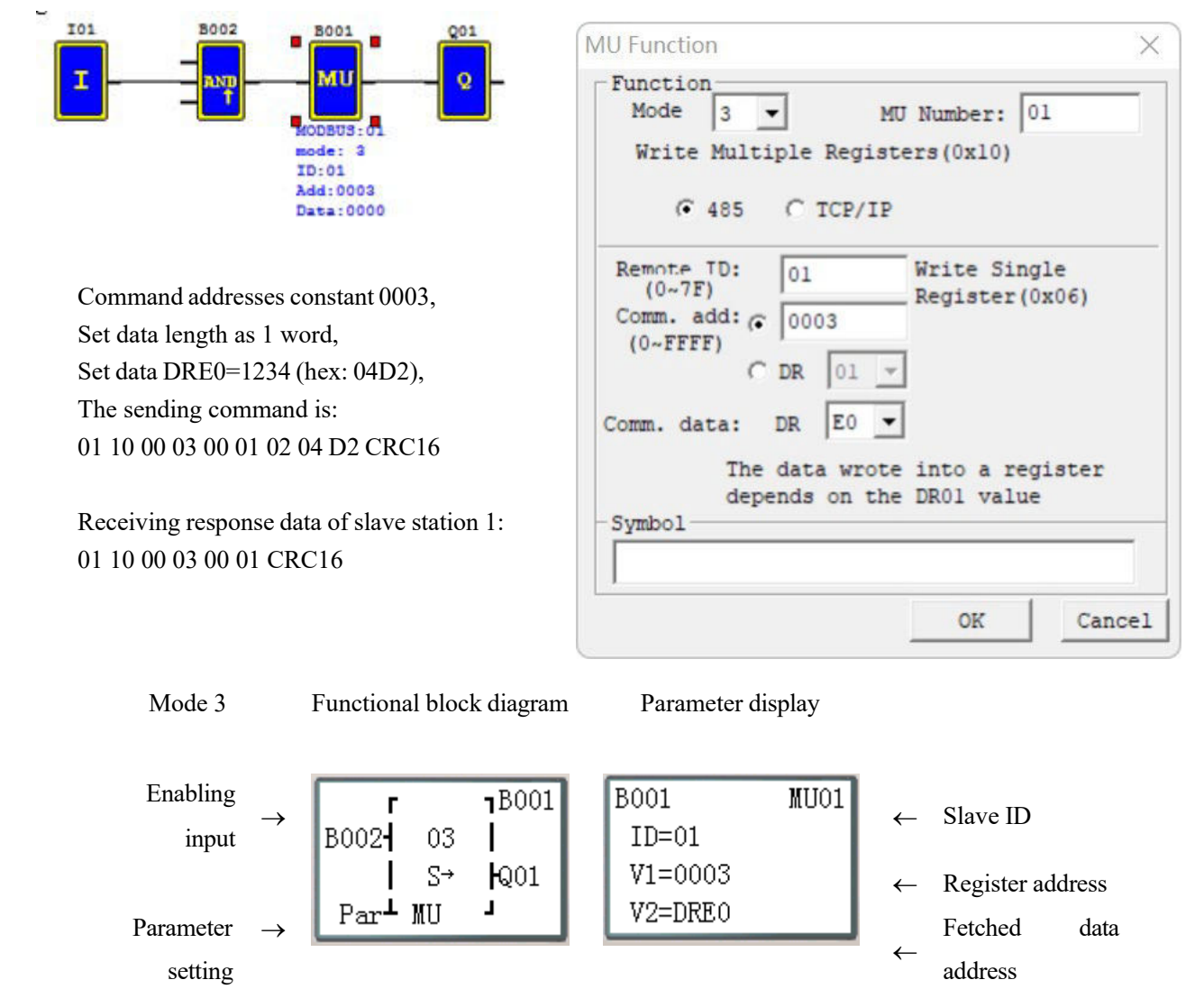

Set communication address as register DR:

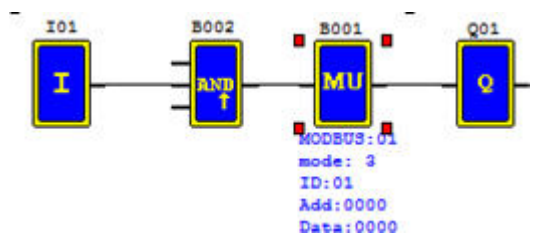

Set command address DR03=0001, Set data length DR04=0002, Set data DRE0=1234 (hex:04D2), Set data DRE1=5678 (hex:162E), The sending command is: 01 10 00 01 00 02 04 04 D2 16 2E CRC16

Receiving response data of slave station 1: 01 10 00 01 00 02 CRC16.

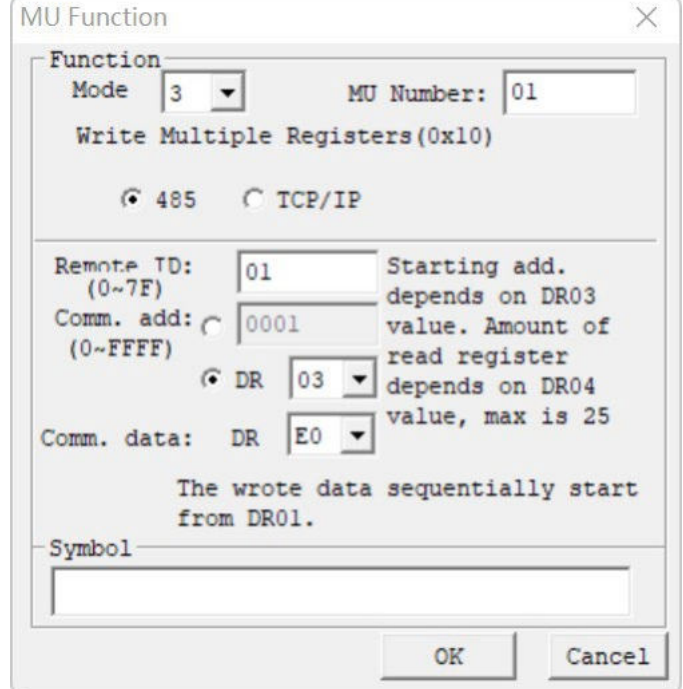

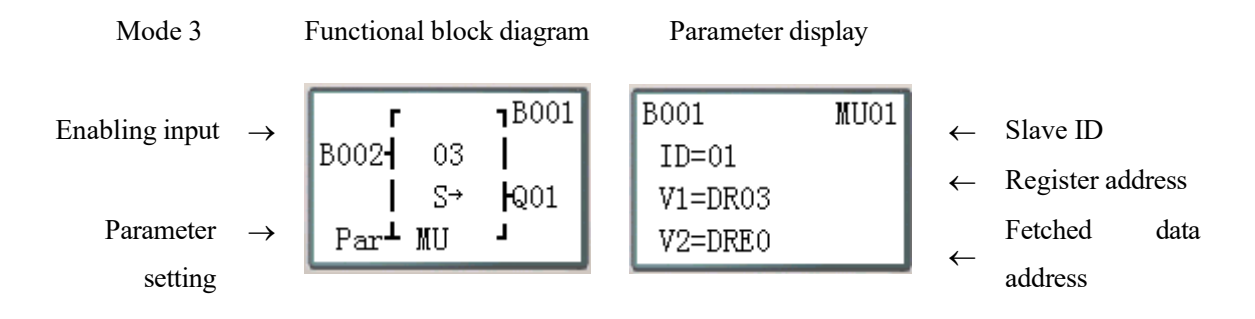

#### **MU mode 4: Read coil**

Set communication address as a constant:

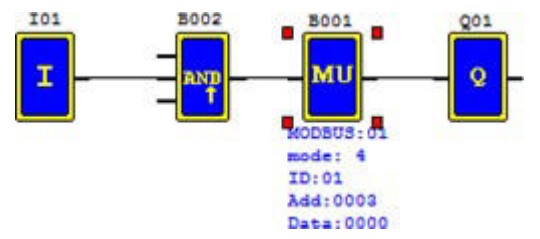

Command address constant 32 (hex: 0020), Set data length as 16 (hex: 10H, 1word), The sending command is: 01 01 00 20 00 10 CRC16

Receiving response data of slave station 1: 01 01 02 data1 data2 CRC16 Data saved in DRE0:

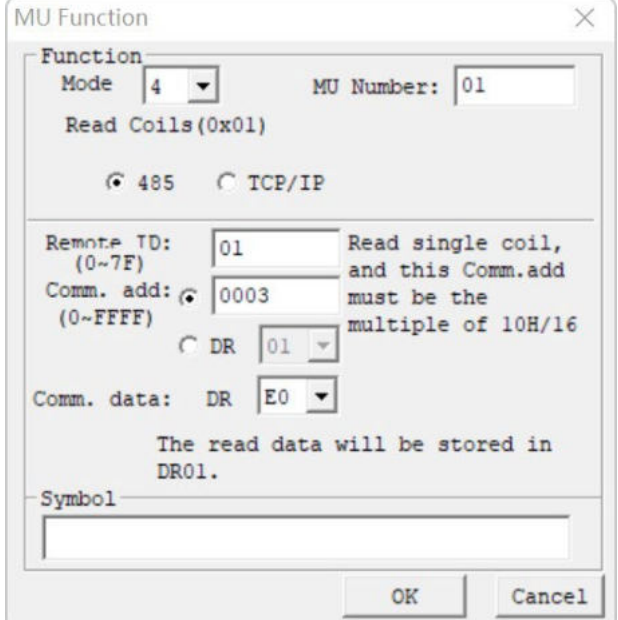

Mode 4 Functional block diagram Parameter display Enabling  $\rightarrow$   $\begin{bmatrix} 1 & 1 & 1 \ 1 & 1 & 1 \end{bmatrix}$   $\begin{bmatrix} 2 & 1 & 1 \ 1 & 1 & 1 \end{bmatrix}$   $\rightarrow$  Slave ID input  $S^{\rightarrow}$  $R_{01}$  $V1 = 0003$ ← Register address L Par<sup>⊥</sup> MU V2=DRE0 Parameter Saved data  $\rightarrow$ ← setting address

Set communication address as register DR:

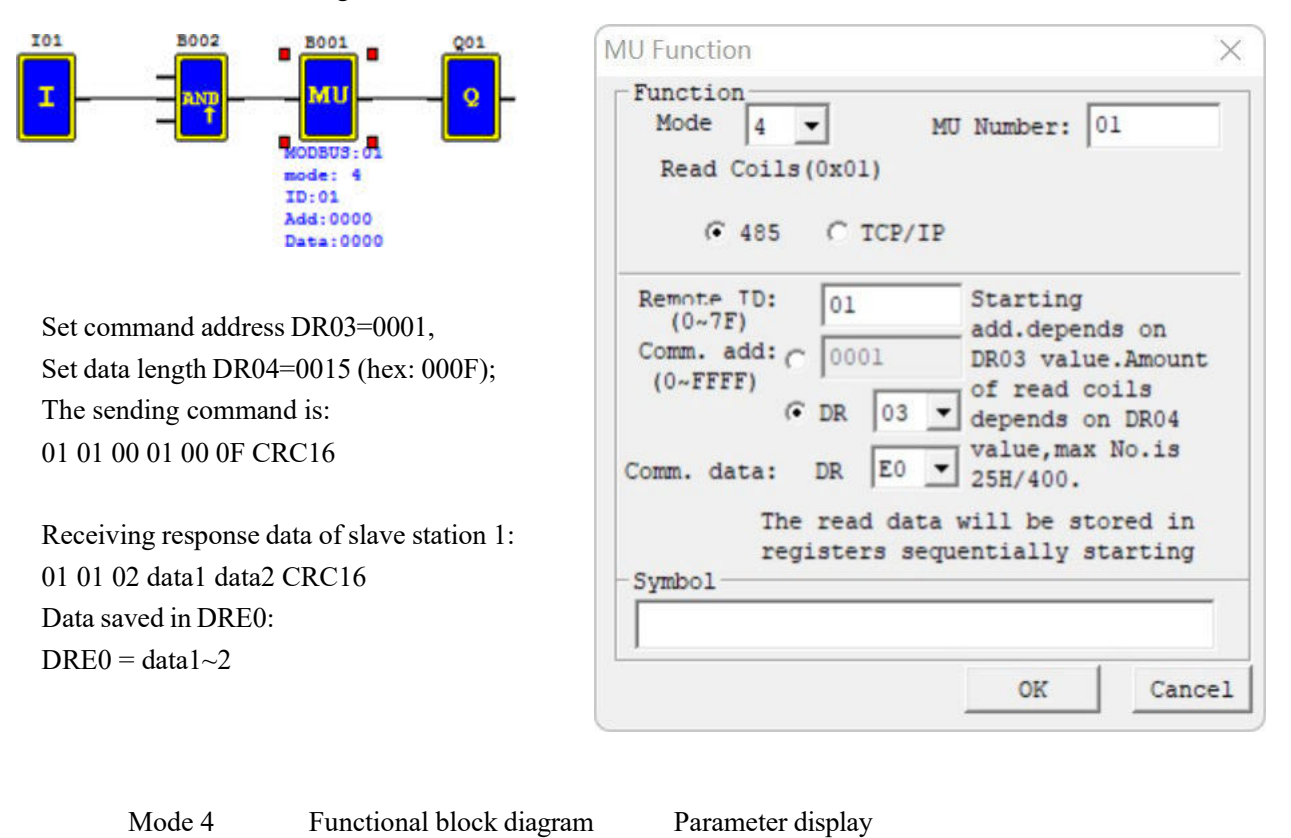

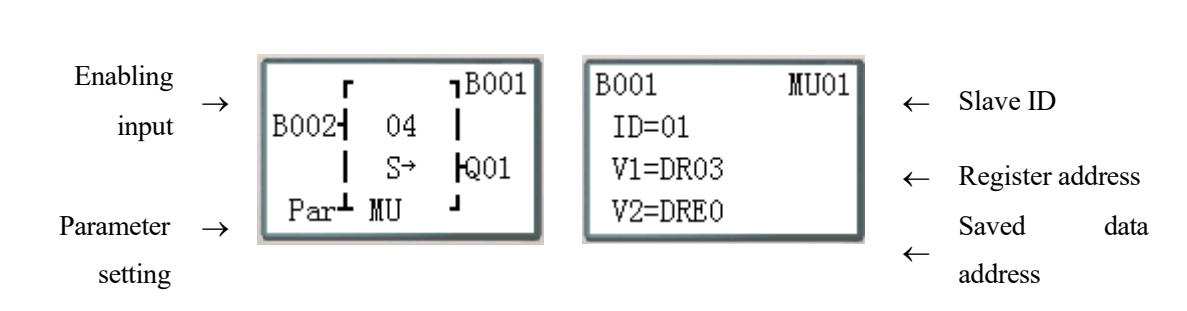

## **MU mode 5: Write a single coil**

Set communication address as a constant:

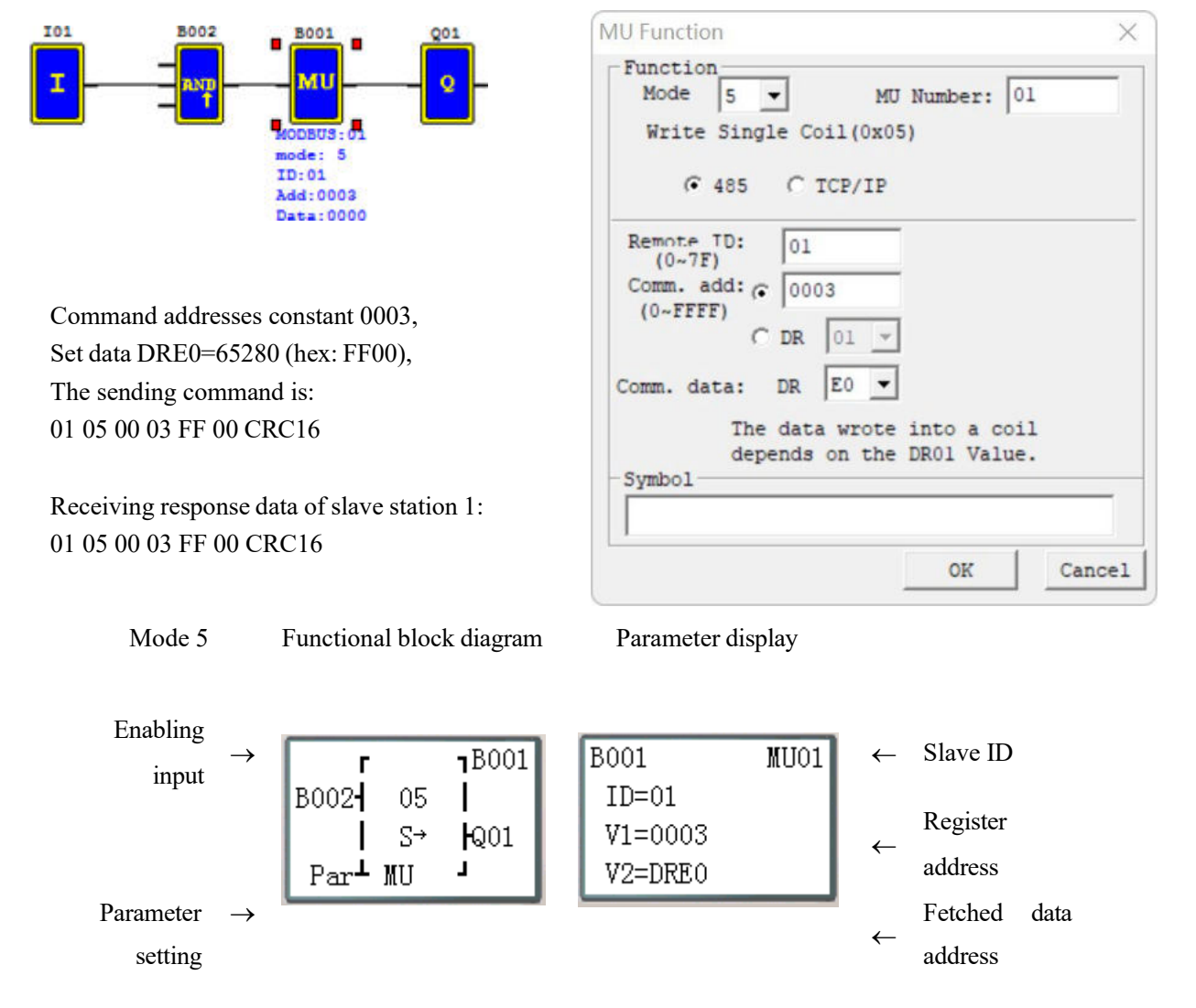

Set communication address as register DR:

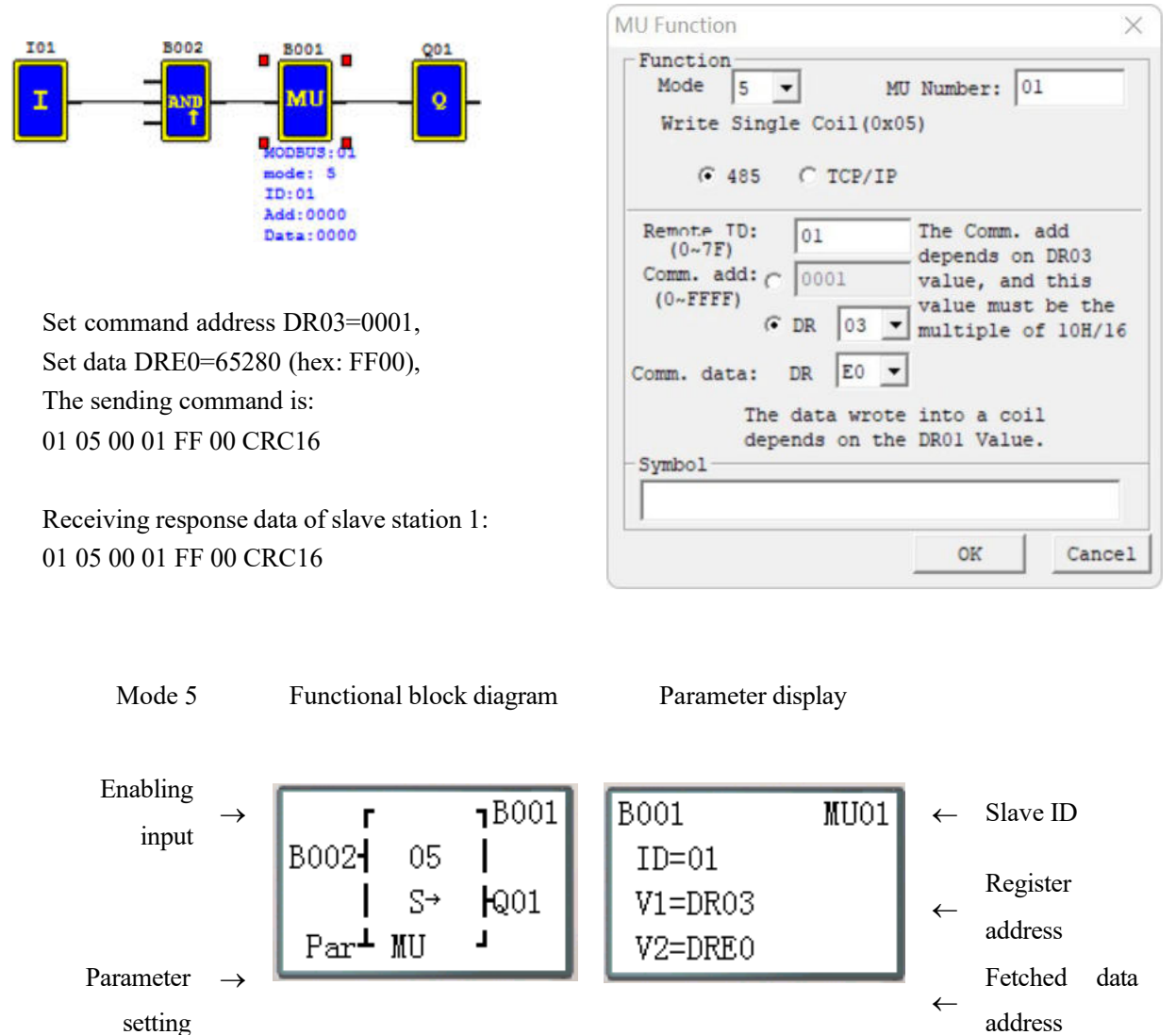

# **Chapter 7 Hardware Specifications**

<span id="page-265-0"></span>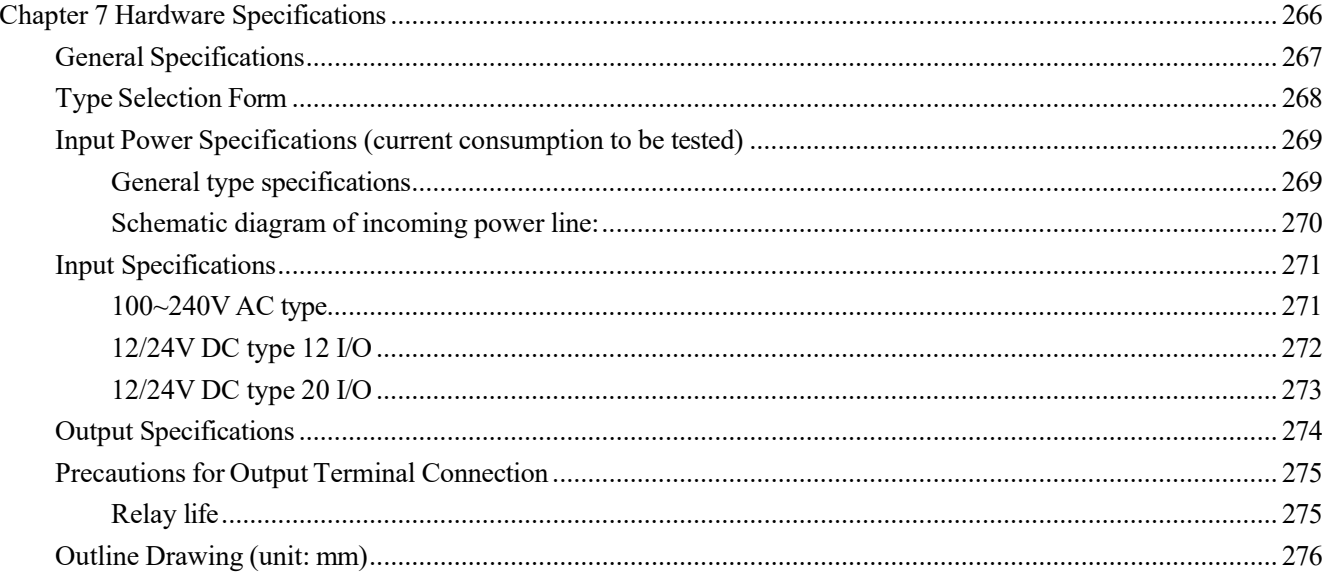

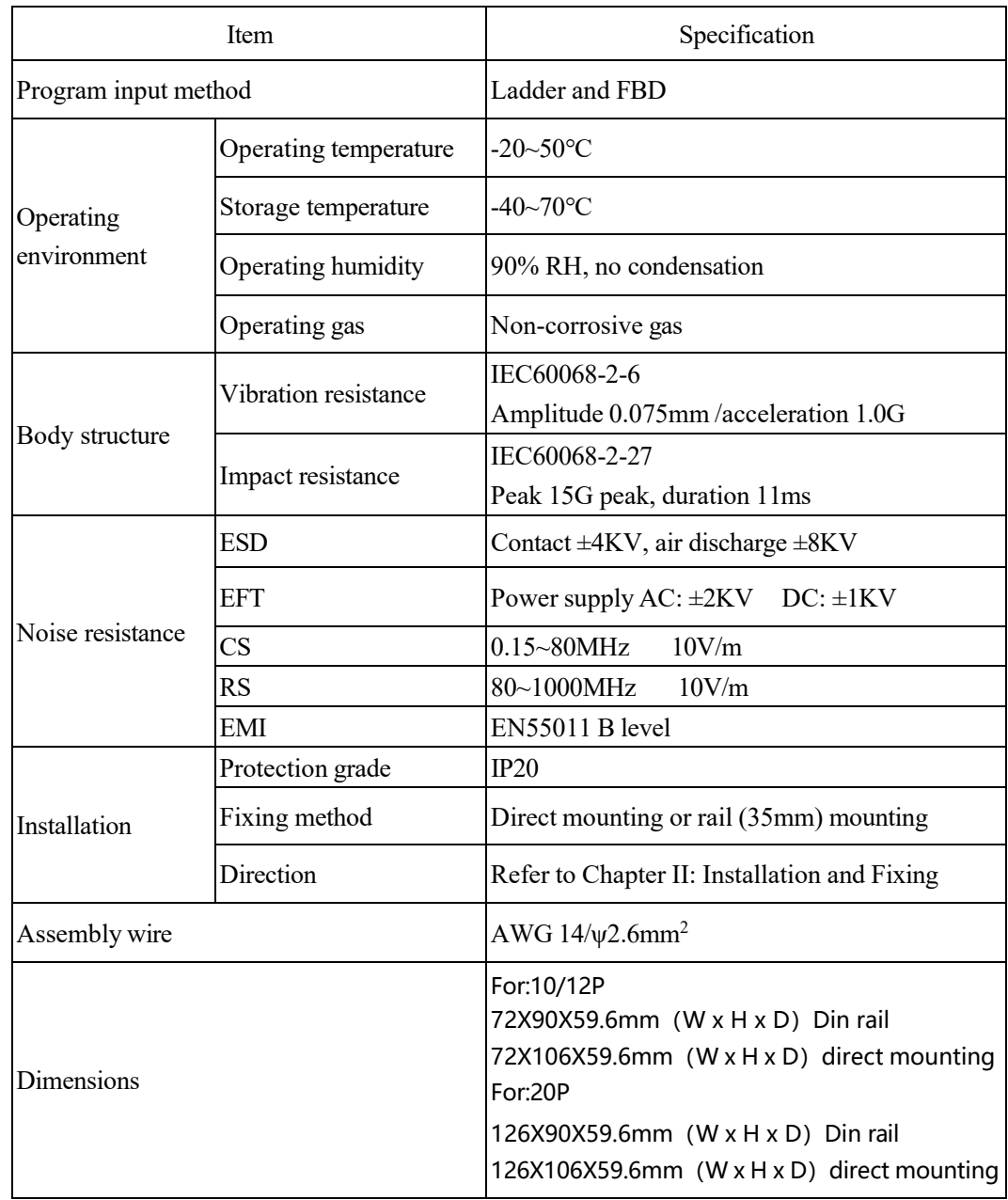

# <span id="page-266-0"></span>**General Specifications**

# <span id="page-267-0"></span>**Product Specifications**

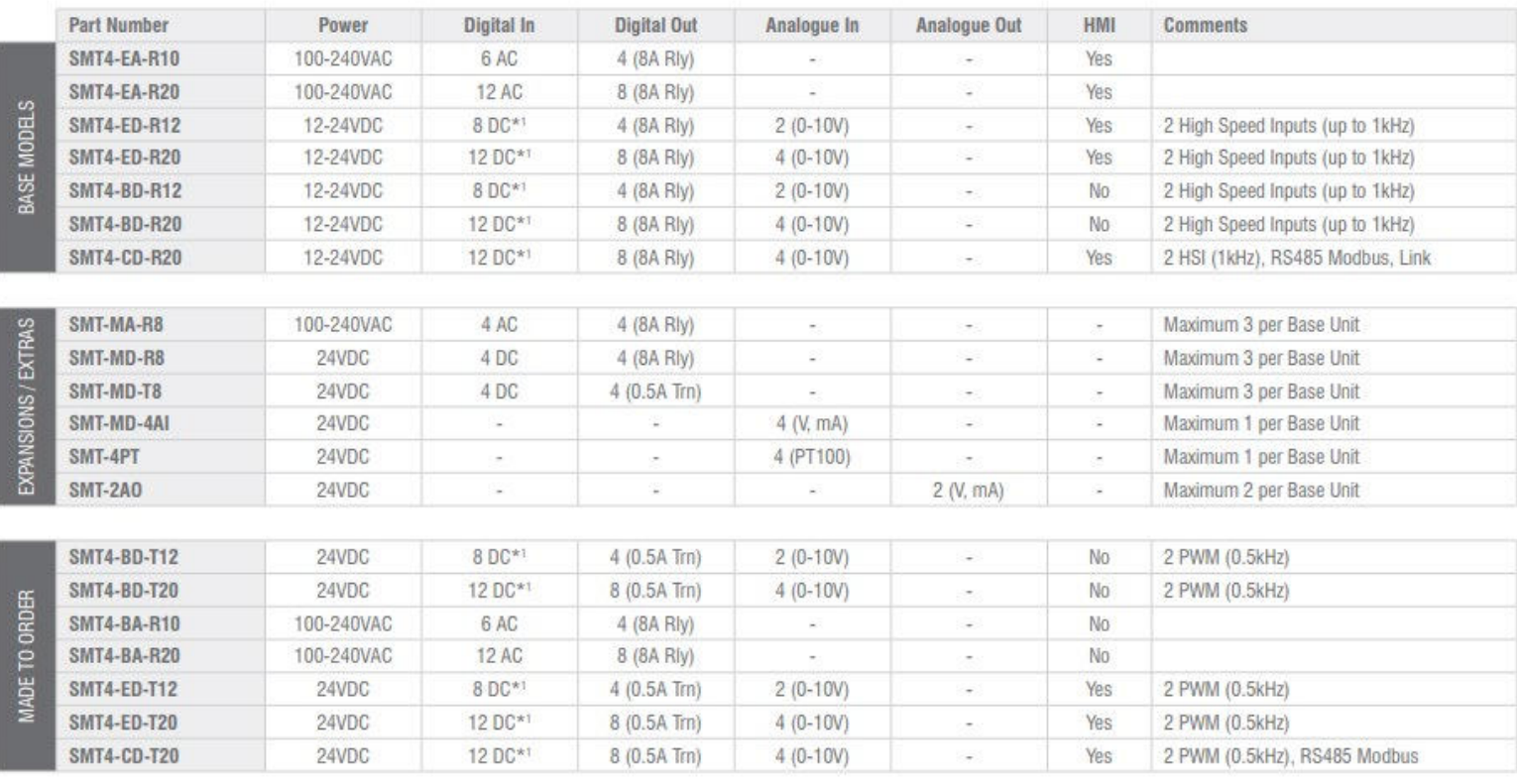

# <span id="page-268-0"></span>**Power Specifications**

# <span id="page-268-1"></span>**General type specifications**

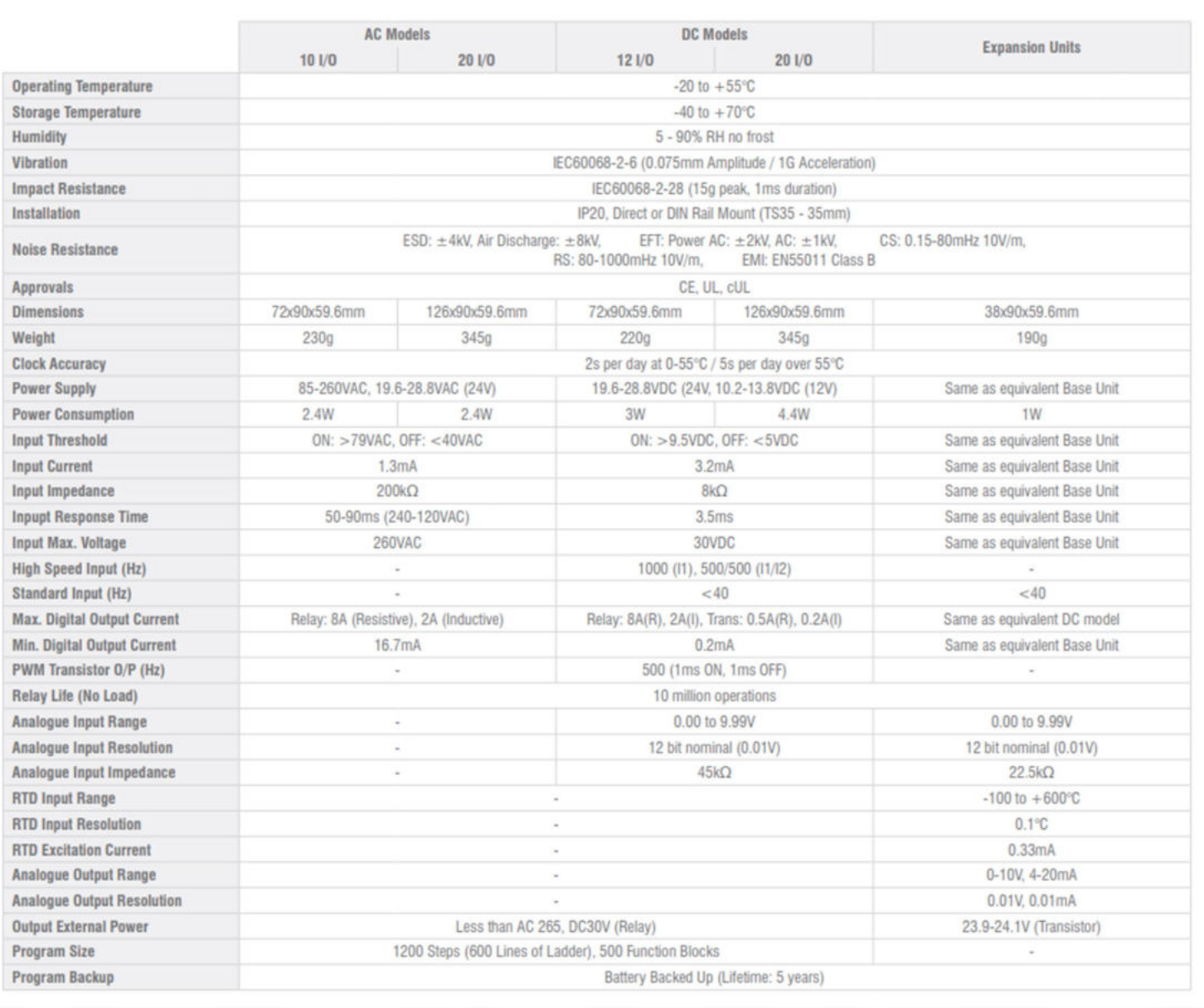

## <span id="page-269-0"></span>**Schematic diagram of incoming power line:**

1) AC 10/20 points

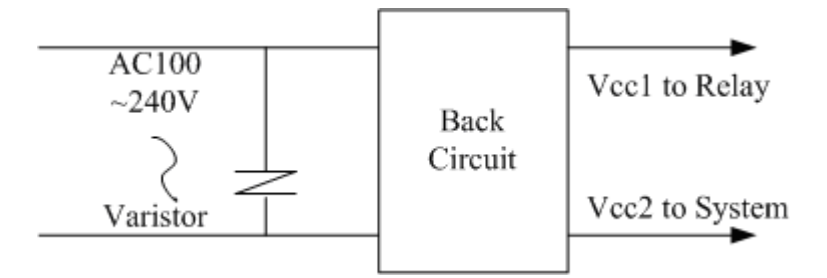

2) DC 24V (power supply 12/24)

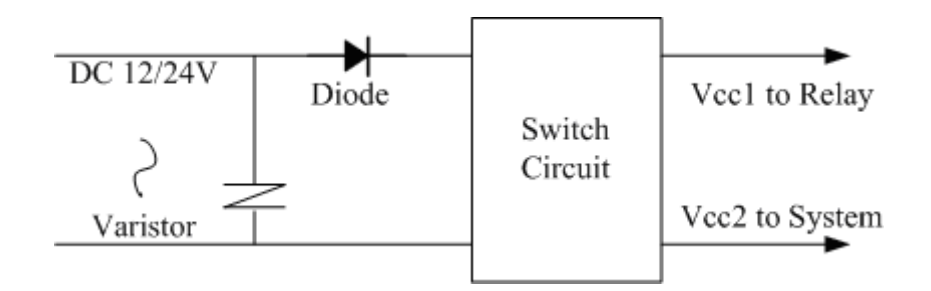

3) Master, extension, and communication

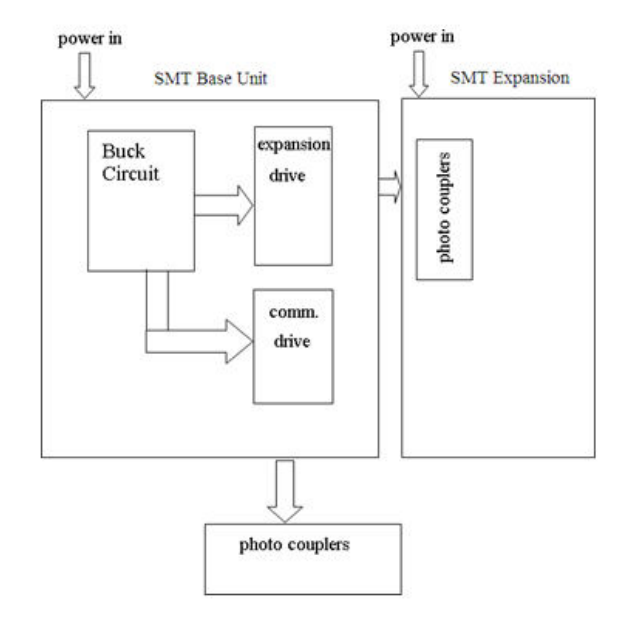

# <span id="page-270-0"></span>**Input Specifications**

# <span id="page-270-1"></span>**100~240V AC type**

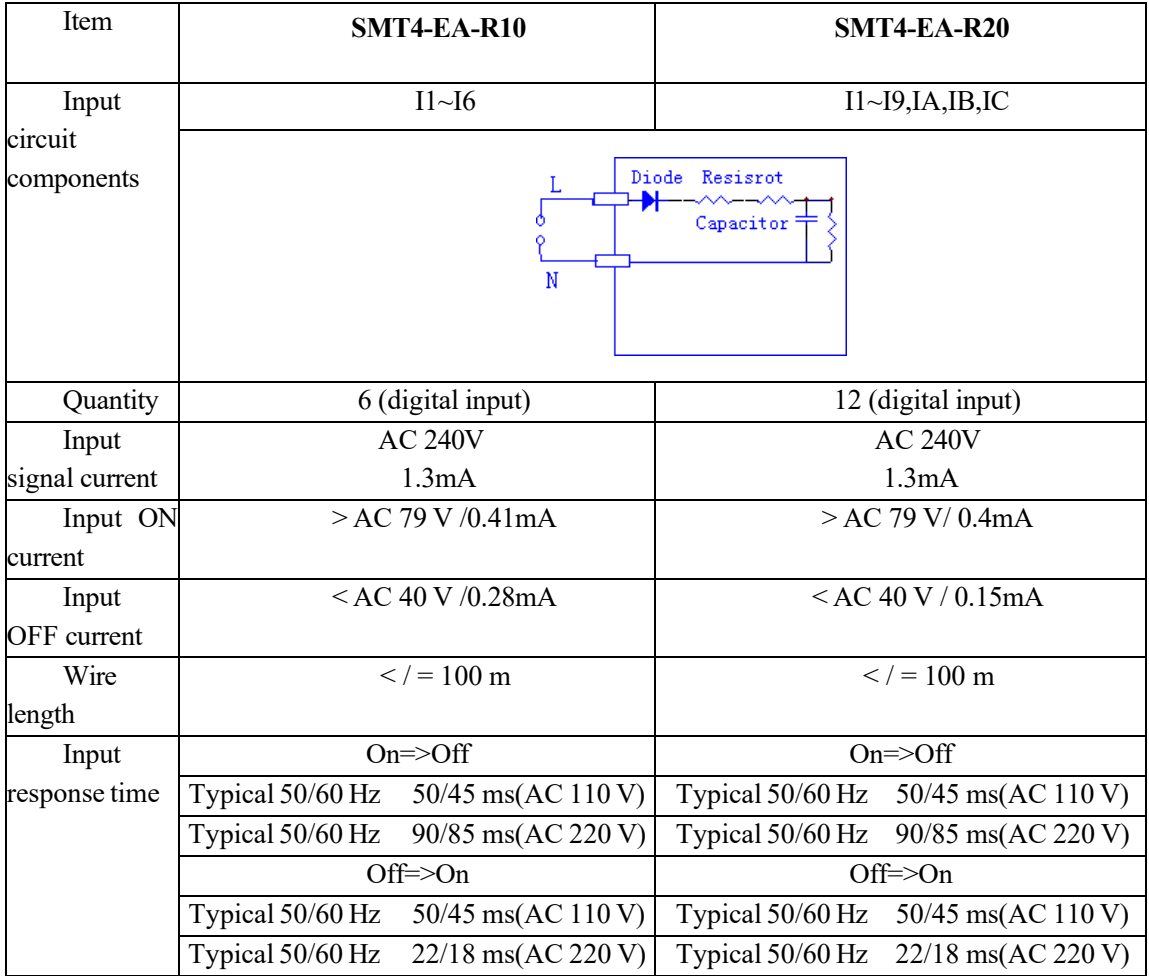

# <span id="page-271-0"></span>**12/24V DC type 12 I/O**

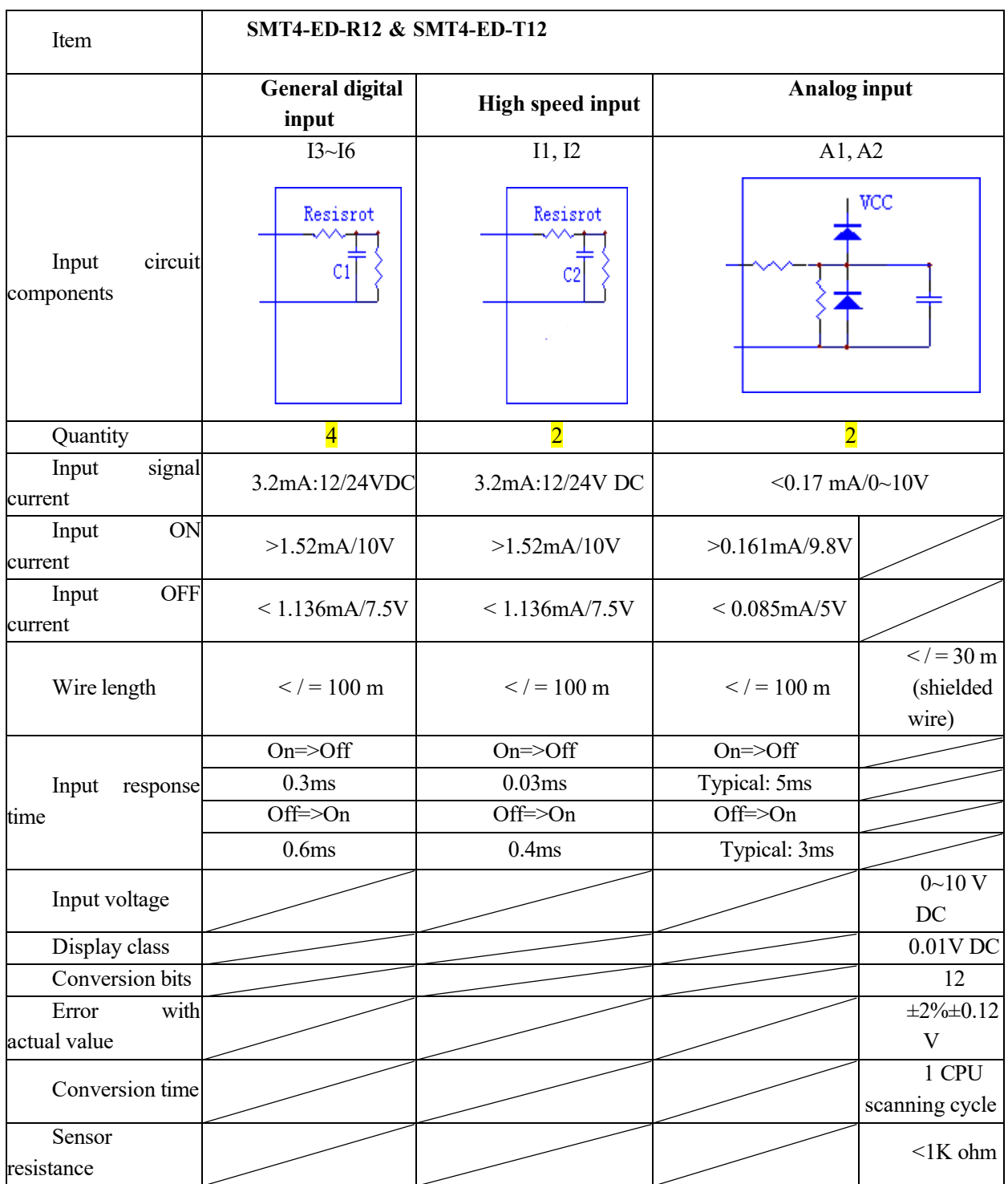

# <span id="page-272-0"></span>**12/24V DC type 20 I/O**

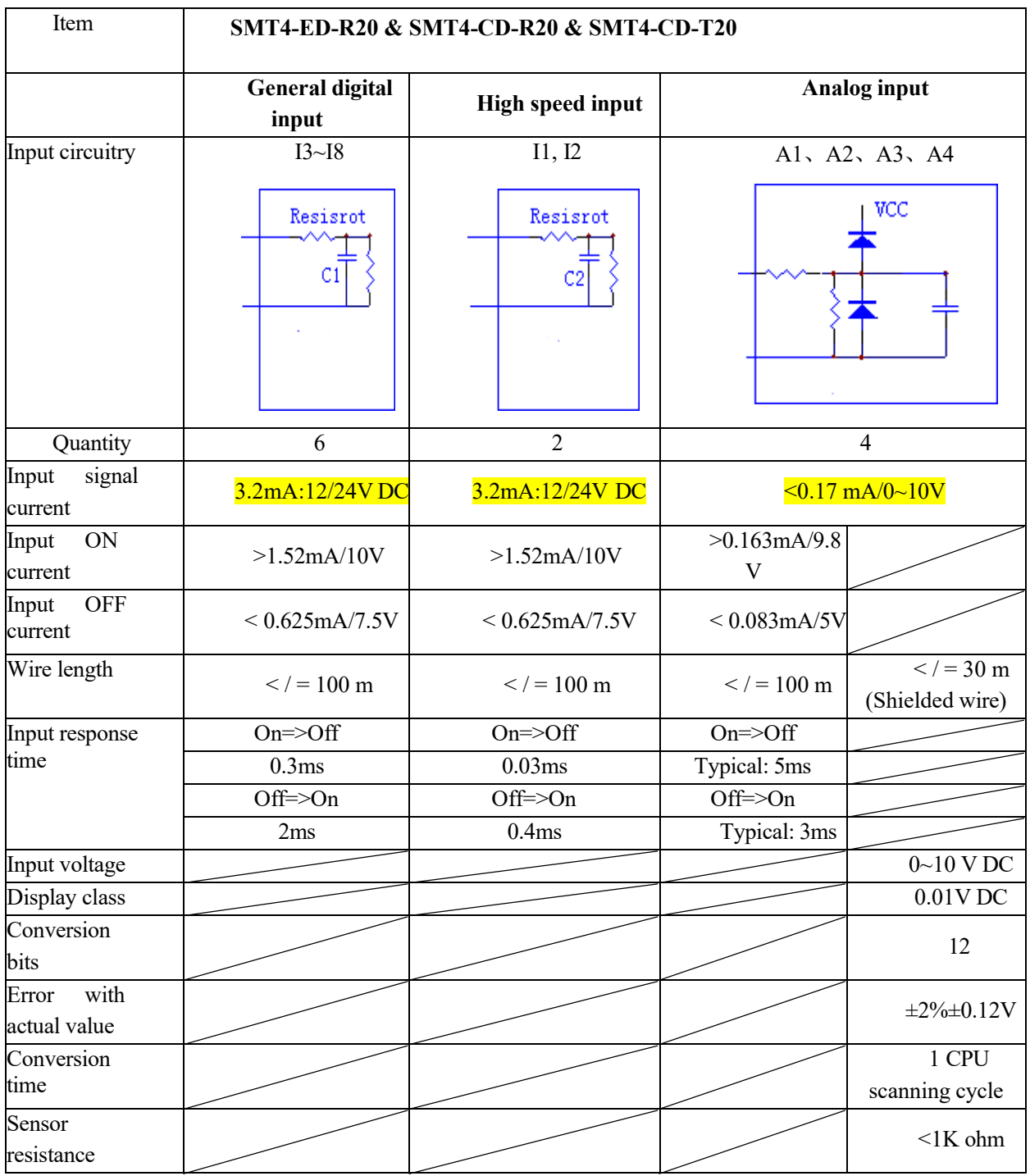

# <span id="page-273-0"></span>**Output Specifications**

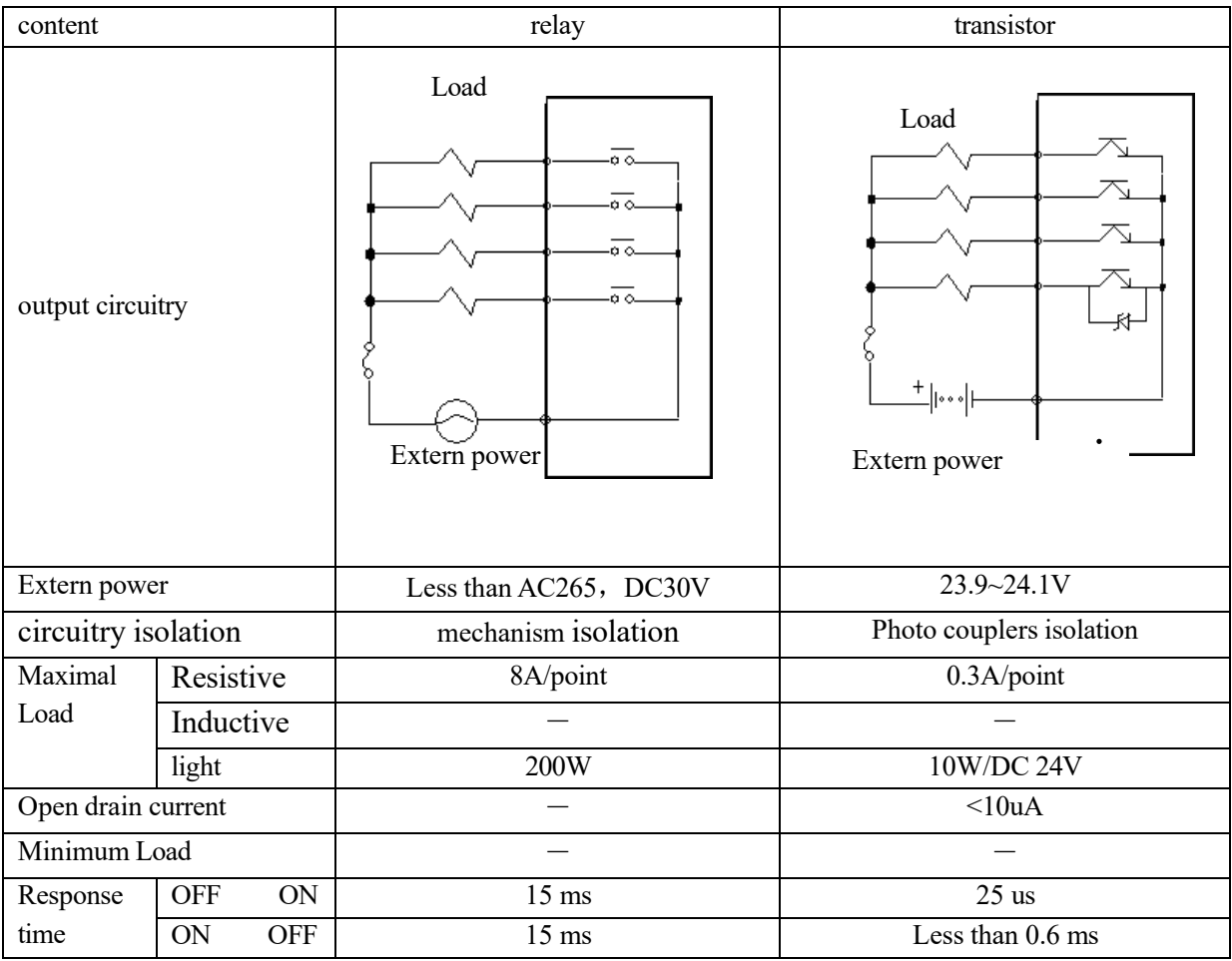

# <span id="page-274-0"></span>**Precautions for Output Terminal Connection**

# <span id="page-274-1"></span>**Relay life**

**Life Expectancy** 

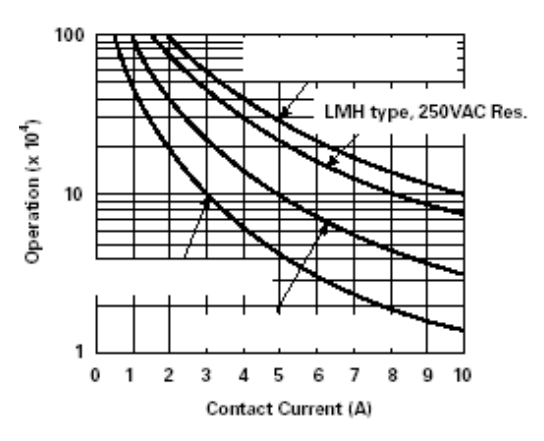

Note 1: The above shown is standard value, but relay life may be affected by temperature of the operating environment.

Note 2: Relay life is generally over 100 thousand times when current is below 2A.

# Power module

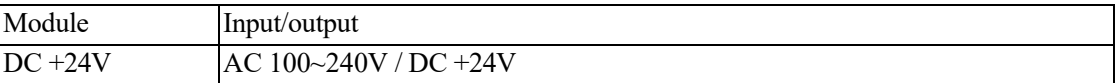

## Optional accessories

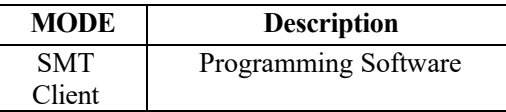

# <span id="page-275-0"></span>**Outline Drawing (unit: mm)**

◎ 10/12 points

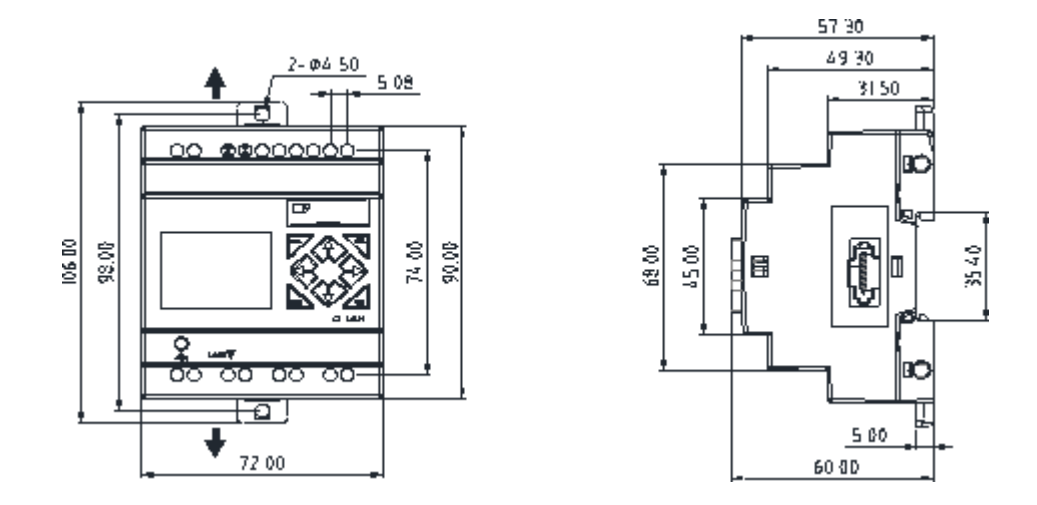

◎ 20 points

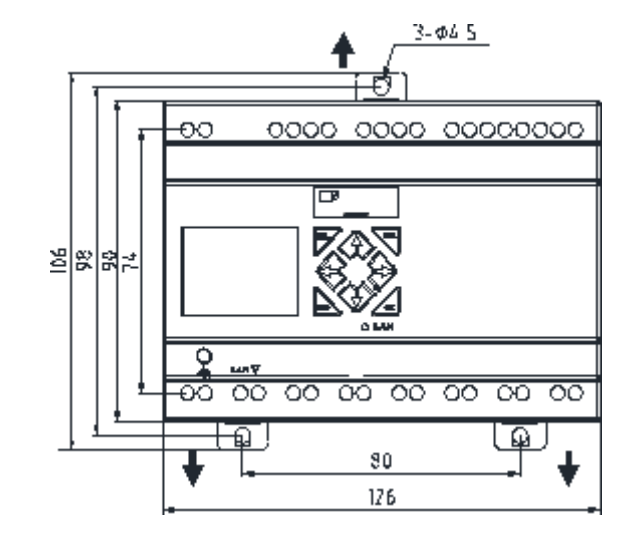

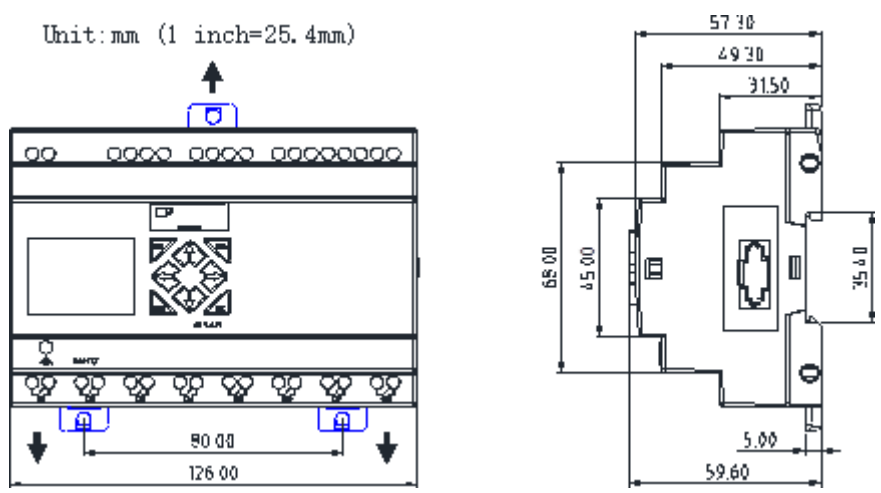

<span id="page-276-0"></span>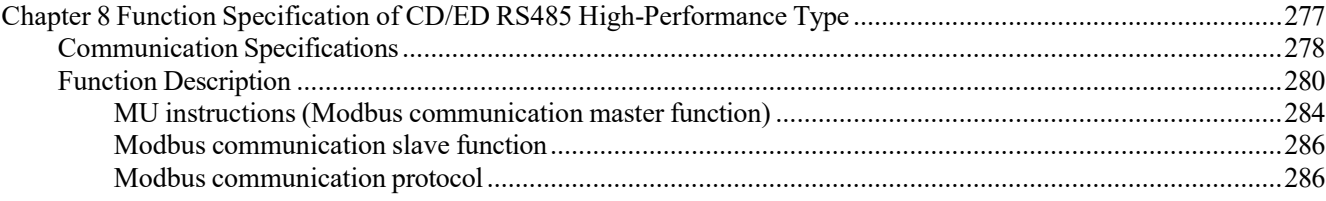

RS485 function is specific to SMT4-CD-R20 and SMT4-TD-R20 types. The RS485 interface of SMT4-CD-R20 and SMT4-TD-R20 can be connected to industrial equipment with RS485 communication function and itself. Take two SMT with RS485 function communicating through RS485 interface as an example (one host and one slave). The master and slave positions have the following requirements:

a. If the slave is placed on the left or right of the host, it shall be at least 10mm away from the host

b. If the host is connected to the module, the slave should be placed behind the module, at least 10mm away from the module

c.The slave can only be placed on the left or right sides of the host.

# <span id="page-277-0"></span>**Communication Specifications**

Note: Any function using RS485 communication port requires for setting the matching functional and communication parameters to ensure normal use.

The functional and communication parameters of SMT RS485 port are optional and can be set according to the following 2 methods:

- ●. PC-connected software setting
- (1) Open the dialog box "**Module System Set**" in the "**Operation**" menu of PC-connected software.
- (2) Set **ID**, **Remote I/O** and **RS485(V) type** in the dialog box as shown below:

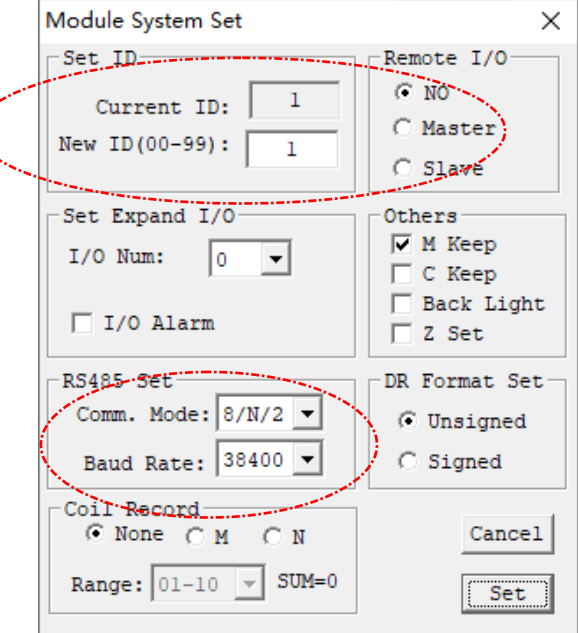

●SMT keypad setting:

- (1) Press to enter the main menu.
- (2) Move the cursor to the system setting menu and press OK
- (3) Press ↓ to enter the setting menu for setting of **ID**, **Remote I/O** and **RS485**, as shown below.

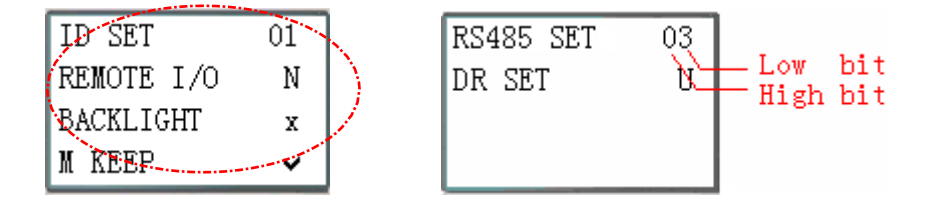

(4) In **RS485 setting**, the upper bit is communication mode and lower bit is baud rate

(5) Select the required setting and press OK to save it.

#### **Functional parameters:**

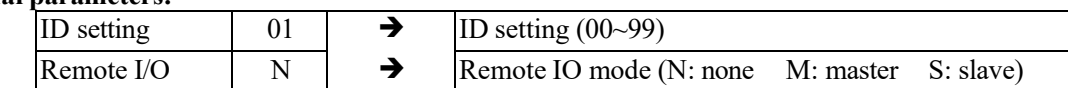

#### **Function description:**

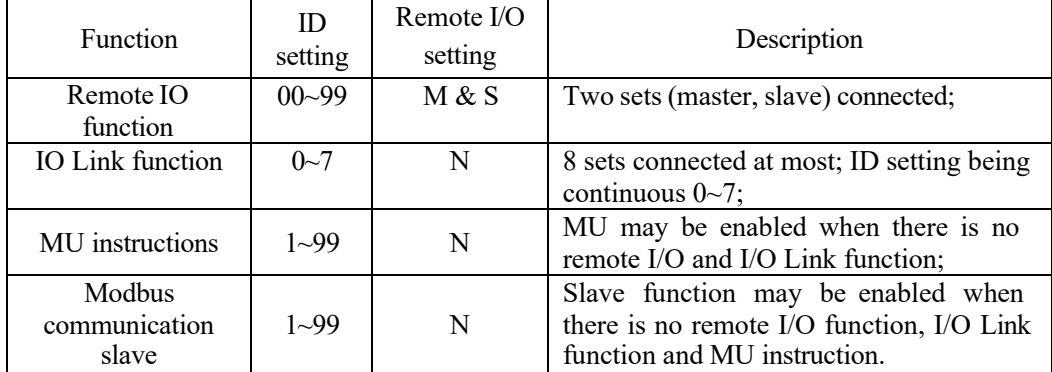

## **Communication format parameters:**

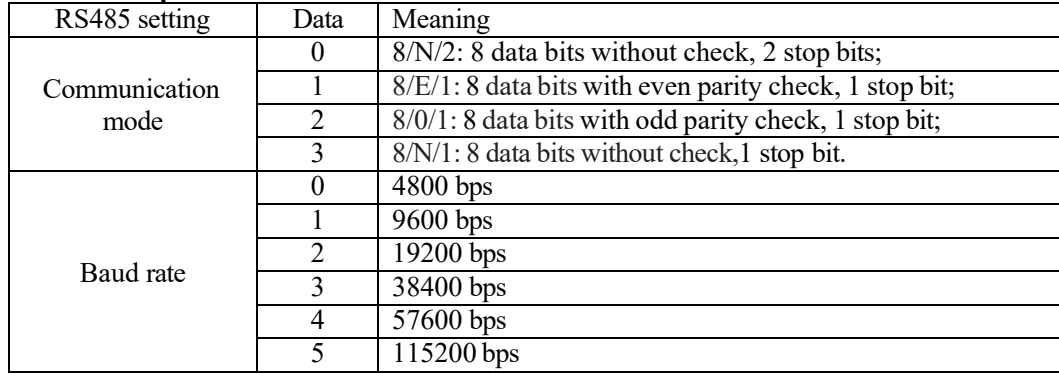

- ※ SMT ID is 1 and remote I/O function is none (N) by default.
- ※ SMT communication parameter setting is 8/N/2 (8 data bits without check, 2 stop bits) and baud rate is 38400 bps by default.
- ※ The parameters become effective after power-on again.

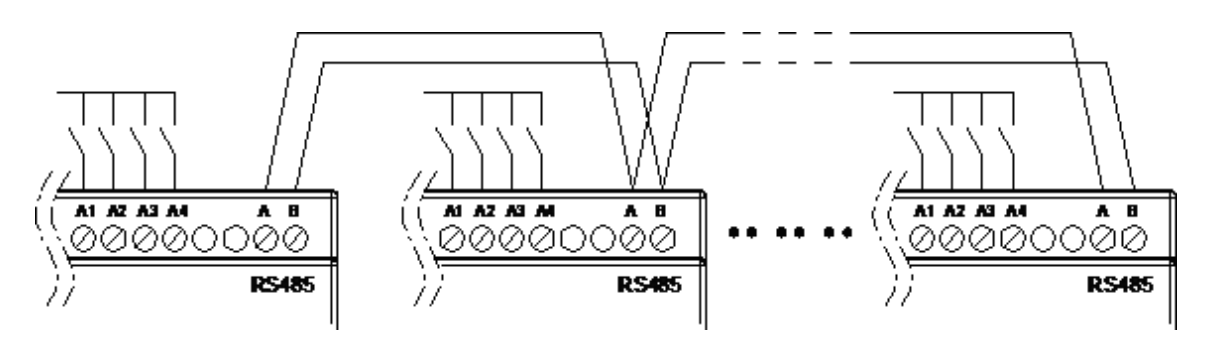

# <span id="page-279-0"></span>**Function Description**

#### **Function description:**

SMT slave input  $(I)/$ output  $(Q)$  is used as extended input  $(X)/$ output  $(Y)$  of SMT master.

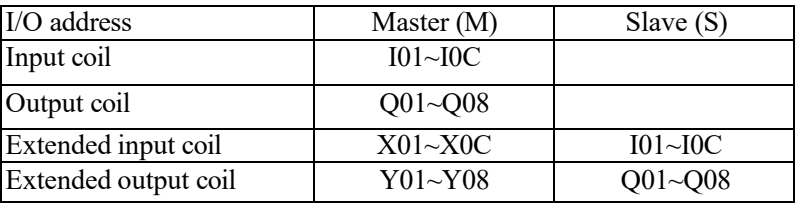

#### **Hardware setting:**

1. Connect A and B lines of two SMT of RS485 type, as shown below

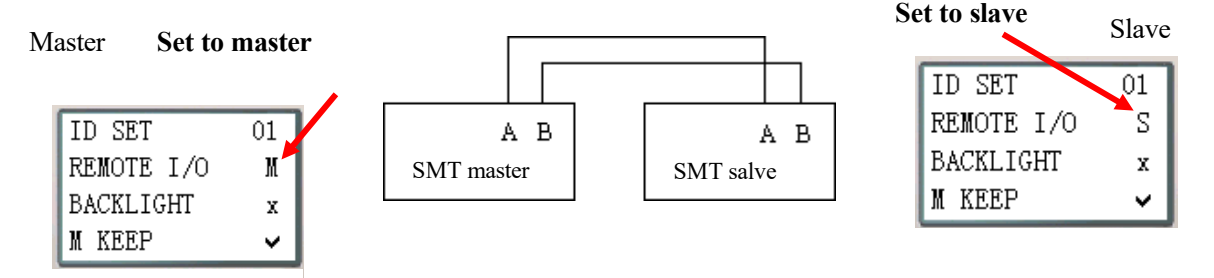

2. Set the REMOTE I/O option under SET menu of one SMT as M (master)

3. Set the REMOTE I/O option under SET menu of another SMT as S (slave)

Logic program runs in the master, but not in the slave.

The master writes extended output Y to slave Q, and the slave writes input I to extended input X of the master.

#### ※**Extended I/O module should not be used when remote I/O function is used.**

#### **Example:**

Write program in SMT master, and run the program to observe status of coils X and Y

X02――――――― Y01 X03――――――― Y02

Connect input coils  $102~103$  in SMT slave and check status of the coils is consistent with coils  $X02~X03$  in SMT master. SMT slave outputs Q01 when IO2 is connected, and outputs Q02 when I03 is connected<br>I/O status of slave during running Extended I/O status of master during ing running

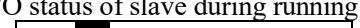

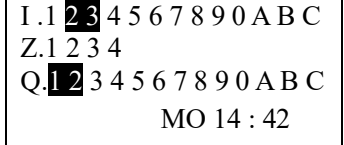

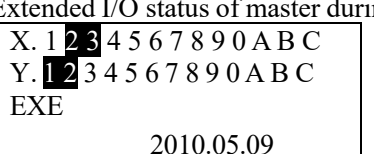

# Chapter VIII Function Description of 20-point RS485 High-Performance Type 280

#### **Function description:**

An IO Link is composed of 8 SMT of RS485 type at most, where each contact is used as an independent station for running of its logic program and all slave contacts are connected to the same master station. IO Link ID must be continuous and be  $0\neg$ 7; master station ID is 0, and slave station ID begins from 1 to 7; if slave station ID is not continuous, such as 1, 2, 4, 5, the master station will take it as there are only two slave stations 1 and 2 and communicate with slave stations 1 and 2 only

When each station uses L01~L08, only one can be set as mode 1: sending mode, and the other L can only be set as mode 2: receiving mode.

Sending mode: Address in W table is controlled by ID of SMT itself and cannot be changed, and status of the selected coil is put in the corresponding W table. The correspondence of ID and W table is shown in the following table.

Receiving mode: content of the selected W table is transferred to the selected coil; if input coil I or X is selected, content of W table will not change status of coils I and X.

#### **Hardware setting:**

1. Connect A and B lines of multiple (1~8 sets) SMT of RS485 type, as shown below.

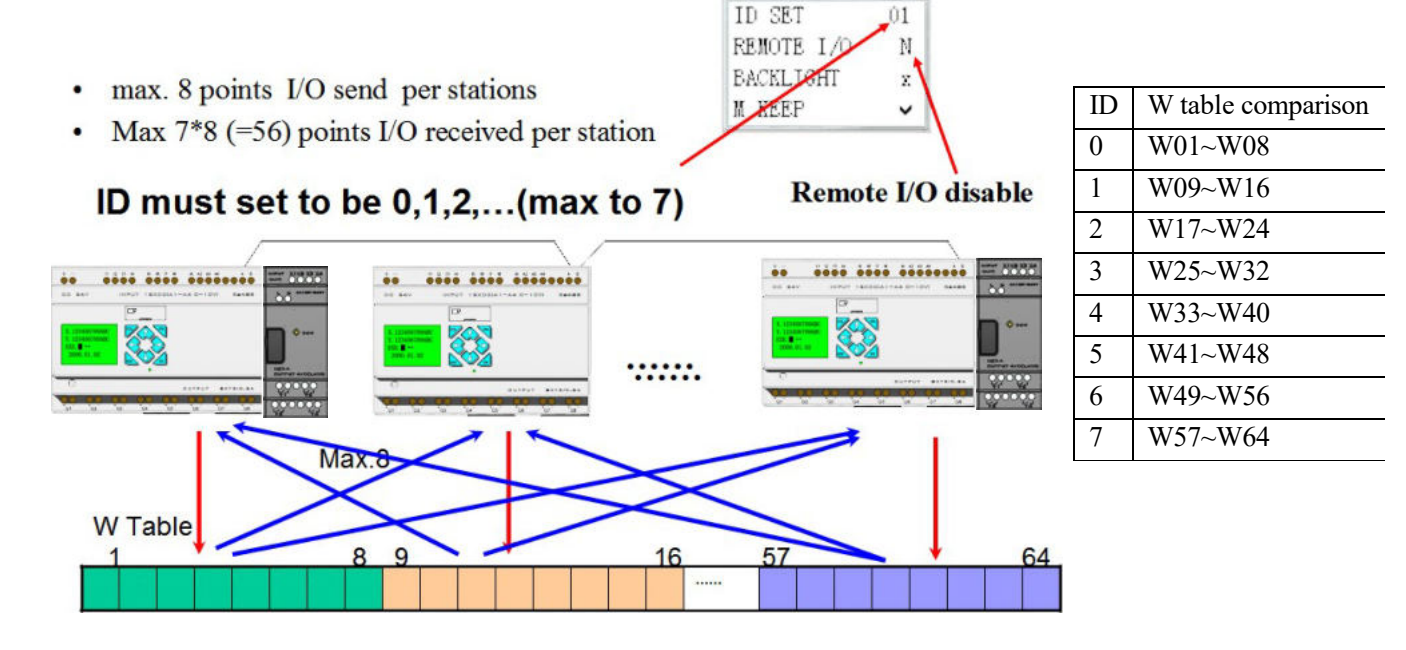

- 2. Set the Remote I/O option under SMT SET menu as N (no remote IO) ;
- 3. Set the ID SET option under SMT SET menu as 00, 01, 02, ...(maximum ID SET is 07) ;

# **Example:**

- 1. Connect points A and B of 8 SMT of 20-point RS485 type, as shown above
- 2. Set its ID as 00~07, and edit the program under Ladder as below

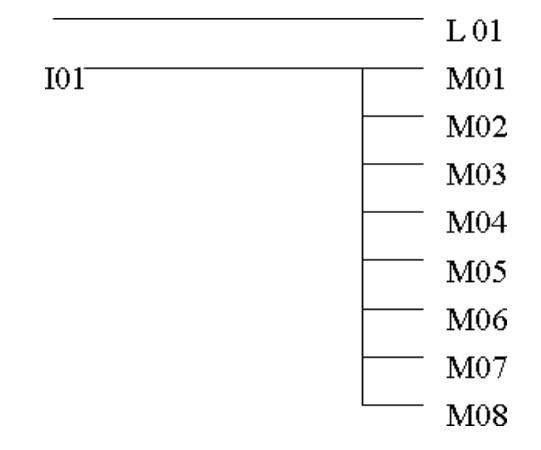

3. Select SMT program with ID=7 and set L01 as below:

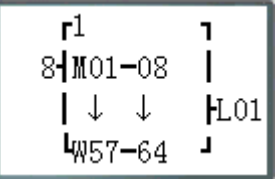

4. Set L01 of the other 7 programs as below

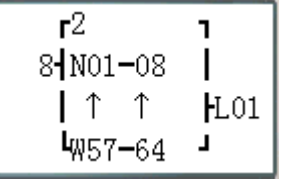

- 5. Power on and run the program, and control the SMT of ID=7; M01~M08 output ON when I01 is ON
- 6. Observe the other 7 SMT, and check output status of N01~N08 is consistent with status of M01~M0 with ID-7.

#### **MU instructions (Modbus communication master function)**

Modbus block of RS485 type realizes Modbus RTU master communication through RS485 interface. In Ladder programming mode, there are 15 Modbus blocks (MU01~MU0F); in FBD programming mode, 250 Modbus blocks can be used at most.

Multiple communication instructions may be used in a program, but only one instruction can be driven at the same time. For example, when multiple Modbus instructions are used and enabled, only one instruction utilizes serial port for execution of its function (coil B outputs ON in FBD mode), while the other Modbus instructions keep the enabled state but do not execute function, namely the other instructions enter the execution waiting state (coil B outputs OFF in FBD mode). When the Modbus instruction utilizing serial port is disabled and releases the serial port after the end of an instruction cycle, the other enabled Modbus instructions begin to preempt the serial port.

## **Hardware setting:**

1. Connect A and B lines of RS485 type SMT with another Modbus slave, as shown below:

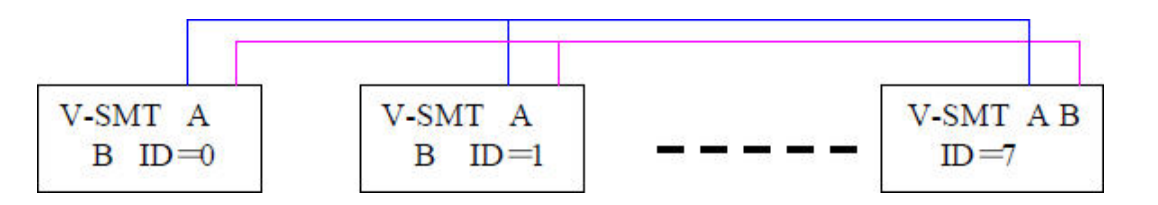

- 2. Set the Remote I/O option under SMT SET menu as N (No remote I/O);
- 3. Set the ID SET option under SMT SET menu as 01~99 (not 00);

Comparison table of Modbus mode and communication function code:

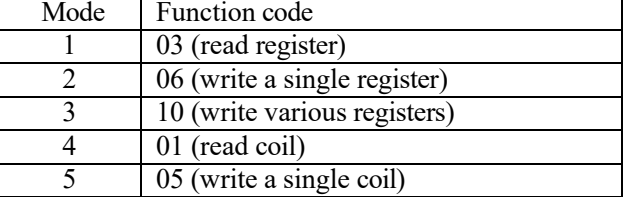

ID SET  $01$ REMOTE I/O Ν BACKLIGHT X M KEEP ✓

Contacts used during execution of Modbus instructions:

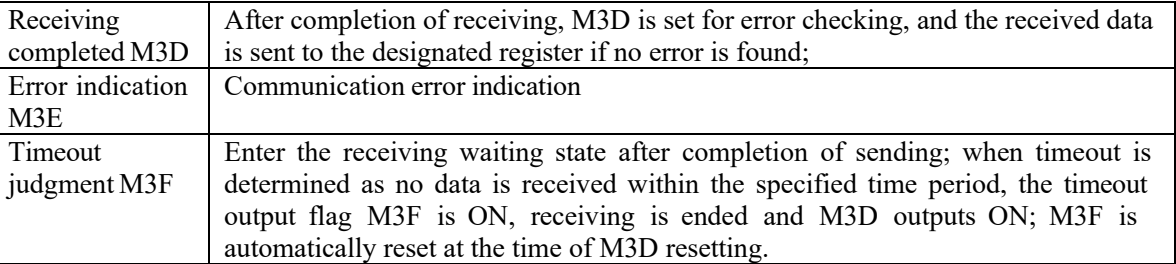

Timeout judgment and time-out period are determined by baud rate.

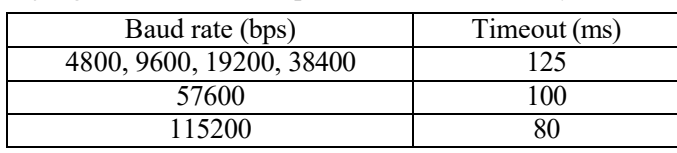

Symbol Description  $\mathbf{1}$ ① MU block mode 1~5 ② Communication address: Slave ID, range 0~7f Communication command address and communication data length: 1) Constant, range 0000~ffff; ③ Data length of modes 1 and 3 is 1 word; Data length of mode 4 is 16 bits; 2) DR number, command address and length being stored from the DR ④ DR number, data sent/received being stored from the DR ⑤ MU code (MU01~MU0F)

In Ladder mode, Modbus block has 5 parameters, the display and meaning of which are listed below.

Refer to Chapter IV: Ladder Programming Instructions-MU (Modbus) Instructions (for RS485 type only) for examples of the function.

※The maximum communication data length of modes 1 and 3 is 25 words, and that of mode 4 is 400 bits.

Programming, functional block and parameter display in FBD mode

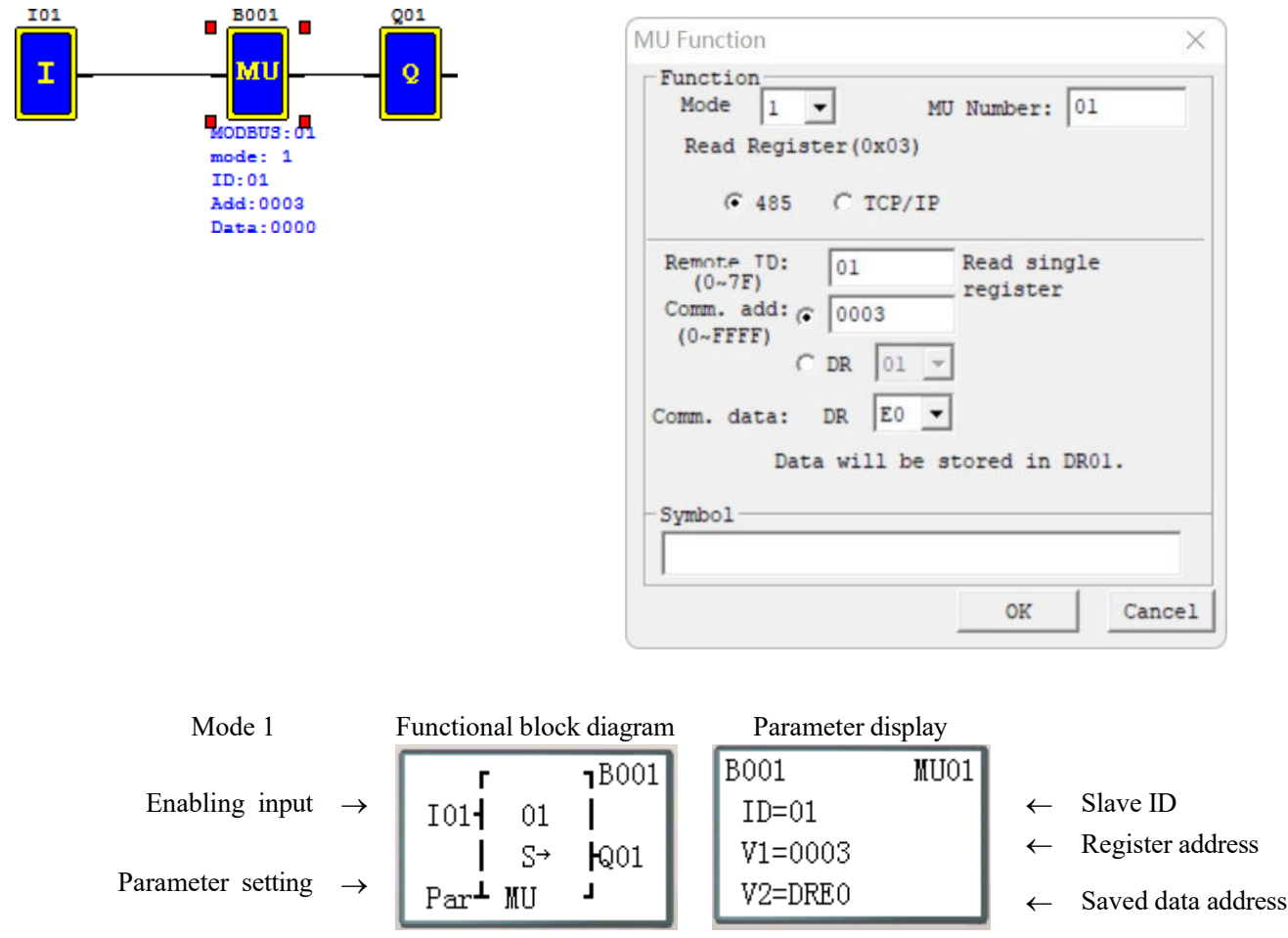

Refer to Chapter V: FBD Programming Instructions- Modbus block Diagram for examples of the function. ※The maximum communication data length of modes 1 and 3 is 25 words, and that of mode 4 is 400 bits.

## <span id="page-284-0"></span>**Modbus communication slave function**

## **Function description:**

According to Modbus communication protocol, SMT, as Modbus communication slave, supports reading and writing coil status, reading the current value of functional blocks, writing, and reading the preset value of blocks, and control of running and stop status of SMT. The maximum transmission capacity is 128 bytes.

# **Hardware setting:**

1. Connect A and B lines of multiple SMT of RS485 type, and connect to Modbus communication master, as shown below

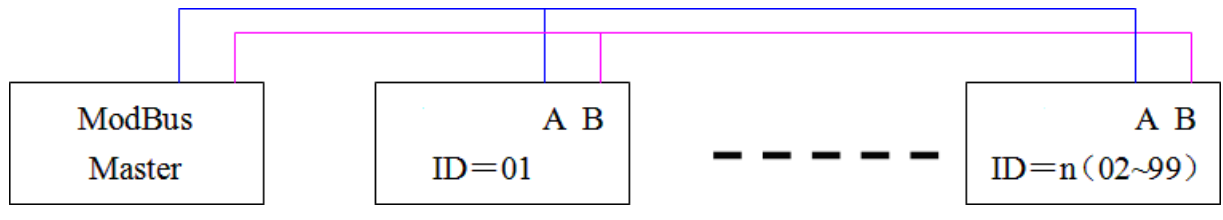

- 2. Set the Remote I/O option under SMT SET menu as N (No remote I/O)
- 3. Set the ID SET option under SMT Set menu as 01~99 (not 00)

## <span id="page-284-1"></span>**Modbus communication protocol**

When SMT receives the correct command format from upper computer or computer, SMT

will execute the command. After processing, SMT will send the correct format back to the upper computer or computer. In case of abnormal content or unallowable command, SMT will send a response format to the upper computer or computer.

● Command format and response format:

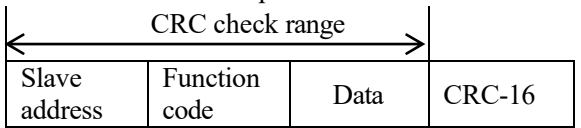

Exception response format:

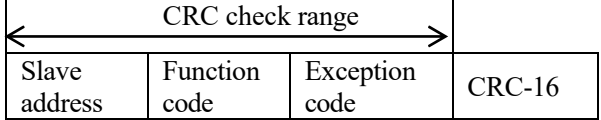

Description:

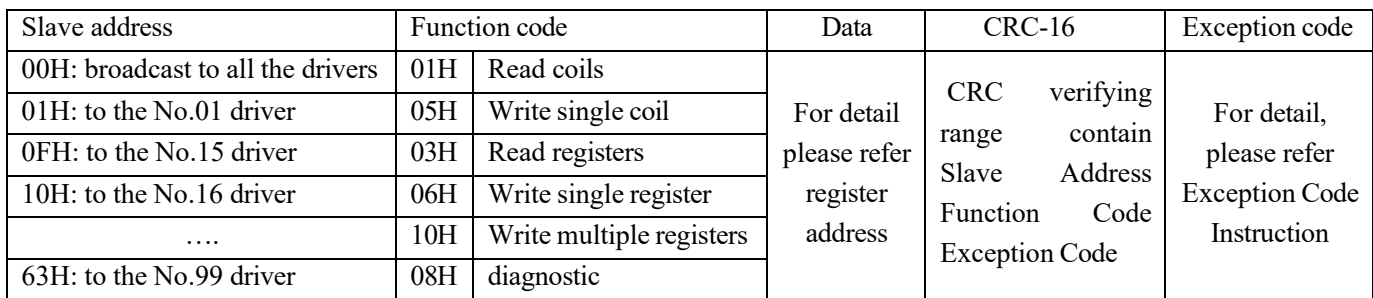

Note: The receiving response time on the master computer side (timeout) should be the time of communication command of the maximum 128 bytes (based on baud rate) plus the waiting time of PLC scanning cycle.

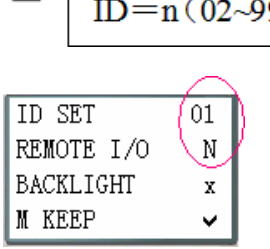

## **Exception code**

In case of exception during online communication, the upper computer will send the function code followed by 80H (final bit set as 1) to the master system together with exception code.

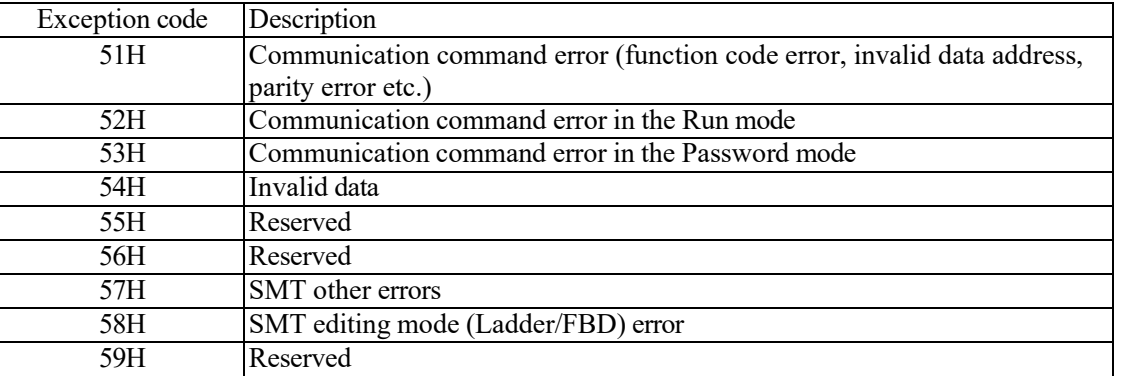

# **Register address**

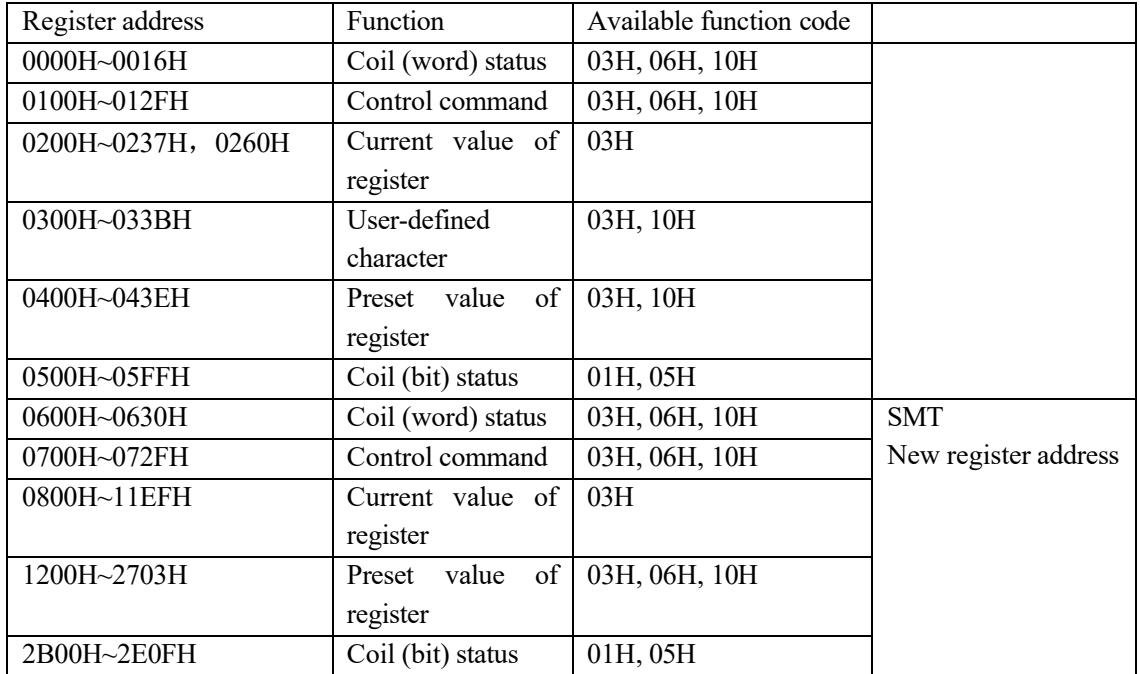

# **Chapter 9 Extended Module Instructions**

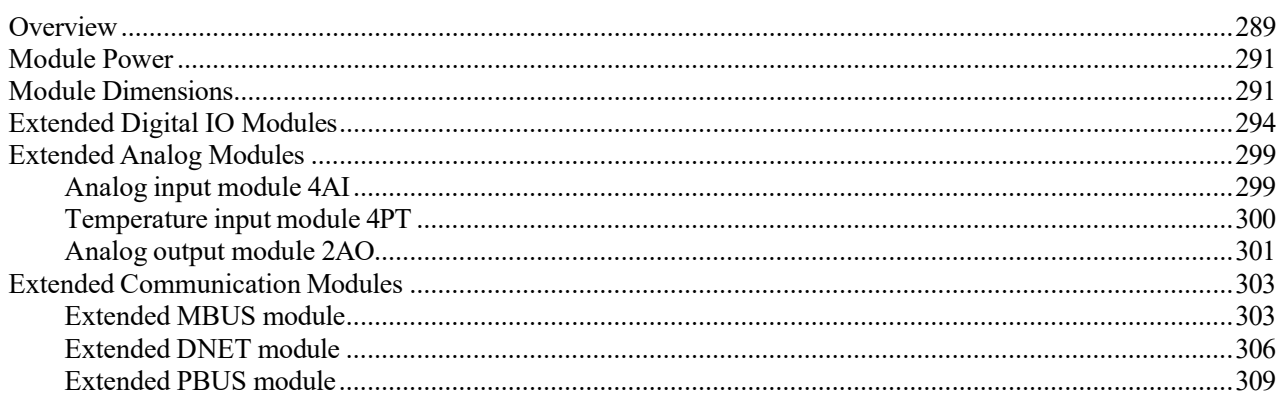

## <span id="page-287-0"></span>**Overview**

Digital Input/Output module: SMT-MA-R8 , SMT-MD-8 ,SMT-MD -T8 Analog Input module: SMT-4PT, SMT-4AI Analog Output module: SMT-2AO

iSmart can connect with expansion module. The maximal connectible number to the expansion module is: 3 Digital IO modes, 2 Analog Output modes, 2 Analog Input modules (one 4PT and one 4AI). If the iSmart system is combined with digital IO, analog IO and communication module, it must follow the standard arrangement, "SMT + digital IO module + analog IO module", otherwise it cannot work correctly.

SMT-4AI must be the last one of analog module.

#### **Mainframe + digital IO \* 3 + 4AI\*1**

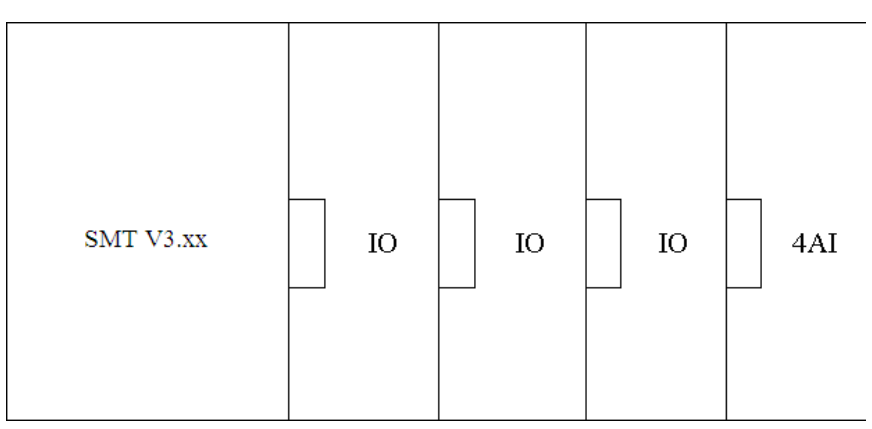

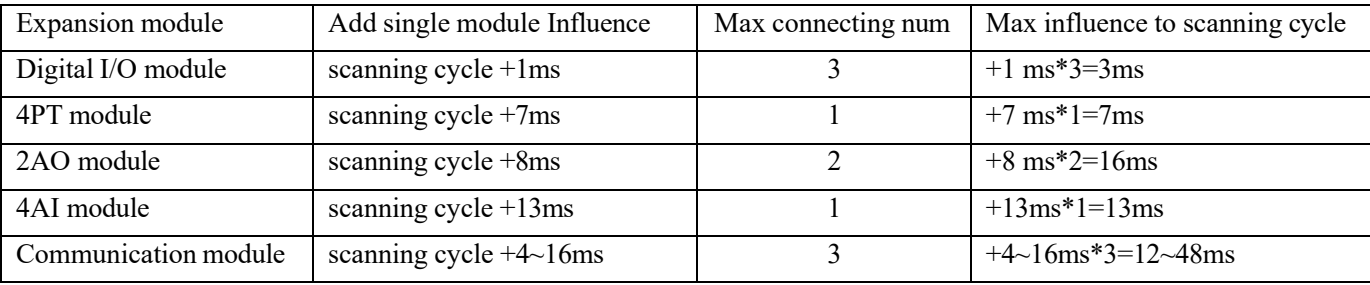

- 1. The scanning cycle of SMT is **2~20ms**, which will be extended if extended modules are connected; specifically, the cycle will be extended by **1ms** per digital I/O, by **7ms** per 4PT module, by **8ms** per 2AO module, by **13ms** per 4AI module and by 4~16ms per communication module. In addition, the scanning cycle will be extended by about 100ms when the preset value of SMT functional block is modified by communication module.
- 2. 4PT data of one channel is updated in each host scanning cycle, and data of 4 channels is updated after 4 host scanning cycles.
# **Module Power**

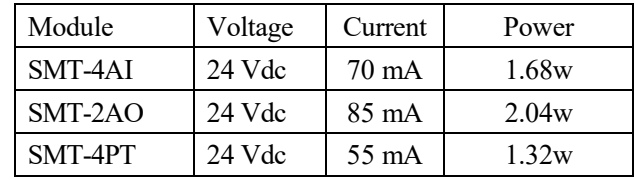

Input voltage, input current and power of various modules are listed below:

#### **Module Dimensions**

Overall dimensions of all SMT extended modules are the same, as shown below.

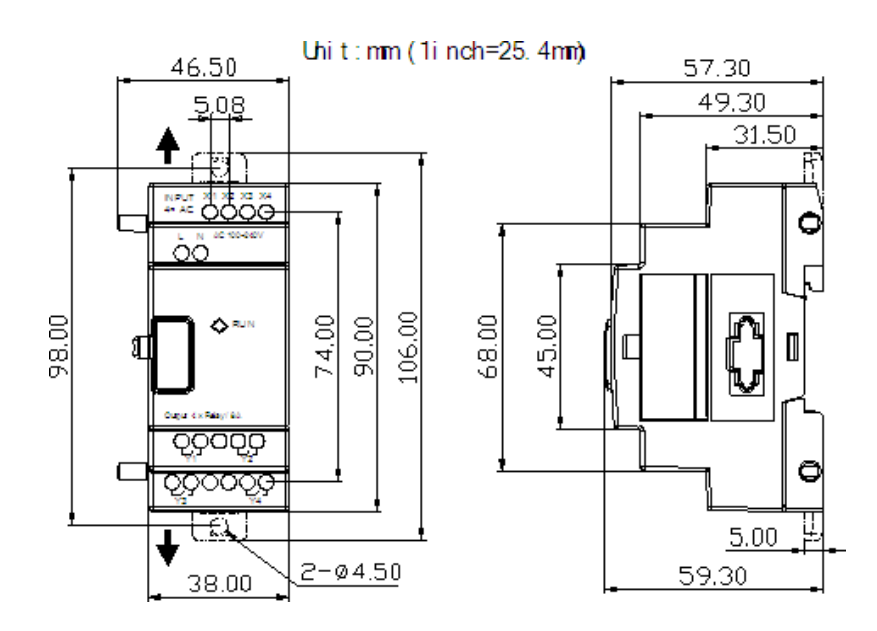

#### **Installation**

The installation method of all SMT expansion modules is the same, Modules are connected to each other via connectors as shown below:

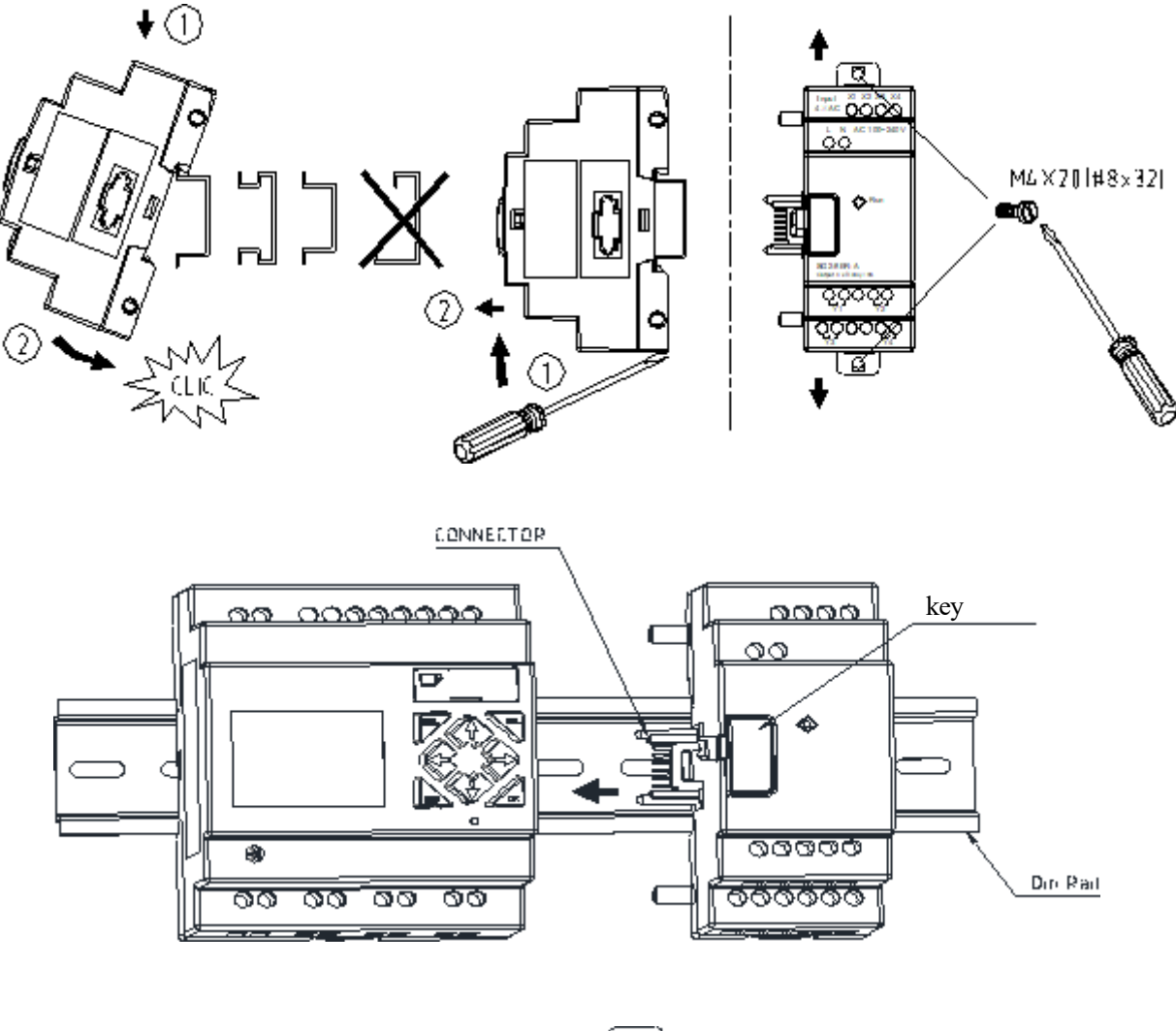

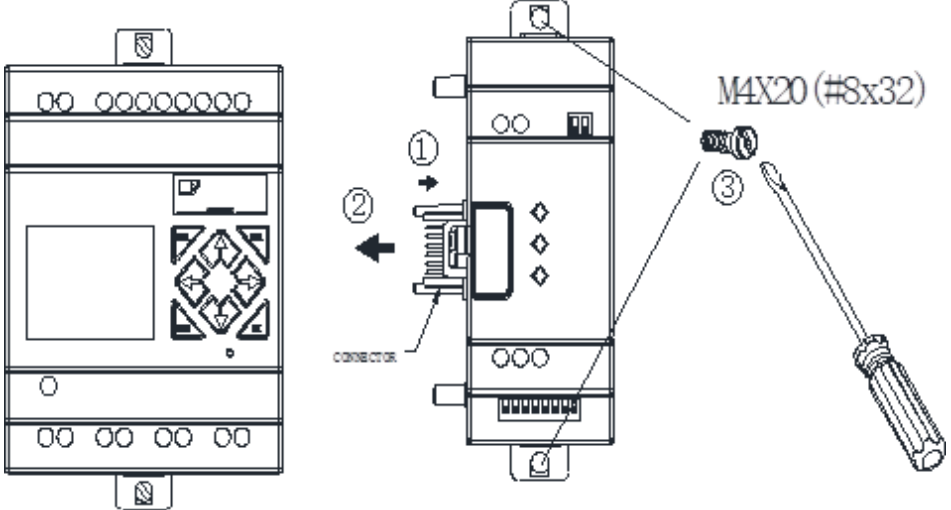

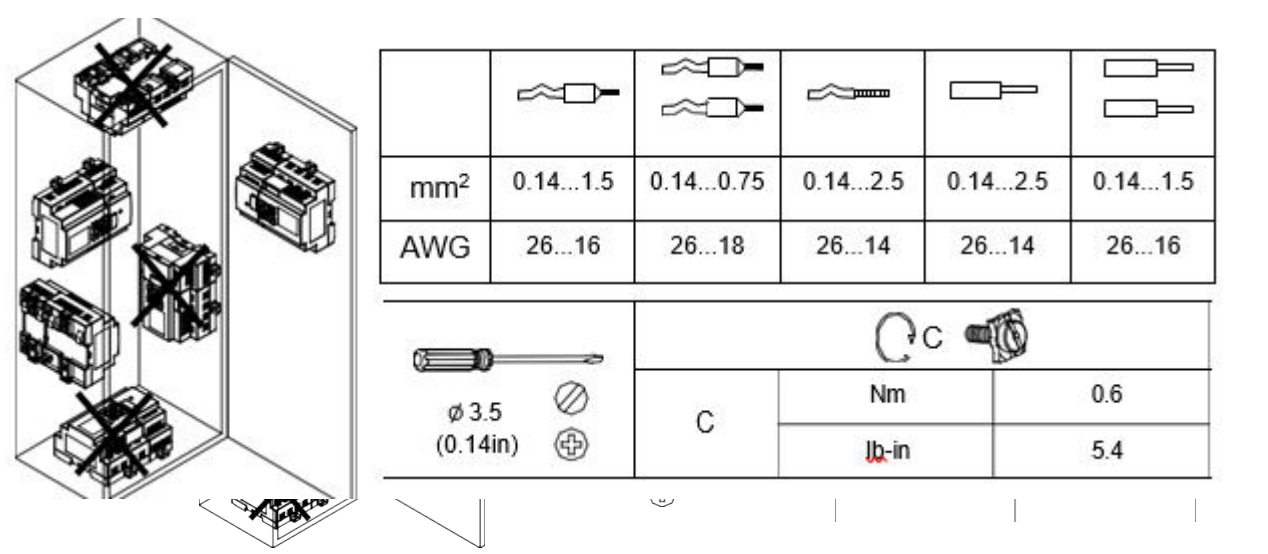

# **DANGER:**

**HAZARDOUS VOLTAGE**

Cut off all power before maintenance

**Electric shock will result in death or serious injury.**

# Extended Digital IO Modules

The number of extended digital IO modules connected should be set in the system. In case of setting error, the extended digital IO modules cannot be used normally, and use of the connected analog modules and communication modules will be affected.

Setting method of extended IO:

1. Key setting menu:

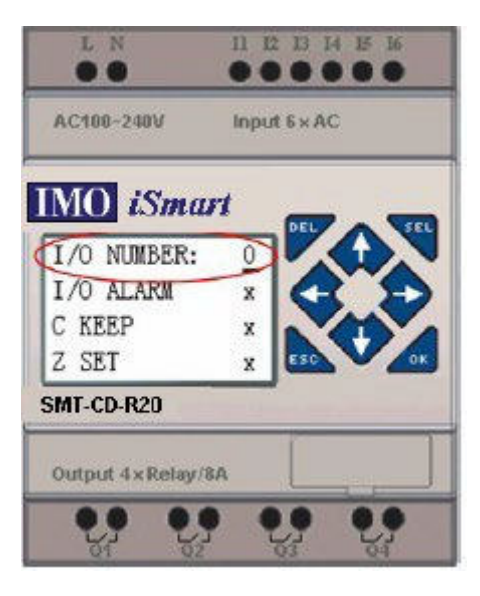

2. SMT Client setting menu:

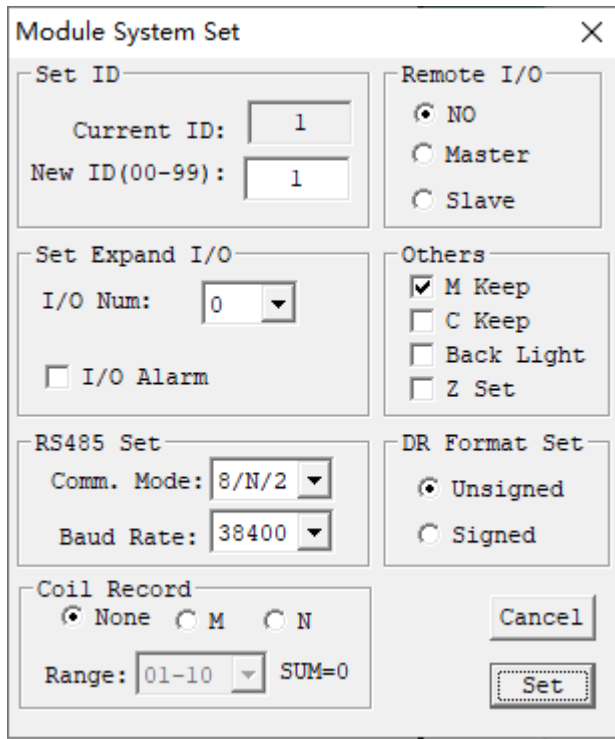

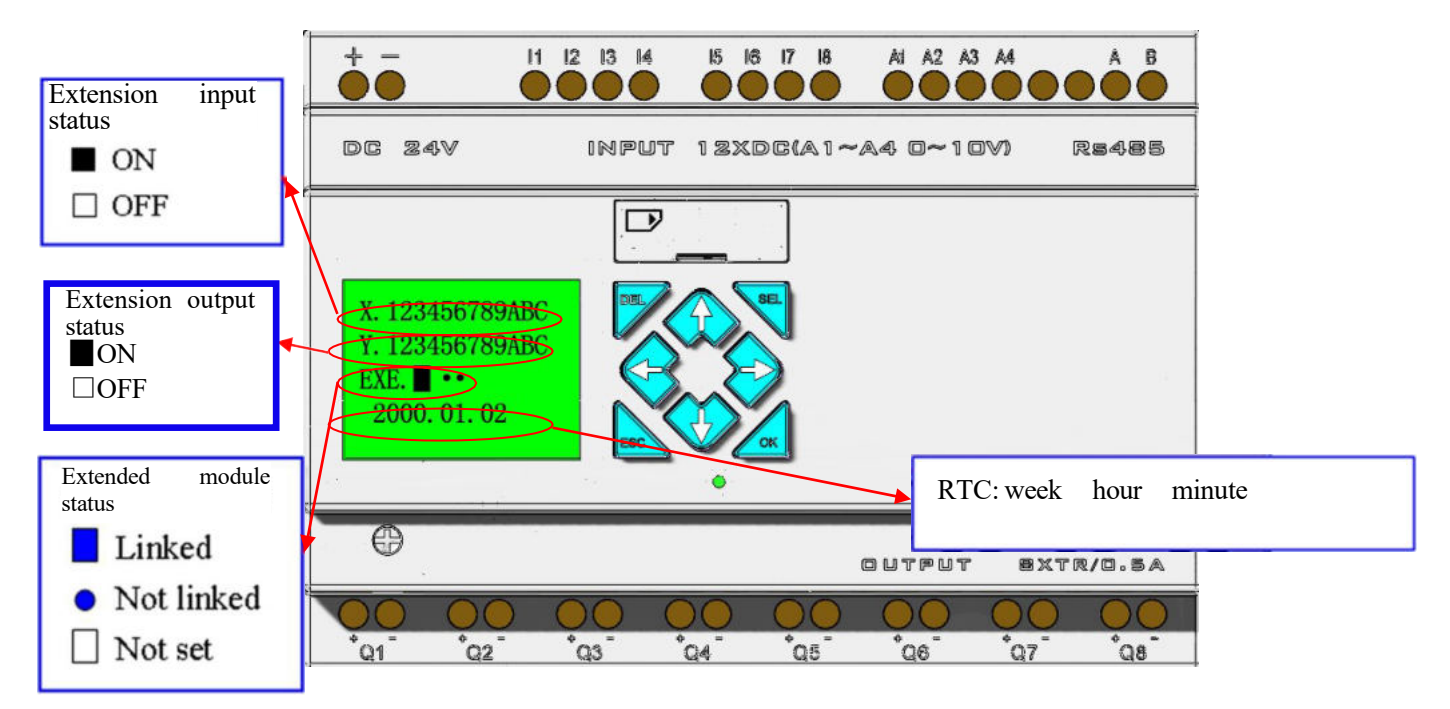

Display status of digital IO extension

**Installation and wiring** SMT-MD-R8/T8, SMT-MA-R8/MA24-R8

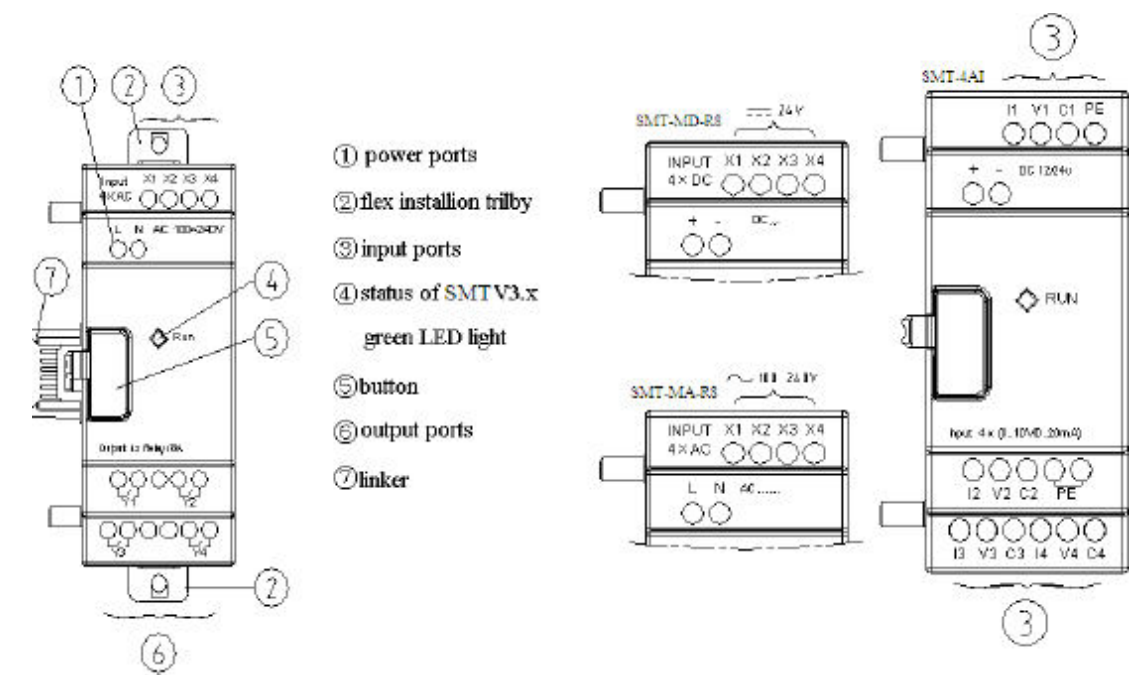

# **Wiring**

1) Input 24V DC

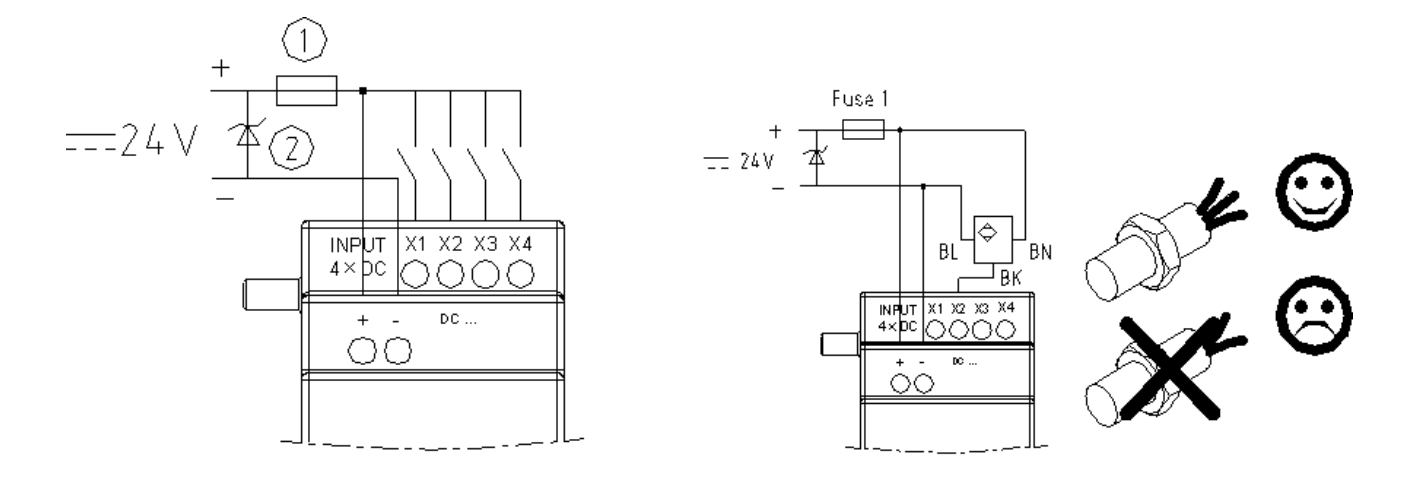

# 2) Input 24V/100~240V AC:

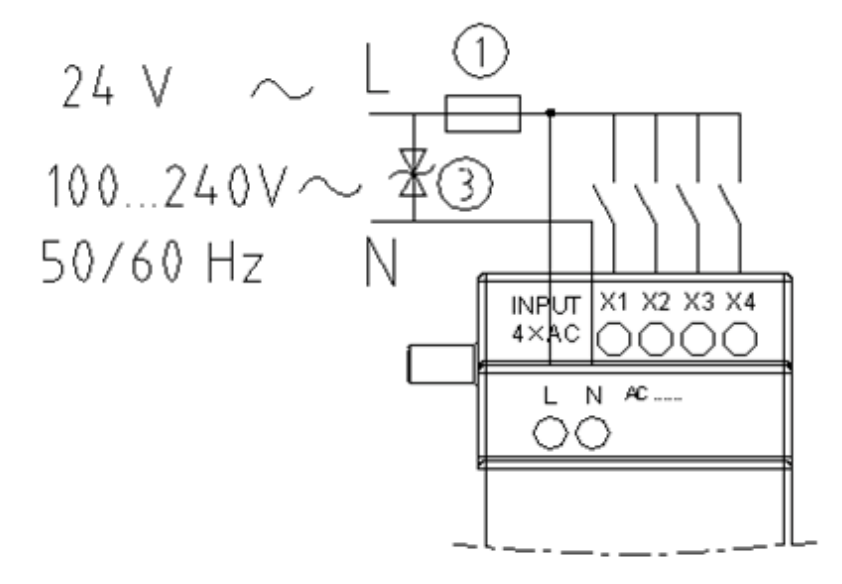

Output relay (Relay):

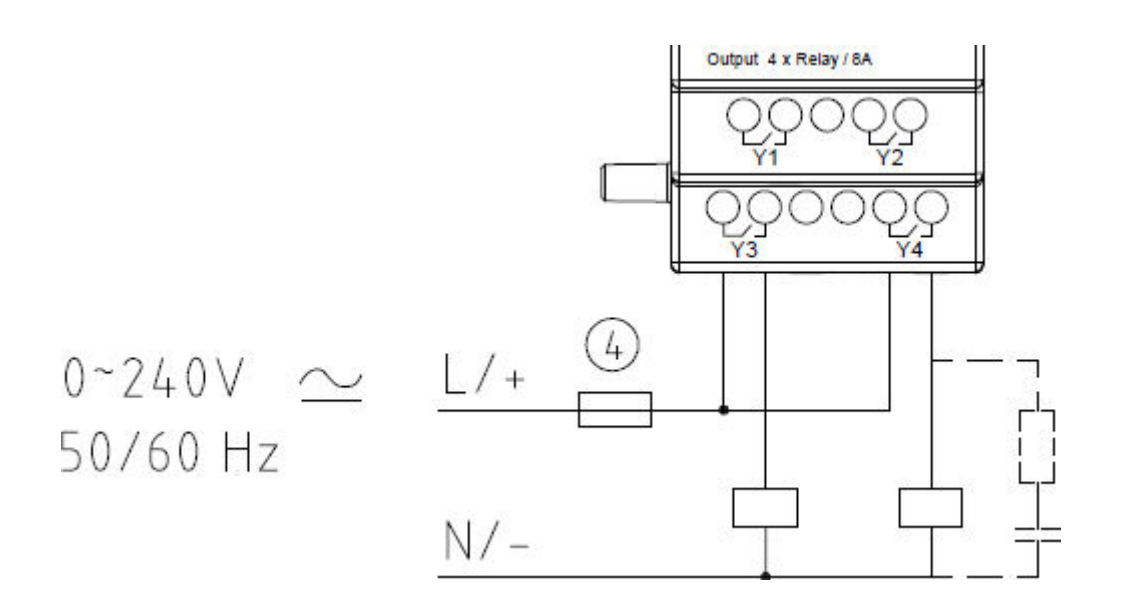

# 3) Output transistor (Transistor):

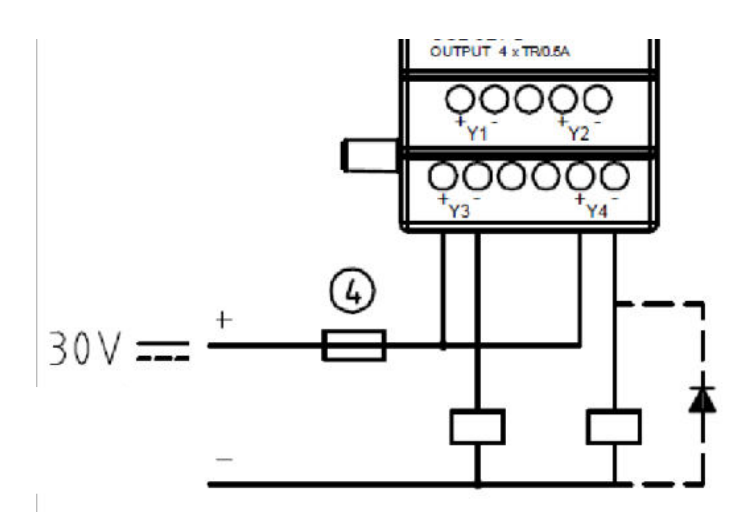

- ① -1A fast acting fuse
- ② -Surge absorber (43V DC)
- ③ Surge absorber (input 100~240VAC: 430V AC)
- ④ -Fuse

Both extended digital module and extended analog module are designed with orange status LED, the display status of which is the same in different operating modes, as shown below:

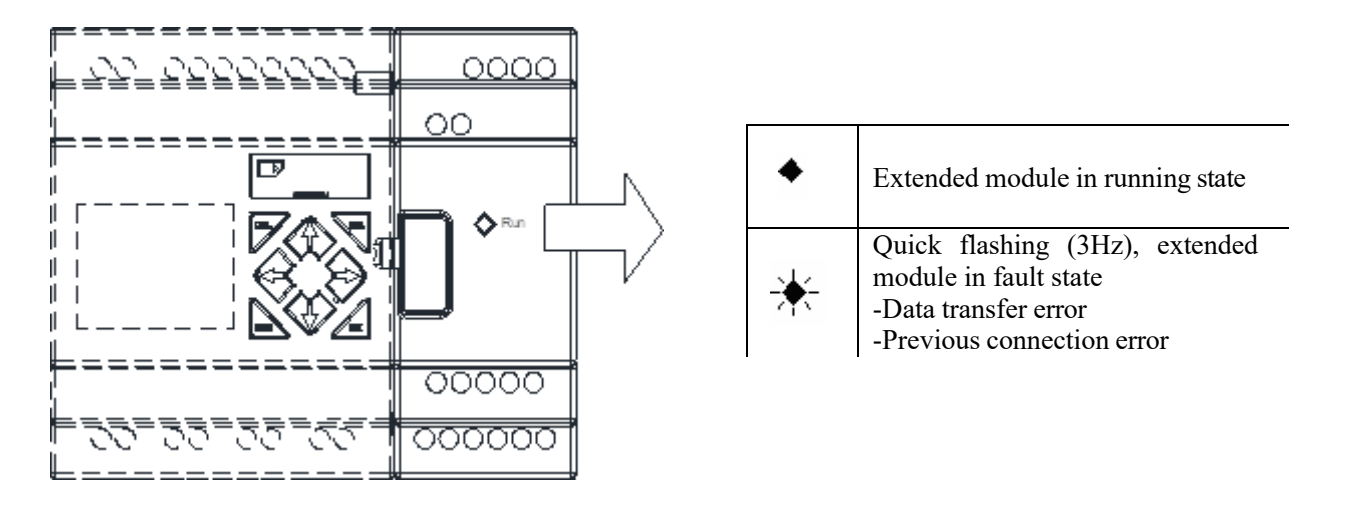

# **Extended Analog Modules**

SMT can be simultaneously connected to two 2AO, one 4PT and one 4AI at most.

#### **Analog input module 4AI**

This is 4-channel 12bits analog input module with input corresponding to  $A05 \sim A08$ , which is available for input of 0~10V voltage signal or 0~20mA current signal. The 12bit value 0~4095 is stored in register DREC~DREF. When 0~20mA current is input into A05~A08, the corresponding value (0~2000) is stored in DRE4~DRE7.

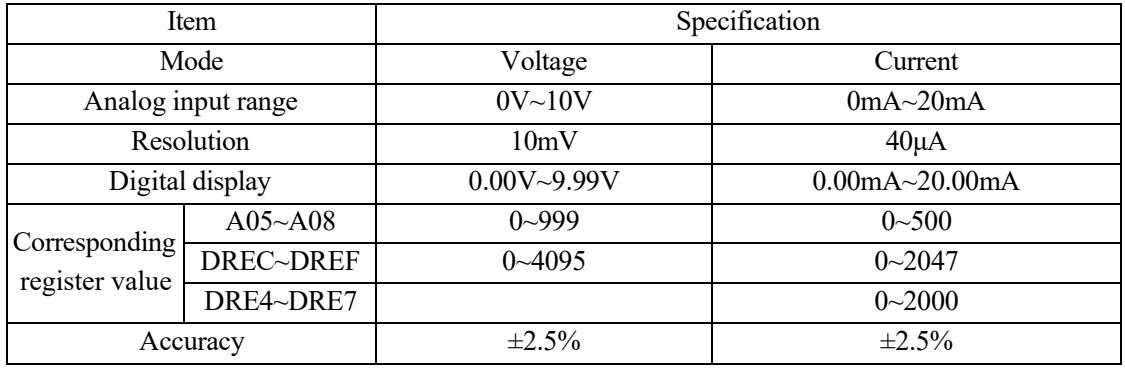

#### Current value display of 4AI input:

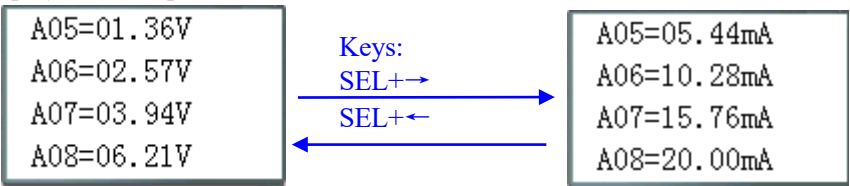

**Wiring**

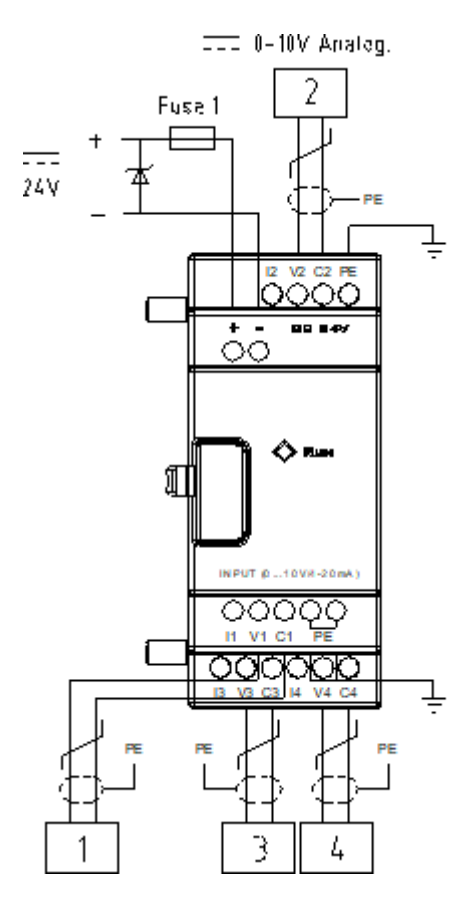

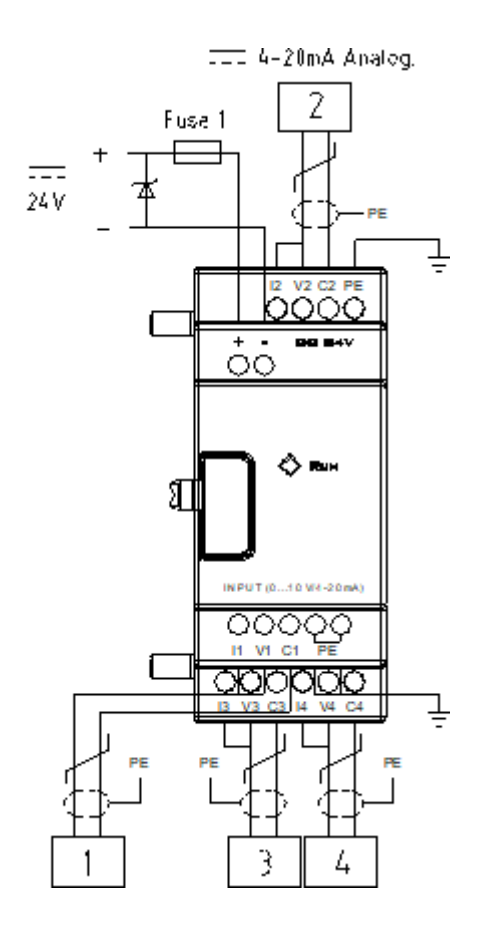

#### **Temperature input module 4PT**

This is 4-channel 12bits temperature (PT100) analog input module with input corresponding to AT01 $\sim$ AT04, which is available for input of -100℃~600℃ signal.

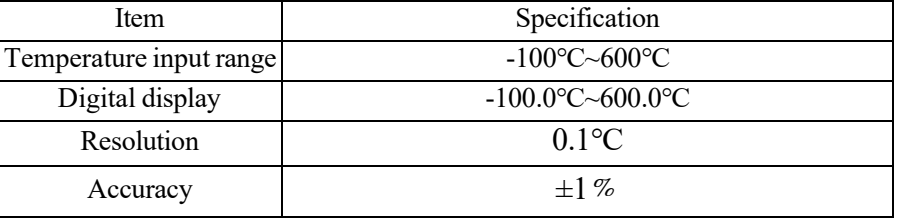

4PT wiring error or lack of connection will lead to input out of range. In this case, SMT does not receive the AT channel corresponding to the temperature, and coil M of the corresponding channel is set ON.

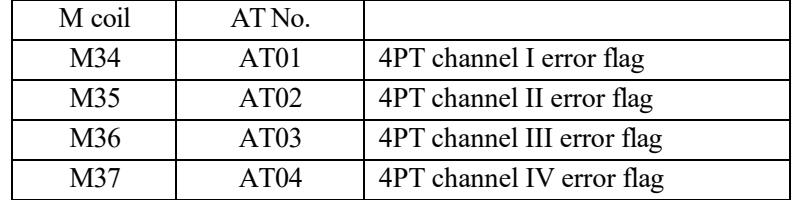

Current value display of 4PT input:

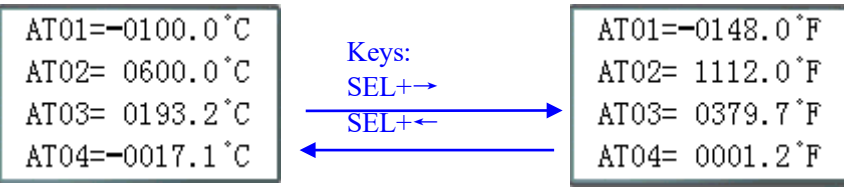

#### **Wiring**

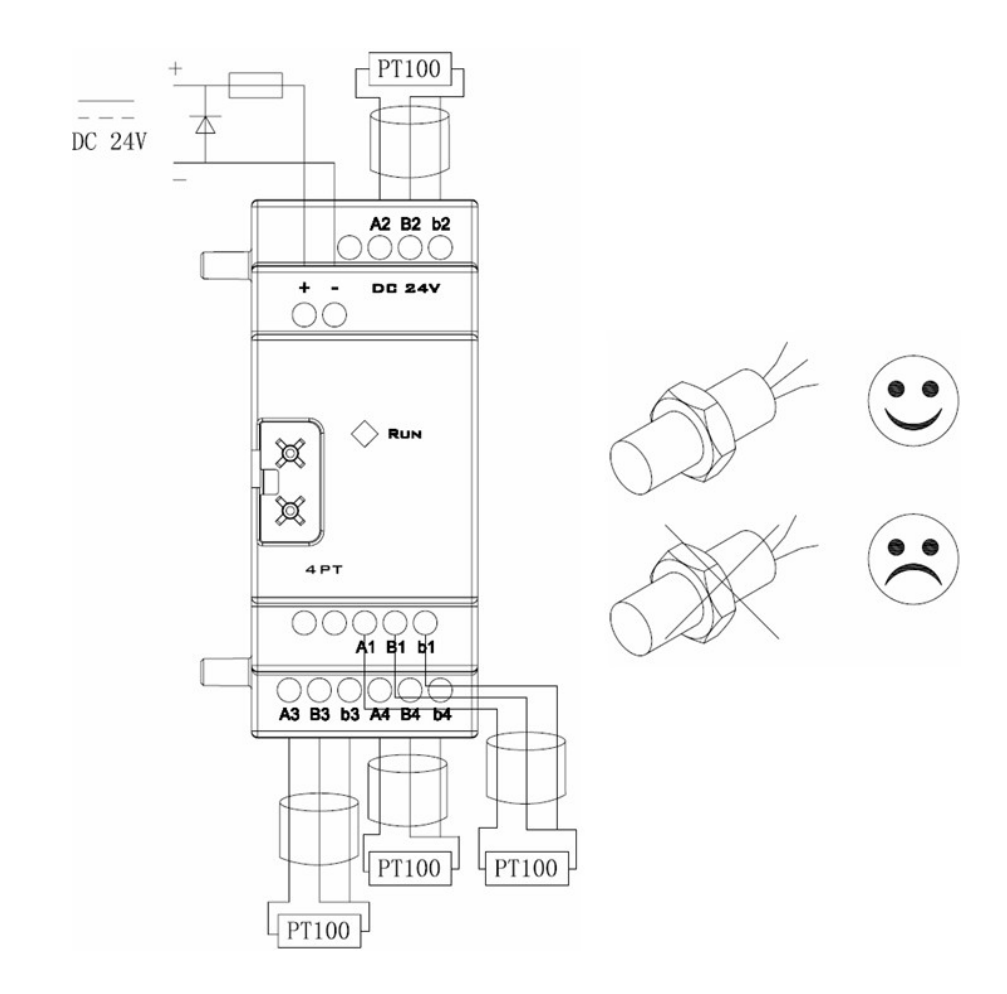

#### **Analog output module 2AO**

This is 2-channel 12bits analog output module. Two of the modules can be connected at the same time. Output of the 2AO close to SMT corresponds to AQ01~AQ02, and output of the second 2AO corresponds to AQ03~AQ04. The module enables output of 0~10V voltage signal or 0~20mA current signal. The 12bit value 0~4095 is stored in register DRD4~DRD7.

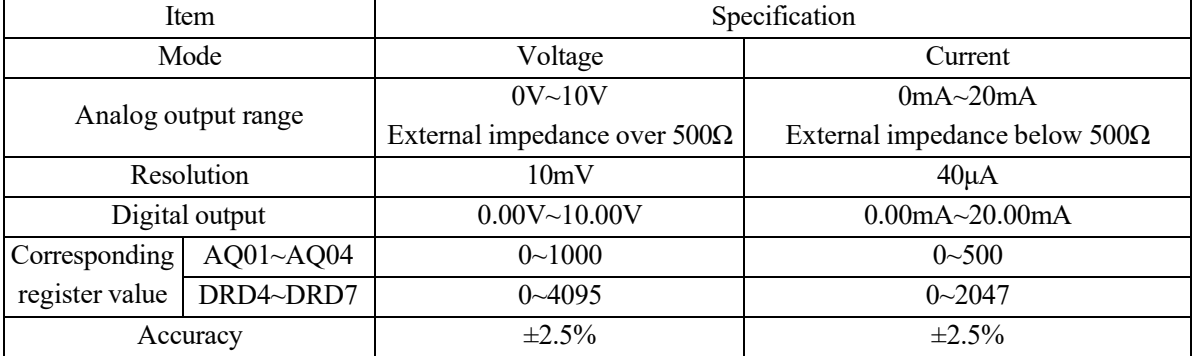

Output mode depends on the current value of register DRD0~DRD3, as listed below.

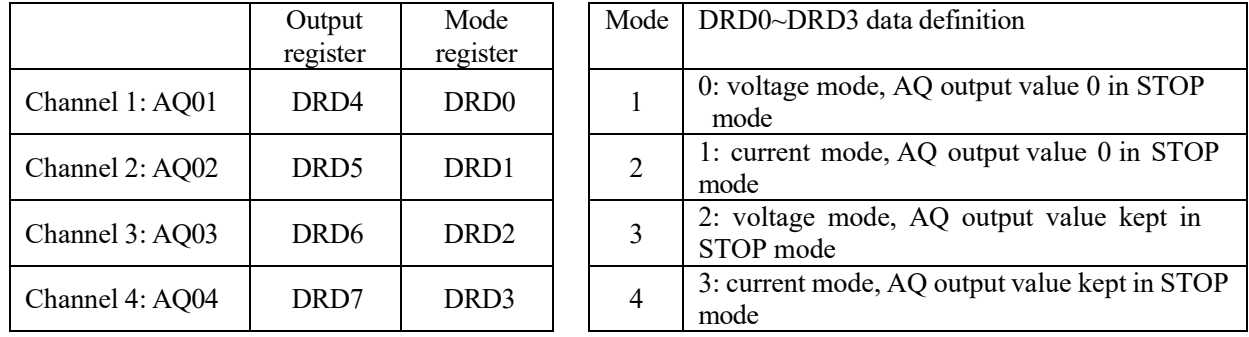

 $\&$  DRD0~DRD3 value is taken as 0 when it is not 0~3, namely AQ output mode is mode 1.

#### **AQ display**

The preset value (constant or code of other data type) is displayed by AQ in STOP mode, and current value displayed in RUN mode.

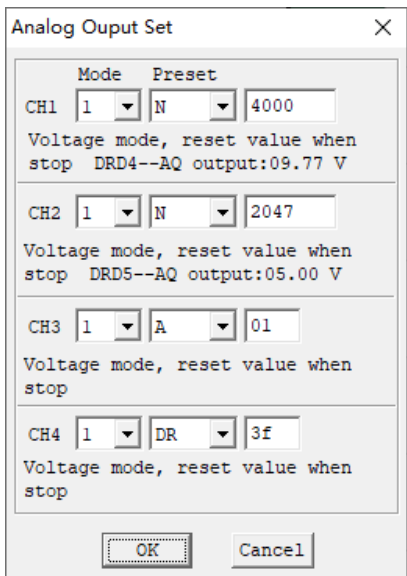

Display in STOP mode Display in RUN mode AQ01=09.77V AQ02=20.00mA AQ03= A01 V AQ04=DR3F mA

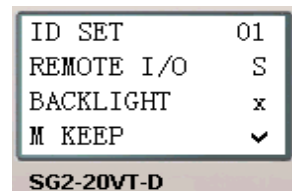

When AQ output mode is the current mode, the correspondence of DR value, AQ current value and displayed value is as follows:

**DRD5 current value=2047, corresponding AQ02=500, displayed value: 20.00mA** 

※ When the preset value type of AQ is constant, the corresponding DR value changes, and AQ output value is modified accordingly (AQx=DRx/4.095);

 $\%$  When the preset value type of AQ is set as other parameter variable, DR value varies with AQ (DRx=AQx\*4.095); ※Refer to Chapter IV: Ladder Programming Instructions-AQ Analog Output Instructions for the correspondence of AQ and DR.

# **Wiring**

#### Voltage output Current output

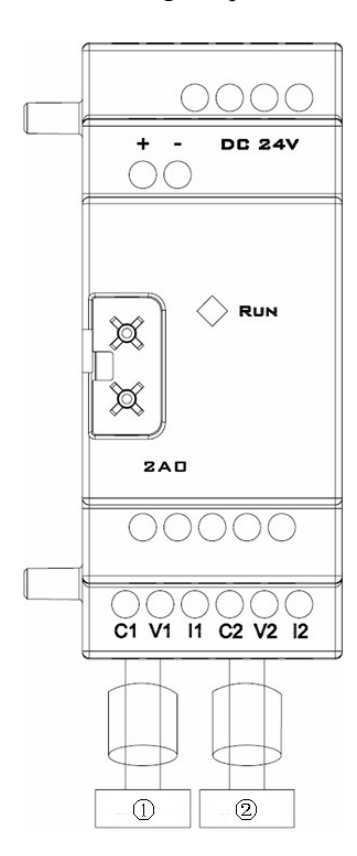

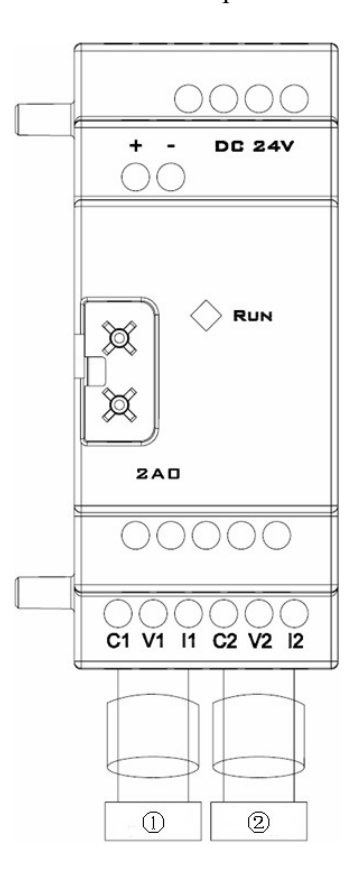

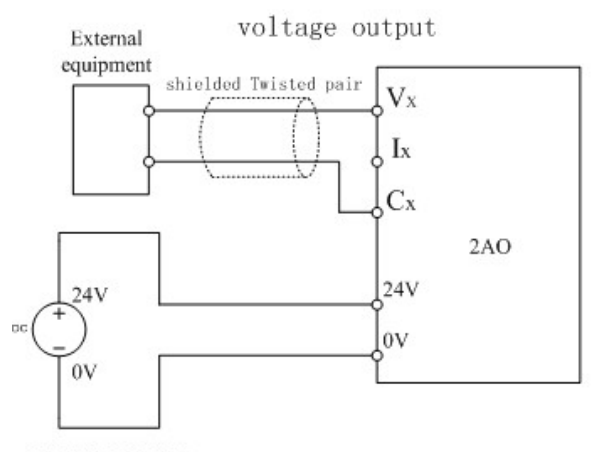

POWER SUPPLY

current output External equipment shielded Twisted pair  $V_{X}$  $I_{\rm X}$  $C<sub>x</sub>$  $2AO$ 24V  $24V$ [ov  $_{\rm OV}$ 

POWER SUPPLY

# **Chapter 10 External Memory**

<span id="page-300-0"></span>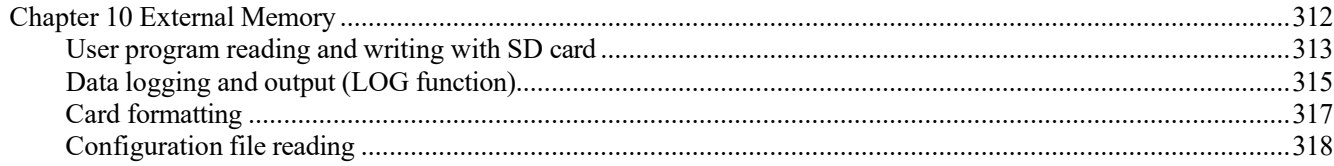

#### **iSmart Storage Card Instruction**

SMT uses SD card as external memory for data logging and transfer:

- 1. User programming reading and writing: Read and write SD card to duplicate user program by three means (screen key, upper PC operation and SMT power-on automatic operation).
- 2. Data logging and output: SMT enables to write user program for data logging and storage in SD card as required.
- 3. Card formatting: SMT only supports microSD card of FAT32 file system format for storage of program; memory card of other format should be formatted as FAT32 before operation.
- 4. Configuration file reading and writing: PC client is used for reading configuration files in SD card and reconfiguration of SMT (IP address and gateway etc.).

SMT only supports SD card of standard capacity and standard SDHC card of high capacity. The maximum card capacity is 32GB.

#### <span id="page-301-0"></span>**User program reading and writing with SD card**

#### **1. User program writing from SD card into SMT by key operation**

For the types with LCD display and key function (types H and V), push-button menu can be used directly for SD card operation. Select "CARD-> SMT" in the main men to enter secondary menu where status of the current SD card is displayed. When there is SD card, press "OK" to transfer user program in memory card into SMT.

The status of memory card is displayed in the corresponding submenu:

- a. Whether card is detected in the slot
- b. Current remaining capacity of card

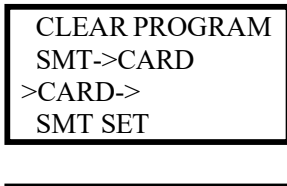

CARD -> SMT DISK: 29714MB >Yes No

#### **Notes**:

# It is allowed to use card to write user program in SMT only when SMT is stopped.

#In case of power failure during user program duplication in SMT, please repeat the process after power recovery.

# **2. User program writing from SMT into SD card by key operation**

Use the type with LCD display and key function, select "SMT->SD card" in the main menu to enter secondary menu where status of the current SD card is displayed; when there is SD card, press "OK" to transfer user program in SMT into memory card.

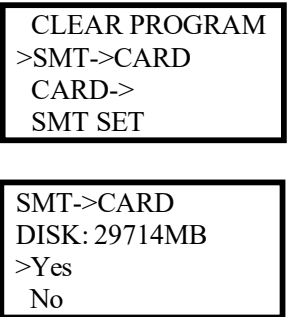

#### **Notes:**

#In case of power failure during user program duplication in SMT, please repeat the process after power recovery.

#The protected password in SMT is similarly valid for program in the card.

# SMT allows storage of one user program in the memory only. To modify circuit program or create the second program while the first one is not deleted, please save the program in other memory in advance.

#### **3. SD card operation with upper PC**

For the iSmart which have no on-screen buttons. you can use SMT Client for SD card operation card.

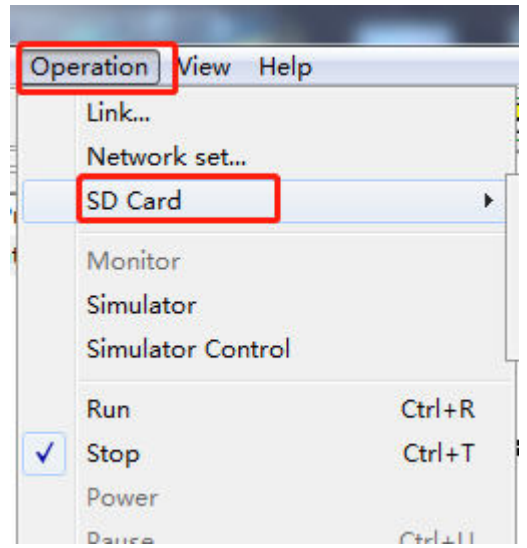

While the upper computer is connected, select "SD" under the "Connection" option in Ladder or FBD mode for operation of memory card.

#### **Notes:**

- It is allowed to use card to write user program in SMT only when SMT is stopped.
- -In case of power failure during user program duplication in SMT, please repeat the process after power recovery.

#### **4. Auto program reading**

When SD card is correctly inserted, SMT is powered on again and in the STOP state, SMT will automatically read user program stored in SD card as well as parameter configuration file.

#### <span id="page-303-0"></span>**Data logging and output (LOG function)**

#### **1. Data logging**

As shown below, the data logging function is configured.

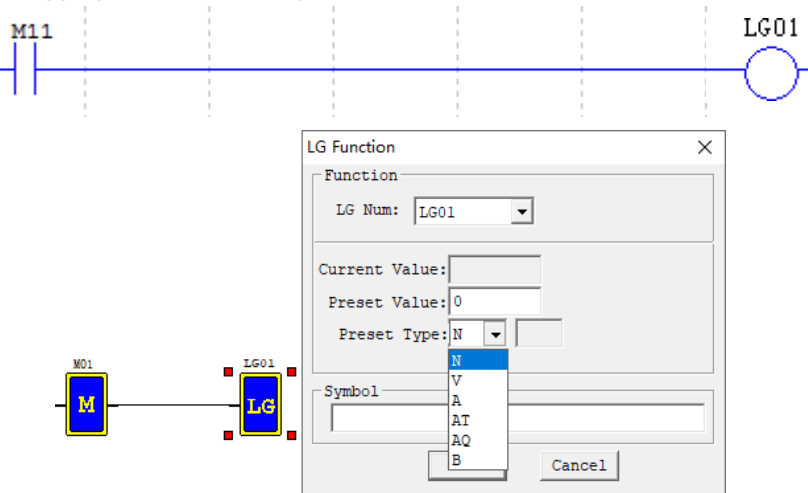

LOG can be used for recording of the selected parameters. In the above program, value of the set target register T1 is stored in SMT or micro-SD card after coil M11 is enabled; SMT will record the set parameters in each scanning cycle after M11 is enabled. As high rate may lead to data loss, the combined use of timer (T) function and LOG function is recommended.

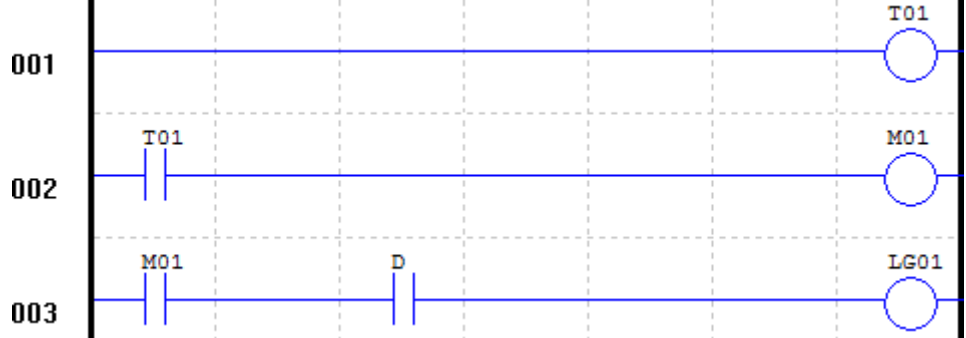

SMT provides buffer memory space of 1k bytes for data logging, namely SMT is capable of storage of 50 entries of data record. When the number of stored data entries is up to 50, the original cached data will be covered by new data from the first entry after coil is enabled continuously.

#### **Note:**

Please apply enabling signal to the data logging block in a time interval no less than 500 ms to avoid data loss. Excessive writing frequency will lead to loss of data.

#### **2. Data storage location and format**

If you insert the same card into a SMT host module, new data will be stored following the file saved in the current day, but the maximum line number of a file to be saved is limited by the memory size. Micro SD card allows storage of data log file of 20,000 lines to the maximum.

1. When the LOG function is used for the first time, SMT will create a folder named EXCEL under the root directory of memory card, which is used for storage of data files logged.

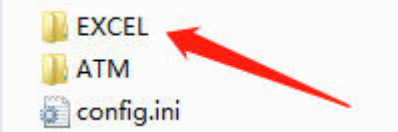

2. Data log file in SMT is named based on the current date (year-month-day). New data entries logged in a same day will be stored in the same file following the previous ones, but will not cover the previous data. The size of data to be stored is limited by free space of memory card.

> 图 20--11--11.xls 2020/11/11 10:44 Micro

3. After the data log form is created, select "Output parameter -> Card function" in the main menu to write the cached data log into memory card.

File is stored in .xls format by default. You can open the file in PC. Each line in the EXCEL file includes a time point, functional block number and actual value recorded.

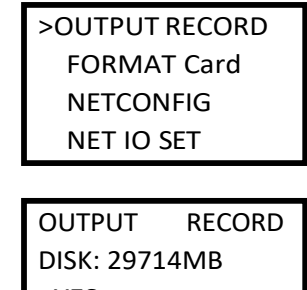

>YES NO

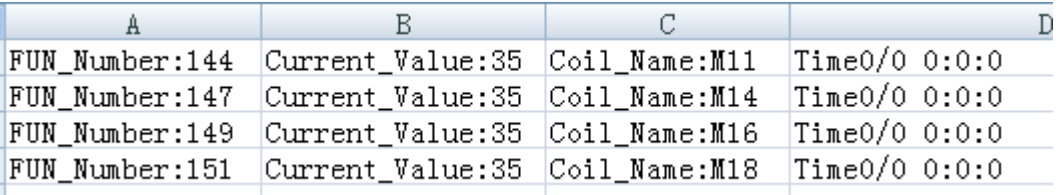

### <span id="page-305-0"></span>**Card formatting**

1) SMT only supports microSD card of FAT32 format for storage of program. A memory card of any other format should be formatted to FAT32 format in advance.

2) The "Format card" option under the main menu enables formatting of SD card. Please back up data in the card before formatting, as all data stored in the card will be cleared after formatting.

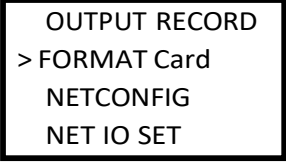

#### <span id="page-306-0"></span>**Configuration file reading**

For the types without LCD, parameter can be setting by reading the configuration file XXX.ini:

sdagadasw.txt

udp\_demo.c XXX.ini

Located under the root directory of SD card, XXX.ini file can be written in the set parameter of SMT (removing the file from the root directory or rewriting the file name will lead to file reading error).

When powered on and put under the STOP state, SMT (B type) will read content in the configuration file, and modify the target register as per data in the file.

# **Use of configuration file**

#### **Set IP address**

For SMT types without screen, IP address can be configured by diary file writing and then reading by SD card;

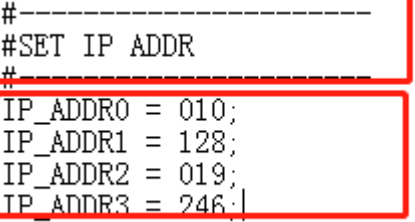

Open the "XXX.ini" file under root directory of SD card to modify the file content and complete SMT parameter setting. The following rules should be followed for file modification:

1. The set value should be between the punctuation marks "=" and ";".

2. The content behind the symbol "//" is annotation not to be read by SMT.

3. Set "10,128,19,246" as the IP address; divide "10.128.19.246" into four fields, "010", "128", "019" and "246"; then fill the four fields into the corresponding location as shown above.

4. If a field greater than 255 is filled, 255 will be read by SMT by default.

5. Put SD card in SMT, power on again and put it under the STOP state, when SMT will automatically read and configure IP address.

#### **Set subnet mask address**

For SMT types without screen, subnet mask address can be configured by diary file writing and then reading by SD card

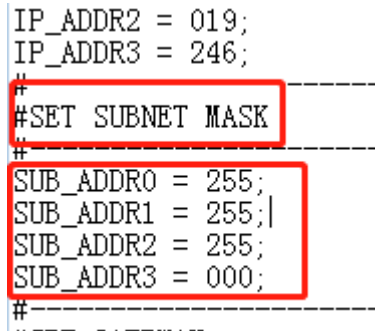

#### #SET GATEWAY

Open the "XXX.ini" file under root directory of SD card to modify the file content and complete SMT parameter setting. The following rules should be followed for file modification:

1. The set value should be between the punctuation marks "=" and ";".

2. The content behind the symbol "//" is annotation not to be read by SMT.

3. Set "255.255.255.0" as the IP address; divide "255.255.255.0" into four fields, "255", "255", "255" and "000"; then fill the four fields into the corresponding location as shown above.

4. If a field greater than 255 is filled, 255 will be read by SMT by default;

5. Put SD card in SMT, power on again and put it under the STOP state, when SMT will automatically read and configure subnet mask address.

# **Set gateway address**

Follow the same method of IP address and subnet mask setting for setting gateway address.

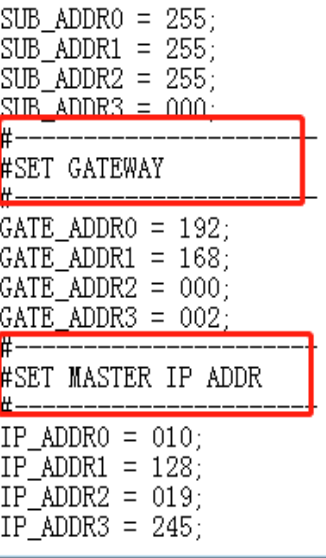

# **Chapter 11 Ethernet Communication Function**

<span id="page-308-0"></span>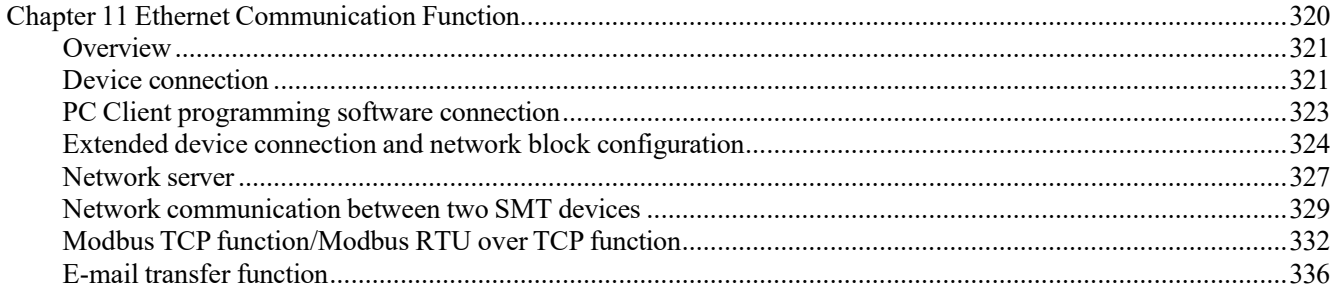

# <span id="page-309-0"></span>**Overview**

SMT series products support the Ethernet communication function. User can realize the following functions through Ethernet communication:

User program reading, writing and monitoring

Extended device connection and network functional block configuration

Network server

Device program upgrade

# <span id="page-309-1"></span>**Device connection**

The module is designed with an Ethernet RJ45 interface and a network status LED.

The shielded twisted-pair Ethernet cable can be used to connect device with PC, router, switch or other extended devices with RJ45 network interface

Network status LED indicates whether network communication of device is normal, which is off when network is disconnected, and the green LED is lit during normal network connection; the LED flashing frequency is an indicator of network communication status.

Device connection:

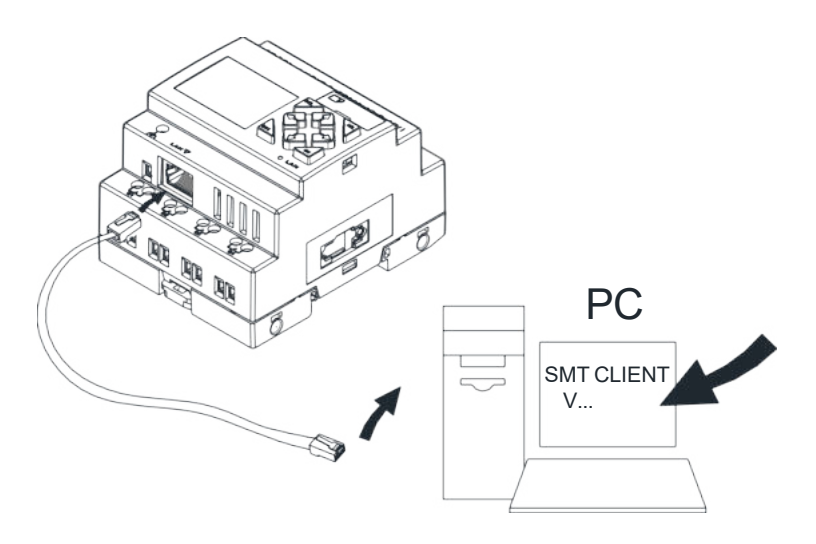

#### **Network information setting**

The LCD interface of SMT shows the device IP address, Subnet mask, Gateway address, master/slave working mode, as well as remote master IP address, IAP upgrade flag and other functions in the slave mode. The selected information can be modified by keypad.

Press the direction key to page up/down, Select "NETCONFIG" under the main menu.

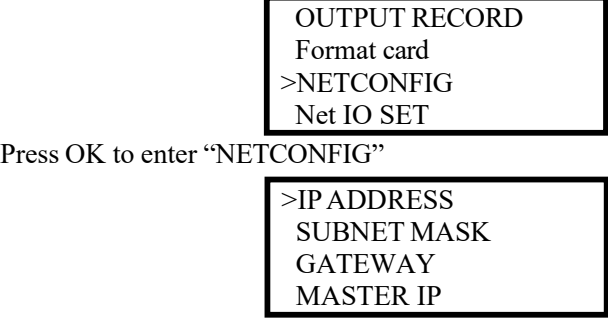

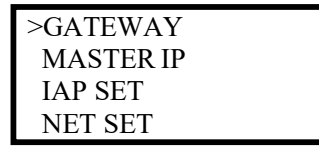

Select the corresponding option under "Network setting", and press "OK".

Set IP address: Press "SEL" to enter the editing mode, and press" ↑ " "↓" for digit selection. -> IPADDRESS ->

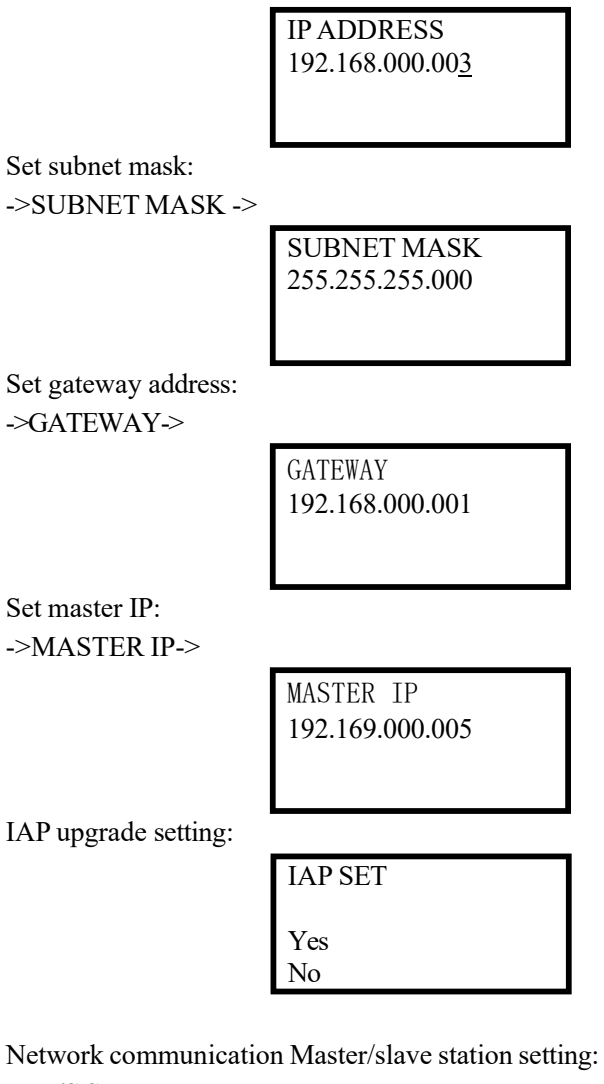

->**M/S SET**->

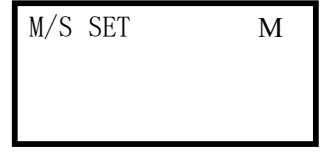

After setting all ,press "ESC" to return to the NETCONFIG menu(this time will not save your settings to flash) , press "ESC" to return to the main menu when SMT automatically save the network settings

# <span id="page-311-0"></span>**PC Client programming software connection**

After communication network connection of device and PC, open SMT Client, and enter Ladder or FBD program editing environment.

Right click "Station" under the project and select the "Link" item popped up.

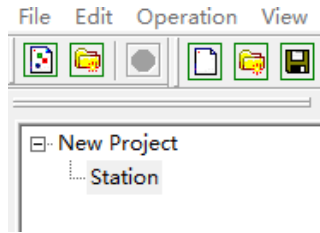

The "Select communication port" window pops up, as shown below:

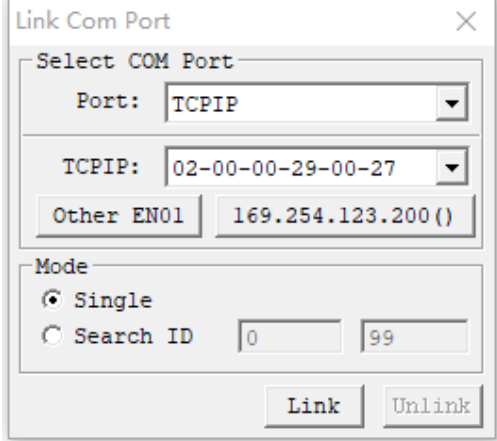

### Note: Modify IP address of PC and SMT device in the same network segment.

Select MAC address of the SMT to be linked, and click "Link", when PC Client will be automatically connected with SMT controller.

#### <span id="page-312-0"></span>**Extended device connection and network block configuration**

Complete network information setting of device and communication configuration of network input and output ports after the upper computer is linked.

Upper computer menu bar: " Operation "→" Network Set "; enter the Network Set window.

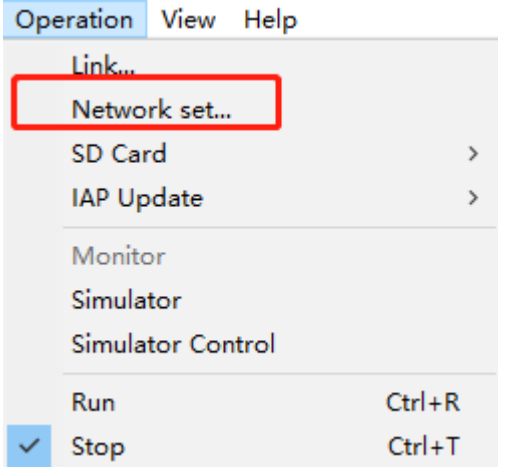

"Local setting" Set the device IP address, subnet mask, gateway address, remote master IP address and Master address in the device setting bar. When SMT is in STOP mode.

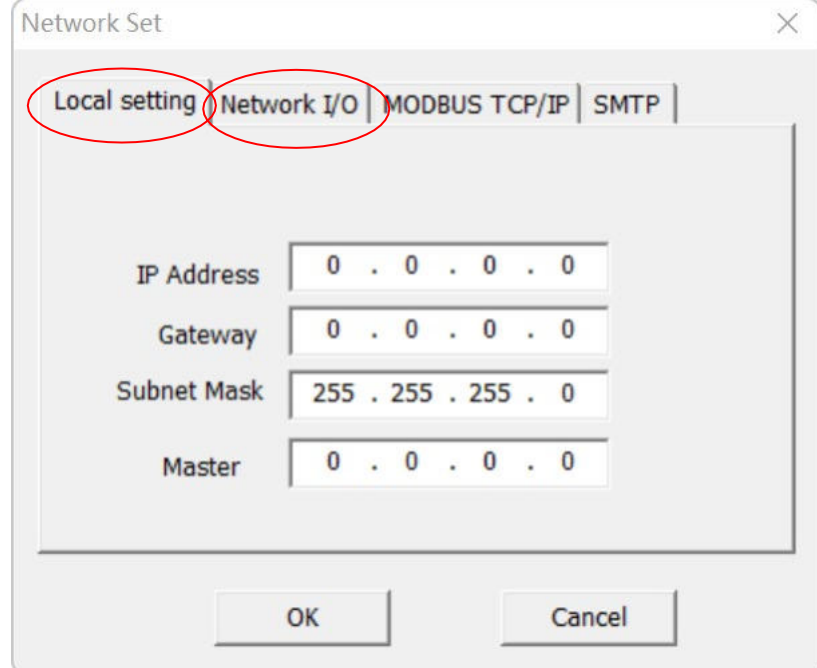

# **Inputs and Outputs function:**

SMT provides network digital inputs/outputs and network analog inputs/outputs.

The master SMT can communicate with the slave SMT using the network inputs and outputs.

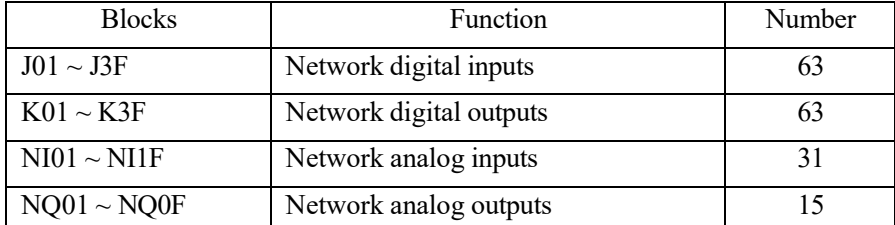

Complete network configuration of network input and output ports of the master device in the Network I/O bar.

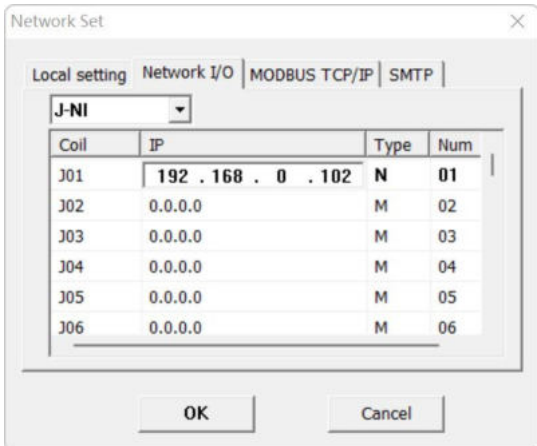

As shown above, network digital input port J01 reads status of point N01 of slave device 192.168.0.102.

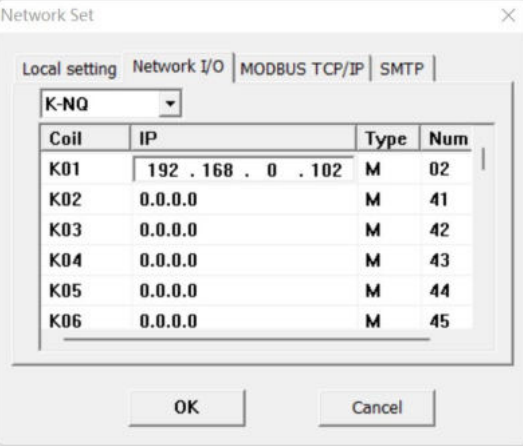

As shown above, status of network digital output port K01 is output to point M02 of slave device 192.168.0.102.

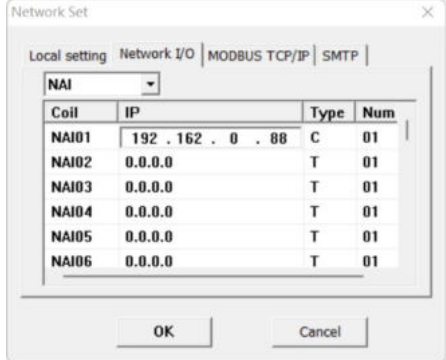

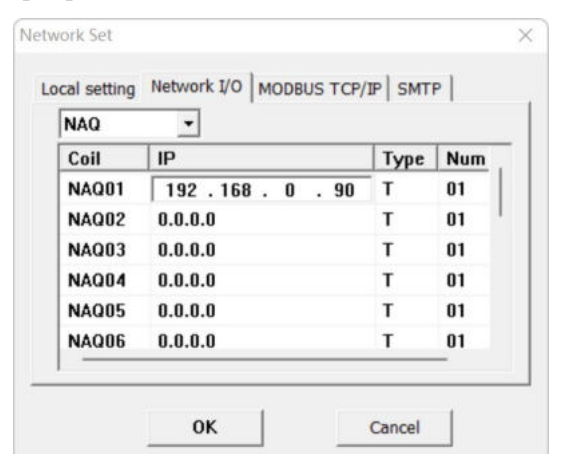

As shown above, network analog input port NAI01 reads the value of C01 of slave device 192.168.0.88

As shown above, the value of network digital output port NAQ01 is output to T01 of slave device 192.168.0.90

# <span id="page-315-0"></span>**Network server**

SMT series are designed with the network server function to enable view of SMT device information and working state through PC or mobile device in the network. At present, display of device status in English character and digit is supported, but display in Chinese and other special characters is not supported.

Open the browser, enter IP address of SMT device, and select the SMT network server page.

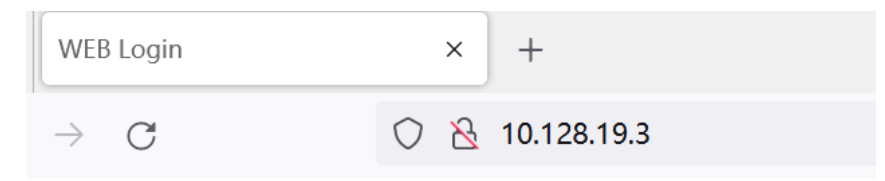

A user authorized by password login (Username: IMO, Password: SMT4) can check device information and working state.

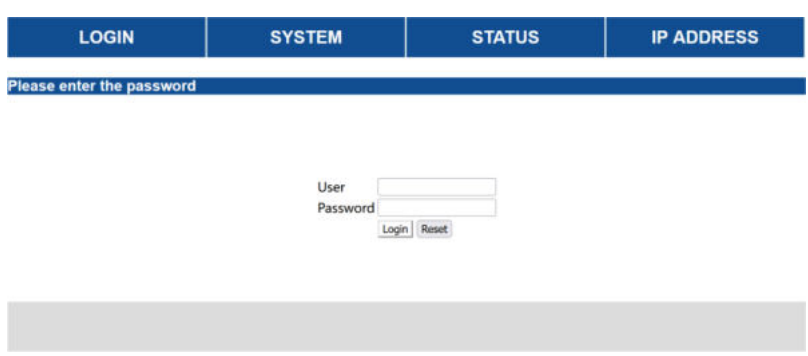

It is required to re-enter the correct information in case of user name or password error.

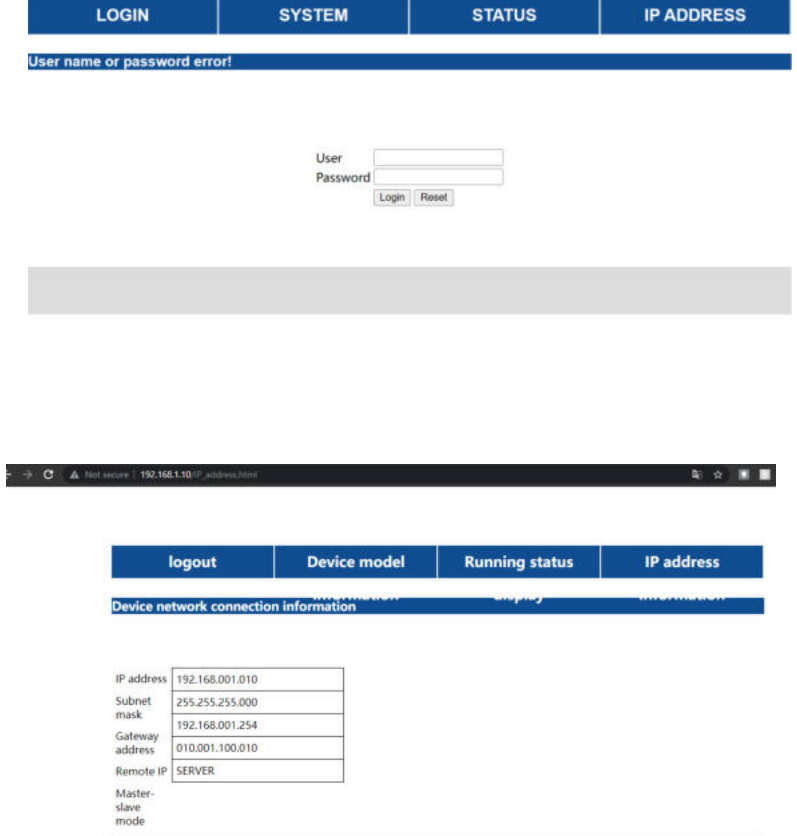

View device working state information:

Press "Previous" or "Next" on the I/O display interface to switch the displayed page. The setting interface does not allow page switching and supports display in digit and English characters only.

View device IP address, subnet mask, gateway, remote master IP and master/slave mode:

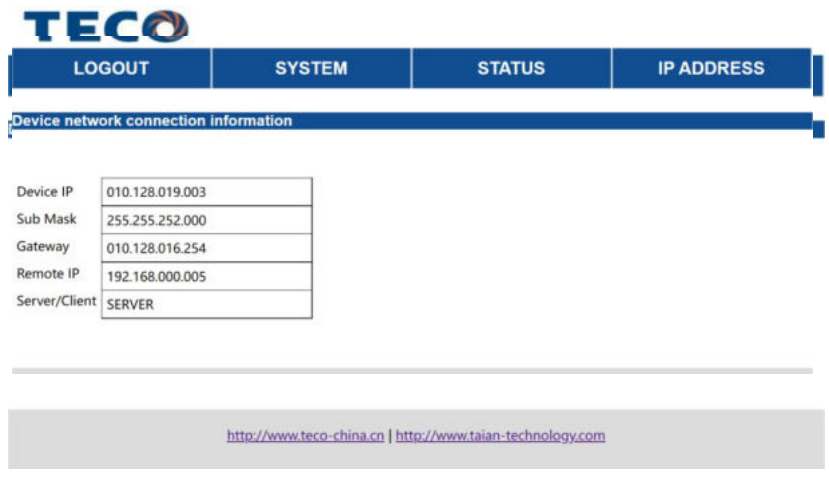

Log out:

LOGOUT

#### <span id="page-317-0"></span>**Network communication between two SMT devices**

Multiple SMT can be used for monitoring of input and output points through network and for remote control of the input and output points.

Network input and output: Network digital input and output J (01~3F), K (01~3F); network analog input and output NAI(01~1F), NAQ(01~0F); SMT may use network input and output as coil or parameter. Example:

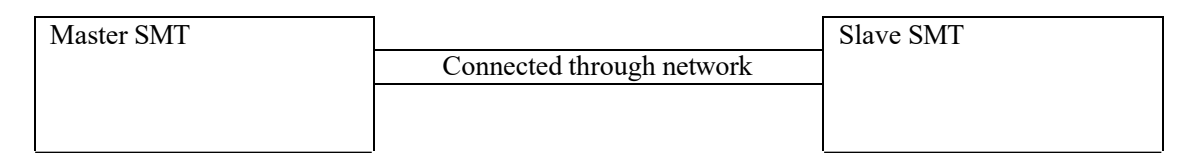

Master J01~J3F can be configured according to status of the corresponding slave point. Master and slave setting in the case master J02 reads status of slave coil M03: Master: Q01 is controlled by J02, and status of J02 depends on status of slave M03

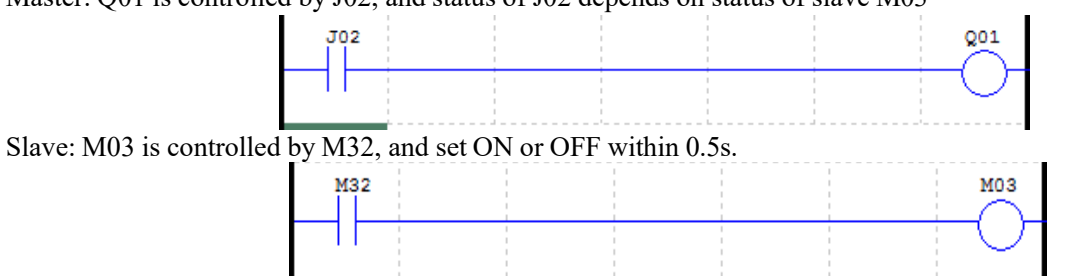

Phenomenon: Status of master Q1 and J01 and slave M03 is consistent. Master

1: Configure master IP

Enter the main menu, select "Network configuration", and press "OK" for network configuration. Confiture IP address, gateway address and subnet mask based on link status.

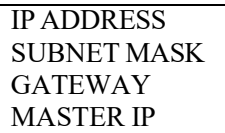

Select "IPADDRESS", and press "OK" to ensure the IP address setting menu.

Press "SEL" to enter the editing mode, set master address as 10.128.19.247, and press "OK" to save the IP address setting.

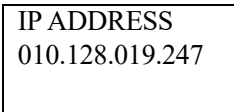

Select "SUBNET MASK", and press "OK" to enter the subnet mask setting menu.

Press "SEL" to enter the editing mode, set subnet mask as 255.255.255.0, and press "OK" to save the subnet mask setting.

SUBNET MASK 255.255.255.000

Select "GATEWAY", and press "OK" to enter the gateway address setting menu.

Press "SEL" to enter the editing mode, set master address as 192.168.000.001, and press "OK" to save the gateway address setting.

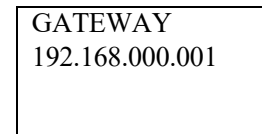

2. Set master

Select "NETCONFIG" under the main menu, and press "OK".

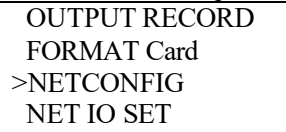

Select "NET SET" under the "NETCONFIG" menu, and press "OK".

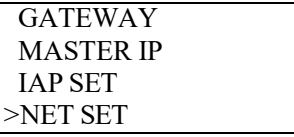

Select master.

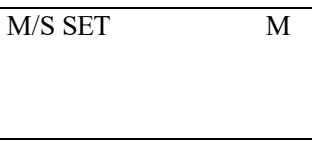

3: Confiture network I/O address mapping

Select "NET IO SET" under the main menu, press OK key then move cursor to "JNI01"; press "SEL" to enter the editing mode, select "JNI02" and press "OK" for configuration of coil J02.

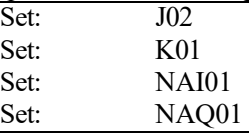

Press "SEL" to enter the editing mode:

Enter the correct IP address (slave IP address, 10.128.19.245 in this example)

Enter the correct slave coil

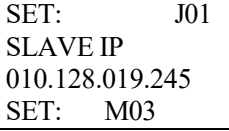

4: Edit program under main menu

J02-----------------------------Q01

Press "ESC" to exit the program editing interface.

Caution: Please complete step 3 before turning to step 4.

Slave:

1: Configure slave IP

Configure IP address, gateway address, subnet mask and master IP according to link status.

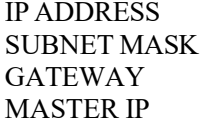

Set IP address, gateway address and subnet mask as per instructions for master setting.

Set IP address as: 10.128.19.245

Set subnet mask as: 255.255.255.000

Set gateway address as: 192.168.000.001

Select "Set master IP", and press "OK" to enter the master IP setting menu.

Press "SEL" to enter the editing mode, set master address as 10.128.19.246, and press "OK", when the device will restart automatically and save the gateway address setting.

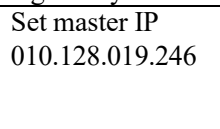

# 2: Set slave

Select "NETCONFIG" under the main menu, and press "OK".

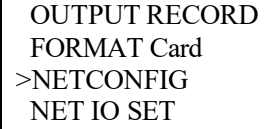

Select "NET SET" under the "NETCONFIG" menu, and press "OK".

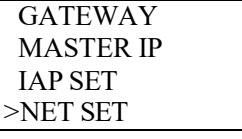

Select slave.

M/S SET S

Run the program after correct configuration and connection; ETHNET LED should be flashing in case of successful communication.

# <span id="page-320-0"></span>**Modbus TCP function/Modbus RTU over TCP function**

MODBUS function block of SMT device enables Modbus TCP and Modbus RTU over TCP communication functions through Ethernet interface

### **Device ID setting:**

Open PC Client software, and click Module System Set window under the operation menu:

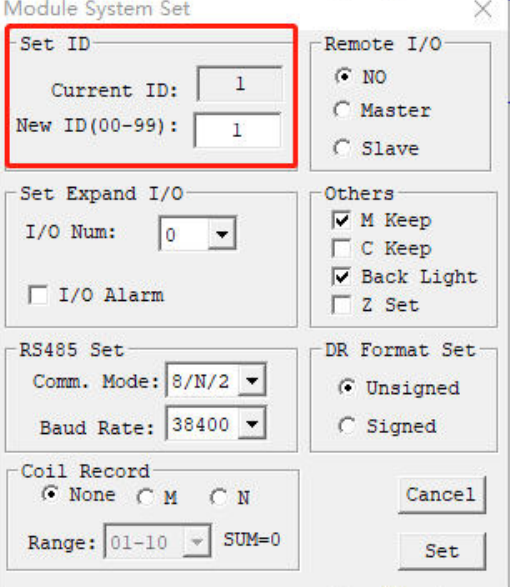

Enable SMT device of the master station mode and set ID as 0; enable SMT device of the slave station mode and set ID as 0~99 (except 0); slave station device ID is unrepeatable.

#### **Master station device setting:**

Enter LCD interface of SMT device (-> Network setting->Network communication->),and set the device in the master station mode.

Open PC Client software, and click Network Set window under the operation menu:

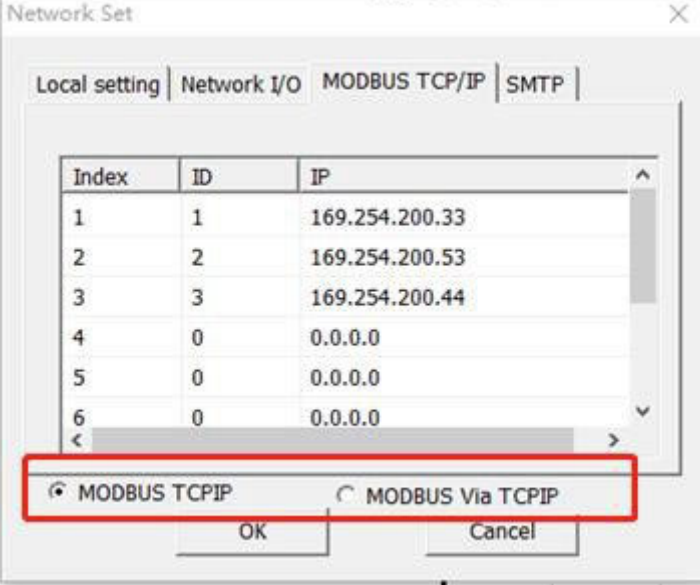

Set ID and IP address of the slave station to be connected (**Note: It should be consistent with that of slave station device**) in the MODBUS TCP/IP column. The options in the red frame at the bottom are for selection of Modbus TCP or Modbus RTU over TCP when the communication mode is set.

Download to SMT device after setting. **The setting becomes effective only after the device is powered-on again.**

The above setting can be modified by KEYPAD in the LCD interface: -> MODBUS SET->

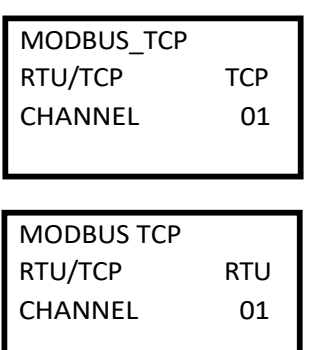

Select Modbus TCP or Modbus RTU over TCP for communication mode setting.

Change CHANNEL (01~08), and press OK to enter the channel setting:

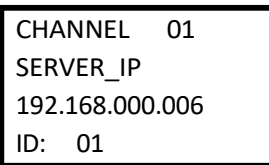

IP address of the corresponding slave station and device ID can be modified in this interface.

**The device is to be powered-on again** after modification of setting. **Otherwise, the setting will not become effective.**

#### **Slave station device setting:**

Enter LCD interface of SMT device (-> Network setting->Network communication->)and set the device in the slave station mode.

Open PC Client software, and select the Network Set window under the operation menu:

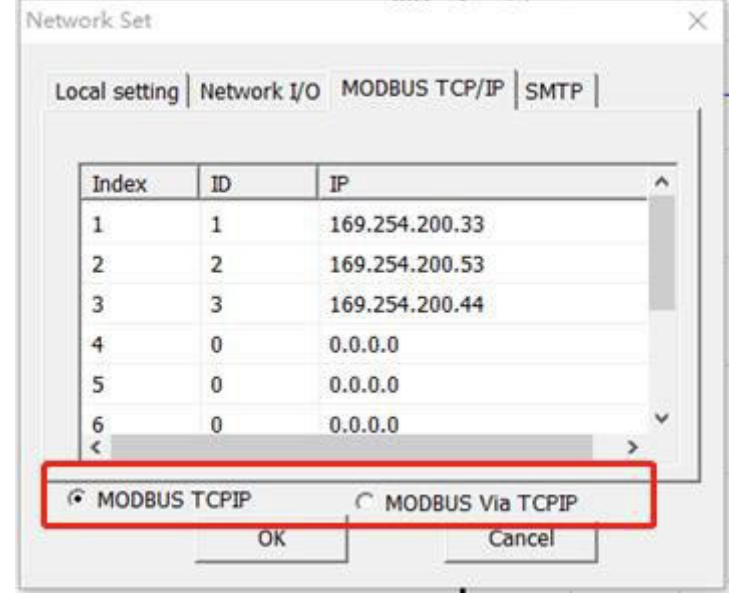

In the MODBUS TCP/IP column, the options in the red frame are for selection of Modbus TCP or Modbus RTU over TCP for communication mode setting (to be consistent with the master station setting). Download to SMT device after setting. **The device is to be powered-on again; otherwise, the setting will not become effective**.

The above setting can be modified by KEYPAD in the LCD interface: -> MODBUS SET->

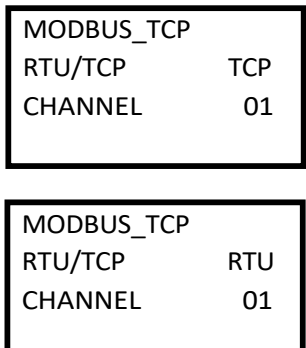

Select Modbus TCP or Modbus RTU over TCP for communication mode setting.

**The setting becomes effective only after the device is powered-on again** upon modification.

#### **Example:**

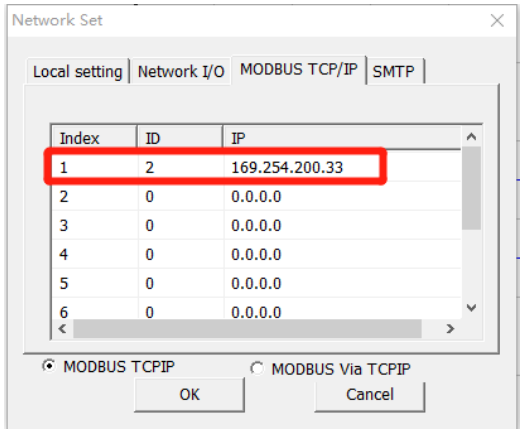

Set ID of the slave station device corresponding to channel 1 as 2 and IP address as 169.254.200.33. User code:

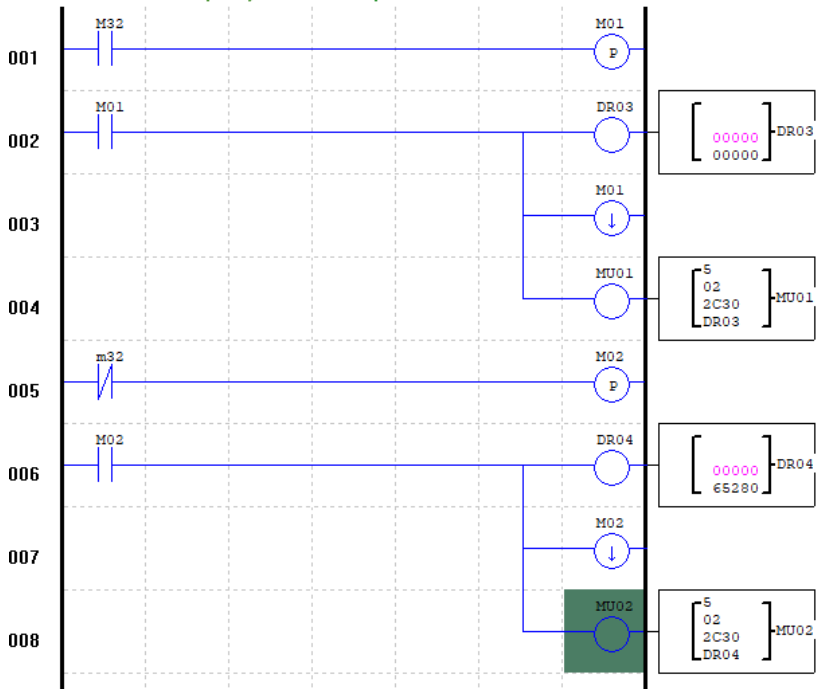

# MU module setting:

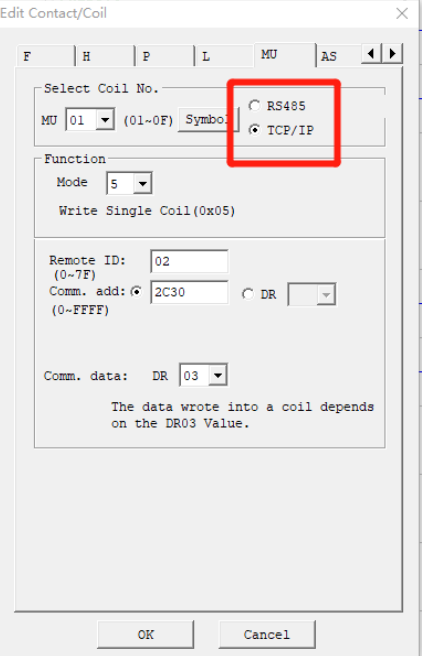

As shown above, TCP/IP is to be selected when Modbus TCP or Modbus RTU over TCP communication is used for the MU module.
### **E-mail transfer function**

After SMT device is connected to Ethernet, E-mail can be sent to the E-mail box designated by user through SMTP Email transfer protocol. The mail content includes the current status of device input and output points. The corresponding fault code will be sent if the device fails.

### **E-mail transfer function setting:**

Open PC Client software, and check the software version number is above 0.10, as shown in the top left corner of the interface:

Open Network Set window under the operation menu, and then set relevant information in the SMTP column:

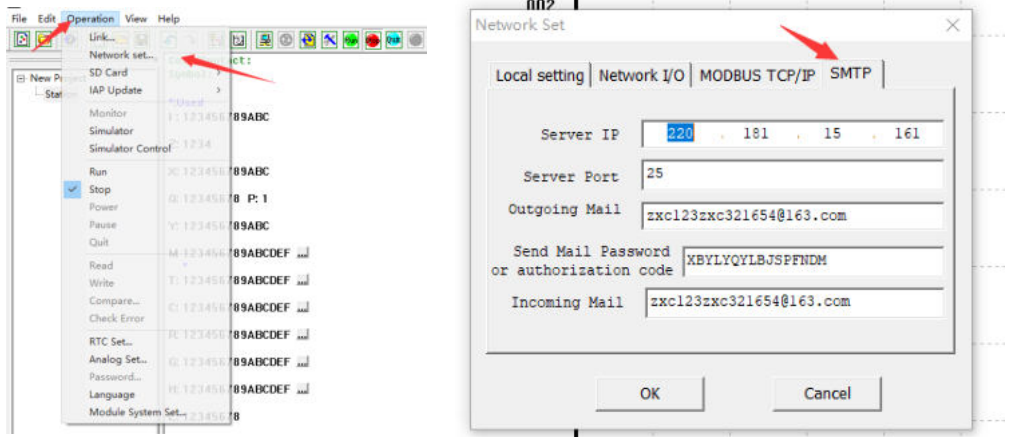

Notes: Server IP is IP address of SMTP server for the sending mailbox; Server Port is the port of SMTP server for the sending mailbox;

The sending mailbox should have SMTP service enabled and authorization code recorded. The code is the

password for third-party client to log in the sending mailbox; The receiving mailbox should support SMTP mail receiving to avoid SMTP mail from being treated as junk

mail.

### **Example of sending mailbox setting:**

User needs to enter two E-mail boxes, namely the sending mailbox and receiving mailbox, for using the SMTP E-mail transfer function. Third-party client login authorization should be enabled for the sending mailbox, so as to allow SMT login for mail sending.

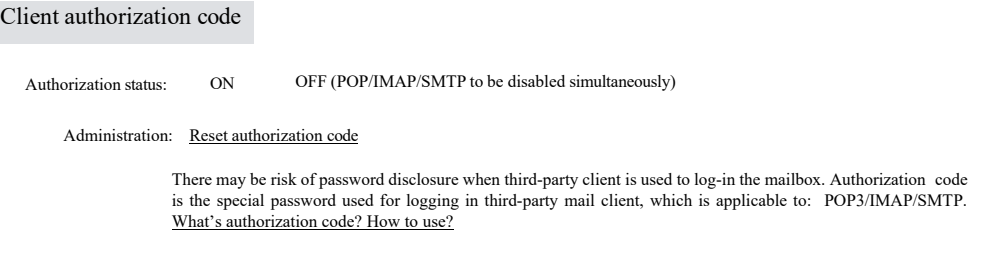

The authorization code (not the password created during mailbox registration) is obtained when authorization is enabled.

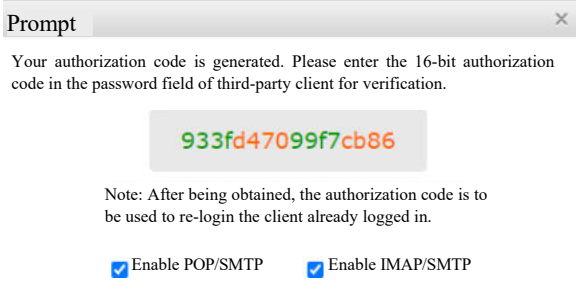

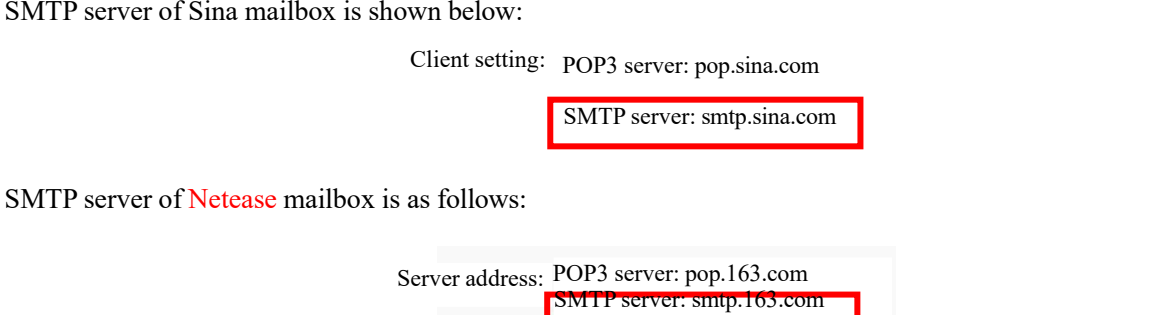

As SMTP server address varies with mailbox, user needs to check before using it for acquiring the IP address of SMTP, as instructed below:

IMAP server: imap.163.com

Press win+R key on the PC, and enter ping (the above-checked SMTP address) in the pop-up window (as shown below) to obtain IP address of SMTP server:

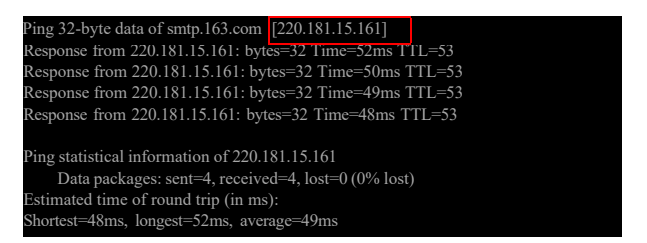

The above selected is the IP address, which is to be entered in server IP.

SMTP server port number may be 25, 587. Port number of the sending mailbox server used is to be confirmed.

SMTP related information can be checked in the LCD interface: -> SMTP DATA->

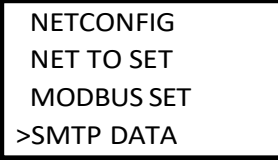

Enter SMTP DATA, and press Up/Down to view SMTP related information.

SMTP SERVER\_IP 049.007.036.022 PORT 00025

SEND\_MAIL abcdef123456@sina .com

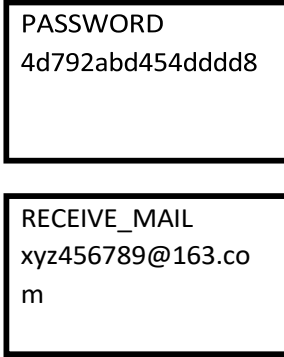

User may check the above-listed information in the LCD interface but cannot change the same by KEPAD.

### **User code example of E-mail transfer function:**

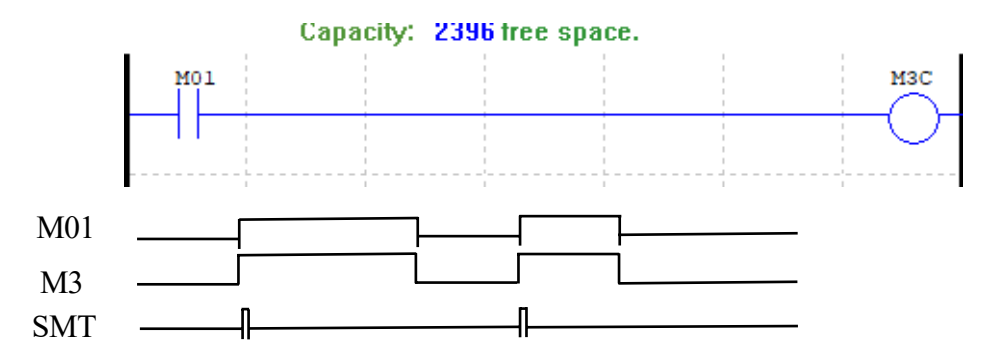

SMT sends an E-mail each time when it is in the rising edge of M3C point.

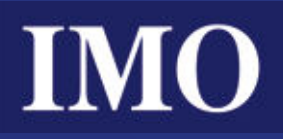

# IMO Worldwide Offices

### **IMO Precision Controls Limited**

The Interchange Frobisher Way Hatfield, Herts AL10 9TG United Kingdom

Tel: 01707 414 444

Email: imo@imopc.com Web: www.imopc.com

#### **IMO Canada**

1B-701 Rossland Road East Suite #608 Whitby, Ontario L1N 9K3 Canada

Tel: 416 639 0709

Email: sales-ca@imopc.com Web: www.imopc.com

### **IMO Automation LLC**

Steeplechase Industrial Park Suite E, 5845 Steeplechase Blvd Cumming, GA 30040 USA Tel: 404 476 8810

Email: sales-na@imopc.com Web: www.imoautomation.com **IMO Jeambrun Automation SAS** Parc de la Broye 14 rue du Chaufour 59710 ENNEVELIN France

Tel: 0800 912 712 (nº gratuit)

Email: imo-fr@imopc.com Web: www.imojeambrun.fr **IMO Automazione** Via Belfiore 10, 50144 Firenze (FI) Italia

Tel: 800 930 872 (toll free)

Email: imo-it@imopc.com Web: www.imopc.it

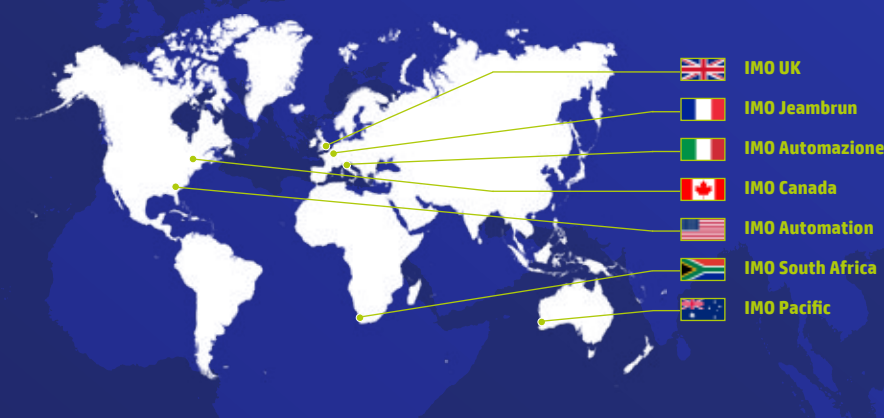

**IMO South Africa (Pty) Ltd** Unit 2, Trio Park Prime Park, Printers Way Cape Town 7441 South Africa

Tel: 021 551 1787

Email: info@imopc.co.za Web: www.imopc.co.za

**IMO Pacific Pty Ltd**

Unit 9, Dillington Pass Landsdale Perth WA 6065 Australia Tel: 1300 34 21 31

Email: sales@imopacific.com.au Web: www.imopacific.com.au

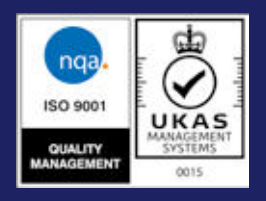

Errors and omissions excepted. Subject to change without notice. Information correct at time of print.

## **Linked** in

*Connect with us and follow IMO Precision Controls for the latest news, views and reviews*

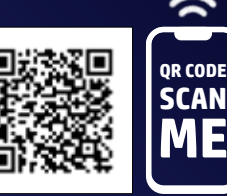